IBM Tivoli Decision Support for z/OS Version 1.8.2

# *Administration Guide and Reference*

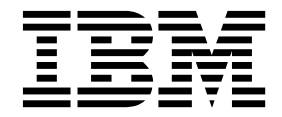

IBM Tivoli Decision Support for z/OS Version 1.8.2

# *Administration Guide and Reference*

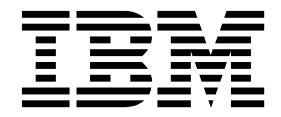

Before using this information and the product it supports, read the information in ["Notices" on page 315.](#page-330-0)

#### **Fifteenth Edition (March 2015)**

This edition applies to version 1, release 8, modification level 2 of Tivoli Decision Support for z/OS (program number 5698-B06) and to all subsequent releases and modifications until otherwise indicated in new editions.

IBM© COPYRIGHT INTERNATIONAL BUSINESS MACHINES CORPORATION. ALL RIGHTS RESERVED. Note to U.S. Government Users—Documentation related to restricted rights—Use, duplication or disclosure is subject to restrictions set forth in GSA ADP Schedule Contract with IBM Corp. 1993, 2015

# **Contents**

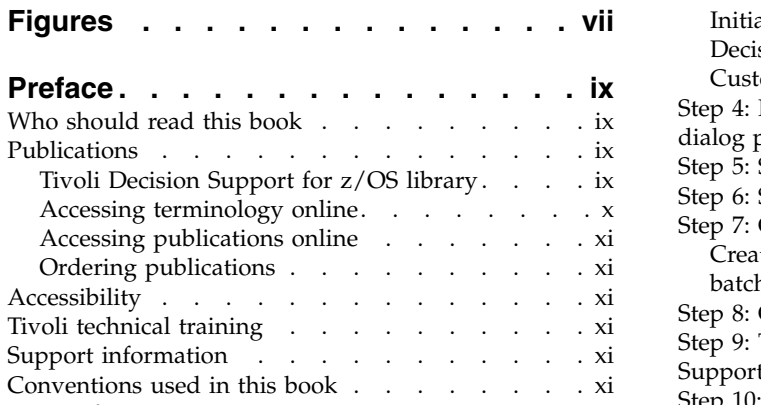

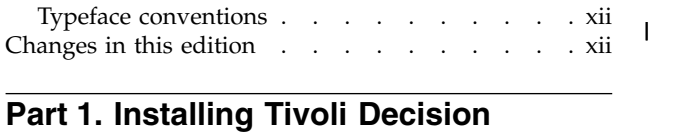

 $\,$  |

 $\frac{1}{1}$ |

# **Support for z/OS [.........](#page-16-0) . [1](#page-16-0)**

# **Chapter [1. Introducing Tivoli Decision](#page-18-0)**

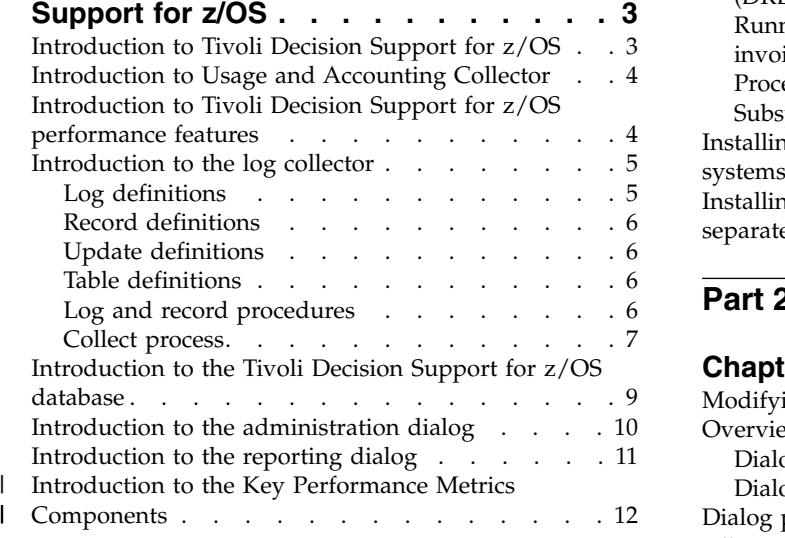

# **Chapter [2. Installing Tivoli Decision](#page-30-0)**

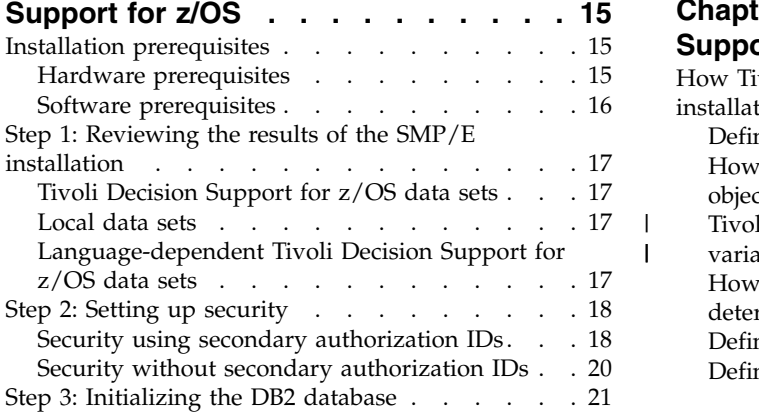

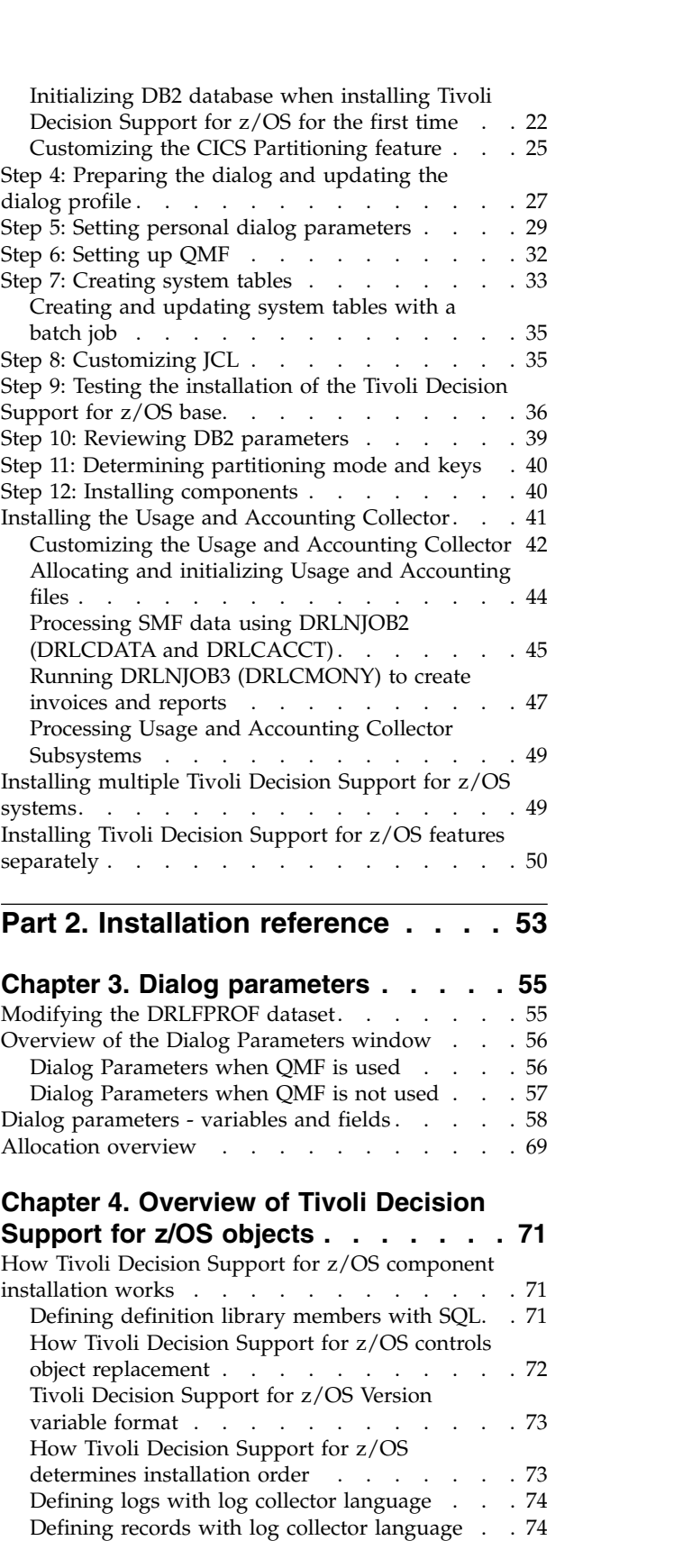

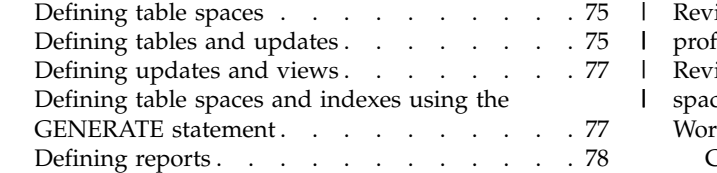

|  $\frac{1}{1}$ |

# **Chapter [5. Naming convention for](#page-96-0)**

 $\|$ |

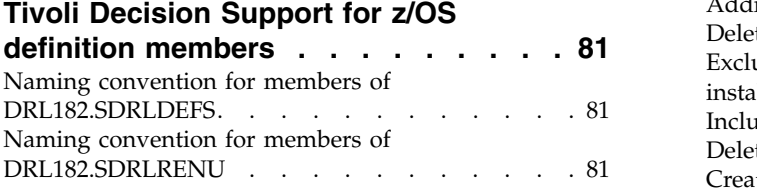

# **Part [3. Administering Tivoli](#page-98-0) [Decision Support for z/OS](#page-98-0) .... . [83](#page-98-0)**

# **Chapter 6. Setting up operating**

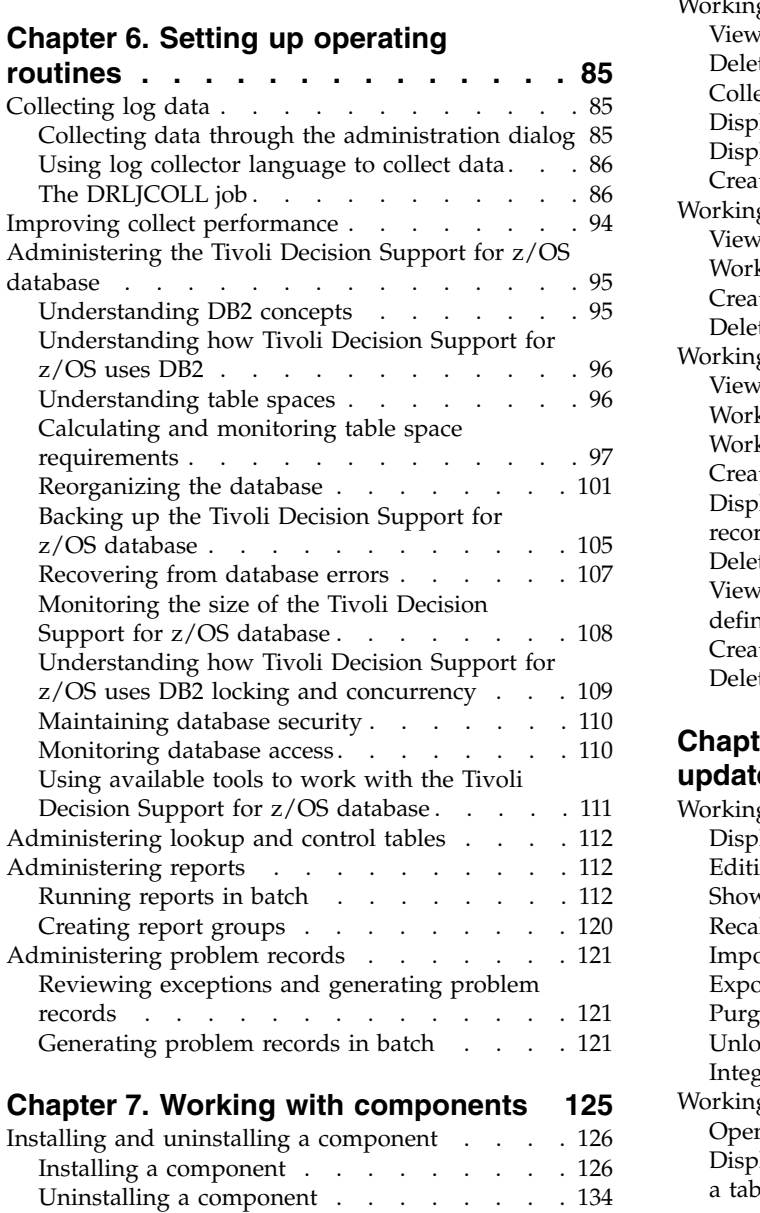

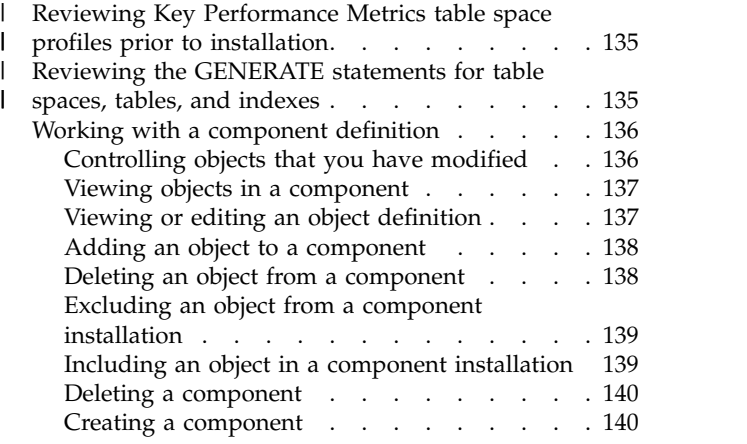

#### **Chapter 8. Working with log and record definitions ........ . [143](#page-158-0)**

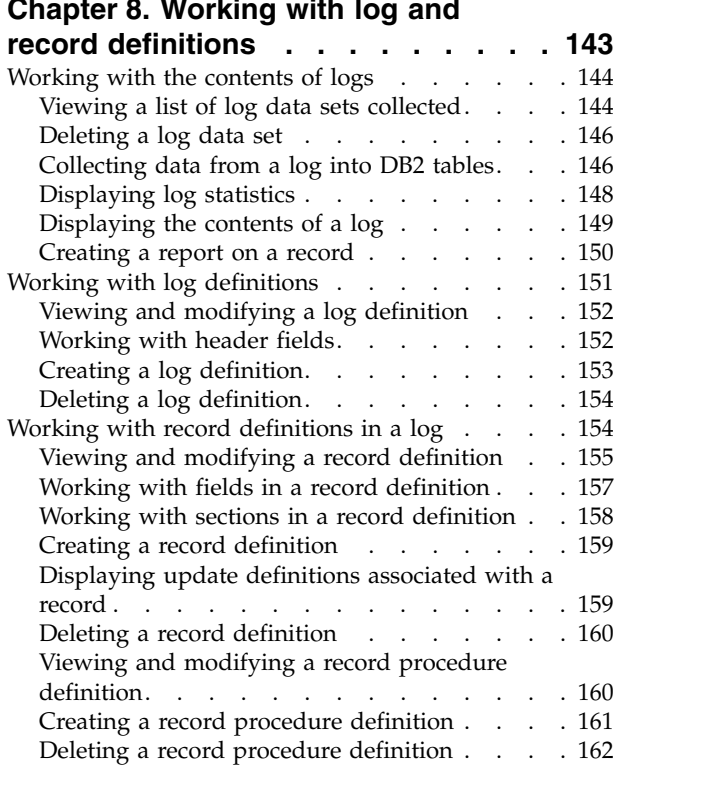

# **Chapter [9. Working with tables and](#page-178-0)**

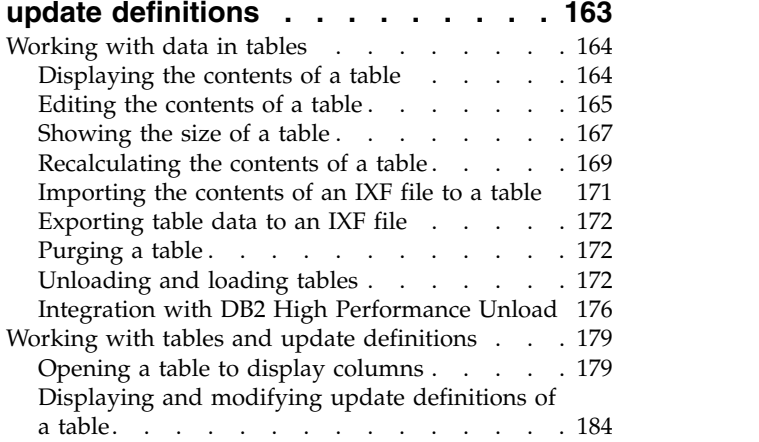

I [Working with table space profiles](#page-149-0) (and a set of [134](#page-149-0)

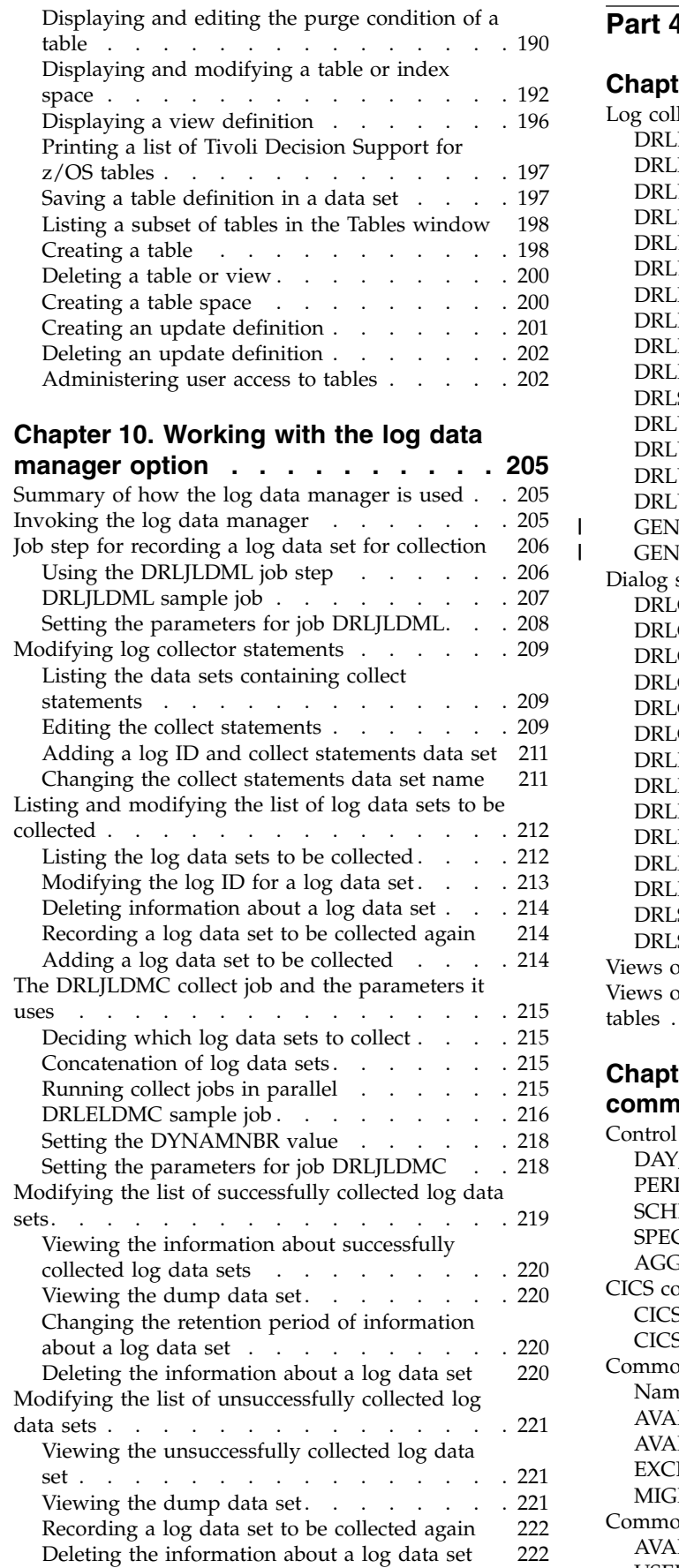

|

### **Part [4. Administration reference](#page-238-0) [223](#page-238-0)**

#### **Chapter [11. System tables and views](#page-240-0) [225](#page-240-0)** [Log collector system tables](#page-240-0) . . . . . . . . . [225](#page-240-0) DRLEXPRESSIONS . . . . . . . . . [225](#page-240-0) DRLFIELDS [............](#page-240-0) . [225](#page-240-0) [DRLLDM\\_COLLECTSTMT](#page-241-0) ....... . [226](#page-241-0) [DRLLDM\\_LOGDATASETS](#page-242-0)......... [227](#page-242-0) DRLLOGDATASETS . . . . . . . . . [227](#page-242-0) DRLLOGS [............](#page-243-0) . [228](#page-243-0) DRLPURGECOND [.........](#page-244-0) . [229](#page-244-0) DRLRECORDPROCS. . . . . . . . . [229](#page-244-0) DRLRECORDS. . . . . . . . . . . [230](#page-245-0) DRLRPROCINPUT . . . . . . . . . [230](#page-245-0) [DRLSECTIONS...........](#page-245-0).... [230](#page-245-0) DRLUPDATECOLS [.........](#page-246-0) . [231](#page-246-0) DRLUPDATEDISTR [.........](#page-246-0) . [231](#page-246-0) DRLUPDATELETS [.........](#page-246-0) . [231](#page-246-0) DRLUPDATES . . . . . . . . . . . . [232](#page-247-0) [GENERATE\\_PROFILES](#page-248-0) . . . . . . . . [233](#page-248-0) GENERATE\_KEYS [.........](#page-249-0) . [234](#page-249-0) Dialog system tables . . . . . . . . . . [235](#page-250-0) DRLCHARTS [...........](#page-250-0) . [235](#page-250-0) DRLCOMPONENTS . . . . . . . . . [236](#page-251-0) [DRLCOMP\\_OBJECTS](#page-251-0) . . . . . . . . [236](#page-251-0) DRLCOMP\_PARTS . . . . . . . . . [236](#page-251-0) DRLGROUPS . . . . . . . . . . . [237](#page-252-0) [DRLGROUP\\_REPORTS](#page-252-0) . . . . . . . . [237](#page-252-0) DRLREPORTS . . . . . . . . . . . [237](#page-252-0) DRLREPORT\_ATTR [.........](#page-253-0) . [238](#page-253-0) [DRLREPORT\\_COLUMNS](#page-254-0) . . . . . . . . . . . [239](#page-254-0) [DRLREPORT\\_QUERIES](#page-254-0) . . . . . . . . [239](#page-254-0) DRLREPORT\_TEXT . . . . . . . . . . [239](#page-254-0) DRLREPORT\_VARS . . . . . . . . . . . . . [240](#page-255-0) DRLSEARCH\_ATTR [.........](#page-255-0) . [240](#page-255-0) DRLSEARCHES [..........](#page-255-0) . [240](#page-255-0) Views on DB2 and OMF tables . . . . . . [241](#page-256-0) [Views on Tivoli Decision Support for z/OS system](#page-256-0) tables . . . . . . . . . . . . . . . . [241](#page-256-0)

| |

# **Chapter [12. Control tables and](#page-258-0)**

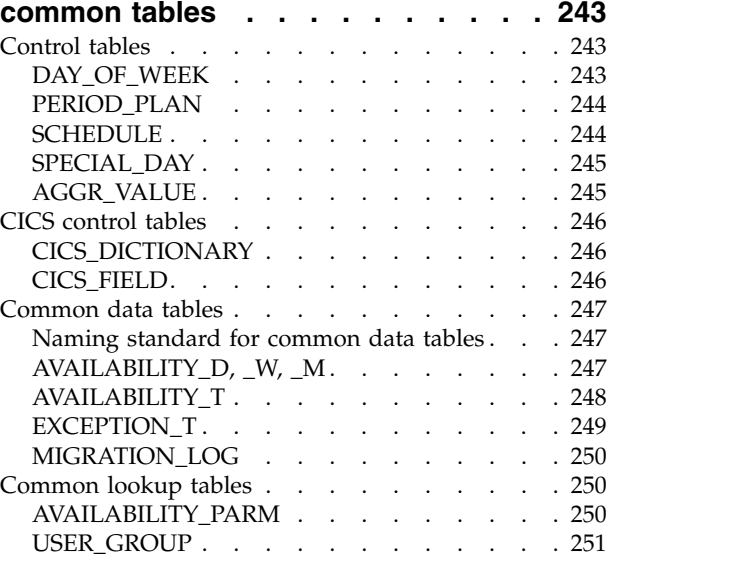

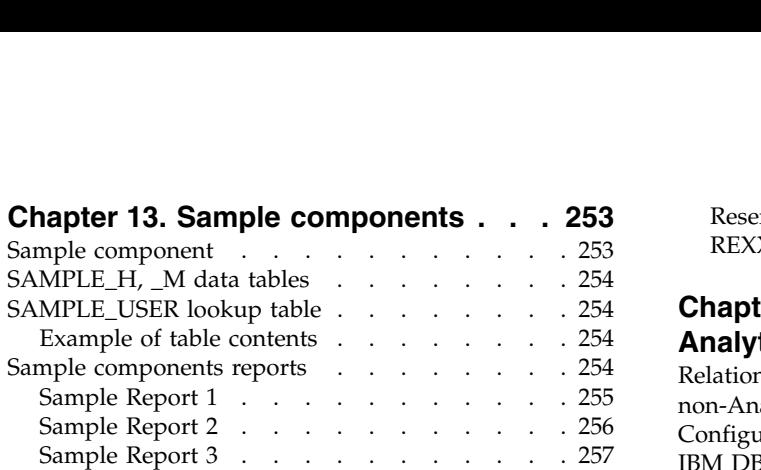

### **Chapter [14. Record definitions](#page-274-0) [supplied with Tivoli Decision Support](#page-274-0)**

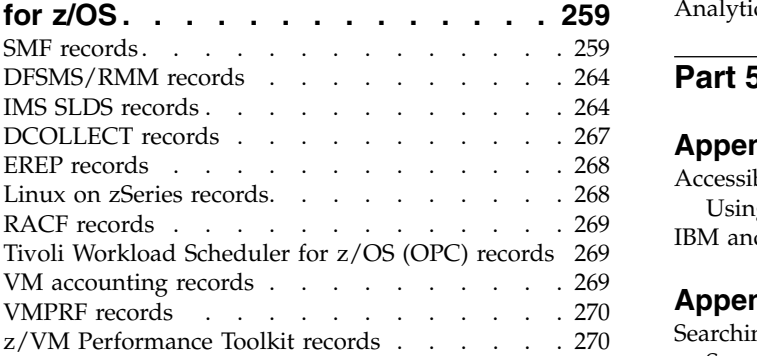

### **Chapter [15. Administration dialog](#page-288-0)**

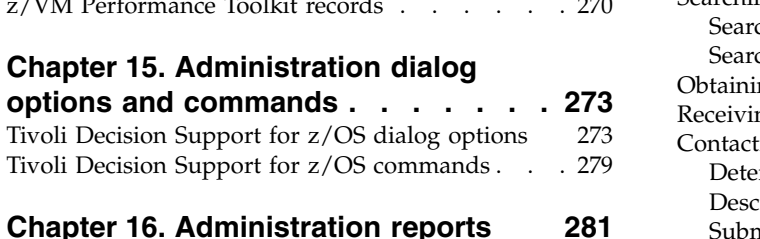

# **Chapter [16. Administration reports](#page-296-0) [281](#page-296-0)**

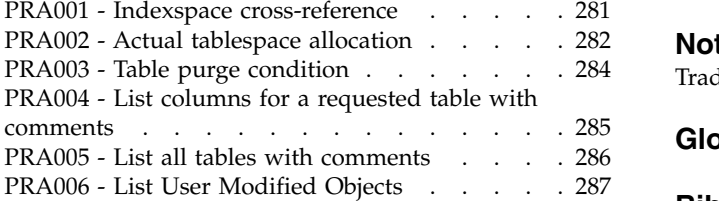

# **Chapter [17. Using the REXX-SQL](#page-306-0)**

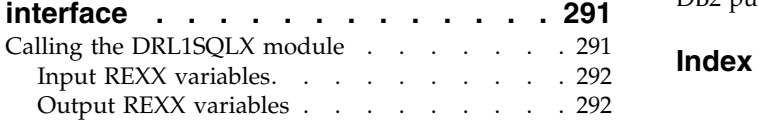

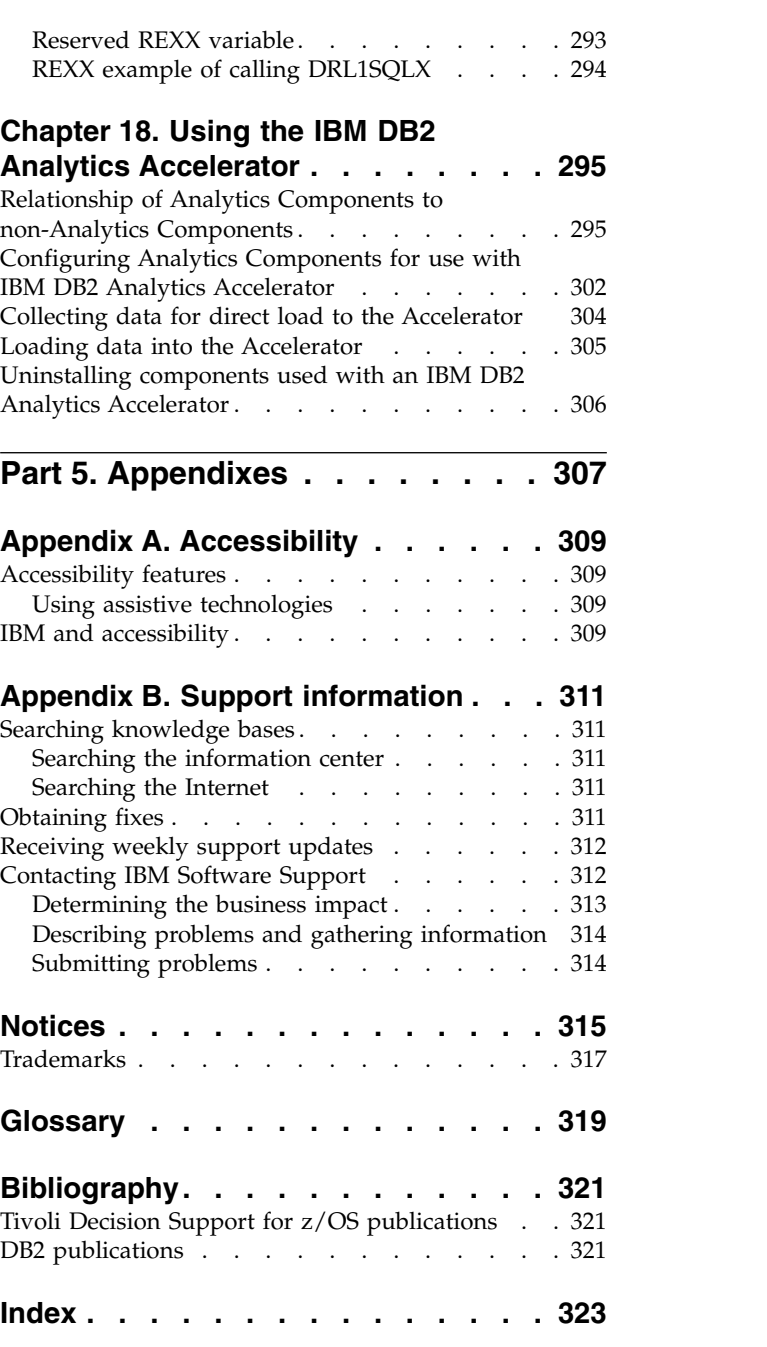

# <span id="page-8-0"></span>**Figures**

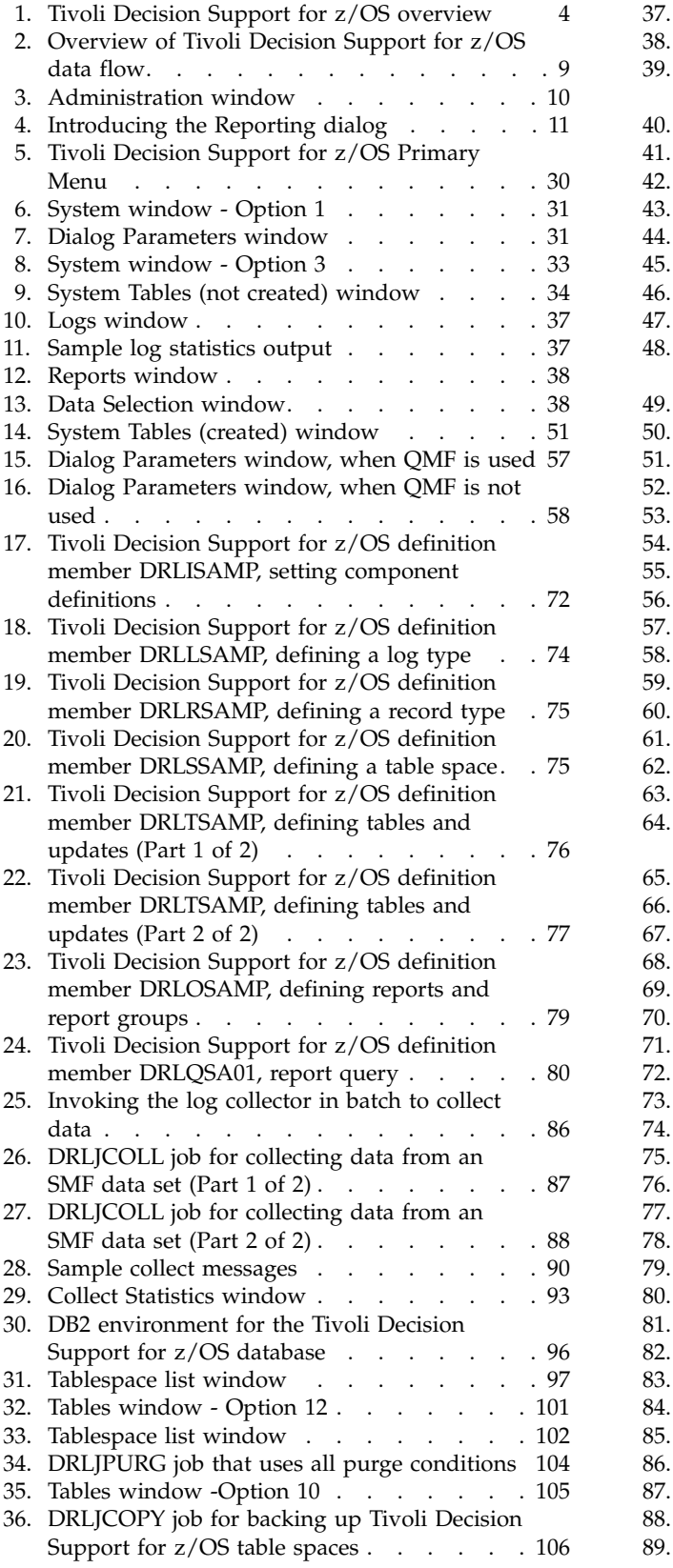

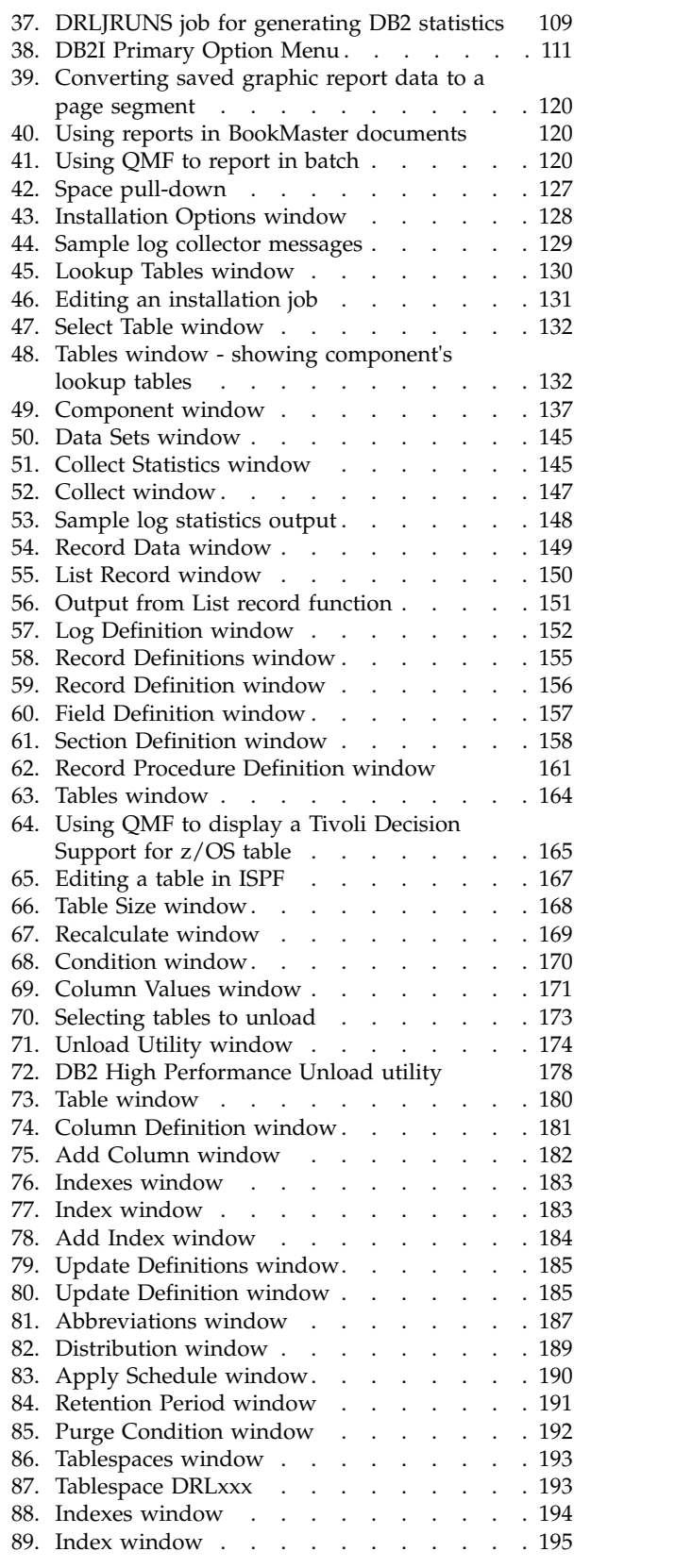

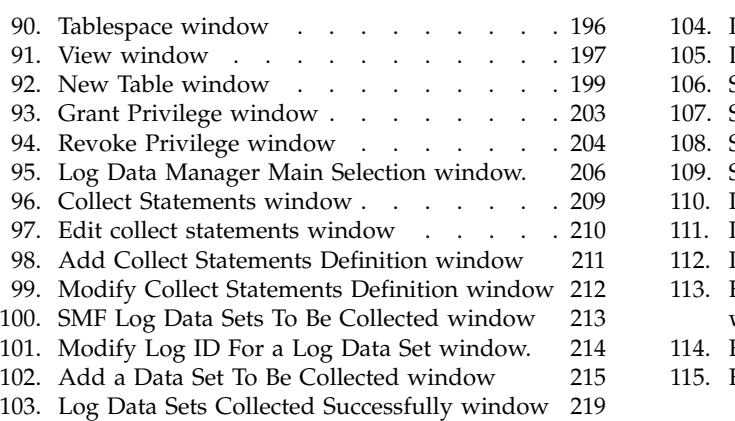

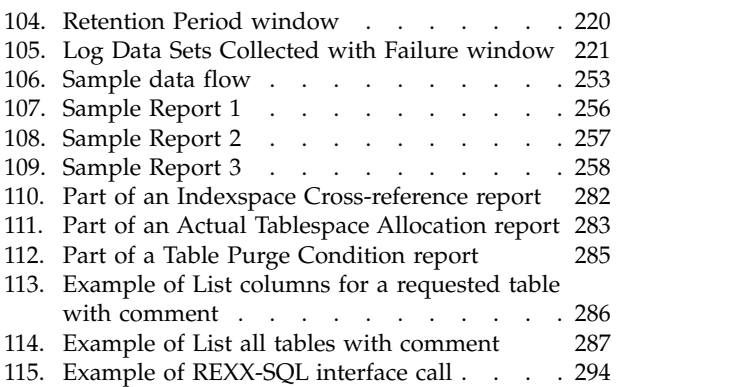

# <span id="page-10-0"></span>**Preface**

This book provides an introduction to IBM<sup>®</sup> Tivoli<sup>®</sup> Decision Support for  $z/OS$ <sup>®</sup> (hereafter referred to as Tivoli Decision Support for z/OS), the administration dialog, and the reporting dialog. It describes procedures for installing the base product and its features and for administering Tivoli Decision Support for z/OS through routine batch jobs and the administration dialog.

The terms listed are used interchangeably throughout the guide:

- $\text{MVS}^{\text{\tiny{TM}}}, \text{OS}/390^{\textcircled{0}}, \text{and } \text{z}/\text{OS}.$
- VM and  $z/VM^{\circledR}$ . .

# **Who should read this book**

The *Administration Guide and Reference*, SH19-6816 is for the Tivoli Decision Support for z/OS administrator, the person who initializes the Tivoli Decision Support for z/OS database and customizes and administers Tivoli Decision Support for z/OS.

Readers should be familiar with the following:

- $DB2^{\circledR}$  and its utilities
- Query Management Facility ( $QMF^{\mathbb{N}}$ ), if  $QMF$  is used with Tivoli Decision Support for z/OS
- Time Sharing Option Extensions (TSO/E)
- Restructured Extended Executor (REXX) language
- Job control language (JCL)
- Interactive System Productivity Facility/Program Development Facility (ISPF/PDF) and its dialog manager functions

# **Publications**

This section lists publications in the Tivoli Decision Support for z/OS library and any other related documents. It also describes how to access Tivoli publications online, how to order Tivoli publications, and how to submit comments on Tivoli publications.

# **Tivoli Decision Support for z/OS library**

The following documents are available in the Tivoli Decision Support for z/OS library:

• Administration Guide and Reference, SH19-6816.

Provides information about initializing the Tivoli Decision Support for z/OS database and customizing and administering Tivoli Decision Support for z/OS.

• *AS/400 System Performance Feature Guide and Reference, SH19-4019.* 

Provides information for administrators and users about collecting and reporting performance data generated by AS/400 systems.

v *CICS Performance Feature Guide and Reference*, SH19-6820.

Provides information for administrators and users about collecting and reporting performance data generated by Customer Information and Control System  $(CICS^{\circledcirc}).$ 

v *Distributed Systems Performance Feature Guide and Reference*, SH19-4018.

<span id="page-11-0"></span>Provides information for administrators and users about collecting and reporting performance data generated by operating systems and applications running on a workstation.

• *Guide to Reporting*, SH19-6842.

Provides information for users who display existing reports, for users who create and modify reports, and for administrators who control reporting dialog default functions and capabilities.

- *IMS Performance Feature Guide and Reference*, SH19-6825. Provides information for administrators and users about collecting and reporting performance data generated by Information Management System (IMS).
- v *Language Guide and Reference*, SH19-6817. Provides information for administrators, performance analysts, and programmers who are responsible for maintaining system log data and reports.
- v *Messages and Problem Determination*, SH19-6902. Provides information to help operators and system programmers understand, interpret, and respond to Tivoli Decision Support for z/OS messages and codes.
- v *Network Performance Feature Installation and Administration*, SH19-6901. Provides information for network analysts or programmers who are responsible for setting up the network reporting environment.
- v *Network Performance Feature Reference*, SH19-6822.

Provides reference information for network analysts or programmers who use the Network Performance feature.

v *Network Performance Feature Reports*, SH19-6821.

Provides information for network analysts or programmers who use the Network Performance feature reports.

v *Resource Accounting for z/OS*, SH19-4495

Provides information for users who want to use Tivoli Decision Support for z/OS to collect and report performance data generated by Resource Accounting.

v *Resource Accounting*, SH19-6818

Provides information for performance analysts and system programmers who are responsible for meeting the service-level objectives established in your organization.

v *System Performance Feature Guide*, SH19-6819.

Provides information for administrators and users with a variety of backgrounds who want to use Tivoli Decision Support for z/OS to analyze z/OS, z/VM, zLinux, and their subsystems, performance data.

v *System Performance Feature Reference Volume I*, SH19-4494

Provides information for administrators and users with a variety of backgrounds who want to use Tivoli Decision Support for z/OS to analyze z/OS, z/VM, zLinux, and their subsystems, performance data.

v *System Performance Feature Reference Volume II*, SC23-7966.

# **Accessing terminology online**

The IBM Terminology Web site consolidates the terminology from IBM product libraries in one convenient location. You can access the Terminology Web site at the following Web address:

<http://www.ibm.com/ibm/terminology>

# <span id="page-12-0"></span>**Accessing publications online**

IBM posts publications for this and all other Tivoli products, as they become available and whenever they are updated, to the Tivoli software information center Web site. Access the Tivoli software information center by first going to the Tivoli software library at the following Web address:

<http://www.ibm.com/software/tivoli/library/>

# **Ordering publications**

You can order many Tivoli publications online at the following Web site: [http://www.elink.ibmlink.ibm.com/publications/servlet/pbi.wss](http://www.elink.ibmlink.ibm.com/public/applications/publications/)

# **Accessibility**

Accessibility features help users with a physical disability, such as restricted mobility or limited vision, to use software products successfully. With this product, you can use assistive technologies to hear and navigate the interface. You can also use the keyboard instead of the mouse to operate all features of the graphical user interface.

For additional information, see the Accessibility Appendix in the *Administration Guide and Reference*.

# **Tivoli technical training**

For Tivoli technical training information, refer to the following IBM Tivoli Education Web site:

<http://www.ibm.com/software/tivoli/education/>

# **Support information**

If you have a problem with your IBM software, you want to resolve it quickly. IBM provides the following ways for you to obtain the support you need:

- Searching knowledge bases: You can search across a large collection of known problems and workarounds, Technotes, and other information.
- Obtaining fixes: You can locate the latest fixes that are already available for your product.
- v Contacting IBM Software Support: If you still cannot solve your problem, and you need to work with someone from IBM, you can use a variety of ways to contact IBM Software Support.

For more information about these three ways of resolving problems, see Appendix [B, "Support information," on page 311.](#page-326-0)

# **Conventions used in this book**

This guide uses several conventions for special terms and actions, operating system-dependent commands and paths, and margin graphics.

The following terms are used interchangeably throughout this book:

- MVS,  $OS/390$ , and  $z/OS$ .
- VM and z/VM.

Except for editorial changes, updates to this edition are marked with a vertical bar to the left of the change.

# <span id="page-13-0"></span>**Typeface conventions**

This guide uses the following typeface conventions:

#### **Bold**

- Lowercase commands and mixed case commands that are otherwise difficult to distinguish from surrounding text
- v Interface controls (check boxes, push buttons, radio buttons, spin buttons, fields, folders, icons, list boxes, items inside list boxes, multicolumn lists, containers, menu choices, menu names, tabs, property sheets), labels (such as **Tip**, and **Operating system considerations**)
- Column headings in a table
- v Keywords and parameters in text

#### *Italic*

- Citations (titles of books, diskettes, and CDs)
- Words defined in text
- Emphasis of words (words as words)
- Letters as letters
- New terms in text (except in a definition list)
- Variables and values you must provide

#### **Monospace**

- v Examples and code examples
- v File names, programming keywords, and other elements that are difficult to distinguish from surrounding text
- Message text and prompts addressed to the user
- Text that the user must type
- Values for arguments or command options

### **Changes in this edition**

This edition is an update of the previous edition of the same book. New additions are:

#### **Part 1. Installing Tivoli Decision Support for z/OS**

["Introduction to the Key Performance Metrics Components" on page 12](#page-27-0)

["Step 11: Determining partitioning mode and keys" on page 40](#page-55-0)

#### **Part 2. Installation Reference**

["Defining table spaces and indexes using the GENERATE statement" on](#page-92-0) [page 77](#page-92-0)

#### **Part 4. Administering Tivoli Decision Support for z/OS**

["Working with table space profiles" on page 134](#page-149-0)

["Reviewing Key Performance Metrics table space profiles prior to](#page-150-0) [installation" on page 135](#page-150-0)

["Reviewing the GENERATE statements for table spaces, tables, and](#page-150-0) [indexes" on page 135](#page-150-0)

#### **Part 5. Installation reference**

["GENERATE\\_PROFILES" on page 233](#page-248-0)

["GENERATE\\_KEYS" on page 234](#page-249-0)

# **Typeface conventions**

<span id="page-16-0"></span>**Part 1. Installing Tivoli Decision Support for z/OS**

# <span id="page-18-0"></span>**Chapter 1. Introducing Tivoli Decision Support for z/OS**

IBM Tivoli Decision Support for z/OS (hereafter referred to as Tivoli Decision Support for z/OS) enables you to effectively manage the performance of your system by collecting performance data in a DB2 database and presenting the data in a variety of formats for use in systems management. After reading this topic, you should have a basic understanding of Tivoli Decision Support for z/OS and be ready to install it.

This topic describes:

- How Tivoli Decision Support for z/OS works.
- Introduction to the Usage and Accounting Collector.
- Tivoli Decision Support for z/OS features.
- The log collector
- The Tivoli Decision Support for z/OS database.
- The administration dialog.
- The reporting dialog.

# **Introduction to Tivoli Decision Support for z/OS**

Tivoli Decision Support for z/OS has two basic functions:

- 1. Collecting systems management data into a DB2 database.
- 2. Reporting on the data.

Tivoli Decision Support for z/OS consists of a base product and several optional features.

The Tivoli Decision Support for  $z/OS$  base can generate graphic<sup>1</sup> and tabular reports using systems management data it stores in its DB2 database. The base product includes the administration dialog, the reporting dialog, and the log collector, all of which interact with a standard DB2 database.

Figure [1 on page 4](#page-19-0) shows an overview of Tivoli Decision Support for z/OS

<sup>1.</sup> To generate and display graphic reports, Tivoli Decision Support for z/OS uses Graphical Data Display Manager (GDDM). If you are using Tivoli Decision Support for z/OS without QMF, GDDM is not required. If GDDM is not used, all reports are displayed in tabular form.

<span id="page-19-0"></span>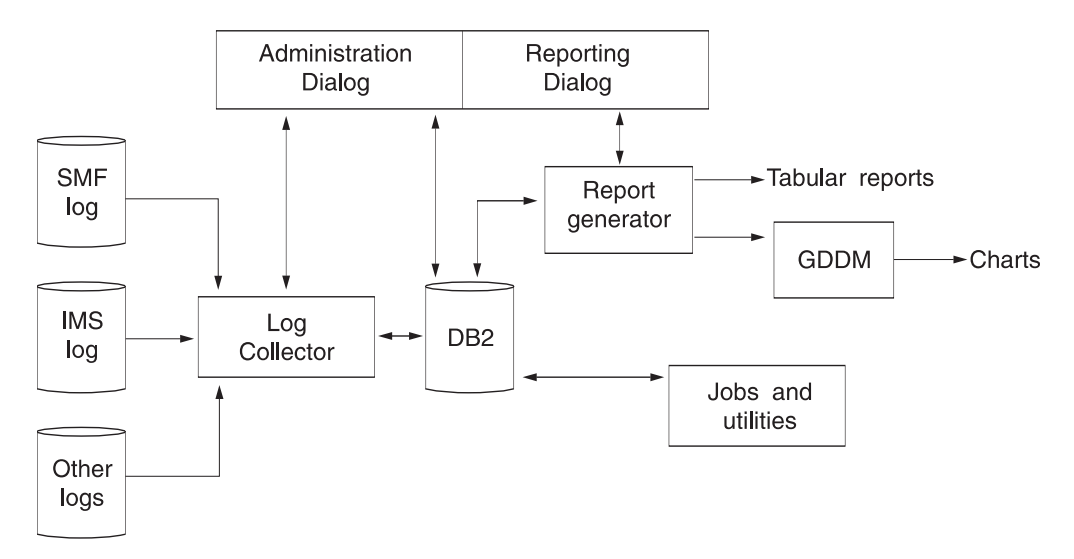

*Figure 1. Tivoli Decision Support for z/OS overview*

Tivoli Decision Support for z/OS (from version 1.8) supports large format input and output sequential data sets (greater than 65,535 tracks or 4369 cylinders per volume).

# **Introduction to Usage and Accounting Collector**

The CIMS Lab Mainframe collector is incorporated into Tivoli Decision Support and called the Usage and Accounting Collector. This extracts z/OS accounting data which is used to populate Tivoli Usage and Accounting Manager databases on distributed platforms. The Usage and Accounting Collector does not require DB2 as prerequisite software on z/OS.

For a description of the Usage and Accounting Collector, see "System Overview" in the *Usage and Accounting Collector User Guide*.

For information on how to install the Usage and Accounting Collector, see ["Installing the Usage and Accounting Collector" on page 41.](#page-56-0)

**Note:** Spectrum Writer is not included with UAC. Former CIMS Lab customers have a perpetual license for Spectrum Writer and should retain the CIMS Lab data sets so that they can make use of it. For support of Spectrum Writer, contact Pacific Systems. Customers that require access to CIMS Mainframe 12.2.1 should contact IBM support.

# **Introduction to Tivoli Decision Support for z/OS performance features**

Tivoli Decision Support for z/OS performance features provide DB2 table definitions and table update instructions for collecting required systems management data. They also provide predefined queries, forms, and reports for presenting that data.

Resource Accounting for z/OS is part of the Tivoli Decision Support for z/OS base function.

The following performance features are additional to the base function:

- AS/400 System Performance feature.
- Customer Information Control System (CICS) Performance feature.

### **Introduction to Tivoli Decision Support for z/OS performance features**

- <span id="page-20-0"></span>• Distributed Systems Performance feature.
- Information Management System (IMS) Performance feature.
- Network Performance feature.
- System Performance feature.

These features are used to collect and report on systems management data, such as System Management Facility (SMF) data or IMS log data.

Each Tivoli Decision Support for z/OS performance feature has *components*, which are groups of related Tivoli Decision Support for z/OS definitions. For example, the z/OS Performance Management (MVSPM) component consists of everything Tivoli Decision Support for z/OS needs to collect log data and create reports showing z/OS performance characteristics.

### **Introduction to the log collector**

At the center ofTivoli Decision Support for z/OS is the *log collector* program that reads and processes performance data. Log collector tasks are controlled by log, record, update, and other definitions in Tivoli Decision Support for z/OS system tables. For more information, see ["Log collector system tables" on page 225.](#page-240-0) You can add or modify definitions with both the administration dialog (see ["Introduction to the reporting dialog" on page 11\)](#page-26-0) and *log collector language* statements. For information on the administration dialog, see ["Introduction to the](#page-25-0) [administration dialog" on page 10.](#page-25-0)

Tivoli Decision Support for z/OS provides both batch and interactive processing of log collector language statements. For a description of the log collector and the language, refer to the *Language Guide and Reference*.

The key function of the log collector is to read data and store it in *data tables* in the Tivoli Decision Support for z/OS database. The log collector groups the data by hour, day, week, or month. It computes sums, maximum or minimum values, averages, and percentiles, and calculates resource availability. The *collect process*, also referred to as *collecting data* or as *collect*, includes gathering, processing, and storing the data.

### **Log definitions**

Tivoli Decision Support for z/OS gathers performance data about systems from sequential data sets such as those written by SMF under z/OS, or by the Information Management System (IMS). These data sets are called *log data sets* or *logs*.

To collect log data, Tivoli Decision Support for z/OS needs log descriptions. The log collector stores descriptions of logs as *log definitions* in the Tivoli Decision Support for z/OS database. All log definitions used by Tivoli Decision Support for z/OS features are provided with the base product.

The administration dialog enables you to create log definitions or modify existing ones. For more information, see Chapter [8, "Working with log and record](#page-158-0) [definitions," on page 143.](#page-158-0)

The log collector language statement, DEFINE LOG, also enables you to define logs. For more information, refer to the description of defining logs in the *Language Guide and Reference*.

# <span id="page-21-0"></span>**Record definitions**

Each record in a log belongs to one unique record type. Examples of record types include SMF record type 30, generated by z/OS, and SMF record type 110, generated by CICS. For Tivoli Decision Support for z/OS to process a record, the record type must be defined. Detailed record layouts, field formats, and offsets within a record, are described in Tivoli Decision Support for z/OS *record definitions*. All record definitions used by Tivoli Decision Support for z/OS features are provided with the base product.

The administration dialog enables you to create and modify record definitions. For more information, see Chapter [8, "Working with log and record definitions," on](#page-158-0) [page 143.](#page-158-0)

The log collector language statement, DEFINE RECORD, also enables you to define records. For more information, refer to the description of defining records in the *Language Guide and Reference*.

# **Update definitions**

Instructions for processing data and inserting it into tables in the Tivoli Decision Support for z/OS database are provided in *update definitions*. Each update definition describes how data from a source (either a specific record type, or a row of a table) is manipulated and inserted into a target (a row in a table). The update definitions used by a Tivoli Decision Support for z/OS component are provided with the feature that contains the component.

The administration dialog enables you to create update definitions or modify them. For more information, see ["Displaying and modifying update definitions of a](#page-199-0) [table" on page 184.](#page-199-0)

The log collector language statement, DEFINE UPDATE, also enables you to define updates. For more information, refer to the description of defining updates in the *Language Guide and Reference*.

# **Table definitions**

Tivoli Decision Support for z/OS stores data collected from log data sets in its database tables. It also stores Tivoli Decision Support for z/OS system data in system tables and site-specific operating definitions in lookup and control tables. A *table definition* identifies the database and table space in which a table resides, and identifies columns in the table. The table definitions used exclusively by the feature components in Tivoli Decision Support for z/OS are provided with the feature.

The administration dialog enables you to create or modify lookup and data table definitions. For more information, see Chapter [9, "Working with tables and update](#page-178-0) [definitions," on page 163.](#page-178-0)

### **Log and record procedures**

*Log procedures* and *record procedures* are user exit programs for specific data collection scenarios. Record procedures work on specific record types. Log procedures work on an entire log. The log and record procedures used by Tivoli Decision Support for z/OS features are provided with the base product.

For information about creating log and record procedure exits, refer to the *Language Guide and Reference*.

<span id="page-22-0"></span>The administration dialog enables you to view and modify record procedure definitions, to identify record definitions that require processing by record procedures, and to define record definitions that are output from a record procedure. For more information, see ["Viewing and modifying a record procedure](#page-175-0) [definition" on page 160.](#page-175-0)

### **Collect process**

When definitions exist for a log, the log records, the log update instructions for record data, and target data tables, you can collect data from that log. You start the collect process:

- From the administration dialog.
- With the log collector language statement COLLECT.

The log collector retrieves stored definitions and performs the data collection that they define.

Figure [2 on page 9](#page-24-0) shows the collect process. Tivoli Decision Support for z/OS processes data in these steps:

- 1. The operating system or other program writes data to a sequential log data set, which is the input to Tivoli Decision Support for z/OS.
- 2. You initiate the collect either through the dialog or by using a Tivoli Decision Support for z/OS language statement in a job, identifying a specific log type definition.
- 3. Optionally, the log definition might process the log data with a user exit program; a log procedure. If the log definition calls a log procedure:
	- a. The log procedure receives each record in the log as input.
	- b. Output from a log procedure varies in format and is usually a record mapped by a Tivoli Decision Support for z/OS record definition.
- 4. Tivoli Decision Support for z/OS looks for record definitions associated with the log definition in its system tables. It applies those record definitions to specific record types from the log or log procedure.
- 5. Optionally, a record definition might require processing by a user exit program; a record procedure. If a record definition requires processing by a record procedure:
	- a. The record procedure receives only a specific record type and is not called for other record types.
	- b. Output from a record procedure varies in format and is usually a record mapped by a Tivoli Decision Support for z/OS record definition.
- 6. Tivoli Decision Support for z/OS applies a specific update definition to each known record type and performs the data manipulations and database updates as specified.
- 7. Tivoli Decision Support for z/OS often selects data from lookup tables to fulfill the data manipulations that update definitions require.
- 8. Tivoli Decision Support for z/OS writes non-summarized and first-level summarized data to data tables specified by the update definitions.
- 9. Tivoli Decision Support for z/OS uses updated tables as input for updating other, similar tables that are for higher summary levels. If update definitions specify data summarization:
	- a. Tivoli Decision Support for z/OS selects data from a table as required by the update definitions and performs required data summarization.
	- b. Tivoli Decision Support for z/OS updates other data tables as required by update definitions.

(Tivoli Decision Support for z/OS might select data from lookup tables during this process, but this step is not shown in Figure [2 on page 9.](#page-24-0))

- 10. After Tivoli Decision Support for z/OS stores the data from a collect, you can display reports on the data. Tivoli Decision Support for z/OS uses a query to select the data for the report.
- 11. Optionally, Tivoli Decision Support for z/OS might select data from lookup tables specified in the query.
- 12. Tivoli Decision Support for z/OS creates report data, displaying, printing, and saving it as you requested.

For more information about collecting log data, see Chapter [6, "Setting up](#page-100-0) [operating routines," on page 85.](#page-100-0)

<span id="page-24-0"></span>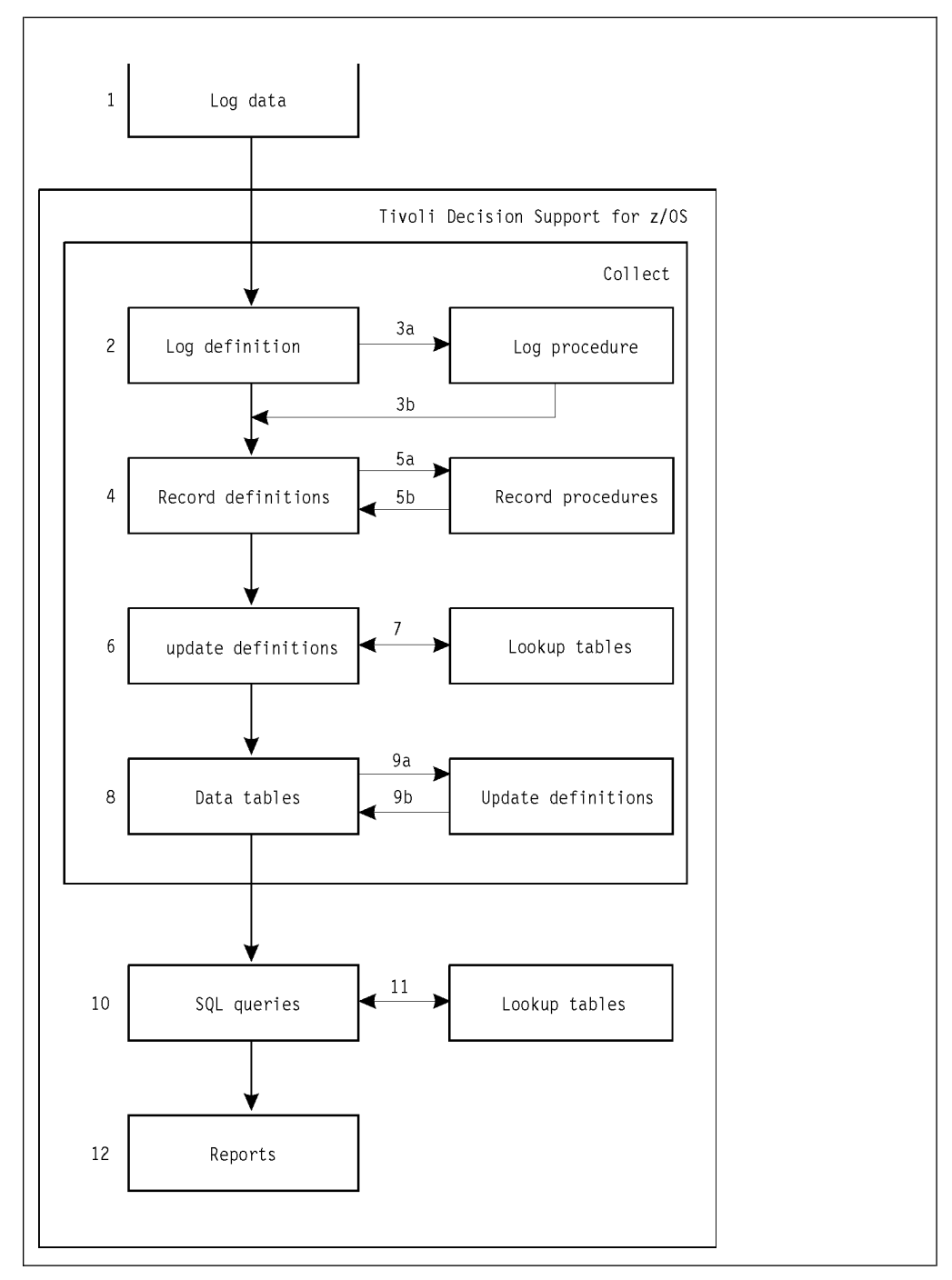

*Figure 2. Overview of Tivoli Decision Support for z/OS data flow*

# **Introduction to the Tivoli Decision Support for z/OS database**

The IBM Tivoli Decision Support for z/OS database contains system tables, lookup tables, and collected data. Log collector processing transforms large amounts of log data into useful information about your systems and networks. The volume of this information in the data tables is less than the volume of data read from logs.

Tivoli Decision Support for z/OS stores data that it collects in hourly, daily, weekly, and monthly tables, and in non-summarized tables. It maintains groups of tables that have identical definitions except for their summarization levels. For example,

### <span id="page-25-0"></span>**Introduction to the Tivoli Decision Support for z/OS database**

the EREP component of the System Performance feature creates the data tables EREP\_DASD\_D and EREP\_DASD\_M, which differ only because one contains daily data and the other, monthly data.

Because the Tivoli Decision Support for z/OS database is relational, you can:

- Combine information from any of your systems into a single report.
- Summarize by system within department, by department within system, or by whatever grouping is required.

You can keep data tables containing historical data for many years without using much space. The database size depends mainly on the number of short-term details you keep in it and not on summarized weekly or monthly data.

The Tivoli Decision Support for z/OS database contains operating definitions in its system tables. These definitions include those for logs, records, updates, and tables shipped with Tivoli Decision Support for z/OS. The database also contains lookup tables of parameters that you supply, such as performance objectives or department and workload definitions for your site.

# **Introduction to the administration dialog**

The administration dialog enables you to carry out the following tasks:

- 1. Install and customize Tivoli Decision Support for z/OS and its features.
- 2. Install and customize Tivoli Decision Support for z/OS components.
- 3. Work with log and record definitions.
- 4. Work with tables in the Tivoli Decision Support for z/OS database.
- 5. Create and run reports.

All of these options are available from the Administration window (Figure 3).

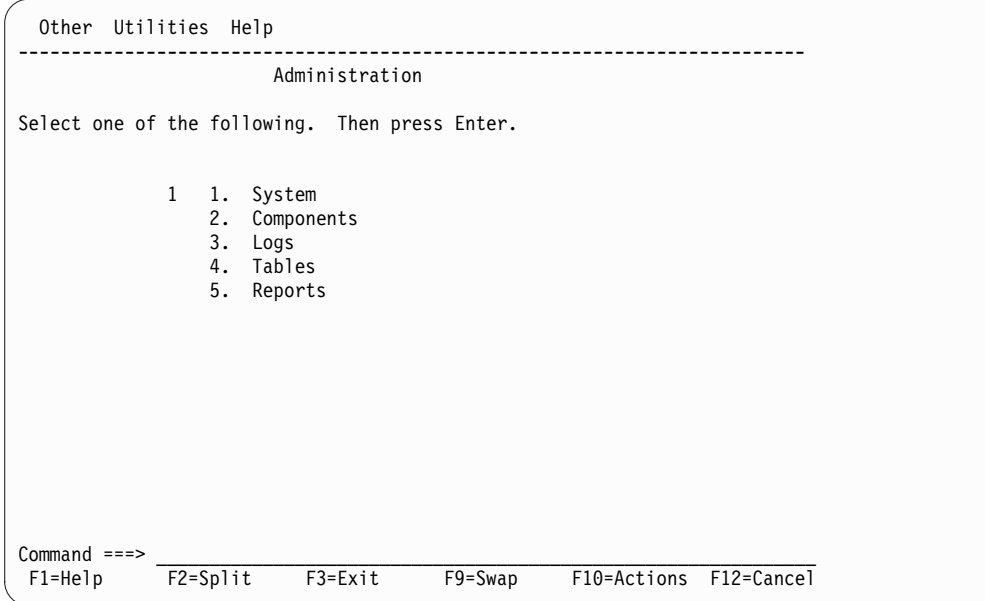

*Figure 3. Administration window*

# <span id="page-26-0"></span>**Introduction to the reporting dialog**

The Tivoli Decision Support for z/OS reporting dialog enables you to display reports that present the log data stored in the product database. When you use the reporting dialog to display or print a report, Tivoli Decision Support for z/OS runs a *query* associated with the report to retrieve data from the database, and then displays, or prints, the results according to an associated *form*. If your installation uses QMF with Tivoli Decision Support for z/OS, QMF is started up when you work with queries and reports. Otherwise, Tivoli Decision Support for z/OS uses its own report generator.

Figure 4 shows the Reporting dialog.

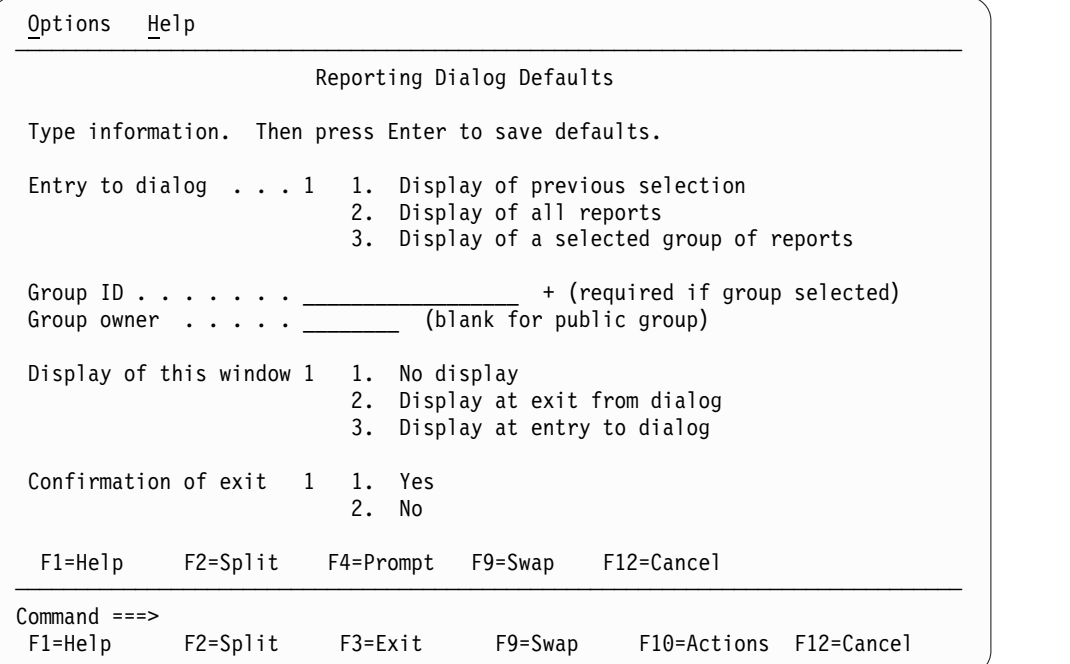

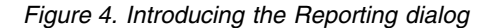

When you produce a report, you can specify values for the query that is used to select specific rows of data. You can display, print, or save, the retrieved data in either a tabular or a graphic<sup>2</sup> report format.

A report can consist of these items, which are identified in the *report definition*:

- A query for selecting data (required).
- A form that formats the data and specifies report headings and totals.
- Graphical Data Display Manager (GDDM) format for a graphic report.
- Report attributes (for creating logical groups of reports).
- Report groups to which the report belongs.
- Variables in the report.

<sup>2.</sup> To generate and display graphic reports, Tivoli Decision Support for z/OS uses Graphical Data Display Manager (GDDM). If you are using Tivoli Decision Support for z/OS without QMF, GDDM is not required. If GDDM is not used, all reports are displayed in tabular form.

<span id="page-27-0"></span>When installing a component, you install a comprehensive set of predefined report queries, forms, and, optionally, GDDM formats for the component. The reporting dialog enables you to:

- Define new report definitions or modify existing ones.
- v Define new queries and forms or modify existing ones, using QMF or the Tivoli Decision Support for z/OS built-in report generator.
- Display reports.
- Define reports for batch execution.

The *Guide to Reporting*, SH19-6842 describes the host reporting dialog. For a description of using the Common User Access (CUA) interface presented in Tivoli Decision Support for z/OS windows and helps, refer to the "Getting Started" section of that book.

# **Introduction to the Key Performance Metrics Components** |

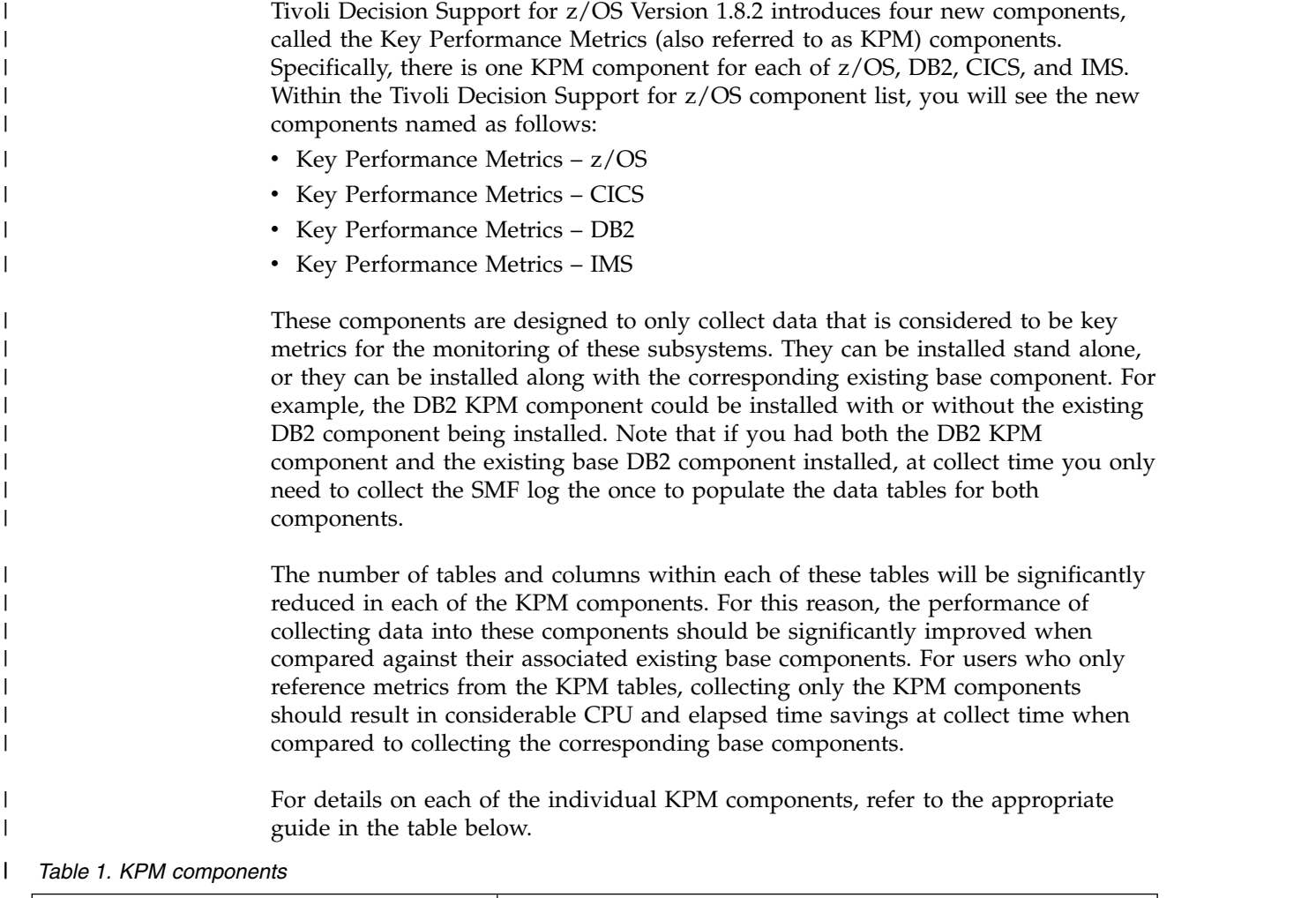

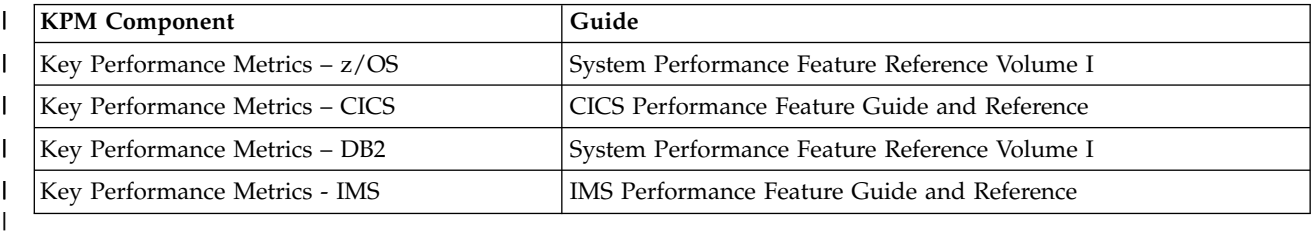

### **Introduction to the reporting dialog**

Each KPM component uses table space profiles which allow the table, table space, | | and index settings within each KPM component to be easily modified in one place.  $\|$ Before installing the KPM components, refer to the topic ["Working with table space](#page-149-0)  $\mathsf I$ [profiles" on page 134.](#page-149-0) |

# <span id="page-30-0"></span>**Chapter 2. Installing Tivoli Decision Support for z/OS**

This section describes how to install Tivoli Decision Support for z/OS for the first time.

If you are migrating to Tivoli Decision Support for z/OS Version 1.8.2, do not follow the installation instructions in this chapter, but follow the migration instructions documented in tech note [http://www.ibm.com/support/](http://www.ibm.com/support/docview.wss?uid=swg21699114) [docview.wss?uid=swg21699114 .](http://www.ibm.com/support/docview.wss?uid=swg21699114)

The initial installation process starts *after* a system programmer has performed the SMP/E installation. The SMP/E installation of the Tivoli Decision Support for z/OS base and its features is described in the *Tivoli Decision Support for z/OS Program Directory.* The installation prerequisites from the *Tivoli Decision Support for z/OS Program Directory* are summarized in this section.

This section describes the following installation tasks:

- v ["Step 1: Reviewing the results of the SMP/E installation" on page 17](#page-32-0)
- ["Step 2: Setting up security" on page 18](#page-33-0)
- v ["Step 3: Initializing the DB2 database" on page 21](#page-36-0)
- ["Step 4: Preparing the dialog and updating the dialog profile" on page 27](#page-42-0)
- v ["Step 5: Setting personal dialog parameters" on page 29](#page-44-0)
- ["Step 6: Setting up QMF" on page 32](#page-47-0)
- v ["Step 7: Creating system tables" on page 33](#page-48-0)
- ["Step 8: Customizing JCL" on page 35](#page-50-0)
- v ["Step 9: Testing the installation of the Tivoli Decision Support for z/OS base" on](#page-51-0) [page 36](#page-51-0)
- ["Step 10: Reviewing DB2 parameters" on page 39](#page-54-0)
- ["Step 11: Determining partitioning mode and keys" on page 40](#page-55-0)
- ["Step 12: Installing components" on page 40](#page-55-0)
- v ["Installing the Usage and Accounting Collector" on page 41](#page-56-0)
- ["Installing multiple Tivoli Decision Support for z/OS systems" on page 49](#page-64-0)
- v ["Installing Tivoli Decision Support for z/OS features separately" on page 50](#page-65-0)

You can also use this information to install other Tivoli Decision Support for z/OS systems or to install features that you did not install with the Tivoli Decision Support for z/OS base. For example; how to install the Usage and Accounting Collector.

### **Installation prerequisites**

This section lists the hardware and software prerequisites.

### **Hardware prerequisites**

Tivoli Decision Support for z/OS can run in any hardware environment that supports the required software.

# <span id="page-31-0"></span>**Software prerequisites**

From Tivoli Decision Support for z/OS Version 1.8, the Usage and Accounting Collector (formerly CIMS mainframe) has been included in the base feature of the product. The Usage and Accounting Collector has different software prerequisites to the original or "classic" version of Tivoli Decision Support for z/OS.

The minimum requisites for Tivoli Decision Support for z/OS (excluding Usage and Accounting Collector) to install successfully are:

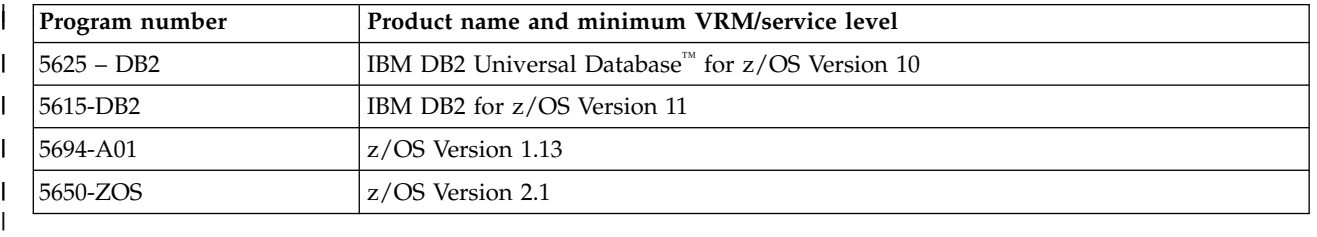

|

The functional requisites that Tivoli Decision Support for z/OS needs at run time for its specific functions to work are:

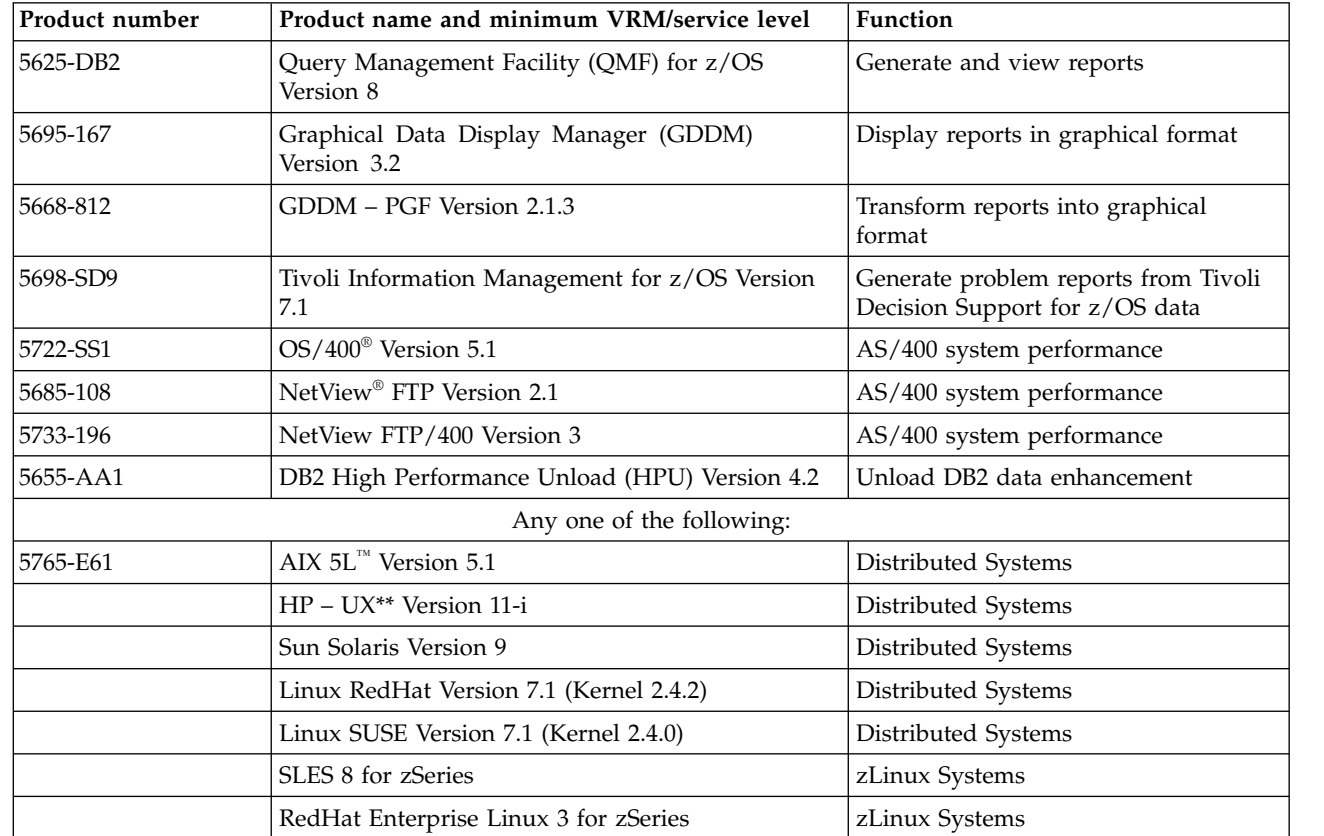

The minimum requisites for the Usage and Accounting Collector to install successfully are:

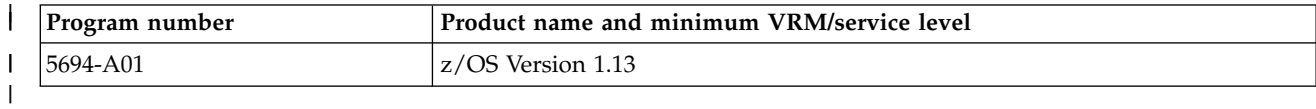

# <span id="page-32-0"></span>**Step 1: Reviewing the results of the SMP/E installation**

### **About this task**

The following default data set names are created during SMP/E installation of the Tivoli Decision Support for z/OS base and its features:

# **Tivoli Decision Support for z/OS data sets**

**Data set name Description DRL182.SDRLCNTL** Sample jobs and DB2 DBRM module **DRL182.SDRLDEFS** Definitions of records, tables, and other objects **DRL182.SDRLEXEC** REXX execs **DRL182.SDRLLOAD** Load modules **DRL182.SDRLSKEL** ISPF skeletons **DRL182.SDRLA400** OS/400 **DRL182.SDRLWS** Workstation

# **Local data sets**

**Data set name Description &HLQ.LOCAL.ADMCFORM** Local GDDM-Presentation Graphics Facility (GDDM-PGF) interactive chart utility (GDDM/ICU) formats **&HLQ.LOCAL.CHARTS** Saved graphic reports (GDDM ADMGDF format) **&HLQ.LOCAL.CNTL** Local Tivoli Decision Support for z/OS jobs **&HLQ.LOCAL.DEFS** Local Tivoli Decision Support for z/OS definitions **&HLQ.LOCAL.EXEC** Local Tivoli Decision Support for z/OS execs **&HLQ.LOCAL.MESSAGES** Messages sent through the dialog **&HLQ.LOCAL.REPORTS** Saved tabular reports **&HLQ.LOCAL.USER.DEFS** Local Tivoli Decision Support for z/OS user/alter definitions

# **Language-dependent Tivoli Decision Support for z/OS data sets**

The last three letters in these data set names indicate the language version. *xxx* is ENU for English and JPN for Japanese. For example, SDRLRENU contains the English report definition files. The corresponding Japanese version is SDRLRJPN.

**Data set name Description** <span id="page-33-0"></span>**DRL182.SDRLF***xxx* GDDM/ICU formats **DRL182.SDRLM***xxx* ISPF messages **DRL182.SDRLP***xxx* ISPF windows **DRL182.SDRLR***xxx* Definitions of reports **DRL182.SDRLT***xxx* ISPF tables

# **Step 2: Setting up security**

### **About this task**

This topic describes how you can protect Tivoli Decision Support for z/OS data sets and the database.

Use RACF® or a similar product to protect the Tivoli Decision Support for z/OS data sets. Administrators and users must have read access to the DRL182 data sets and update access to the local data sets.

The data in the database is protected by DB2. Administrators and users must be granted DB2 privileges to be able to access the data, as follows:

- v Administrators needSYSADM (system DB2 administrator authority for the Tivoli Decision Support for z/OS database. They also need the ability to use the prefixes of Tivoli Decision Support for z/OS tables (DRLSYS and DRL) as authorization IDs in DB2.
- v Users need read access to the tables they use to produce reports, and update access to some of the Tivoli Decision Support for z/OS system tables (to be able to create their own reports).
- The user IDs that you use for Tivoli Decision Support for  $z/OS$  production jobs, such as collect, need DBADM authority.

This step describes two ways you can define authorities for Tivoli Decision Support for z/OS administrators and users:

- Using secondary authorization IDs.
- Without secondary authorization IDs.

Find out through the DB2 system administrator whether secondary authorization IDs are used on your DB2 system.

**Note:** If you are defining authorities without using secondary user IDs, the installation process is slightly different. See ["Security without secondary](#page-35-0) [authorization IDs" on page 20](#page-35-0) for more information.

# **Security using secondary authorization IDs About this task**

The most efficient way to give users privileges is to use secondary authorization IDs in DB2. With this method, privileges are granted to group IDs rather than user IDs, and all users who can use these secondary authorization IDs get the privileges.

The secondary authorization IDs a user has access to can be controlled in different ways. If you have RACF installed, users can usually use the RACF groups that they are connected to as secondary authorization IDs. If RACF is not installed, secondary authorization IDs can be assigned by the DB2 authorization exit.

This topic describes how to define the secondary authorization IDs using RACF. If you assign secondary authorization IDs in another way, consult your DB2 system administrator.

### **Procedure**

1. Create three RACF groups. The default RACF group IDs are DRL, DRLSYS, and DRLUSER

> ADDGROUP DRL DATA ('Tivoli Decision Support for z/OS TABLES') ADDGROUP DRLSYS DATA ('Tivoli Decision Support for z/OS SYSTEM TABLES')

ADDGROUP DRLUSER DATA ('Tivoli Decision Support for z/OS USERS')

The IDs DRL and DRLSYS are also prefixes for the Tivoli Decision Support for z/OS DB2 tables. If you plan to change the prefixes for Tivoli Decision Support for z/OS system tables and views (DRLSYS) or for other Tivoli Decision Support for z/OS tables and views (DRL) in ["Step 3: Initializing the DB2](#page-36-0) [database" on page 21,](#page-36-0) use your values as RACF group IDs.

If all users on your system need access to the Tivoli Decision Support for z/OS data, you do not need the DRLUSER group. If different users need access to different sets of tables, you can define several RACF group IDs, such as DRLMVS and DRLCICS, instead of the DRLUSER group. You can use either RACF commands or RACF dialogs to specify security controls. These commands are samples. You may have to specify additional operands to comply with the standards of your organization.

2. Connect Tivoli Decision Support for z/OS administrators to all three groups. Use RACF commands or RACF dialogs to connect user IDs to a group. This command is a sample.

CONNECT (user\_ID1 user\_ID2 ...) GROUP(DRLUSER)

**Note:** VIEWER users need to be connected to the above three groups (DRL , DRLSYS , DRLUSER).

3. Connect Tivoli Decision Support for z/OS (not VIEWER) users to the DRLUSER group only.

Use RACF commands or RACF dialogs to connect user IDs to a group. This command is a sample.

CONNECT (user\_ID1 user\_ID2 ...) GROUP(DRLUSER)

- 4. If you use different RACF group IDs, be sure to use them throughout all the steps listed .
- 5. If you use other group IDs than DRLUSER, you must modify the following fields in the Dialog Parameters window (see Figure [7 on page 31\)](#page-46-0):

#### **Users to grant access to**

Users to grant access to must be specified when you create the system tables and when you install components. When you create the system tables it should contain all group IDs that should have access to Tivoli Decision Support for z/OS. To grant access to all users, specify PUBLIC.

When you install components, Users to grant access to should contain the group IDs that should have access to the component.

#### <span id="page-35-0"></span>**SQL ID to use (in QMF)**

If QMF is used with Tivoli Decision Support for z/OS in your installation, the SQL ID to use in QMF must be specified by each user. It should be one of the groups the user is connected to or the user's own user ID.

6. If you use different RACF group IDs, you can make your RACF group IDs the default for all Tivoli Decision Support for z/OS users. Edit the Tivoli Decision Support for z/OS initialization exec DRLFPROF, described in ["Step 4:](#page-42-0) [Preparing the dialog and updating the dialog profile" on page 27.](#page-42-0) Variables def\_syspref, def\_othtbpfx, def\_iduser1, and def\_idsqluser may need to be changed, depending on the changes you made to the IDs.

# **Security without secondary authorization IDs About this task**

If you are not using secondary authorization IDs in DB2, the installation process is slightly different. See "Installation steps when secondary user IDS are not used" for more information.

If you are not using secondary authorization IDs in DB2, all privileges must be granted to individual users:

### **Procedure**

- 1. Grant authority to the administrators:
	- a. Create all tables and views with the administrator user ID as prefix. That is, replace DRLSYS and DRL with a user ID. Only one administrator is possible.
	- b. Grant SYSADM authority to all administrators.
- 2. Give authority to the users in one of two ways. This is done in step 5 (see ["Step 5: Setting personal dialog parameters" on page 29](#page-44-0) for more information).
	- v Specify a list of up to 8 user IDs in the field **Users to grant access to** in the **Dialog Parameters** window (Figure [7 on page 31\)](#page-46-0).
	- v Specify PUBLIC in the field **Users to grant access to**. This gives all users access to Tivoli Decision Support for z/OS data. This is easier to maintain than a list of user IDs.

For both cases, each user must specify his own user ID in the **SQL ID to use** (in QMF) field in the **Dialog Parameters** window, if QMF is used with Tivoli Decision Support for z/OS in your installation.

You must specify user IDs in the field **Users to grant access to** before you create the system tables. It is also used when you install components.

#### **Installation steps when secondary user IDS are not used**

Follow this example if you have several administrators. In the example, we assume that there are three administrators:

- ADMIN1 is the user who creates system tables.
- ADMIN2 and ADMIN3 are the other administrators.

When performing the installation, note these items:

v **["Step 3: Initializing the DB2 database" on page 21](#page-36-0)**

Change DRL and DRLSYS in the DRLJDBIN job to ADMIN1, ADMIN2, and ADMIN3.

v **["Step 4: Preparing the dialog and updating the dialog profile" on page 27](#page-42-0)**
No changes.

v **["Step 5: Setting personal dialog parameters" on page 29](#page-44-0)**

Use ADMIN1 as prefix for system tables, ADMIN2 and ADMIN3 as prefix for other tables. For **Users to grant access to**, specify ADMIN1, ADMIN2, ADMIN3, and all user IDs for the end users. For SQL ID to use (in QMF), specify ADMIN1 (if QMF is used with Tivoli Decision Support for z/OS in your installation).

- v **["Step 6: Setting up QMF" on page 32](#page-47-0)** No changes.
- v **["Step 7: Creating system tables" on page 33](#page-48-0)**

The system tables should be created with the prefix ADMIN1. Otherwise, there are no changes compared with the information in this step.

v **["Step 8: Customizing JCL" on page 35](#page-50-0)**

No changes.

v **["Step 9: Testing the installation of the Tivoli Decision Support for z/OS base"](#page-51-0) [on page 36](#page-51-0)** and **["Step 12: Installing components" on page 40](#page-55-0)**

If one of the secondary administrators, for example ADMIN2, wants to install the Sample component or any other component, that administrator has to change the dialog parameters before the installation to use these settings:

**Prefix for system tables** ADMIN1

**Prefix for other tables** ADMIN2

### **SQL ID to use (in QMF)** ADMIN2

When the component is installed by ADMIN2, the installed DB2 objects are created with the prefix ADMIN2.

All DB2 objects can be read by all administrators, but an object can be created only with the current administrator's primary user ID.

To make your changes the default for all Tivoli Decision Support for z/OS users, you must change the initialization exec DRLFPROF as described in ["Step 4:](#page-42-0) [Preparing the dialog and updating the dialog profile" on page 27.](#page-42-0)

## **Step 3: Initializing the DB2 database**

### **About this task**

You must use Tivoli Decision Support for z/OS to perform several DB2-related installation tasks, which are described below.

**Note:** Tivoli Decision Support for z/OS is an update/insert intensive DB2 application. This means that during a collect, Tivoli Decision Support for z/OS adds and updates many rows in the DB2 tables. Normal DB2 processing logs these changes. Your DB2 administrator should verify that the capacity of the DB2 logs is sufficient to cope with the increase in logging activity.

If your operational DB2 system is constrained, you might consider implementing another (analytical) DB2 system for the Tivoli Decision Support for z/OS environment.

## **Initializing DB2 database when installing Tivoli Decision Support for z/OS for the first time About this task**

Follow the instructions below to run the DRLJDBIN job:

### **Procedure**

| |  $\overline{1}$ |

1. Copy member DRLJDBIN in the DRL182.SDRLCNTL library to the &HLQ.LOCAL.CNTL library.

You might also need to copy and customize one of the following samples: DRLJDCV0, DRLJDCVA, or DRLJDCVB. Refer to the instructions in the comments in DRLJDBIN job for more information about using these samples.

- 2. Modify the job card statement to run your job.
- 3. Customize the job for your site.

Follow the instructions in the job prolog to customize it for your site.

#### **Note:**

- a. A person with DB2 SYSADM authority (or someone with the authority to create plans, storage groups, and databases, and who has access to the DB2 catalog) must submit the job.
- b. Do not delete steps from DRLJDBIN. Even if you have DBADM authorization, you must grant DRL and DRLSYS authority for the Tivoli Decision Support for z/OS database.
- 4. Submit the job to:
	- Bind the DB2 plan used by Tivoli Decision Support for  $z/OS$ .

The plan does not give privileges (it contains only dynamic SQL statements) thereby making it safe to grant access to all users (PUBLIC).

If you change the name of the plan from the default (DRLPLAN) then you must update the def\_db2plan variable in DRLFPROF to specify the new plan name. You also need to modify any sample jobs that execute DRLPLC, DRL1PRE or DRLPLOGM to specify the PLAN parameter with the new plan name. Changing the plan name allows you to run versions of the TDS environment with incompatible DBRMs in the same DB2 subsystem.

- v Create the DB2 storage group and database used by Tivoli Decision Support for z/OS.
- v Grant DB2 DBADM authority as database administrators of DRLDB to DRL and DRLSYS.
- Create views on the DB2 catalog for Tivoli Decision Support for z/OS dialog functions for users who do not have access to the DB2 catalog.

## **DRLJDBIN job**

```
//DRLJDBIN JOB (ACCT#),'DATABASE INIT'
//***************************************************************
\frac{1}{x} *
//* LICENSED MATERIALS - PROPERTY OF IBM //*\frac{1}{x} *
//* 5698-B06 Copyright IBM Corporation 1992, 2015
//* SEE COPYRIGHT INSTRUCTIONS. *
\frac{1}{x} *
//***************************************************************
\frac{1}{x} \frac{x}{1}//* NAME: DRLJDBIN *
\frac{1}{x} \frac{x}{1}//* STATUS: Tivoli Decision support for zOS 1.8.2
```
 $\frac{1}{x}$   $\frac{x}{1}$ //\* FUNCTION: \* 1. BIND THE TDSz DB2 PLAN.  $*$  $\frac{7}{*}$  2. CREATE STORAGE GROUP AND DATABASE FOR  $\frac{7}{*}$  Tivoli Decision Support for zOS 1.8.2 Tivoli Decision Support for zOS 1.8.2  $1/$ \* 3. CREATE VIEWS ON THE DB2 CATALOG.  $\frac{1}{x}$  \*  $//*$  NOTES:<br> $//*$  BEFO BEFORE YOU SUBMIT THE JOB, DO THE FOLLOWING:  $\frac{1}{x}$  \*  $//*$  1. CHECK THAT THE DB2 AND TDSz DATA SET  $//*$  NAMES ARE CORRECT. SEARCH FOR db2loadlibrary AND  $*//*$  DRLvrm TO FIND THE DATASET NAMES.  $\frac{7}{4}$  DRLvrm TO FIND THE DATASET NAMES.  $\frac{1}{x}$  \*  $//*$  2. IF THE DB2 SUBSYSTEM NAME IS NOT DSN, CHANGE //\* DSN SYSTEM(DSN) TO DSN SYSTEM(SUBSYSTEM-NAME). \*  $\frac{1}{x}$  \*  $//*$  3. SPECIFY A SUITABLE AUTHORIZATION ID FOR THE OWNER  $*$  $//*$  OPTION ON THE BIND PACKAGE AND BIND PLAN COMMANDS,  $*$ //\* OR REMOVE THIS OPTION TO USE THE AUTHORIZATION ID \*  $//*$  OF THE BINDER.  $\frac{1}{x}$  \* //\* 4. IF YOU WANT TO USE A PACKAGE NAME OTHER THAN DRLPLAN, \*<br>//\* CHANGE DRLPLAN IN THE BIND PACKAGE COMMAND AND IN \* CHANGE DRLPLAN IN THE BIND PACKAGE COMMAND AND IN  $\frac{7}{*}$  THE PKLIST OPTION OF THE BIND PLAN COMMAND.  $\frac{1}{x}$   $\frac{x}{1}$  $\frac{1}{4}$  5. IF YOU WANT TO USE A PLAN NAME OTHER THAN DRLPLAN,  $*$  $//*$  CHANGE DRLPLAN IN THE BIND PLAN COMMAND AND THE  $//*$  GRANT EXECUTE STATEMENT TO REFER TO THE CHOSEN NAME. //\* IF YOU CHANGE THE PLAN NAME YOU SHOULD CHANGE THE  $\star$ //\* def db2plan SPECIFICATION IN DRLFPROF. AND MODIFY  $\star$  $\frac{7}{*}$  def\_db2plan SPECIFICATION IN DRLFPROF, AND MODIFY  $\star$ <br> $\frac{7}{*}$  THE PLAN= PARAMETER WHEREVER IT OCCURS IN SAMPLE  $\star$ THE PLAN= PARAMETER WHEREVER IT OCCURS IN SAMPLE  $//*$  BATCH JOBS YOU CUSTOMIZE TO USE THE NEW PLAN NAME.  $\frac{1}{x}$   $\frac{x}{1}$  $\frac{1}{*}$  6. IF YOU ARE NOT USING DB2 10.1, CHANGE DSNTIAA1 TO  $\rightarrow$   $\frac{1}{*}$ //\* THE NAME OF THE CORRESPONDING PLAN FOR YOUR RELEASE. \*  $\frac{1}{x}$  \*  $//*$  7. IN THE CREATE STOGROUP STATEMENT, SUPPLY NAMES FOR  $*$  $1/*$  THE VOLUME(S) AND CATALOG TO USE.  $*$  $\frac{1}{*}$  IF YOU ALREADY HAVE A STORAGE GROUP DEFINED,  $\frac{1}{*}$  $\frac{7}{*}$  REMOVE THE CREATE STOGROUP STATEMENT AND CHANGE  $\frac{7}{*}$  THE CREATE DATABASE STATEMENT TO USE THIS STORAGE THE CREATE DATABASE STATEMENT TO USE THIS STORAGE  $\frac{1}{2}$  GROUP.  $\frac{1}{x}$   $\frac{x}{1}$  $//*$  8. IF YOU ARE USING A DATABASE NAME THAT IS DIFFERENT  $*$ //\* FROM THE DEFAULT (DRLDB), CHANGE ALL OCCURENCES OF  $*//$ DRLDB TO THE NEW NAME. USE THE COMMAND: //\* CHANGE DRLDB DATABASE-NAME WORD ALL \*  $\frac{1}{x}$   $\frac{x}{1}$ //\* 9. IF YOU WANT TO USE A DEFAULT BUFFER POOL FOR THE  $\star$ //\* TABLE SPACES CREATED WITHIN THE DATABASE DIFFERENT  $\star$ TABLE SPACES CREATED WITHIN THE DATABASE DIFFERENT  $//*$  FROM BPO, CHANGE THE BUFFERPOOL PARAMETER IN THE  $*$ //\* CREATE DATABASE STATEMENT AS DESIRED. \*  $\frac{1}{x}$  \*  $1/\star$  10. IF YOU WANT TO USE A DEFAULT BUFFER POOL FOR THE //\* INDEXES CREATED WITHIN THE DATABASE, YOU CAN SPECIFY \* //\* IT WITH THE ADDITIONAL PARAMETER OF THE CREATE  $*$ //\* DATABASE STATEMENT. \*  $1/\star$  THE PARAMETER IS INDEXBP.  $\frac{1}{x}$  \*  $\frac{1}{*}$  11. IF YOU ARE USING A TABLE PREFIX THAT IS DIFFERENT  $\frac{1}{*}$  FROM THE DEFAULT (DRL), CHANGE ALL OCCURENCES OF FROM THE DEFAULT (DRL), CHANGE ALL OCCURENCES OF  $*$  $\frac{7}{*}$  THE WORD DRL TO THE NEW NAME. USE THE COMMAND:  $\frac{*}{*}$ CHANGE DRL TABLE-PREFIX WORD ALL  $\frac{1}{x}$  \*  $\frac{1}{*}$  12. IF YOU ARE USING A SYSTEM TABLE PREFIX THAT IS  $*$ //\* DIFFERENT FROM THE DEFAULT (DRLSYS), CHANGE ALL \*

//\* OCCURENCES OF DRLSYS TO THE NEW NAME.  $\star$  $\frac{1}{\sqrt{2}}$  USE THE COMMAND:<br> $\frac{1}{\sqrt{2}}$  CHANGE DRLSYS CHANGE DRLSYS SYSTEM-TABLE-PREFIX WORD ALL  $\frac{1}{x}$  \*  $11*$  13. IF YOU ARE USING A USER GROUP THAT IS  $//*$  DIFFERENT FROM THE DEFAULT (DRLUSER), CHANGE ALL  $\frac{7}{*}$  OCCURENCES OF DRLUSER TO THE NEW NAME.<br> $\frac{7}{*}$  USE THE COMMAND: //\* USE THE COMMAND: \* CHANGE DRLUSER USER GROUP WORD ALL \*  $\frac{1}{x}$  \*  $//*$  14. COPY AND CUSTOMIZE THE REQUIRED DRLJDCVx MEMBER  $\frac{7}{*}$  USING STEPS 6, 9, 10 AND 11 ABOVE.<br> $\frac{7}{*}$  IF NO CUSTOMIZATION IS REQUIRED TH  $\frac{1}{\ast}$  IF NO CUSTOMIZATION IS REQUIRED THEN THE  $\frac{1}{\ast}$  $//*$  DRLJDCVx MEMBER DOES NOT NEED TO BE COPIED.<br> $//*$  FOR DB2 VERSION 10 USE DRLJDCVA. FOR DB2 VERSION 10 USE DRLJDCVA.  $//*$  FOR DB2 VERSION 11 USE DRLJDCVB.  $\frac{1}{4}$  UNCOMMENT THE DD STATEMENT REFERRING TO THE  $\frac{1}{4}$ //\* REQUIRED MEMBER AND MODIFY IT IF NECESSARY \*  $//*$  TO REFER TO THE COPIED AND CUSTOMIZED VERSION.  $\frac{1}{x}$  \* //\* CHANGE ACTIVITY: \*  $\frac{7}{*}$  01 2001-08-24 BB - PQ49985 :<br> $\frac{7}{*}$  ADDED NOT  $\frac{7}{*}$   $\frac{1}{*}$   $\frac{6}{*}$   $\frac{6}{*}$   $\frac{6}{*}$   $\frac{7}{*}$   $\frac{7}{*}$   $\frac{8}{*}$   $\frac{7}{*}$   $\frac{8}{*}$   $\frac{7}{*}$   $\frac{7}{*}$   $\frac{7}{*}$   $\frac{7}{*}$   $\frac{7}{*}$   $\frac{7}{*}$   $\frac{7}{*}$   $\frac{7}{*}$   $\frac{7}{*}$   $\frac{7}{*}$   $\frac{7}{*}$   $\frac{7}{*}$  NOTIFY THAT, FOR MIGRATIONS,  $\frac{7}{*}$  EXISTING OBJECTS NEED BE DROPPED<br> $\frac{7}{*}$ //\* BEFORE CREATE \* 02 2002-05-27 BB - PQ61494 : //\* CHANGED NOTE (POINT 11) IN ORDER TO \* //\* NOTIFY THAT, FOR MIGRATIONS, \* //\* EXISTING OBJECTS NEED BE UNLOADED \*  $\frac{7}{*}$  BEFORE DROP; ALSO, AFTER CREATE,<br> $\frac{7}{*}$ THEY NEED BE RELOADED.  $\frac{1}{*}$  03 2003-03-07 RV - SPECIFY THAT THE COMMENTS ADDED BY //\* APARS PQ49985 AND PQ61494 REFER TO \*  $\frac{7}{*}$  //\* MIGRATION TO A NEW RELEASE OF DB2  $\frac{7}{*}$  $\frac{1}{\sqrt{2}}$  PTR537  $\star$  $\frac{1}{x}$  \*  $//*$  CHANGE ACTIVITY: //\* CHANGE FLAG TYPE DATE DESCRIPTION \* //\* ------------------------------------------------------------\* //\* \$D0=DCR066, TDS180,01/06/07,ADL(SM): Update TDS Version and \*<br>Altaset names. \* DB2 dataset names. \* //\* \$00=PK54663,TDS180,15/10/07,ADL(MG): Add CCSID EBCIDC to \*  $\frac{7}{*}$ <br> $\frac{7}{*}$  CREATE DATABASE and Encoding\*<br>EBCDIC to BIND PLAN EBCDIC to BIND PLAN  $*$ //\* \$D1=DCR116, TDS181,15/05/09,ADL(RC): Update TDS Version \* //\* \$01=PM07437,TDS181,05/02/10,ADL(SY): Add comments for \*  $1/*$  using a different plan name  $*$ //\* \$02=PI26707,TDS181,06/10/14,ADL(SY):<br>//\* Make views compatible with DB2 V Make views compatible with DB2 V10 and V11. //\* \$D2=RW110662,TDS182,21/01/15,ADL(AA): TDS 182, DB2 V10.V11 \* //\* \$D3=RW127254,TDS182,02/03/15,ADL(SY): Bind to package \*  $\frac{1}{x}$  \* //\*\*\*\*\*\*\*\*\*\*\*\*\*\*\*\*\*\*\*\*\*\*\*\*\*\*\*\*\*\*\*\*\*\*\*\*\*\*\*\*\*\*\*\*\*\*\*\*\*\*\*\*\*\*\*\*\*\*\*\*\*\*\* //DBINIT EXEC PGM=IKJEFT01 //STEPLIB DD DISP=SHR,DSN=db2loadlibrary //DBRMLIB DD DISP=SHR,DSN=DRLvrm.SDRLCNTL(DRLPSQLX) //SYSPRINT DD SYSOUT=\* //SYSTSPRT DD SYSOUT=\* //SYSTSIN DD \* DSN SYSTEM(DSN) BIND PACKAGE(DRLPLAN) OWNER(authid) MEMBER(DRLPSQLX) - ACTION(REPLACE) ISOLATION(CS) ENCODING(EBCDIC) BIND PLAN(DRLPLAN) OWNER(authid) PKLIST(\*.DRLPLAN.\*) - ACTION(REPLACE) RETAIN

```
RUN PROGRAM(DSNTIAD) PLAN(DSNTIAA1) -
```
LIB('DSNA10.RUNLIB.LOAD') END //SYSIN DD \* GRANT EXECUTE ON PLAN DRLPLAN TO PUBLIC; CREATE STOGROUP DRLSG VOLUMES (VOLUME1, VOLUME2, ...) VCAT CATALOG-NAME; GRANT USE OF STOGROUP DRLSG TO DRL, DRLSYS WITH GRANT OPTION; CREATE DATABASE DRLDB BUFFERPOOL BP0 CCSID EBCDIC STOGROUP DRLSG; GRANT DBADM ON DATABASE DRLDB TO DRL, DRLSYS WITH GRANT OPTION; CREATE VIEW DRLSYS.DRLTABLES AS SELECT \* FROM SYSIBM.SYSTABLES WHERE CREATOR IN ('DRL','DRLSYS'); GRANT SELECT ON DRLSYS.DRLTABLES TO DRL, DRLUSER; CREATE VIEW DRLSYS.DRLCOLUMNS AS SELECT \* FROM SYSIBM.SYSCOLUMNS WHERE TBCREATOR IN ('DRL','DRLSYS'); GRANT SELECT ON DRLSYS.DRLCOLUMNS TO DRL, DRLUSER; CREATE VIEW DRLSYS.DRLTABAUTH AS SELECT \* FROM SYSIBM.SYSTABAUTH WHERE TCREATOR IN ('DRL','DRLSYS'); GRANT SELECT ON DRLSYS.DRLTABAUTH TO DRL; CREATE VIEW DRLSYS.DRLINDEXPART AS SELECT \* FROM SYSIBM.SYSINDEXPART WHERE IXCREATOR IN ('DRL','DRLSYS'); GRANT SELECT ON DRLSYS.DRLINDEXPART TO DRL; CREATE VIEW DRLSYS.DRLKEYS AS SELECT \* FROM SYSIBM.SYSKEYS WHERE IXCREATOR IN ('DRL','DRLSYS'); GRANT SELECT ON DRLSYS.DRLKEYS TO DRL;  $1/*$ //\* Customize and use DRLJDCVA for DB2 V10 \*only\*  $\frac{1}{1-x}$ DD DISP=SHR,DSN=DRLvrm.SDRLCNTL(DRLJDCVA) //\* //\* Customize and use DRLJDCVB for DB2 V11 \*only\* //\* //\* DD DISP=SHR,DSN=DRLvrm.SDRLCNTL(DRLJDCVB)  $1/*$ 

## **Customizing the CICS Partitioning feature About this task**

If you are going to use the CICS Partitioning feature, run the DRLJDBIP job. DRLJDBIP creates additional storage groups that are used in the partitioned table spaces of the CICS Partitioning feature.

To run DRLJDBIP:

## **Procedure**

- 1. Copy member [DRLJDBIP](#page-41-0) in the DRL182.SDRLCNTL library to the &HLQ.LOCAL.CNTL library.
- 2. Modify the job card statement to run your job.
- 3. Customize the job for your site. Follow the instructions in the job prolog.
- 4. Submit the job.

<span id="page-41-0"></span>**Note:** A person with DB2 SYSADM authority (or someone who has access to the DB2 catalog) must submit the job.

## **DRLJDBIP job**

## **DRLJDBIP job (member of DRL182.SDRLCNTL)**

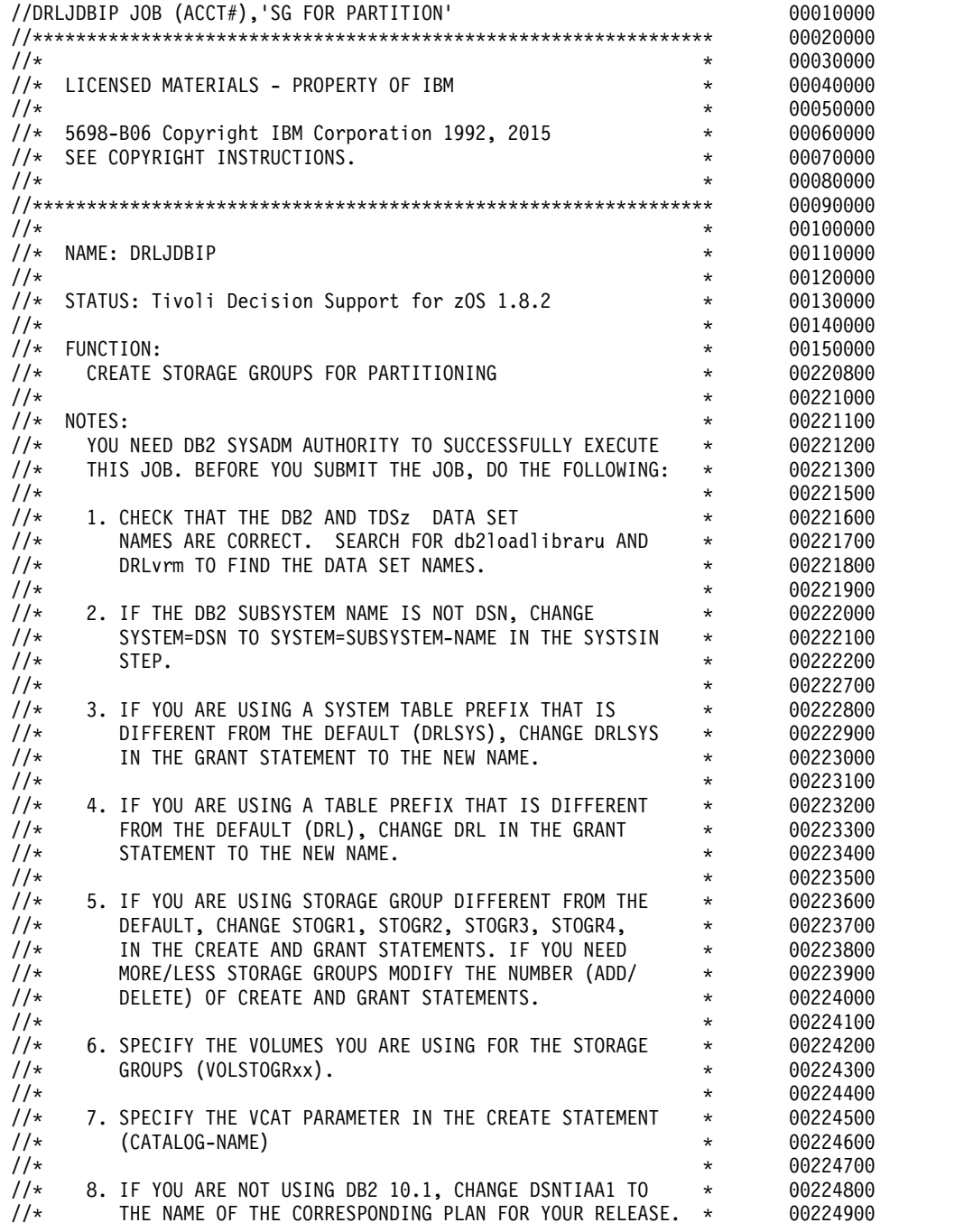

### **Installing Tivoli Decision Support for z/OS**

<span id="page-42-0"></span>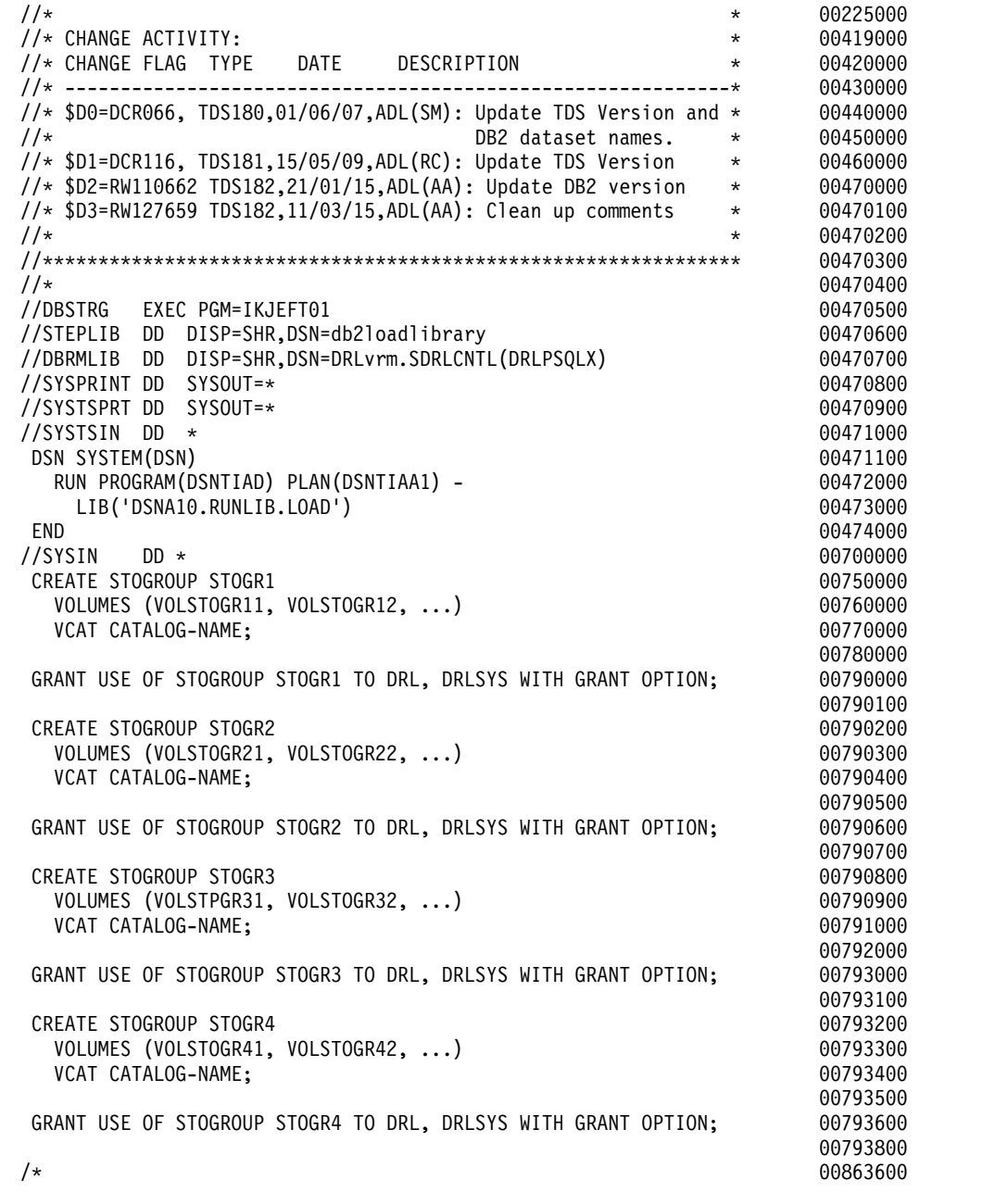

## **Step 4: Preparing the dialog and updating the dialog profile About this task**

The load library and the exec library must be allocated at the startup of your TSO logon procedure. Tivoli Decision Support for z/OS dynamically allocates other libraries and data sets as it starts, and allocates others as certain functions are performed. This step describes how to set up procedures for startup and for allocating the libraries and data sets that Tivoli Decision Support for z/OS needs.

Ensure that the load library, exec library, DB2 load library, QMF load library (optional), GDDM libraries, and load libraries, are accessible to your TSO session

## **Procedure**

- 1. Make the load library (DRL182.SDRLLOAD), DB2 load library, QMF load library, and the GDDM load library accessible by performing one of these tasks:
	- a. Allocate the SDRLLOAD library, DB2 load library (SDSNLOAD), QMF load library (SDSQLOAD), and the GDDM load library (SADMMOD) to STEPLIB in the generic logon procedure
		- //STEPLIB DD DISP=SHR,DSN=DRL182.SDRLLOAD
		- // DD DISP=SHR,DSN=QMF710.SDSQLOAD
		- // DD DISP=SHR,DSN=GDDM.SADMMOD
		- // DD DISP=SHR,DSN=DSN710.SDSNLOAD
	- b. Add SDRLLOAD, SDSQLOAD, SADMMOD, and SDSNLOAD to the link list.
	- c. Copy SDRLLOAD, SDSQLOAD, SADMMOD, and SDSNLOAD members to a library already in the link list. Make sure that the DB2 modules DSNALI, DSNHLI2, and DSNTIAR are linked in 31-bit addressing mode
- 2. Make the local exec library and the Tivoli Decision Support for z/OS exec library (DRL182.SDRLEXEC) accessible by performing one of these tasks:
	- a. Allocate the libraries to SYSPROC in the logon procedure. For example:

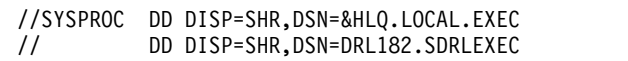

- b. Allocate the libraries to SYSEXEC in the logon procedure. For example:
	- //SYSEXEC DD DISP=SHR,DSN=&HLQ.LOCAL.EXEC
- // DD DISP=SHR,DSN=DRL182.SDRLEXEC c. Use the ALTLIB function to allocate the libraries.

If Tivoli Decision Support for z/OS is invoked by using the ALTLIB function on the application level, make sure that only the Tivoli Decision Support for z/OS exec library is included. Allocate other exec libraries to user level by using the **ALTLIB ACT USER(EXEC)** command.

3. Make the ADMPC data set accessible by allocating it in the logon procedure. For example:

//ADMPC DD DISP=SHR,DSN=GDDM.SADMPCF

Tivoli Decision Support for z/OS dynamically allocates other libraries and data sets, such as the GDDM symbols data set GDDM.SADMSYM, when a user starts a dialog. ["Allocation overview" on page 69](#page-84-0) describes the libraries that Tivoli Decision Support for z/OS allocates and when it allocates them.

4. If you have used any values other than default values for DRLJDBIN or for Tivoli Decision Support for z/OS data set names, you must modify the *userid*.DRLFPROF file (allocated copying the DRLFPROF member of DRL182.SDRLCNTL).

DRLEINI1 sets dialog defaults for all users. Tivoli Decision Support for z/OS stores defaults for each user in member DRLPROF in the library allocated to the ISPPROF ddname, which is usually *tsoprefix*.ISPF.PROFILE. Edit DRLFPROF to include default values so users do not need to change dialog parameter fields.

- 5. Allocate a sequential data set with name user.DRLFPROF, LRECL=80 BLKSIZE=32720 RECFM=FB and copy the DRLFPROF member of the SDRLCNTL library.
- 6. Locate and change any variable values that you have changed during installation.

**Note:**

- <span id="page-44-0"></span>• Change values for data set names that identify DB2 and, optionally, QMF and GDDM libraries.
- If you do not use QMF with Tivoli Decision Support for  $z/OS$ , change the value for qmfuse to NO.
- If you do not use GDDM with Tivoli Decision Support for  $z/OS$ , change the value for gddmuse to NO. (If QMF is used, GDDM must be used.)

["Modifying the DRLFPROF dataset" on page 55](#page-70-0) shows the DRLFPROF file containing the parameters to be modified.

["Overview of the Dialog Parameters window" on page 56](#page-71-0) shows the administration dialog window and the default initialization values that DRLFPROF sets.

["Dialog parameters - variables and fields" on page 58](#page-73-0) describes parameters and shows the interrelationship of DRLEINI1 and the Dialog Parameters.

7. You can add Tivoli Decision Support for z/OS to an ISPF menu by using this ISPF statement:

CMD(%DRLEINIT) [DEBUG] [RESET] [DBRES] [REPORTS | R] [ADMINISTRATION | A] To access a dialog from the command line of an ISPF window, any authorized user can issue the command **TSO %DRLEINIT** from the command line of an ISPF window.

The optional DEBUG parameter sets on a REXX trace for the initialization execs. This helps you solve problems with data set and library allocation.

The optional RESET parameter sets the ISPF profile variables to their default value. It has the same effect as deleting the DRLPROF member from the local (ISPPROF) profile library.

The optional REPORTS parameter takes you directly to the reporting dialog. You can abbreviate this to R.

The optional ADMINISTRATION parameter takes you directly to the administration dialog. You can abbreviate this to A.

## **Step 5: Setting personal dialog parameters About this task**

If you have edited the dialog parameters profile, file DRLFPROF from the DRL182.SDRLCNTL library, and copied it into the sequential data set userid.DRLFPROF in ["Step 4: Preparing the dialog and updating the dialog](#page-42-0) [profile" on page 27](#page-42-0) to match your installation values, you do not need to follow the instructions in this step to change the parameters unless you want to use the reporting dialog in administrator mode

Authorized administrators can use the reporting dialog in administrator mode to view or modify all reports. Otherwise, a reporting dialog user uses the dialog in end-user mode, the default. In this mode, a user can view only public and privately-owned reports. In end-user mode, a user can modify only reports he or she created.

Tivoli Decision Support for z/OS stores parameters for each user in member DRLPROF in the library allocated to the ISPPROF ddname, which is usually *tsoprefix*.ISPF.PROFILE

This topic describes the procedure for the Tivoli Decision Support for z/OS dialogs if you *did not* edit the DRLFPROF file. Perform this step if necessary.

To set dialog parameters:

### **Procedure**

- 1. From the command line of an ISPF/PDF window, do one of the following:
	- a. Type TSO %DRLEINIT to display the **Tivoli Decision Support for z/OS Primary Menu** (Figure 5).

- OR -

b. Type TSO %DRLEINIT Administration to display the **Administration** window(Figure [3 on page 10\)](#page-25-0).

**Note:** Reporting dialog users can access the **Dialog Parameters** window from the **Options** pull-down of the **Primary Menu** or the **Reports** window.

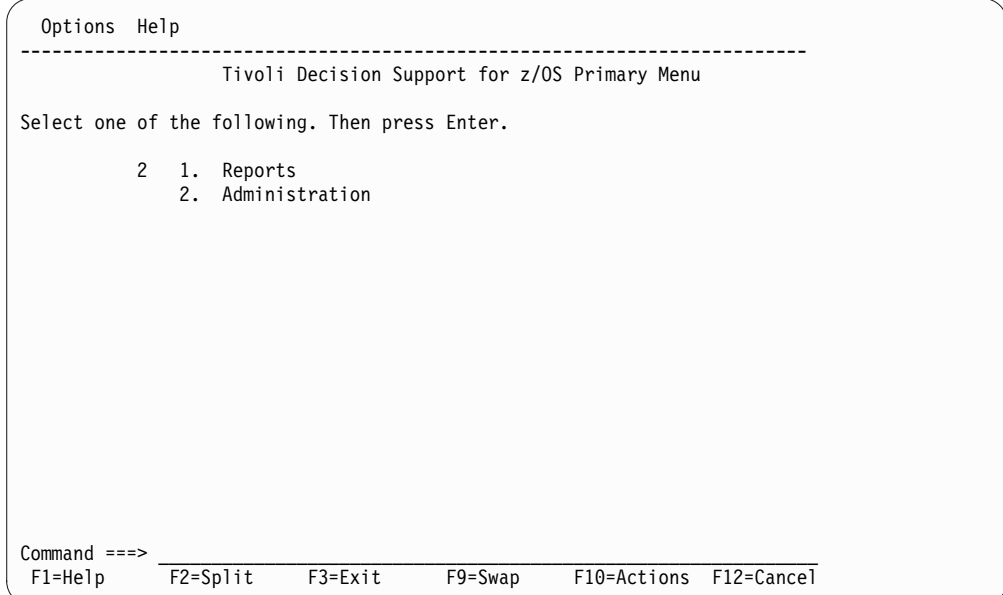

*Figure 5. Tivoli Decision Support for z/OS Primary Menu*

- 2. If you start from the **Primary Menu**, type 2**Administration**, and press **Enter** to display the **Administration** window (see Figure [3 on page 10](#page-25-0)
- 3. From the **Administration** window, select 1, System, to display the System window (Figure [6 on page 31](#page-46-0)

**Note:** If your installation does not use QMF, Import QMF initialization query is not selectable.

4. From the **System** window, select 1, **Dialog parameters**.

<span id="page-46-0"></span>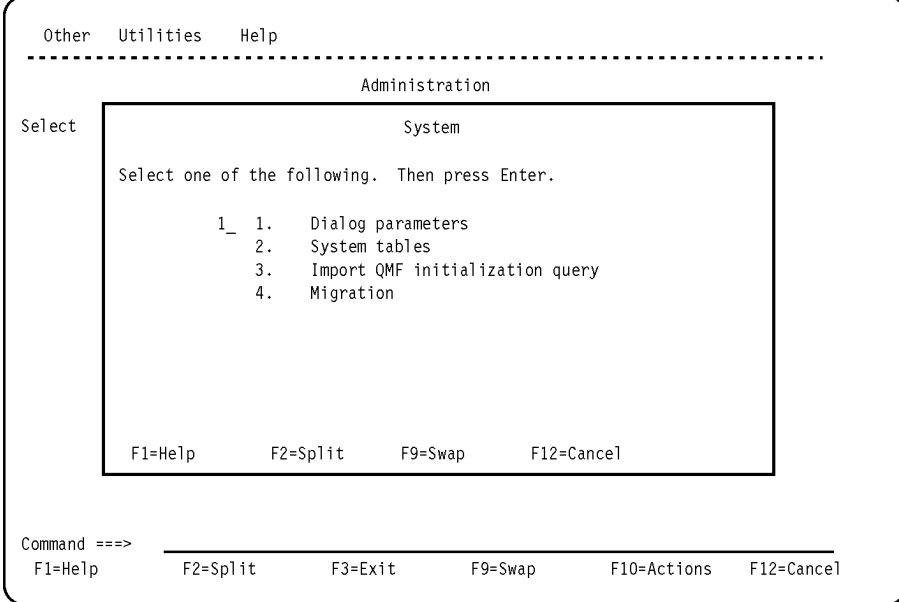

*Figure 6. System window - Option 1*

**Note:** If your installation does not use QMF with Tivoli Decision Support for z/OS, the contents of this window is slightly different from what you see here. Both versions of the Dialog Parameters window are shown in ["Overview of the](#page-71-0) [Dialog Parameters window" on page 56.](#page-71-0)

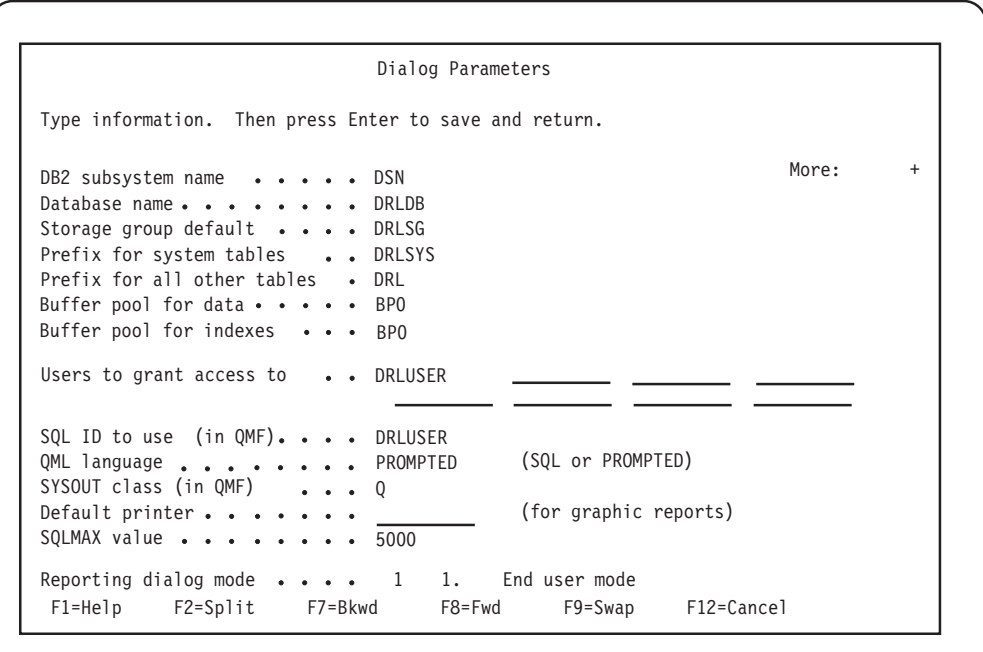

*Figure 7. Dialog Parameters window*

**Note:** When you see this indicator:

```
More: +
```
<span id="page-47-0"></span>in the upper-right corner of a Tivoli Decision Support for z/OS window, press **F8** to scroll down. If the indicator shows a minus sign (-), press **F7** to scroll up. For more information about using Tivoli Decision Support for z/OS dialog windows, refer to the description in the *Guide to Reporting*.

You must scroll through the window to display all its fields. ["Overview of the](#page-71-0) [Dialog Parameters window" on page 56](#page-71-0) shows the entire **Dialog Parameters** window, both the version shown if QMF is used with Tivoli Decision Support for z/OS and the version shown if QMF is not used with it. ["Dialog parameters](#page-73-0) [- variables and fields" on page 58](#page-73-0) has a description of the fields in the window.

5. Make modifications and press **Enter**

Changes for administration dialog users and for end users are the same. You must identify the correct names of any data sets (including prefixes and suffixes) that you changed from default values during installation.

Tivoli Decision Support for z/OS saves the changes and returns to the **System** window. Although some changes become effective immediately, all changes become effective in your next session when Tivoli Decision Support for z/OS can allocate any new data sets you may have selected.

# **Step 6: Setting up QMF**

## **About this task**

**Note:** Tivoli Decision Support for z/OS can use QMF, for example, to display and work with reports. If your installation does not use QMF, the information in this topic does not apply, and option 3, **Import QMF** initialization query, is not selectable in the **System** window.

When Tivoli Decision Support for z/OS starts QMF, it runs a query, (DRLQINIT), to set the current SQL ID (by default, DRLUSER) that gives users required authority in QMF and lets them access objects in the QMF lists.

To import the QMF query from member DRLQINIT (in the DRL182.SDRLDEFS library) and save it in QMF as DRLSYS.DRLQINIT, from the **System** window (Figure [8 on page 33\)](#page-48-0), select 3, **Import QMF initialization query**, and press **Enter**.

<span id="page-48-0"></span>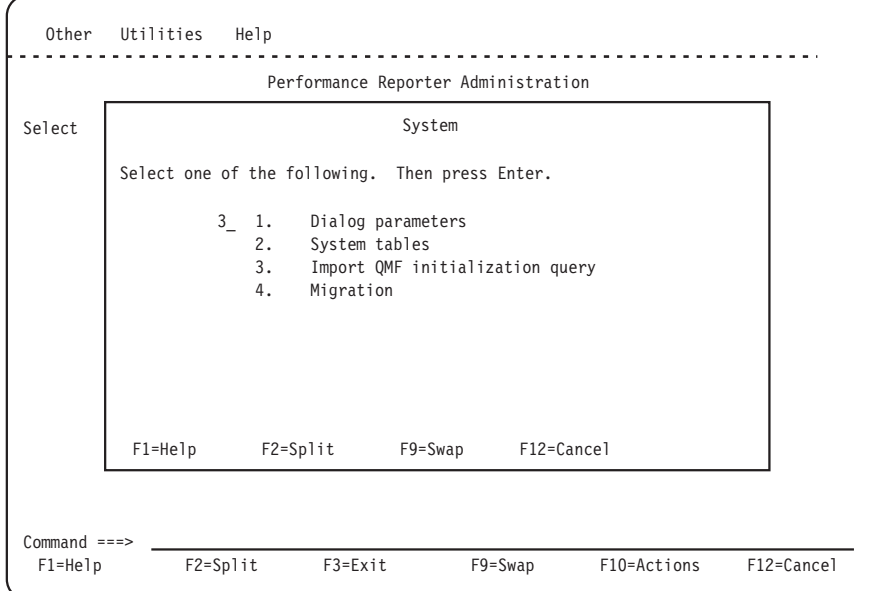

*Figure 8. System window - Option 3*

Tivoli Decision Support for z/OS imports the query into QMF andthen returns to the **System** window.

## **Step 7: Creating system tables About this task**

Before you can use all dialog functions, you must create the DB2 tables. These DB2 tables are used by Tivoli Decision Support for z/OS to store its definitions and are known as *system tables*.

To create system tables follow these steps:

### **Procedure**

1. From the **System** window, select **2**, **System tables**. The **System Tables** window is displayed. (Figure [9 on page 34\)](#page-49-0).

<span id="page-49-0"></span>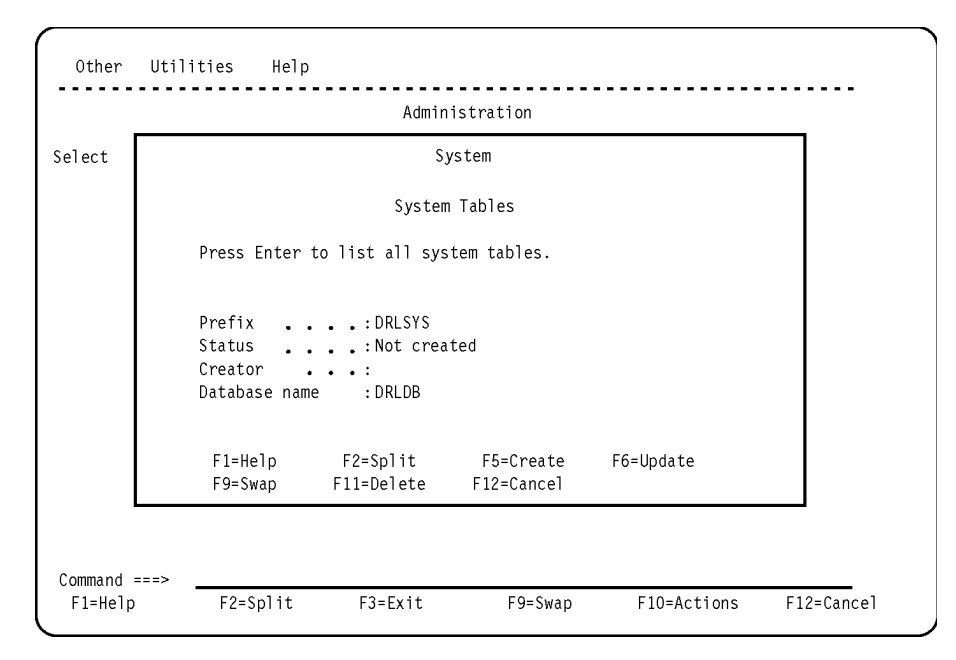

*Figure 9. System Tables (not created) window*

2. Press **F5** (**Create**). Tivoli Decision Support for z/OS creates system tables and fills in information about feature components by searching DRL182.SDRLDEFS to see which features you have installed with SMP/E.

Tivoli Decision Support for z/OS displays messages in a browse window, if a problem has occurred. In this case, look for errors at the beginning of the listing. Resolve any errors such as this:

DSNT408I SQLCODE = -904, ERROR: UNSUCCESSFUL EXECUTION CAUSED BY AN UNAVAILABLE RESOURCE. REASON 00D70025, TYPE OF RESOURCE 00000220 AND RESOURCE NAME DB2A.DSNDBC.DRLDB.A.I0001.A001

For information about specific DB2 messages, refer to the *Messages and Problem Determination*, SH19-6902. System messages should be error free, with a DB2 return code of zero. After creating the system tables, Tivoli Decision Support for z/OS returns to the System Tables window where you must press F12 to return to the System window.

During the process of creating system tables, these administrative reports are also created:

- v PRA001 INDEXSPACE cross-reference. For more information, see ["PRA001 -](#page-296-0) [Indexspace cross-reference" on page 281.](#page-296-0)
- PRA002 ACTUAL TABLESPACE allocation. For more information, see ["PRA002 - Actual tablespace allocation" on page 282.](#page-297-0)
- PRA003 TABLE PURGE condition. For more information, see ["PRA003 -](#page-299-0) [Table purge condition" on page 284.](#page-299-0)
- PRA004 LIST COLUMNS for a requested table with comments. For more information, see ["PRA004 - List columns for a requested table with](#page-300-0) [comments" on page 285](#page-300-0)
- PRA005 LIST ALL TABLES with comments. For more information, see ["PRA005 - List all tables with comments" on page 286](#page-301-0)
- v PRA006 LIST USER MODIFIED objects. For more information, see ["PRA006](#page-302-0) [- List User Modified Objects" on page 287](#page-302-0)

## <span id="page-50-0"></span>**Creating and updating system tables with a batch job About this task**

You can also create, update, and delete Tivoli Decision Support for  $z/OS$  system tables by running TSO/ISPF in batch mode. Sample job DRLJCSTB shows an example of how to submit a request to program DRLEAPST to create system tables. You can update or delete system tables by passing a different request to DRLEAPST, as described in the comments in DRLJCSTB.

The TSO/ISPF batch job step must include:

- DRLFPROF DD referring to your DRLFPROF data set
- ISPPROF DD referring to a PDS with RECFM=F and LRECL=80. If you have made changes to the Tivoli Decision Support for z/OS dialog parameters and have not also made those changes in your DRLFPROF data set, then the ISPPROF DD should refer to your ISPF profile data set and you should not specify the RESET parameter to DRLEINIT.
- v ISPPLIB, ISPMLIB, ISPSLIB, and ISPTLIB DDs referring to your Tivoli Decision Support for z/OS and ISPF panel, message, skeleton, and table data sets.
- ISPLOG DD referring to a data set with RECFM=VA and LRECL=125.
- v SYSTSIN DD referring to instream data, or a data set, containing a command to invoke DRLEINIT, for example: IPSTART CMD(%DRLEINIT RESET)
- DRLBIN (batch input) DD referring to instream data or a data set containing a command to invoke DRLEAPST with a request to perform the required function, for example:

DRLEAPST CREATE

DRLEAPST is the only program that can be invoked in this way.

## **Step 8: Customizing JCL**

## **About this task**

The DRL182.SDRLCNTL library contains several batch jobs that you can copy to &HLQ.LOCAL.CNTL and customize. Customization includes inserting correct data set names and the correct DB2 subsystem ID. These jobs, described in [Chapter](#page-100-0) 6, ["Setting up operating routines," on page 85,](#page-100-0) are:

### **DRLJBATR**

A sample job for printing and saving all (or a selected subset) of the batch reports. See ["Using job DRLJBATR to run reports in batch" on page 113](#page-128-0) for more information.

### **DRLJCOLL and DRLJCOxx**

A sample job for collecting log data. See ["Collecting log data" on page 85](#page-100-0) for more information.

### **DRLJCOPY**

A sample job for backing up a Tivoli Decision Support for z/OS tablespace with the DB2 COPY utility. See ["Backing up the Tivoli Decision Support](#page-120-0) [for z/OS database" on page 105](#page-120-0) for more information.

#### **DRLJDICT**

A sample job for partitioning the CICS\_DICTIONARY table, if the CICS

Partitioning feature is going to be used. See the CICS Partitioning feature chapter in *CICS Performance Feature Guide and Reference* for more information.

#### <span id="page-51-0"></span>**DRLJEXCE**

A sample job for producing Tivoli Information Management for z/OS problem records. See ["Administering problem records" on page 121](#page-136-0) for more information.

#### **DRLJEXCP**

A sample job for partitioning the EXCEPTION\_T table, if the CICS Partitioning feature is going to be used. See the CICS Partitioning feature chapter in *CICS Performance Feature Guide and Reference* for more information.

#### **DRLJPURG**

A sample job for purging data from the database. See ["Purge utility" on](#page-119-0) [page 104](#page-119-0) for more information.

#### **DRLJREOR**

A sample job for reorganizing the Tivoli Decision Support for z/OS database with the DB2 REORG utility. See ["Purge utility" on page 104](#page-119-0) for more information.

#### **DRLJRUNS**

A sample job for updating statistics on Tivoli Decision Support for z/OS tablespaces with the DB2 RUNSTATS utility. See ["Monitoring the size of](#page-123-0) [the Tivoli Decision Support for z/OS database" on page 108](#page-123-0) for more information.

#### **DRLJTBSR**

A sample job for producing a detailed report about the space required for all, or a subset of, a selected component's tables. See ["Understanding table](#page-111-0) [spaces" on page 96](#page-111-0) for more information.

If you already have jobs for maintaining DB2, for example, COPY, REORG or RUNSTATS, you can continue to use them for this purpose, instead of using the Tivoli Decision Support for z/OS jobs.

## **Step 9: Testing the installation of the Tivoli Decision Support for z/OS base**

## **About this task**

Before you install Tivoli Decision Support for z/OS feature components, ensure that the installation has been successful:

## **Procedure**

- 1. Install the Sample component using the information in ["Installing a](#page-141-0) [component" on page 126.](#page-141-0) Although editing lookup tables is a usual part of online component installation, you need not edit the sample lookup table to successfully complete this test. For a description of what is provided with the sample component, see Chapter [13, "Sample components," on page 253](#page-268-0)
- 2. After you install the Sample component, select **3**, **Logs**, from the **Administration** window and press **Enter**.

The Logs window is displayed (Figure [10 on page 37\)](#page-52-0).

<span id="page-52-0"></span>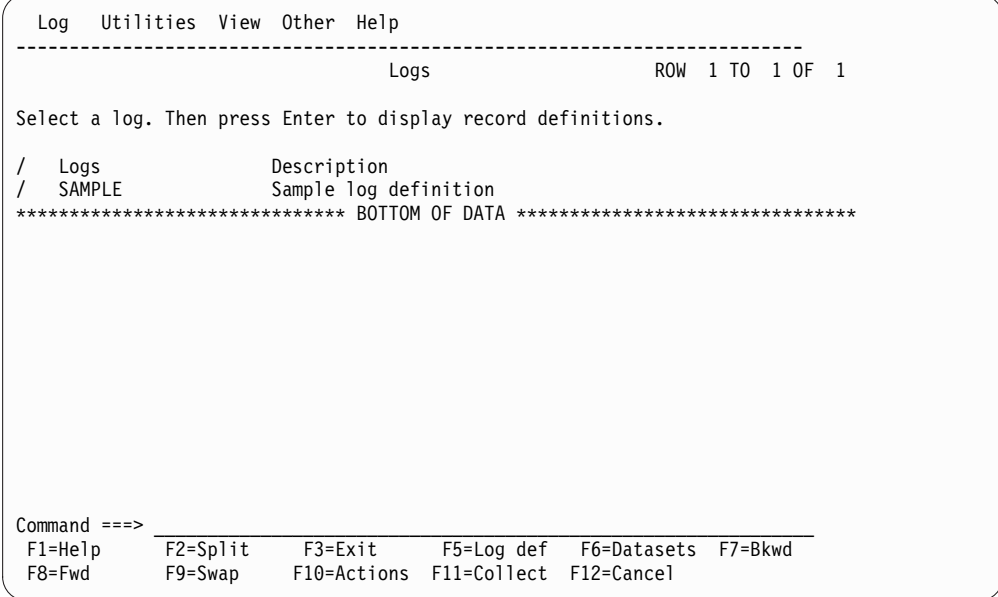

*Figure 10. Logs window*

3. From the **Logs** window, select the **SAMPLE** log and press **F11**. The Collect window is displayed.

|                    | Log Utilities View Other Help                                                                             |                                                                                                    |
|--------------------|----------------------------------------------------------------------------------------------------|----------------------------------------------------------------------------------------------------|
|                    |                                                                                                    | Collect                                                                                                    |
|                    |                                                                                                    | Type information. Then press Enter to edit the collect JCL.                                                                                                |
|                    | Data set DRLxxx.SDRLDEFS(DRLSAMPL)                                                                        | (regd)<br>Volume $\ldots$ _________ (If not cataloged)<br>Unit $\frac{1}{\sqrt{1-\frac{1}{n}}\sqrt{1-\frac{1}{n}}}$ (Required for batch if Volume defined) |
|                    | Reprocess $\dots \dots 2$ 1. Yes<br>Commit after 1 1. Buffer full                                         | 2. No<br>2. End of file<br>3. Specify number of records                                                                                                    |
|                    | Number of records _______<br>Buffer size $\dots$ $\dots$ $10$<br>Extention $\ldots$ , $\ldots$ , $2$ 1. K | 2. M                                                                                                    |
|                    |                                                                                                    | F9=Swap F10=Show fld F11=Save def F12=Cancel                                                                                                    |
| $Common < = = = >$ |                                                                                                    | F1=Help F2=Split F3=Exit F5=Log def F6=Datasets F7=Bkwd<br>F8=Fwd F9=Swap F10=Actions F11=Collect F12=Cancel                                               |
|                    |                                                                                                    |                                                                                                    |

*Figure 11. Sample log statistics output*

- 4. Type DRLxxx.SDRLDEFS(DRLSAMPL) in the **Data set** field and press **F4**. The online collect is started. When it finishes, it displays statistics about the data it collected.
- 5. Press **F3** to return to the **Logs** window after you finish looking at the messages.
- 6. Press **F3** to return to the **Administration** window
- 7. From the **Administration** window, select **5**, **Reports**, and press **Enter**.

The **Reporting Dialog Defaults** window is displayed. (Refer to *Guide to Reporting* for more information.)

8. Press Enter to display the Reports window.

|                                          |                                                                                | Report Batch Group Search Options Other Help                                                                                                    |                    |           |                                                                                                    |                       |  |  |  |  |
|------------------------------------------|--------------------------------------------------------------------------------|----------------------------------------------------------------------------------------------------|--------------------|-----------|----------------------------------------------------------------------------------------------------|-----------------------|--|--|--|--|
|                                          |                                                                                |                                                                                                    | Reports            |           |                                                                                                    | Row $1$ to $9$ of $9$ |  |  |  |  |
|                                          |                                                                                | Select a report. Then press Enter to display.<br>Group $\ldots$ All reports                                                                                                    |                    |           |                                                                                                    |                       |  |  |  |  |
| Report                                   | Sample Report 1<br>Sample Report 2<br>Sample Report 3<br>TABLE PURGE Condition | ACTUAL TABLESPACE SPACE allocation<br>INDEXSPACE cross-reference<br>List all tables with comments<br>List columns for a requested table with comments<br>List User Modified Objects |                    |           | TD.<br>PRA002<br>PRA001<br><b>PRA005</b><br><b>PRA004</b><br><b>PRA006</b><br>SAMPLE01<br>SAMPLE02<br>SAMPLE03<br>PRA003 |                       |  |  |  |  |
| $Command ==->$<br>$F1 = He1p$<br>F7=Bkwd | F2=Split<br>F8=Fwd                                                             |                                                                                                    | F3=Exit<br>F9=Swap | F4=Groups | F5=Search<br>F10=Actions F11=Showtype F12=Cancel                                                                         | F6=Listsrch           |  |  |  |  |

*Figure 12. Reports window*

9. From the **Reports** window, select **Sample Report 1**. Type a character other than a question mark in the selection field and press **Enter**.

The **Data Selection** window is displayed.

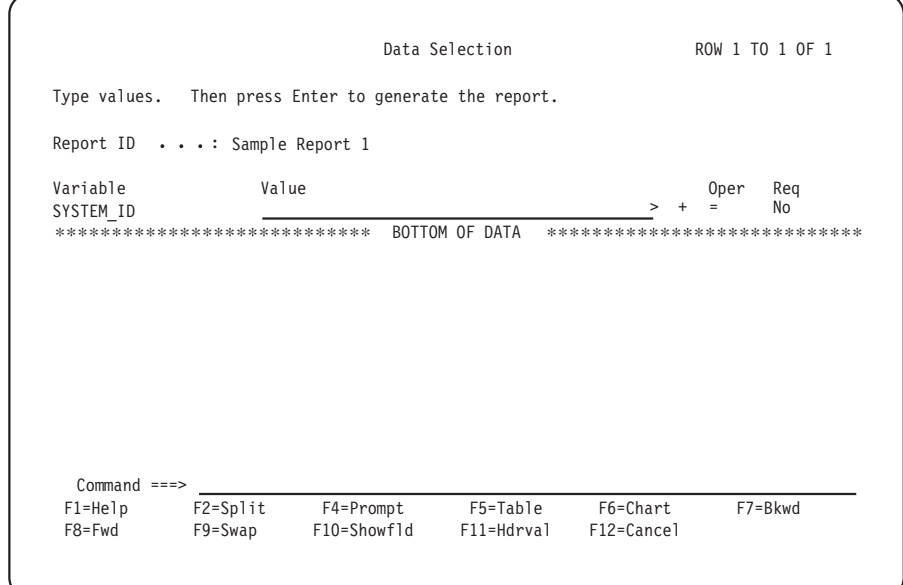

*Figure 13. Data Selection window*

10. Press **Enter** to generate the report.

The query associated with the report is run and the report is displayed through GDDM/ICU<sup>3</sup>. (Figure [107 on page 256](#page-271-0) shows the report.)

<sup>3.</sup> If your installation does not have GDDM, the report is displayed in tabular format.

- 11. When you finish viewing the report, press **F9** to exit from GDDM/ICU, and press **F3** (Exit) to return to the **Reports** window.
- 12. From the **Reports** window, press **F3** to return to the **Administration** window.

## **Step 10: Reviewing DB2 parameters About this task**

Before you install components, you can review DB2 table and index space parameters such as:

- Buffer pool.
- Compression.
- v Erase on deletion.
- Free space.
- Lock size.
- Number of partitions, for a partitioned space.
- Number of subpages, for an index space.
- Primary and secondary space.
- Segment size.
- Type of space.
- VSAM data set password.

Please give careful consideration to these parameters, as they can affect the performance of your system.

**Note:** Before you assign a buffer pool to a component index or table space, activate the buffer pool and add the USE privilege to the privilege set for the buffer pool.

To change parameters:

### **Procedure**

- 1. From the **Administration** window, select **2**, **Components**, and press **Enter**.
- 2. Select a component.
- 3. Select the **Space** pull-down.
- 4. Select **Tablespaces**, to change table space definitions, or select **Indexes**, to change index definitions.

### **What to do next**

If you are unsure about the meaning of a field, press F1 to get help. For more information, refer to the CREATE INDEX and CREATE TABLESPACE command descriptions in the *DB2 Universal Database for OS/390 and z/OS: SQL Reference*

Tivoli Decision Support for z/OS saves the changed definitions in your local definitions library. When you save a changed definition, it tells you where it is saving it, and prompts you for a confirmation before overwriting a member with the same name.

|

| | | |

| | | | | | | | | | |

|

| | | | | |

| | | | | | | | | |

## <span id="page-55-0"></span>**Step 11: Determining partitioning mode and keys** |

## **About this task**

Some component definitions use the GENERATE statement to create the tables paces, partitioning, and indexes. The table space, partitioning, and index attributes can easily be changed by updating the appropriate profile in the GENERATE\_PROFILES and GENERATE\_KEYS system tables.

### **Procedure**

- 1. Consult the guide for the component you are installing. Many will have a job which must be run to set up Store groups, partition ranges or keys. Follow the instructions for that component before proceeding. If the component does not support Generated Table spaces and Indexes, you may skip this step.
- 2. When using GENERATE TABLESPACE the type of table space created is determined by the TABLESPACE\_TYPE field in the GENERATE\_PROFILES system table.
- 3. If you decide to use Range Partitioned table spaces TABLESPACE\_TYPE=RANGE, you will need to adjust the range values in the GENERATE\_KEYS system table.

## **What to do next**

The supplied values for these tables are in the member DRLTKEYS in the SDRLDEFS data set, and the tables are created and loaded during the creation of the Tivoli Decision Support for z/OS System Tables. These values may be reviewed prior to creating the Tivoli Decision Support for z/OS system tables. If changes are required, you may make a copy in your userid.LOCAL.DEFS data set and make the required changes prior to System Table creation.

Alternatively, once loaded into the System Tables these values may be changed by various methods:

- Using the Tivoli Decision Support for  $z/OS$  table edit facility.
- v Using SQL UPDATE statements. For example, to change the TABLESPACE\_TYPE from the supplied value of RANGE to GROWTH for IMS the statement would look like the following example:
	- SQL UPDATE <sysprefix>.DELPART\_PROFILES SET TABLESPACE\_TYPE='GROWTH' WHERE PROFILE= $\overline{'}$ IMS';

## **Step 12: Installing components**

## **About this task**

In previous installation steps, you have:

- v Installed all Tivoli Decision Support for z/OS data sets.
- Set up access to Tivoli Decision Support for  $z/OS$  data.
- Initialized the Tivoli Decision Support for  $z/OS$  database.
- Allocated the required data sets of related products.
- Initialized Tivoli Decision Support for z/OS dialog parameters.
- Created Tivoli Decision Support for z/OS system tables.
- Initialized QMF for Tivoli Decision Support for  $z/OS$  (if applicable).
- Customized sample Tivoli Decision Support for z/OS JCL.
- Tested Tivoli Decision Support for  $z/OS$  (with the Sample component).
- Determined partitioning mode and keys.
- Reviewed DB2 parameters.

I |

> You are now ready to install Tivoli Decision Support for z/OS features. To install components, use the information in ["Installing a component" on page 126,](#page-141-0) and in these books:

**Feature name Book name AS/400 Performance** *AS/400 System Performance Feature Guide and Reference* **CICS Performance** *CICS Performance Feature Guide and Reference* **Distributed Systems Performance** *Distributed Systems Performance Feature Guide and Reference*, SH19-4018 **IMS Performance** *IMS Performance Feature Guide and Reference* **Network Performance** *Network Performance Feature Installation and Administration* **System Performance** *System Performance Feature Reference Volume I and II*

To install Resource Accounting for z/OS (part of the base function), see the *Resource Accounting for z/OS*, SH19-4495 book.

## **Installing the Usage and Accounting Collector**

## **About this task**

The CIMS Lab Mainframe collector is incorporated into Tivoli Decision Support and called the Usage and Accounting Collector.

For a description of the Usage and Accounting Collector, see "System Overview" in the *Usage and Accounting Collector User Guide*.

To install the Usage and Accounting Collector, follow these steps:

#### **Procedure**

- 1. ["Customizing the Usage and Accounting Collector" on page 42](#page-57-0)
- 2. ["Allocating and initializing Usage and Accounting files" on page 44](#page-59-0)

### **Results**

To verify your installation, follow these steps:

- 1. ["Processing SMF data using DRLNJOB2 \(DRLCDATA and DRLCACCT\)" on](#page-60-0) [page 45.](#page-60-0)
- 2. ["Running DRLNJOB3 \(DRLCMONY\) to create invoices and reports" on page](#page-62-0) [47.](#page-62-0)
- 3. ["Processing Usage and Accounting Collector Subsystems" on page 49.](#page-64-0)

To support programs such as CICS, DB2, IDMS, IMS, VM/CMS, VSE, DASD Space Chargeback, and Tape Storage Accounting, edit and run the appropriate jobs. Examples of member names are DRLNCICS, DRLNDB2, DRLNDISK.

To check your SMP/E installation, see ["Step 1: Reviewing the results of the SMP/E](#page-32-0) [installation" on page 17.](#page-32-0)

## <span id="page-57-0"></span>**Customizing the Usage and Accounting Collector About this task**

Installation job DRLNINIT invokes the REXX program DRLCINIT. This program is a utility that customizes Usage and Accounting Collector jobs to your specifications. DRLCINIT inserts job cards, adds high level nodes to all Usage and Accounting Collector data sets, changes VOLSER numbers, and specifies DSCB model names.

Run job DRLNINIT and follow these steps:

## **Procedure**

- 1. Replace sample job card with user job card.
- 2. Insert or replace data set name high-level qualifiers.
- 3. Insert serial numbers on the VOLUME parameter.
- 4. Insert DSCB model names.

**Note:** If you do not run DRLCINIT, you must change each job member manually as you use it.

### **DRLNINIT About this task**

To execute job DRLNINIT, follow these instructions:

### **Procedure**

- 1. DRL.SDRLCNTL (DRLMFLST) contains the list of Usage and Accounting Collector jobs that are used in this utility.
- 2. The SMP/E process allocates &HLQ.LOCAL.CNTL. This DSN stores the customized jobs. The Usage and Accounting Collector JCL is copied to this library and changes are made in this library. The first step in DRLNINIT performs the copy. This makes it possible to execute DRLNINIT repeatedly until the desired result is achieved.

Replace the two occurrences of &HLQ.LOCAL.CNTL in DRLNINIT with the filename that was allocated during the SMP/E install.

3. Job card replacement.

A standard job card can be inserted with a unique jobname. The following parameters in STEP020 control the job card replacement:

#### **JCDSN=**

Specifies the file containing the standard job card.

For example: JCDSN=DRL.SDRLCNTL(JBCARD) The contents in member JBCARD is used as the job card.

#### **JCLINES=**

The number of lines to use from JCDSN.

For example: JCLINES=2 The first two lines in the JCDSN member are used as a job card.

#### **JCMASK=**

A unique job name can be generated for the execution jobs. The

### **Installing Tivoli Decision Support for z/OS**

JCMASK is used to specify the common part of the jobname and the position of a sequential number. After the first character, you must enter a sequence of '\*' (asterisk) characters to indicate where to insert the job sequence number. The sequence mask is from 2 to 6 characters in length:

Examples:

#### **JCMASK**

**Jobnames generated**

**DRL\*\*\*\***

DRL0001, DRL0002, DRL0003...

**P\*\*\*\*\*\*Q**

P000001Q, P000002Q, P000003Q...

#### **DRL\*\*DRL**

DRL01DRL, DRL02DRL, DRL03DRL...

#### **JCSKIP=**

Specify any non-blank character and the Job card replacement process will be skipped.

For example: JCSKIP=Y No job card customization of the Usage and Accounting Collector execution jobs is done.

4. Insert or replace data set name high level qualifiers. The default filenames used for the Usage and Accounting Collector files start with the high-level qualifier of 'DRL'. The HLQ process in the DRLCINIT utility allows this default to be replaced or an additional high-level qualifier to be inserted. The following parameters in STEP020 control the HLQ processing:

#### **HLQACT=**

Specifies the action to perform: R=Replace, I=Insert.

For example: HLQACT=R Every occurrence of a filename with the high-level qualifier of 'DRL.', will be replaced with the value in HLQDSN.

#### **HLQDSN=**

The new value to use for the high-level qualifier.

For example: HLQDSN=DRL.TDSZUAC The default filenames are changed to start with 'DRL.TDSZUAC'.

#### **HLQSKIP=**

Specify any non-blank character and the HLQ processing is skipped.

For example: HLQSKIP=Y

No customization of the Usage and Accounting Collector data set names is done.

5. Insert VOLSER numbers. At various places within the Usage and Accounting Collector jobs, volume serial numbers are needed. The DRLCINIT job allows you to replace them all globally. The default volume serial numbers are "??????" throughout the JCL. The default volume serial appears in IDCAMS processing as VOL(??????) and VOL=SER=?????? and is used for VSAM file allocation. The JCL also uses VOL=SER=?????? for temporary space allocations. The following parameters in STEP020 control the VOLSER processing:

**VOL=** The replacement volume serial to use instead of "??????"

#### <span id="page-59-0"></span>**VSSKIP=**

Specify any non-blank character and the VOLSER processing is skipped.

For example: VSSKIP=Y

No customization of the Usage and Accounting Collector VOL or VOL=SER parameters is done.

6. Insert DSCB model names.

A model DSCB parameter is used for the proper functioning of Generation Data Groups (GDGs). The Usage and Accounting Collector JCL is distributed with all model DSCBreferences set to 'MODELDCB'. If your installation does not require the use of this parameter, you can delete it manually from the JCL. The DSCB processing can be used to change the default to a value used at your installation. The following parameters in STEP020 control the DSCB processing:

#### MDDSCB=

The replacement model DSCB to use instead of MODELDSCB.

#### MDSKIP=

Specify any non-blank character and the model DSCB processing will be skipped.

For example: MDSKIP=Y

No customization of the Usage and Accounting Collector model DSCB will be done.

The DRLCINIT utility produces statistics for the execution. If any exceptions are noted, they can be found listed in the DRLMXCEP member of &HLQ.LOCAL.CNTL. These exceptions might or might not be severe enough to cause a JCL error; check DRLMXCEP if exceptions are reported. Statistic report DDNAME SYSTSPRT

Processing......

Completed SYSTSIN

69 Files 0 Exceptions

JobCard : 68 Replacements HLQ : 1389 Replacements Volume : 30 Replacements ModelDSCB: 207 Replacements

Normal completion

## **Allocating and initializing Usage and Accounting files About this task**

DRLNJOB1 is a member in DRL182.SDRLCNTL. This job creates four permanent files and four Generation Data Groups (GDGs). The permanent files are:

#### **Usage and Accounting Collector client**

Member DRLMCLNT contains sample client records. For information about client records, see "Client Identification and Budget Reporting – DRLCCLNT and DRLCBDGT" in the *Usage and Accounting Collector User Guide*.

**Rate** Members DRLMRATE, DRLMRT01, and DRLMRT02 contain sample Rate

records. For information about rate records, see "Computer Center Chargeback Program – DRLCMONY" in the *Usage and Accounting Collector User Guide*.

#### <span id="page-60-0"></span>**Dictionary**

Members DRLKxxxx contain the default record definitions for the Usage and Accounting Collector Dictionary. For more information about the Usage and Accounting Collector Dictionary, see "Dictionary – CIMSDTVS" in the *Usage and Accounting Collector User Guide*.

#### **Status and Statistics VSAM**

The Status and Statistics file is a VSAM file that should be allocated so that checkpoint and statistical information can be recorded for program DRLCEXTR. Use the default values to create the VSAM files.

**Note:** You do not need to set rates or identify clients at this time.

For the JCL, see member DRLNJOB1 in DRL182.SDRLCNTL.

## **Processing SMF data using DRLNJOB2 (DRLCDATA and DRLCACCT)**

## **About this task**

This job, which is divided into two steps, runs programs DRLCDATA and DRLCACCT. These programs interface with the z/OS-SMF data set and create the DRL.DRLCACCT.DAILY batch chargeback file.

DRLNJOB2 job is the basis for daily processing and is the only job required on a daily basis for batch chargeback. Logically, it is run immediately after the SMF data set is unloaded to disk or tape. After DRLNJOB2 processing is finished, data set DRL.DRLCACCT.DAILY contains z/OS batch and TSO accounting records, and data set DRL.SMF.HISTORY contains reformatted SMF records.

**Note:** It is recommended that you read "SMF Interface Program – DRLCDATA" and "Accounting File Creation Program – DRLCACCT" in the *Usage and Accounting Collector User Guide* before you start changing the default control statements.

## **Procedure**

1. OB STEP DRLC2A

This executes program DRLCDATA. For more information, see "SMF Interface Program – DRLCDATA" in the *Usage and Accounting Collector User Guide*.

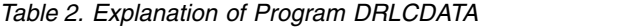

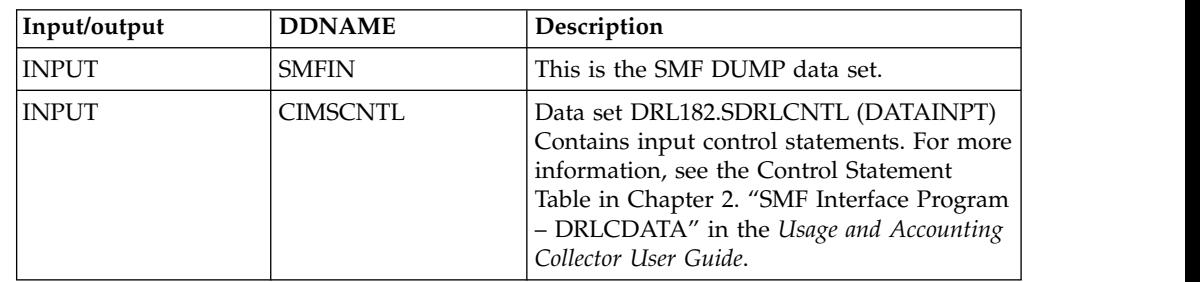

## **Installing Tivoli Decision Support for z/OS**

| Input/output  | <b>DDNAME</b>   | Description                                                                                                    |
|---------------|-----------------|----------------------------------------------------------------------------------------------------|
| <b>OUTPUT</b> | CIMSSMF         | Usage and Accounting Collector<br>reformatted SMF data set. Contains each<br>SMF record from the input data set unless<br>limited by a records statement. This data set<br>is designed as a backup data set of<br>reformatted SMF Records. Depending on<br>installation requirements, you might choose<br>to DD DUMMY this data set, or to<br>COMMENT the statement. |
| <b>OUTPUT</b> | <b>CIMSACCT</b> | This data set contains selected SMF<br>chargeback records $(6, 30, 101, 110)$ . This<br>data set is used as input in step DRLC2B.                                                                                                    |
| <b>OUTPUT</b> | <b>CIMSCICS</b> | This data set contains CICS records (SMF<br>Type 110). This record is used by the Usage<br>and Accounting Collector CICS interface<br>programs.                                                                                                    |
| OUTPUT        | CIMSDB2         | This data set contains DB2 records (SMF<br>Type 101). This record is used by the Usage<br>and Accounting Collector DB2 interface<br>programs.                                                                                                    |

*Table 2. Explanation of Program DRLCDATA (continued)*

## 2. SMF Merge

It is recommended that you insert a merge between steps DRLC2A and DRLC2B to create a history of data set DRL.SMF.HISTORY (see member DRLNSMFM in DRL182.SDRLCNTL). The merge field is 7 for one character. Use a cartridge tape and block the output data set to  $32K$  (BLKSIZE =  $32760$ ).

The Usage and Accounting Collector Merge is a sample SORT/MERGE set of JCL that creates a sorted history data set of Usage and Accounting Collector accounting records can be found in data set DRL182.SDRLCNTL member DRLNMERG. This job should be run daily after the batch and online Usage and Accounting Collector jobs have been executed.

If DRLNMERG is done on a daily basis, at the end of the month, the Usage and Accounting Collector master file is in account code sort sequence. You should maintain the history data sets on tape. Leave the daily files on disk for daily reports and set up generation data sets to tape for the history file.

3. JOB STEP DRLC2B

This executes program DRLCACCT, which processes the data set created by program DRLCDATA (DDNAME CIMSACCT) and generates the Usage and Accounting Collector batch chargeback data set. For details, see "Accounting File Creation Program – DRLCACCT" in the *Usage and Accounting Collector User Guide*.

| Input/output | <b>DDNAME</b>   | Description                                                                                                    |
|--------------|-----------------|----------------------------------------------------------------------------------------------------|
| <b>INPUT</b> | <b>CIMSDATA</b> | Reformatted SMF records. These records are<br>created by DDNAME CIMSACCT in<br>program DRLCDATA. The Usage and<br>Accounting Collector Suspense file for<br>unmatched job step and print records is<br>appended to DDNAME CIMSDATA. |
| <b>INPUT</b> | <b>CIMSCNTL</b> | Control statements.                                                                                                    |

*Table 3. Explanation of Program DRLCACCT*

| Input/output  | <b>DDNAME</b>   | Description                                                                                                    |
|---------------|-----------------|----------------------------------------------------------------------------------------------------|
| <b>INPUT</b>  | <b>CIMSTABL</b> | Optional user-supplied table to convert job<br>names and/or job card account codes to a<br>new format.                                                                                                    |
|               |                 | For more information, see Chapter 3.<br>"Accounting File Creation Program -<br>DRLCACCT" in the Usage and Accounting<br>Collector User Guide.                                                                                           |
| <b>INPUT</b>  | <b>CIMSDTVS</b> | Usage and Accounting Collector Dictionary<br>VSAM file.                                                                                                    |
| INPUT         | <b>CIMSPDS</b>  | Control statements.                                                                                                    |
|               |                 | This data set is used by DRLCACCT when<br>PROCESS CIMS SERVER RESOURCE<br>RECORDS control statement is specified. A<br>member, DRLMALSA, in this data set<br>contains the control members for the<br>different records.                 |
| <b>OUTPUT</b> | <b>IMSACT2</b>  | Usage and Accounting Collector batch<br>chargeback file containing the 79x<br>accounting records. This data set is used by<br>DRLCEXTR and DRLCMONY.                                                                                    |
| <b>OUTPUT</b> | <b>CIMSUSPN</b> | Suspense file. This data set contains Step<br>and Print records that have not been<br>matched with a Job Start or Job Stop record.                                                                                                    |
| <b>OUTPUT</b> | <b>CIMSEXCP</b> | This data set contains records that have not<br>been matched with entries in the<br>CIMSTABL data set.                                                                                                    |
| <b>OUTPUT</b> | <b>CIMSPRNT</b> | This data set contains the runtime<br>parameters and the results of the run.                                                                                                    |
| <b>OUTPUT</b> | <b>CIMSMSG</b>  | This data set contains informational<br>messages.                                                                                                    |
| <b>OUTPUT</b> | <b>CIMSSEL</b>  | Usage and Accounting Collector accounting<br>records. This data set contains the records<br>that failed date selection when the<br>PROCESS CIMS MAINTENANCE and<br>NON-SELECTED FILE PROCESSING ON<br>control statements are specified. |
| <b>OUTPUT</b> | <b>CIMSUNSP</b> | Unsupported CSR records. This data set<br>contains all CSR records that did not have a<br>definition within CIMSDTVS.                                                                                                    |

<span id="page-62-0"></span>*Table 3. Explanation of Program DRLCACCT (continued)*

**Note:** For JCL information, see member DRLNJOB2 in DRL182.SDRLCNTL.

## **Running DRLNJOB3 (DRLCMONY) to create invoices and reports**

## **About this task**

DRLNJOB3 contains the JCL to run program DRLCMONY, which creates invoices and zero-cost invoices (rate determination).

Billing control statements are contained in member DRLMMNY. Edit these statements to customize Usage and Accounting Collector for your installation.

You can use the Usage and Accounting Collector defaults as distributed until you decide on client information, billing rates, and control information.

To run DRLNJOB3, follow these steps:

### **Procedure**

1. Run DRLN3A.

This step converts the 79x accounting records into CSR+ records. DRLCMONY supports only CSR+ records.

2. Run DRLC3B.

This step sorts the data set created by step DRLC3A into account code, job name, and job log number sequence.

3. Run DRLC3C.

This step is for the Computer Center Billing System – DRLCMONY.

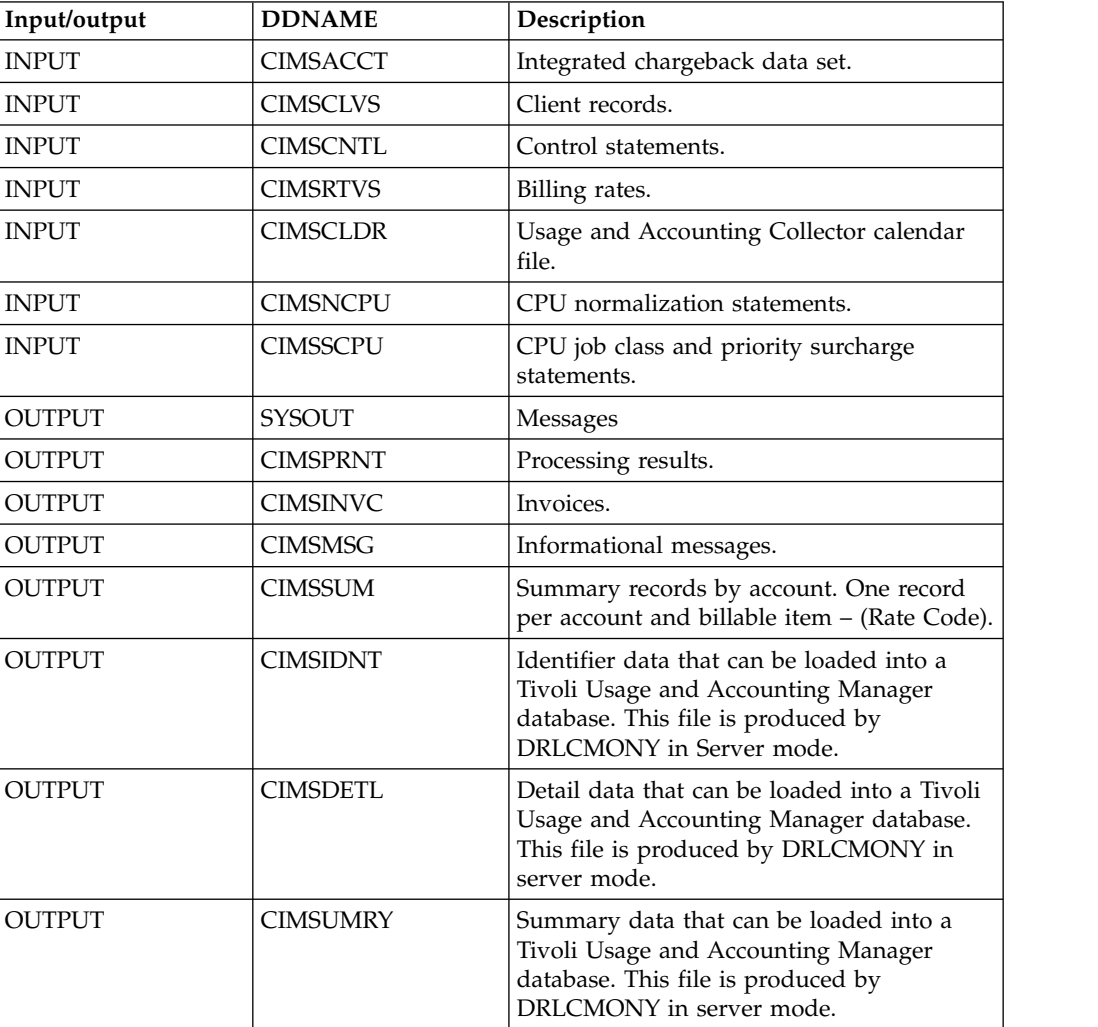

For record descriptions, see Appendix. "Accounting File Record Descriptions" in the *Usage and Accounting Collector User Guide*.

For JCL information, see member DRLNJOB3 in DRL182.SDRLCNTL.

## <span id="page-64-0"></span>**Processing Usage and Accounting Collector Subsystems About this task**

**Note:** This step is optional.

Usage and Accounting Collector is now installed and ready to be customized for batch chargeback. After you are comfortable with the results you are receiving from the Usage and Accounting Collector z/OS batch system, you can start integrating data from the wide range of subsystems that Usage and Accounting Collector supports.

To integrate a Usage and Accounting Collector subsystem, perform the following steps:

## **Procedure**

- 1. Edit the appropriate JCL member. For example, DRLNCICS.
- 2. Create an account code conversion table.
- 3. Process the job.
- 4. Merge the output with the input to program DRLCMONY (DRLNJOB3).
- 5. Run DRLNJOB3 to generate the integrated invoices.

## **Results**

The following list provides a list of member names for some of the most commonly-used Usage and Accounting Collector subsystems.

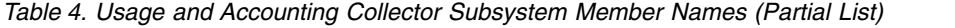

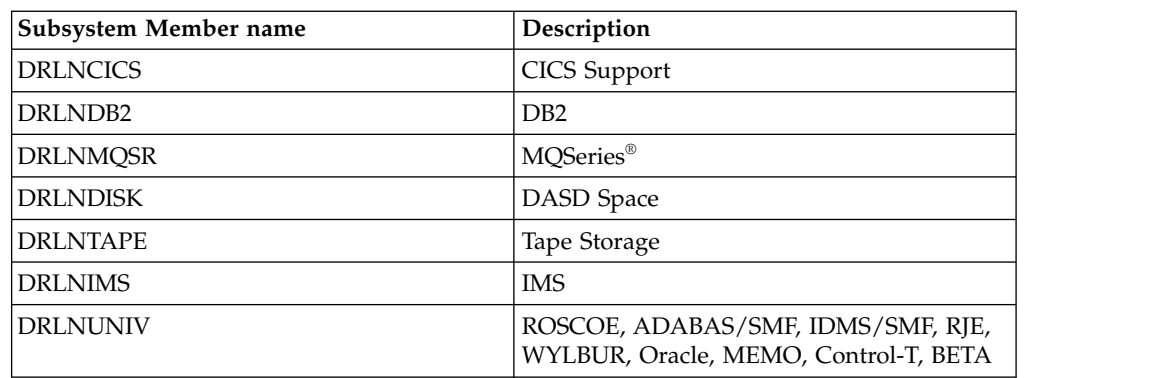

## **Installing multiple Tivoli Decision Support for z/OS systems About this task**

You can install more than one Tivoli Decision Support for z/OS system on the same DB2 subsystem. This is useful if you want to develop and test newTivoli Decision Support for z/OS applications.

**Note:** You cannot use DB2 Copy to copy the objects from the first installation to the new one. If you do, QMF definitions may be lost.

To install another Tivoli Decision Support for z/OS system, repeat the installation from ["Step 2: Setting up security" on page 18](#page-33-0) to ["Step 12: Installing components"](#page-55-0) [on page 40](#page-55-0) and specify different values for:

### **Installing Tivoli Decision Support for z/OS**

- DB2 subsystem
- Database
- System table prefix
- Other tables prefix
- RACF groups (if necessary)
- Local data sets

For example, assume your user ID is BILL, and you want a private Tivoli Decision Support for z/OS system.

#### **Dialog parameter Value**

**DB2 subsystem** DB2T

**Database** BILLDB

**System table prefix** BILL

**Other table prefix** BILL

**Users to grant access to** BILL.

#### **Local data sets** BILL.DEFS....and so on

Other users cannot use this system because BILL is not a DB2 secondary authorization ID nor a RACF group ID. If you want to share this new Tivoli Decision Support for z/OS system, establish a valid RACF group ID and use the group ID as the prefix instead of BILL.

# **Installing Tivoli Decision Support for z/OS features separately**

## **About this task**

Use this information if you are installing Tivoli Decision Support for z/OS features separately; that is, not at the same time as you installed the Tivoli Decision Support for z/OS base and any features. To install features follow these steps.

### **Procedure**

- 1. Follow the instructions in the *Tivoli Decision Support for z/OS Program Directory* to use SMP/E to install all the performance features required. If you have already installed a feature with SMP/E, you need not install it again unless you are reinstalling to correct a previous installation error.
- 2. Update Tivoli Decision Support for z/OS system tables with information about the features you are installing
	- a. From the Tivoli Decision Support for z/OS **Administration** window, select 1, System, to display the System window (Figure [6 on page 31\)](#page-46-0)
	- b. Select 2, System Tables, to display the System Tables window [\(Figure](#page-66-0) 14 on [page 51\)](#page-66-0).

<span id="page-66-0"></span>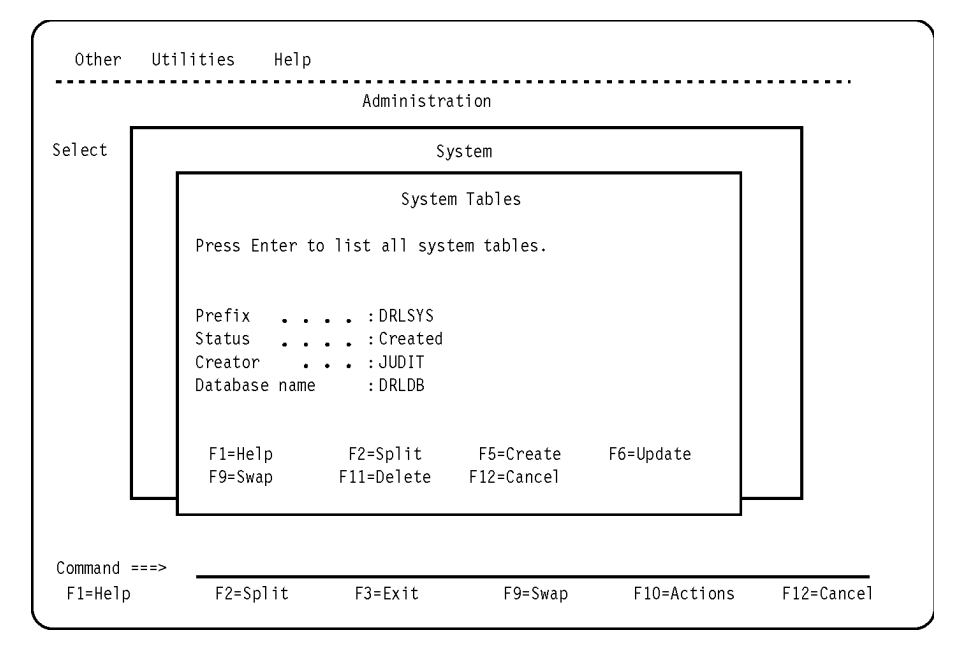

*Figure 14. System Tables (created) window*

- c. Press F6 (Update) to update the system tables with information about the newly installed features.
- d. Resolve any DB2 errors that appear at the top of the browse window. The successful installation of a component that is a part of the feature (described in ["Installing a component" on page 126\)](#page-141-0) verifies the feature's installation

**Installing Tivoli Decision Support for z/OS**

**Part 2. Installation reference**

## <span id="page-70-0"></span>**Chapter 3. Dialog parameters**

This topic describes dialog parameters that are set initially by member DRLEINI1 in the DRL*xxx*.SDRLEXEC library and read from the *userid*.DRLFPROF data set. Tivoli Decision Support for z/OS initializes a new user's first dialog session with parameter settings from *userid*.DRLFPROF. From that point forward, a user's dialog parameters are in personal storage in member DRLPROF in the library allocated to the ISPPROF ddname, which is usually *tsoprefix*.ISPF.PROFILE. If DRLFPROF exists, a user changes parameter values through the Dialog Parameters window. DRLEINI1 continues to set parameters that do not appear in the Dialog Parameters window. It does this when a user starts Tivoli Decision Support for z/OS.

["Step 4: Preparing the dialog and updating the dialog profile" on page 27](#page-42-0) describes the installation step where *userid*.DRLFPROF is customized for your site. It refers to this section for descriptions of:

- "Modifying the DRLFPROF dataset"
- ["Overview of the Dialog Parameters window" on page 56](#page-71-0)
- ["Dialog parameters variables and fields" on page 58](#page-73-0)
- ["Allocation overview" on page 69](#page-84-0)

## **Modifying the DRLFPROF dataset About this task**

The DRLFPROF data set contains user modifiable parameters. A sample of the DRLFPROF data set is provided in member DRLFPROF in library SDRLCNTL. To customize DRLFPROF with your site specific values, allocate a data set with the name userid.DRLFPROF and copy in the sample DRLFPROF member from the SDRLCNTL library.

For a description of the fields that can be modified in the userid.DRLFPROF data set, see ["Dialog parameters - variables and fields" on page 58.](#page-73-0)

When editing the *userid*.DRLFPROF data set, note that:

- Tivoli Decision Support for z/OS regards any characters after the /\* characters as comments. This means that  $//*$  JCL comments cannot be used. A closing  $*/$  is recommended but not required.
- The format for field assignment is: field-name = value  $\left[\frac{1}{2}\right]$  comment  $\left[\frac{1}{2}\right]$  except as noted below. No other tokens may be present. Tokens are case insensitive.
- v Each field assignment must be completed on one line. Continuation is not supported.
- Any value (even integer values) can be given as a REXX-style string, delimited by the single (') or double (") quotation marks. Escaping of delimiter characters works in the same way as a REXX string.
- v If a value does not begin with a ' or " character, only the first blank-separated word present after the = character is taken.
- Though sequence numbering in DRLFPROF may not cause errors, it is not supported and should be turned off.
- For the fields DEF\_JCLSTA1, DEF\_JCLSTA2, DEF\_JCLSTA3 and DEF\_JCLSTA4, the value is taken as any characters between the  $=$  and the  $\frac{1}{x}$ , or end of the line

if no comment is present. Delimiting this value with double quotation marks (") is highly recommended but not required.

v If the above recommendations are adhered to, the DRLFPROF file syntax is a subset of REXX syntax and so syntax highlighting can be used for easier editing.

## <span id="page-71-0"></span>**Overview of the Dialog Parameters window**

The parameters displayed in the Dialog Parameters window depend on whether your installation uses QMF. This section shows the parameters used when QMF is used. For an overview of the parameters used when QMF is not installed on your system, refer to Figure [16 on page 58.](#page-73-0)

## **Dialog Parameters when QMF is used**

Figure [15 on page 57](#page-72-0) is a logical view of the Dialog Parameters window, which is available from the System window of the administration dialog and from the Other pull-down of the reporting dialog. You can change the personal settings that control their your dialog sessions. For a description of the fields in this window, see ["Dialog parameters - variables and fields" on page 58.](#page-73-0)
|                                                                                                    | Dialog Parameters |                        |                       |            |  |
|----------------------------------------------------------------------------------------------------|-------------------|------------------------|-----------------------|------------|--|
| Type information. Then press Enter to save and return.                                                                                                    |                   |                        |                       |            |  |
|                                                                                                    |                   |                        |                       | More: +    |  |
| DB2 subsystem name $\ldots$ . DSN<br>DB2 plan name for TDS DRLPLAN<br>Database name DRLDB<br>Storage group default DRLSG<br>Prefix for system tables DRLSYS<br>Prefix for all other tables. DRL<br>Show TDS environment data NO |                   | (YES or NO)            |                       |            |  |
| Buffer pool for data BP0<br>Buffer pool for indexes BP0                                                                                                    |                   |                        |                       |            |  |
| Users to grant access to DRLUSER                                                                                                    |                   |                        |                       |            |  |
| SQL ID to use (in QMF) $\ldots$ DRLUSER<br>QMF language PROMPTED (SQL or PROMPTED)<br>SYSOUT class (in QMF) $\ldots$ Q<br>Default printer $\dots$ $\dots$ $\dots$<br>SQLMAX value 5000                                          |                   |                        | (for graphic reports) |            |  |
| Reporting dialog mode $\ldots$ . 1 1. End user mode                                                                                                    |                   | 2. Administrator mode  |                       |            |  |
| Dialog language $\dots \dots \dots 1$<br>DB2 data sets<br>Prefix $\ldots$ $\ldots$ $\ldots$ $\ldots$ DSN810<br>Suffix<br>QMF data sets prefix QMF810                                                                            | 3.                | 1. English<br>Japanese |                       |            |  |
| Tivoli Decision Support for z/OS data sets prefix DRL181<br>Temporary data sets prefix . (user ID substituted)                                                                                                    |                   |                        |                       |            |  |
| Local definitions data set<br>Local GDDM formats data set  DRL.LOCAL.ADMCFORM<br>Local messages data set DRL.LOCAL.MESSAGES<br>Saved reports data set DRL.LOCAL.REPORTS<br>Saved charts data set DRL.LOCAL.CHARTS               | DRL.LOCAL.DEFS    |                        |                       |            |  |
| Job statement information (required for batch jobs):<br>//(user ID substituted) JOB (000000,XXXX),'USER1',MSGLEVEL= $(1,1)$ ,<br>NOTIFY=(user ID substituted), MSGCLASS=Q, CLASS=E, REGION=4096K<br>$\frac{1}{2}$<br>$1/*$      |                   |                        |                       |            |  |
| $F1 = He1p$<br>$F2 = Sp1$ it                                                                                                    | F7=Bkwd           | F8=Fwd                 | F9=Swap               | F12=Cancel |  |

*Figure 15. Dialog Parameters window, when QMF is used*

# **Dialog Parameters when QMF is not used**

Figure [16 on page 58](#page-73-0) is a logical view of the Dialog Parameters window, which is available from the System window of the administration dialog and from the Other pull-down of the reporting dialog. Tivoli Decision Support for z/OS users can change personal settings that control their dialog sessions. For a description of the fields in this window, see ["Dialog parameters - variables and fields" on page 58.](#page-73-0)

<span id="page-73-0"></span>Dialog Parameters Type information. Then press Enter to save and return. More: + DB2 subsystem name . . . . . DSN DB2 plan name for TDS . . . . DRLPLAN Database name . . . . . . . DRLDB Storage group default . . . . DRLSG Prefix for system tables . . DRLSYS Prefix for all other tables . DRL Show TDS environment data . . NO (YES or NO) Buffer pool for data . . . . BP0 Buffer pool for indexes . . . BP0 Users to grant access to . . DRLUSER \_\_\_\_\_\_\_\_ \_\_\_\_\_\_\_\_ \_\_\_\_\_\_\_\_ \_\_\_\_\_\_\_\_ Batch print SYSOUT class . . A Printer line count per page 60 SQLMAX value . . . . . . . . 5000 Reporting dialog mode  $\ldots$  . 1 1. End user mode 2. Administrator mode Dialog language . . . . . . . 1 1. English 2. Japanese DB2 data sets Prefix . . . . . . . . . . DB2.V820 Suffix . . . . . . . . . . TDS for zOS data sets prefix . . . . . . . . . TDS182 Temporary data sets prefix (user\_ID substituted) Local defs data set . . . . . DRL.LOCAL.DEFS Local User defs data set . . DRL.LOCAL.USER.DEFS Local GDDM formats data set DRL.LOCAL.ADMCFORM Local messages data set . . . DRL.LOCAL.MESSAGES Saved reports data set . . . DRL.LOCAL.REPORTS Saved charts data set . . . . DRL.LOCAL.CHARTS Job statement information (required for batch jobs): //(user ID substituted) JOB (000000,XXXX),'USER1',MSGLEVEL $(1,1)$ , // NOTIFY=&SYSUID,MSGCLASS=Q,CLASS=E,REGION=4096K //\* //\* F1=Help F2=Split F7=Bkwd F8=Fwd F9=Swap F12=Cancel

*Figure 16. Dialog Parameters window, when QMF is not used*

### **Dialog parameters - variables and fields**

Most variable names in *userid*.DRLFPROF and field names in the Dialog Parameters window are directly related. The following table describes the relationship between the variables and fields and describes how Tivoli Decision Support for z/OS uses the values to allocate libraries or control other dialog functions. It also describes variables and fields that do not have exact equivalents.

["Modifying the DRLFPROF dataset" on page 55](#page-70-0) shows the user-modifiable area of the file that is processed at the product startup. The ["Overview of the Dialog](#page-71-0) [Parameters window" on page 56](#page-71-0) shows the Dialog Parameters window. ["Allocation overview" on page 69](#page-84-0) describes the data sets allocated by Tivoli Decision Support for z/OS.

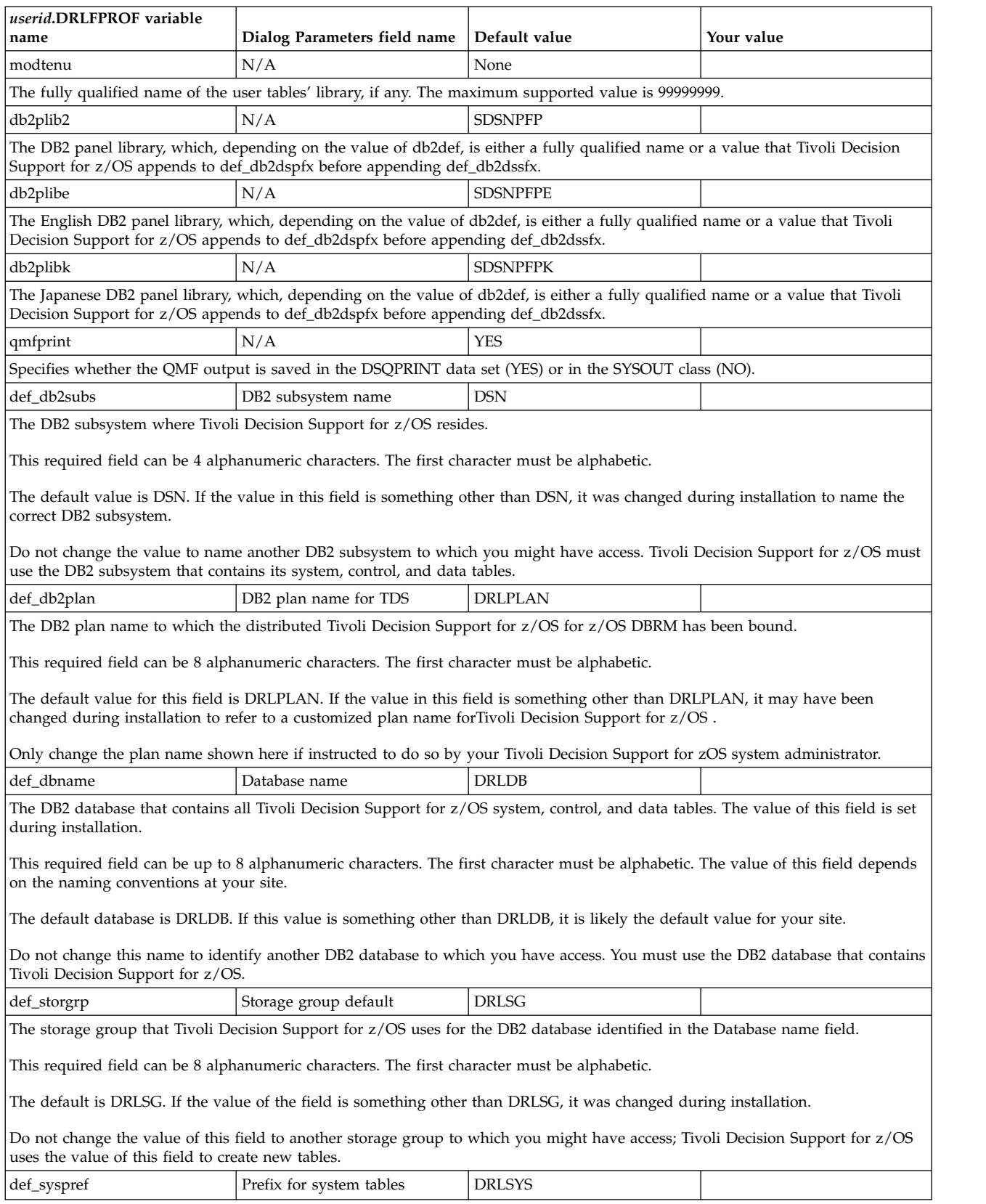

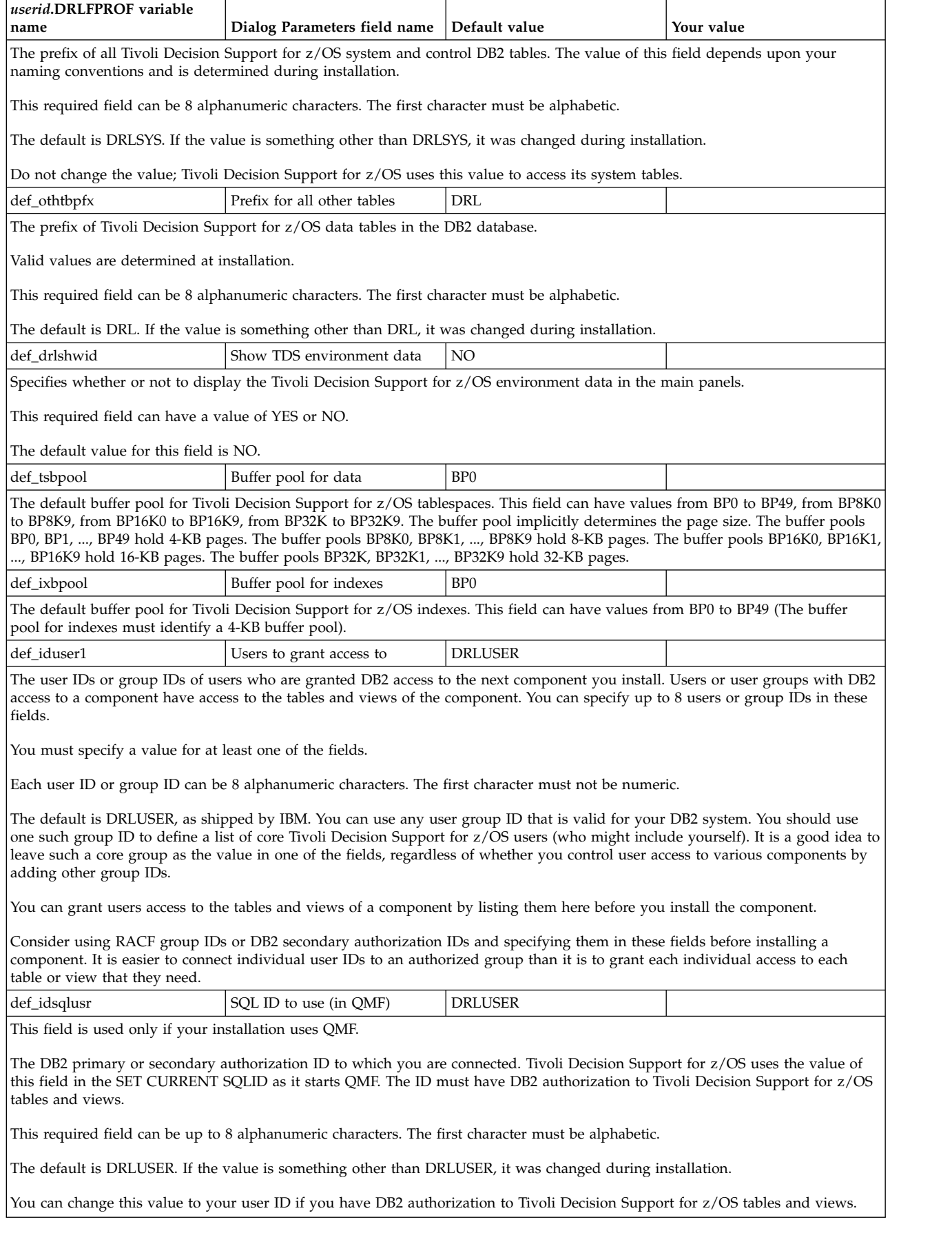

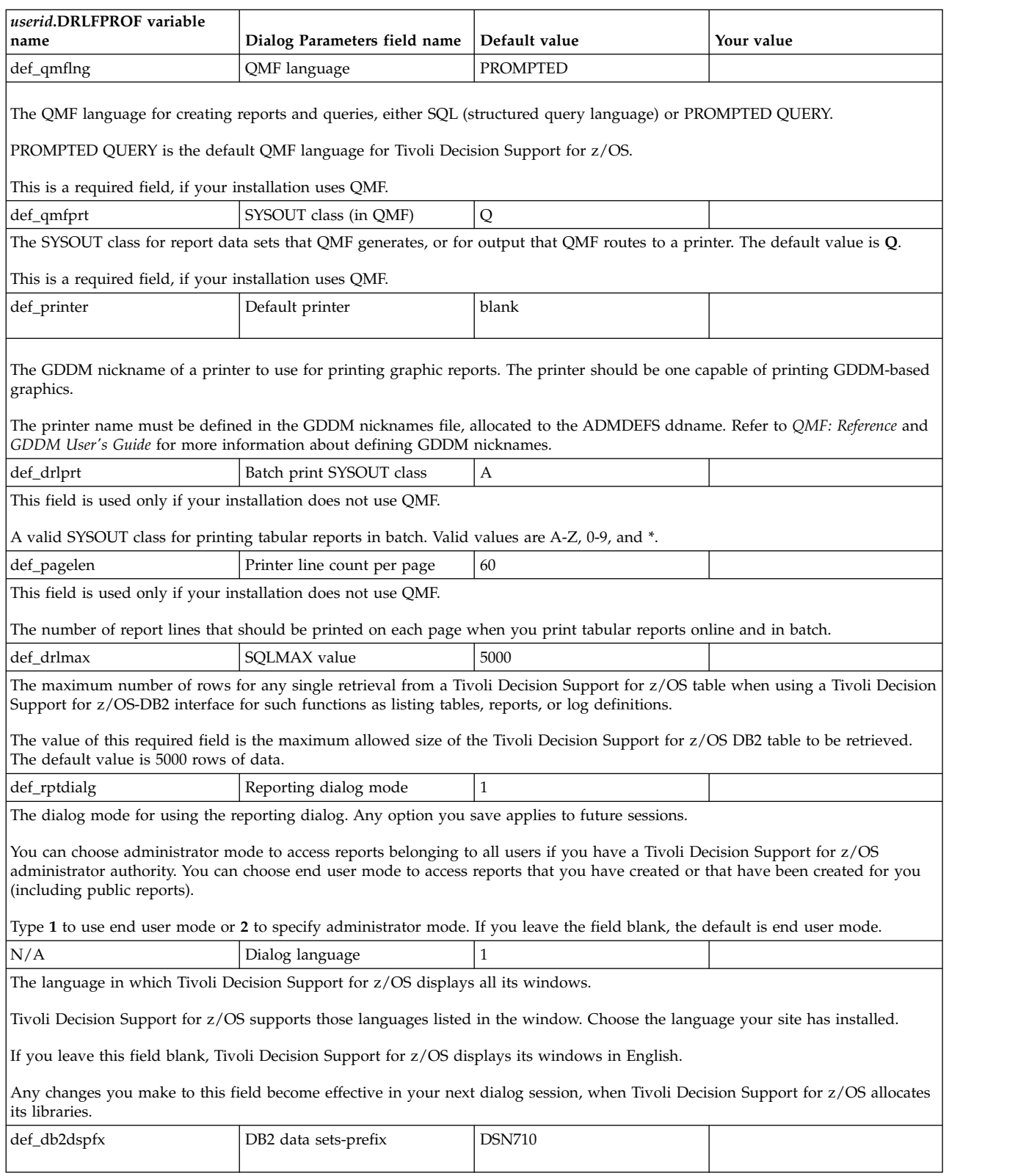

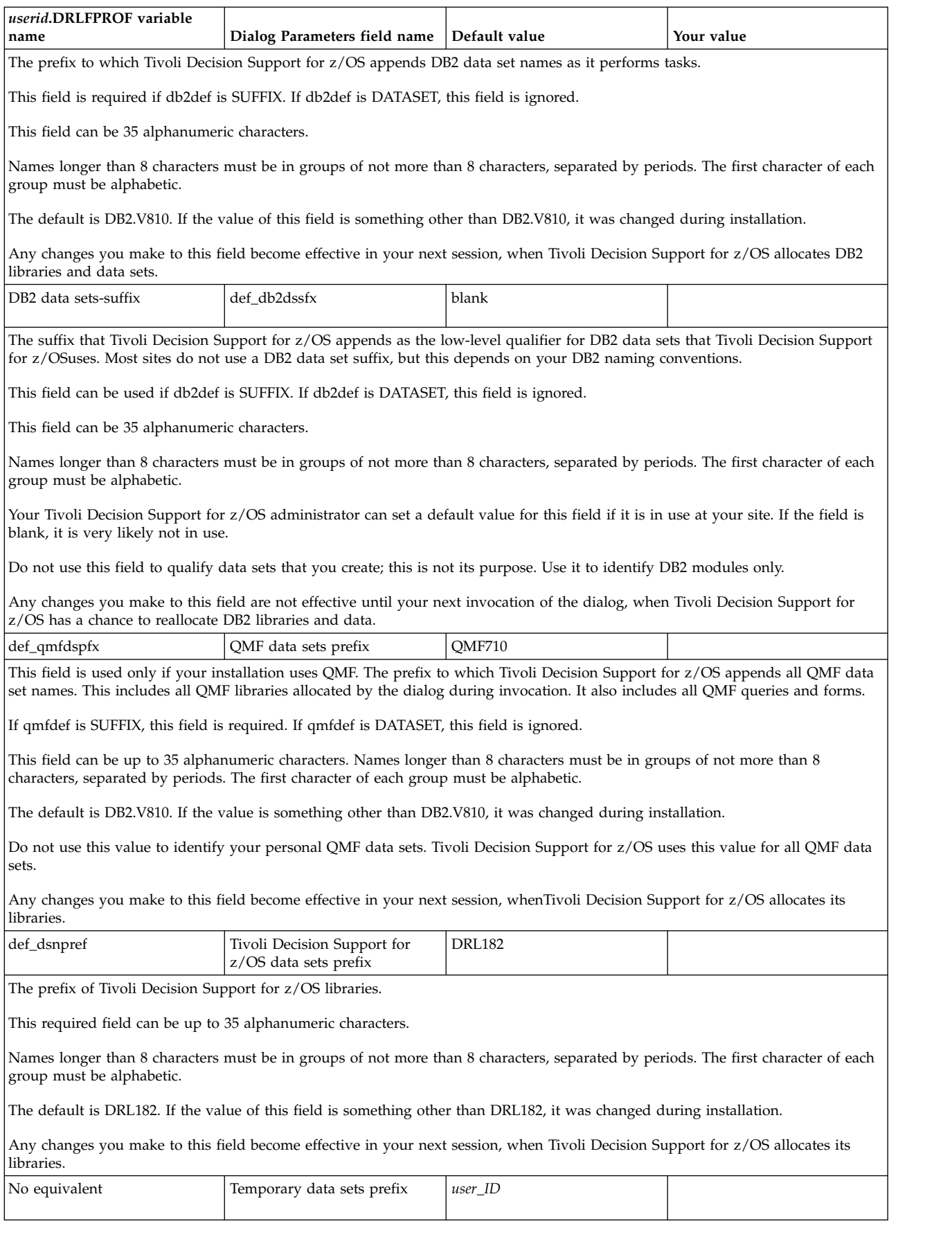

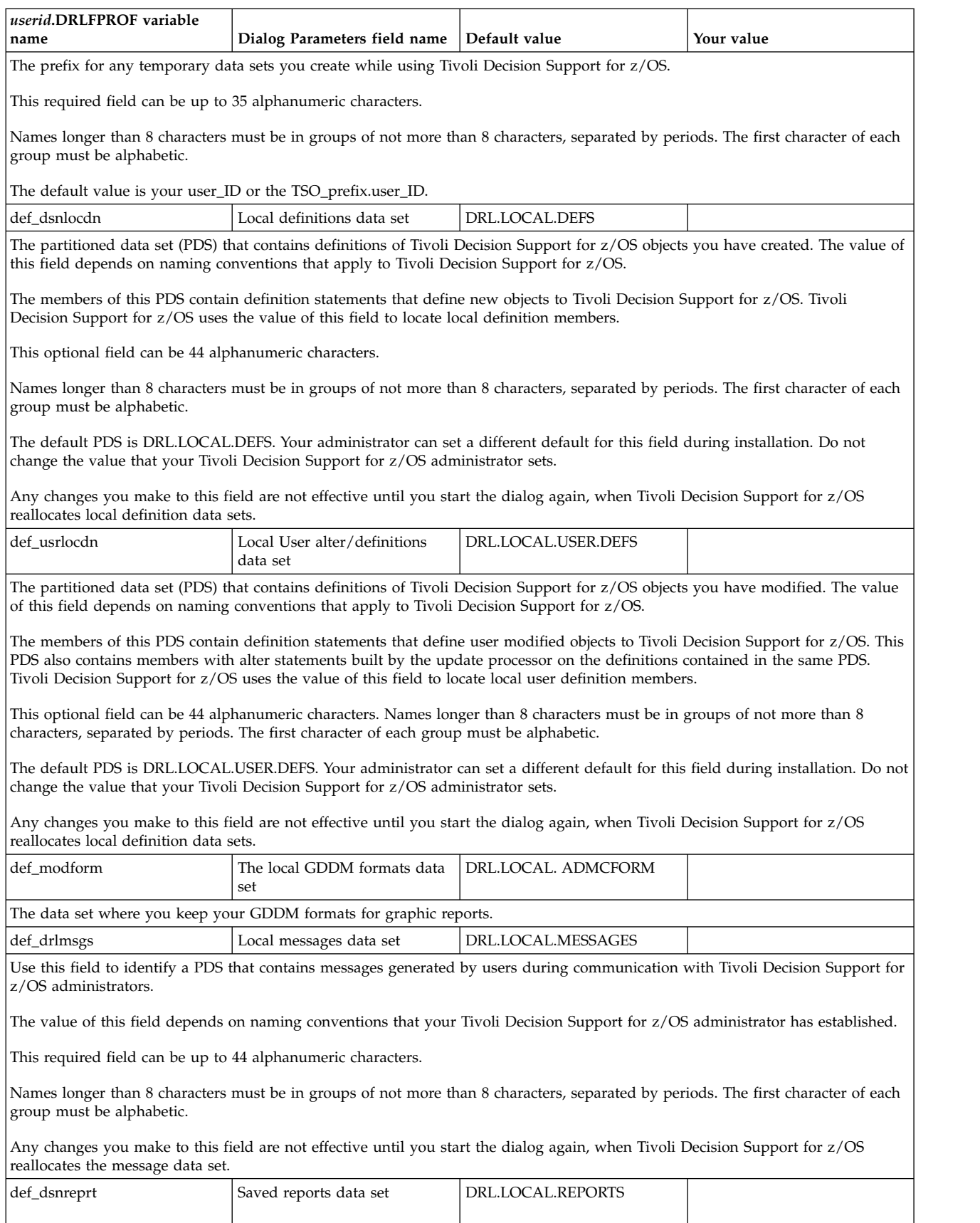

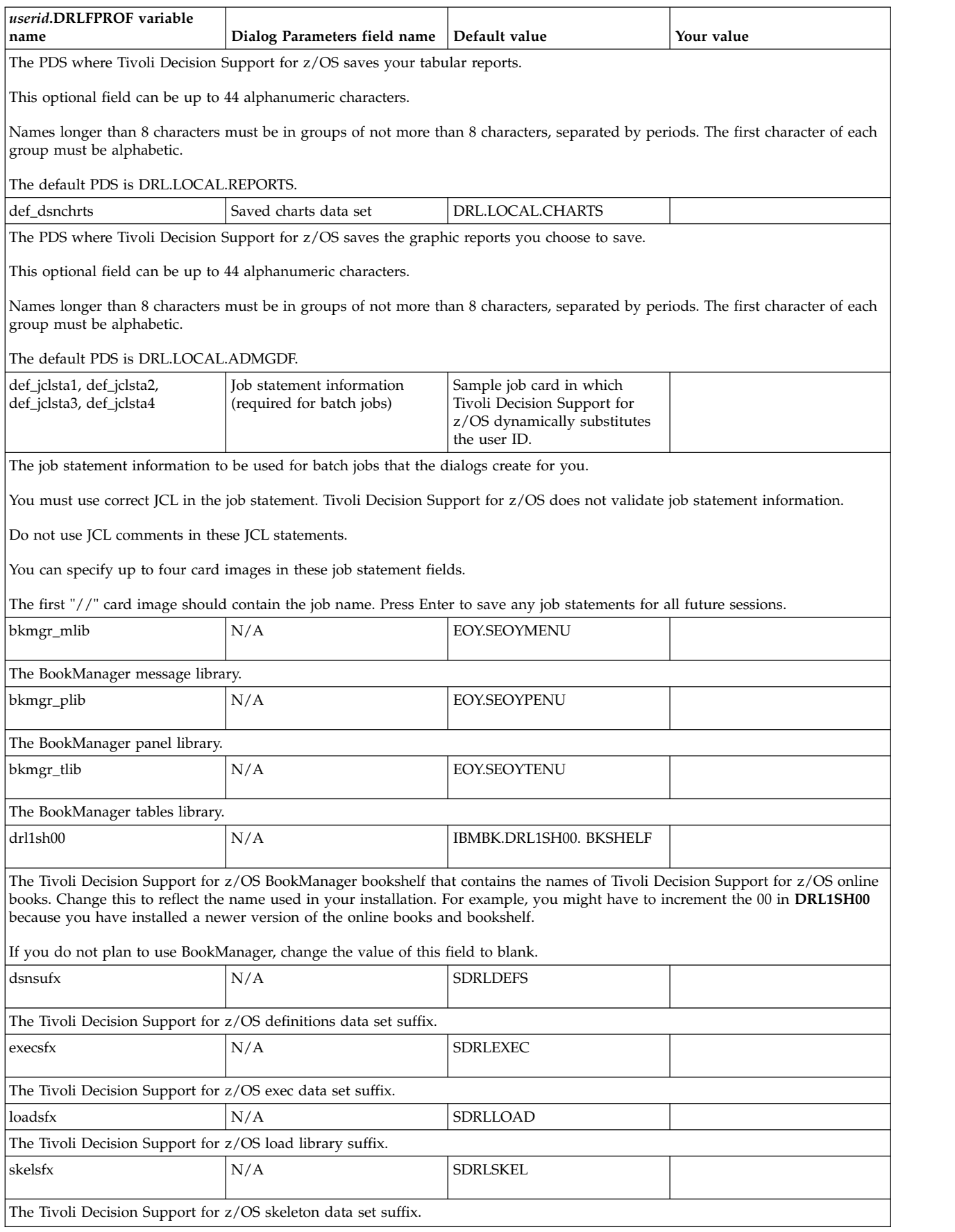

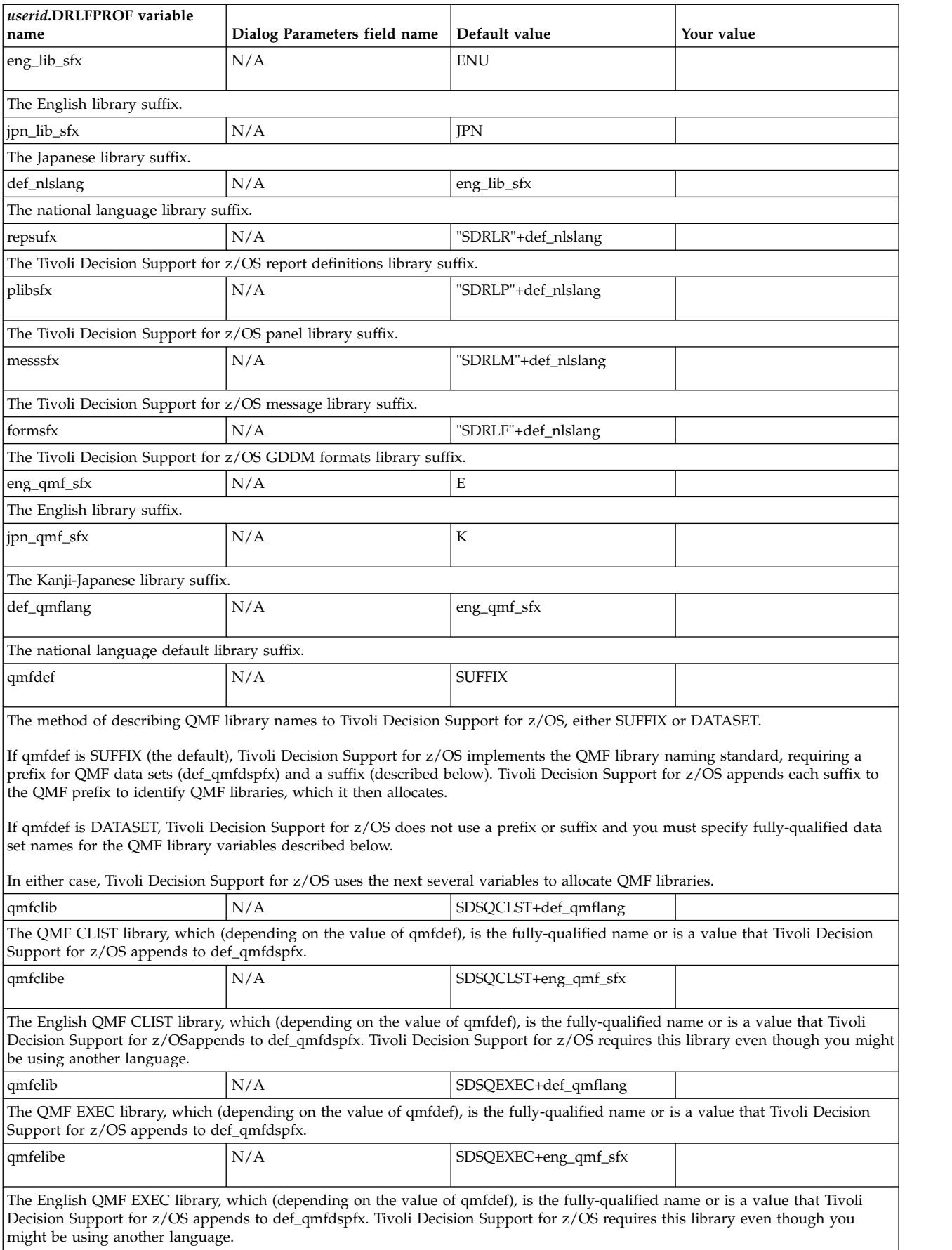

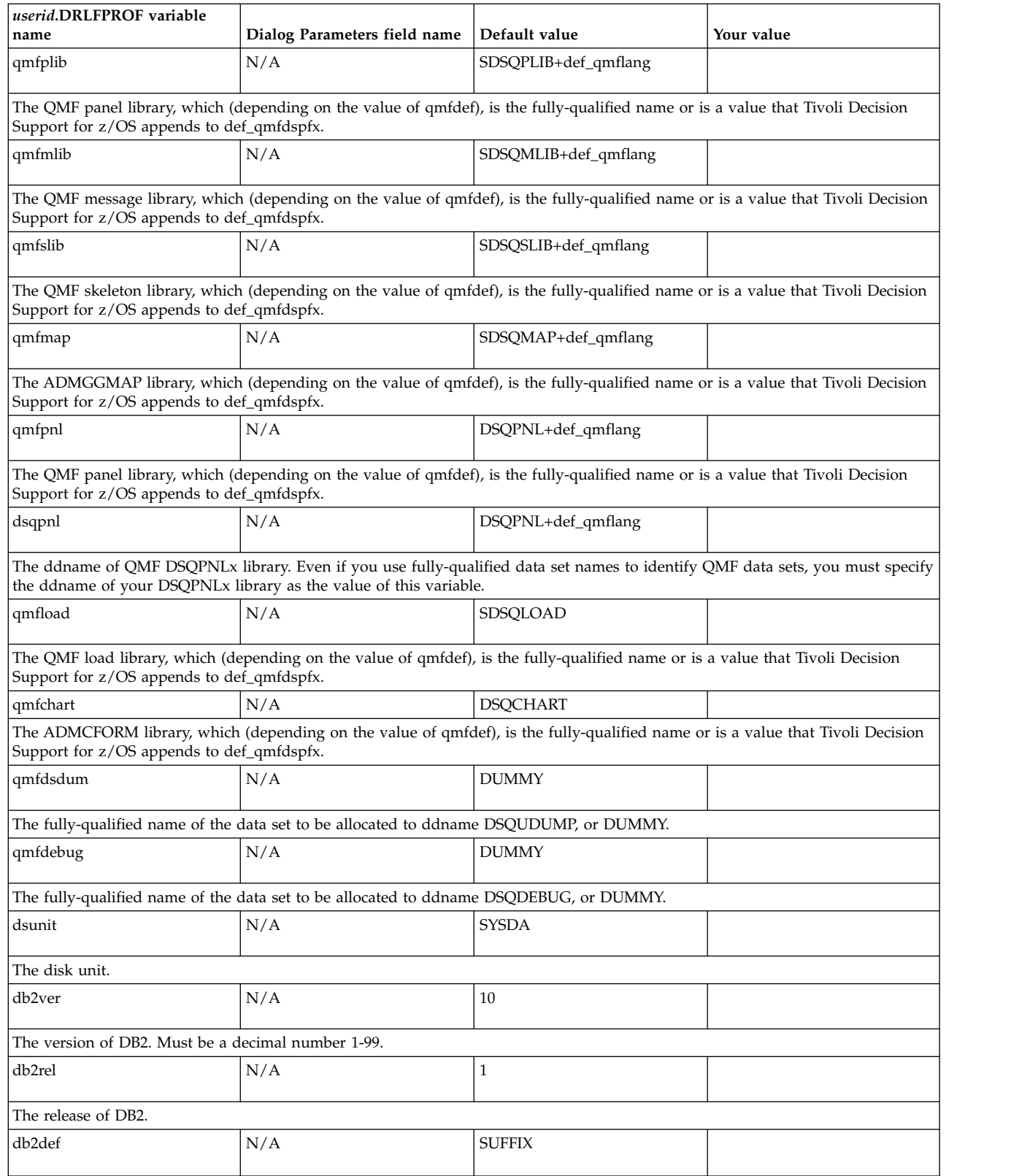

 $\|$ 

 $\bar{\rm I}$ |

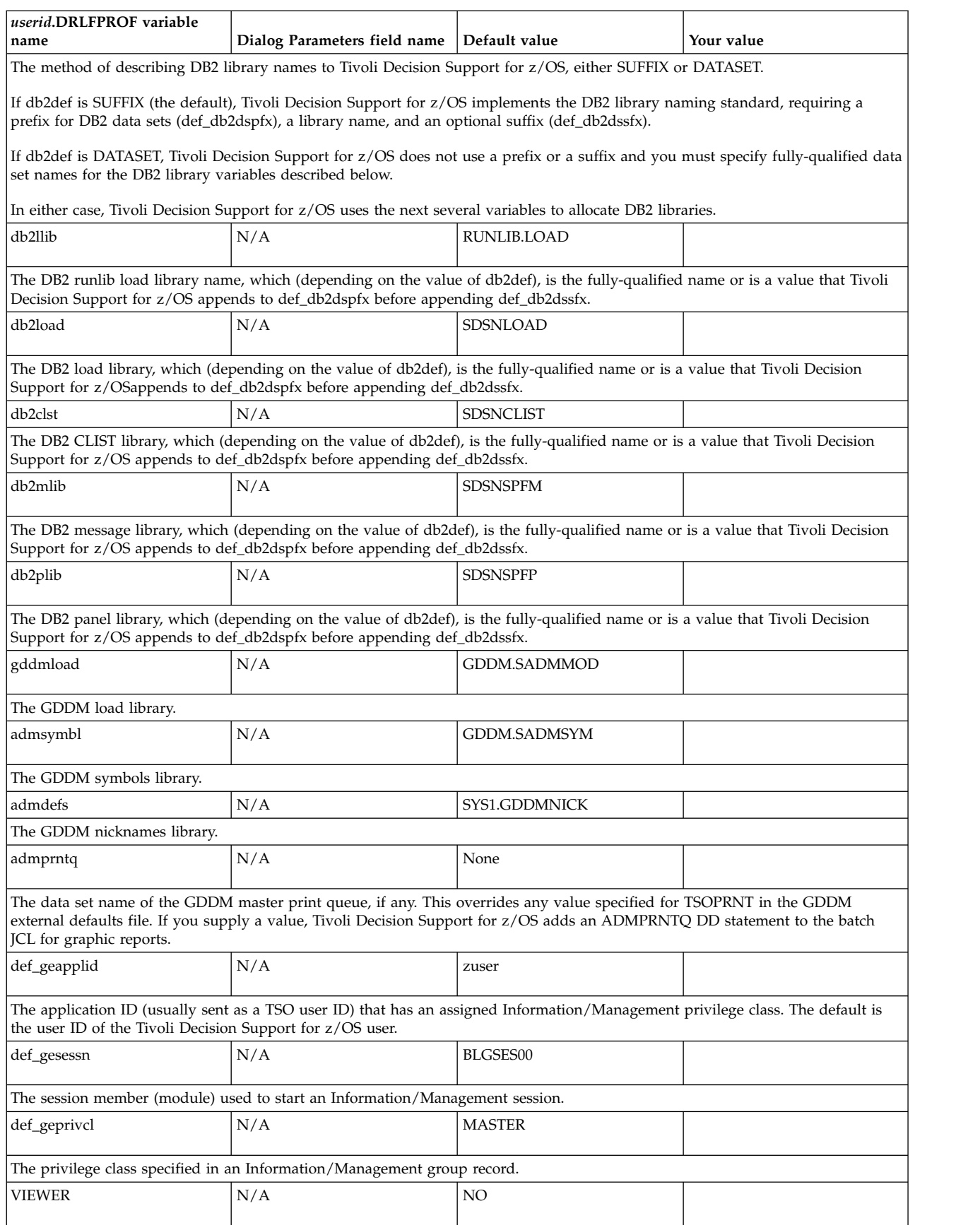

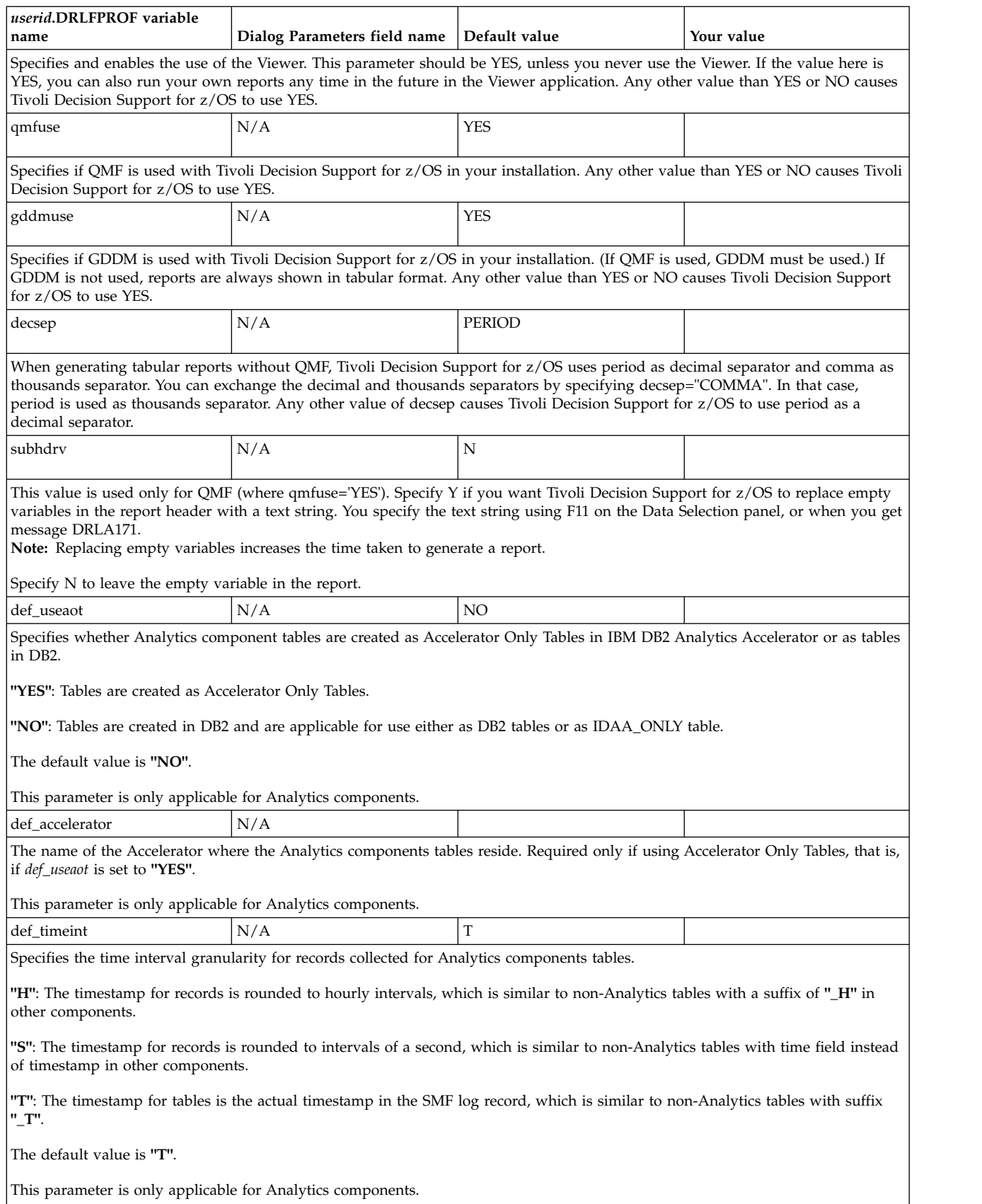

# <span id="page-84-0"></span>**Allocation overview**

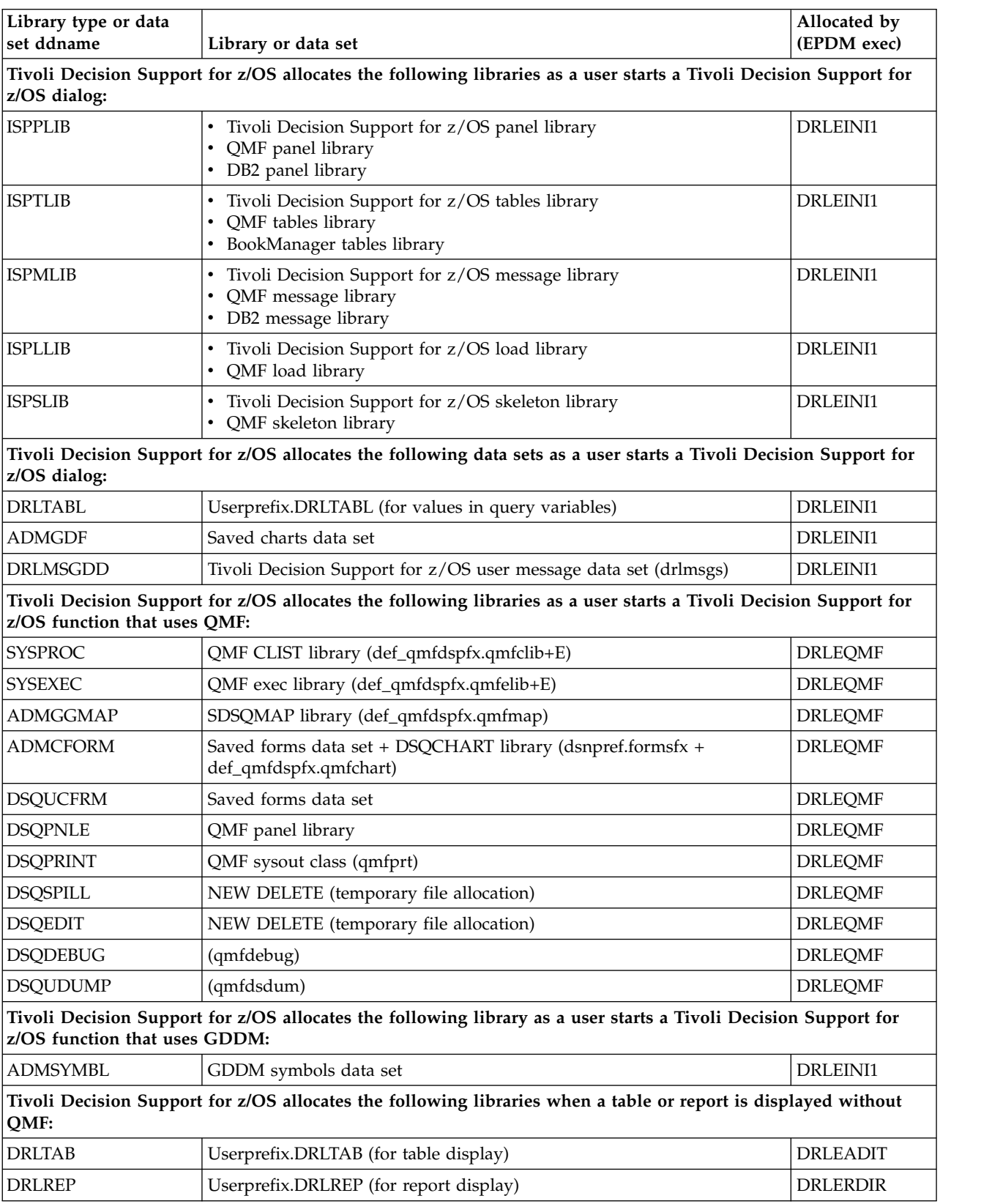

This section describes the data sets allocated by Tivoli Decision Support for z/OS.

### **Allocation overview**

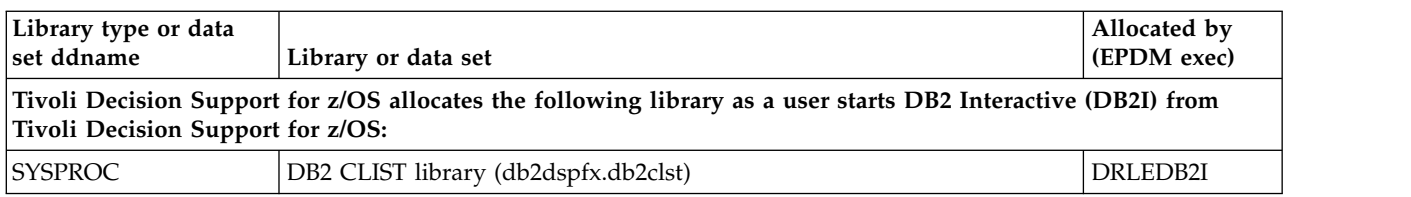

# <span id="page-86-0"></span>**Chapter 4. Overview of Tivoli Decision Support for z/OS objects**

This section describes how a feature definition member is used to update system tables. It then describes how Tivoli Decision Support for z/OS uses the resulting component definitions to install a component's objects. There is also a section on how to create and change definitions in both the dialog and log collector language.

For more information about the log collector language and report definition language statements, see the *Language Guide and Reference*, SH19-6817.

This topic uses the Sample component as the basis of most of its examples. For more information, see Chapter [13, "Sample components," on page 253.](#page-268-0)

For information on the naming convention for Tivoli Decision Support for z/OS definition members, see Chapter [5, "Naming convention for Tivoli Decision](#page-96-0) [Support for z/OS definition members," on page 81.](#page-96-0)

# **How Tivoli Decision Support for z/OS component installation works**

Component installation starts with the SMP/E installation of the definition members of a feature in the DRL181.SDRLDEFS library. Tivoli Decision Support for z/OS features provide definition members that update the system tables with information about the definitions in a feature.

### **Defining definition library members with SQL**

Before installing TDS for z/OS components, you must create or update the system tables. When you do this from the dialog or in batch, the DRLI*xxxx* members, in the DRL182.SDRLDEFS library, contain SQL statements that are executed.

Figure [17 on page 72](#page-87-0) shows the DRLI*xxxx* definition member for the Sample component. These members use the SQL log collector language statement to pass an SQL statement to DB2.

```
/**********************************************************************/
/* Sample Component */
/**********************************************************************/
SQL INSERT INTO &SYSPREFIX.DRLCOMPONENTS
 (COMPONENT_NAME, DESCRIPTION, USER_ID)
 VALUES('SAMPLE','Sample Component',USER);
/**********************************************************************/
/* Log and record definitions *//**********************************************************************/
SQL INSERT INTO &SYSPREFIX.DRLCOMP_OBJECTS
 (COMPONENT_NAME, OBJECT_TYPE, OBJECT_NAME, MEMBER_NAME)
VALUES('SAMPLE','LOG ','SAMPLE','DRLLSAMP');
.
.
.
/**********************************************************************/
/* Tablespace, table, and update definitions */
/**********************************************************************/
SQL INSERT INTO &SYSPREFIX.DRLCOMP_OBJECTS
 (COMPONENT_NAME, OBJECT_TYPE, OBJECT_NAME, MEMBER_NAME)
VALUES('SAMPLE','TABSPACE','DRLSSAMP','DRLSSAMP');
.
.
.
/**********************************************************************/
/* Report and report group definitions */
/**********************************************************************/
SQL INSERT INTO &SYSPREFIX.DRLCOMP_OBJECTS
  (COMPONENT_NAME, OBJECT_TYPE, OBJECT_NAME, MEMBER_NAME)
VALUES('SAMPLE','REPGROUP','SAMPLE','DRLOSAMP');
.
.
.
```
*Figure 17. Tivoli Decision Support for z/OS definition member DRLISAMP, setting component definitions*

Executing these statements populates the Tivoli Decision Support for z/OS system tables with component definitions. These component definitions describe the installable components and the SDRLDEFS members that can be used to install the component.

# **How Tivoli Decision Support for z/OS controls object replacement**

Once the system tables have been updated with the installation members, you must reinstall all affected components in order to replace all objects. Each component installed is controlled by a variable VERSION which is specified in the DEFINE statements and a corresponding column VERSION is included in the Tivoli Decision Support for z/OS system tables where objects are defined.

During the installation of the Tivoli Decision Support for z/OS components, a preprocessor checks each definition member to see if an object already exists (from the installation of an earlier level of the component).

If the object *does not* already exist, the DEFINE statement for this object is passed to the log collector.

If the object *does* already exist, and providing the variable VERSION is specified in the DEFINE statement for the object, then the values of VERSION in the DEFINE statement and in the system table where the object is defined, are compared. If the values of VERSION are the same, the log collector replaces theDEFINE statement for the object with a comment, saying that the most recent version of the object already exists in the system table. If the values of VERSION are different, the log collector inserts a DROP statement. This DROP statement drops the object so that it can be redefined.

**Note:** Tivoli Decision Support for z/OS only checks the VERSION variable when you install using option 2 Components.

All log, record, record procedure, and update objects shipped with the product contain the VERSION variable, which takes the value: IBM.*xxx*

where *xxx* corresponds to the product version. For example, IBM.182 indicates objects created or modified by Tivoli Decision Support for z/OS 1.8.2. If an object is modified by an APAR, then the APAR number is used as the VERSION variable, for example, VERSION 'PK28980'.

# **Tivoli Decision Support for z/OS Version variable format**

All Tivoli Decision Support for z/OS log, record, record procedure, and update objects shipped with the product contain the VERSION variable, which takes the value IBM.*xxx*, where *xxx* corresponds to the product version. For example IBM.181 indicates objects created or modified by Tivoli Decision Support for z/OS 1.8.1.

If an object is modified by an APAR, then the APAR number is used as the VERSION variable, for example, VERSION 'PK28980.xxx'.

Tivoli Decision Support for z/OS recognizes the following version variable patterns as being standard objects shipped by the product:

• Version numbers beginning with 'IBM'.

| | | | | |

| |

| | | | | | | |

|

| | | |

- Version numbers with no text (the empty string or no version clause).
- v Version numbers beginning with an APAR number, that is, two letters followed by any number of digits up to an optional decimal point. For example, the version numbers PM123, PX123456.V181, RW987654, and OK123.2014101, are all considered 'standard' version numbers, but PK1234A and MXC1234 are not.

### **Custom Version numbers:**

When customizing Tivoli Decision Support for z/OS objects (see ["Controlling](#page-151-0) [objects that you have modified" on page 136\)](#page-151-0) you must choose a version number which does not conform to the standards above. A version number might be 'ALTERED' or 'MODIFIED', or your own version system such as 'C.V2'.

# **How Tivoli Decision Support for z/OS determines installation order**

After Tivoli Decision Support for z/OS stores the names of a feature's component objects and definition members in the system tables, you can use the dialog to install the feature's components. The product queries the system tables to determine the names of definition members in the DRL182.SDRLDEFS, DRL182.SDRLR*xxx*, and DRL182.SDRLF*xxx* libraries. (*xxx* is ENU for the English language version of Tivoli Decision Support for z/OS and JPN for the Japanese version.

Tivoli Decision Support for z/OS requires some definitions to exist before it can install others. For example, if a component contains a record procedure, The product must install the record definition that maps the source record for the record procedure before installing the record procedure. Furthermore, it must install the record procedure before installing the record definition that maps the

record procedure's output. The definition members that are supplied by the product supplies often combine several definitions in the same member to ensure their order of installation.

Table 5 shows the order in which Tivoli Decision Support for z/OS installs a feature's definitions.

*Table 5. Order of installation of feature definition members*

| Order          | Member naming<br>convention | <b>Definition types</b>                                                                                                    |  |
|----------------|-----------------------------|----------------------------------------------------------------------------------------------------|--|
| $\mathbf{1}$   | DRLLxxxx                    | Logs.                                                                                                    |  |
| $\overline{2}$ | DRL Rxxxx                   | Records and record procedures. Record definitions mapping record procedure<br>input must appear before the associated record procedure definition. Record<br>definitions mapping record procedure output must appear after the associated<br>record procedure definition. |  |
| 3              | <b>DRLSxxxx</b>             | Tablespaces.                                                                                                    |  |
| $\overline{4}$ | <b>DRLTxxxx</b>             | Lookup tables, tables, updates, and views. Lookup tables and tables must be<br>defined before update definitions that refer to them. Tables must also be defined<br>before views that refer to them.                                                                      |  |
| 5              | <b>DRLUxxxx</b>             | Updates (also found in DRLTxxxx members).                                                                                                    |  |
| 6              | <b>DRLVxxxx</b>             | Views (also found in DRLTxxxx members).                                                                                                    |  |
| 7              | <b>DRLOxxxx</b>             | Report groups and reports. Report groups must be defined before the report<br>definitions that reference them.                                                                                                    |  |

The order of installation within a definition type is determined by the sort sequence of the definition member names. The examples that follow appear in the same order that Tivoli Decision Support for z/OS would install them.

# **Defining logs with log collector language**

DRLL*xxxx* members of the DRL182.SDRLDEFS library define log types to Tivoli Decision Support for z/OS. Figure 18 shows the definition member for the SAMPLE log type.

DEFINE LOG SAMPLE VERSION 'IBM.110'; COMMENT ON LOG SAMPLE IS 'Sample log definition';

*Figure 18. Tivoli Decision Support for z/OS definition member DRLLSAMP, defining a log type*

# **Defining records with log collector language**

DRLR*xxxx* members of the DRL182.SDRLDEFS library define record types to Tivoli Decision Support for z/OS. Figure [19 on page 75](#page-90-0) shows the definition for the SAMPLE\_01 record type. (Chapter [14, "Record definitions supplied with Tivoli](#page-274-0) [Decision Support for z/OS," on page 259](#page-274-0) describes Tivoli Decision Support for z/OS record definitions.)

```
DEFINE RECORD SAMPLE_01
  VERSION 'IBM.110'
  IN LOG SAMPLE
  IDENTIFIED BY S01TYPE = '01'
  FIELDS
   (S01TYPE OFFSET 4 LENGTH 2 CHAR,
    S01DATE OFFSET 7 DATE(MMDDYY),
    SO1TIME OFFSET 14 TIME(HHMMSS),
    S01SYST OFFSET 21 LENGTH 4 CHAR,
    S01USER OFFSET 26 LENGTH 8 CHAR,
    S01TRNS OFFSET 35 LENGTH 6 EXTERNAL INTEGER,
    S01RESP OFFSET 42 LENGTH 6 EXTERNAL INTEGER,
    S01CPU OFFSET 49 LENGTH 6 EXTERNAL INTEGER,
    S01PRNT OFFSET 56 LENGTH 6 EXTERNAL INTEGER);
COMMENT ON RECORD SAMPLE_01 IS 'Sample record type 01';
```
*Figure 19. Tivoli Decision Support for z/OS definition member DRLRSAMP, defining a record type*

### **Defining table spaces**

DRLS*xxxx* members of the DRL182.SDRLDEFS library define table spaces to Tivoli Decision Support for z/OS. The product defines at least one table space per component to contain all the tables in the component. in many cases there is one table space per table. Table spaces can be defined explicitly using SQL statements. Alternatively, the Log Collector Language statement GENERATE TABLESPACE may be used to create table spaces, which use values in the GENERATE\_PROFILES and GENERATE\_KEYS system tables to determine the partitioning type. Using the GENERATE statement eliminates the need to change the DRLSxxxx members, and allows multiple table spaces to be configured in the manner. The following figure shows the definition for the DRLSSAMP table space of the Sample component.

```
SQL CREATE TABLESPACE DRLSSAMP
  IN &DATABASE
  USING STOGROUP &STOGROUP
       PRIQTY 60
        SECQTY 30
  SEGSIZE 8
  BUFFERPOOL &TSBUFFERPOOL
  LOCKSIZE TABLE;
```
*Figure 20. Tivoli Decision Support for z/OS definition member DRLSSAMP, defining a table space*

### **Defining tables and updates**

DRLT*xxxx* members of the DRL182.SDRLDEFS library define tables and updates to Tivoli Decision Support for z/OS. These members use the SQL log collector language statement to create tables in the database, populate lookup tables, and grant access to the tables. They also use the DEFINE UPDATE log collector language statement to create update definitions in the system tables. To give an example, Figure [21 on page 76](#page-91-0) and Figure [22 on page 77](#page-92-0) show the definition for tables (that includes the lookup table) and updates of the Sample component, DRLTSAMP. Figure [21 on page 76](#page-91-0) uses the SQL log collector language statement and Figure [22 on page 77](#page-92-0) uses the DEFINE UPDATE log collector language statement.

#### <span id="page-91-0"></span>**Defining objects**

```
/**********************************************************************/
/* Define table SAMPLE_USER */
/**********************************************************************/
SQL CREATE TABLE &PREFIX.SAMPLE_USER
 (USER_ID CHAR(8) NOT NULL,
  DEPA\overline{R}TMENT NAME CHAR(8) NOT NULL,
  PRIMARY KEY (USER_ID))
 IN &DATABASE.DRLSSAMP;
SQL CREATE UNIQUE INDEX &PREFIX.SAMPUSER_IX
 ON &PREFIX.SAMPLE_USER
 (USER_ID)
 USING STOGROUP &STOGROUP.
   PRIQTY 12
   SECQTY 4
 CLUSTER
 BUFFERPOOL &IXBUFFERPOOL;
/**********************************************************************/
/* Define comments for SAMPLE_USER */
/**********************************************************************/
SQL COMMENT ON TABLE &PREFIX.SAMPLE_USER
 IS 'This lookup table assigns department names to users.';
SQL COMMENT ON &PREFIX.SAMPLE USER
 (USER ID IS 'User ID.',
  DEPARTMENT_NAME IS 'Department name.');
/**********************************************************************/
/* Grant users read access to SAMPLE USER \star//**********************************************************************/
SQL GRANT SELECT ON &PREFIX.SAMPLE USER TO &USERS.;
/**********************************************************************/
/* Insert data in SAMPLE USER \star//**********************************************************************/
SQL INSERT INTO &PREFIX.SAMPLE_USER
VALUES('ADAMS ','Appl Dev');
.
.
.
/**********************************************************************/
/* Define table SAMPLE H
/**********************************************************************/
SQL CREATE TABLE &PREFIX.SAMPLE_H
 (DATE DATE NOT NULL,
  TIME TIME NOT NULL,
  SYSTEM_ID CHAR(4) NOT NULL,
  DEPARTMENT_NAME CHAR(8) NOT NULL,
  USER_ID CHAR(8) NOT NULL,
  TRANSACTIONS INTEGER,
  RESPONSE_SECONDS INTEGER,
  CPU_SECONDS FLOAT,
  PAGES PRINTED INTEGER,
  PRIMARY KEY (DATE, TIME, SYSTEM_ID, DEPARTMENT_NAME, USER_ID))
 IN &DATABASE.DRLSSAMP;
```
*Figure 21. Tivoli Decision Support for z/OS definition member DRLTSAMP, defining tables and updates (Part 1 of 2)*

```
.
.
/**********************************************************************/
/* Define update from record SAMPLE 01 */
/**********************************************************************/
DEFINE UPDATE SAMPLE_01_H
 VERSION 'IBM.110'
 FROM SAMPLE_01
 TO &PREFIX.SAMPLE_H
 GROUP BY
  (DATE = S01DATE,
   TIME = ROUND(S01TIME,1 HOUR),
   SYSTEM ID = S01SYST,
   DEPARTMENT_NAME = VALUE(LOOKUP DEPARTMENT_NAME
                          IN &PREFIX.SAMPLE_USER
                          WHERE SO1USER = USER ID,
                        '?'),
   USER ID = S01USER)
 SET
  (TRANSACTIONS = SUM(S01TRNS),
   RESPONSE SECONDS = SUM(S01RESP),
   CPU_SECONDS = SUM(S01CPU/100.0),
. PAGES_PRINTED = SUM(S01PRNT));
. . . . . <del>. .</del>
.
/**********************************************************************/
/* Define update from SAMPLE H *//**********************************************************************/
DEFINE UPDATE SAMPLE_H_M
 VERSION 'IBM.110'
 FROM &PREFIX.SAMPLE_H
 TO &PREFIX.SAMPLE_M
 GROUP BY
  (DATE = SUBSTR(CHAR(DATE), 1, 8) || '01',
   SYSTEM_ID = SYSTEM_ID,
   DEPARTMENT NAME = DEPARTMENT NAME,
   \text{USER\_ID} = USER_ID)
 SET
  (TRANSACTIONS = SUM(TRANSACTIONS),
   RESPONSE SECONDS = SUM(RESPONSE SECONDS),
   CPU SECONDS = SUM(CPU SECONDS),
   PAGES PRINTED = SUM(PAGES PRINTED));
```
*Figure 22. Tivoli Decision Support for z/OS definition member DRLTSAMP, defining tables and updates (Part 2 of 2)*

# **Defining updates and views**

| | | |  $\overline{1}$ |

.

DRLU*xxxx* members of the DRL182.SDRLDEFS library define updates not previously defined in DRLT*xxxx* definition members. For example, member DRLUMVAV in the DRL182.SDRLDEFS library defines updates from record types SMF\_030 and SMF\_070 to the AVAILABILITY\_T table.

DRLV*xxxx* members of the DRL182.SDRLDEFS library define views not previously defined in DRLT*xxxx* definition members. For example, member DRLVC901 in the DRL182.SDRLDEFS library defines views on the CICS\_T\_TRAN\_T table for CICS unit-of-work processing.

# **Defining table spaces and indexes using the GENERATE statement**

The GENERATE statement may be used to create table spaces, partitioning on tables, and indexes on tables. The GENERATE statement has a PROFILE parameter which is the major key to the GENERATE\_PROFILES and GENERATE\_KEYS

| | | |

| | | | | | |

| | |

| | | | | | | |

system tables. All customization for creating table spaces, partitioning, and indexes may be performed using these system tables. The definition member DRLTKEYS is used to create and load the default values into the GENERATE\_PROFILES and GENERATE\_KEYS when the system tables are created.

These system tables provide default profiles for IMS, SMF, and the SMF CICS partitioned components. The supplied defaults may be changed by updating the data in these system tables without modifying the GENERATE statements in the Tivoli Decision Support for z/OS definition members. The profiles may be made more granular by using the COMPONENT\_ID, SUBCOMPONENT\_ID or TABLESPACE\_NAME key fields, with no changes required to the product definition members.

For Tivoli Decision Support for z/OS 1.8.2, the use of the GENERATE statement is implemented for all Key Performance Metrics components and all CICS Partitioned components.

When you select a table space type of RANGE to create a Range Partitioned Universal Table space, the number of partitions created is determined by the number of entries for the key in the GENERATE\_KEYS system table. For example the supplied profile of IMS has PART\_NUM 1-4 which will generate 4 partitions for a RANGE table. This may be increased or decreased to generate the number of partitions you require. Changing the number of partitions does not require a change to the GENERATE statement in the Tivoli Decision Support for z/OS definition members.

# **Defining reports**

DRLO*xxxx* members of the DRL182.SDRLRENU library use report definition language to define report groups and reports in Tivoli Decision Support for z/OS system tables. Report definition members are contained in national language-specific definition libraries.

Figure [23 on page 79](#page-94-0) shows the definition for the reports and report group of the Sample component.

```
DEFINE GROUP SAMPLE
  VERSION 'IBM.110'
 DESC 'Sample Reports';
DEFINE REPORT SAMPLE01
  VERSION 'IBM.110'
  DESC 'Sample Report 1'
  QUERY DRLQSA01
  FORM DRLFSA01
  CHART DRLGSURF
  ATTRIBUTES SAMPLE
  GROUPS SAMPLE;
DEFINE REPORT SAMPLE02
 VERSION 'IBM.110'
  DESC 'Sample Report 2'
  QUERY DRLQSA02
  FORM DRLFSA02
  ATTRIBUTES SAMPLE
 GROUPS SAMPLE;
DEFINE REPORT SAMPLE03
  VERSION 'IBM.110'
  DESC 'Sample Report 3'
  QUERY DRLQSA03
 FORM DRLFSA03
  CHART DRLGHORB
  ATTRIBUTES SAMPLE
  GROUPS SAMPLE;
```
*Figure 23. Tivoli Decision Support for z/OS definition member DRLOSAMP, defining reports and report groups*

The Tivoli Decision Support for z/OS report definition program uses the definitions in DRLO*xxxx* members to locate these types of members for each report:

```
Member type
       Description
DRLQxxxx
       Report queries in DRL182.SDRLRxxx
DRLFxxxx
       Report forms in DRL182.SDRLRxxx
DRLGxxxx
       Report charts in DRL182.SDRLFxxx
```
where *xxx* refers to your national-language code (for example, ENU, JPN).

Tivoli Decision Support for z/OS imports members in these data sets to QMF to provide queries and forms for predefined reports. If QMF is not used, the contents of the report queries and forms are stored in Tivoli Decision Support for z/OS system tables.

DRLQ*xxxx* members in the DRL182.SDRLRENU library are queries for predefined reports. Figure [24 on page 80](#page-95-0) shows the query for Sample Report 1.

```
SELECT TIME, DEPARTMENT NAME, SUM(CPU SECONDS)
  FROM &PREFIX.SAMPLE_H
 WHERE SYSTEM_ID = &SYSTEM_ID.
 GROUP BY TIME, DEPARTMENT_NAME
```
*Figure 24. Tivoli Decision Support for z/OS definition member DRLQSA01, report query*

DRLF*xxxx* members in the DRL182.SDRLRENU library are QMF forms for predefined English reports. For example, DRLFSA01 is the QMF form for Sample Report 1.

DRLG*xxxx* members in the DRL182.SDRLFENU library are GDDM/ICU formats for predefined English reports. For example, DRLGSURF is the GDDM/ICU format used for Sample Report 1.

# <span id="page-96-0"></span>**Chapter 5. Naming convention for Tivoli Decision Support for z/OS definition members**

This section describes the naming convention for members of the DRL182.SDRLDEFS and DRL182.SDRLRENU libraries. For information on defining these libraries, see Chapter [4, "Overview of Tivoli Decision Support for z/OS](#page-86-0) [objects," on page 71.](#page-86-0)

### **Naming convention for members of DRL182.SDRLDEFS**

The naming convention for the Tivoli Decision Support for z/OS definitions library is:

**Naming convention Description**

**DRLB***xxxx*

Log data manager collect statements

#### **DRLI***xxxx*

Component definitions (SQL statements that are executed when the system tables are created or updated)

### **DRLL***xxxx*

Log definitions

### **DRLR***xxxx*

Record definitions Chapter [14, "Record definitions supplied with Tivoli](#page-274-0) [Decision Support for z/OS," on page 259](#page-274-0) describes record definitions.

#### **DRLS***xxxx*

Table space definitions

#### **DRLT***xxxx*

Table and update definitions

### **DRLU***xxxx*

Update definitions (when separate from tables)

# **DRLV***xxxx*

View definitions

#### **DRLW***xxxx*

Migration definitions

# **Naming convention for members of DRL182.SDRLRENU**

The naming convention for the Tivoli Decision Support for z/OS (predefined) reports definitions library, SDRLRENU (or SDRLRJPN), is:

**Naming convention Description DRLO***xxxx* Report definitions **DRLQ***xxxx* SQL queries **DRLF***xxxx* QMF forms

**Part 3. Administering Tivoli Decision Support for z/OS**

# **Chapter 6. Setting up operating routines**

### **About this task**

This section describes how to develop operating routines for:

- "Collecting log data"
- v ["Administering the Tivoli Decision Support for z/OS database" on page 95](#page-110-0)
- ["Administering reports" on page 112](#page-127-0)

The sample jobs described may not be identical to those shipped with Tivoli Decision Support for z/OS. Before using these jobs, refer to the samples in the DRL182.SDRLCNTL library.

# **Collecting log data**

### **About this task**

One of your primary responsibilities is to establish routines to collect data. To do this, you can use either the Tivoli Decision Support for z/OS administration dialog or log collector language statements that you execute through either a job or the dialog. This section describes:

- 1. How to collect data from the SAMPLE log type. The Sample component contains a log definition, record definitions, and update definitions for collecting SAMPLE log data sets.
- 2. How to collect data in batch without using the dialog. See ["Collecting data](#page-161-0) [from a log into DB2 tables" on page 146](#page-161-0) for information about using the dialog to collect data. You can also automate the collection of data using the log data manager option, described in Chapter [10, "Working with the log data manager](#page-220-0) [option," on page 205.](#page-220-0)

# **Collecting data through the administration dialog About this task**

To collect log data from a SAMPLE log data set:

### **Procedure**

- 1. From the Administration window, select 3, Logs, and press Enter. The Logs window is displayed.
- 2. From the Logs window, select Sample and press F11. The Collect window is displayed.
- 3. Type DRL182.SDRLDEFS(DRLSAMPL) in the Data set field. This is the name of the data set that contains log data
- 4. Press F4 to start an online collect process. After the data collection is complete, Tivoli Decision Support for z/OS displays statistics about the collect. (See ["Sample collect messages" on page 90](#page-105-0) for more information about the statistics.)
- 5. When the collect is complete, press F3. The product returns to the Logs window.
- 6. From the Logs window, press F3. The product returns to the Administration window.

# **Using log collector language to collect data About this task**

To collect log data using the SAMPLE log definition, create and submit the JCL (Figure 25).

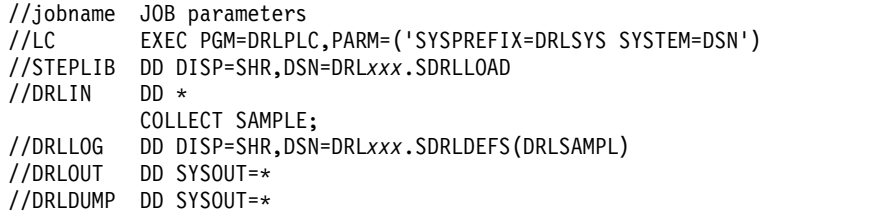

*Figure 25. Invoking the log collector in batch to collect data*

Tivoli Decision Support for z/OS uses the log collector program (DRLPLC) to collect the SAMPLE log type, using these ddnames:

#### **DD statement name**

**Description**

#### **DRLIN**

Contains the log collector language statements. It can contain fixed-length or varying-length records of any length, but the log collector reads a maximum of 72 bytes from each record.

#### **DRLLOG**

Identifies the log data set. The data set attributes are determined by the program creating the log.

#### **DRLOUT**

Identifies where collect messages are routed. It can have fixed-length or varying-length records of any length, but the log collector assumes a length of at least 80 bytes for formatting. Lines that are longer than the specified record length are wrapped to the next line. DRLOUT is allocated as RECFM=F and LRECL=80 if no DCB attributes are specified.

#### **DRLDUMP**

Identifies where collect diagnostics are routed. It can have fixed-length or varying-length records of any length, but the log collector assumes a length of at least 80 bytes for formatting. Lines that are longer than the specified record length are wrapped to the next line. DRLDUMP is allocated as RECFM=F and LRECL=80 if no DCB attributes are specified.

# **The DRLJCOLL job**

The DRLJCOLL job in the DRL182.SDRLCNTL library is a generic collect job, adaptable for most logs. Figure [26 on page 87](#page-102-0) and Figure [27 on page 88](#page-103-0) show DRLJCOLL, used to collect data from an SMF log data set.

**Note:** The log data sets that are used as input for the collect (DRLLOG DD statement) are expected to be sorted in chronological order.

```
//DRLJCOLL JOB (ACCT#),'COLLECT'
//***************************************************************
//* Licensed Materials - Property of IBM *
\frac{1}{*} 5698-B06 (C) Copyright IBM Corporation 1993, 2015 *//* See Copyright Instructions.
//***************************************************************
//* Name: DRLJCOLL *
\frac{1}{x} *
//* Status: Tivoli Decision Support for z/0S 1.7.1 *\frac{1}{x} *
//* Function:
//* Tivoli Decision Support for z/OS collect job.<br>//*
\frac{1}{x} *
//* Replace "COLLECT SMF" below with one of the following *//* statements to collect other logs:
      statements to collect other logs:
\frac{1}{x} \frac{x}{1}\frac{1}{4} COLLECT DCOLLECT contracts the collect time \frac{1}{4} .
\frac{7}{*} WHERE DCUDATE > DATE(LOOKUP LAST_DCOLLECT_TIME \frac{7}{*}IN DRL.DFSMS LAST RUN *\frac{7}{*} wHERE DCUSYSID = \frac{3}{4} MYS_SYSTEM_ID \frac{1}{*}<br>\frac{1}{*} AND DCURCTYP = RECORD TYPE);
\frac{1}{\ast} AND DCURCTYP = RECORD TYPE);<br>\frac{1}{\ast} (replace DRL with the table prefix you use)
\frac{1}{*} (replace DRL with the table prefix you use)<br>\frac{1}{*} (the lookup table DFSMS LAST RUN must be initialized *//* (the lookup table DFSMS_LAST_RUN must be initialized *//* before the first collect as described in the DFSMS *//* before the first collect as described in the DFSMS //* customization section of the SP Reference manual)
//* customization section of the SP Reference manual) *\frac{1}{x} \frac{x}{1}\frac{1}{4} //* COLLECT EREP; \frac{1}{4}\frac{1}{x} *
1/* SET JES_COMPLEX = ' ';
1/* COLLECT SYSLOG_JES2;
\frac{1}{x} *
1/* For operations log (OPERLOG) produced using the System *//* Logger, use the COLLECT statement above and change the *
//* //DRLLOG statement as follows:<br>//* //DRLLOG DD DSN=SYSPLEX.OPERI
//* //DRLLOG DD DSN=SYSPLEX.OPERLOG,DISP=SHR, *
\frac{7}{*} DCB=(LRECL=32756, BLKSIZE=32760, RECFM=VB),<br>\frac{7}{*} SUBSYS=(LOGR,,
               SUBSYS=(LOGR,,
//* 'FROM=(2015/152,00:00),TO=(2015/153,23:59)',) *
\frac{1}{x} \frac{x}{1}//* SET JES_COMPLEX = 'JES3COMP';<br>//* COLLECT SYSLOG JES3;
//* COLLECT SYSLOG_JES3;<br>//* (replace JES3COMP wit
      (replace JES3C<sub>OMP</sub> with the name of the JES3 complex)\frac{1}{x} *
\frac{7}{*} SET MVS_SYSTEM_ID = 'MVS1';<br>\frac{7}{*} COLLECT NETVIEW;
*//* COLLECT NETVIEW;<br>//* (replace MVS1 with the name of the MVS system)
      (replace MVS1 with the name of the MVS system) *
```
*Figure 26. DRLJCOLL job for collecting data from an SMF data set (Part 1 of 2)*

<span id="page-103-0"></span> $\frac{1}{x}$   $\frac{x}{1}$  $\frac{1}{4}$  //\* COLLECT OPC;  $\frac{1}{4}$  $\frac{1}{x}$  \*  $\frac{1}{4}$   $\frac{1}{8}$  SET VMID = 'VM1';<br> $\frac{1}{4}$   $\frac{1}{8}$  collect vmacct: COLLECT VMACCT;  $1/*$  (replace VM1 with the name of the VM system)  $\frac{1}{x}$  \*  $\frac{1}{4}$  COLLECT VMPRF;<br> $\frac{1}{4}$  COLLECT VMPERFT; COLLECT VMPERFT;  $\frac{1}{x}$  \*  $//*$  COLLECT UNIX;  $\frac{1}{x}$  \*  $//*$  COLLECT OS400\_JOURNAL;<br> $//*$  COLLECT OS400 CONFIG; //\* COLLECT OS400\_CONFIG;<br>//\* COLLECT OS400\_HISTORY COLLECT 0S400 HISTORY;  $\frac{1}{*}$  COLLECT OS400 PM DISK; //\* COLLECT OS400\_PM\_POOL; \* COLLECT OS400 PM SYS;  $*$  $\frac{1}{x}$   $\frac{x}{1}$  $//*$  SET UNLOAD DATE = 'YYYY-MM-DD';  $\frac{1}{\sqrt{2}}$  SET SYSTEM ID = 'MVS1';  $//*$  COLLECT RACFCONF REPROCESS;<br> $//*$  (Replace YYYY-MM-DD with the  $//*$  (Replace YYYY-MM-DD with the date when you run the  $//*$  RACF Database Unload utility. As default, the cur RACF Database Unload utility. As default, the current  $\frac{1}{\sqrt{2}}$  date is used)<br> $\frac{1}{\sqrt{2}}$  (Replace MVS1) (Replace MVS1 with the name of your system. As default,  $1/*$  \$UNK is used)  $\frac{1}{x}$  \*  $//*$  COLLECT LINUX;  $\frac{1}{x}$  \*  $1/x$  COLLECT ZLINUX;  $\frac{1}{x}$  \*  $//*$  For some logs, special collect jobs are required:  $\frac{1}{x}$   $\frac{x}{1}$ //\* DRLJCOIM IMS log<br>//\* DRLJCOVP Network  $\frac{7}{*}$  DRLJCOVP Network configuration data<br> $\frac{7}{*}$  DRLJCOIN Tivoli Information Manageme DRLJCOIN Tivoli Information Management for  $z/OS$  data  $*$  $\frac{1}{x}$  \*  $\frac{1}{x}$   $\frac{x}{1}$  $//*$  Notes:<br> $//*$  Befor  $//*$  Before you submit the job:<br> $//*$  - Check the Tivoli Decisio - Check the Tivoli Decision Support for z/OS  $//*$  and DB2 data set names.  $\frac{7}{*}$  - Check the DB2 subsystem name (default is DSN)  $\star$ <br> $\frac{7}{*}$  and Tivoli Decision Support for z/OS  $\star$  $\frac{7}{*}$  and Tivoli Decision Support for z/OS  $\frac{1}{*}$  $\frac{1}{\sqrt{\kappa}}$  system table<br> $\frac{1}{\kappa}$  prefix (defau  $\frac{1}{*}$  prefix (default is DRLSYS).<br> $\frac{1}{*}$  - Insert the correct collect :  $//*$  - Insert the correct collect statement in DRLIN  $//*$  (as described above).  $\frac{1}{*}$  (as described above).<br> $\frac{1}{*}$  - Specify the name of th - Specify the name of the log data set in DRLLOG. //\*\*\*\*\*\*\*\*\*\*\*\*\*\*\*\*\*\*\*\*\*\*\*\*\*\*\*\*\*\*\*\*\*\*\*\*\*\*\*\*\*\*\*\*\*\*\*\*\*\*\*\*\*\*\*\*\*\*\*\*\*\*\* //COLLECT EXEC PGM=DRLPLC,PARM=('SYSTEM=DSN SYSPREFIX=DRLSYS') //STEPLIB DD DISP=SHR,DSN=DRL181.SDRLLOAD // DD DISP=SHR,DSN=DSN710.DSNLOAD //DRLIN DD \* COLLECT SMF; //DRLLOG DD DISP=SHR,DSN=log-data-set //DRLOUT DD SYSOUT=\*,DCB=(RECFM=F,LRECL=80) //DRLDUMP DD SYSOUT=\*,DCB=(RECFM=F,LRECL=80) /\*

*Figure 27. DRLJCOLL job for collecting data from an SMF data set (Part 2 of 2)*

Some logs require special collect procedures, which are supplied by the product. They are:

**Collect job name Description DRLJCOIM** Collects IMS log data. **DRLJCOIN** Collects Tivoli Information Management for z/OS data. **DRLJCOVP** Collects network configuration data.

### **Collecting data from IMS About this task**

DRLJCOIM is a sample job for collecting data from the IMS SLDS log. For information about collecting IMS data and generating composite data records that combine various types of IMS log records, refer to the *IMS Performance Feature Guide and Reference*.

### **Collecting data from Tivoli Information Management for z/OS About this task**

The sample job, DRLJCOIN uses DRLJRFT2 to read data from the Tivoli Information Management for z/OS database. DRLJRFT2 is a Tivoli Information Management for z/OS report format table (RFT) in the DRLxxx.SDRLCNTL library. For information about collecting data from the Tivoli Information Management for z/OS database, refer to the *System Performance Feature Reference Volume 1*.

### **Collecting network configuration data About this task**

DRLJCOVP is a sample job for collecting network configuration data (vital product data). For information about collecting network configuration data, refer to the *Network Performance Feature Reference*.

### **Performing routine data collection About this task**

When you set up your collect jobs, consider these guidelines:

- Collect data at off-peak hours.
	- Log data sets are generally available, online systems have been taken down, and there is less contention for processing resources.
- Collect data daily, at least in the beginning (and especially from SMF and IMS logs).
- v If you collect data from several systems, establish a procedure to get all the log data into the system that contains the product database.
- v Set up automatic procedures for submitting collect jobs. For example, use Tivoli Workload Scheduler for z/OS (previously known as OPC, Operation Planning and Control) to initiate collect jobs. Refer to the Tivoli Workload Scheduler for z/OS documentation for more information about the product. You can also use the log data manager option to automate and obtain better control of the submitting of collect jobs. This option is described in Chapter [10, "Working with](#page-220-0) [the log data manager option," on page 205.](#page-220-0)

### <span id="page-105-0"></span>**Monitoring collect activity About this task**

Tivoli Decision Support for z/OS provides statistics about collect activity in messages called *collect messages* and in the DRLSYS.DRLLOGDATASETS system table, described in the following sections.

Review collect activity to identify:

- v Tables in high demand during collect processing. These tables are candidates for tuning to improve performance.
- v Errors that occur in user-defined Tivoli Decision Support for z/OS objects.
- Any other errors that the log collector finds.

#### **Sample collect messages:**

Figure 28 shows a set of sample messages generated during a collect job.

DRL0300I Collect started at 2000-12-04-10.04.15 DRL0302I Processing SMF.DATA.SET on VOL001 DRL0341I The first record timestamp is 2000-06-03-07.00.01.730000. DRL0308I A database update started after 2608 records due to a buffer-full condition DRL0342I The last record timestamp is 2000-06-03-11.52.40.220000. DRL0310I A database update started after 4582 records due to end of log DRL0313I The collect buffer was filled 1 times. Consider increasing the collect buffer size. DRL0003I DRL0315I Records read from the log or built by log procedure: DRL0317I Record name | Number DRL0318I -------------------|---------- DRL0319I SMF\_000 | 0 DRL0319I SMF\_006 | 6 DRL0319I SMF 007 DRL0319I SMF<sup>-021</sup> DRL0319I SMF\_025 | 0<br>DRL0319I SMF\_026 | 476 DRL0319I SMF\_026 | 476 DRL0319I SMF\_030 | 3737<br>DRL0319I SMF\_070 | 3737<br>DRL0319I SMF\_071 DRL0319I SMF<sup>-070</sup>  $DRL0319I \, \text{SMF}^{-}071$  40<br> $DRL0319I \, \text{SMF}^{-}072 \, 1$  280 DRL0319I SMF<sup>-072</sup> 1  $DRL0319I$   $\text{SMF} \text{0}90$   $\text{ORL}0320I$  Unrecognized  $\text{3}$ DRL0320I Unrecognized DRL0318I -------------------|---------- DRL0321I Total | DRL0003I DRL0316I Records built by record procedures: DRL0317I Record name | Number DRL0318I --------------DRL0319I SMF\_030\_X | 2012 DRL0319I SMF\_070\_X | 200 DRL0318I -------------------|---------- DRL0321I Total | 2212<br>DRL0003I DRL0323I<br>DRL0324I Table name -------Buffer------ ------Database-----| Inserts Updates Inserts Updates DRL0325I ----------------------------|---------------------------------------- DRL0326I DRL .AVAILABILITY\_D | 3 23 2 1 DRL0326I DRL .AVAILABILITY\_M | 3 1 2 1 DRL0326I DRL .AVAILABILITY\_T | 9 76 9 0 . . . DRL0326I DRL .MVS\_WORKLOAD\_H | 144 336 132 12 DRL0326I DRL .MVS\_WORKLOAD\_M | 60 12 48 12 DRL0325I ----------------------------|---------------------------------------- 2643 99019 2148 DRL0003I DRL0301I Collect ended at 2000-12-04-10.09.43

DRL0356I To update the database, the algorithm SCAN was most selected.

*Figure 28. Sample collect messages*

**Using collect messages:**

#### **About this task**

To use collect messages effectively, follow this procedure:

#### **Procedure**

1. Identify which log was collected and when it started.

The first messages in a set of collect messages show when the collect starts and identify the data set. The product then shows the timestamp of the first identified record in the log, which looks like this:

DRL0341I The first record timestamp is 2000-06-03-07.00.01.730000.

2. Look for database activity.

The product writes data to the database when:

v The buffer is full. See ["Improving collect performance" on page 94](#page-109-0) if the buffer fills often. An example message is:

DRL0308I A database update started after 2608 records due to a buffer-full condition

- All log data set records have been processed. An example message is: DRL0310I A database update started after 4582 records due to end of log
- v A specific number of records have been read. The number is specified in the COMMIT AFTER operand of the COLLECT statement. An example message (where 1000 was specified as the COMMIT AFTER operand) is:

DRL0309I A database update started after 1000 records.

- 3. Determine the last record that the product identified in the log. DRL0342I The last record timestamp is 2000-06-03-11.52.40.220000.
- 4. Review record-type statistical messages.

Collection statistics for record-type processing include:

- The type of each record processed
- The number of each record type found in the log data set
- The total number of records processed

Tivoli Decision Support for z/OS does not process any log records whose record type is either not defined, or defined but not used by collect. It issues a statistical message that labels the records *unrecognized*:

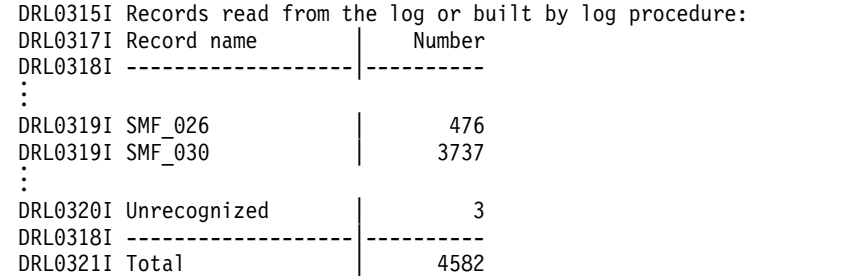

- 5. Verify that user-defined log, record, and update definitions are performing as expected. Check that appropriate data is being collected and stored in the appropriate tables.
- 6. Examine the processing performed by log and record procedures.

When Tivoli Decision Support for z/OS finds records that require handling by record procedures, it produces temporary, intermediate records for further Tivoli Decision Support for z/OS processing. Messages show the names and

numbers of intermediate records built by record procedures while Tivoli Decision Support for z/OS was processing the log data set.

The messages appear in a group; for example:

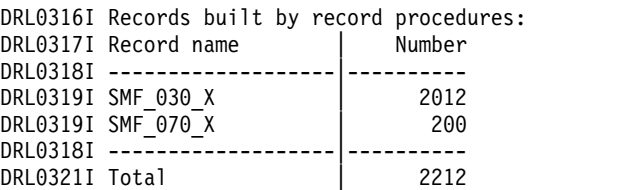

7. Examine database activity to identify tables with the most activity during collect processing.

Database inserts and updates show the number of rows inserted or updated in DB2 tables. The number of rows inserted in the database and the number of rows updated in the database equal the number of buffer inserts. Statistical messages of this sort look like these:

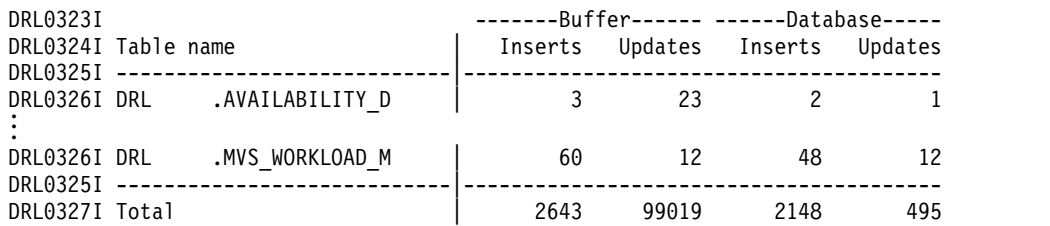

8. You can use message DRL0356I to optimize the collect process by selecting the SCAN or DIRECT parameter. For more details, refer to the *Language Guide and Reference*, SH19-6817. Following is an example of message DRL0356I DRL0356I To update the database, the algorithm SCAN was most selected.

#### **Reviewing log statistics: About this task**

Use the administration dialog to create a log statistics file for any log data set, regardless of whether it has been collected. See ["Displaying log statistics" on page](#page-163-0) [148](#page-163-0) for more information.

**Note:** There are no lookup tables in the table name list.

#### **Using the DRLLOGDATASETS table: About this task**

The DRLSYS.DRLLOGDATASETS system table contains one row of information for each log data set Tivoli Decision Support for z/OS collects. DRLLOGDATASETS contains collect statistics, such as elapsed time for a collection, record types collected, and numbers of records processed.

The product uses the data set name, log type, and the first 80 bytes from the first recognized record, to warn against attempts to collect a log data set already collected.

Data sets can contain identical records, but with different names. If you want to be notified when the second data set is processed, redefine the DRLLOGDATASETS system table so that it does not use the DATASET\_NAME column as a key. Collection of the second data set fails with ABEND U0016 and an SQL code -803 against the DRLLOGDATASETS system table.
To view collect statistics, select a log definition from the Logs window, press F6 to see the data sets that have been collected for the log, choose a data set, and press Enter. The Collect Statistics window is displayed (Figure 29).

**Note:** *First timestamp* is the first record selected, *Last timestamp* is the last record selected. *Last timestamp* might show an earlier date and time than the first timestamp.

```
Press Enter to return.
Data set . . . . : IM3.DCOLLECT.SLOG14
Volume . . . . . TSOL06
Time collected • : 2000-02-11-12.38.00 Collected by • • • : LASZLOM
Elapsed time
Times collected
                                           Return code
                                           Completed
                                                                4
                                                                Y
                     54
                     3
                   :
                   :
                                                              :
                                                              :
First record
000000700000E540000ID5D9C4F10048D2740092
:
First timestamp
Last timestamp
                276F00000000D7D9C9F0F0F0E700000000280010
                     2000-10-02-13.15.24
                     2000-10-02-13.15.24
                   :
                   :
Records read . . : 16458
Database updates
7
:
                                          Records selected .: 16458
                                         : 4954   Deletes : 0
                             Inserts : 4954
F1=Help F2=Split F9=Swap F12=Cancel
                         DCOLLECT Collect Statistics
```
*Figure 29. Collect Statistics window*

Tivoli Decision Support for z/OS can produce a report from DRLLOGDATASETS that shows statistics for every collect job in the table.

The product does not update DRLLOGDATASETS until a collection results in a successful commit. If it finds an error that terminates processing of a log data set, such as a locking error or an out of space error, it does not update DRLLOGDATASETS. If it has already created a row for the log data set (which it does at the first commit), it does not update such indicators of a successful conclusion to processing as the Elapsed seconds column or the Complete column. See ["Recovering from database errors" on page 107](#page-122-0) for more information.

Refer to ["DRLLOGDATASETS" on page 227](#page-242-0) for a description of its columns.

### **Collecting multiple log data sets: About this task**

To collect multiple log data sets, specify the log data set names in the DRLLOG job card of the collect job as follows:

```
//DRLIN DD *
       COLLECT log-name
       ...
//DRLLOG DD DISP=SHR,DSN=log-dat-set-1
        DD DISP=SHR,DSN=log-data-set-2
        DD DISP=SHR,DSN=log-data-set-3
//DRLOUT DD SYSOUT=*
```
### **Collecting log data**

If the log collecting job stops prematurely, you can start it again. In this case, the log collector does not collect the records of the data sets that were already completely processed and the following messages are issued:

DRL0302I Processing *log-data-set-1* on EPDM0F DRL0303W The log data set has already been processed. Data set name: *log-data-set-1*

The COLLECT process completes with a return code of 4.

If a log data set was only partially processed, the log collector does not collect the records that were already collected. In this way, the same data is not summarized twice.

**Note:** If the IMS checkpoint mechanism (DRLICHKI, DRLICHKO) is used, you cannot resubmit the same collect job when using multiple concatenated IMS data sets. If you resubmit the same collect job you could encounter a problem of duplicate key, because the DRLICHKI of the previous job would be used.

## **Improving collect performance**

## **About this task**

Correct collect performance problems using these tuning tasks:

### **Procedure**

- 1. Optimize the collect buffer size. Optimizing the size of the collect buffer has the greatest impact on performance
	- a. Reduce the number of times Tivoli Decision Support for z/OS stops reading a log data set to write data to the database by increasing the buffer size. Message DRL0313I shows the number of database updates because of a full buffer. Look for cases where the number of updates could be reduced by increasing the size of the buffer.

The optimum is to reduce the number of updates to 0.

- b. The default buffer size is 10 MB. Use the buffer size operand of the COLLECT statement to increase the size to 20 MB to 30 MB, or more. Refer to the *Language Guide and Reference* for more information about the COLLECT statement.
- c. Do not use the COMMIT AFTER*nn* records operand on the COLLECT statement.
- 2. Reduce the amount of data committed to the database.
	- a. Remove unnecessary tables using the INCLUDE/EXCLUDE clauses of the COLLECT statement.
	- b. Examine collect messages to determine the most active tables.
	- c. Concentrate on tables with a lot of buffer and database inserts and updates shown in DRL0326I messages.
	- d. Modify update definitions to eliminate needless rows in tables.

For example, set a key column to a constant (such as a blank) instead of to a value from a record if the detail is unnecessary.

- e. Reduce the number of columns collected
	- 1) Delete unneeded columns from the update definition of the table.
	- 2) Remove the columns in the SQL CREATE TABLE statement of the table definition.
	- 3) Drop the table.

4) Re-create the table.

**Note:** Tivoli Decision Support for z/OS Version 1.8.2 makes use of the DB2 Version 8 multiple insert functionality. When data is collected to data tables, the insert statements are issued in bulk - 50 rows are inserted with a single DB2 multiple insert statement. This results in significant performance improvements. However, this performance improvement decreases as the number of columns inserted increases.

- 3. Improve update effectiveness.
	- a. Define an index on the primary key but no other indexes for tables you create.
	- b. Do not use a LOOKUP expression with the LIKE operand (especially for large lookup tables) in update definitions you create. Use an = operand where possible.
	- c. Minimize the number of rows in lookup tables that allow global search characters and in the PERIOD\_PLAN control table.
	- d. Run collect when the processing load from other programs is low and when DB2 use is light.
	- e. Optionally, choose the appropriate algorithm to update the DB2 database by specifying the DIRECT or SCAN parameter in the COLLECT statement.

If you do not specify any parameter, the collect process automatically chooses an algorithm among the DIRECT, SCAN, and INSERT algorithms. This automatic selection, however, can be very time consuming. To improve the performance, you can force the collect process to use either the DIRECT or SCAN algorithm only, by specifying the DIRECT or SCAN parameter in the COLLECT statement. For details about these parameters, refer to the *Language Guide and Reference*, SH19-6817 manual.

# **Administering the Tivoli Decision Support for z/OS database About this task**

Maintaining the Tivoli Decision Support for z/OS database includes purging unneeded data, reorganizing the database, updating DB2 statistics, backing up data, updating views on the DB2 catalog, and protecting the integrity of data by controlling the access.

Regular maintenance tasks are as follows:

Besides regularly scheduled jobs, run the RUNSTATS utility periodically while the database is growing to:

- Provide the DB2 optimizer with information. (After the database stabilizes, RUNSTATS does not make a significant contribution to the DB2 optimizer.)
- Provide table size statistics for Tivoli Decision Support for  $z/OS$ .

See ["Monitoring the size of the Tivoli Decision Support for z/OS database" on](#page-123-0) [page 108](#page-123-0) for more information.

The remainder of this section introduces the use of DB2 as the product database manager and shows how to use DB2 to maintain the database.

## **Understanding DB2 concepts**

By default, Tivoli Decision Support for z/OS names for DB2-related items are:

## **Tivoli Decision Support for z/OS name Description DSN** Names the DB2 subsystem. **DRLDB** Names the product database. **DRLSSYS1** Names the product table space that contains log collector system tables. **DRLSSYS2** Names the product table space that contains other system tables. **DRLSSAMP** Names the product table space that contains tables for the Sample component **DRLSCOM** Names the product table space that contains common tables that the product components use.

The names of other product table spaces depend on the components you install. There is at least one table space for each component.

Figure 30 shows the data areas in the DB2 subsystem.

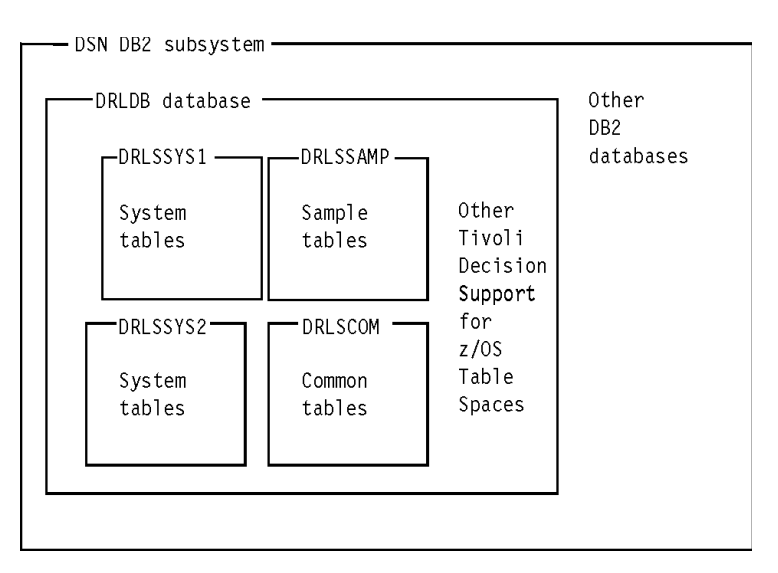

*Figure 30. DB2 environment for the Tivoli Decision Support for z/OS database*

# **Understanding how Tivoli Decision Support for z/OS uses DB2**

Figure 30 shows a Tivoli Decision Support for z/OS installation that uses one product database. There can be more than one product database in the installation of Tivoli Decision Support for z/OS , more than one Tivoli Decision Support for z/OS installation in one DB2 subsystem, more than one DB2 subsystem with an installation of the product, and so on.

# **Understanding table spaces**

Figure 30 shows that the product uses several table spaces in the DRLDB database. A table space contains one or more tables and is the logical unit addressed by DB2 utilities such as COPY and REORGanize.

The DRLSSYS1 and DRLSSYS2 table spaces contain Tivoli Decision Support for z/OS system tables and always exist in a functioning product system. When you install a Tivoli Decision Support for z/OS component, it creates at least one

<span id="page-112-0"></span>segmented table space for the component within its database. The exact configuration of table spaces you have depends on the components you have installed.

To list the table spaces belonging to the current database:

- 1. Select 4, Tables, from the Administration window.
- 2. Without selecting a table, select the Maintenance pull-down.
- 3. Select 1, Tablespace, from the options.

Figure 31 shows the list of table spaces, with the Utilities pull-down.

| Tablespace      | Utilities | Other<br>Help                                        |                |                       |                   |
|-----------------|-----------|------------------------------------------------------|----------------|-----------------------|-------------------|
|                 | 2.        | 1. Run DB2 REORG utility<br>Run DB2 RUNSTATS utility |                |                       | Row 1 to 20 of 37 |
| Select a ta     | 3.        | Run DB2 REORG/DISCAD utility                         |                | ablespace definition. |                   |
|                 |           | Ouantity - - -                                       |                |                       |                   |
| Tablespace      | Primary   | Secondary                                            | Storage grp    | Type                  | Locksize          |
| DRLSAIX         | 6000      | 3000                                                 | SYSDEFLT       | SEGMENTED             | TABLE             |
| DRLSCI08        | 100       | 52                                                   | <b>STOEPDM</b> | SEGMENTED             | TABLE             |
| <b>DRLSCOM</b>  | 20000     | 10000                                                | SYSDEFLT       | SEGMENTED             | TABLE             |
| <b>DRLSCP</b>   | 60        | 32                                                   | SYSDEFLT       | SEGMENTED             | TABLE             |
| DRLSDB2         | 40000     | 20000                                                | SYSDEFLT       | SEGMENTED             | TABLE             |
| DRLSDESM        | 60000     | 30000                                                | SYSDEFLT       | SEGMENTED             | TABLE             |
| <b>DRLSDPAM</b> | 100       | 52                                                   | SYSDEFLT       | SIMPLE                | ANY               |
| ٠               |           |                                                      |                |                       |                   |

*Figure 31. Tablespace list window*

When you change table space or indexspace parameters, the product uses SQL commands to alter the space directly, and creates a job to unload and load table data as necessary. Tivoli Decision Support for z/OS does not change the **definition** of the table space. To do this, select the Space pull-down on the Components window.

If you create a table in the product database, you must specify the database and table space in which DB2 is to create the table. Once created, a table can be addressed by its table name only. You do not need to specify the table space name.

["Working with tables and update definitions" on page 179](#page-194-0) describes how to use the administration dialog to view, change, or create table spaces.

# **Calculating and monitoring table space requirements About this task**

To make effective use of the available space, you need to monitor the storage required for your data tables. The sample job, DRLJTBSR (in the DRL182.SDRLCNTL library), produces a detailed report about the space required for some or all of the selected component tables, based on the average record size and estimated number of rows.

To customize the job to your requirements, you must change some parameters in DRLJTBSR. For a description of these parameters, see ["Parameters for table space](#page-114-0) [reporting" on page 99.](#page-114-0)

## **DRLJTBSR job that reports tablespace requirements**

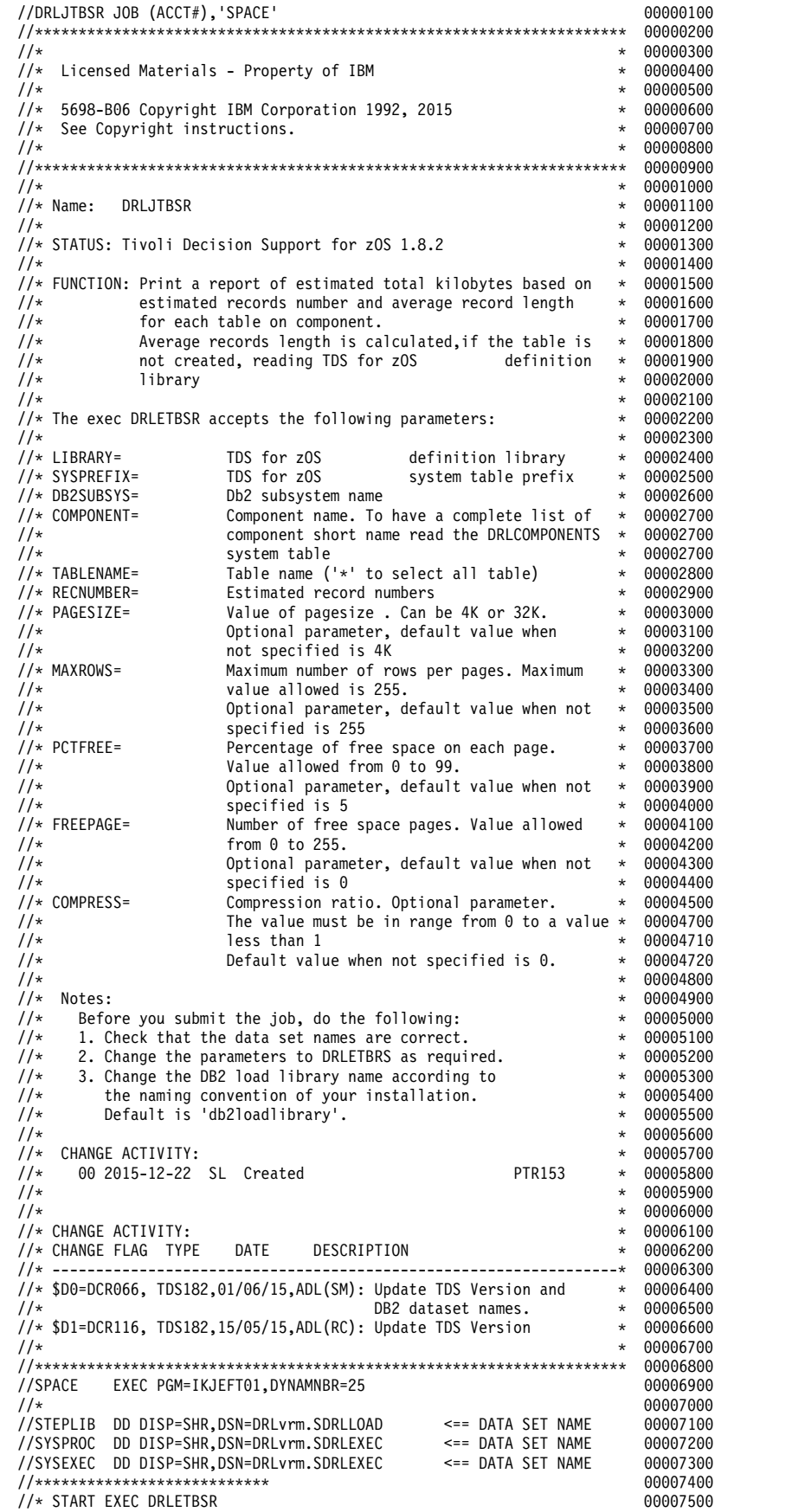

<span id="page-114-0"></span>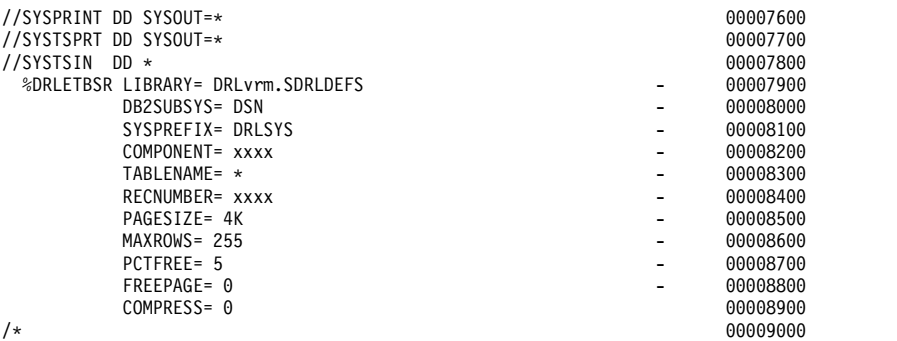

Following is sample output for job DRLJTBSR that shows the space required for all tables of the IMS collect component.

### **Sample output for DRLJTBSR**

Statistics for space required for a component: ---------------------------------------------:

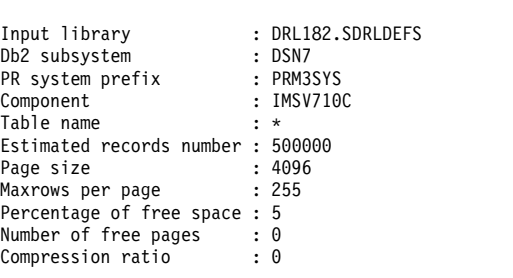

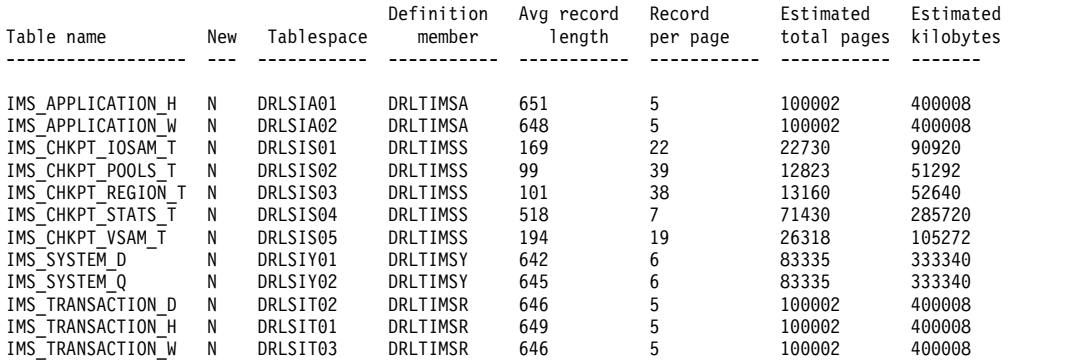

# **Parameters for table space reporting**

*Table 6. Parameters for tablespace reporting*

| Parameter        | Value to set                                                                 | Explanation                                                                                                    | Default value | Your value |
|------------------|------------------------------------------------------------------------------|----------------------------------------------------------------------------------------------------|---------------|------------|
| <b>LIBRARY</b>   | <b>Tivoli Decision Support</b><br>for z/OS definition<br>library (UPPERCASE) | The name of the partitioned data set that<br>contains definitions of the product tables.<br>This is a required parameter. It is used<br>for component tables that do not yet<br>exist.                                              |               |            |
| DB2SUBSYS        | DB2 subsystems name<br>(UPPERCASE)                                           | The DB2 subsystem where the product<br>resides. This is a required parameter.                                                                                                    |               |            |
| <b>SYSPREFIX</b> | Prefix for system tables<br>(UPPERCASE)                                      | The prefix of all Tivoli Decision Support<br>for z/OS system and control DB2 tables.<br>This is a required parameter. The value<br>of this parameter depends on your<br>naming convention and is determined<br>during installation. |               |            |

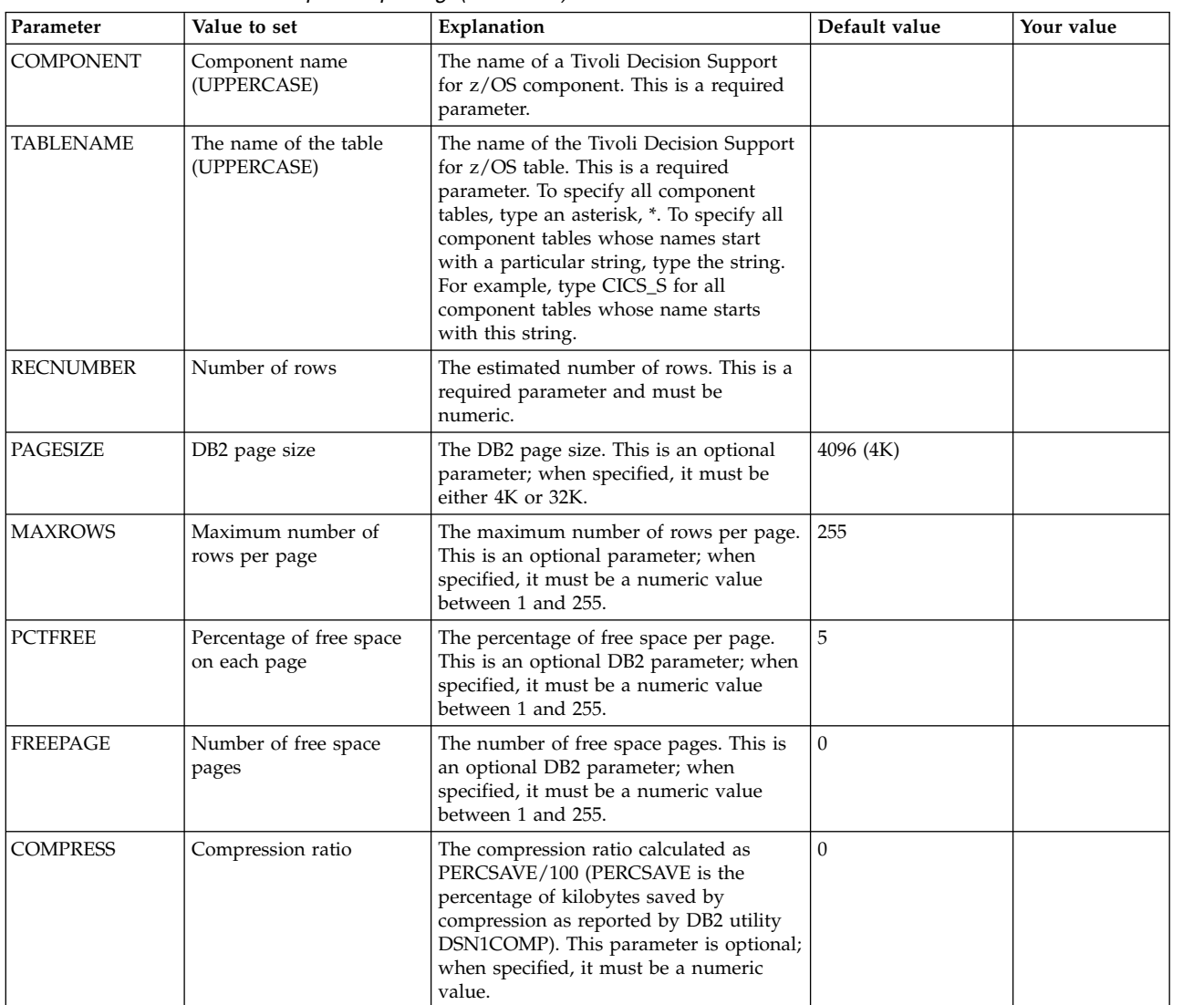

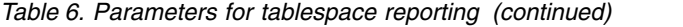

For detailed information about the parameters, refer to the *DB2 Universal Database for OS/390 and z/OS: SQL Reference*.

For information about DB2, refer to the *DB2 Universal Database for OS/390 and z/OS: Administration Guide and Reference*.

For information about the algorithm used for calculating table space requirements, refer to the *DB2 for OS/390 Installation Guide*.

### **Considerations when running DRLJTBSR**

The sample job DRLSJTBSR invokes the DRLETBSR exec. Before you can use DRLETBSR, the Tivoli Decision Support for z/OS system tables must have already been created or updated. If a component is already installed, DRLETBSR obtains the average record size of each component table directly from the product system tables.

The column NEW in the report shows the table status (N for a table already created, Y for a table that does not exist). The DRLETBSR exec calculates the average record size for each component table.

If a component is not installed, the DRLETBSR exec reads each partitioned data set member that defines each component table (see the LIBRARY parameter). Use this

exec only for standard Tivoli Decision Support for z/OS libraries. Using it for customized libraries can produce unpredictable results. For variable length fields, the average record size is calculated using the maximum length. The average record size does not include GRAPHIC, VARGRAPHIC and LONG VARGRAPHIC DB2 data-types. When you specify the estimated number of records, remember that the product collects data from tables according to rules specified in the update definitions. Tables containing the same data may therefore have different numbers of rows. For example, an hourly table may contain a greater number of rows than a daily table.

# **Reorganizing the database**

It is important to delete obsolete data from the tables as this updates the product database and improves performance during the query activity. Also, it is important to reorganize table space after data deletion to optimize the available space. You can use the utility Reorg/Discard to delete data and reorganize table space.

### **Reorg/Discard utility**

The Reorg/Discard utility enables you to delete the data included in the tables using the Purge condition included in the DRLPURGECOND table. This table is provided in Tivoli Decision Support for z/OS. At the same time, the Reorg/Discard utility automatically reorganizes the table space where data has been deleted.

The records deleted by the Discard function are automatically saved in a specific data set, SYSPUNCH. SYSPUNCH can be used at a later time to reload discarded data in the table, if required.

During the Discard step, the Reorg function reorganizes the table space to improve access performance and reclaim fragmented space. Also, the keyword STATISTICS is automatically selected for the Reorg/Discard, enabling you to collect online statistics during database reorganization.

See the *DB2 Universal Database for OS/390 and z/OS: Utility Guide and Reference*, for more information about Reorg/Discard utility.

There are two ways to run the Reorg/Discard utility from the Administration window of Tivoli Decision Support for z/OS:

From the Tables window, select option 12 from the Utilities pull-down menu.

| Table              | Maintenance Utilities Edit View Other Help |     |                    |
|--------------------|--------------------------------------------|-----|--------------------|
|                    | $12$ 1. Display                            | F11 | Row 1 to 21 of 129 |
|                    | 2. Show size                               |     |                    |
| Select one or more | $3.$ *mport                                |     | definition.        |
|                    | 4. $*$ xport                               |     |                    |
| Tables             | $5.$ Grant                                 |     |                    |
| CICS DICTIONARY    | 6. Revoke                                  |     |                    |
| CICS FIELD         | 7. Document                                |     |                    |
| DAY OF WEEK        | 8. Recalculate                             |     |                    |
| EXCEPTION T        | $9.$ Purge                                 |     |                    |
| IMS APPLICATION    | $10.$ Unload                               |     |                    |
| IMS APPLICATION    | $11.$ Load                                 |     |                    |
| IMS APPLICATION    | 12. Reorg/Discard                          |     |                    |
| IMS CHKPT IOSAM    | 13. DB2HP Unload                           |     |                    |
| IMS CHKPT POOLS    |                                            |     |                    |

*Figure 32. Tables window - Option 12*

In this way, the data contained in the table or tables selected from the table list is discarded, and a space reorganization is automatically performed in the table space where the selected tables reside. The Discard operation is only performed on the selected tables, while the Reorg operation is performed on all the tables contained in the table space. You cannot run the Discard utility on Views or Tables that have any discard condition specified in the DRLPURGECOND table.

As an alternative, use option 1 from the Maintenance pull-down menu of the Tables window to open the Tablespace window, then select option 3 from the Utilities pull-down menu.

| Tablespace      | Utilities | Other<br>Help                                                                              |                 |                       |                   |
|-----------------|-----------|--------------------------------------------------------------------------------------------|-----------------|-----------------------|-------------------|
| Select a ta     |           | 1. Run DB2 REORG utility<br>2. Run DB2 RUNSTATS utility<br>3. Run DB2 REORG/DISCAD utility |                 | ablespace definition. | Row 1 to 20 of 37 |
|                 |           | Quantity - - -                                                                             |                 |                       |                   |
| Tablespace      | Primary   | Secondary                                                                                  | Storage grp     | Type                  | Locksize          |
| DRLSAIX         | 6000      | 3000                                                                                       | SYSDEFLT        | SEGMENTED             | TABLE             |
| DRLSCI08        | 100       | 52                                                                                         | <b>STOEPDM</b>  | SEGMENTED             | TABLE             |
| <b>DRLSCOM</b>  | 20000     | 10000                                                                                      | <b>SYSDEFLT</b> | SEGMENTED             | TABLE             |
| DRLSCP          | 60        | 32                                                                                         | SYSDEFLT        | SEGMENTED             | TABLE             |
| DRLSDB2         | 40000     | 20000                                                                                      | SYSDEFLT        | SEGMENTED             | TABLE             |
| <b>DRLSDFSM</b> | 60000     | 30000                                                                                      | SYSDEFLT        | SEGMENTED             | TABLE             |
| DRLSDPAM        | 100       | 52                                                                                         | SYSDEFLT        | SIMPLE                | ANY               |
| ٠               |           |                                                                                            |                 |                       |                   |
|                 |           |                                                                                            |                 |                       |                   |

*Figure 33. Tablespace list window*

In this second scenario, from the Tablespace window, you select the table spaces for the Reorg operation. The Discard operation is automatically run on all the tables contained in the selected table spaces, according to the conditions specified in the DRLPURGECOND table.

All the tables that have the Discard operation specified in the DRLPURGECOND table are included in the processing. All the tables that do not have the Discard operation specified in the DRLPURGECOND table are ignored.

When you run Reorg/Discard, whichever procedure you use, a JCL is created and saved in your library, so that it can be used at a later time, if required. When the JCL is launched, the following data sets are created:

#### **SYSPUNCH**

Used to reload the discarded data, if required, using the Load utility.

#### **SYSDISC**

Contains the records discarded by the utility.

In addition, SYSREC data set is available. It contains all the records in the table, and you can specify whether you want it to be Temporary or Permanent. If you specify Temporary, the data set is automatically erased at the end of the reorganization job. If you specify Permanent, it is permanently allocated on your disk.

When using the Reorg/Discard utility, you can select one or more tables and table spaces at a time. However, in the data sets SYSPUNCH and SYSDISC, data is overwritten, therefore each data set maintains only the information contained in the last table you processed.

The following is an example of how the Reorg/Discard utility works on a table space that contains several tables:

```
//REODIS JOB (ACCOUNT),'NAME'
//*
//***************************************************************
//* Run DB2 Utility
1/*//* WARNING (REORG/DISCARD):
//* If you want, you can specify the SORTKEYES option:
//* a subtask sorts the index keys. For this optional
//* operation you have need of enough space in your
//* default Storage Diskfor this SORT operation.
//*
//***************************************************************
//DB2UTIL EXEC DSNUPROC,
// SYSTEM=DSN6,UID=MYUID
1/*//DSNUPROC.STEPLIB DD DISP=SHR,DSN='db2loadlibrary'
//DSNUPROC.SYSREC DD DSN=MYUID.DRLUNLD,UNIT=SYSDA,
// SPACE=(4096,(1,1)),DISP=(MOD,DELETE,CATLG)
//DSNUPROC.SYSUT1 DD DSN=MYUID.DRLWORK,UNIT=SYSDA,
// SPACE=(4096,(1,1)),DISP=(MOD,DELETE,CATLG)
//DSNUPROC.SORTOUT DD DSN=MYUID.DRLSROUT,UNIT=SYSDA,
// SPACE=(4096,(1,1)),DISP=(MOD,DELETE,CATLG)<br>//DSNUPROC.WORK DD DSN=MYUID.WORK1,UNIT=SYSDA,
                  DD DSN=MYUID.WORK1,UNIT=SYSDA,
// SPACE=(4096,(1,1)),DISP=(MOD,DELETE,CATLG)
//DSNUPROC.SYSPUNCH DD DISP=(MOD,CATLG),
// DSN=MYUID.TAB.SYSPUNCH,
// SPACE=(4096,(1,1)),UNIT=SYSDA
//DSNUPROC.SYSDISC DD DISP=(MOD,CATLG),
// DSN=MYUID.TAB.DISCARDS,<br>// SPACE=(4096,(5040,504))
          // SPACE=(4096,(5040,504)),UNIT=SYSDA,
// DCB=(RECFM=FB,LRECL=410,BLKSIZE=27880)
//DSNUPROC.SYSIN DD *
REORG TABLESPACE MYDB.DRLSCOM LOG YES
STATISTICS INDEX(ALL) DISCARD
 FROM TABLE MYDB.AVAILABILITY_D
 WHEN (
        DATE < CURRENT DATE - 90 DAYS
        )
FROM TABLE MYDB.AVAILABILITY_T
 WHEN (
        DATE < CURRENT DATE - 14 DAYS
        )
FROM TABLE MYDB.AVAILABILITY_M
 WHEN (
       DATE < CURRENT DATE - 104 DAYS
        )
/*
```
In this example, the Reorg/Discard utility reorganizes the MYUID.DRLSCOM table space and discards data from the MYDB.AVAILABILITY\_D, MYDB.AVAILABILITY M, and MYDB.AVAILABILITY T tables. This example shows that the DDNAME for the SYSPUNCH data set is SYSPUNCH, the DDNAME for the discard results data set is SYSDISC, and the DDNAME for the sort output data set is defaulted to SORTOUT. The SYSDISC and SYSPUNCH data sets are reused every time the utility is run for all tables.

## <span id="page-119-0"></span>**Purge utility**

As an alternative to the Reorg/Discard utility, you can delete data and reorganize table space using the Purge utility. Each data table in a component has a Purge condition that specifies which data is to be purged from that table. When you use the Purge function, the data specified in the purge condition is deleted.

Purge the contents of your database at least weekly. The sample job, DRLJPURG (in the DRL182.SDRLCNTL library), purges all product database tables with Purge conditions. Figure 34 shows part of DRLJPURG.

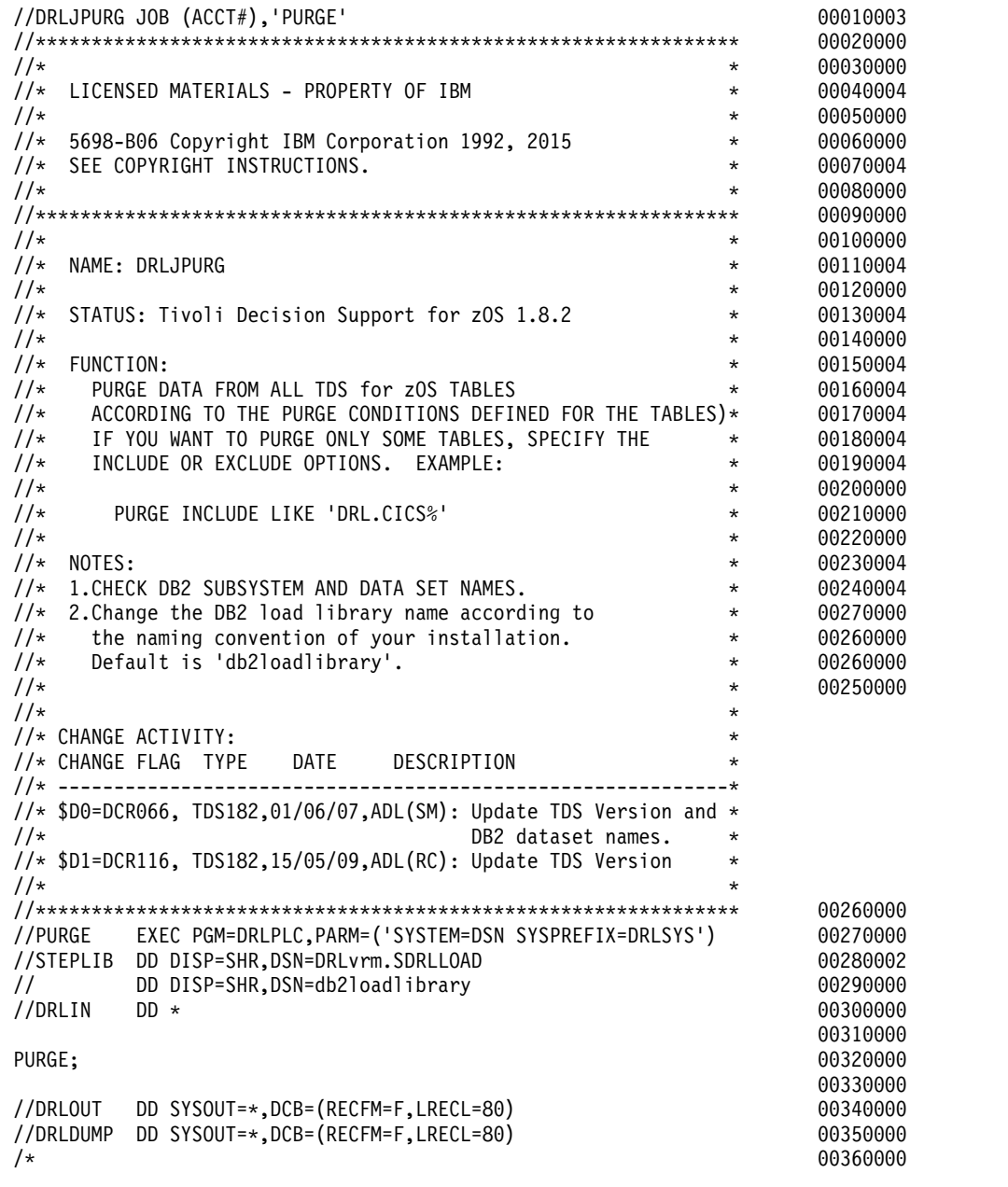

*Figure 34. DRLJPURG job that uses all purge conditions*

The Purge utility generates messages that show if the job ran as expected:

DRL0300I Purge started at 2000-05-24-15.12.30.

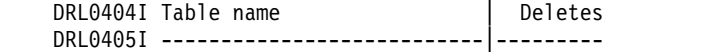

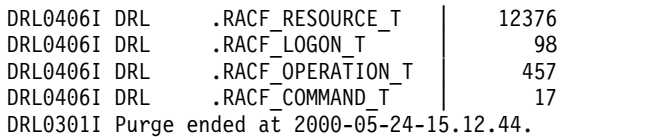

After purging the database, use the DB2 REORG utility to free the purged space for future use. There are three methods of reorganizing your database:

- 1. Use option 1, Run DB2 REORG utility, from the Utilities menu on the Tablespace list window, shown in Figure [31 on page 97.](#page-112-0) This reorganizes a whole table space.
- 2. Use option 10, Unload, from the Utilities menu on the Tables window, after having selected one or more tables. When you Unload and then Load a table, it reorganizes it without affecting the other tables in the table space.

Figure 35 shows the list of tables, with the Utilities pull-down.

| Table<br>Maintenance              | Utilities Edit<br>View | Other<br>Help |                     |
|-----------------------------------|------------------------|---------------|---------------------|
|                                   | $10$ 1. Display        | F11           | Row 28 to 48 of 427 |
| Select one or more                | 2. Show size<br>Import |               | definition.         |
|                                   | 3.<br>Export<br>4.     |               |                     |
| Tables                            | 5.<br>Grant            |               |                     |
| CICS S FILE D                     | 6. Revoke              |               |                     |
| CICS S FILE T                     | 7. Document            |               |                     |
| CICS S GLOBAL D                   | 8. Recalculate         |               |                     |
| CICS S GLOBAL T                   | $9.$ Purge             |               |                     |
| CICS S INTERCOM                   | $10.$ Unload           |               |                     |
| CICS S INTERCOM                   | 11. Load               |               |                     |
| CICS S JOURNAL                    | 12.<br>Rorg/Discard    |               |                     |
| CICS S JOURNAL T                  | 13.<br>DB2HP Unload    |               |                     |
| CICS S LSR POOL D<br>$\mathsf{S}$ | DRL<br>TABLE           |               |                     |
| CICS S LSR POOL T                 | <b>DRL</b><br>TABLE    |               |                     |
| CICS S LSRP FILE D                | DRL<br>TABLE           |               |                     |
| CICS S LSRP FILE T                | <b>DRL</b><br>TABLE    |               |                     |
|                                   |                        |               |                     |
|                                   |                        |               |                     |

*Figure 35. Tables window -Option 10*

3. Use the sample job DRLJREOR (in the DRL182.SDRLCNTL library) to build your own job.

Refer to the description of the REORG utility in the *DB2 Universal Database for OS/390 and z/OS: Administration Guide and Reference* for more information.

# **Backing up the Tivoli Decision Support for z/OS database About this task**

Back up the Tivoli Decision Support for z/OS database regularly. Ask your DB2 administrator to add your requirements to their site DB2 procedures for backing up the data. If you cannot do this, copy and modify the sample job DRLJCOPY (in the DRL182.SDRLCNTL library), to back up all product tables.

Determine:

- How often to back up the product database
- Whether to back up all data or just changed data
- The names of table spaces in the database

Figure 36 shows job DRLJCOPY, used to back up the DRLSSYS1 and DRLSSYS2 table spaces.

| //DRLJCOPY JOB (ACCT#), 'IMAGE COPY'                                     |                      | 00010001 |
|--------------------------------------------------------------------------|----------------------|----------|
|                                                                          |                      | 00020000 |
| $1/\star$                                                                | $^\star$             | 00030000 |
| $1/\star$<br>LICENSED MATERIALS - PROPERTY OF IBM                        | $^\star$             | 00040002 |
| $1/\star$                                                                | $^\star$             | 00050000 |
| $1/\star$<br>5698-B06 Copyright IBM Corporation 1992, 2015               | $^\star$             | 00060000 |
| SEE COPYRIGHT INSTRUCTIONS.<br>$1/\star$                                 | $^\star$             | 00070002 |
| $1/*$                                                                    | $\star$              | 00080000 |
|                                                                          |                      | 00090000 |
| $1/\star$                                                                | $^\star$             | 00100000 |
| $1/\star$<br>NAME: DRLJCOPY                                              | $^\star$             | 00110002 |
| $1/*$                                                                    | $^\star$             | 00120000 |
| $1/\star$                                                                |                      |          |
| STATUS: Tivoli Decision Support for zOS 1.8.2                            | $^\star$             | 00130002 |
| $1/\star$                                                                | $^\star$             | 00140000 |
| $1/\star$<br>FUNCTION:                                                   | $^\star$             | 00150002 |
| $1/\star$<br>RUN THE DB2 IMAGE COPY UTILITY TO MAKE BACKUP COPIES        | $^\star$             | 00160002 |
| $1/\star$<br>TABLE SPACES. THIS JOB COPIES<br>OF TDSzOS                  | $^\star$             | 00170002 |
| $1/\star$<br>TABLE SPACES DRLSSYS1 AND DRLSSYS2. YOU MUST ADD A COPY *   |                      | 00180002 |
| $1/\star$<br>STATEMENT AND DATA SET FOR EACH TABLE SPACE THAT YOU        | $^\star$             | 00190002 |
| $1/\star$<br>WANT TO BACK UP.                                            | $^\star$             | 00200002 |
| $1/\star$                                                                | $^\star$             | 00210000 |
| $1/\star$<br>NOTES:                                                      | $^\star$             | 00220002 |
| $1/\star$<br>CHECK THE FOLLOWING:                                        | $^\star$             | 00230002 |
| $1/\star$<br>LIB='db2loadlibrary'<br>DB2 LOAD LIBRARY                    | $^\star$             | 00240002 |
| $1/\star$<br>SYSTEM=DSN<br>DB2 SUBSYSTEM NAME                            | $^\star$             | 00250002 |
| $1/\star$<br>DSN=COPYDSN<br>NAME OF BACKUP DATASET                       | $^\star$             | 00260002 |
| $1/\star$<br>SPACE REQUIRED<br>$SPACE =$                                 | $^\star$             | 00270002 |
| $1/\star$<br>DATABASE.TABLESPACE NAME<br>COPY TABLESPACE DB.TS           | $^\star$             | 00280002 |
| $1/\star$<br>FULL YES/NO<br>FULL OR INCREMENTAL COPY                     | $^\star$             | 00290002 |
| $1/*$                                                                    | $^\star$             | 00300000 |
| $1/\star$                                                                | $^\star$             |          |
| //* CHANGE ACTIVITY:                                                     | $^\star$             |          |
| $//*$ CHANGE FLAG TYPE<br><b>DATE</b><br>DESCRIPTION                     | $^\star$             |          |
| $1/\star$<br>-------------------------<br>------------------------------ |                      |          |
| //* \$D0=DCR066, TDS182,01/06/15,ADL(SM): Update TDS Version and *       |                      |          |
| $1/\star$<br>DB2 dataset names.                                          |                      |          |
| $1/\star$                                                                | $^\star$<br>$^\star$ |          |
|                                                                          |                      |          |
|                                                                          |                      | 00310000 |
| $1/\star$                                                                |                      | 00320000 |
| //UTIL EXEC DSNUPROC, LIB='db2loadlibrary',                              |                      | 00330000 |
| SYSTEM=DSN, UID='TEMP', UTPROC=''<br>$\frac{1}{2}$                       |                      | 00340000 |
| $1/\star$                                                                |                      | 00350000 |
| //COPY01 DD DSN=COPYDSN1,                                                |                      | 00360002 |
| $\frac{1}{2}$<br>DISP=(MOD, CATLG, CATLG),                               |                      | 00370000 |
| SPACE=(16384,(50,50),,,ROUND),<br>$\frac{1}{2}$                          |                      | 00380000 |
| $\frac{1}{2}$<br>UNIT=SYSDA                                              |                      | 00390000 |
| //COPY02 DD DSN=COPYDSN2,                                                |                      | 00400002 |
| DISP=(MOD, CATLG, CATLG),<br>$\frac{1}{2}$                               |                      | 00410000 |
| $\frac{1}{2}$<br>SPACE=(16384,(50,50),,,ROUND),                          |                      | 00420000 |
| $\frac{1}{2}$<br>UNIT=SYSDA                                              |                      | 00430000 |
| //SYSIN<br>$DD *$                                                        |                      | 00440000 |
| COPY TABLESPACE DRLDB.DRLSSYS1                                           |                      | 00450000 |
| COPYDDN COPY01                                                           |                      | 00460000 |
| FULL YES                                                                 |                      | 00470000 |
| COPY TABLESPACE DRLDB.DRLSSYS2                                           |                      | 00480000 |
| COPYDDN COPY02                                                           |                      | 00490000 |
| FULL YES                                                                 |                      | 00500000 |
| $/*$                                                                     |                      | 00510000 |
|                                                                          |                      |          |

*Figure 36. DRLJCOPY job for backing up Tivoli Decision Support for z/OS table spaces*

### <span id="page-122-0"></span>**Determining when to back up the Tivoli Decision Support for z/OS database About this task**

Back up the database at least weekly to make it easier to recover from errors.

## **Determining a level of backup About this task**

DB2 provides two methods for backing up data, full-image copy (copy all data), and incremental-image copy (copy only changed data). You can combine the two copies.

## **Determining which table spaces to back up About this task**

The DB2 COPY utility operates on tablespaces. Ensure that all tablespaces are part of the backup procedures. For more information about backing up a DB2 database, refer to the discussion of backing up and recovering databases in the *DB2 Universal Database for OS/390 and z/OS: Administration Guide and Reference*.

# **Recovering from database errors About this task**

These errors might occur in a Tivoli Decision Support for z/OS database that sees significant activity:

- v Out of space in one of the table spaces or index spaces
- Corrupted data in the database

The following sections contain descriptions of each condition, how it might occur, and how to correct it.

A description of how to restore DB2 database backups appears in ["Correcting](#page-123-0) [corrupted data in the Tivoli Decision Support for z/OS database" on page 108.](#page-123-0)

### **Correcting out-of-space condition in a Tivoli Decision Support for z/OS table space or index space About this task**

A table space or index space can be out of space if:

• Volumes in the Tivoli Decision Support for z/OS storage group are full.

If DASD is not constrained, the database continues to grow and performance can be an issue. If performance is not an issue, ask the DB2 administrator to add volumes to the Tivoli Decision Support for z/OS storage group.

If you cannot add more volumes to your storage group, purge the database before continuing. After purging data, reorganize the affected table spaces. See ["Purge utility" on page 104](#page-119-0) for more information.

• The table space or index space uses its maximum number of extents.

This scenario can occur if the primary quantity and all secondary quantity (PRIQTY and SECQTY) extents have been exhausted. Tivoli Decision Support for z/OS table spaces and index spaces have a default size specification based on an estimated number of rows in tables in the table space. These default values may be too small for a very large site.

<span id="page-123-0"></span>To recover from an out-of-space condition:

### **Procedure**

- 1. Increase the primary and secondary quantities using the Tivoli Decision Support for z/OS administration dialog (Figure [90 on page 196\)](#page-211-0), or by using the DB2 SQL statements, ALTER TABLESPACE or ALTER INDEX.
- 2. Reorganize the table space using the DB2 REORG utility as described in ["Purge](#page-119-0) [utility" on page 104](#page-119-0) or drop the index and recreate it as described in ["Displaying and adding a table index" on page 182.](#page-197-0)

DSNT408I SQLCODE = -904, ERROR: UNSUCCESSFUL EXECUTION CAUSED BY AN UNAVAILABLE RESOURCE. REASON 00D70025, TYPE OF RESOURCE 00000220 AND RESOURCE NAME DB2A.DSNDBC.DRLDB.A.I0001.A001

### **Correcting corrupted data in the Tivoli Decision Support for z/OS database About this task**

Corrupted data can occur because of:

- DB2 errors
- Erroneously collecting the same log data set more than once

If the database has been incorrectly updated (for example, accidentally collecting the same log data set twice or deleting required data), restore a previous backup copy with the DB2 RECOVER utility. For information about backing up and recovering DB2 databases, refer to the *DB2 Universal Database for OS/390 and z/OS: Administration Guide and Reference*.

You need not restore product data after a collect job terminates from locking or out of space. After correcting the error, run the job again. If the database has been updated, the collect resumes from the last checkpoint recorded in the DRLSYS.DRLLOGDATASETS system table. If it had not committed data to the database before the error, Tivoli Decision Support for z/OS recovers the data by collecting from the first record in the log.

# **Monitoring the size of the Tivoli Decision Support for z/OS database**

## **About this task**

Monitor the size of the database regularly. Use the DB2 RUNSTATS utility to generate current statistics in the DB2 catalog about any DB2 table space, including those in the Tivoli Decision Support for z/OS database.

The sample job, DRLJRUNS (in the DRL182.SDRLCNTL library), calls the DB2 RUNSTATS utility. Figure [37 on page 109](#page-124-0) shows DRLJRUNS used to generate statistics for table spaces DRLSSYS1 and DRLSSYS2.

```
//DRLJRUNS JOB (ACCT#),'RUNSTATS'
//***************************************************************
\frac{1}{x} *
//* Licensed Materials - Property of IBM<br>//*\frac{1}{x} *
1/* 5698-B06 Copyright IBM Corporation 1992, 2015
//* See Copyright Instructions. *
\frac{1}{x} *
//***************************************************************
\frac{1}{x} *
//* Name: DRLJRUNS
\frac{1}{x} *
//* Status: Tivoli Decision Support for zOS 1.8.2
\frac{1}{x} *
//* Function:
1/* Run the DB2 RUNSTATS utility to update the DB2 catalog *//* information about Performance Reporter tables. *
//* \, This job only runs <code>RUNSTATS</code> for the table spaces \, * \,\frac{1}{*} DRLSSYS1 and DRLSSYS2. You must add a statement for *1/* each Performance Reporter table space.
\frac{1}{x} \frac{x}{1}//* Notes:
//* Check the following: *
//* LIB='db2loadlibrary' DB2 load library *
//* SYSTEM=DSN DB2 subsystem name *
\frac{1}{x} \frac{x}{1}\frac{1}{x} *
//* CHANGE ACTIVITY: *
//* CHANGE FLAG TYPE DATE DESCRIPTION *
//* ------------------------------------------------------------*
//* $DD=DCR066, TDS182,01/06/15,ADL(SM): Update TDS Version and *<br>//* DB2 dataset names. *
            DB2 dataset names. *\frac{1}{x} *
//***************************************************************
//*
//UTIL EXEC DSNUPROC,LIB='db2loadlibrary',
// SYSTEM=DSN,UID='TEMP',UTPROC=''
11*//DSNUPROC.SYSIN DD *
RUNSTATS TABLESPACE DRLDB.DRLSSYS1 TABLE INDEX
RUNSTATS TABLESPACE DRLDB.DRLSSYS2 TABLE INDEX
/*
```
*Figure 37. DRLJRUNS job for generating DB2 statistics*

Learn more about the DB2 RUNSTATS utility from the description of its use in the *DB2 Universal Database for OS/390 and z/OS: Administration Guide and Reference*.

Start the RUNSTATS utility from the administration dialog by choosing it from the Utilities menu in the Tables window. After using the RUNSTATS utility, use the administration dialog to see the number of bytes used for data in the product database (described in ["Showing the size of a table" on page 167\)](#page-182-0).

# **Understanding how Tivoli Decision Support for z/OS uses DB2 locking and concurrency**

DB2 provides locking and dynamic recovery for the databases it controls. The Tivoli Decision Support for z/OS database is under DB2 control and uses these DB2 mechanisms.

More than one Tivoli Decision Support for z/OS user or function can request access to the data at the same time. The way DB2 maintains data integrity during such times is by locking out data to all processes but one.

Learn more about DB2 locking and how it allows more than one process to work with data concurrently from the discussion of improving concurrency in the *Guide to Reporting*, SH19-6842.

Deadlock or timeout conditions can occur when more than one user works with Tivoli Decision Support for z/OS tables, which causes DB2 to generate messages; for example:

DSNT408I SQLCODE = -911, ERROR: THE CURRENT UNIT OF WORK HAS BEEN ROLLED BACK DUE TO DEADLOCK OR TIMEOUT. REASON 00C90088, TYPE OF RESOURCE 00000100, AND RESOURCE NAME DRLDB

Consider the following potential locking scenarios:

v If running more than one collect job at a time, ensure the jobs do not update the same tables.

Although concurrent collects might not update the same data tables, locking can occur for the DRLSYS.DRLLOGDATASETS system table, updated by all collect runs.

v Generating reports while a collect job runs does not usually cause lockouts. Report queries do not update table information; their access is read-only. However, QMF can hold locks while you display large reports.

• You cannot collect while DB2 utilities such as COPY and REORG are running. Also, you cannot collect and purge simultaneously.

COPY and REORG lock all tables in the table space on which they operate. Purge locks the table on which it operates.

v Creating tables (or installing components) locks the entire database.

If some users create many tables, give them a private database. See ["Installing](#page-64-0) [multiple Tivoli Decision Support for z/OS systems" on page 49](#page-64-0) for more information.

To find out who is locking a resource, use the DB2 COMMANDS option in DB2 to issue this command:

-DISPLAY DATABASE(DRLDB) LOCKS LIMIT(100)

For more information, refer to the description of monitoring DB2 locking in the *DB2 Universal Database for OS/390 and z/OS: Administration Guide and Reference*.

# **Maintaining database security About this task**

You control user access to database tables. Although Tivoli Decision Support for z/OS grants read access to the DRLUSER group ID for any components you install, you can grant or revoke authority to tables in the Tivoli Decision Support for z/OS database. See ["Administering user access to tables" on page 202](#page-217-0) for more information.

# **Monitoring database access About this task**

To see which end users access which database tables (for example, if you are considering removing tables), use the DB2 trace facility for tracing table accesses. Analyze the trace outside DB2 with another product. IBM DB2 Performance Monitor (DB2PM) can format, print, and interpret DB2 trace data.

Tracing involves a significant amount of overhead and is not something you should do regularly.

For information about DB2 trace facilities, refer to the description of using tools to monitor performance in the *DB2 Universal Database for OS/390 and z/OS: Administration Guide and Reference*.

For information about DB2PM, refer to the *DB2 Universal Database for OS/390 and z/OS: Administration Guide and Reference* and to the *IBM DB2 Performance Monitor: User's Guide*.

# **Using available tools to work with the Tivoli Decision Support for z/OS database**

## **About this task**

IBM and other software suppliers provide a variety of database maintenance tools. Because you have database administrator authority for the Tivoli Decision Support for z/OS database, you can use tools such as DB2I, a part of DB2. With DB2I you can:

- v Run SQL statements
- Issue authorized DB2 commands
- Run DB2 utilities
- Work with DB2 objects in your database

Select DB2I from the Other menu of any Tivoli Decision Support for z/OS primary window. You can also type DB2I on the command line of a window.

Figure 38 shows the DB2I Primary Option Menu.

| $COMMAND == =$                                                                                                    |                       |                                                                                                    | DB2I PRIMARY OPTION MENU                                                         |                                                                                                    |                             |
|----------------------------------------------------------------------------------------------------|-----------------------|----------------------------------------------------------------------------------------------------|----------------------------------------------------------------------------------|----------------------------------------------------------------------------------------------------|-----------------------------|
| Select one of the following DB2 functions and press ENTER.<br>SPUFI<br>1<br>$\mathbf{2}$<br>DCLGEN<br>3<br>PROGRAM PREPARATION<br>PRECOMPILE<br>4<br>5 BIND/REBIND/FREE<br>RUN<br>6<br>$\overline{7}$<br>DB2 COMMANDS<br>8<br>UTILITIES<br>9 CATALOG VISIBILITY<br>DB2I DEFAULTS<br>D.<br>X EXIT |                       | (RUN an SQL program)<br>(Issue DB2 commands)<br>(Invoke DB2 utilities)<br>(Set global parameters)<br>(Leave DB2I) | (Process SQL statements)<br>(Invoke DB2 precompiler)<br>(Invoke catalog dialogs) | (Generate SQL and source language declarations)<br>(Prepare a DB2 application program to run)<br>(BIND, REBIND, or FREE plans or packages) |                             |
| F13=HELP<br>$F19=UP$                                                                                                    | F14=SPLIT<br>F20=DOWN | $F15 = FND$<br>$F21 = SWAP$                                                                                       | F16=RETURN<br>F22=LEFT                                                           | F17=RFIND<br>F23=RIGHT                                                                                                    | F18=RCHANGE<br>F24=RFTRTFVF |

*Figure 38. DB2I Primary Option Menu*

For more information about DB2I, refer to the description of utility jobs in the *DB2 Universal Database for OS/390 and z/OS: Administration Guide and Reference*.

## <span id="page-127-0"></span>**Administering lookup and control tables**

Periodically review the contents of Tivoli Decision Support for z/OS lookup and control tables. See Chapter [12, "Control tables and common tables," on page 243](#page-258-0) for a description of the columns in lookup and control tables that many product feature components use. Lookup tables used exclusively by a Tivoli Decision Support for z/OS feature are described in the documentation for each feature.

Edit each lookup table and control table to implement standards and definitions at your site. ["Working with data in tables" on page 164](#page-179-0) describes how to edit tables.

Lookup and control tables are particularly important for reporting availability of resources. Discuss availability reporting with your users to determine necessary changes to these tables.

## **Administering reports**

## **About this task**

As a Tivoli Decision Support for z/OS administrator, you have authority to run all frequently requested reports in batch mode and distribute them regularly. You can also create report groups that suit your organization.

# **Running reports in batch About this task**

You can generate reports using the reporting dialog. For more information, refer to the *Guide to Reporting*, SH19-6842. However, for frequently requested reports, you should set up jobs that produce the reports regularly.

The steps to do this are as follows:

### **Procedure**

- 1. Specify batch settings for the reports.
- 2. Define queries and forms suitable for batch reports.
- 3. Print reports or save them in data sets, using a batch job or the reporting dialog.
- 4. >Optionally, save the reports for reporting dialog users and regularly replace the saved report data with new data.
- 5. Optionally, include saved charts in BookMaster® documents.

### **Specifying batch settings**

Use the Set batch option in the Batch pull-down in the reporting dialog to specify the batch settings for a report. Batch settings include output options and other options.

**Understanding output options for batch reports:** There are two output options for batch reports:

- Print the report:
	- If your installation uses QMF, tabular reports are printed to the DSQPRINT file. Otherwise they are printed to the DRLPRINT file.
	- Graphic reports are printed to the printer specified in the job (or to the default printer defined in the QMF profile, if no printer is specified).

The printer name must be defined in the GDDM nicknames file, allocated to the ADMDEFS ddname. Refer to the *QMF: Planning and Administration Guide for MVS* and the *GDDM User's Guide* for more information about defining GDDM nicknames.

If you do not use QMF, all reports are printed in tabular format. If you require graphic reports, you can print a saved report with GDDM-PGF or other tools.

- Save the report in a data set:
	- Tabular reports are saved in the data set defined by the DRLREP ddname, usually DRL.LOCAL.REPORTS.
	- Graphic reports are saved in the data set defined by the ADMGDF ddname, usually DRL.LOCAL.CHARTS. idd:page>

Saved reports serve different purposes:

- Set up the reporting dialog to use it to look at saved reports.
- Display the reports in other ways, such as from user-written applications.
- Include the reports in BookMaster documents.

#### **Defining report queries and forms for batch execution**

Although all Tivoli Decision Support for z/OS reports can be run in batch, most of them are not suited for batch because you must supply values for all the variables in the queries and forms.

For example, a typical query looks like this:

```
SELECT column1, column2, ...
  FROM table
 WHERE DATE >= &FROM DATE.
   AND DATE <= &TO_DATE.
   AND SYSTEM_ID = &SYSTEM_ID.
```
When displayed from the dialog, Tivoli Decision Support for z/OS prompts you for values for FROM\_DATE, TO\_DATE, and SYSTEM\_ID. To run the report in batch, you must supply the values in the job and you must change them when you want the reports to cover a different period.

You can change the query to require no variables and always cover the last week:

SELECT SYSTEM ID, column1, column2, ... FROM table WHERE DATE >= CURRENT DATE - 7 DAYS

Refer to the *Guide to Reporting*, SH19-6842 for a description of how to create a query.

If the form used contains variables other than the standard variables REPORT\_TITLE, PRODUCT\_NAME, and REPORT\_ID, you must make sure that these variables are set in the batch reporting job, or modify the form. Refer to the *Guide to Reporting* for a description of how to create and modify forms.

## **Using job DRLJBATR to run reports in batch**

The sample job, DRLJBATR (in the DRL182.SDRLCNTL library), produces all, or a subset, of the reports that have batch settings specified. [114](#page-129-0) shows DRLJBATR.

You need to change some parameters in DRLJBATR to your requirements. For a description of those parameters, see Table [7 on page 117.](#page-132-0)

#### **DRLJBATR job for printing or saving reports in batch (Part 1 of 2)**

# <span id="page-129-0"></span>**Administering reports**

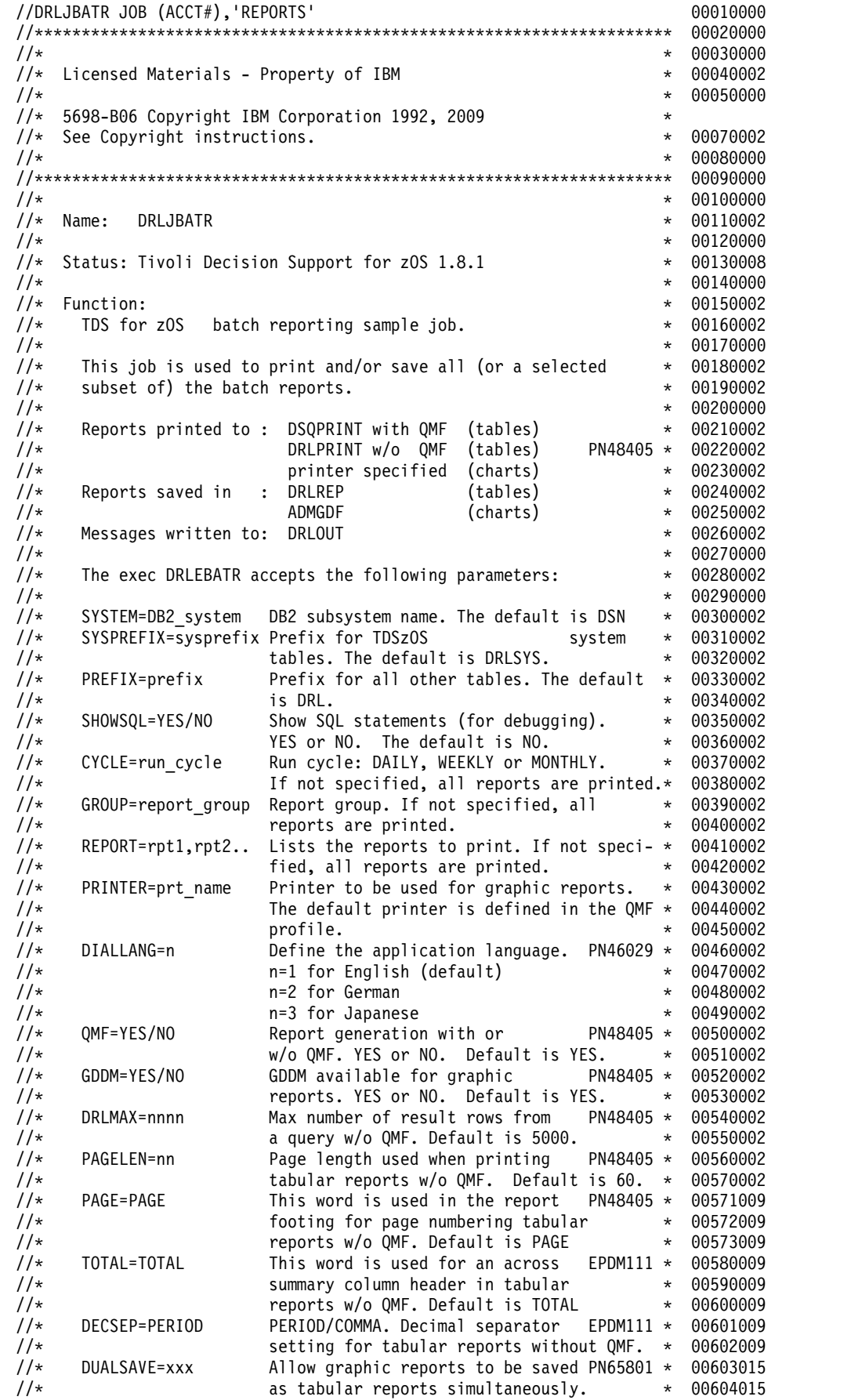

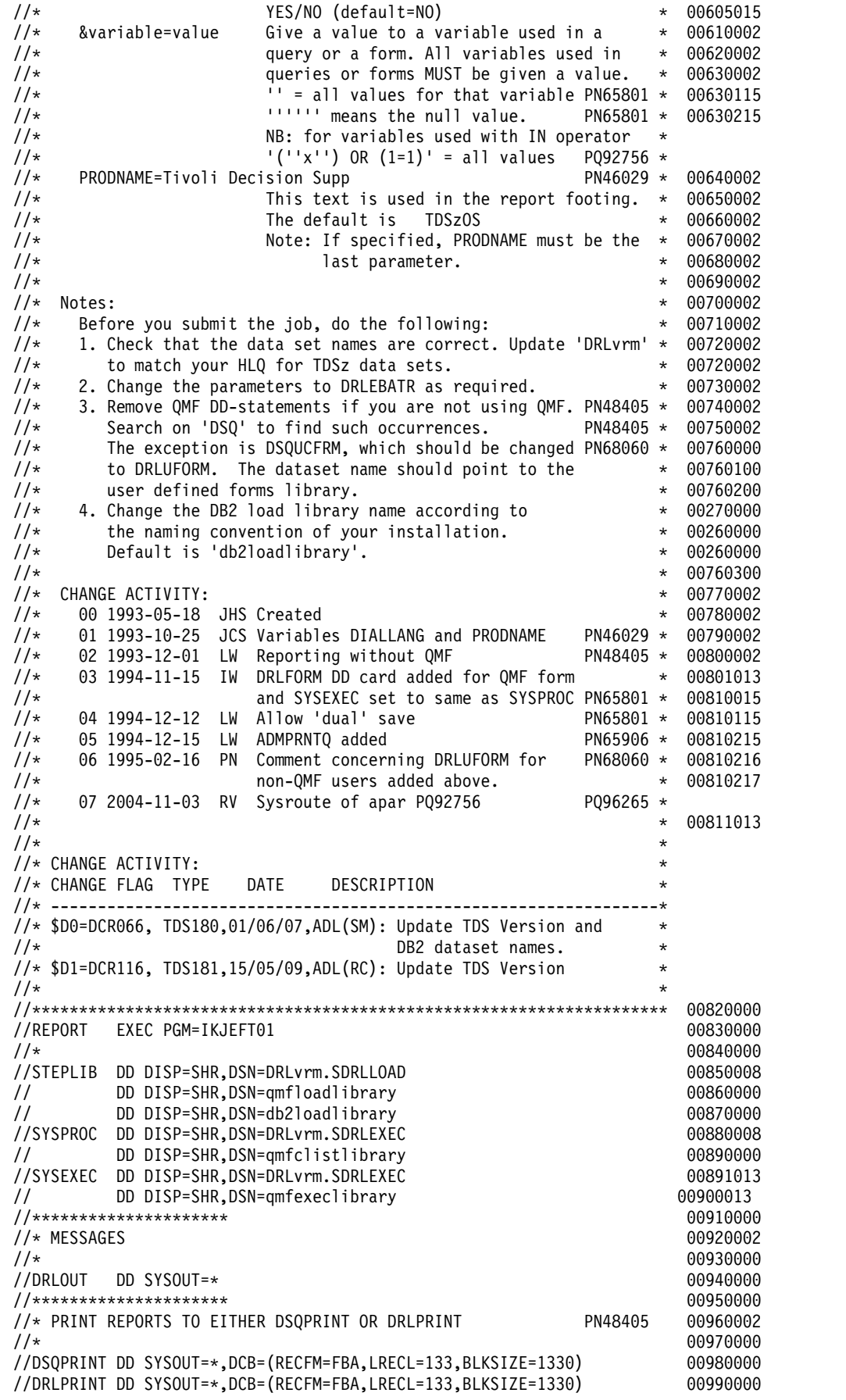

```
//********************* 01000000
//* SAVE REPORTS IN 01010002<br>//* 01020000
\frac{1}{4} 01020000 \frac{1}{4} 01020000 \frac{1}{4} 01020000 \frac{1}{4} 01020000 \frac{1}{4} 01020000 \frac{1}{4} 01020000 \frac{1}{4} 01020000 \frac{1}{4} 01020000 \frac{1}{4} 01020000 \frac{1}{4} 01020000 \frac{1}{4} 01020000 \frac{1}{4} 01
//DRLREP DD DISP=SHR,DSN=DRL.LOCAL.REPORTS 01030000
//ADMGDF  DD DISP=SHR,DSN=DRL.LOCAL.CHARTS
//********************* 01050000
\frac{1}{*} GDDM LIBRARIES 01060002<br>\frac{1}{*} 01070000
1/* 01070000
//ADMGGMAP DD DISP=SHR,DSN=ADMGGMAPlibrary 01080000
//ADMCFORM DD DISP=SHR,DSN=ADMCFORMlibrary 01090000
// DD DISP=SHR,DSN=DRLvrm.SDRLFENU 01100008
//ADMSYMBL DD DISP=SHR,DSN=SYS1.GDDMSYM 01110000
//ADMDEFS DD DISP=SHR,DSN=SYS1.GDDMNICK 01120000
//*ADMPRNTQ DD DISP=SHR,DSN=ADMPRINT.REQUEST.QUEUE 01121015
//DSQUCFRM DD DISP=SHR,DSN=DRLvrm.SDRLFENU 01130008
//********************* 01140000
\frac{1}{\sqrt{\ast}} QMF LIBRARIES 01150002<br>\frac{1}{\sqrt{\ast}} 01160000
\frac{1}{\sqrt{2}} 01160000
//DSQDEBUG DD DUMMY 01170000
//DSQUDUMP DD DUMMY 01180000
//DSQPNL DD DISP=SHR,DSN=QMFDSQPNLxlibrary 01190000
//DSQSPILL DD DSN=&&SPILL,DISP=(NEW,DELETE),UNIT=SYSDA, 01200000
// SPACE=(CYL,(1,1),RLSE),DCB=(RECFM=F,LRECL=4096,BLKSIZE=4096) 01210000
//DSQEDIT DD DSN=&&EDIT,UNIT=SYSDA,SPACE=(CYL,(1,1),RLSE), 01220000
// DCB=(RECFM=FBA,LRECL=79,BLKSIZE=4029) 01230000
//DRLFORM DD DSN=&&FORMDS,UNIT=SYSDA,SPACE=(TRK,(5,5),RLSE), 01230312
// DCB=(RECFM=VB,LRECL=255,BLKSIZE=2600),DISP=(NEW,DELETE) 01231010
//********************** 01240000
//* START EXEC DRLEBATR 01250002
1/\star 01260000
//SYSPRINT DD SYSOUT=* 01270000
//SYSTSPRT DD SYSOUT=*
//SYSTSIN DD * 01290000
%DRLEBATR SYSTEM=DSN SYSPREFIX=DRLSYS PREFIX=DRL - 01300000
 PRINTER=XXX - 01310000
 REPORT=XXXXXXXX,YYYYYYYY - 01320000
 &SYSTEM_ID='SYS1'
 &FROM_DATE='1993-01-01' - 01340000 - 01340000
  &TO_DATE='1993-04-01' - 01350002
 DIALLANG=1 - 01360003
PRODNAME=Tivoli Decision Supp 01370003<br>
/* 01380000
\sqrt{*} 01380000
//*********************
//* GDDM LIBRARIES
//*
//ADMGGMAP DD DISP=SHR,DSN=ADMGGMAPlibrary
//ADMCFORM DD DISP=SHR,DSN=ADMCFORMlibrary
// DD DISP=SHR,DSN=DRL182.SDRLFENU
//ADMSYMBL DD DISP=SHR,DSN=SYS1.GDDMSYM
//ADMDEFS DD DISP=SHR,DSN=SYS1.GDDMNICK
//*ADMPRNTQ DD DISP=SHR,DSN=ADMPRINT.REQUEST.QUEUE
//DSQUCFRM DD DISP=SHR,DSN=DRL182.SDRLFENU
//*********************
//* QMF LIBRARIES
1/*//DSQDEBUG DD DUMMY
//DSQUDUMP DD DUMMY
//DSQPNL DD DISP=SHR,DSN=QMFDSQPNLxlibrary
//DSQSPILL DD DSN=&&SPILL,DISP=(NEW,DELETE),UNIT=SYSDA,
// SPACE=(CYL,(1,1),RLSE),DCB=(RECFM=F,LRECL=4096,BLKSIZE=4096)
//DSQEDIT DD DSN=&&EDIT,UNIT=SYSDA,SPACE=(CYL,(1,1),RLSE),
// DCB=(RECFM=FBA,LRECL=79,BLKSIZE=4029)
//DRLFORM DD DSN=&&FORMDS,UNIT=SYSDA,SPACE=(TRK,(5,5),RLSE),
// DCB=(RECFM=VB,LRECL=255,BLKSIZE=2600),DISP=(NEW,DELETE)
//**********************
//* START EXEC DRLEBATR
1/*
```

```
//SYSPRINT DD SYSOUT=*
//SYSTSPRT DD SYSOUT=*
//SYSTSIN DD *
%DRLEBATR SYSTEM=DSN SYSPREFIX=DRLSYS PREFIX=DRL -
 PRINTER=XXX
 REPORT=XXXXXXXX,YYYYYYYYY
 &SYSTEM_ID='SYS1' -
 &FROM_DATE='1993-01-01' -
   &TO_DATE='1993-04-01' -
 DIALLANG=1PRODNAME=Tivoli Decision Supp
/*
```
## **Using the reporting dialog to run reports in batch**

To create reports in batch from the reporting dialog:

- 1. From the Tivoli Decision Support for z/OS Administration window, select 5, Reports, and press Enter to display the Reports window.
- 2. Without selecting any reports in the Tivoli Decision Support for z/OS Reports window, select the Invoke batch option from the Batch pull-down. The Batch Reports Selection window is displayed.
- 3. Type required information, such as whether to run daily, weekly, or monthly reports, and press Enter. If any of the reports contain variables, the Batch Reports Data Selection window is displayed.
- 4. Specify values to select the data to be reported, and press Enter to display the job.
- 5. Edit the job, specifying the parameters described in "Parameters for batch reporting." Then type SUBMIT on the command line, and press Enter.

Tivoli Decision Support for z/OS submits your job to run in background.

6. Press F3 to return to the Reports window.

Refer to the *Guide to Reporting* for more information about running reports in batch.

## **Parameters for batch reporting**

*Table 7. Parameters for batch reporting*

| Parameter | Value to set                      | Explanation                                                                                                    | Default value | Your value |
|-----------|-----------------------------------|----------------------------------------------------------------------------------------------------|---------------|------------|
| ISYSTEM   | DB2 subsystem name<br>(UPPERCASE) | The DB2 subsystem where Tivoli Decision<br>Support for z/OS resides.                                                                                                    | <b>DSN</b>    |            |
|           |                                   | This required parameter can be 4<br>alphanumeric characters. The first character<br>must be alphabetic.                                                                                                    |               |            |
|           |                                   | The default value is DSN. If the value in this<br>field is something other than DSN, it was<br>changed during installation to name the<br>correct DB2 subsystem.                                                  |               |            |
|           |                                   | Do not change the value to name another DB2<br>subsystem to which you might have access.<br>Tivoli Decision Support for z/OS must use<br>the DB2 subsystem that contains its system,<br>control, and data tables. |               |            |

# **Administering reports**

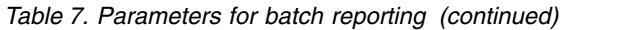

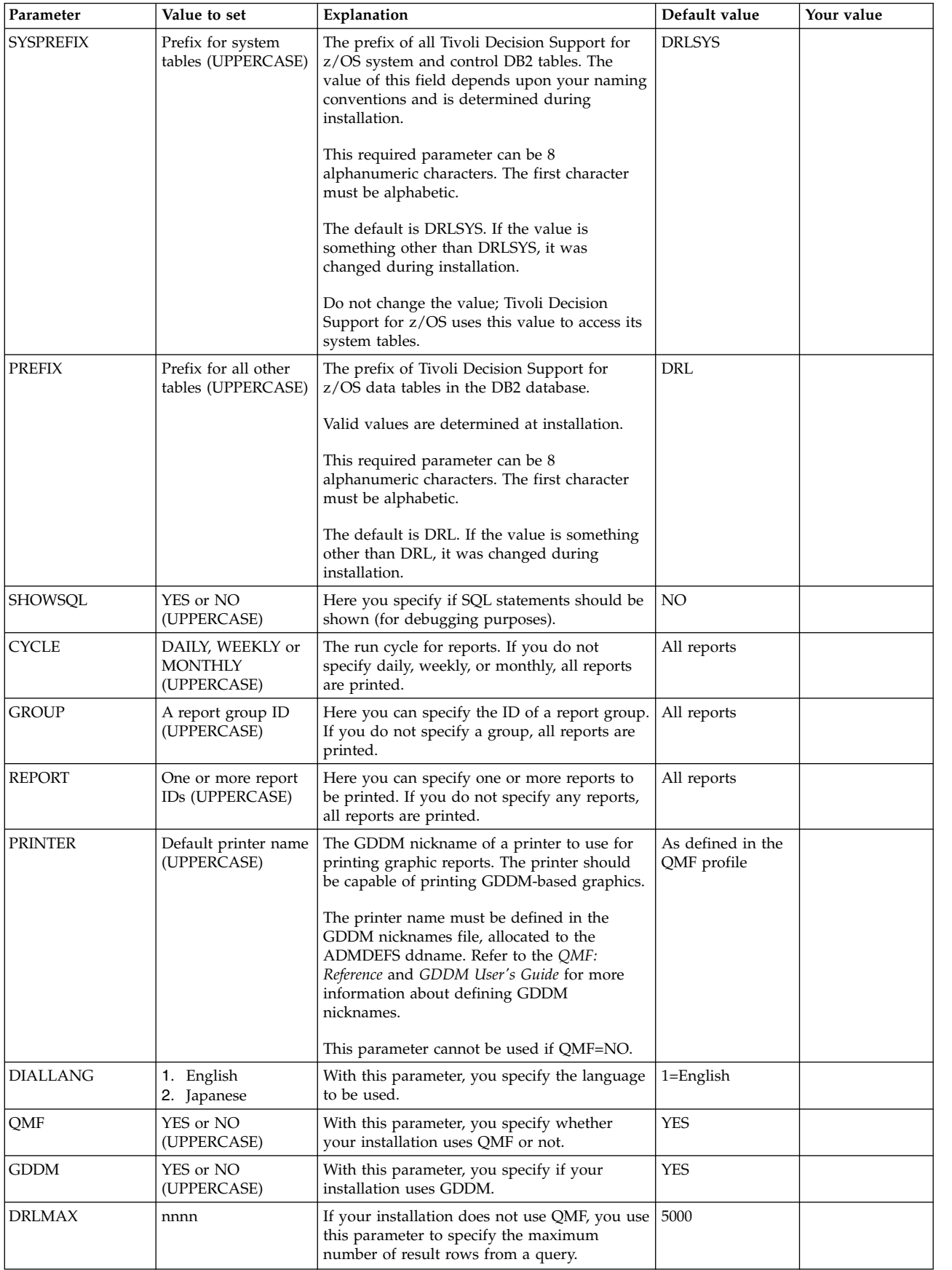

| Parameter       | Value to set                                                      | Explanation                                                                                                    | Default value                                        | Your value |
|-----------------|-------------------------------------------------------------------|----------------------------------------------------------------------------------------------------|------------------------------------------------------|------------|
| <b>PAGELEN</b>  | nn                                                                | If your installation does not use QMF, you use $\vert$ 60<br>this parameter to specify the page length<br>when printing tabular reports.                                                                                                    |                                                      |            |
| PAGE            | The word for page<br>(Mixed case)                                 | If your installation does not use QMF, the<br>word you specify here is inserted before the<br>page number for tabular reports.<br>You can type the word in mixed case, for<br>example, Page.                                                        | PAGE                                                 |            |
| <b>TOTAL</b>    | The word for total<br>(Mixed case)                                | If your installation does not use QMF, the<br>word you specify here is used as column<br>heading for across summary columns in<br>tabular reports.<br>You can type the word in mixed case, for<br>example, Total.                                   | <b>TOTAL</b>                                         |            |
| <b>DECSEP</b>   | Period or comma                                                   | If your installation does not use QMF, you use PERIOD<br>this parameter to specify the decimal<br>separator to be used in tabular reports. If you<br>use a comma as a decimal separator, a period<br>is used as thousands separator, if applicable. |                                                      |            |
| <b>DUALSAVE</b> | YES or NO<br>(UPPERCASE)                                          | Allow graphic reports to be saved as tabular<br>reports simultaneously.                                                                                                    | NO                                                   |            |
| &variable       | A value                                                           | This parameter gives a value to a variable<br>used in a query or form. All variables used in<br>queries or forms must be given a value.                                                                                                    |                                                      |            |
| <b>PRODNAME</b> | <b>Tivoli Decision</b><br>Support for z/OS<br>Report (Mixed case) | This text is used in the report footer. If<br>specified, PRODNAME must be the last<br>parameter.                                                                                                    | <b>Tivoli Decision</b><br>Support for z/OS<br>Report |            |

*Table 7. Parameters for batch reporting (continued)*

## **Saving reports for reporting dialog users**

You can save report data from a reporting job like DRLJBATR. Creating reports for batch preprocessing and then saving them for end users means:

- Users need not access the Tivoli Decision Support for z/OS database if they have access to current reports instead.
- Users need not take the time to run reports.
- Users have the data they need to begin analysis immediately.

To preprocess reports for dialog users:

- 1. Define the batch report as described in ["Specifying batch settings" on page 112.](#page-127-0)
- 2. Select the batch report and select 4, Save report data, from the Reports pull-down. The Saved Report Definition window is displayed. Refer to the *Guide to ReportingGuide to Reporting* for information about defining saved reports in the Saved Report Definition window.
- 3. After completing all fields in the Saved Report Definition window, press Enter. The report is run and saved in the specified member.
- 4. Add the saved report to a report group, such as *Monthly Management Reports*, to let users display relevant reports easily.

Refer to the *Guide to ReportingGuide to Reporting* for information about adding a report to a report group.

After you complete the steps above, you can run the batch report periodically (using the DRLJBATR job) to replace the saved report member with up-to-date information.

### **Including saved charts in BookMaster documents**

Tivoli Decision Support for z/OS produces graphic reports in ADMGDF format. It saves them to the data set identified by the job's ADMGDF ddname or the Saved chart data set field of the Dialog Parameters window. To include charts in a BookMaster document, convert them to page segments (PSEGs).

The GDDM-PGF utility, ADMUCDSO, can perform the conversion. Figure 39 shows a sample job for producing a page segment. Refer to the *GDDM-PGF Programming Reference* for a complete description of the utility.

```
//job card
//TSO EXEC PGM=IKJEFT01
//ADMGDF DD DISP=SHR,DSN=DRL.LOCAL.CHARTS IN: ADMGDF
//ADMIMAGE DD DISP=SHR,DSN=xxx.xxx.PSEG3820(SAMPLE01)
//SYSTSPRT DD SYSOUT=*
//SYSTSIN DD *
CALL 'SYS1.LINKLIB(ADMUCDSO)' -
 'SAMPLE01 GDF 99 4 IMG240 (5 1 6 0 7 10 8 65 45 0 9 1) (ADMIMAGE)'
/*
```
*Figure 39. Converting saved graphic report data to a page segment*

To use the SAMPLE01 page segment in a BookMaster document that Document Composition Facility (DCF) can format, you use an artwork tag (Figure 40):

```
:h1.Sample Report 1
:p.This surface chart shows the CPU time consumed by different projects.
It gives an hourly profile for an average day.
:artwork name=sample01.
```
*Figure 40. Using reports in BookMaster documents*

### **QMF batch reporting**

Batch reporting can also be performed with QMF only, without using Tivoli Decision Support for z/OS functions. A QMF job can simply execute a QMF procedure that contains QMF commands (Figure 41).

```
RUN QUERY1 (FORM=FORM1
PRINT REPORT
RUN QUERY2 (FORM=FORM2
PRINT REPORT (PRINTER=LOCAL1
```
*Figure 41. Using QMF to report in batch*

These books contain more information about using QMF in this way:

- v *QMF Advanced User's Guide*
- v *QMF Reference*

# **Creating report groups About this task**

Tivoli Decision Support for z/OS reports are grouped by component within each feature. Placing more commonly requested reports in new report groups can make retrieving them easier . Creating report groups for users with special requirements, such as managers, also makes reporting more effective.

Refer to the *Guide to Reporting* for information about creating report groups.

# **Administering problem records About this task**

The update definitions of some Tivoli Decision Support for z/OS components update the common table, EXCEPTION\_T, with data about system exceptions that require attention. Review this information and use the product interface for adding selected exceptions to the Tivoli Information Management for z/OS database.

You can review exceptions only through the administration dialog. You can generate problem records with either the dialog or a job.

# **Reviewing exceptions and generating problem records About this task**

To review exceptions and generate problem records:

## **Procedure**

1. Select 2, Generate problem records, from the Utilities pull-down of the Tivoli Decision Support for z/OS Administration window and press Enter.

The Exception Selection window is displayed.

2. Type 2, No, in the Problems only field to list all exception records.>

**Note:** The default update definitions do not classify exceptions as problems. You can modify them to set the problem flag (column PROBLEM\_FLAG='Y' in the EXCEPTION\_T table).

- 3. Type 1, Yes, in the Not generated only field to select exception records that have not yet been generated as problem records in the Tivoli Information Management for z/OS database.
- 4. Select values for other required fields in the window.

Use the fields to restrict the number of exceptions in the list of exceptions. Use F4 (Prompt) to see a selection list for any field in the Exception Selection window.

5. Press Enter to see the list of exceptions.

The Exception List window is displayed.

- 6. Select an exception and press Enter The Generate Record window is displayed, showing the exception record in detail.
- 7. If the exception record is one you want to add to the Tivoli Information Management for z/OS database, press Enter.

Tivoli Decision Support for z/OS generates the problem record.

# **Generating problem records in batch About this task**

Although the sample job, DRLJEXCE (in the DRL182.SDRLCNTL library) does not let you review exception records, it generates problem records in the Tivoli Decision Support for z/OS database only from EXCEPTION\_T records defined as problems.

**Note:** You must customize the product update definitions that add records to EXCEPTION\_T to set the problem flag column.

### **DRLJEXCE job for generating problem records**

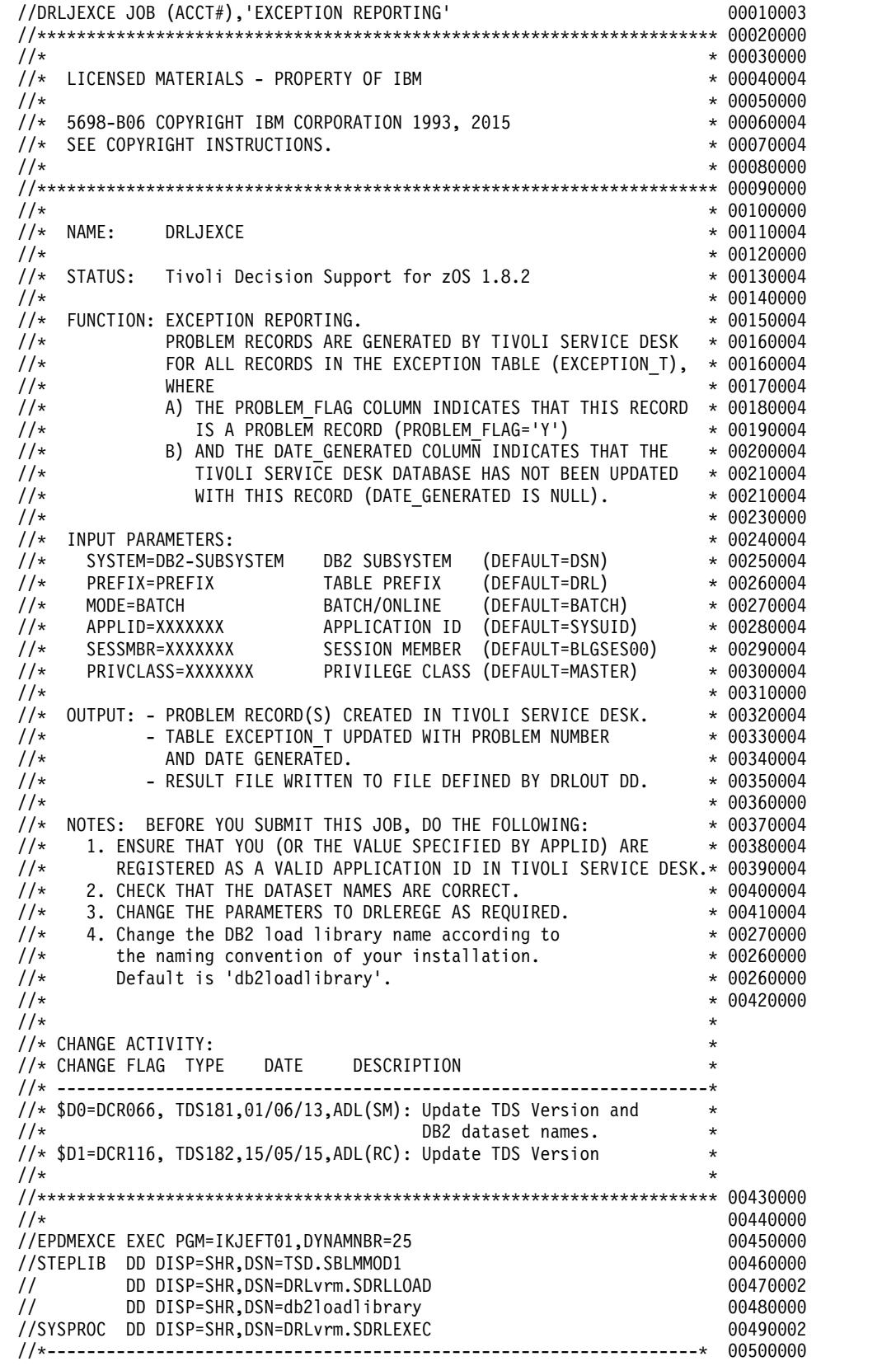

# **Administering problem records**

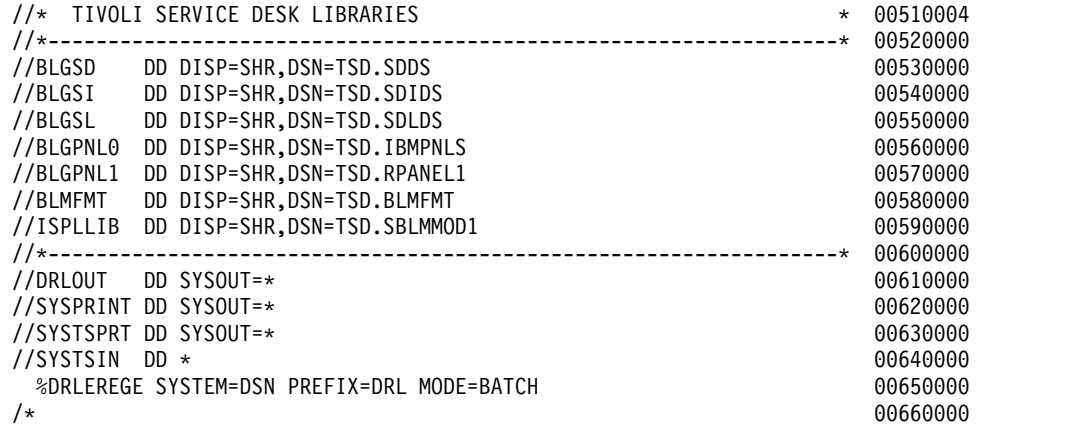

**Administering problem records**

# **Chapter 7. Working with components**

This section describes how to use the administration dialog to work with components. After reading this section, you should be familiar with these tasks:

- ["Installing a component" on page 126](#page-141-0)
- v ["Uninstalling a component" on page 134](#page-149-0)
- ["Working with a component definition" on page 136](#page-151-0)

In Tivoli Decision Support for z/OS, a *component* refers to a logical group of objects used to collect log data from a specific source, to update the product database using that data, and to create reports from data in the database. Grouping objects into a component enables you to:

- Install or remove (uninstall) a set of related objects as a package
- View and work with a set of related objects

Each Tivoli Decision Support for z/OS component can include:

- Log collector definitions for:
	- Log types
	- Log procedures
	- Record types in log data sets
	- Record procedures
	- Update definitions
- SQL statements that define these DB2 objects for the component:
	- Table spaces
	- Tables
	- Lookup tables
	- Views
- Report definitions for the component:
	- Report groups
	- Reports

| | | |

Each Tivoli Decision Support for z/OS Key Performance Metrics (KPM) component also includes table space profiles. Refer to the following section on working with table space profiles before installing any of the Key Performance Metrics components.

Definition members in product libraries contain component object definitions. You can use the administration dialog to examine statements in these definitions. For an explanation of the statements, see the *Language Guide and Reference*, SH19-6817.

You can use the administration dialog to work with components. From the Administration window (see Figure [3 on page 10\)](#page-25-0), select 2, Components, and press Enter.

The Components window is displayed.

## <span id="page-141-0"></span>**Installing and uninstalling a component**

The Components window lists the components available for Tivoli Decision Support for z/OS installation on your system. When you install a component, Tivoli Decision Support for z/OS executes definitions in the component to define all its objects. Then you can use the component to collect, store, and create reports on log data that it supports.

If you no longer need a component, you can use the administration dialog to uninstall it. When you *uninstall* a component, the product deletes from its system tables all objects in that component that are not used by any other installed component. It also deletes all of the component's DB2 objects, including tables and table spaces. The data sets that contain object definition statements are still available, so you can reinstall the component if necessary. The component still appears in the list in the Components window. ["Uninstalling a component" on](#page-149-0) [page 134](#page-149-0) describes this procedure.

## **Installing a component**

### **Procedure**

1. Refer to these books to plan the tasks you must perform to complete the installation:

#### **Feature**

**Book name**

**AS/400 Performance**

*AS/400 System Performance Feature Guide and Reference*

### **CICS Performance**

*CICS Performance Feature Guide and Reference*

**Distributed Systems Performance**

*Distributed Systems Performance Feature Guide and Reference*

### **IMS Performance**

*IMS Performance Feature Guide and Reference*

#### **Network Performance**

*Network Performance Feature Installation and Administration*

### **System Performance**

*System Performance Feature Guide*

### **Resource Accounting**

- *Resource Accounting for z/OS*
- 2. If you want to review DB2 parameters before installing a component, select the component in the Components window, and select Space, as shown in Figure [42 on page 127.](#page-142-0)

<span id="page-142-0"></span>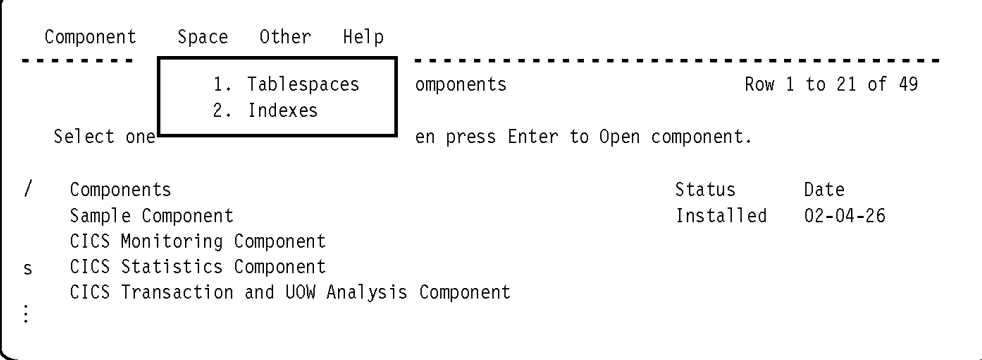

*Figure 42. Space pull-down*

You can use this pull-down to review and change DB2 space parameters such as:

- Buffer pool
- Compression
- Erase on deletion
- Free space
- Lock size
- Number of partitions, for a partitioned space
- Number of subpages, for an indexspace
- Primary and secondary space
- Segment size
- Type of space
- VSAM data set password

These parameters can affect the performance of your system. If you are unsure how these parameters affect your system, you are recommended to use the defaults provided with the product. If you are unsure about the meaning of a field, press F1 to get help. You should also refer to the CREATE INDEX and CREATE TABLESPACE command descriptions in *DB2 Universal Database for OS/390 and z/OS: SQL Reference*.

Tivoli Decision Support for z/OS saves the changed definitions in your local definitions library. When you save a changed definition, it tells you where it is saving it, and prompts you for a confirmation before overwriting a member with the same name.

3. From the **Components** window, select the component to install and press F6 (Install).

If the component you selected contains subcomponents, the Component Parts window is displayed. Either select the subcomponents to install or press F12 to install only those objects that are not in a subcomponent. (Tivoli Decision Support for z/OS might install some common definitions for the component even though you do not select any of the parts to install.) The **Installation Options** window is displayed.

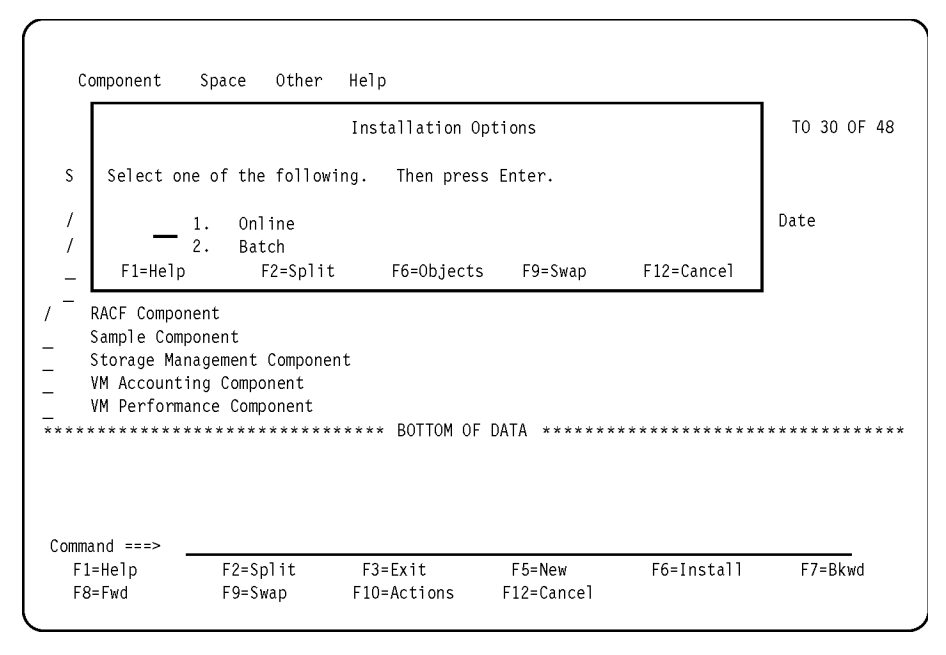

*Figure 43. Installation Options window*

4. From the **Installation Options** window, decide whether to install the component online or in batch mode.

From the **Installation Options** window, you can press F6 (Objects) to see a list of objects in the component. This gives you some idea of its size.

Batch installation leaves an audit trail of what it has done in its spooled output.

Installing a component locks write access to the database, whether you choose online or batch installation. While batch installation occurs, you can use Tivoli Decision Support for z/OS to do anything but update a table in the Tivoli Decision Support for z/OS database. You can also use your terminal to perform any ISPF or TSO task.

5. Select 1 (online) or 2 (batch) and press Enter.

If installing the component online, see the next section, "Installing the component online."

If installing the component in batch mode, see ["Installing the component in](#page-145-0) [batch mode" on page 130.](#page-145-0)

### **Installing the component online About this task**

Tivoli Decision Support for z/OS runs the SQL, log collector, and report definition statements to create the objects in the component. The resulting messages are displayed in a browse window:

### **Procedure**

- 1. If the return code is greater than 0, investigate the messages. For example, the following message indicates a problem accessing the database. DB2 messages are described in *DB2 Universal Database for OS/390 and z/OS: Messages*. If you get this message, you must reinstall the component:
	- DSNT408I SQLCODE = -911, ERROR: THE CURRENT UNIT OF WORK HAS BEEN ROLLED BACK DUE TO DEADLOCK OR TIMEOUT. REASON 00C9008E, TYPE OF RESOURCE 00000100, AND RESOURCE NAME DRLDB
### **Installing and uninstalling a component**

Correct any error conditions that the product discovers, and install the component again. If the return code is 8 or lower, the status of the component status is **Installed**.

If there are no DB2 messages, *userid*.DRLOUT can look like Figure 44.

```
DB2 Messages
SQL statements executed successfully
--------------------------------------------------------------------------
Line Log Collector Messages
--------------------------------------------------------------------------
93
DRL0125I The record SMF_080 is defined.
     96
DRL0130I The comment is stored for the record SMF_080.
   1007
DRL0201I The update RACFCOMMAND_80 is defined.
    1014
DRL0403I The purge condition for DRL .RACF_COMMAND_T is added.
   1138
DRL0201I The update RACFLOGON_80 is defined.
   1145
DRL0403I The purge condition for DRL .RACF_LOGON_T is added.
   1293
DRL0201I The update RACFOPERATION_80 is defined.
    1300
DRL0403I The purge condition for DRL .RACF_OPERATION_T is added.
   1466
DRL0201I The update RACFRESOURCE_80 is defined.
   1473
DRL0403I The purge condition for DRL .RACF_RESOURCE_T is added.
Line Report Definition Messages
--------------------------------------------------------------------------
   1503
DRL3001I The group RACF is defined.
    1511
DRL3001I The report RACF01 is defined.
   1519
DRL3001I The report RACF02 is defined.<br>1527
1527
DRL3001I The report RACF03 is defined.
   1535
DRL3001I The report RACF04 is defined.
    1543
DRL3001I The report RACF05 is defined.
   1551
DRL3001I The report RACF06 is defined.
    1559
DRL3001I The report RACF07 is defined.
--------------------------------------------------------------------------
```
*Figure 44. Sample log collector messages*

2. When you finish browsing the output data set, press F3 (Exit).

If the component has lookup tables, the **Lookup Tables** window is displayed [\("Installing the component online" on page 128\)](#page-143-0).

|                                     |                                                     | Lookup Tables                                   |            |                              | ROW 1 TO 3 OF 3 |
|-------------------------------------|-----------------------------------------------------|-------------------------------------------------|------------|------------------------------|-----------------|
| mode.                               | Select a lookup table.                              | Then press Enter to Edit the table in ISPF Edit |            |                              |                 |
| Lookup table                        | RACF EVENT CODE                                     |                                                 |            |                              |                 |
| RACF RES OWNER                      | RACF USER OWNER                                     | **************************** BOTTOM OF DATA     |            | **************************** |                 |
| $Commonnd ==$<br>F1=Help<br>F9=Swap | $F2 = Sp1$ it<br>F12=Cancel                         | F5=QMF add                                      | F6=QMF chg | F7=Bkwd                      | F8=Fwd          |
|                                     | VM Accounting Component<br>VM Performance Component |                                                 |            |                              |                 |
| $Commoned ==$                       |                                                     |                                                 |            |                              |                 |

*Figure 45. Lookup Tables window*

Refer to the appropriate feature book (shown in ["Installing a component" on](#page-141-0) [page 126\)](#page-141-0) for a description of its component lookup tables and how you must edit them.

3. To edit a lookup table using ISPF edit, select a table, and press Enter.

Tivoli Decision Support for z/OS accesses the ISPF editor where you can edit the lookup table as described in ["Editing the contents of a table" on page 165.](#page-180-0) If you have QMF installed, you can use the QMF table editor to edit tables wider than 255 characters. If the table has more rows than the value you set for the SQLMAX value field in the **Dialog Parameters** window, Tivoli Decision Support for z/OS prompts you to temporarily override the default for this edit session. To edit a lookup table using the QMF table editor in add mode, press F5 (QMF add). To edit a lookup table using the QMF table editor in change mode, press F6 (QMF chg). ["Editing the contents of a table" on page 165](#page-180-0) also describes using QMF to edit tables.

4. After you make any necessary changes to a lookup table, press F3 (Exit) to save your changes.

Tivoli Decision Support for z/OS returns to the **Lookup Tables** window.

- 5. Edit any other lookup tables that the component requires. When you finish, the installation is complete.
- 6. Press F12 (Cancel).

Tivoli Decision Support for z/OS returns to the **Components window**. The product has changed the Status field for the component to read Installed.

7. Press F3 (Exit). The product returns to the **Administration window**.

## **Installing the component in batch mode About this task**

Tivoli Decision Support for z/OS builds a batch job to run the SQL, log collector, and report definition statements to create the objects in the component. It then initiates an ISPF edit session. You may have to edit the JCL, for example, to change the job card. Figure 46 shows a job in an ISPF edit session.

```
EDIT ---- XLLOYDA.SPFTEMP2.CNTL -------------------------------COLUMNS 001 072
****** ***************************** TOP OF DATA ******************************
000001 //XLLOYDAA JOB (ACCOUNT),'NAME'
000002 //*
000003 //*
000004 //*
000005 //RUNLOG EXEC PGM=DRLPLC,
000006 // PARM=('SYSTEM=DSN SYSPREFIX=DRLSYS &PREFIX=DRL',
000007 // '&DATABASE=DRLDB &STOGROUP=DRLSG')
000008 //STEPLIB DD DISP=SHR,DSN=DRLxxx.SDRLLOAD
000009 // DD DISP=SHR,DSN=DSNxxx.SDSNLOAD
000010 //DRLLOG DD DUMMY
000011 //DRLOUT DD DSNAME=&TEMP,UNIT=SYSDA,
000012 // DCB=(RECFM=FB,LRECL=80,BLKSIZE=6160),
000013 // SPACE=(CYL,(10,2)),DISP=(NEW,PASS)
000014 //DRLDUMP DD SYSOUT=*,DCB=BLKSIZE=6160
000015 //DRLIN DD *
000016 SQL SET CURRENT SQLID='DRL';
000017 SET USERS='DRLUSER';
000018 // DD DSN=DRLxxx.SDRLDEFS(DRLRS080),DISP=SHR<br>COMMAND ===> submit SCROLL ===> 0020
COMMAND ===> submit<br>F1=HELP        F2=SPLIT       F3=END
F1=HELP F2=SPLIT F3=END F4=RETURN F5=RFIND F6=RCHANGE
F7=UP F8=DOWN F9=SWAP F10=LEFT F11=RIGHT F12=RETRIEVE
```
*Figure 46. Editing an installation job*

After editing the job:

#### **Procedure**

- 1. Type SUBMIT on the command line and press Enter.
- 2. Press F3 after submitting the job.

Tivoli Decision Support for z/OS returns to the **Components** window. The Status field shows Batch which does not mean that the job completed, or that it completed successfully. The installation job changes the value to Installed at its successful completion.

- 3. When the job completes, use a tool such as the Spool Display and Search Facility (SDSF) to look at the job spool.
- 4. Review messages for errors as described in step [1 on page 128.](#page-143-0)
- 5. Exit SDSF (or whatever tool you are using to review the job spool).
- 6. Exit the Components window.
- 7. Refer to the book for the appropriate feature for a description of the component lookup tables you must edit.
- 8. Select 4, Tables, from the Administration window. The Tables window is displayed.
- 9. Select 2, Some, from the View pull-down. The Select Table window is displayed (Figure [47 on page 132\)](#page-147-0).

<span id="page-147-0"></span>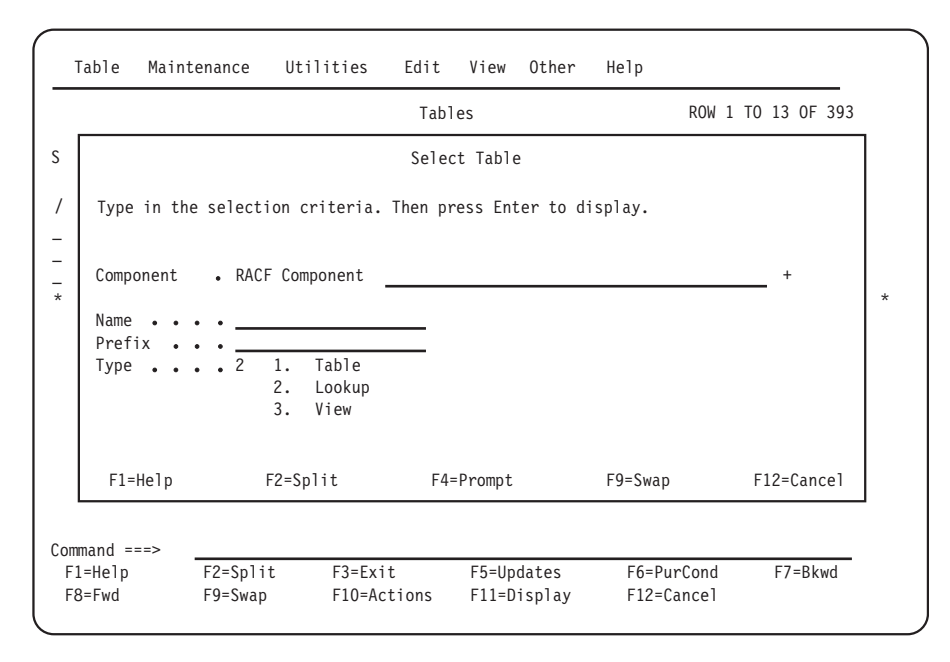

*Figure 47. Select Table window*

10. Type the values as shown in Figure 47, and press Enter.

The Tables window is displayed (Figure 48), showing the component's lookup tables only.

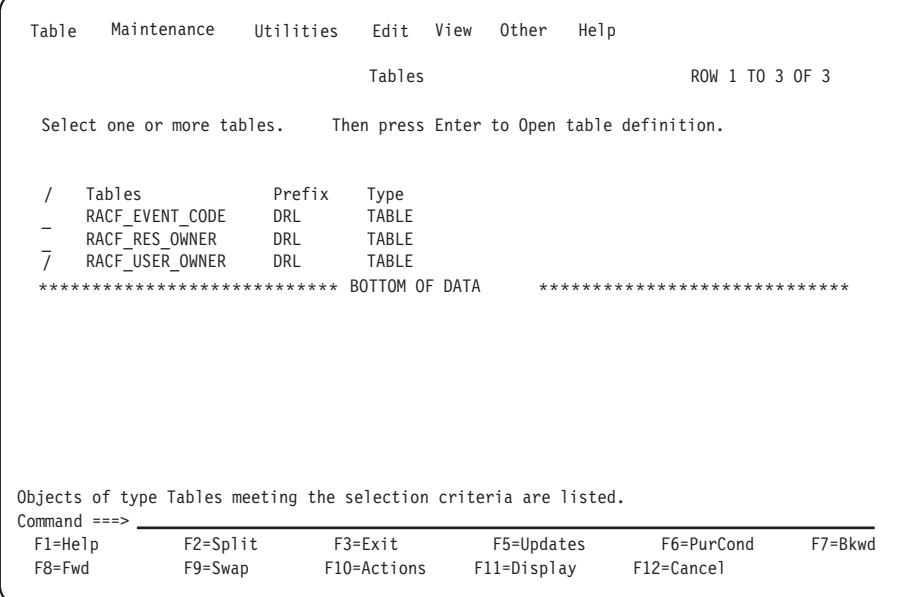

*Figure 48. Tables window - showing component's lookup tables*

- 11. Select a table to edit, but do not press Enter.
- 12. Select an edit option from the Edit pull-down and press Enter. If you have QMF installed, you can use the QMF table editor to edit tables wider than 255 characters. See ["Editing the contents of a table" on page 165.](#page-180-0)
- 13. Press F3 (Exit) when you finish selecting and editing lookup tables. Tivoli Decision Support for z/OS returns to the Administration window.

## **Installing and uninstalling a component**

When the installation of a component ends with an error or warning, and RC=4 or RC=8, this does not necessarily indicate a problem. The following table shows when you can ignore these messages and return codes.

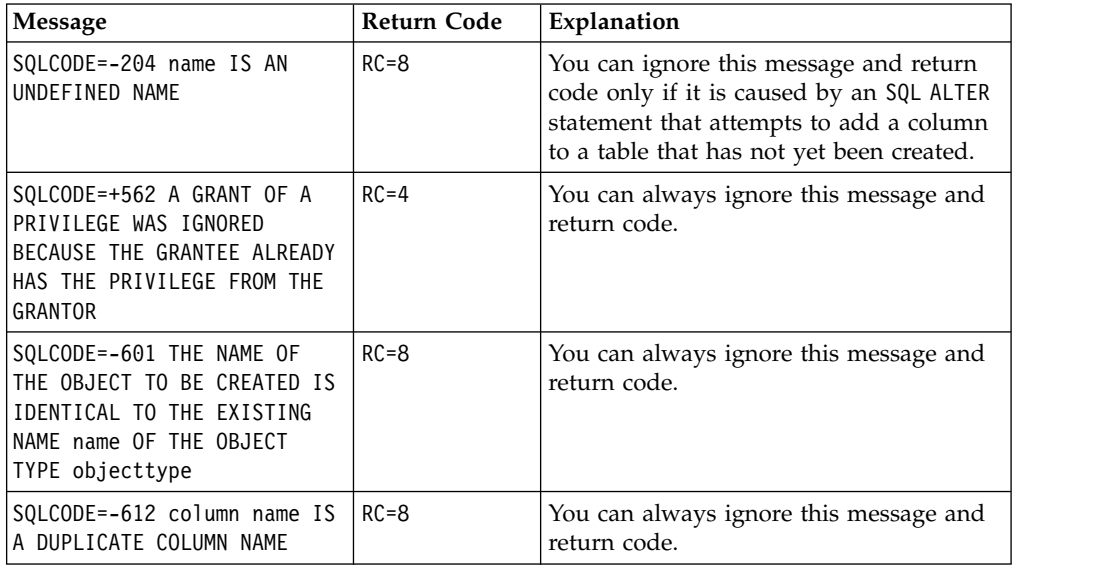

## **Testing the component to verify its proper installation Procedure**

1. Collect data from a log data set and review any messages, as described in ["Using collect messages" on page 90.](#page-105-0)

**Note:** Depending on the component you installed, you might not be able to collect its log data in an online collect. Refer to ["Collecting data from a log into](#page-161-0) [DB2 tables" on page 146](#page-161-0) for more information.

2. Display a table to ensure that it exists and that it contains the correct information as described in the book for the appropriate feature:

### **Feature name**

### **Book name**

## **AS/400 Performance**

*AS/400 System Performance Feature Guide and Reference*

#### **CICS Performance**

*CICS Performance Feature Guide and ReferenceCICS Performance Feature Guide and Reference*

### **Distributed Systems Performance**

*Distributed Systems Performance Feature Guide and Reference*, SH19-4018

### **IMS Performance**

*IMS Performance Feature Guide and Reference*, SH19-6825

### **Network Performance**

*Network Performance Feature ReferenceNetwork Performance Feature Reference*

### **System Performance**

*System Performance Feature Reference*

For Resource Accounting, see the *Resource Accounting for z/OS*, SH19-4495 book.

3. Display a report to ensure it is correctly installed.

# <span id="page-149-0"></span>**Uninstalling a component About this task**

To uninstall a component:

## **Procedure**

1. From the Components window, select the component you want to uninstall. From the Component pull-down, select the Uninstall option.

If the component you selected contains subcomponents, the Component Parts window is displayed. Either select the parts to uninstall or press F12 to cancel. A confirmation window is displayed.

2. Press Enter to confirm the uninstallation.

Tivoli Decision Support for z/OS deletes from its system tables any component definitions not used by other components. It also deletes all DB2 objects of the component or selected subcomponents, including any tables and table spaces. The component remains in the list of components, but with its Status field cleared. If the component contains subcomponents, they remain in the list of subcomponents but with their Status field cleared.

**Note:** If a component (or subcomponent) including a common object is uninstalled, the common object is not dropped, unless it is the only installed component (or subcomponent) that includes the common object. When a component or subcomponent is uninstalled, all its data tables are dropped and their contents lost.

# **Working with table space profiles** |

| | | | | | | |

| | | | | |

| | |

| |  $\overline{1}$ |

Tivoli Decision Support for z/OS introduces new functionality to allow you to easily create table spaces, partitioning on tables, and indexes on tables through the use of table space profiles. These profiles are defined in the DRLTKEYS member in your SDRLDEFS library. Two system tables named GENERATE\_PROFILES and GENERATE\_KEYS are created and loaded from the DRLTKEYS definition file at the time the TDS system tables are created. These two tables will include all the parameters required to create the Key Performance Metrics (KPM) component table spaces, tables, and indexes.

Default profiles are provided which contain default values for all table spaces, tables, and indexes associated with the profile. Parameters which can be customized in a profile include the partitioning method (partition by growth, partition by range, or non-partitioned), primary, and secondary quantities, storage group names, lock sizes, maximum number of partitions, and most other DB2 table space parameters.

If you wish to use the same parameters for the creation of all your table spaces, tables, and indexes across all the Key Performance Metrics components, only one profile is required.

For more detailed information on the GENERATE\_PROFILES and GENERATE\_KEYS system tables, refer to Chapter [11, "System tables and views,"](#page-240-0) [on page 225](#page-240-0)

# **Reviewing Key Performance Metrics table space profiles prior to** | **installation** |

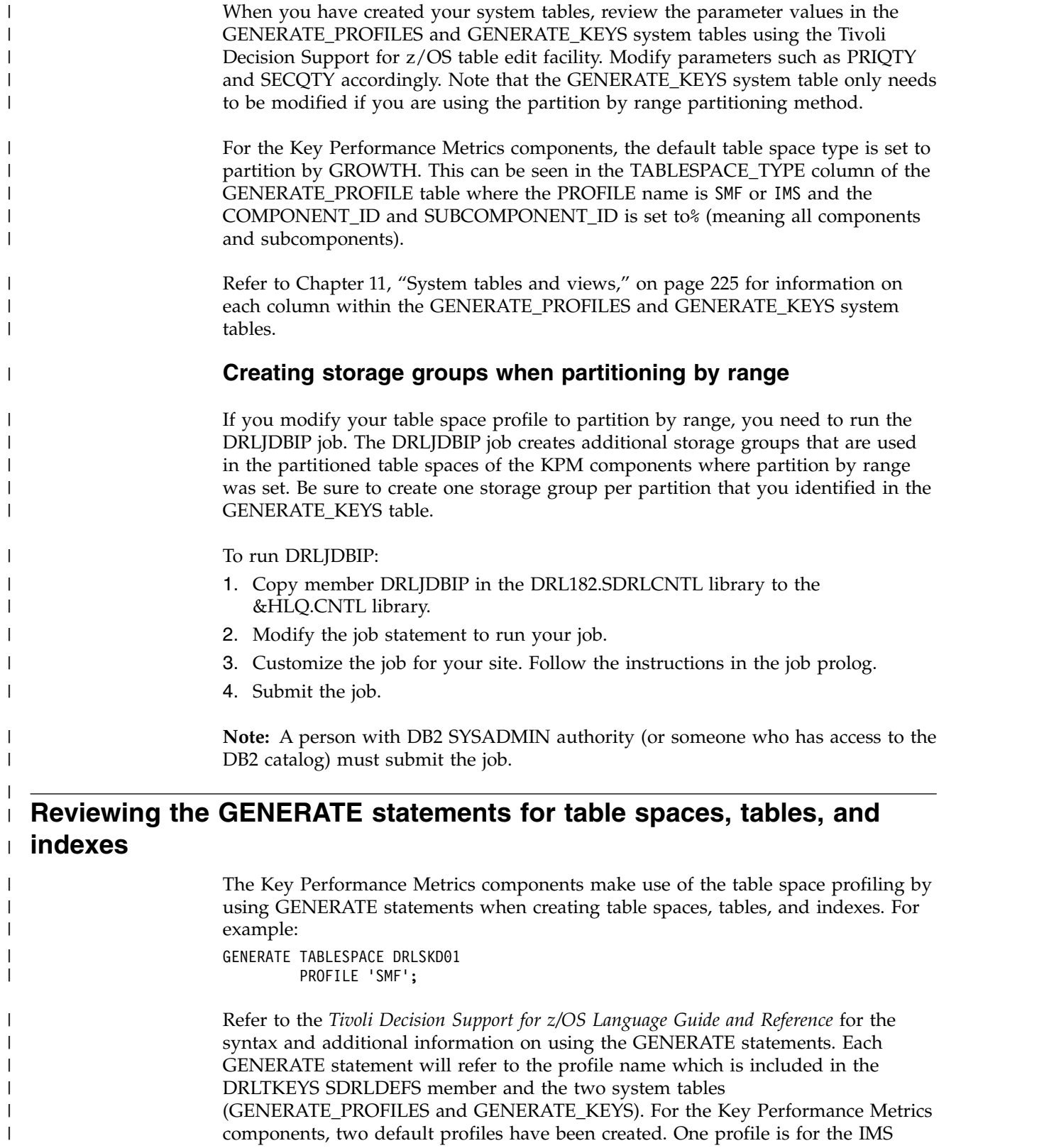

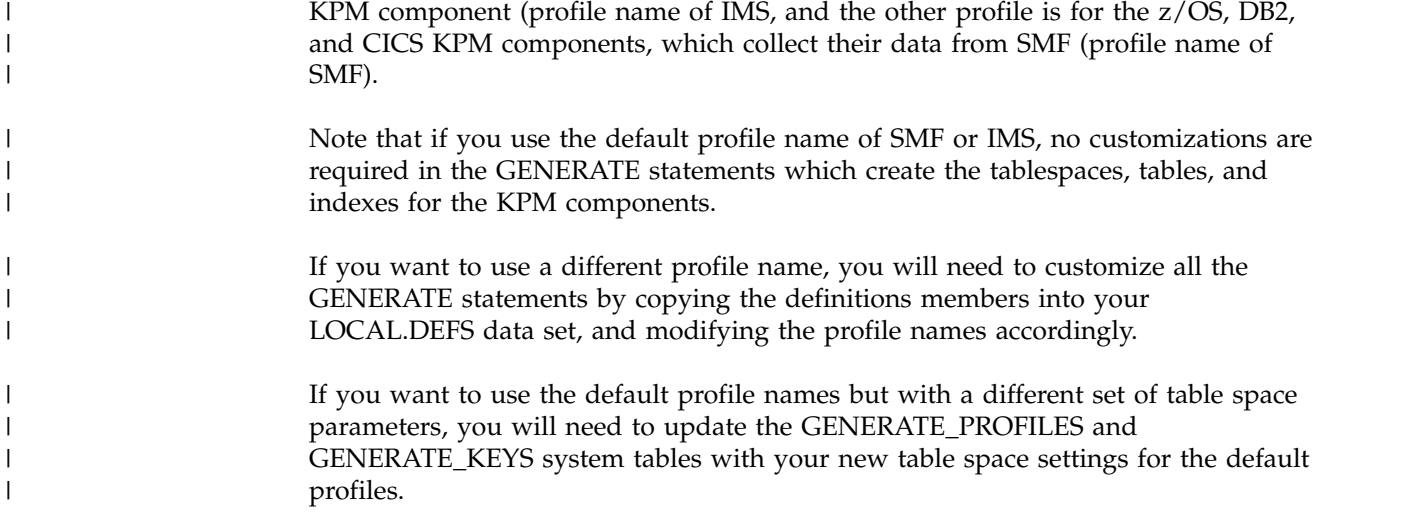

# **Working with a component definition**

## **About this task**

This section describes these tasks:

- Controlling objects that you have modified
- Viewing objects in a component
- Viewing or editing an object definition
- Adding an object to a component
- Deleting an object from a component
- v Excluding an object from a component installation
- Including an object in a component installation
- Deleting a component
- Creating a component

# **Controlling objects that you have modified About this task**

The variable *VERSION*, together with the VERSION column in the system tables, is used to:

- v Ensure that unchanged Tivoli Decision Support for z/OS objects are not replaced when a component is migrated
- Provide for the control of Tivoli Decision Support for z/OS objects that you have changed

The variable *VERSION* has the value IBM.*nnn*[APAR\_number], where *nnn* is the version, release, and modification level (for example, IBM.182 is an object supplied with Tivoli Decision Support for z/OS version 1 release 8 modification level 2). The value of VERSION is set for all objects when the object is installed (see ["How](#page-87-0) [Tivoli Decision Support for z/OS controls object replacement" on page 72](#page-87-0) for details).

If you change a Tivoli Decision Support for z/OS-supplied object, you *must* set the variable *VERSION* to a custom version number as defined in ["Tivoli Decision](#page-88-0) [Support for z/OS Version variable format" on page 73.](#page-88-0) During component installation, the product can then recognize an object as having been modified by

you. When you select the component you wish to install (from the **Components** window) and press F6=Install, the **User Modified Objects** window is *automatically* displayed, listing the product-supplied objects that you have later modified.

# <span id="page-152-0"></span>**Viewing objects in a component About this task**

You can use the administration dialog to view a list of objects in a component. To view objects in a component:

### **Procedure**

1. From the Components window, select the component, and press Enter.

The Component window is displayed (Figure 49) for the component. All Tivoli Decision Support for z/OS objects in the component are listed..

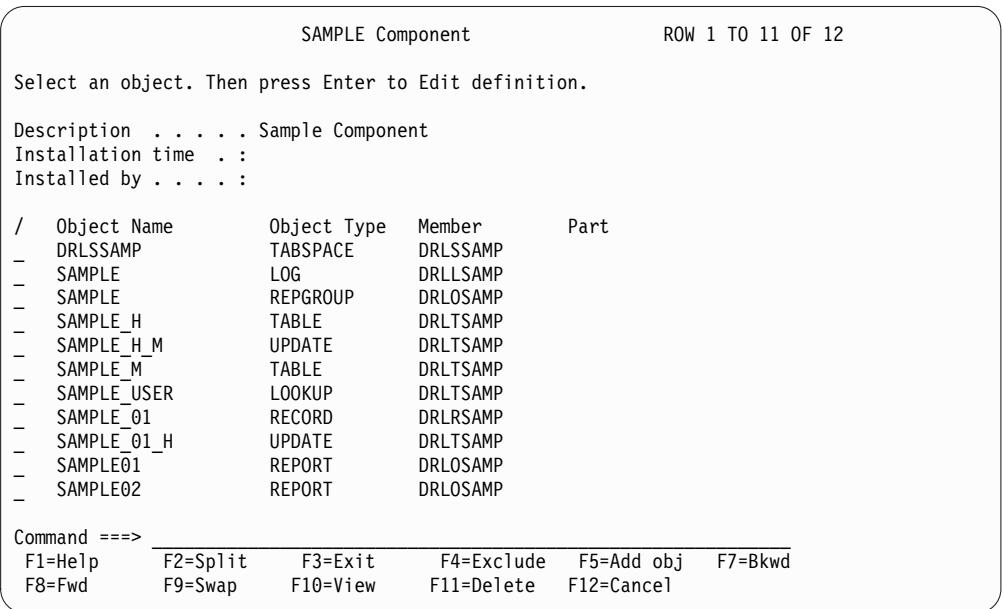

*Figure 49. Component window*

2. Press F10 to limit the list of objects displayed in the window.

The View Objects window is displayed.

- 3. Type selection criteria in fields in the View Objects window and press Enter. Tivoli Decision Support for z/OS returns to the Component window and shows only those objects that meet the criteria.
- 4. You can choose to edit objects, add objects, or delete objects. When you finish, press F3.

Tivoli Decision Support for z/OS returns to the Components window.

# **Viewing or editing an object definition About this task**

Before you modify any data set that contains Tivoli Decision Support for z/OS definitions, copy the member to avoid changing the shipped version. Copy any member you plan to change from the product definitions or reports library to your <span id="page-153-0"></span>local definitions library, DRL.LOCAL.DEFS. (The default names of the product definitions and reports libraries are DRL182.SDRLDEFS and DRL182.SDRLRENU.)

You can use the administration dialog to view and edit an object definition. To edit an object in a component:

## **Procedure**

- 1. From the Component window, select an object to work with, and press Enter. Tivoli Decision Support for z/OS accesses the ISPF editor, where you can edit (or view) the object definition.
- 2. When you finish editing the object definition, press F3 to exit the ISPF edit session.

Tivoli Decision Support for z/OS returns to the Component window.

# **Adding an object to a component About this task**

Components include object definitions necessary to collect log data, store it in the product database, and generate reports. However, if you create customized objects, you can add the object definition to an existing component.

Before using the administration dialog to add an object to a component, create the definition member that defines the object. See Chapter [4, "Overview of Tivoli](#page-86-0) [Decision Support for z/OS objects," on page 71](#page-86-0) for more information about definition members.

To add an object to a component:

### **Procedure**

1. From the Component window, press F5.

The Add Object window is displayed.

2. Type information about the new object, and press Enter.

You must use the same name in the Object name field as the one that appears in the definition member for the object. For example, if there is a definition member, DRLLSAMP, that contains the log collector language statement DEFINE LOG SAMPLE;, you must specify SAMPLE as the name of the log definition object.

Tivoli Decision Support for z/OS saves the object specification (that includes the name of the member that defines it) and returns to the Component window.

3. Repeat this procedure to add additional objects.

## **Deleting an object from a component About this task**

Components include object definitions necessary to collect log data, store it in the Tivoli Decision Support for z/OS database, and generate reports. If you do not need to collect, store, or report on certain types of data, you can delete object definitions for those data types.

**Note:** When you delete an object using the dialog, Tivoli Decision Support for z/OS deletes references to the object from the component. It does not delete the definition member that contains log collector language statements that define the object. You can add the object again at a later time.

To delete an object from a component:

### **Procedure**

- 1. From the Component window, select the object to delete, and press F11. A Confirmation window is displayed.
- 2. From the Confirmation window, press Enter to confirm the deletion. Tivoli Decision Support for z/OS deletes from its system tables all references from the component to the object and returns to the Component window.

# **Excluding an object from a component installation About this task**

This window User Modified Objects allows you to exclude product objects that have been modified by you, from the installation of the component.

Objects that are listed here were previously included by you in the component installation, although they contain your modifications to the IBM-supplied object.

For an explanation of the use of *VERSION* variable in controlling the excluding of user-modified objects from component installation, see ["How Tivoli Decision](#page-87-0) [Support for z/OS controls object replacement" on page 72.](#page-87-0)

To exclude an object from a component installation:>

## **Procedure**

- 1. From the Components window, select the component. Then select the Show user objects option in the Component pull-down.
- 2. From the User Modified Objects window, select the object to exclude, and press F4.

A Confirmation window is displayed.

3. From the Confirmation window, press Enter to confirm that the object should be excluded from the installation.

## **Including an object in a component installation About this task**

After you have excluded an object from the installation of a component (see "Excluding an object from a component installation" for details), you have the option to re-include the object.

To include an object in a component installation:

### **Procedure**

- 1. From the Components window, select the component. Then select the Show excluded option in the Component pull-down.
- 2. From the Objects Excluded window, select the object to include, and press F4. A Confirmation window is displayed.
- 3. From the Confirmation window, press Enter to confirm that the object should be included in the installation.

# **Deleting a component About this task**

To remove all references to a component from Tivoli Decision Support for z/OS, you can use the administration dialog to delete the component. Do not delete components shipped with the product unless you are sure you are not going to use them.

To delete a component:

## **Procedure**

1. Uninstall the component that you plan to delete. See ["Uninstalling a](#page-149-0) [component" on page 134](#page-149-0) for more information.

You must uninstall a component before deleting it. Uninstalling deletes all objects of the component.

2. From the Components window, select the component. Then select the Delete option in the Component pull-down.

A confirmation window is displayed.

3. Press Enter to confirm the deletion.

Tivoli Decision Support for z/OS deletes from its system tables all references to the component. The component no longer appears in the list of components in the Components window. The feature definition member (see [Chapter](#page-86-0) 4, ["Overview of Tivoli Decision Support for z/OS objects," on page 71\)](#page-86-0) still exists, however, and you can reinstall it at a later time. Before reinstalling deleted components, you must update the system tables to refresh the list of components available for installation.

# **Creating a component About this task**

If you have created a set of definitions (for example, for records or tables) using log collector language or report definition language, you can package them as a component. Creating a component can also be useful when designing a component to use at other sites. You must also transfer members that define the objects to the system at the other site.

You can define a component with SQL statements that directly update these system tables: DRLCOMPONENTS, DRLCOMP\_PARTS, and DRLCOMP\_OBJECTS, described in ["Dialog system tables" on page 235.](#page-250-0) Tivoli Decision Support for z/OS features define entries in these tables as you create or update the system tables, using SQL statements in definition members. For examples of component definition members, see Chapter [4, "Overview of Tivoli Decision Support for z/OS](#page-86-0) [objects," on page 71.](#page-86-0)

**Note:** As you create your component, remember that the product requires that some definitions exist before you can install others. For example, if your component contains record procedures, you must install the record definition that maps the source record for the record procedure before installing the record procedure. Furthermore, you must install the record procedure before installing the record definition that maps the output of the record procedure. To do this, put both definitions in the same member.

Tivoli Decision Support for z/OS installs component definitions in the following order:

- 1. Log
- 2. Record
- 3. Record procedure
- 4. Tablespace
- 5. Lookup table
- 6. Table
- 7. Update
- 8. View
- 9. Report group
- 10. Report

The order of installation within a definition type is determined by the sorting sequence of the definition member names.

If you plan to use a component on the same Tivoli Decision Support for z/OS system on which you are creating it, you can use the administration dialog to create the component.

### **Procedure**

- 1. Optionally, you can select an existing component for Tivoli Decision Support for z/OS to use as a template for the new component before performing the next step.
- 2. From the Components window, press F5.

The New Component window is displayed.

- 3. Type information about the new component in the fields.
- 4. Press F5 to add an object to the component.

The Add Object window is displayed. See ["Adding an object to a component"](#page-153-0) [on page 138](#page-153-0) for more information.

5. Select an object, and press Enter to edit its definition.

Tivoli Decision Support for z/OS accesses the ISPF editor, where you can edit the object definition. See ["Viewing or editing an object definition" on page 137](#page-152-0) for more information.

6. To delete an object that currently exists (either it existed in the template or you decided not to use an object you added), select the object, and press F11.

A Confirmation window is displayed for you to confirm the deletion. See ["Deleting an object from a component" on page 138](#page-153-0) for more information.

7. When you finish adding, editing, or deleting objects, press F3.

Tivoli Decision Support for z/OS returns to the Components window and lists the new component.

**Working with a component definition**

# **Chapter 8. Working with log and record definitions**

Tivoli Decision Support for z/OS uses log definitions to associate a series of processing definitions with a certain type of log data set. An example is the SMF log definition that the product uses to process SMF log data sets created by MVS. Tivoli Decision Support for z/OS associates log, record, and update definitions with the SMF log and uses these definitions to collect the data, manipulate it, and store it in appropriate tables.

This section describes how to use the administration dialog to work with log and record definitions. It describes how to:

- Work with the contents of logs (page ["Working with the contents of logs" on](#page-159-0) [page 144\)](#page-159-0):
	- View a list of log data sets that Tivoli Decision Support for z/OS has collected (page ["Viewing a list of log data sets collected" on page 144\)](#page-159-0)
	- Collect data from a log into DB2 tables (page ["Collecting data from a log into](#page-161-0) DB<sub>2</sub> tables" on page 146)
	- Display statistics of log data sets (page ["Displaying log statistics" on page](#page-163-0) [148\)](#page-163-0)
	- Display the contents of a log data set (page ["Displaying the contents of a log"](#page-164-0) [on page 149\)](#page-164-0)
	- Generate a report on a record in a log data set (page ["Creating a report on a](#page-165-0) [record" on page 150\)](#page-165-0)
- Work with log definitions (page ["Working with log definitions" on page 151\)](#page-166-0):
	- View and modify a log definition and its header fields (page ["Viewing and](#page-167-0) [modifying a log definition" on page 152\)](#page-167-0)
	- Create a log definition (page ["Creating a log definition" on page 153\)](#page-168-0)
	- Delete a log definition (page ["Deleting a log definition" on page 154\)](#page-169-0)
- Work with record definitions (page ["Working with record definitions in a log"](#page-169-0) [on page 154\)](#page-169-0):
	- View and modify a record definition (page ["Viewing and modifying a record](#page-170-0) [definition" on page 155\)](#page-170-0):
		- Work with fields in a record definition (page ["Working with fields in a](#page-172-0) [record definition" on page 157\)](#page-172-0)
		- Work with sections in a record definition (page ["Working with sections in a](#page-173-0) [record definition" on page 158\)](#page-173-0)
	- Create a record definition (page ["Creating a record definition" on page 159\)](#page-174-0)
	- Display update definitions associated with a record (page ["Displaying update](#page-174-0) [definitions associated with a record" on page 159\)](#page-174-0)
	- Delete a record definition (page ["Deleting a record definition" on page 160\)](#page-175-0)
	- View and modify a record procedure definition (page ["Viewing and](#page-175-0) [modifying a record procedure definition" on page 160\)](#page-175-0)
	- Create a record procedure definition (page ["Creating a record procedure](#page-176-0) [definition" on page 161\)](#page-176-0)
	- Delete a record procedure definition (page ["Deleting a record procedure](#page-177-0) [definition" on page 162\)](#page-177-0)

## <span id="page-159-0"></span>**Working with the contents of logs**

## **About this task**

To work with logs, first display a list of log definitions stored in the product system tables.

## **Procedure**

- 1. From the Tivoli Decision Support for z/OS Administration window, select 3, Logs.
- 2. Press Enter.

Tivoli Decision Support for z/OS displays the Logs window.

# **Viewing a list of log data sets collected About this task**

The product Data Sets window shows you a list of data sets that have been collected. The window (Figure [50 on page 145\)](#page-160-0) shows the name of each data set, when it was collected, and the status of the collect job.

The Status column reads **OK** if the collect job ran uninterrupted and without error. It shows **Incomplete** if the job was interrupted before the entire log had been processed. For example, due to a locking or out of space problem. **Warning** in the Status column means that the collect issued warning messages but the job completed successfully.

You can display detailed collection statistics for each collected data set. This is the default action for the window; you perform it by pressing Enter after selecting a data set.

You can also display the data in a log data set, record by record.

To view a list of collected log data sets:

## **Procedure**

1. From the Logs window, select a log definition and press F6.

Tivoli Decision Support for z/OS displays the Data Sets window for the log type you selected (see Figure [50 on page 145\)](#page-160-0). You can then display collect statistics for each data set.

<span id="page-160-0"></span>

|                                                                                                    | SMF Data Sets                                                                                                    | ROW 1 TO 15 OF 169                                                                                                 |
|----------------------------------------------------------------------------------------------------|----------------------------------------------------------------------------------------------------|----------------------------------------------------------------------------------------------------|
| Select one data set. Then press Enter to view statistics.                                                                                                    |                                                                                                    |                                                                                                    |
| Data Sets<br>$\prime$<br>SYST.SMFSYSA.D930131<br>SYST.SMFSYSA.D930130<br>SYST.SMFSYSB.D930129<br>SYST.SMFSYSA.D930129<br>SYST.SMFSYSB.D930128<br>SYST.SMFSYSA.D930128<br>$\overline{7}$<br>SYST.SMFSYSB.D930127<br>SYST.SMFSYSA.D930127<br>SYST.SMFSYSB.D930126<br>SYST.SMFSYSA.D930126<br>IVT.SMFCICS.TEST1<br>IVT.SMFCICS.DELTA<br>SYST.SMFSYSB.D930125<br>SYST.SMFSYSA.D930125<br>SYST.SMFSYSB.D930124 | Time collected<br>2000-02-01-04.26.57<br>2000-01-31-05.22.15<br>2000-01-30-04.14.36<br>2000-01-30-02.22.14<br>2000-01-29-02.59.20<br>2000-01-29-01.38.50<br>2000-01-28-08.30.02<br>2000-01-28-03.56.24<br>2000-01-27-03.23.27<br>2000-01-27-03.26.17<br>2000-01-26-14.23.23<br>2000-01-26-10.42.26<br>2000-01-26-04.18.48<br>2000-01-26-02.56.26<br>2000-01-26-04.18.48 | Status<br>0K<br>0K<br>0K<br>Incomplete<br>0K<br>0K<br>Warning<br>Warning<br>0K<br>0K<br>0K<br>0K<br>0K<br>0K<br>0K |
| $Common < ==$<br>F2=Split<br>F3=Exit<br>$F1 = He1p$<br>F9=Swap<br>F11=Delete<br>F12=Cancel                                                                                                    | F5=Display<br>F7=Bkwd                                                                                                    | F8=Fwd                                                                                                    |

*Figure 50. Data Sets window*

2. From the Data Sets window, select a data set and press Enter.

The product displays the Collect Statistics window for the data set (Figure 51).

```
SMF Collect Statistics
Press Enter to return.
Data set . . . . : SYST.SMFSYSB.D930127
Volume . . . . . : TSO007
Time collected . : 2000-01-28-08.30.02 Collected by . . . : STROMBK
Elapsed time . . : 462 Return code . . . : 4
Times collected . : 1 Completed . . . . : Y
First record . . : 00001E2900006EB60093104FD3C4C7F140404040
             : 0003000500000000004400180001000000000000
First timestamp . : 2000-01-27-00.04.43
Last timestamp . : 2000-01-27-22.17.23
Records read . . : 187714 Records selected . : 17701
Database updates : 0 Inserts : 13610 Deletes : 0
 F1=Help F2=Split F9=Swap F12=Cancel
```
*Figure 51. Collect Statistics window*

3. Press Enter to return to the Data Sets window after you finish viewing statistics.

## **What to do next**

To display the contents of a data set record by record, select the data set and press F5.

Tivoli Decision Support for z/OS displays the Record Selection window. Refer to ["Displaying the contents of a log" on page 149](#page-164-0) for more information.

# <span id="page-161-0"></span>**Deleting a log data set About this task**

To delete data set statistics from the product system tables:

## **Procedure**

- 1. From the Data Sets window, select the data set and press F11. Tivoli Decision Support for z/OS displays a confirmation window.
- 2. Press Enter to confirm the deletion.

The product deletes any references it has to the data set, which no longer appears in the list of collected data sets.

# **Collecting data from a log into DB2 tables About this task**

Tivoli Decision Support for z/OS stores data it collects in DB2 tables in the product database, following the instructions in update definitions associated with records in the log.

Usually, you use a batch job to collect log data. (See ["Collecting log data" on page](#page-100-0) [85](#page-100-0) for more information about sample collect jobs.) However, you can use the administration dialog to perform online collection. For example, to correct problems or to test new log, record, or update definitions.

**Note:** Some logs require special processing or contain collect statements that can be initiated only from batch jobs. Such logs include those for DCOLLECT, VMACCT, SMF\_VPD, and IMS.

To collect data from a log into DB2 tables:

## **Procedure**

1. From the Logs window, select a log and press F11. The Collect window is displayed (see Figure [52 on page 147\)](#page-162-0).

<span id="page-162-0"></span>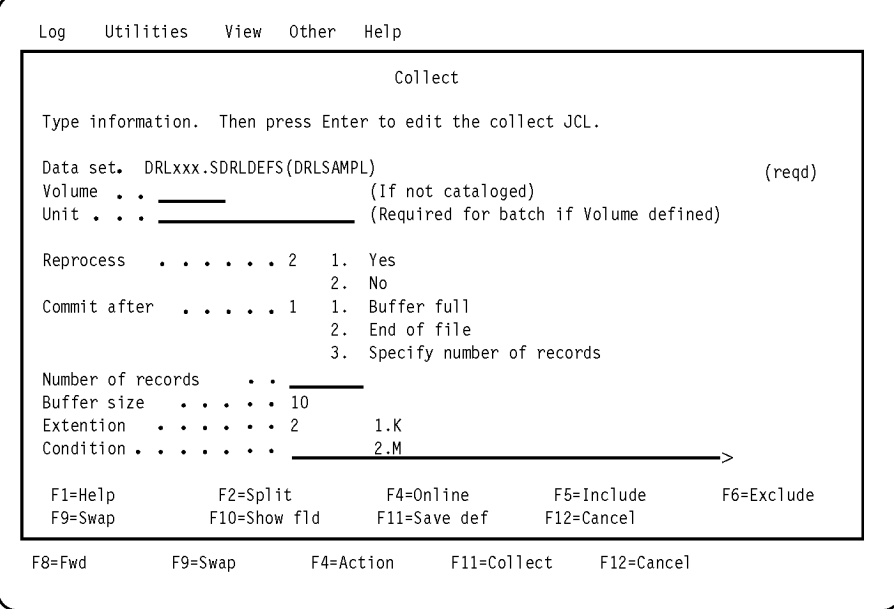

*Figure 52. Collect window*

2. Type the name of the log data set in the Data set field.

**Note:** The log data sets used as input for the collect (DRLLOG DD statement) are expected to be sorted in chronological order).

3. Optionally, specify other collect options in fields in the window.

**Note:** Entry fields followed by a greater than  $(>)$  sign respond to the F10 (Show fld) function key, which displays all of the data in the field or lets you type more data in the Show Field window.

4. Press F5 to include only specific DB2 tables in the collect process.

The Include Tables window is displayed.

5. Select those tables to include in the collect process and press Enter.

You are returned to the Collect window.

You can exclude tables as well. You need exclude only tables that the product would normally update during the collection.

6. Press F6 to exclude tables from the collect process.

The Exclude Tables window is displayed. Select tables to exclude from the collect process and press Enter. You are returned to the Collect window.

- 7. Run the collect either in batch or online:
	- a. Press Enter to run the collect in batch mode.

Tivoli Decision Support for z/OS builds a JCL job stream for the collect job and accesses the ISPF editor where you can edit and submit the JCL.

b. Press F4 to perform an online collection.

Tivoli Decision Support for z/OS starts the collect process online. When the collection is complete, collect messages are displayed in an ISPF browse window.

8. Press F3 to return to the Logs window.

# <span id="page-163-0"></span>**Displaying log statistics About this task**

You can create log statistics for any log data set, regardless of whether it has been collected. A log statistics file shows the number of records of each type in a log data set. It also shows records built by log and record procedures.

To view statistics for a log data set:

## **Procedure**

- 1. From the Logs window, select a log definition.
- 2. Select 3, Show log statistics, from the Log pull-down. You are prompted for the name of a log data set.
- 3. Type the name of the data set and press Enter.
	- The product displays statistics for the log (see Figure [11 on page 37\)](#page-52-0).

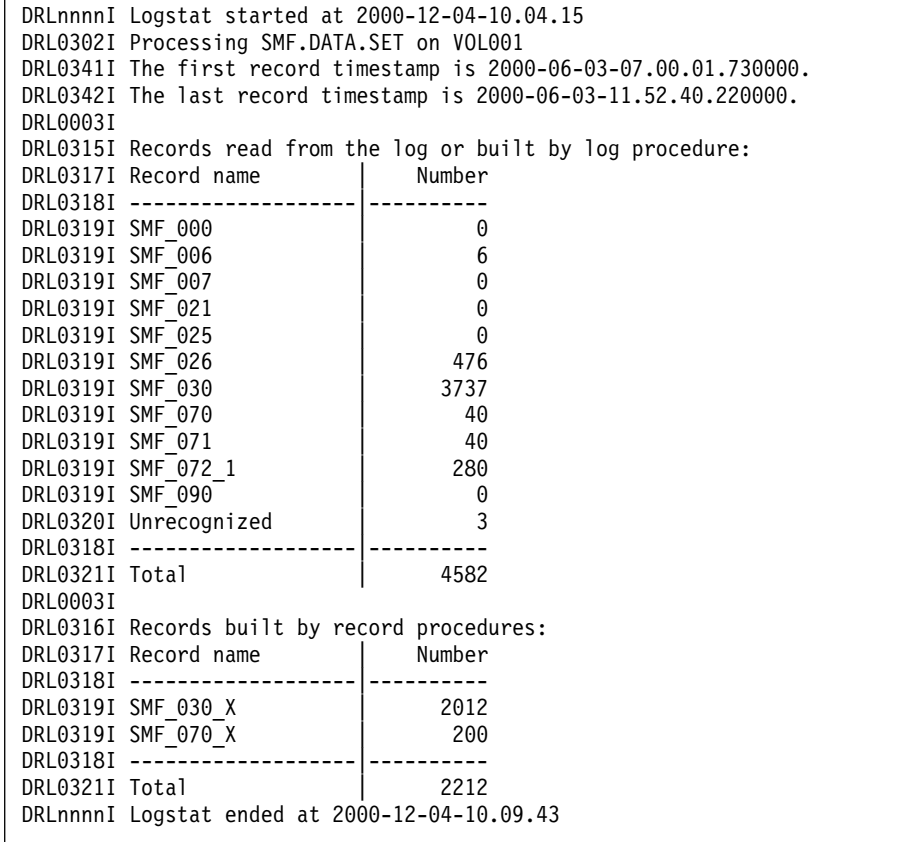

*Figure 53. Sample log statistics output*

4. When you finish viewing statistics, press F3. The Logs window is displayed.

# <span id="page-164-0"></span>**Displaying the contents of a log About this task**

Tivoli Decision Support for z/OS provides a facility for displaying the contents of a log, record by record. The Record Data window describes each field in each record in the log data set you identify.

To view the contents of a log:

## **Procedure**

- 1. From the Logs window, select the log.
- 2. From the Utilities pull-down, select 2, Display log, and press Enter.

**Note:** You can also display the contents of a log by selecting Display record from the Record Definition window or by pressing F5 from the Data Sets window.

The Record Selection window is displayed.

3. Type the log data set name and, optionally, the name of a record type (to display only one record definition), or a record sequence number (to start displaying records at that position in the log). Press Enter.

The Record Data window is displayed.

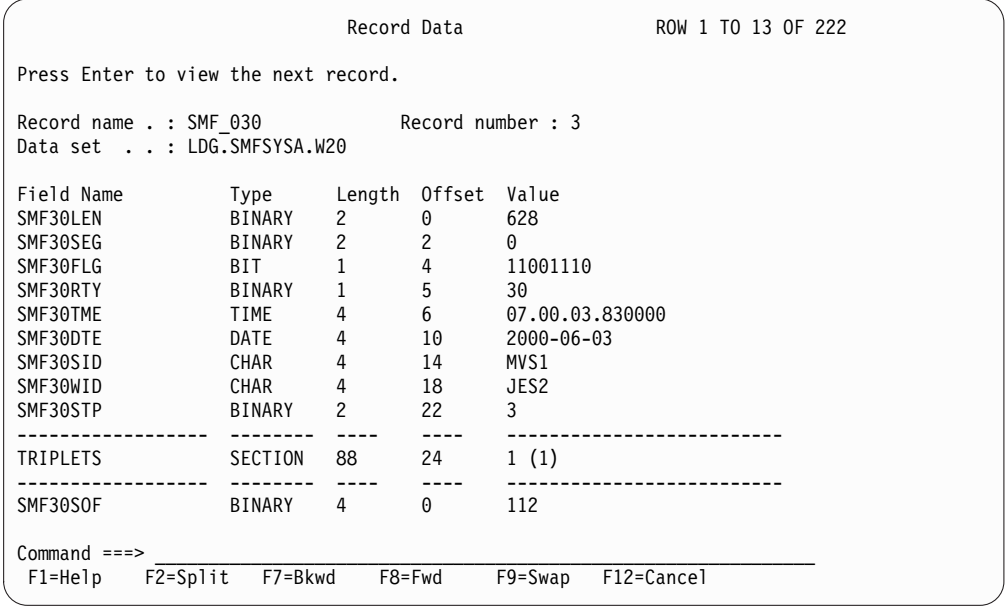

*Figure 54. Record Data window*

4. Press Enter to step through records in the log.

Each time you press Enter, Tivoli Decision Support for z/OS displays the next identified record in the log.

5. When you finish viewing record data, press F12.

You are returned to the Logs window.

# <span id="page-165-0"></span>**Creating a report on a record About this task**

To produce a report of the data in a record type without performing a collect operation, you can use the Tivoli Decision Support for z/OS list function. For example, you may need very detailed data from a record, or you may want to get information from a record one time, without creating product tables for it. The list function creates a report of the data in a record either in QMF format or as a data set that can be browsed.

To create a report of the data in a record:

## **Procedure**

1. From the Logs window, select the log and press Enter.

The Record Definitions window for the log is displayed (see Figure [58 on page](#page-170-0) [155\)](#page-170-0).

2. Select a record and press F11.

The List Record window for the record is displayed (see Figure 55).

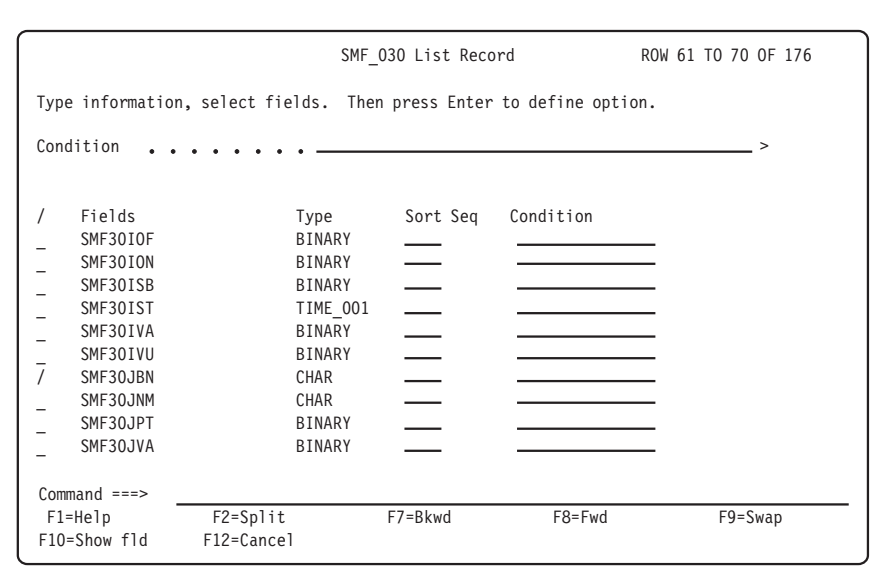

*Figure 55. List Record window*

3. From the List Record window, select fields to include in the report. Type information in the fields and press Enter.

If your installation uses QMF, the Report Display Options window is displayed.

4. In the Report Display Options window, choose whether to display the report using QMF or as a data set that can be browsed. Specify the name of the log data set from which Tivoli Decision Support for z/OS is to produce the report, then press Enter.

If your installation does not use QMF, the report is displayed using ISPF browse. Specify the name of the log data set from which Tivoli Decision Support for z/OS is to produce the report in the Input Log Data Set Name window, then press Enter.

The report is displayed.

<span id="page-166-0"></span>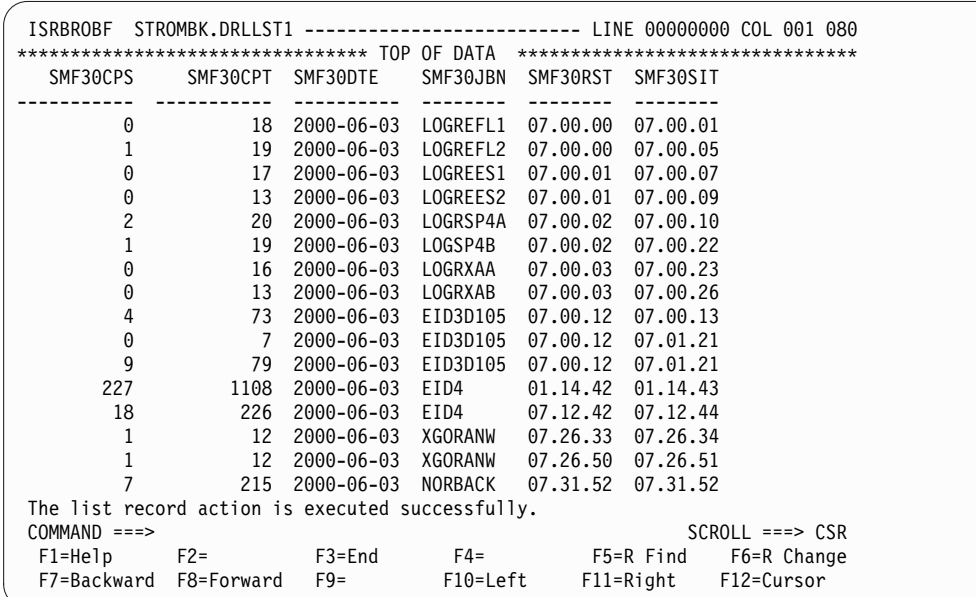

*Figure 56. Output from List record function*

5. When you finish viewing the report, press F3 to exit QMF or the ISPF browse window.

You are returned to the List Record window.

- 6. From the List Record window, press F12 to return to the Record Definitions window.
- 7. From the Record Definitions window, repeat this procedure for more records or press F3 to return to the Logs window.

# **Working with log definitions**

All the logs that you plan to process must be defined to Tivoli Decision Support for z/OS. Log definitions included with each component define the logs that the product uses to collect data.

A log definition can include these elements:

### **Header**

Lists fields common to all records in the log.

#### **Timestamp**

Describes how to derive the timestamp of a record from fields in the header.

#### **First record**

Describes a condition that should be met for the first record in the log data set.

### **Last record**

Describes a condition that should be met for the last record in the log data set.

#### **Log procedure**

Identifies a program that is invoked for each record read.

### <span id="page-167-0"></span>**Log procedure parameters**

Identifies the language of the log procedure and other information, such as information the log procedure cannot retrieve from the record.

For more information about log procedures, refer to the *Language Guide and Reference*.

# **Viewing and modifying a log definition About this task**

You can use the administration dialog to view or modify log definitions. To view and modify a log definition:

## **Procedure**

1. From the Logs window, select the log and press F5.

The Log Definition window is displayed (see Figure 57) for the log you specified.

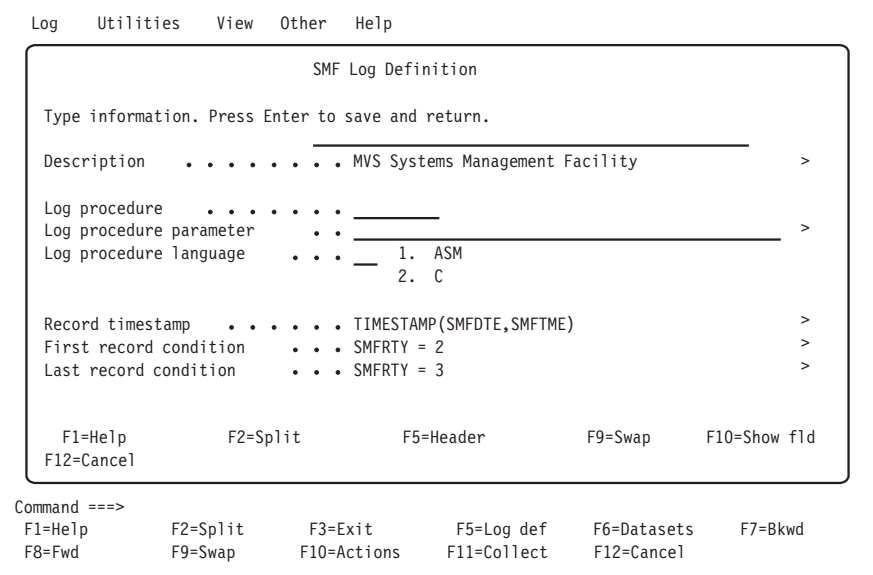

*Figure 57. Log Definition window*

- 2. Change the log definition.
- 3. Press F5 to display header fields for the log definition.

The Header Fields window is displayed for the log. See "Working with header fields" for more information.

4. When you finish modifying the log definition, press Enter.

The changes are saved and you are returned to the Logs window.

## **Working with header fields About this task**

To add header fields to a log definition:

## <span id="page-168-0"></span>**Procedure**

- 1. From the Header Fields window, press F5 to add a header field. A blank Header Field Definition window is displayed.
- 2. Type the required information in the fields and press Enter.

The Header Field Definition window for the next field is displayed. Tivoli Decision Support for z/OS carries forward values for the Type and Length fields from the previous field and increments the Offset field by the length of the previous field.

- 3. Press F12 when you finish adding fields.
- You are returned to the Header Fields window.
- 4. Press F3 to return to the Log Definition window.

## **Modifying header fields for a log definition About this task**

To modify header fields for a log definition:

## **Procedure**

- 1. From the Header Fields window, select the header field and press Enter. The Header Field Definition window for the header field you specified is displayed.
- 2. Type changes in the fields and press Enter. You are returned to the Header Fields window.
- 3. Press F3 to return to the Log Definition window.

## **Deleting header fields for a log definition About this task**

To delete header fields for a log definition:

## **Procedure**

- 1. To delete a header field, select the field and press F11. A confirmation window is displayed.
- 2. Press Enter to confirm the deletion.

The header field is deleted from the list and you are returned to the Header Fields window.

3. Press F3 to return to the Log Definition window.

# **Creating a log definition About this task**

To collect data from a log that is not defined by a Tivoli Decision Support for z/OS component, you must create a log definition. You can use the administration dialog to create log definitions, or you can use the log collector language. Refer to the *Language Guide and Reference* for more information about creating log definitions with log collector language.

To create a log definition:

## <span id="page-169-0"></span>**Procedure**

- 1. To use an existing log definition as a template, select a log definition from the Logs window. Otherwise, do not select a log definition before the next step.
- 2. Select 1, New, from the Log pull-down and press Enter.
- The New Log Definition window is displayed.
- 3. Type information for the new log definition in the fields.
- 4. Press F5 to add header fields to the log definition. The Header Fields window is displayed. See ["Working with header fields" on](#page-167-0) [page 152](#page-167-0) for more information on adding header fields.
- 5. After you add all the information, press Enter.

The new log definition is saved and you are returned to the Logs window.

# **Deleting a log definition About this task**

If you no longer need to collect data from a log, you can use the administration dialog to delete the log definition. When you delete this log definition, you delete references to the log definition from Tivoli Decision Support for z/OS system tables, but you do not delete the member that defines the log type.

To delete a log definition:

## **Procedure**

1. From the Logs window, select a log and then select the Delete option from the Log pull-down.

A confirmation window is displayed.

2. Press Enter to confirm the deletion.

The log definition is deleted and you are returned to the Logs window.

# **Working with record definitions in a log**

## **About this task**

Each record in a log belongs to a record type that must be defined to Tivoli Decision Support for z/OS to be collected. Otherwise, the product designates it as an unrecognized type of record and does not process it. Record definitions are included with each predefined component.

To view a list of record definitions:

## **Procedure**

- 1. From the product Administration window, select 3, Logs, and press Enter. The Logs window is displayed.
- 2. From the Logs window, select the log that contains the record and press Enter. The Record Definitions window for the log is displayed (see Figure [58 on page](#page-170-0) [155\)](#page-170-0).

<span id="page-170-0"></span>

| Record                                                                  | Utilities Other Help |            |                        |                                         |            |                    |  |
|-------------------------------------------------------------------------|----------------------|------------|------------------------|-----------------------------------------|------------|--------------------|--|
|                                                                         |                      |            | SMF Record Definitions |                                         |            | ROW 8 TO 20 OF 124 |  |
| Select a record definition. Then press Enter to Open record definition. |                      |            |                        |                                         |            |                    |  |
| Record Definitions<br>SMF 000                                           |                      | <b>IPL</b> | Description            |                                         |            |                    |  |
| SMF 002                                                                 |                      |            | Dump header            |                                         |            |                    |  |
| SMF 003                                                                 |                      |            | Dump trailer           |                                         |            |                    |  |
| SMF 004                                                                 |                      |            | Step termination       |                                         |            |                    |  |
| SMF 005                                                                 |                      |            | Job termination        |                                         |            |                    |  |
| SMF 006                                                                 |                      |            |                        | JES2/JES3/PSF/External writer           |            |                    |  |
| SMF 007                                                                 |                      |            | Data lost              |                                         |            |                    |  |
| SMF 008                                                                 |                      |            | I/O configuration      |                                         |            |                    |  |
| SMF 009                                                                 |                      |            | VARY device ONLINE     |                                         |            |                    |  |
| SMF 010                                                                 |                      |            | Allocation recovery    |                                         |            |                    |  |
| SMF 011                                                                 |                      |            | VARY device OFFLINE    |                                         |            |                    |  |
| SMF 014                                                                 |                      |            |                        | INPUT or RDBACK data set activity       |            |                    |  |
| SMF 015                                                                 |                      |            |                        | OUTPUT, UPDAT, INOUT, or OUTIN data set |            |                    |  |
|                                                                         |                      |            |                        |                                         |            |                    |  |
| $Common < ==$                                                           |                      |            |                        |                                         |            |                    |  |
| $F1 = He1p$                                                             | $F2 = Split$         |            | F3=Exit                | F5=Procs                                | F6=Updates | F7=Bkwd            |  |
| F8=Fwd                                                                  | F9=Swap              |            | F10=Actions            | F11=List rec F12=Cancel                 |            |                    |  |

*Figure 58. Record Definitions window*

# **Viewing and modifying a record definition About this task**

Most of a record definition describes the layout of the record. Records are divided into fields and, optionally, sections. A field is a named sequence of adjacent bytes. A section is a larger structure that contains fields or other sections. For more information about defining records, sections, and fields, refer to the *Language Guide and Reference*.

You can use the administration dialog to modify record definitions. To view and modify a record definition:

### **Procedure**

1. From the **Record Definitions** window, select the record definition and press Enter.

The **Record Definition** window for the record definition is displayed (see Figure [59 on page 156\)](#page-171-0).

```
SMF 030 Record Definition ROW 1 TO 9 OF 188
Type information. Select a field or a section. Then press Enter to
display.
Log name . . . SMF
Identified by . SMF30RTY= 30 > (condition)
Built by \cdots \cdots \cdots + (program name)
Description . . Common address space work >
   / Field Type Length Offset Section
   SMF30LEN BINARY 2
   _ SMF30SEG BINARY 2 2
   SMF30FLG BIT 1 4
   SMF30RTY BINARY 1 5
   SMF30TME TIME 001 4 6
   \begin{array}{cccc} \text{SMF30DTE} & \text{DATA} & \text{DATE} & \text{O01} & 4 & 10 \\ \text{SMF30S1D} & \text{CHAR} & 4 & 14 \end{array}_ SMF30SID CHAR 4 14
   SMF30WID
   SMF30STP BINARY 2 22
Command ===> \frac{}{\text{F1=He1p}} \frac{}{\text{F2=Split}} \frac{}{\text{F3=Exit}} \frac{}{\text{F4=Prompt}}F3=Exit F4=Prompt F5=Add fld F6=Add sec<br>F9=Swap F10=Show fld F11=Delete F12=Cancel
F7=Bkwd F8=Fwd F9=Swap F10=Show fld F11=Delete F12=Cancel
```
*Figure 59. Record Definition window*

2. Type any changes to the record definition.

**Note:** By changing the value in the Log name field, you can move the record to another log definition.

3. To modify the definition of a field, select the field and press Enter.

The **Field Definition** window is displayed. See ["Working with fields in a](#page-172-0) [record definition" on page 157](#page-172-0) for more information.

- 4. To modify a section, select the section and press Enter. The **Section Definition** window is displayed. See ["Working with sections in a](#page-173-0) [record definition" on page 158](#page-173-0) for more information.
- 5. Press F5 to add fields to the record definition.

The **Field Definition** window is displayed. See ["Working with fields in a](#page-172-0) [record definition" on page 157](#page-172-0) for more information.

6. Press F6 to add sections to the record definition.

The **Section Definition** window is displayed. See ["Working with sections in a](#page-173-0) [record definition" on page 158](#page-173-0) for more information.

7. To delete a section or field from the record definition, select the section or field and press F11.

If the section or field definition already existed in the record definition, a confirmation window is displayed. Otherwise, you are deleting something you just added. Tivoli Decision Support for z/OS does not ask you to confirm this type of deletion and you can skip step 8.

- 8. Press Enter to confirm the deletion. The section or field is deleted and you are returned to the Record Definition window.
- 9. Press F3 when you finish modifying the record definition. Your changes are saved and you are returned to the Record Definitions window.

**Note:** If you have incorrectly modified the record definition, Tivoli Decision Support for z/OS displays error messages in an ISPF browse window. Examine the messages and press F3 to return to the Record Definition window where you can correct the errors.

# <span id="page-172-0"></span>**Working with fields in a record definition About this task**

You can use the administration dialog to modify existing field definitions or to add field definitions. You can also use log collector language statements. Refer to the *Language Guide and Reference* for more information about defining fields in a record.

To add a field definition to a record definition:

## **Procedure**

- 1. From the Record Definition window, press F5. A blank Field Definition window is displayed.
- 2. Type the required information in the fields and press Enter. Another Field Definition window is displayed (see Figure 60).

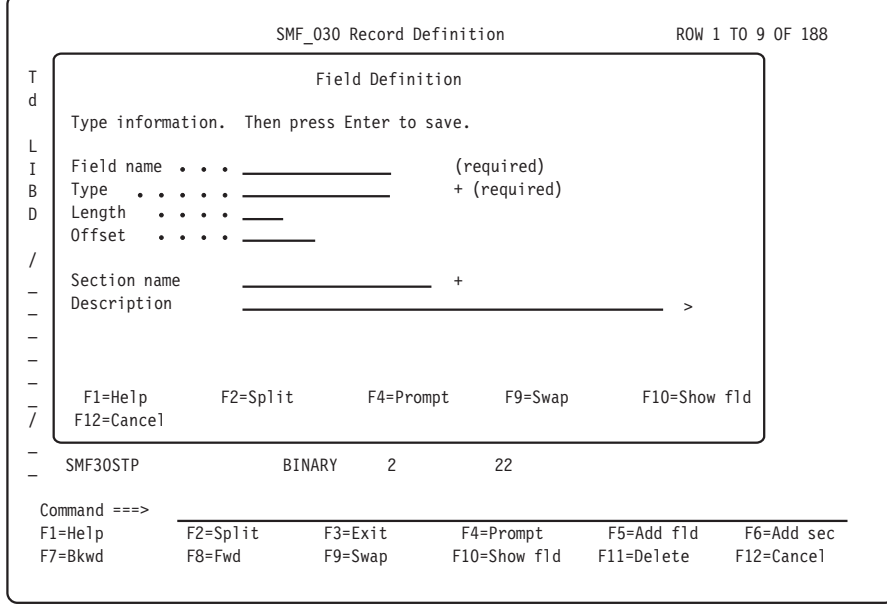

*Figure 60. Field Definition window*

3. Press F12 when you finish adding fields.

You are returned to the Record Definition window.

## **Modifying a field definition About this task**

To modify a field definition:

### **Procedure**

1. From the Record Definition window, select the field and press Enter. The Field Definition window is displayed.

- 2. Type changes in the fields and press Enter.
	- Your changes are saved and you are returned to the Record Definition window.

# <span id="page-173-0"></span>**Working with sections in a record definition About this task**

You can use the administration dialog to modify existing section definitions or to add section definitions. You can also use log collector language statements. Refer to the *Language Guide and Reference* for more information about defining sections and repeated sections.

To modify a section definition:

## **Procedure**

1. From the Record Definition window, select the section and press Enter. The Section Definition window is displayed (see Figure 61).

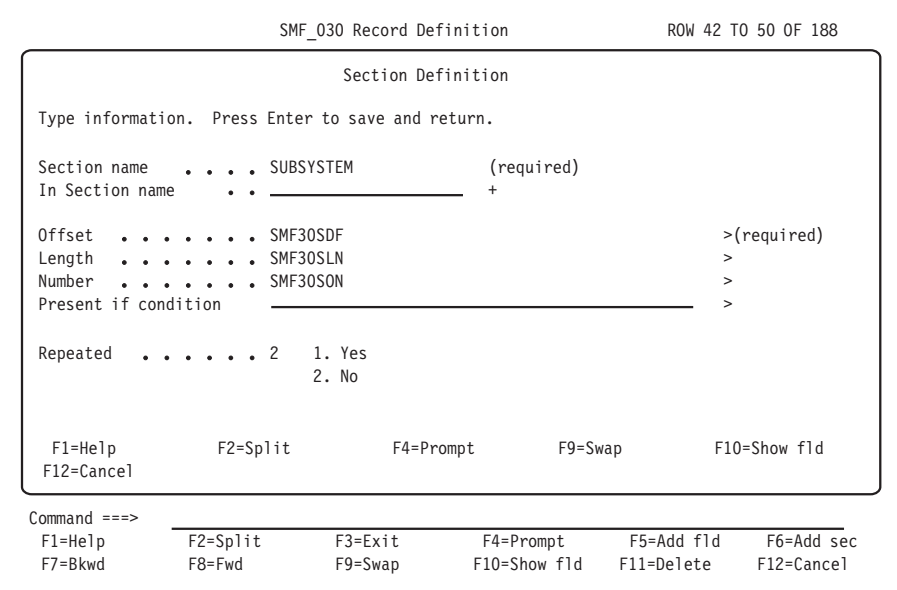

*Figure 61. Section Definition window*

2. Type changes in the fields and press Enter.

Your changes are saved and you are returned to the Record Definition window.

## **Adding a section definition to a record definition About this task**

To add a section definition to a record definition:

### **Procedure**

- 1. From the Record Definition window, press F5. A blank Section Definition window is displayed.
- 2. Type the required information in the fields and press Enter. Another Section Definition window is displayed.
- 3. Press F12 when you finish adding sections.

You are returned to the Record Definition window.

# <span id="page-174-0"></span>**Creating a record definition About this task**

You can create record definitions by using:

- The administration dialog; or
- Log collector language statements.

For more information about defining records with the log collector language, refer to the *Language Guide and Reference*.

To create a record definition:

## **Procedure**

- 1. To use an existing record definition as a template, select a record definition from the Record Definitions window. Otherwise, do not select a record definition.
- 2. From the Record Definitions window, select 1, New, from the Record pull-down.

The New Record Definition window is displayed.

- 3. Type information for the new record definition in fields of the window.
- 4. Press F5 to add fields to the record definition.

The Field Definition window is displayed. See ["Working with fields in a record](#page-172-0) [definition" on page 157](#page-172-0) for more information.

5. Press F6 to add sections to the record definition.

The Section Definition window is displayed. See ["Working with sections in a](#page-173-0) [record definition" on page 158](#page-173-0) for more information.

6. Press F3 when you finish adding fields and sections.

The new record definition is saved and you are returned to the Record Definitions window.

# **Displaying update definitions associated with a record About this task**

Update definitions contain instructions for summarizing log data into DB2 tables. The Record Definitions window lets you view which update definitions Tivoli Decision Support for z/OS uses to process data that a record definition maps.

Each record is associated with one or more update definitions. To display update definitions associated with a record:

## **Procedure**

1. From the Record Definitions window, select the record with associated update definitions you plan to view and press F6.

The Update Definitions window lists all the update definitions that use the selected record definition as input. From this window, you can view, modify, or add update definitions. See ["Displaying and modifying update definitions of a](#page-199-0) [table" on page 184](#page-199-0) or ["Creating an update definition" on page 201](#page-216-0) for more information.

2. Press F3 when you finish viewing update definitions.

You are returned to the Record Definitions window.

# <span id="page-175-0"></span>**Deleting a record definition About this task**

If you no longer require data from a certain record, you can use the administration dialog to delete the record definition.

**Note:** Tivoli Decision Support for z/OS prevents you from deleting record definitions that affect, or are affected by, other Tivoli Decision Support for z/OS objects. To delete a record definition, remove links from it to other Tivoli Decision Support for z/OS objects.

To delete a record definition:

## **Procedure**

1. From the Record Definitions window, select the record definition to delete. Then select 5, Delete, from the Record pull-down.

A confirmation window is displayed.

2. Press Enter to confirm the deletion.

The record definition is deleted and you are returned to the Record Definitions window.

# **Viewing and modifying a record procedure definition About this task**

Record procedures are programs that can modify, split, combine, sort, delete, or perform any function to records during collection. Record procedures use existing records as input and produce other records, which must be defined to Tivoli Decision Support for z/OS. Some product components include record procedures and their definitions.

Each record procedure definition defines record types that the procedure processes, identifies the language of the procedure, and passes parameters to the procedure. For more information, refer to the *Language Guide and Reference.*

You can use the administration dialog to modify record procedure definitions.

To view and modify a record procedure definition:

### **Procedure**

1. From the Record Definitions window, select the record definition that is input to the record procedure you plan to modify and press F5.

The Record Procedures window for the record definition is displayed. This window lists all record procedure names that use the record as input.

2. From the Record Procedures window, select the record procedure whose definition you plan to modify and press Enter.

The Record Procedure Definition window for the record procedure is displayed (see Figure [62 on page 161\)](#page-176-0).

<span id="page-176-0"></span>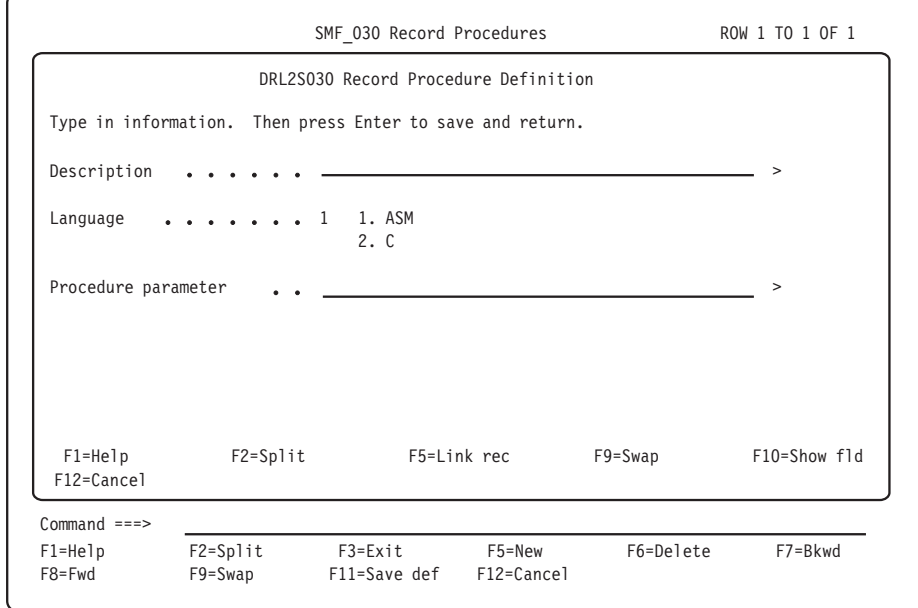

*Figure 62. Record Procedure Definition window*

- 3. Type your changes in the fields.
- 4. Press F5 to link record definitions to the record procedure (to define them as input to the record procedure).

The Record Definitions window is displayed.

5. From the Record Definitions window, select record definitions to link to the record procedure and press Enter.

The record procedure is linked to the record definitions you selected and you are returned to the Record Procedure Definition window.

- 6. When you finish modifying the record procedure definition, press Enter. Your changes are saved and you are returned to the Record Procedures window.
- 7. Repeat this procedure for other record procedures or press F3 to return to the Record Definitions window.

# **Creating a record procedure definition About this task**

If you must add a record procedure, you must first write a program according to the instructions in the *Language Guide and Reference*. You can then use the administration dialog to define the record procedure to Tivoli Decision Support for z/OS.

To create a record procedure definition:

### **Procedure**

1. From the Record Definitions window, select the record definition from which the new record procedure derives its input and press F5.

The Record Procedures window for the record definition is displayed.

2. From the Record Procedures window, press F5. The New Record Procedure Definition window is displayed.

- <span id="page-177-0"></span>3. Type information for the new record procedure in the fields.
- 4. Press F5 if you want to link the record procedure to additional record definitions that describe record types on which the record procedure acts. The record procedure is automatically linked to the record type selected in step 1 above.

The Record Definitions window is displayed.

5. From the Record Definitions window, select record definitions to link to the record procedure and press Enter.

The record procedure is linked to the record definitions you selected and you are returned to the Record Procedure Definition window.

6. When you finish entering information, press Enter.

The new record procedure is saved and returns to the Record Procedures window.

7. Repeat this procedure to add more record procedures or press F3 to return to the Record Definitions window.

## **What to do next**

In addition, you must define a record type as the record procedure's output. Do this in the Record Definition window (Figure [59 on page 156\)](#page-171-0). Type the record procedure name in the Built by field, to identify a record type as one that is created by the record procedure.

## **Deleting a record procedure definition About this task**

If you no longer require a record procedure, you can use the administration dialog to delete the record procedure definition.

**Note:** Tivoli Decision Support for z/OS prevents you from deleting record procedure definitions that affect, or are affected by, other product objects. To delete a record procedure definition, remove links from the record procedure to other product objects.

To delete a record procedure definition:

### **Procedure**

1. From the Record Definitions window, select the record definition that is associated with the record procedure to delete and press F5.

The Record Procedures window for the record definition is displayed.

2. From the Record Procedures window, select the record procedure to delete and press F6.

A confirmation window is displayed.

3. Press Enter to confirm the deletion.

You are returned to the Record Procedures window.

4. Repeat this procedure to delete more record procedures or press F3 to return to the Record Definitions window.

### **Results**

The record procedure is deleted.

# **Chapter 9. Working with tables and update definitions**

This section describes how to use the administration dialog to work with tables, update definitions, and other table-related objects such as purge conditions, indexes, views, and table spaces. After reading this section, you should be familiar with these tasks:

- ["Working with data in tables" on page 164](#page-179-0)
	- ["Displaying the contents of a table" on page 164](#page-179-0)
	- ["Editing the contents of a table" on page 165](#page-180-0)
	- ["Showing the size of a table" on page 167](#page-182-0)
	- ["Recalculating the contents of a table" on page 169](#page-184-0)
	- ["Importing the contents of an IXF file to a table" on page 171.](#page-186-0) (This option is available only if your installation uses QMF with Tivoli Decision Support for  $z/OS.$
	- ["Exporting table data to an IXF file" on page 172.](#page-187-0) (This option is available only if your installation uses QMF with Tivoli Decision Support for z/OS.)
	- ["Purging a table" on page 172](#page-187-0)
	- ["Unloading and loading tables" on page 172](#page-187-0)
- v ["Working with tables and update definitions" on page 179](#page-194-0)
	- ["Opening a table to display columns" on page 179](#page-194-0)
	- ["Displaying and modifying update definitions of a table" on page 184](#page-199-0)
	- ["Displaying and editing the purge condition of a table" on page 190](#page-205-0)
	- ["Displaying and modifying a table or index space" on page 192](#page-207-0)
	- ["Displaying a view definition" on page 196](#page-211-0)
	- ["Printing a list of Tivoli Decision Support for z/OS tables" on page 197](#page-212-0)
	- ["Saving a table definition in a data set" on page 197](#page-212-0)
	- ["Listing a subset of tables in the Tables window" on page 198](#page-213-0)
	- ["Creating a table" on page 198](#page-213-0)
	- ["Deleting a table or view" on page 200](#page-215-0)
	- ["Creating a table space" on page 200](#page-215-0)
	- ["Creating an update definition" on page 201](#page-216-0)
	- ["Deleting an update definition" on page 202](#page-217-0)
	- ["Administering user access to tables" on page 202](#page-217-0)

When you use Tivoli Decision Support for z/OS to collect log data, the product stores the data in DB2 tables in its database. To view a list of the tables that are used to store collected data, from the **Administration** window, select 4, Tables. The**Tables** window is displayed. The list in this window includes all the product data tables, lookup tables, and control tables.

<span id="page-179-0"></span>

|                                                                                          | Table Maintenance Utilities Edit View Other Help                                                                                                    |                                                                                                    |                                                                                                    |                           |                          |                    |  |
|------------------------------------------------------------------------------------------|----------------------------------------------------------------------------------------------------|----------------------------------------------------------------------------------------------------|----------------------------------------------------------------------------------------------------|---------------------------|--------------------------|--------------------|--|
|                                                                                          |                                                                                                    |                                                                                                    | Tables                                                                                                    |                           |                          | ROW 1 TO 13 OF 212 |  |
|                                                                                          | Select one or more tables. Then press Enter to Open table definition.                                                                                                    |                                                                                                    |                                                                                                    |                           |                          |                    |  |
| Tables<br>$\prime$<br>$\overline{a}$<br>$\frac{1}{1}$<br>$\frac{1}{2}$<br>$\overline{a}$ | AVAILABILITY D<br>AVAILABILITY M<br>AVAILABILITY PARM<br>AVAILABILITY T<br>AVAILABILITY W<br>CICS A BASIC H<br>CICS A BASIC W<br>CICS A DBCTL H<br>CICS A DBCTL USR H<br>CICS A DBCTL USR W<br>CICS A DBCTL W<br>CICS A DLI H<br>CICS A DLI USR H | Prefix<br>DRL<br>DRL<br><b>DRL</b><br>DRL<br>DRL<br>DRL<br>DRL<br>DRL<br>DRL<br>DRL<br>DRL<br>DRL<br><b>DRL</b> | Type<br>TABLE<br>TABLE<br>TABLE<br>TABLE<br>TABLE<br><b>TABLE</b><br>TABLE<br>TABLE<br>TABLE<br>TABLE<br>TABLE<br>TABLE<br>TABLE |                           |                          |                    |  |
| $Common = = =$<br>F1=Help<br>F8=Fwd                                                      | F2=Split<br>F9=Swap                                                                                                    | F3=Exit<br>F10=Actions                                                                                          |                                                                                                    | F5=Updates<br>F11=Display | F6=PurCond<br>F12=Cancel | F7=Bkwd            |  |

*Figure 63. Tables window*

The name of each table is shown in the **Tables** column.

The prefix of each table is shown in the **Prefix** column. Data tables and lookup tables have a prefix of DRL, the default value of the Prefix for all other tables field in the **Dialog Parameters** window. Control tables have a prefix of DRLSYS, the default value of the Prefix for system tables field in the **Dialog Parameters** window.

The **Type** column shows whether an object is a DB2 table or a view.

## **Working with data in tables**

This section describes these tasks:

- Displaying the contents of a table
- Editing the contents of a table
- Showing the size of a table
- Recalculating the contents of a table
- v Importing the contents of an IXF file to a table (This option is available only if your installation uses QMF with Tivoli Decision Support for z/OS.)
- Exporting table data to an IXF file (This option is available only if your installation uses QMF with Tivoli Decision Support for z/OS.)
- Purging a table
- Unloading and loading a table

## **Displaying the contents of a table About this task**

You can use the administration dialog to display the contents of a table.

**Note:** If QMF is not used with Tivoli Decision Support for z/OS on your system, the following applies:

• Tables are displayed with ISPF browse.
- The Add rows and Change rows options on the Edit pull-down are not selectable.
- v If you display a very large table, data table, or system table, you might run out of REXX storage. If this happens, there are some actions you can take that enable you to display the table, or the part of the table you want to see.
	- Increase the region size.
	- If you need to see only the first part of the table, you can decrease the SQLMAX parameter on the Dialog Parameters window.
	- Use F4 (Run) on the SQL Query pop-up in the reporting dialog. Write an SQL SELECT statement that restricts the retrieved table information to the columns and rows you are interested in. This is a way to create and run a query without having to save it.

To display the contents of a table:

### **Procedure**

- 1. From the Tables window, select the name of the table that you plan to display.
- 2. Press F11, or select 1, Display, from the Utilities pull-down. The product displays the contents of the table in rows and columns.

**Note:** The table is not necessarily sorted in key sequence.

| REPORT                         | DRL.SAMPLE H               |        |                        |                     | LINE 1 POS 1                                 |                | 79                                                                                                    |
|--------------------------------|----------------------------|--------|------------------------|---------------------|----------------------------------------------|----------------|----------------------------------------------------------------------------------------------------|
| DATE                           | TIME ID<br>-------- ------ | SYSTEM | DEPARTMENT USER        | NAME ID<br>-------- | TRANSACTIONS                                 |                | <b>RESPONSE</b><br><b>SECONDS</b>                                                                                                    |
| 2000-01-01 13.00.00 SYS1       |                            |        | ----------<br>Sys Supp |                     | ---------<br><b>PIANKA</b>                   |                | 40 and $\sim$<br>267                                                                                                    |
| 2000-01-01 15.00.00 SYS1       |                            |        | Appl Dev               |                     | <b>ADAMS</b>                                 |                | 72 — 200<br>198                                                                                                    |
| 2000-01-02 08.00.00 SYS1       |                            |        | Appl Dev               |                     | JONES <b>SECURE 1999</b>                     |                | 131                                                                                                    |
| 2000-01-02 11.00.00 SYS1       |                            |        | Retail                 | PEREZ               |                                              |                | 171                                                                                                    |
| 2000-01-03 10.00.00 SYS1       |                            |        | Marketng               | KWAN                |                                              |                | 74 — 200<br>220                                                                                                    |
| 2000-01-03 11.00.00 SYS1       |                            |        |                        | Manufact LEE        |                                              | 22             | 234                                                                                                    |
| 2000-01-03 11.00.00 SYS1       |                            |        |                        | Manufact LUTZ       |                                              | $\overline{2}$ | 95                                                                                                    |
| 2000-01-04 07.00.00 SYS1       |                            |        | Finance                | HAAS                |                                              | 26             | 109                                                                                                    |
| 2000-01-04 07.00.00 SYS1       |                            |        | Sys Supp               |                     | THOMPSON                                     |                | 84 — 10<br>64                                                                                                    |
| 2000-01-04 08.00.00 SYS1       |                            |        | Marketng               | KWAN                |                                              |                | 290                                                                                                    |
| 2000-01-04 08.00.00 SYS1       |                            |        |                        | Finance GEYER       |                                              |                | 131<br>94 — 100                                                                                                    |
| 2000-01-04 08.00.00 SYS1       |                            |        | Finance GEYER          |                     |                                              |                | 94 — 100 — 100 — 100 — 100 — 100 — 100 — 100 — 100 — 100 — 100 — 100 — 100 — 100 — 100 — 100 — 100 — 100 — 100 — 100 — 100 — 100 — 100 — 100 — 100 — 100 — 100 — 100 — 100 — 100 — 100 — 100 — 100 — 100 — 100 — 100 — 100 — 10<br>131 |
| 2000-01-04 09.00.00 SYS1       |                            |        |                        | Marketng STERN      |                                              |                | 51 7<br>162                                                                                                    |
| 2000-01-04 09.00.00 SYS1       |                            |        |                        | Manufact PULASKI    |                                              | 69             | - 76                                                                                                    |
| $1 = He1p$                     |                            |        |                        |                     | 2= 3=End 4=Print 5=Chart 6=Query             |                |                                                                                                    |
|                                |                            |        |                        |                     | 7=Backward 8=Forward 9=Form 10=Left 11=Right |                | $12 =$                                                                                                    |
| OK, DRL.SAMPLE H is displayed. |                            |        |                        |                     |                                              |                |                                                                                                    |
| $COMMAND ==$                   |                            |        |                        |                     |                                              |                | $SCROLL ==-> PAGE$                                                                                                    |

*Figure 64. Using QMF to display a Tivoli Decision Support for z/OS table*

3. Press F3 when you finish viewing the contents of the table, You are returned to the Tables window.

# **Editing the contents of a table About this task**

You can use the administration dialog to edit the contents of a table, using either the QMF table editor (if QMF is used with Tivoli Decision Support for z/OS) or the ISPF editor.

The QMF table editor can be used in two modes, add and change. For a complete description, refer to the *Query Management Facility: Learner's Guide*

To add rows to a table using the QMF table editor:

#### **Procedure**

- 1. From the **Tables** window (Figure [63 on page 164\)](#page-179-0), select the table to edit.
- 2. Select 1, Add rows, from the Edit pull-down. The product calls the QMF table editor in add mode.
- 3. Enter values for columns, and press F2.
- 4. Press F3 when you finish adding rows. QMF prompts you for confirmation.
- 5. Press Enter.

You are returned to the **Tables** window.

## **Changing or deleting rows using the QMF table editor About this task**

To change or delete rows using the QMF table editor:

### **Procedure**

- 1. From the Tables window (Figure [63 on page 164\)](#page-179-0), select the table to edit
- 2. Select 2, Change rows, from the Edit pull-down. Tivoli Decision Support for z/OS calls the QMF table editor in change mode.
- 3. To search for rows to change or delete, type values to search for, and press F2. QMF displays the first row that matches the search criteria.
- 4. To change the row, type values for columns, and press F2.
- 5. To delete the row, press F11.
- 6. Press F3 when you finish changing or deleting rows.

QMF prompts you for confirmation.

**Note:** The ISPF edit function in the product administration dialog works according to ISPF rules. If no value is entered or if the value is removed, the character-type fields are filled with blanks. The ISPF Editor works the same way outside the dialog: that is, you can enter NULL values in Edit mode by typing HEX on the command line and X'00' in the field.

7. Press Enter.

You are returned to the Tables window.

### **What to do next**

If all columns in a table row can be displayed in 32 760 characters (if you are using ISPF version 4 or later, otherwise 255 characters), you can use the ISPF editor to edit the table. If the table has more rows than the value you set for the SQLMAX value field in the Dialog Parameters window, TDS prompts you to temporarily override the default for this edit session.

Tivoli Decision Support for z/OS deletes all rows from the table and then reinserts them when you use this function. Because of this, the ISPF editor is not recommended for large tables.

#### **Editing a table using the ISPF editor: About this task**

To edit a table using the ISPF editor:

#### **Procedure**

- 1. From the **Tables** window (Figure [63 on page 164\)](#page-179-0), select the table to edit
- 2. Select 3, ISPF editor, from the Edit pull-down.
- 3. Tivoli Decision Support for z/OS copies table rows to a sequential file and accesses the ISPF editor.

```
ISREDDE - STROMBK.DRLTAB ------------------------------------- COLUMNS 001 017
****** ***************************** TOP OF DATA ******************************
==MSG> Use Tab Key to position to the next column
====== USER_ID |DEPARTME
====== |NT_NAME
====== -----------------
000001 ADAMS Appl Dev
000002 GEYER Finance
000003 GOUNOT Retail
000004 HAAS Finance<br>000005 JONES Appl Dev
000005 JONES
000006 KWAN Marketng
000007 LEE Manufact
000008 LUTZ Manufact
000009 MARINO Retail<br>000010 MEHTA Manufact
000010 MEHTA
000011 PARKER Finance
000012 PEREZ Retail
000013 PIANKA Sys Supp
000014 PULASKI Manufact
000015 SMITH Appl Dev
COMMAND ===> SCROLL ===> CSR
F1=Help F2= F3=End F4= F5=R Find F6=R Change
                                   F10=Left F11=Right F12=Cursor
```
*Figure 65. Editing a table in ISPF*

- 4. Make any modifications to the table rows. You can add, delete, and change rows.
- 5. To cancel the changes, type CANCEL on the command line, and press Enter. You are returned to the **Tables** window without changing the table.
- 6. Press F3 when you finish editing the table.

The rows are reinserted into the DB2 table and you are returned to the Tables window.

# **Showing the size of a table About this task**

Monitor the size of tables periodically to ensure that they are not getting too large.

Use the DB2 RUNSTATS utility to get information about tables and store it in the DB2 catalog each time you need current information about any DB2 database, including the Tivoli Decision Support for z/OS database. As described in ["Monitoring the size of the Tivoli Decision Support for z/OS database" on page](#page-123-0) [108,](#page-123-0) Tivoli Decision Support for z/OS provides a sample job, DRLJRUNS, as an example of how to run the RUNSTATS utility. You can also run the RUNSTATS utility using these steps:

### **Procedure**

- 1. From the list of tables, select the Maintenance pull-down *without selecting a table*.
- 2. Select option 1, Tablespace.
- 3. From the list of table spaces, select one or more table spaces (or make no selection to process all the table spaces) and select the Utilities pull-down, as shown in Figure [31 on page 97.](#page-112-0)
- 4. Select option 2, Run DB2 RUNSTATS.

### **What to do next**

To learn more about the DB2 RUNSTATS utility, refer to the *DB2 Universal Database for OS/390 and z/OS: Administration Guide and Reference*.

Use the administration dialog to check the size of tables in the product database:

1. From the Tables window (Figure [63 on page 164\)](#page-179-0), select tables to display their sizes.

**Note:** If you do not select any tables, Tivoli Decision Support for z/OS displays the size of all tables in the product database.

2. Select 2, Show size, from the Utilities pull-down.

The Table Size window is displayed (Figure 66).

|                        |               |            | Tables      |             |            | ROW 1 TO 13 OF 212 |
|------------------------|---------------|------------|-------------|-------------|------------|--------------------|
|                        |               |            |             | Table Size  |            | ROW 1 TO 10 OF 212 |
| Press Enter to return. |               |            |             |             |            |                    |
| Name                   |               | Prefix     | Row         | Row length  | Kbytes     |                    |
| MVSPM DEVICE H         |               | DRL        | 80927       | 240         | 18967      |                    |
| MVSPM DEVICE AP H      |               | DRL        | 34821       | 102         | 3468       |                    |
| MVSPM CHANNEL H        |               | <b>DRL</b> | 9338        | 140         | 1276       |                    |
| MVSPM APPL H           |               | DRL        | 2388        | 491         | 1145       |                    |
| MVSPM WORKLOAD H       |               | DRL        | 2727        | 308         | 820        |                    |
| MVSPM STORAGE H        |               | DRL        | 2567        | 199         | 498        |                    |
| MVSPM PAGE DS H        |               | DRL        | 966         | 229         | 216        |                    |
| MVSPM XCF PATH H       |               | DRL        | 1296        | 171         | 216        |                    |
| MVSPM SWAP H           |               | DRL        | 1771        | 114         | 197        |                    |
| MVSPM ENQUEUE H        |               | DRL        | 1642        | 100         | 160        |                    |
| $Commoned ==$          |               |            |             |             |            |                    |
| $F1 = He1p$            | $F2 = Sp1$ it |            | F7=Bkwd     | F8=Fwd      | F9=Swap    | F12=Cancel         |
| F8=Fwd                 | F9=Swap       |            | F10=Actions | F11=Display | F12=Cancel |                    |

*Figure 66. Table Size window*

#### **Note:**

- a. You can use the SORT command (for example, SORT KBYTES DESC) to find the largest tables.
- b. If the information shown in the Table Size window is incomplete, run the DB2 RUNSTATS utility and restart this procedure.
- 3. After you finish viewing this window, press Enter. You are returned to the Tables window.

# **Recalculating the contents of a table About this task**

Sometimes tables get filled with incorrect data during the collect process. (This can be caused by a situation such as a bad record in a log.) For a single, independent table, you can correct these problems using one of the options on the Edit pull-down. Tivoli Decision Support for z/OS provides a recalculate function for the following special conditions:

- v When tables are updated from other tables and corrections must be propagated to all dependent tables.
- v When a key column is changed to a new value, and data already exists for the new key.

You can also use the recalculate function to populate a new table from another table, for example a monthly table from a daily table.

You can use the administration dialog to recalculate the contents of tables. For more information about the RECALCULATE log collector language statement, refer to the *Language Guide and Reference.*

To recalculate the contents of tables:

## **Procedure**

- 1. From the Tables window (Figure [63 on page 164\)](#page-179-0), select the source table (the table you plan to modify)
- 2. Select 8, Recalculate, from the Utilities pull-down.

The Recalculate window is displayed (Figure 67).

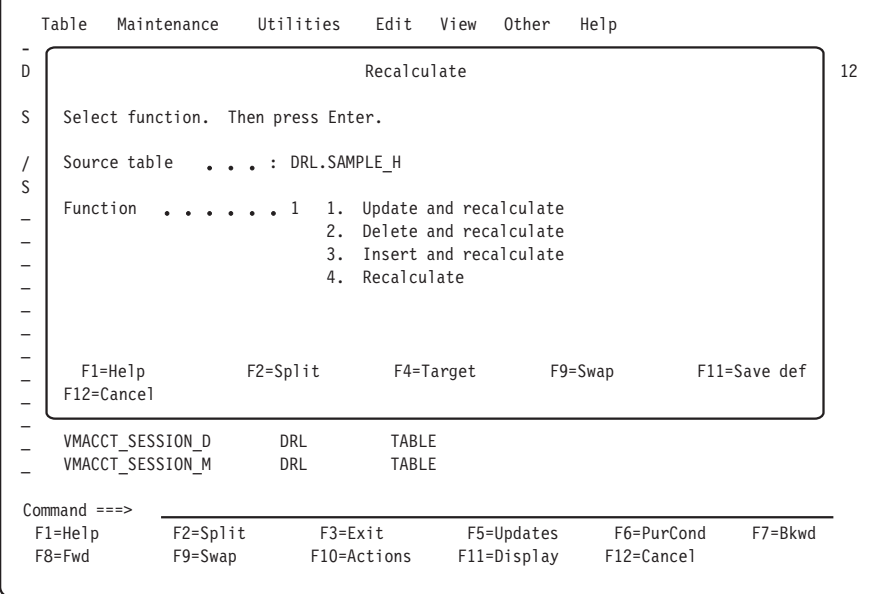

#### *Figure 67. Recalculate window*

3. Optionally, press F4 to specify target tables (the tables that changes in the source table should be propagated to). If you do not specify target tables, changes are propagated to all affected tables.

The Target Tables window is displayed.

### **Working with tables and update definitions**

- 4. Select one or more target tables from the list and press Enter. You are returned to the Recalculate window.
- 5. Select the desired function from the list and press Enter. Options 1, 2, and 3 are used to modify the source table. Option 4 propagates selected source table rows without changing the source table.

If you did not choose to insert and recalculate (option 3), the Condition window is displayed (Figure 68).

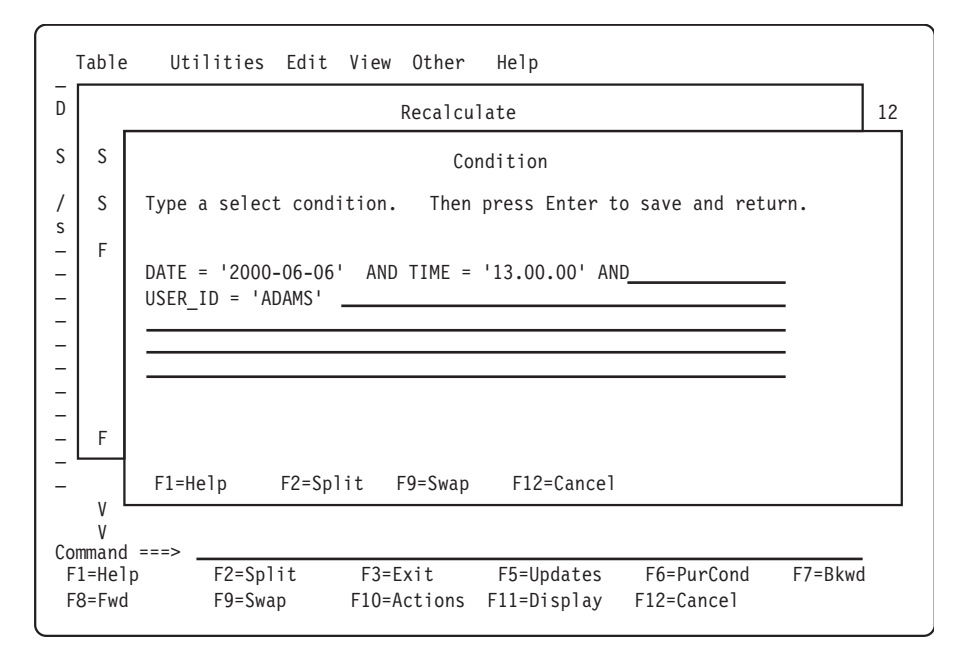

*Figure 68. Condition window*

6. Specify a condition to restrict rows affected in the source table and press Enter. If you choose to update and recalculate (option 1) or insert and recalculate (option 3), the Column Values window is displayed (Figure [69 on page 171\)](#page-186-0).

<span id="page-186-0"></span>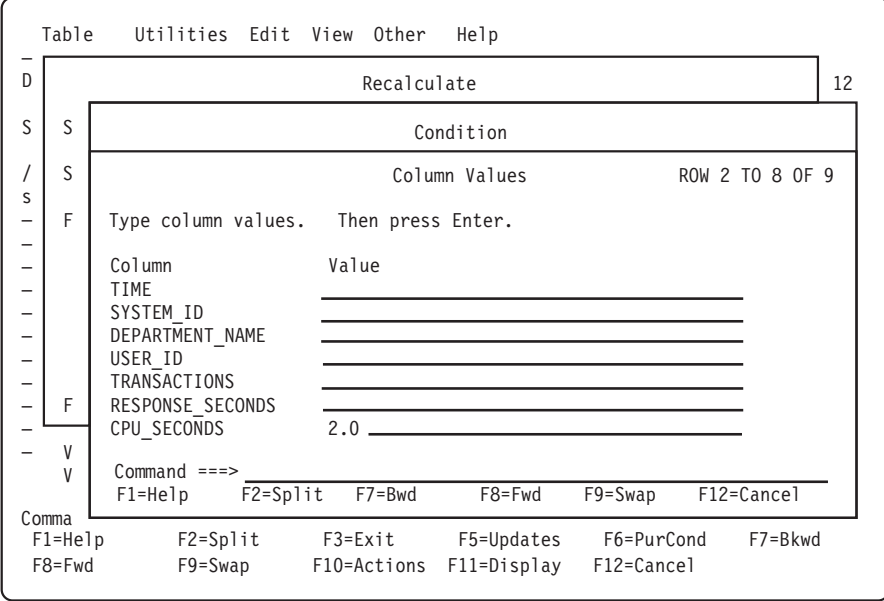

*Figure 69. Column Values window*

7. Type column values in the fields, and press Enter.

The recalculate function is performed and you are returned to the Recalculate window.

8. Press F12 to return to the Tables window.

# **Importing the contents of an IXF file to a table About this task**

You might want to import data from another source into a Tivoli Decision Support for z/OS table. If QMF is used with Tivoli Decision Support for z/OS, you can use the administration dialog to import data in the Integration Exchange Format (IXF). Refer to the *QMF Application Development Guide* for a description of the IXF format.

**Note:** When you import the file, Tivoli Decision Support for z/OS replaces the contents of the table.

To import data into a table:

### **Procedure**

- 1. From the Tables window (Figure [63 on page 164\)](#page-179-0), select the table.
- 2. Select 3, Import, from the Utilities pull-down. The Import Data Set window is displayed.
- 3. Type the name of the data set that contains the data you want to import and press Enter.

The data is imported into the table and you are returned to the Tables window.

# **Exporting table data to an IXF file About this task**

You might want to export data from a Tivoli Decision Support for z/OS table to an IXF data set. If QMF is used with the product, you can use the administration dialog to do this.

To export data from a table:

## **Procedure**

- 1. From the Tables window (Figure [63 on page 164\)](#page-179-0), select the table.
- 2. Select 4, Export, from the Utilities pull-down The Export Data Set window is displayed.
- 3. Type the name of the data set to export data into, and press Enter. The data is exported into the data set you specified and you are returned to the Tables window.

# **Purging a table About this task**

Each table in the product database is associated with a purge condition that determines how long the data in the table is kept. See ["Displaying and editing the](#page-205-0) [purge condition of a table" on page 190](#page-205-0) for a description of how to define the purge condition for a table.

Purging the database is normally a batch process. See ["Purge utility" on page 104](#page-119-0) for a description of how to run purge in batch.

You can also use the administration dialog to delete the data specified by the purge condition:

## **Procedure**

1. From the Tables window (Figure [63 on page 164\)](#page-179-0), select tables to purge.

**Note:** If you do not select any tables, Tivoli Decision Support for z/OS purges the contents of all data tables with purge conditions.

2. Select 9, Purge, from the Utilities pull-down.

The Purge Confirmation window is displayed.

3. Press Enter to confirm the purge.

The purge conditions associated with the tables are run and the statistics on the number of rows deleted from each table are displayed.

# **Unloading and loading tables About this task**

When you need to change a DB2 table, for example by adding a column, you can save the existing data by using the DB2 Unload utility. After the change to the table, you then reload the table using the Load utility. Using Unload and Load with no change reorganizes the data.

Moreover, the possibility of reading and writing a data set of data directly on tape improves possible recovery and backup operations.

### **Working with tables and update definitions**

<span id="page-188-0"></span>The Load utility is used to load data into a table of a table space. It enables you to load records into the tables and builds or extends any indexes defined on them. If the table space already contains data, you can either add the new data, or replace the existing data with the new data. Because the Load utility operates at a table space level, to run it you must have the required authority for all the tables of the table space. The data set used for the Load utility can be read from both disk and tape. The Unload utility is used to unload data from a table to a sequential data set. To use the Unload utility, the definitions of the table space and tables must be available on the system. The data set used for the unload operation can be saved both on disk and tape.

**Note:** Load and Unload work only with tables, and cannot be used with views.

To unload the contents of a table:

## **Procedure**

1. From the Tables window (Figure [63 on page 164\)](#page-179-0), select the tables to unload, as shown in Figure 70.

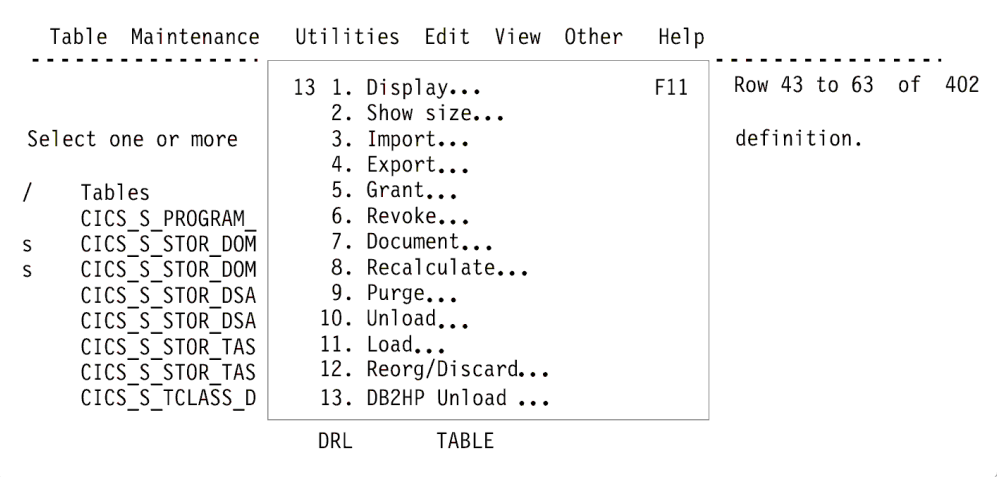

*Figure 70. Selecting tables to unload*

2. Select option Unload, from the Utilities pull-down menu. The Unload Utility window opens, as shown in the following figure:

```
Table Mainteinance Utilities Edit View Other Help
   The Unload utility will unload table data to a data set. Type the fully
   qualified data set name, without quotes. Then press Enter to create the
   JCL.
   Type of UNLOAD...........1 1. Disk
                              2. Tape
   Table...................: AVAILABILITY_D
   UNLOAD data set name..... SAMPLE.DAT
   Type information in the following fields. In case of Tape UNLOAD,
   VOLSER is the tape label. In case of Disk UNLOAD, type information
   only if the data set is not available.
   UNIT....................
   VOLSER..................
                              UNLOAD Utility
  F1=Help F2=Split F9=Swap F12=Cancel
F8=Fwd F9=Swap F10=Actions F11=Display F12=Cancel
```
*Figure 71. Unload Utility window*

- 3. From the Unload Utility window, specify the unload type by inserting **1** for disk unload or **2** for tape unload. The default is Disk Unload.
- 4. Specify the name of the table and data set you want to unload.
- 5. If you selected Disk Unload:

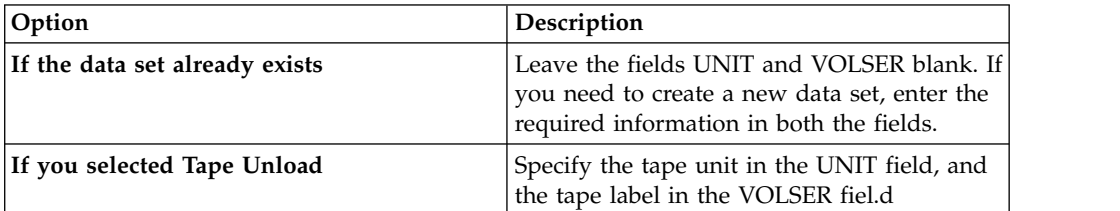

6. When you are finished, press Enter.

A JCL is created and saved in your library, so that it can be used later. When the JCL is launched two data sets are automatically created. One is used to reload data (SYSPUNCH) and the other contains the data unloaded by the utility.

**Note:** When using Load on a multiple table space, you must be careful because Load works on a complete table space at a time (for information about replacing data with Load, refer to the *DB2 for OS/390 V5 Utility Guide and Reference*). This applies especially when tables are dropped and recreated.

For this reason, when you apply PTFs involving tables that need to be dropped and recreated, you should follow these steps:

- a. Unload the tables, if you want to keep the previously collected data.
- b. Use SMP/E to apply the PTF.
- c. Execute the SQL drop table statement of the above tables using either of the following:
	- DB2 SPUFI
- Option 5, Process Tivoli Decision Support for OS/390 statements, from the Other pull-down on any primary window of the Tivoli Decision Support for OS/390 administration dialogs.
- d. Execute the SQL create table statements for the same tables using either of the following methods:
	- Reinstall the component.
	- Select Option 5, Process Tivoli Decision Support for OS/390 statements, from the Other pull-down on any primary window of the Tivoli Decision Support for OS/390 administration dialogs. Execute the definition members of the local or the standard definition library, depending on whether or not the definitions have been user-modified. Ignore the error messages issued for the existing objects and make sure that the changed tables are correctly created.
- e. Load your previously unloaded data.

### **What to do next**

To generate a job that reloads the data, from the Tables window, select option 11, Load. Then enter the required information, as explained above.

The following example shows control statements for the Unload utility. Data is unloaded from the AVAILABILITY\_D table onto tape. The DDNAME for SYSPUNCH data set is completed with the UNIT and VOLSER information about the Tape Unit used. The data set input from panel is SYSREC00.

```
//UNLOAD JOB (ACCOUNT),'NAME'
//*
//* THIS JCL HAS BEEN REWRITTEN IN ORDER
//* TO PROPERLY UNLOAD THE DATA FROM DB2 TABLES.
//* DSNTIAUL IS USED FOR UNLOAD INSTEAD OF DSNUPROC
//* UTILITY.
//* THEREFORE, PLEASE, NOTE THAT THIS IS ONLY
//* A SAMPLE THAT NEEDS TO BE PROPERLY CUSTOMIZED.
//* WARNINGS :
//* PLEASE CHECK PLAN NAME (NORMALLY DSNTIBVR),
//* V=DB2 VERSION, AND R=DB2 RELEASE;
//* TWO NEW DATASETS ARE DEFINED (SYSREC00 AND SYSPUNCH).
//* SYSPUNCH DATASET, IS CREATED AT UNLOAD STEP,
//* as USERID.SYSPUNCH (USERID.SYSPUNCH).
//* SYSREC00 DATASET IS SELECTED FROM the PREVIOUS PANEL.
//*1/k I M P O R T A N T :
//* CHECK THE DATA SET PARAMETER IF YOU HAVE CHOSEN
//* THE UNLOAD ON TAPE.
//*
//UNLOAD EXEC PGM=IKJEFT01,DYNAMNBR=20
//SYSTSPRT DD SYSOUT=*
//SYSTSIN DD *
DSN SYSTEM(DSN6)
RUN PROGRAM(DSNTIAUL) PLAN(DSNTIB71) -
    PARMS('SQL') LIB('DSN710.RUNLIB.LOAD')
//SYSPRINT DD SYSOUT=*
//SYSUDUMP DD SYSOUT=*
//SYSREC00 DD DSN=USERID.DAT.UNLOAD,
// UNIT=TAPE_UNIT,
\frac{1}{1} SPACE=(4096,(5040,504)),
\frac{1}{1}<br>DISP=(,PASS),
// LABEL=(1,SL),<br>// DCB=(RECFM=FB
// DCB=(RECFM=FB,LRECL=410,BLKSIZE=27880),
            // VOL=SER=TAPE_LABEL
//SYSPUNCH DD DSN=USERID.SYSPUNCH,
// UNIT=xxxx,
```

```
// VOL=SER=xxxxxx,
// SPACE=(4096,(5040,504)),
             // DCB=(RECFM=FB,LRECL=80,BLKSIZE=27920),
// DISP=(NEW,CATLG,CATLG)<br>//SYSIN DD *
//SYSIN
          SELECT * FROM USERDB.AVAILABILITY D;
```
The following example shows control statements for the Load utility. Data is loaded from tape into the AVAILABILITY\_D table. The DDNAME for the SYSPUNCH data set is completed with the UNIT and VOLSER information about the Tape Unit used. The data set input from panel is SYSREC00.

```
//LOAD JOB (ACCOUNT),'NAME'
1/*//* THIS JCL HAS BEEN REWRITTEN IN ORDER
//* TO PROPERLY LOAD THE DATA FROM DB2 TABLES.
//* DSNTIAUL IS PREVIOUSLY USED FOR UNLOAD
//* INSTEAD OF DSNUPROC UTILITY.
//* THEREFORE, PLEASE, NOTE THAT THIS IS ONLY
//* A SAMPLE THAT NEEDS TO BE PROPERLY CUSTOMIZED.
//* WARNINGS :
//* PLEASE CHECK PLAN NAME (NORMALLY DSNTIBVR),
//* V=DB2 VERSION, AND R=DB2 RELEASE;
//* TWO NEW DATASETS ARE DEFINED (SYSREC00 AND SYSPUNCH).
//* as USERID.SYSPUNCH (USERID.SYSPUNCH).
//* SYSREC00 DATASET IS SELECTED FROM the PREVIOUS PANEL
//*
//*
//* I M P O R T A N T :
//* SYSPUNCH DATASET NEEDS TO BE EDITED FROM USER
//* BEFORE EXECUTING LOAD,
//* INSERTING "RESUME YES LOG YES" OPTIONS,
//* IN ORDER TO CONTAIN COMMAND :
//* "LOAD DATA RESUME YES LOG YES INDDN
//* SYSREC00 INTO TABLE tablename"
//* CHECK THE DATA SET PARAMETER IF YOU HAVE CHOSEN
//* THE LOAD FROM TAPE.
//*
//LOAD EXEC DSNUPROC,PARM='DSN6,MYUID'
//DSNTRACE DD SYSOUT=*
//SORTLIB DD DSN=SYS1.SORTLIB,DISP=SHR
//SORTWK01 DD UNIT=SYSDA,SPACE=(4000,(20,20),,,ROUND)
//SORTWK02 DD UNIT=SYSDA,SPACE=(4000,(20,20),,,ROUND)
//SORTWK03 DD UNIT=SYSDA,SPACE=(4000,(20,20),,,ROUND)
//SORTWK04 DD UNIT=SYSDA,SPACE=(4000,(20,20),,,ROUND)
//SORTOUT DD UNIT=SYSDA,SPACE=(4000,(20,20),,,ROUND)
//SYSREC00 DD DSN=USERID.DAT.UNLOAD,
// UNIT=TAPE_UNIT, VOL=SER=TAPE_LABEL,
// LABEL=(1,\overline{S}L),
// DISP=SHR
           DD UNIT=SYSDA, SPACE=(4000, (20,20),,,ROUND)
//SYSIN DD DSN=USERID.SYSPUNCH,DISP=SHR
```
# **Integration with DB2 High Performance Unload**

The DB2 High Performance Unload is a high-speed utility for unloading DB2 tables from either a table space or an image copy. Tables are unloaded to one or more files based on a specified format. You can use it to extract data for movement across enterprise systems or for reorganization in-place. DB2 HP Unload can do the following:

- Rapidly unload table spaces
- Run parallel unloads accessing the same table space
- Unload against any image copy to eliminate interference with DB2 production databases
- Unload selected rows and columns
- v Unload a maximum number of rows, unloading one row out of every n rows
- v Generate load control statements for a subsequent reload.

The DB2 High Performance Unload can manage an UNLOAD command and an optional SELECT statement. The syntax of the SELECT statement is compatible with the syntax of the DB2 SELECT statement. The SELECT statement is used to define which table data must be extracted onto data set or tape (for example, if in your table a DATE field is present, you can extract all the data with a date later than 2002-01-01, by writing the appropriate WHERE condition in the SELECT statement of the UNLOAD command).

## **Running DB2 High Performance Unload utility About this task**

To run the DB2 High Performance Unload utility, you must have the product correctly installed and configured on the system.

**Note:** The DB2HP Unload utility integration works in batch mode; it can run in interactive mode only if you have DB2 Administration Tool, or DB2 Tools Launchpad, installed on your system. These products are optional and not needed to run the DB2HP Unload utility.

To run the utility follow these steps:

#### **Procedure**

- 1. From the Tables window, select the table to unload, as shown in [Figure](#page-179-0) 63 on [page 164](#page-179-0)
- 2. From the Utilities pull-down menu, select option DB2HP Unload, as shown in Figure [70 on page 173.](#page-188-0)

**Note:** The DB2 High Performance Unload utility can only be run on tables. It cannot be run on views.

3. From the DB2 High Performance Unload Utility window, specify the unload type by inserting **1** for disk unload or **2** for tape unload. The default value is disk unload. Then, specify the name of data set that will be used to store the unloaded data, as shown in the following window.

```
Table Mainteinance Utilities Edit View Other Help
  The DB2HP Unload utility will unload table data to a data set. You can use the
  utility only if the DB2HP product is present on system. Type the fully
  qualified data set name, without quotes. Then press Enter to create the
  JCL.
   Type of DB2HP Unload.......1 1. Disk
                               2. Tape
   Table...................: AVAILABILITY D
   Unload data set name..... SAMPLE.DAT
   Type information in the following fields. In case of Tape UNLOAD, VOLSER
   is the tape label. In case of Disk UNLOAD, type information only if the
   data set is not available.
   UNIT....................
   VOLSER..................
                              DB2HP Unload Utility
  F1=Help F2=Split F9=Swap F12=Cancel
F8=Fwd F9=Swap F10=Actions F11=Display F12=Cancel
```
*Figure 72. DB2 High Performance Unload utility*

- 4. If you selected Disk:
	- v If the data set already exists, leave the fields UNIT and VOLSER blank. If you need to create a new data set, enter the required information in both the fields.
	- If you selected Tape:
	- v Specify the tape unit in the UNIT field, and the tape label in the VOLSER field
- 5. When you are finished, press Enter.

A JCL is created and saved in your library so that it can be used later. When the JCL is launched two data sets are automatically created. One is used to reload data (SYSPUNCH), the other contains the data unloaded by the utility.

#### **Sample control statement for DB2 High Performance Unload utility:**

Data has been unloaded from the AVAILABILITY\_D table; the DDNAME for SYSPUNCH data set must be completed with UNIT and VOLSER information. The data set input from panel is SYSREC00.

```
//DB2HPU JOB (ACCOUNT),'NAME'
1/*//* THIS JCL HAS BEEN REWRITTEN IN ORDER
//* TO PROPERLY UNLOAD THE DATA FROM DB2 TABLES.
//* THE DB2 High Performance Unload (INZUTILB)
//* IS USED FOR UNLOAD DATA IN BATCH MODE.
//* THEREFORE, PLEASE, NOTE THAT THIS IS ONLY
//* A SAMPLE THAT NEEDS TO BE PROPERLY CUSTOMIZED.
//* WARNINGS :
//* V=DB2 VERSION, AND R=DB2 RELEASE;
//* TWO NEW DATASETS ARE DEFINED (SYSREC00 AND SYSPUNCH).
//* SYSPUNCH DATASET, IS CREATED AT UNLOAD STEP,
//* as USERID.SYSPUNCH (USERID.SYSPUNCH).
//* SYSREC00 DATASET IS SELECTED FROM the PREVIOUS PANEL.
//*
              I M P O R T A N T :
//* CHECK THE DATA SET PARAMETER IF YOU HAVE CHOSEN //* THE UNLOAD ON TAPE.
    THE UNLOAD ON TAPE.
1/*
```
//STEP1 EXEC PGM=INZUTILB,REGION=0M,DYNAMNBR=99, // PARM='DSN6,DB2UNLOAD' //STEPLIB DD DSN=DSN710.SINZLINK,DISP=SHR //\* //SYSIN DD \* UNLOAD TABLESPACE PRM1DB.DRLSCOM DB2 YES QUIESCE YES QUIESCECAT YES OPTIONS DATE DATE\_A SELECT \* FROM PRM1.AVAILABILITY\_D OUTDDN (SYSREC00) FORMAT DSNTIAUL LOADDDN SYSPUNCH LOADOPT (RESUME NO REPLACE) /\* //SYSPRINT DD SYSOUT=\* //\* //\*\*\*\*\*\*\* DDNAMES USED BY THE SELECT STATEMENTS \*\*\*\*\*\*\*\* //\* //SYSREC00 DD DSN=SAMPLE.DAT, // UNIT=3390, // SPACE=(4096,(1,1)), // DISP=(NEW,CATLG,CATLG), // DCB=(RECFM=FB,LRECL=410,BLKSIZE=27880), // VOL=SER=MYVOL //SYSPUNCH DD DSN=USERID.SYSPUNCH, // UNIT=xxxx, // VOL=SER=xxxxxx, // SPACE=(4096,(1,1)), // DCB=(RECFM=FB,LRECL=80,BLKSIZE=27920), // DISP=(NEW,CATLG,CATLG)

# **Working with tables and update definitions**

The rest of this chapter describes working with tables and update definitions.

# **Opening a table to display columns About this task**

You can use the administration dialog to view a table definition.

To open a table:

## **Procedure**

- 1. From the Tables window (Figure [63 on page 164\)](#page-179-0), select the table definition you plan to view.
- 2. Press Enter.

The table definition is opened. Figure [73 on page 180](#page-195-0) shows an example of an opened table definition.

<span id="page-195-0"></span>

|                                                                                               |                                                                                           | Table SAMPLE H                                                                                               |                                                                              |                                                                                                    |                                                                                  | ROW 1 TO 9 OF 9 |  |
|-----------------------------------------------------------------------------------------------|-------------------------------------------------------------------------------------------|----------------------------------------------------------------------------------------------------|------------------------------------------------------------------------------|----------------------------------------------------------------------------------------------------|----------------------------------------------------------------------------------|-----------------|--|
|                                                                                               |                                                                                           | Select a column. Then press Enter to display the definition.                                                 |                                                                              |                                                                                                    |                                                                                  |                 |  |
| Database : DRLDB<br>Column<br>$\prime$<br>DATE<br>TIME<br>SYSTEM ID<br>USER ID<br>CPU SECONDS | DEPARTMENT NAME CHAR<br>TRANSACTIONS INTEGER<br>RESPONSE SECONDS INTEGER<br>PAGES PRINTED | Comments This table provides hourly sample data.<br>Type<br>DATE<br>TIME<br>CHAR<br>CHAR<br>FLOAT<br>INTEGER | Tablespace : DRLSSAMP<br>Length<br>4<br>3<br>4<br>8<br>8<br>4<br>4<br>8<br>4 | Nulls<br>No<br>No<br>No the set of the set of the set of the set of the set of the set of the set of the set of the set of the set o<br>No the set<br>No<br>Yes<br>Yes<br>Yes<br>Yes | $\geq$<br>Primary Key<br>Yes<br>Yes<br>Yes<br>Yes<br>Yes<br>No<br>No<br>No<br>No |                 |  |
| $Commoned ==$<br>F1=Help<br>F8=Fwd                                                            | F2=Split<br>F9=Swap                                                                       | F3=Exit                                                                                                    | F5=Add col<br>F10=Show fld F12=Cancel                                        |                                                                                                    | F6=Indexes                                                                       | F7=Bkwd         |  |

*Figure 73. Table window*

3. Type changes to comments in the Comments field and press Enter.

**Note:** Press F10 to see the entire Comments field.

The changes to the comments are saved.

## **Displaying and modifying a column definition About this task**

To display and modify a column definition:

### **Procedure**

1. From the Table window, select the column, and press Enter.

The Column Definition window for the column is displayed (Figure [74 on page](#page-196-0) [181\)](#page-196-0).

<span id="page-196-0"></span>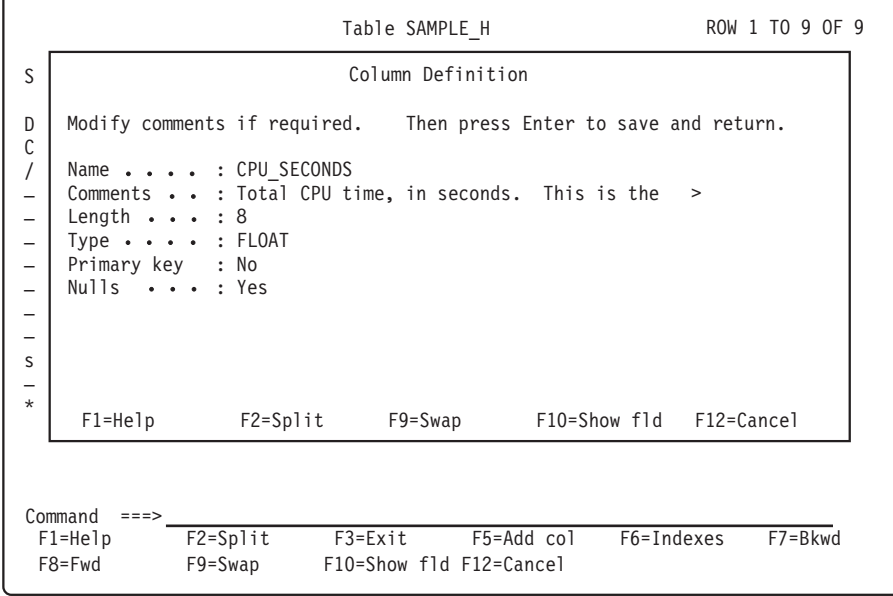

*Figure 74. Column Definition window*

2. Type changes to comments in the Comments field, and press Enter.

**Note:** Press F10 to see the entire Comments field.

The changes are saved and you are returned to the Tables window.

### **Adding a column to a table About this task**

You can add columns to a table, but you cannot delete columns.

To add a column to a table:

## **Procedure**

1. From the Table window, press F5. The Add Column window is displayed(Figure [75 on page 182\)](#page-197-0).

<span id="page-197-0"></span>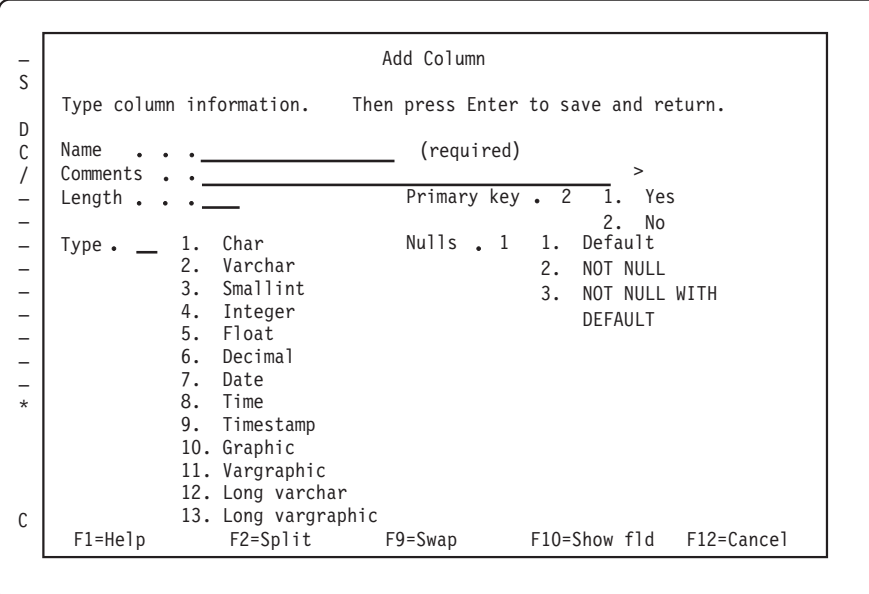

*Figure 75. Add Column window*

- 2. Type information for the new column in the window, and press Enter. The new column is added to the table andyou are returned to the Add Column window.
- 3. When you finish adding columns to the table, press F12. You are returned to the Tables window.

## **Displaying and adding a table index About this task**

If a table has a primary key, it must have an index on that key (the primary index). Some queries access tables using the primary index.

A table can have more than one index. Secondary indexes can give you faster data retrieval, but increase the amount of time that collect requires to update those tables.

**Note:** If you want to work with index **spaces**, see ["Displaying and modifying a](#page-207-0) [table or index space" on page 192.](#page-207-0)

To view or add indexes to a table:

### **Procedure**

- 1. From the Tables window, select a table and press Enter.
- 2. From the Table window, press F6.

The Indexes window is displayed (Figure [76 on page 183\)](#page-198-0).

<span id="page-198-0"></span>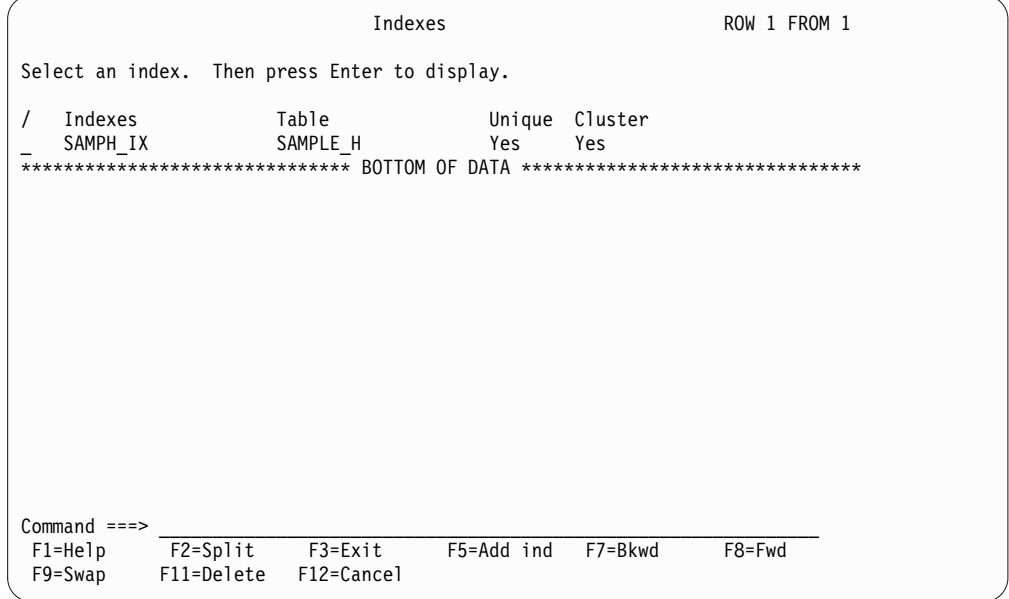

*Figure 76. Indexes window*

3. To view an index definition, select the index and press Enter.

The Index window is displayed (Figure 77). The index on the primary key should be a unique, clustering index. Refer to the DB2 documentation for a description of the other index options.

|                                                                                                    | Index SAMPH IX                                             |                                                                   |                                                                                       |  |            | ROW 1 TO 7 OF 9 |
|----------------------------------------------------------------------------------------------------|------------------------------------------------------------|-------------------------------------------------------------------|---------------------------------------------------------------------------------------|--|------------|-----------------|
| Press Enter to return.                                                                                                    |                                                            |                                                                   |                                                                                       |  |            |                 |
| Table name. : SAMPLE H                                                                                                    |                                                            |                                                                   |                                                                                       |  |            |                 |
| Storage group : SYSDEFLT<br>Primary quantity. $\bullet \bullet \bullet : 6$<br>Secondary quantity. $\bullet$ : 3<br>Erase : NO |                                                            |                                                                   | Subpages. $\ldots$ :4<br>Unique : YES<br>Cluster $\ldots$ : YES<br>Buffer pool . :BPO |  |            |                 |
| Column name<br>DATE<br>TIME<br>SYSTEM ID<br>DEPARTMENT NAME<br>USER ID<br>TRANSACTIONS INTEGER<br>RESPONSE SECONDS INTEGER     | Column type<br>DATE<br>TIME<br>CHAR<br><b>CHAR</b><br>CHAR | Seg<br>$\mathbf{1}$<br>$\overline{c}$<br>3<br>$\overline{4}$<br>5 | Order<br>ASC<br>ASC<br>ASC<br>ASC<br>ASC.                                             |  |            |                 |
| $Commoned ==$<br>F1=Help F2=Split                                                                                              | F7=Bkwd                                                    | F8=Fwd                                                            | F9=Swap                                                                               |  | F12=Cancel |                 |

*Figure 77. Index window*

- 4. Press Enter to return to the Indexes window.
- 5. From the Indexes window, press F5 to add an index to the table. The Add Index window is displayed (Figure [78 on page 184\)](#page-199-0).

```
Add Index
                                                        ROW 1 TO 5 OF 9
S
   Type information. Then press Enter to save and return.
/
   Index name . . . . . . .
                                              (required)
\overline{\star}\starTable Name :
SAMPLE_H
    Storage group \cdotsSubpages . . .
   Primary quantity . . . . ______
                                       Unique \cdots \frac{1}{2}2 1.
Yes
                                                          2.
No
   Secondary quantity . . .
    Erase . . . . . . . . \overline{1}1 1. Cluster
No
                                                      2   1.   Yes
                                                         2. No2.
Yes 2.
   Bufferpool \cdots \cdots BP0
                                     Seq Order
   Column name
                      Column type
   DATE
                      DATE
   TIME
                      TIME
   SYSTEM_ID
                      CHAR
   DEPARTMENT_NAME
                      CHAR
   USER_ID
                      CHAR
C Command ===>
    F1=Help F2=Split F7=Bkwd F8=Fwd F9=Swap F12=Cancel
```
*Figure 78. Add Index window*

6. Type the information for the new index and press Enter.

The index is added to the table and you are returned to the Indexes window.

#### **What to do next**

**Note:** To modify an index, delete and recreate it.

### **Deleting a table index About this task**

To delete a table index:

#### **Procedure**

- 1. From the Indexes window, select the index and press F11. A confirmation window is displayed.
- 2. Press Enter to confirm the deletion.

You are returned to the Indexes window.

# **Displaying and modifying update definitions of a table About this task**

The instructions for entering data from logs into DB2 tables in the product database are provided by update definitions. An *update definition* describes how the data in a source (a record or a table) is summarized into a target table during the collect process. Refer to the *Language Guide and Reference* for information about how to define update definitions using the log collector language.

Update definitions are supplied for all data tables. You can use the administration dialog to modify these update definitions.

To display and edit the update definitions of a table:

## <span id="page-200-0"></span>**Procedure**

1. From the Tables window (Figure [63 on page 164\)](#page-179-0), select the table and press F5. The Update Definitions window for the table is displayed (Figure 79). All update definitions where the selected table is either the source or the target are included.

|                                      |                                                                      | Update Definitions                            |                                | ROW 1 TO 2 OF 2                                                                 |  |
|--------------------------------------|----------------------------------------------------------------------|-----------------------------------------------|--------------------------------|---------------------------------------------------------------------------------|--|
|                                      | Select an update definition. Then press Enter to display definition. |                                               |                                |                                                                                 |  |
| Updates<br>SAMPLE H M<br>SAMPLE 01 H | Source                                                               | SAMPLE H<br>SAMPLE 01                         | Target<br>SAMPLE M<br>SAMPLE H | ******************************* BOTTOM OF DATA ******************************** |  |
|                                      |                                                                      |                                               |                                |                                                                                 |  |
|                                      |                                                                      |                                               |                                |                                                                                 |  |
|                                      |                                                                      |                                               |                                |                                                                                 |  |
|                                      |                                                                      |                                               |                                |                                                                                 |  |
| $Commoned$ ===>                      |                                                                      |                                               |                                |                                                                                 |  |
| $F1 = He1p$<br>F8=Fwd                | $F2 = Sp1$ it<br>F9=Swap                                             | F3=Exit<br>F10=Save def F11=Delete F12=Cancel | F5=New                         | F6=Prt list F7=Bkwd                                                             |  |

*Figure 79. Update Definitions window*

2. Select the update definition to modify and press Enter.

The Update Definition window for the update definition is displayed (Figure 80).

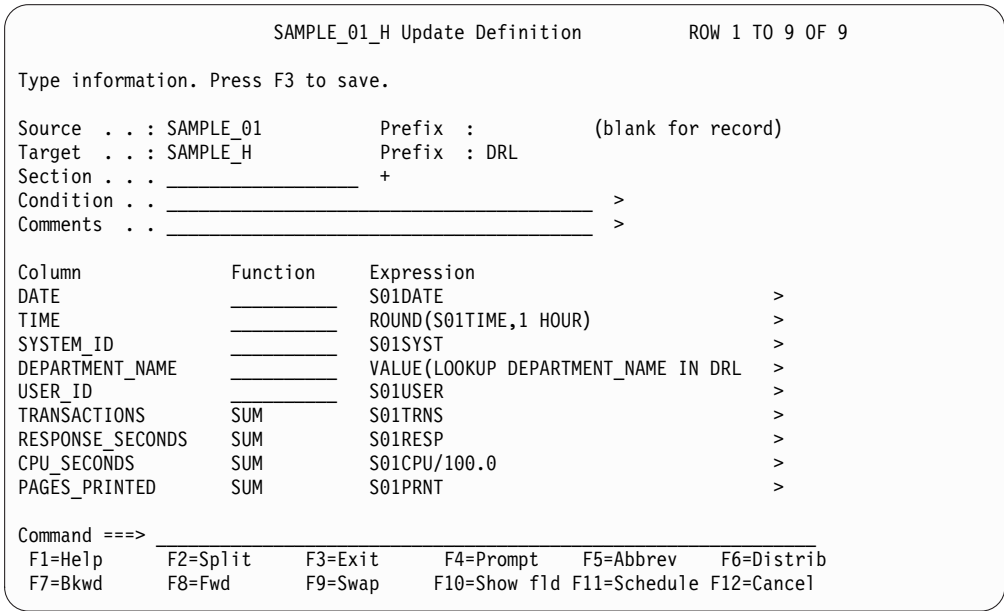

*Figure 80. Update Definition window*

Complete these fields in the window:

#### **Section**

The name of a repeated section in a source record.

If the source is a record, you can type the name of a repeated section in this field. Tivoli Decision Support for z/OS uses the update during collection to process each repeated section.

#### **Condition**

A condition that is applied to source fields or columns.

Type an expression that evaluates as either true or false in this field. Tivoli Decision Support for z/OS evaluates the expression to determine if it is true before processing the source with the update.

#### **Comments**

A description of the update definition.

#### **Column**

All columns of the target table.

#### **Function**

Describes the accumulation function to use. Blank means that the column is a key (a GROUP BY column). For data columns, the value of this field can be SUM, MIN, MAX, COUNT, FIRST, LAST, AVG, and PERCENT.

To use the MERGE function, identify input to the function by designating a column for each of these functions: INTTYPE, START, END, and QUIET.

#### **Expression**

Describes how the value in the column should be derived from source fields, columns, or abbreviated names of expressions. (See ["Working](#page-202-0) [with abbreviations" on page 187](#page-202-0) for more information.) If the update does not affect the value of the column, there is no entry in the expression field.

For an AVG column, type the expression, followed by a comma, and a column name. For a PERCENT column, type the expression, followed by a comma, a column name, a comma, and a percentile value (without the percent sign).

Refer to the *Language Guide and ReferenceLanguage Guide and Reference* for more information about using log collector language:

- Functions
- Accumulation functions
- Expressions
- Statements
- Averages
- Percentiles
- 3. Type any modifications to the update definition in the fields.

4. Press F5 to modify abbreviations in this update definition.

The Abbreviations window is displayed. See ["Working with abbreviations" on](#page-202-0) [page 187,](#page-202-0) for more information.

5. Press F6 to modify the distribution clause associated with the update definition. The Distribution window is displayed. See ["Modifying a distribution clause"](#page-203-0) [on page 188](#page-203-0) for more information.

<span id="page-202-0"></span>6. Press F11 to modify the apply schedule clause associated with an update definition.

The Apply Schedule window is displayed. See ["Modifying an apply schedule](#page-204-0) [clause" on page 189](#page-204-0) for more information.

7. Press F3 when you finish modifying the update definition.

The changes are saved and you are returned to the Update Definitions window.

8. Repeat this procedure to modify other update definitions or press F3 again to return to the Tables window.

## **Working with abbreviations About this task**

You can use abbreviations to give names to long expressions that are used several times. Using abbreviations improves product performance because expressions are evaluated only once.

Defining abbreviations with the administration dialog is equivalent to using the LET clause in a log collector DEFINE UPDATE statement to assign an expression to a variable name. (Refer to the description of the DEFINE UPDATE statement in the *Language Guide and Reference* for more information.)

To modify an abbreviation:

### **Procedure**

1. From the Update Definition window (Figure [80 on page 185\)](#page-200-0), press F5. The Abbreviations window is displayed (Figure 81).

|                |                                    | Abbreviations                                                |             | ROW 1 TO 3 OF 3 |
|----------------|------------------------------------|--------------------------------------------------------------|-------------|-----------------|
|                |                                    | Modify expressions if required. Press F3 to save and return. |             |                 |
| Abbreviation   |                                    | Expression                                                   |             |                 |
| TS1            |                                    | TIMESTAMP(SMF70DAT, SMF70IST)+(SMF70INT                      |             | >               |
| D <sub>1</sub> |                                    | DATE (TS1)                                                   |             | $\mathbf{r}$    |
| T1             |                                    | TIME (TS1)                                                   |             |                 |
|                | ********************************** |                                                              |             |                 |
|                |                                    |                                                              |             |                 |
|                |                                    |                                                              |             |                 |
| $Command ==$   |                                    |                                                              |             |                 |
| $F1 = He1p$    | $F2 = Sp1$ it                      | $F3 = Exit$                                                  | F5=Add abbr | F7=Bkwd         |

*Figure 81. Abbreviations window*

2. Type modifications in the fields and press Enter.

The changes are saved and you are returned to the Update Definition window.

**Adding an abbreviation to an update definition:**

### <span id="page-203-0"></span>**About this task**

To add an abbreviation to an update definition:

### **Procedure**

- 1. From the Abbreviations window, press F5. The Abbreviation window is displayed.
- 2. Type the abbreviation and the expression in the fields and press Enter. The abbreviation is added and you are returned to the Abbreviations window.

### **Deleting an abbreviation from an update definition: About this task**

To delete an abbreviation from an update definition:

#### **Procedure**

From the Abbreviations window, select the abbreviation to delete, and press F11. The abbreviation is deleted from the list.

## **Modifying a distribution clause About this task**

The distribution clause of an update definition specifies that source fields or columns are distributed over a time period. It can be used when you have a record that contains data for a long time period and you do not want all values to be summarized at the start or end time.

To modify the distribution clause associated with an update definition:

### **Procedure**

1. From the Update Definition window (Figure [80 on page 185\)](#page-200-0), press F6. The Distribution window is displayed (Figure [82 on page 189\)](#page-204-0).

```
/
–
\sim–
\equiv\sim/
/
SMF33CNA
Type information. Then press Enter to save and return.
By period ..... 60*VALUE(LOOKUP TIME_RESOLUTION IN DRL.M > (seconds)
Start timestamp
End
T
Interval . . . . INTERVAL_LENGTH
    timestamp
 imestamp
   Column/Field
   SMF33ACL
   SMF33ACT
   SMF33ALN
   SMF33AOF
   SMF33AON
   SMF33CN
                   TIMESTAMP(SMF33TSD,SMF33TST) >
                   TIMESTAMP(SMF33TED,SMF33TET) >
                   INTERVAL_START (any ID)
                                  (any ID)<br>(any ID)<br>(any <sup>r-</sup>
                             Distribution ROW 1 TO 7 OF 65
 F1=Help F2=Split F7=Bkwd F8=Fwd F9=Swap
F10=Show fld F11=Delete
Command ===>
```
*Figure 82. Distribution window*

2. Type modifications in the fields and press Enter.

The changes are saved and you are returned to the Update Definition window.

## **Modifying an apply schedule clause About this task**

Tivoli Decision Support for z/OS uses the apply schedule clause of an update definition in calculating availability. The clause specifies how the product should merge schedule information in control tables (see ["Control tables" on page 243\)](#page-258-0) with detailed availability information.

To modify the apply schedule clause associated with an update definition:

### **Procedure**

1. From the Update Definition window (Figure [80 on page 185\)](#page-200-0), press F11. The Apply Schedule window is displayed (Figure [83 on page 190\)](#page-205-0).

<span id="page-205-0"></span>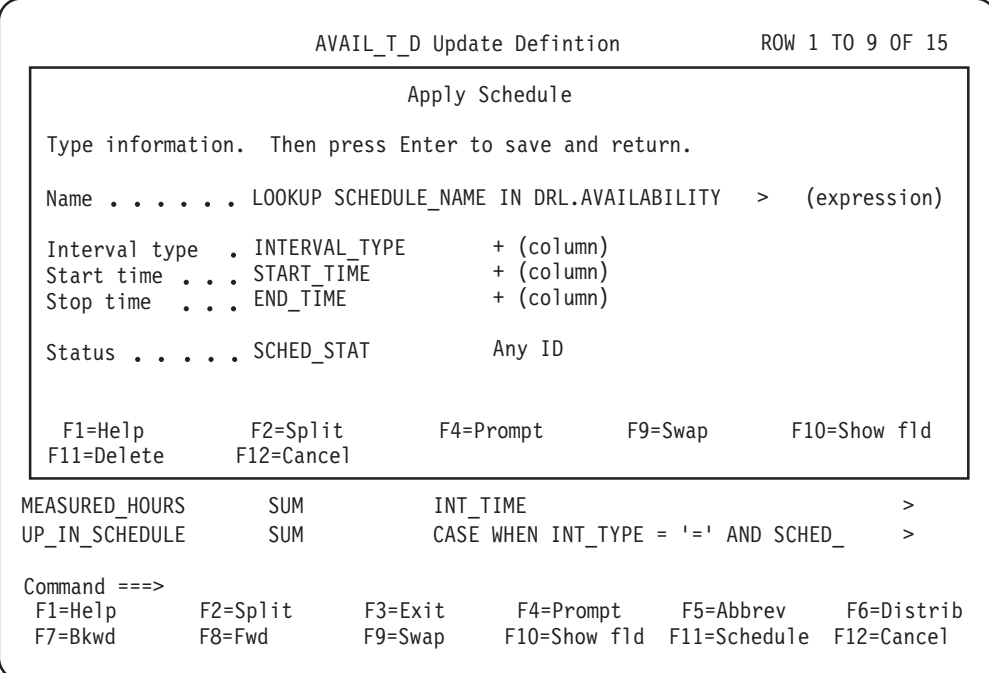

*Figure 83. Apply Schedule window*

2. Type modifications in the fields and press Enter. The changes are saved and you are returned to the Update Definition window.

### **What to do next**

Refer to the *Language Guide and Reference* for more information about using the log collector language to:

- Determine resource availability
- Calculate the actual availability of a resource
- Compare actual availability to scheduled availability

# **Displaying and editing the purge condition of a table About this task**

Tivoli Decision Support for z/OS uses purge conditions to specify when old data should be purged from tables. A table can have only one purge condition. Purge conditions are supplied for all data tables. You can use the administration dialog to modify the purge condition of a table.

The administrative report PRA003 produces a complete list of all current product purge definitions. For more information about this report, see ["PRA003 - Table](#page-299-0) [purge condition" on page 284.](#page-299-0)

To display and edit the purge condition of a table:

### **Procedure**

1. From the Tables window (Figure [63 on page 164\)](#page-179-0), select the table to update and press F6.

### **Working with tables and update definitions**

The Retention Period window is displayed (Figure 84) if the purge condition is blank or has the standard format (column name < CURRENT DATE - n DAYS), and if the column name, which can be an expression (for example, DATE(START\_TIMESTAMP)), is less than 18 characters.

```
Table Maintenance Utilities Edit View Other Help
D
                       Retention Period for MVS_ADDRSPACE_D
S
    Type information. Then press Enter to save and return.
    Retention period . . 30
                                Days
/
                                              + Date/Timestamp
     Column . . . . . . DATE
s
\overline{\phantom{0}}\overline{\phantom{0}}\overline{a}\frac{1}{2}\overline{\phantom{0}}F1=Help F2=Split F4=Prompt F5=Conditio F9=Swap
    F11=Save def F12=Cancel
    MVS WORKLOAD HV2 DRL VIEW
Command ===>
 F1=Help F2=Split F3=Exit F5=Updates F6=PurCond F7=Bkwd
 F8=Fwd F9=Swap F10=Actions F11=Display F12=Cancel
```
*Figure 84. Retention Period window*

- 2. Modify information in the fields. The column is the date or timestamp column in the table that Tivoli Decision Support for z/OS uses to determine the age of the rows.
- 3. Press Enter.

The changes are saved and you are returned to the Tables window.

4. If the purge condition does not have the standard format, the Purge Condition window is displayed (Figure [85 on page 192\)](#page-207-0) instead of the Retention Period window.

This window is displayed also if you press F5 from the Retention Period window.

<span id="page-207-0"></span>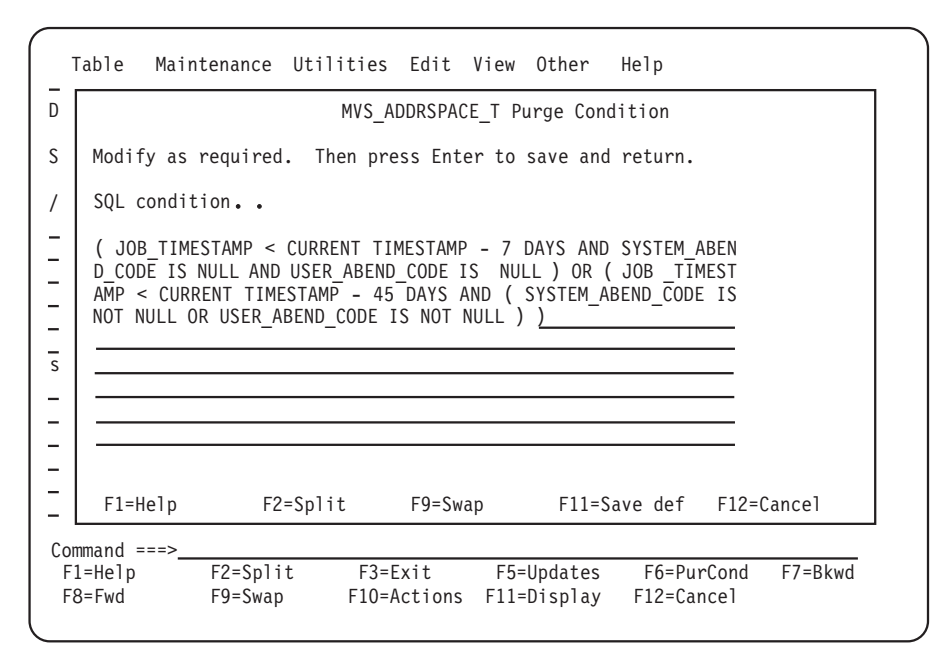

*Figure 85. Purge Condition window*

5. Modify the SQL condition, and press Enter.

The changes are saved and the previous window is displayed.

# **Displaying and modifying a table or index space About this task**

Each table in the product database is in a table space, and each index is in an index space. Tivoli Decision Support for z/OS usually uses one table space for each component. You can use the administration dialog to work with table and index spaces.

**Note:** The method described here makes changes directly to your DB2 database, and does not affect the component definition. You lose such direct changes if you delete and reinstall a component. To change the component definition to keep it in line with the database, use the **Space** pull-down in the **Components** window, in addition to making the direct change as described in the following steps.

To make a change to a table space:

#### **Procedure**

- 1. From the **Tables window**, select the **Maintenance** pull-down. Do not select a table first.
- 2. The pull-down has these options:
	- 1. Tablespace...
	- 2. Index and indexspace...

To change table space parameters, select 1. The **Tablespace** window is displayed (with the Tablespace pull-down illustrating the options available: you can use the Utilities pull-down to reorganize or get statistics on a table space).

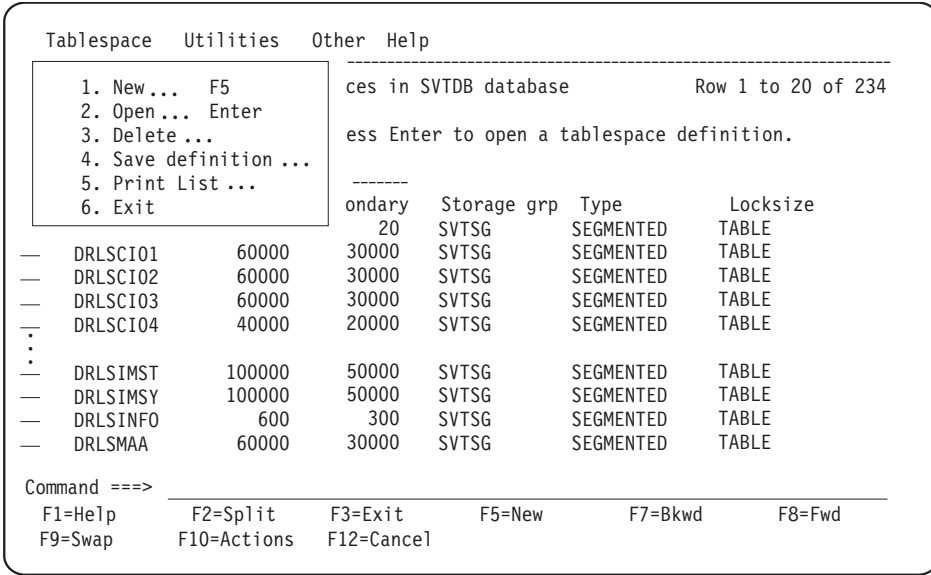

*Figure 86. Tablespaces window*

You can use the **Save definition** option to create SQL commands that can recreate the selected table space. Note that this does not update the component definition: only the definition of the selected table space is saved.

3. Select a table space and press Enter. The **Tablespace** window is displayed, which you can use to change the table space parameters. Change the parameters and press Enter.

| Tablespace DRLSCI06                                                                                                    |
|----------------------------------------------------------------------------------------------------|
| Type information. Then press Enter to save and return.                                                                                                    |
| Type $\ldots$ , $\ldots$ , $\ldots$ , $\vdots$ 2 1. Simple<br>2.Segmented<br>3. Partitioned                                                                                                  |
| $VCAT \ldots$<br>Storage group SVTSG<br>Primary quantity 20000<br>Secondary quantity 10000<br>Erase 2 1. Yes<br>2.<br>No                                                                     |
| Locksize $\dots$ , $\dots$ , $4$ 1. Any<br>2. Tablespace<br>3. Page<br>4. Table                                                                                                    |
| Close $\dots \dots \dots \dots 1$ 1. Yes<br>Compress ___ 1. Yes<br>2. No<br>2.<br>No                                                                                                    |
| Bufferpool BPO<br>Dsetpass $\cdots$ $\cdots$ $\cdots$<br>Freepage $\ldots$ $\ldots$ $\ldots$ 0<br>Segment size $\ldots$ 8<br>Pctfree $\dots \dots \dots$<br>Number of partitions $\cdot : 0$ |
| F1=Help F2=Split F5=Tables F6=Parts<br>F7=Bkwd<br>F8=Fwd<br>F9=Swap F12=Cancel                                                                                                    |

*Figure 87. Tablespace DRLxxx*

Tivoli Decision Support for z/OS takes action depending on the parameters to be changed:

#### **Where reorganization is needed**

Some parameter changes need a database reorganization before they take effect. In this case the product :

- a. Makes the change, using the ALTER TABLESPACE command.
- b. Creates a batch job to reorganize the database, which you can submit when it is convenient.

#### **Where the database needs to be stopped**

Some parameter changes need exclusive use of the database. In this case the product creates a batch job that:

- a. Stops the database.
- b. Makes the change, using the ALTER TABLESPACE command.
- c. Starts the database again.

Do not submit the job if some task, for example a collect, is using the table space, because this stops the collect job.

#### **In other cases**

Some parameter changes can be made immediately. Tivoli Decision Support for z/OS issues the ALTER TABLESPACE command online.

Press F1 to get more information about a parameter, or refer to the discussion of designing a database in DB2 Universal Database for OS/390 and z/OS: Administration Guide and Reference.

### **Making changes to an index space About this task**

To make a change to an index space:

### **Procedure**

- 1. From the **Tables** window (Figure [63 on page 164\)](#page-179-0), select the **Maintenance** pull-down. Do not select a table first.
- 2. To change index space parameters, select 2. The **Indexes** window is displayed (with the Index pull-down illustrating the options available; you can use the Utilities pull-down to reorganize an index space).

|         | 2. Delete $\ldots$<br>4. Exit                                 | 1. Open Enter<br>$3.$ Print List $\ldots$ | ndexes in SVTDB database<br>ress Enter to display.                                                      | Row 1 to 21 of 443                                                     |                                                                              |                                                                               |
|---------|---------------------------------------------------------------|-------------------------------------------|----------------------------------------------------------------------------------------------------|------------------------------------------------------------------------|------------------------------------------------------------------------------|-------------------------------------------------------------------------------|
|         | AVAILD IX<br>AVAILM IX<br>AVAILP IX<br>AVAILT IX<br>AVAILW IX |                                           | Table name<br>AVAILABILITY D<br>AVAILABILITY M<br>AVAILABILITY PARM<br>AVAILABILITY T<br>AVAILABILITY W | Indexspace<br>AVAILDRI<br>AVAILMRI<br>AVAILPRI<br>AVAILTRI<br>AVAILWRI | Unique<br><b>YES</b><br><b>YES</b><br><b>YES</b><br><b>YES</b><br><b>YES</b> | Cluster<br><b>YES</b><br><b>YES</b><br><b>YES</b><br><b>YES</b><br><b>YES</b> |
|         | CICS DLI TRAN D<br>CICS DLI TRAN W<br>CICS DLI USR D          |                                           | CICS DLI TRAN D<br>CICS DLI TRAN W<br>CICS DLI USR D                                                    | CICS1TA1<br>CICS1TR4<br>CICSISKV                                       | <b>YES</b><br><b>YES</b><br><b>YES</b>                                       | <b>YES</b><br><b>YES</b><br><b>YES</b>                                        |
| Command | $===>$<br>F1=Help<br>F10=Actions                              | $F2 = Sp1$ it<br>$12 =$ Cancel            | $F3 = Exit$                                                                                             | F7=Bkwd                                                                | F8=Fwd                                                                       | $F9 = Swap$                                                                   |

*Figure 88. Indexes window*

#### **Working with tables and update definitions**

3. Select an index space and press Enter. An index window will be displayed, which you can use to change the index space parameters: change the parameters and press Enter.

Tivoli Decision Support for z/OS takes action depending on the parameters to

```
Index CICS_A_DLI_USR_W
Press Enter to save and return.
Table name . . . . . . : CICS_A_DLI_USR_W
Indexspace name . . . : CICS1S6O
Storage group \ldots . SVTSG <code>VCAT</code> . . . . . . . . _________
  Primary quantity . . 20000 Unique . . . . . . . 1 1. Yes
  Secondary quantity 10000 2. No
  Erase . . . . . . . . 2 1. Yes Cluster . . . . . . 1 1. Yes
                    2. No 2. No
Close . . . . . . . . . 1 1. Yes Part . . . . . : 2 1. Yes
                    2. No 2. No
Subpages \ldots . . . . . 4 Pctfree \ldots . . . . 10
Bufferpool . . . . . . . BP0 Dsetpass . . . . . . ________
Freepage . . . . . . . . 0
F1=Help F2=Split F5=Columns F6=Parts F7=Bkwd F8=Fwd
F9=Swap F12=Cancel
```
*Figure 89. Index window*

be changed:

#### **Where the index must be recreated**

In this case the product:

- a. Asks you to confirm the change.
- b. Deletes the index, with the DROP command.
- c. Redefines the index, using the DEFINE command.

#### **Where the database needs to be stopped**

Some parameter changes need exclusive use of the database. In this case the product creates a batch job that:

- a. Stops the database.
- b. Makes the change, using the ALTER command.
- c. Starts the database again.

Do not submit the job if some task, for example a collect, is using the index space, because this stops the collect job.

#### **In other cases**

Some parameter changes can be made immediately. Tivoli Decision Support for z/OS issues the ALTER command online.

Press F1 to get more information about a parameter, or refer to the discussion of designing a database in DB2 Universal Database for OS/390 and z/OS: Administration Guide and Reference.

#### **Making table space parameter changes that do not require offline or batch action About this task**

If you want just to make table space parameter changes that do not require offline or batch action, you can use this alternative method:

#### **Procedure**

- 1. From the **Tables window** (Figure [63 on page 164\)](#page-179-0), select a table in the table space to open.
- 2. Select 5, Open Tablespace, from the Table pull-down.

Tivoli Decision Support for z/OS displays the **Tablespace window**.

```
Tablespace DRLSSAMP
-
D
     Type information. Then press Enter to save and return.
S
                                                                                MnP +
/
     Name . . . . . . . . . DRLSSAMP
s
     Type
: 2 1.Simple
\overline{a}2.Segmented
\frac{1}{2}3.Partitioned
\overline{a}\overline{a}VCAT . . . . . . . . . .
\overline{\phantom{a}}\overline{\phantom{a}}Storage group . . . . SYSDEFLT
\overline{a}Primary quantity . . 3
\overline{a}Secondary quantity
3
\overline{a}Erase \cdots \cdots \cdots 2.
                                          2. 1. Yes
\overline{a}2. No
\overline{\phantom{a}}\overline{a}Command ===>
C
      F1=Help F2=Split F5=Tables F7=Bkwd F8=Fwd F9=Swap
     F12=Cancel
```
*Figure 90. Tablespace window*

3. Type any changes in the fields.

**Note:** You can scroll the window to display more options.

4. Press F5 to see a list of tables in the tablespace.

The **Tables window** is displayed.

- 5. Press Enter when you finish viewing this window. You are returned to the **Tablespace window**.
- 6. Press Enter.

The changes to the tables pace are saved and you are returned to the **Tables window**.

# **Displaying a view definition About this task**

You can use the administration dialog to display a view definition created with SQL statements.

To display the view definition:

### **Procedure**

1. From the Tables window, select a view to display, and press Enter. The View window is displayed (Figure [91 on page 197\)](#page-212-0).

<span id="page-212-0"></span>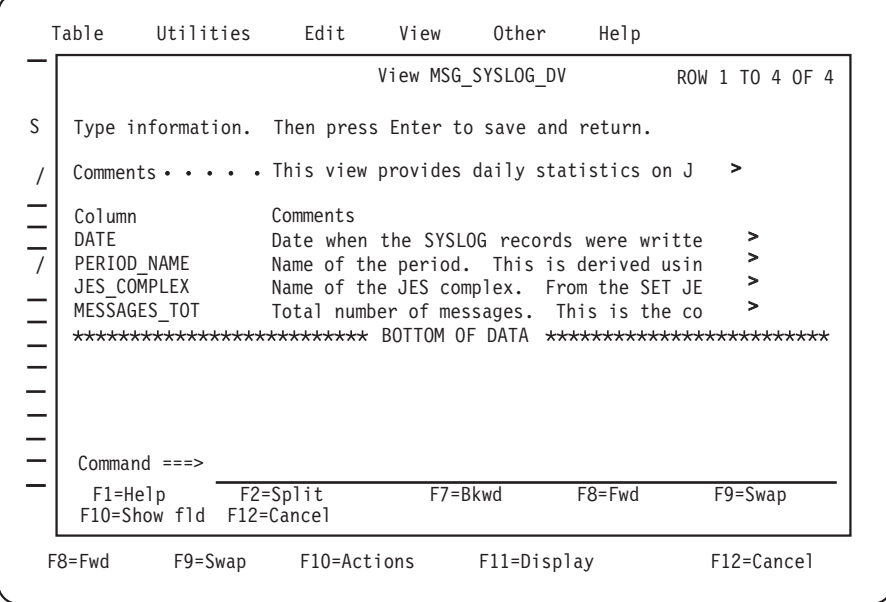

*Figure 91. View window*

- 2. You can change any of the comments in a view definition. To change a comment, type the text in the Comments field.
- 3. Press Enter when you finish displaying the view definition.

The changes are saved and you are returned to the Tables window.

# **Printing a list of Tivoli Decision Support for z/OS tables About this task**

Tivoli Decision Support for z/OS maintains a list of all tables in the product database. You can use the administration dialog to print a list of these tables.

### **Procedure**

1. From the Table pull-down in the Tables window (Figure [63 on page 164\)](#page-179-0), select 8, Print list.

The Print Options window is displayed.

2. Type the required information, and press Enter.

The list of Tivoli Decision Support for z/OS tables is routed to the destination you specified.

# **Saving a table definition in a data set About this task**

Each table in the Tivoli Decision Support for z/OS database is defined using SQL. You can use the administration dialog to save the SQL table definition statement in a data set.

To save a table definition statement in a data set:

## **Procedure**

1. From the Tables window (Figure [63 on page 164\)](#page-179-0), select the table definition to save in a data set.

- 2. Select 7, Save definition, from the Table pull-down. The Save Data Set window is displayed.
- 3. Type the data set name in the field, and press Enter. The table definition in the data set that you specified is saved and you are returned to the Tables window.

# **Listing a subset of tables in the Tables window About this task**

When you select 4, Tables, from the Administration window, all tables in the Tivoli Decision Support for z/OS database are listed in the Tables window. You can use the administration dialog to list only a subset of tables in the Tivoli Decision Support for z/OS database in the Tables window.

To specify which tables should appear in the Tables window:

## **Procedure**

1. From the View pull-down in the Tables window (Figure [63 on page 164\)](#page-179-0), select 2, Some, and press Enter.

Tivoli Decision Support for z/OS displays the Select Table window.

2. Type selection criteria in the fields, and press Enter.

**Note:** You can see a list of components by pressing F4.

The tables that correspond to the criteria you specified are listed.

To list all the tables, from the View pull-down in the Tables window, select 1, All. All the tables in the Tivoli Decision Support for z/OS database are listed.

# **Creating a table About this task**

Tivoli Decision Support for z/OS stores data collected from logs in DB2 tables. Each component includes table definitions for tables that it uses. However, you might need to create additional tables.

You can use the administration dialog to create a table. You should have a working knowledge of DB2 databases before attempting to create a table. Refer to the DB2 documentation for more information.

**Note:** Views cannot be created from the administration dialog. Refer to the DB2 documentation for a description of how to create views using SQL.

To create a table:

### **Procedure**

1. From the Table pull-down in the Tables window (Figure [63 on page 164\)](#page-179-0), select 1, New, and press Enter.

The New Table window is displayed (Figure [92 on page 199\)](#page-214-0).

- 2. Type required information in the fields.
- 3. To see a list of available table spaces, place the cursor in the Tablespace field, and press F4.

### **Working with tables and update definitions**

The Prompt for Tablespace window is displayed. If the table is related to existing tables, you might want to put the table in the same tablespace.

<span id="page-214-0"></span>4. Select a table space from the list, and press Enter.

The product returns to the New Table window, and the table space appears in the Tablespace field.

**Note:** To create a table space, see ["Creating a table space" on page 200.](#page-215-0)

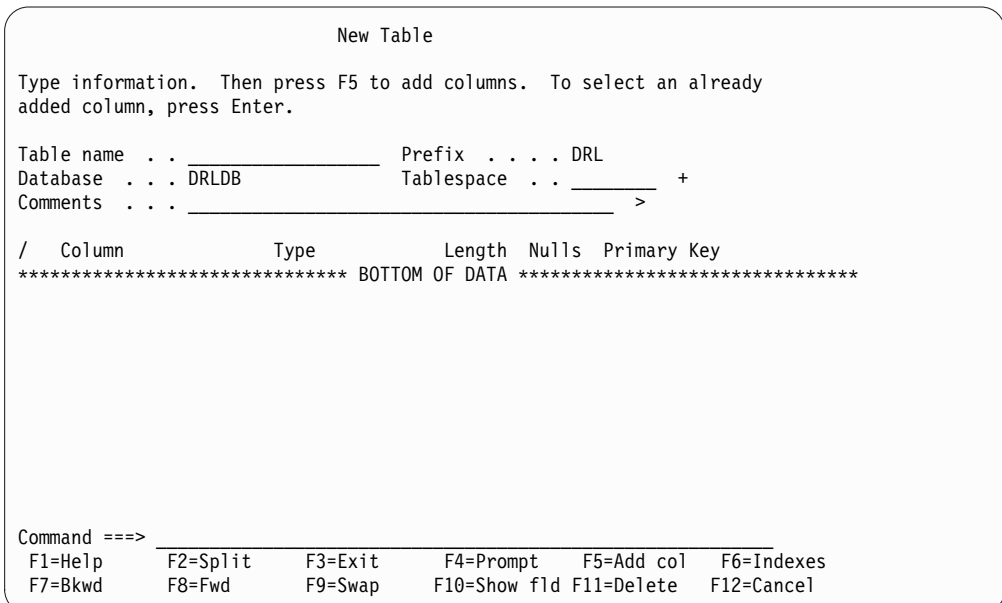

*Figure 92. New Table window*

- 5. Press F5 to add a column to the table.
	- The product displays the Add Column window (Figure [75 on page 182\)](#page-197-0).
- 6. Type the required information in the fields, and press Enter. You are returned to the Add Column window.
- 7. When you finish adding columns to the table, press F12. You are returned to the New Table window.
- 8. Press F6 to add indexes to the table.

The Indexes window is displayed (Figure [76 on page 183\)](#page-198-0).

9. Press F5 to add an index.

The Add Index window is displayed (Figure [78 on page 184\)](#page-199-0).

- 10. Type the required information in the fields, and press Enter.
- The index is added and you are returned to the Indexes window.
- 11. Press F3 to return to the New Table window.
- 12. Press F3 when you finish typing information. The table is added to the database and you are returned to the Tables window. To create a table by using an existing table as a template:

### **Creating a table using an existing table as a template About this task**

You can also create a table by using an existing table as a template.

#### <span id="page-215-0"></span>**Procedure**

- 1. From the Tables window, select the table to use as a template.
- 2. Select 1, New, from the Table pull-down. The New Table window is displayed.

**Note:** The fields are filled with information from the template table.

3. The rest of the procedure is the same as when creating a table without a template.

**Note:** The index for the template table is not copied and must be added for the primary key. To add an index, see ["Displaying and adding a table index" on](#page-197-0) [page 182.](#page-197-0)

#### **Using the administration dialog to delete a column from a table: About this task**

You can use the administration dialog to delete a column from a table you are defining. To delete a column:

#### **Procedure**

- 1. From the New Table window, select an existing column.
- 2. Press F11 to delete the column.

A confirmation window is displayed.

3. Verify the deletion by pressing Enter.

The column is deleted and you are returned to the New Table window.

# **Deleting a table or view About this task**

To delete a table or view:

#### **Procedure**

1. Select the table or view to delete in the Tables window (Figure [63 on page 164\)](#page-179-0) and select 6, Delete, from the Table pull-down.

**Note:** Tivoli Decision Support for z/OS prevents you from deleting table definitions that affect, or are affected by, other product objects. To delete a table definition, remove links from the table to other product objects.

A confirmation window is displayed.

2. Verify the deletion by pressing Enter.

The table or view is deleted and you are returned to the Tables window.

**Note:** A table in a partitioned tablespace cannot be explicitly deleted (dropped). You can drop the tablespace that contains it. This does not have any impact on other tables because only one table can be defined in a single tablespace.

# **Creating a table space About this task**

DB2 tables are in table spaces. For a new table, you might need to create a table space.
### **Working with tables and update definitions**

You can use the administration dialog to create a table space. You must have some knowledge of DB2 databases before creating the table space. See ["Understanding](#page-111-0) [table spaces" on page 96](#page-111-0) for more information about table spaces, or refer to the discussion of designing a database in *DB2 Universal Database for OS/390 and z/OS: Administration Guide and Reference*.

To create a tablespace:

### **Procedure**

1. From the New Table window (Figure [92 on page 199\)](#page-214-0), place the cursor in the Tablespace field and press F4.

The Prompt for Tablespace window is displayed.

2. From the Prompt for Tablespace window, press F5.

The New Tablespace window is displayed.

3. Type required information in the fields, and press Enter.

A table space is created and you are returned to the Prompt for Tablespace window.

- 4. Press Enter again to return to the New Table window.
- 5. Continue creating the table as described in ["Creating a table" on page 198.](#page-213-0)

**Note:** It is also possible to create a tablespace without creating a table: use the Maintenance pull-down in the Tables window (as described in ["Displaying and](#page-207-0) [modifying a table or index space" on page 192\)](#page-207-0) and select New from the Tablespace pull-down in the Tablespaces window.

# **Creating an update definition About this task**

In Tivoli Decision Support for z/OS, update definitions specify how to store data from log records in DB2 tables and how to use data from one table to update another. Each component includes all the update definitions that it uses. However, if you tailor the objects used during a collect, or create components of your own, you might need to create more update definitions.

You can use the administration dialog to create an update definition. You can also use log collector language. Refer to the *Language Guide and Reference* for more information about defining update definitions using log collector language.

To create an update definition:

### **Procedure**

1. From the Tables window (Figure [63 on page 164\)](#page-179-0), select a table for addition of an update definition, and press F5.

The Update Definitions window is displayed (Figure [79 on page 185\)](#page-200-0).

2. To use an existing update definition as a template, select one of the update definitions from the list and press F5. Otherwise, do not select an update definition.

The New Update Definition window is displayed. The columns are filled with values from the template.

3. To create an update definition without a template, press F5 from the Update Definitions window.

You are prompted for the name of the target table in the Target Table of New Update window. Type the name of the target table, and press Enter.

The New Update Definition window is displayed.

4. Type required information in the fields, and press F3.

The new update definition is saved and you are returned to the Update Definitions window.

You might choose to use abbreviations for expressions in the expression fields. Or you might require that data be distributed over some interval or used in availability processing. See these topics in [""Displaying and modifying update](#page-199-0) [definitions of a table" on page 184"](#page-199-0) for information:

- ["Working with abbreviations" on page 187](#page-202-0)
- ["Modifying a distribution clause" on page 188](#page-203-0)
- ["Modifying an apply schedule clause" on page 189](#page-204-0)
- 5. Press F3 again to return to the Tables window.

# **Deleting an update definition About this task**

Update definitions are supplied for all data tables. You can use the administration dialog to delete an update definition you no longer need. Tivoli Decision Support for z/OS removes all references to the update from its system tables. However, it does not delete the definition member; you can use the dialog to reinstall it.

To delete an update definition of a table:

## **Procedure**

- 1. From the Tables window (Figure [63 on page 164\)](#page-179-0), select the table and press F5. The Update Definitions window for the table is displayed (Figure [79 on page](#page-200-0) [185\)](#page-200-0). All update definitions where the selected table is either the source or the target are included.
- 2. Select the update definition to delete, and press F11.

A confirmation window is displayed.

3. Verify the deletion by pressing Enter.

The definition is updated and you are returned to the Update Definitions window.

4. Press F3 to return to the Tables window.

# **Administering user access to tables About this task**

When you install a component, Tivoli Decision Support for z/OS grants read access to the users or groups you have specified in dialog parameters (the default is the DRLUSER group). You can use the administration dialog to grant or revoke table access to other Tivoli Decision Support for z/OS users.

To grant table access to other users:

## **Procedure**

- 1. From the **Tables** window (Figure [63 on page 164\)](#page-179-0), select one or more tables to grant access to.
- 2. Select 5, Grant, from the Utilities pull-down.

The **Grant Privilege** window is displayed (Figure 93).

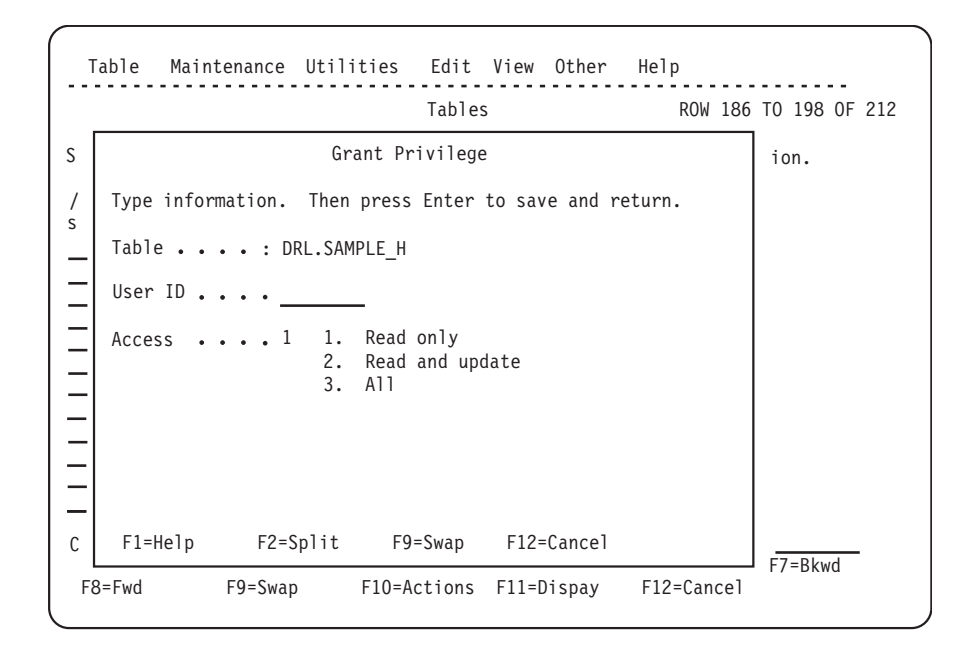

*Figure 93. Grant Privilege window*

3. Type required information in the fields, and press Enter.

The user ID is granted access to the table.

4. When you finish granting access to the table, press F12.

If you selected more than one table, the **Grant Privilege** window for the next table is displayed. When you complete the **Grant Privilege** window for the last table, you are returned to the **Tables** window.

## **Revoking table access About this task**

To revoke table access:

#### **Procedure**

- 1. From the **Tables** window (Figure [63 on page 164\)](#page-179-0), select one or more tables to revoke access to.
- 2. Select 6, Revoke, from the Utilities pull-down.

The **Revoke Privilege** window (Figure [94 on page 204\)](#page-219-0) is displayed.

<span id="page-219-0"></span>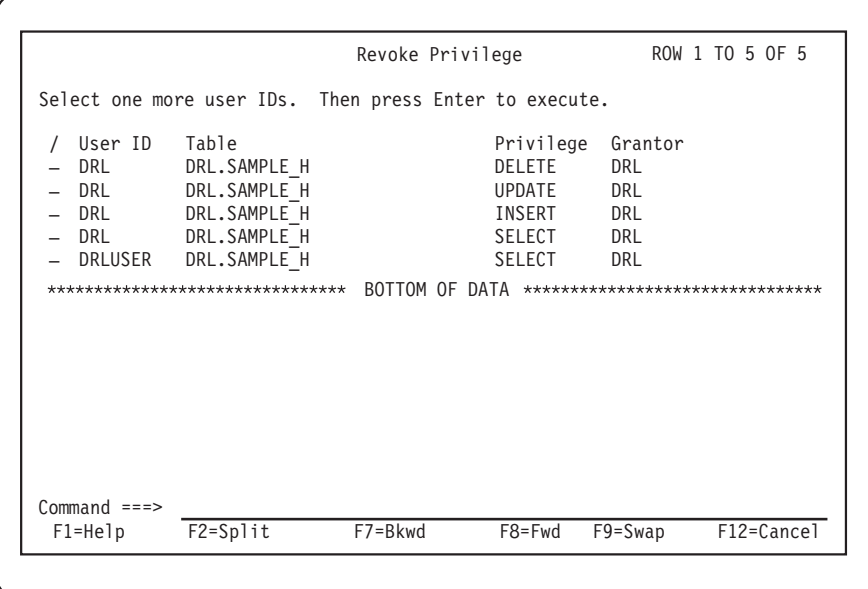

*Figure 94. Revoke Privilege window*

3. Select the user IDs with table access privileges to revoke, and press Enter. The access privileges are revoked and you are returned to the Tables window.

# **Chapter 10. Working with the log data manager option**

This section contains information about the Tivoli Decision Support for z/OS log data manager option, which automates and simplifies the collection of data.

After providing a summary of the log data manager, this section then describes:

- How the log data manager is invoked from the administration dialog (page "Summary of how the log data manager is used").
- The job for recording of log data sets for collection (page ["Job step for recording](#page-221-0) [a log data set for collection" on page 206\)](#page-221-0).
- Modifying log collector statements to be used in the collect (page ["Modifying](#page-224-0) [log collector statements" on page 209\)](#page-224-0).
- v Modifying the list of log data sets to be collected (page ["Listing and modifying](#page-227-0) [the list of log data sets to be collected" on page 212\)](#page-227-0).
- v The collect job and the parameters it uses (page ["The DRLJLDMC collect job and](#page-230-0) [the parameters it uses" on page 215\)](#page-230-0).
- Modifying the list of successfully collected log data sets (page ["Listing and](#page-227-0) [modifying the list of log data sets to be collected" on page 212\)](#page-227-0).
- Modifying the list of unsuccessfully collected log data sets (page ["Modifying the](#page-236-0) [list of unsuccessfully collected log data sets" on page 221\)](#page-236-0).

## **Summary of how the log data manager is used**

You usually include a log data set for use with the log data manager by inserting a job step DRLELDML in the job that creates the log data set. The job step DRLELDML records the log data set as being ready to be collected by the log data manager collect job. You must run the job step DRLELDML for each log data set that you want to be collected.

The log data manager collect job DRLELDMC then performs the data collection and updates the database tables.

You can also use the Administration dialog windows to do the following:

- Amend the list of log data sets to be collected.
- v Amend the list of the log data sets that were successfully or unsuccessfully collected.
- Amend the collect statements used in a collect.

# **Invoking the log data manager About this task**

To invoke the log data manager:

### **Procedure**

- 1. From the Administration Dialog window, select 3, Logs, to display the Logs window.
- 2. Select one of the displayed logs, then select 5, Open Log Data Manager (a new option provided with the log data manager) from the Log pull-down. The log

<span id="page-221-0"></span>data manager Main Selection window (Figure 95) is displayed.

| DRLDLDML<br>Log Data Management of SMF logs                                                                                                    |
|----------------------------------------------------------------------------------------------------|
| Select one of the following. Then press Enter.                                                                                                    |
| 1. Log collector statements<br>2. Log data set to be collected<br>3. Log data sets collected successfully<br>4. Log data sets collected with failure |
| F2=Split F9=Swap F12=Cancel<br>$F1 = He1p$                                                                                                    |

*Figure 95. Log Data Manager Main Selection window.*

Each of these options is discussed in the sections of this chapter.

- 3. The Main Selection window gives you the possibility to:
	- v Browse, add, delete and modify log collector statements.
	- v Add, delete, and change the list of log data sets to be collected by the collect job.
	- v List the log data sets that were collected successfully by the collect job.
	- v List the log data sets that were collected unsuccessfully by the collect job.

## **Job step for recording a log data set for collection**

The job step DRLJLDML records a log data set as being ready to be collected. The collect job DRLJLDMC then performs the collection of this log data set (described in ["The DRLJLDMC collect job and the parameters it uses" on page 215\)](#page-230-0).

After job step DRLJLDML has successfully run, Tivoli Decision Support for z/OS will have created a record in system table DRLLDM\_LOGDATASETS (described in ["DRLLDM\\_LOGDATASETS" on page 227\)](#page-242-0). You must run this job step for each log data set that you want to be collected by the log data manager. The list of log data sets to be collected can then be displayed, changed, or deleted, or a log data set added for collection (an alternative to using the DRLJLDML job), using the Log Data Sets To Be Collected window, described in ["Listing and modifying the list of](#page-227-0) [log data sets to be collected" on page 212.](#page-227-0)

## **Using the DRLJLDML job step About this task**

To use the DRLJLDML job step:

#### **Procedure**

- 1. Ensure that your log data sets are cataloged (otherwise the DRLJLDML job step does not work).
- 2. Take a copy of the supplied sample DRLJLDML job step.
- 3. Insert the DRLJLDML job step in each job that creates a log data set, and which you want to be collected by the log data manager. For Generation Data Sets, you must insert the DRLJLDML job step after each Generation Data Set member that has been created.
- 4. Enter the name of the log data set (*\*.stepname.ddname*) in the DRLLOG DD statement of the job step (described in [207.](#page-222-0)
- 5. Run the job you have now amended, to create the log data set.

# <span id="page-222-0"></span>**DRLJLDML sample job**

This job is shipped with Tivoli Decision Support for z/OS as sample job DRLJLDML.

## **DRLJLDML job**

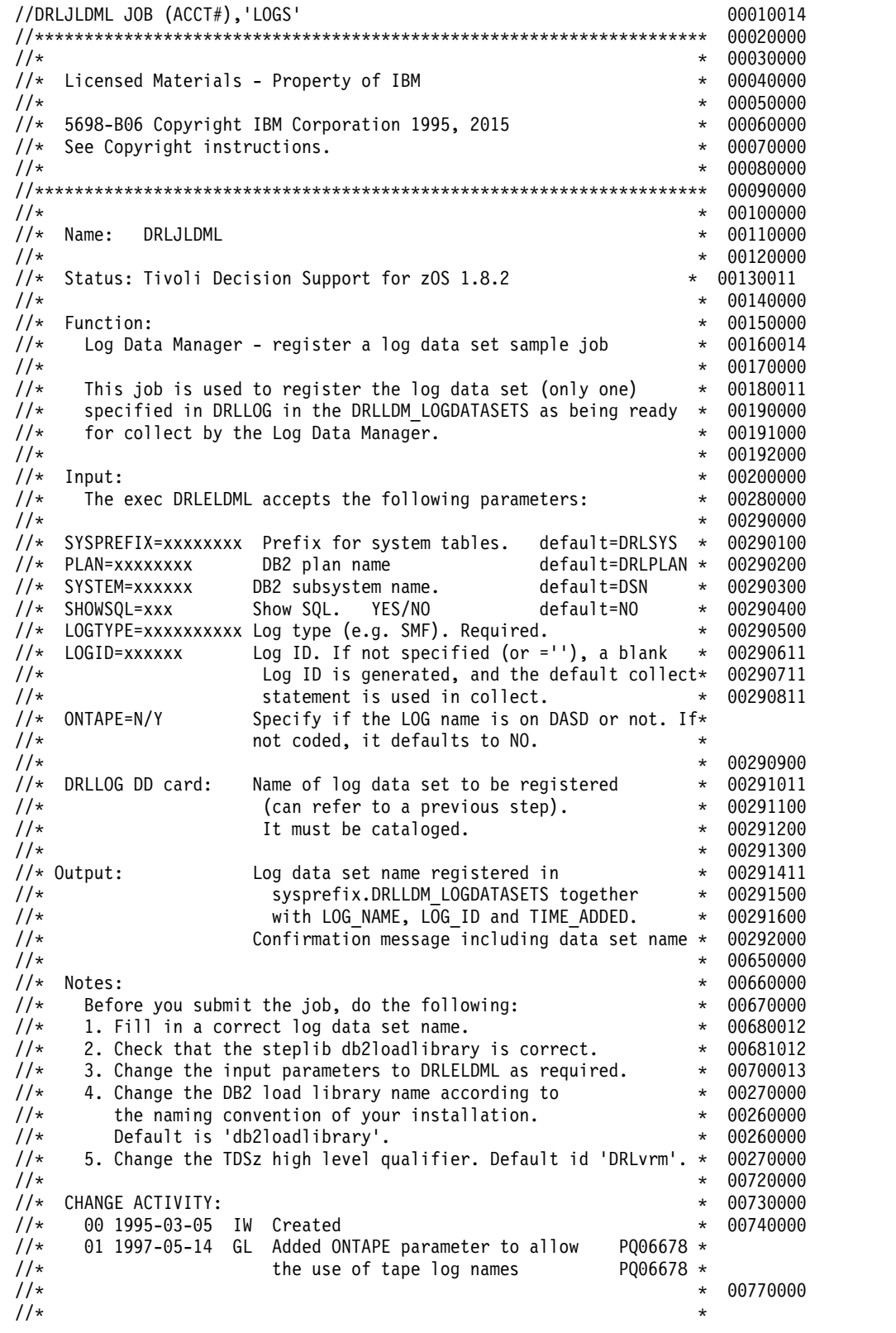

#### **Job step for recording a log data set for collection**

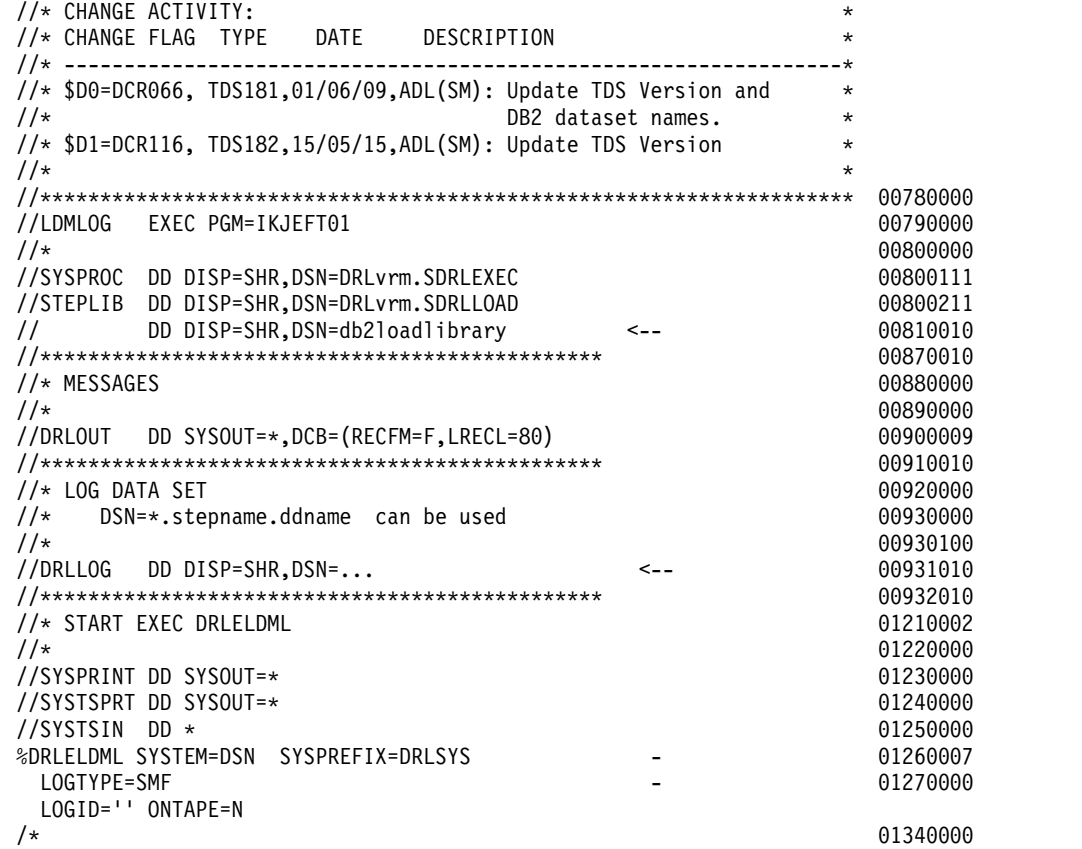

# **Setting the parameters for job DRLJLDML About this task**

These are the rules for entering parameter values:

- 1. LOGTYPE is the only parameter that *must* be changed by you. The remaining parameters are optionally changed by you.
- 2. Blanks must not exist before or after an equal (=) sign.
- 3. Blanks must not exist within a parameter value.
- 4. A parameter value must not be enclosed in apostrophes.
- 5. A continuation mark (–) can be placed in any column.

The following are the DRLJLDML job parameters:

#### **SYSPREFIX**

The prefix of all Tivoli Decision Support for z/OS system and control DB2 tables. If you do not specify a value here, the default DRLSYS is used.

#### **SYSTEM**

The DB2 subsystem. The default value is DSN.

#### **PLAN**

The name of the DB2 application plan. The default value is DRLPLAN.

#### **SHOWSQL**

When this value is set to YES, all executed SQL statements will be written to an output file. The default value is NO.

#### <span id="page-224-0"></span>**LOGTYPE, LOGID**

Each combination of LOGTYPE and LOGID identifies the collect statements to be used by the collect job (which is run after this job):

- If you do not enter a value for LOGID, or if you enter two apostrophes with no blank between (''), the default collect statements for this LOGTYPE will be used for collecting the log data set.
- v If you set LOGID to a user-defined value, the collect statements for the user-defined value will be used for this LOGTYPE, when collecting the log data set.
- v Using different values of LOGID will produce more than one collect for a specific LOGTYPE. These collects will normally be run serially. However, you can run these collects in parallel by setting up your system accordingly.

## **Modifying log collector statements**

In order to modify log collector statements, this section describes the following:

- v "Listing the data sets containing collect statements"
- v "Editing the collect statements"
- ["Adding a log ID and collect statements data set" on page 211](#page-226-0)
- v ["Changing the collect statements data set name" on page 211](#page-226-0)

## **Listing the data sets containing collect statements About this task**

To list the log collector statements used with a log type:

#### **Procedure**

Select 1, Log collector statements, from the log data manager Main Selection window. The Collect Statements window (Figure 96) is displayed,one row for each log ID defined for the log type. When a default row is created during installation of a product component, the field log ID is always blank.

```
DRLDLDMS Log Data Manager Collect Statements for SMF
Select a Log ID. Then press Enter to edit the collect statement
     Log ID Collect statement data set
s DRLxxx.SDRLDEFS(DRLBSMF)<br>MVSA DRLxxx.LOCAL.DEFS(MVSACO
                 DRLxxx.LOCAL.DEFS(MVSACOLL)
     MVSB DRLxxx.LOCAL.DEFS(MVSBCOLL)<br>MVSX DRLxxx.LOCAL.DEFS(MVSXCOLL)
_ MVSX DRLxxx.LOCAL.DEFS(MVSXCOLL)
     MVS1 DRLxxx.LOCAL.DEFS(MVS1COLL)<br>SYS1 DRLxxx.LOCAL.DEFS(SYS1COLL)
                 DRLxxx.LOCAL.DEFS(SYS1COLL)
Command ===> ___________________________________________________________
 F1=He1p F2=Split F3=ExitF9=Swap F11=Delete F12=Cancel
```
*Figure 96. Collect Statements window*

## **Editing the collect statements About this task**

To edit (default action) the collect statements for a log ID:

## **Procedure**

- 1. Select the log ID whose collect statements you want to edit, and press Enter. The Edit window (Figure 97) is displayed.
- 2. Edit the collect statements using the ISPF editor. If the member does not exist, it will be automatically created by the edit. If the collect statements data set does not exist or is not cataloged, an error message is displayed. A confirmation window is displayed if a member of the product definition library is selected for editing. If you want to edit collect statements that reside in the product distribution library, follow the instructions given in "Modifying Tivoli Decision Support for z/OS-supplied collect statements"
- 3. On completion of the editing, you are returned to the Log Data Manager Collect Statements window.

## **Results**

**Note:** The COMMIT AFTER BUFFER FULL ONLY parameter will not be accepted in the collect statement member if the collect involves concatenated log data sets (an appropriate error message is displayed). The reason is that such concatenated data sets are never recorded in the DRLLOGDATASETS system table as being collected.

```
EDIT ---- DRLxxx.SDRLDEFS(DRLBSMF)---------------------------- COLUMNS 0
****** ***************************** TOP OF DATA ***********************
000001 COLLECT SMF;
****** **************************** BOTTOM OF DATA *********************
COMMAND ===> SCROLL ===
F1=Help F2=Split F3=Exit F5=Rfind F6=Rchange F7=Up
F8=Down F9=Swap F10=Left F11=Right F12=Cancel
```
*Figure 97. Edit collect statements window*

### **Modifying Tivoli Decision Support for z/OS-supplied collect statements About this task**

Not all the components have a default collect statement supplied by the product. You must modify the collect statements for these log types to use with these components. You might also want to modify other Tivoli Decision Support for z/OS-supplied collect statements. In all cases, a warning is displayed if you attempt to edit a collect statement member that resides in the product distribution library.

**Note:** Any modifications you make to Tivoli Decision Support for z/OS-supplied collect statements are lost if a PTF or new release updates the member containing the collect statements.

To modify a Tivoli Decision Support for z/OS-supplied collect statement member:

## <span id="page-226-0"></span>**Procedure**

- 1. Copy the member containing the collect statements to your local library.
- 2. Use option F6=Modify of the Log Data Manager Collect Statements window to change the data set name of the default log ID (see ["Modifying log collector](#page-224-0) [statements" on page 209](#page-224-0) for details).
- 3. Edit the collect statements member as you require.

# **Adding a log ID and collect statements data set About this task**

To add a log ID and data set name to the list:

### **Procedure**

- 1. Press F5 and the Add Collect Statements Definition window is displayed (Figure 98
- 2. Type a log ID and data set name and press Enter. The log ID and data set name are added to the Log Data Manager Collect Statements list in alphanumeric sequence. However, a non-existent data set is not created

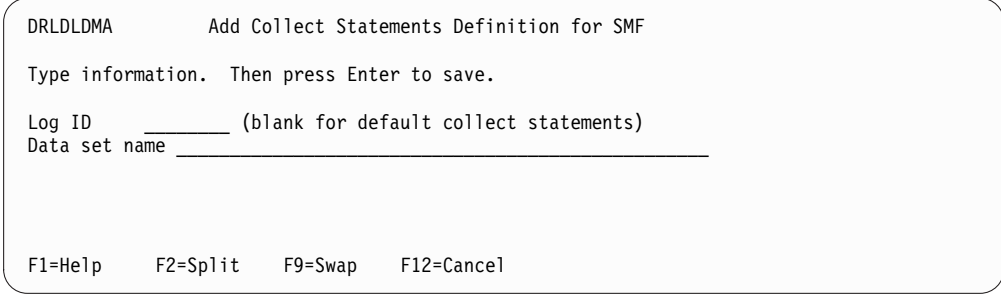

*Figure 98. Add Collect Statements Definition window*

## **Changing the collect statements data set name About this task**

To change the name of a collect statements data set:

## **Procedure**

- 1. Select the log ID corresponding to the data set name which you want to modify, and press F6. The Modify Collect Statements Definition window is displayed (Figure [99 on page 212\)](#page-227-0)
- 2. Type the modified data set name and press Enter. The data set name is changed in the Log Data Manager Collect Statements list.

<span id="page-227-0"></span>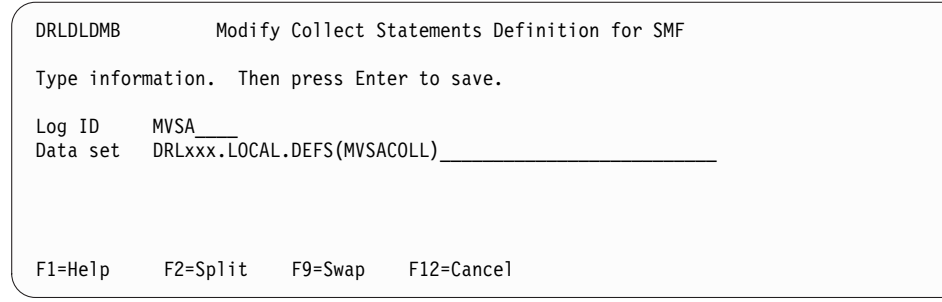

*Figure 99. Modify Collect Statements Definition window*

# **Listing and modifying the list of log data sets to be collected**

In order to list and modify the list of log data sets to be collected, this section describes the following:

- v "Listing the log data sets to be collected"
- ["Modifying the log ID for a log data set" on page 213](#page-228-0)
- v ["Deleting information about a log data set" on page 214](#page-229-0)
- v ["Recording a log data set to be collected again" on page 214](#page-229-0)
- ["Adding a log data set to be collected" on page 214](#page-229-0)

# **Listing the log data sets to be collected About this task**

To list the log data sets to be collected:

## **Procedure**

Select 2, Log data sets to be collected, from the log data manager Main Selection window. The Log Data Sets To Be Collected window (Figure [100 on page 213\)](#page-228-0) is displayed, one row for each log ID and log data set.

## **What to do next**

Each list of log data sets are sorted firstly by log ID, and then by the date the log data set was added.

Each log data set displayed in this window has a value in the Status column, which can contain one of these values:

• blank

The log data set is ready to be collected by the DRLMLDMC job (see ["The](#page-230-0) [DRLJLDMC collect job and the parameters it uses" on page 215](#page-230-0) for details).

v 'SELECT'

This value occurs when the log data set has been selected for collect by the DRLMLDMC job, but the collect has not completed. The data set is protected from a collect by a "parallel" invocation of the DRLMLDMC job. If theDRLMLDMC job abends, the action you take depends upon how many log data sets have the status 'SELECT' after the abend has occurred:

- <span id="page-228-0"></span>– If there are many log data sets with status 'SELECT', run job DRLELDMC with parameter CLEANUP=YES, to record the log data sets as ready for collection again.
- If there are only a few log data sets with status 'SELECT', it is easier to manually record the data sets as ready for collection again by selecting F4=Rerun for these log data sets.
- A log collector return code or a system or user abend code

This occurs when the log data set was collected with a failure, and the Rerun option was selected for this log data set in the Log Data Sets Collected with Failure window (described in ["Modifying the list of unsuccessfully collected log](#page-236-0) [data sets" on page 221\)](#page-236-0). The data set is collected again the next time job DRLELDMC is run.

```
DRLDLDMT SMF Log Data Sets To Be Collected
Select a data set. Then press Enter to modify Log ID.
/ Log ID Log data set Time added Status
   _ SYS170.SMFLOG.SLOG9501222 2004-11-22.13
s MVSA SYS170.SMFLOGA.SLOG950122 2004-11-21.23<br>MVSB SYS170.SMFLOGB.SLOG950122 2004-11-22.01
_ MVSB SYS170.SMFLOGB.SLOG950122 2004-11-22.01
   _ MVSX SYS170.SMFLOGX.SLOG950122 2004-11-22.01
    _ MVS1 SYS170.SMFLOG1.SLOG02 2004-11-21.23 8
_ MVS2 SYS170.SMFLOG.MVS2.SLOG01 2004-11-21.10 U0005
             SYS170.SMFLOG.SYS1.SLOG01
Commond ==-><br>F1=Help F2=Split F3=ExitF4=Rerun F5=Add F7=Bkwd F8=Fwd
F9=Swap F11=Delete F12=Cancel
```
*Figure 100. SMF Log Data Sets To Be Collected window*

## **Modifying the log ID for a log data set About this task**

To modify the log ID (the default action) to be used with a log data set:

#### **Procedure**

- 1. Select the log ID and press Enter. The Modify Log ID for a Log Data Set window is displayed (Figure [101 on page 214\)](#page-229-0).
- 2. Type the modified log ID and press Enter. The log ID is then changed in the Log Data Sets To Be Collected list.

**Note:** You can also use this window to display the full length of a truncated log data set name. Data set names longer than 34 characters are truncated in the Log Data Sets To Be Collected window, but are displayed in full in the Modify Log ID for a Log Data Set window.

<span id="page-229-0"></span>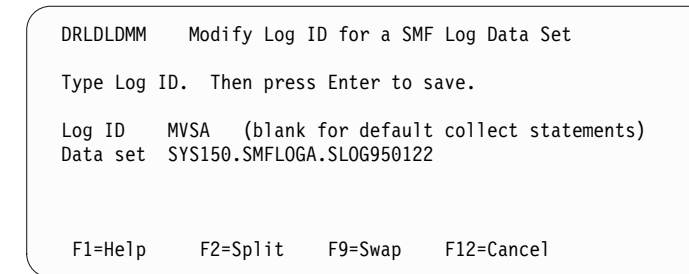

*Figure 101. Modify Log ID For a Log Data Set window.*

# **Deleting information about a log data set About this task**

To delete an entry from the Log Data Sets To Be Collected window:

#### **Procedure**

- 1. Select the log ID and log data set and press F11.
- 2. Press Enter to confirm deletion.

## **Recording a log data set to be collected again About this task**

A log data set can be recorded for collection again if it has the value 'SELECT' in the Status column, caused by the collect job abending and as a result, the log data set still having the value 'SELECT in the Status column.

After the log data set has been recorded for collection again, it is included in the next collect job (described in ["The DRLJLDMC collect job and the parameters it](#page-230-0) [uses" on page 215\)](#page-230-0).

To record a log data set to be collected again:

### **Procedure**

- 1. Select the log ID and log data set and press F4
- 2. Press Enter to confirm.

## **Adding a log data set to be collected About this task**

To add an entry to the Log Data Sets To Be Collected list:

#### **Procedure**

- 1. Press F5 and the Add a Data Set To Be Collected window is displayed (Figure [102 on page 215\)](#page-230-0).
- 2. Type the log ID and log data set name and press Enter. The Log Data Sets To Be Collected window is displayed, containing the added entry.

<span id="page-230-0"></span>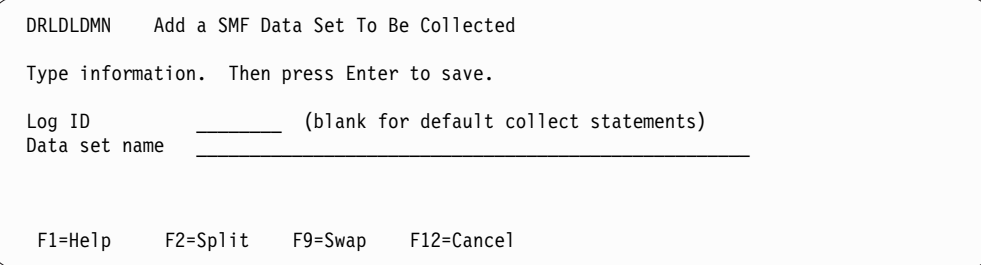

*Figure 102. Add a Data Set To Be Collected window*

An error message is displayed in this window if you attempt to add an already existing log data set.

## **The DRLJLDMC collect job and the parameters it uses**

The job DRLJLDMC is used to collect log data sets that are recorded as being ready for collection. A system table (described in ["DRLLDM\\_COLLECTSTMT" on](#page-241-0) [page 226\)](#page-241-0) is used to identify the data set containing the collect statements to be used for the collect.

Log data sets are recorded as ready for collection either by running the job DRLJLDML (see ["Job step for recording a log data set for collection" on page 206](#page-221-0) for details), or by using the Log Data Sets To Be Collected window (see ["Listing](#page-227-0) [and modifying the list of log data sets to be collected" on page 212](#page-227-0) for details).

## **Deciding which log data sets to collect**

Using the two parameters LOGTYPE and LOGID you specify which log data sets you want to collect. If you omit both parameters, all log data sets that are ready to be collected are collected. If, however, you decide to enter values for LOGTYPE and LOGID, a subset only of the log data sets belonging to the specified log type is collected.

## **Concatenation of log data sets**

Each time you run the DRLELDMC EXEC, all log data sets corresponding to the values you enter for the parameters LOGTYPE and LOGID are serially collected. The log collector function is used only once for all log data sets of the same log type and log ID. Log data sets are added to the log collector file DRLLOG in the *order in which they were recorded by the Log Data Manager*. As a result, the log collector output files DRLOUT and DRLDUMP may contain the output from many log data sets.

You should also note that if the collect of such a concatenated log data set fails after one or more log data sets have been successfully collected, the remaining log data sets in the concatenation are not collected. You must then rerun the DRLJLDMC collect job, to collect these remaining log data sets.

## **Running collect jobs in parallel**

If you do not specify the LOGID and/or the LOGTYPE parameters, the DRLELDMC EXEC calls the log collector and runs the collect job each time a combination of log type and log ID is processed. If you want to decrease the total elapsed time of these collects, you can run DRLJLDMC collect jobs in parallel. However, you should not run jobs with the same LOGTYPE parameter in parallel.

 $\,$   $\,$  $\,$   $\,$ | | | | | | | | | | | | | | | | | | | | | | | | | | | | | | | | | | | | | | | | | | | | | | | | | | | | | | | | | |  $\frac{1}{1}$ |

# **DRLELDMC sample job**

This job is shipped with the product as sample job DRLJLDMC.

### **DRLJLDMC**

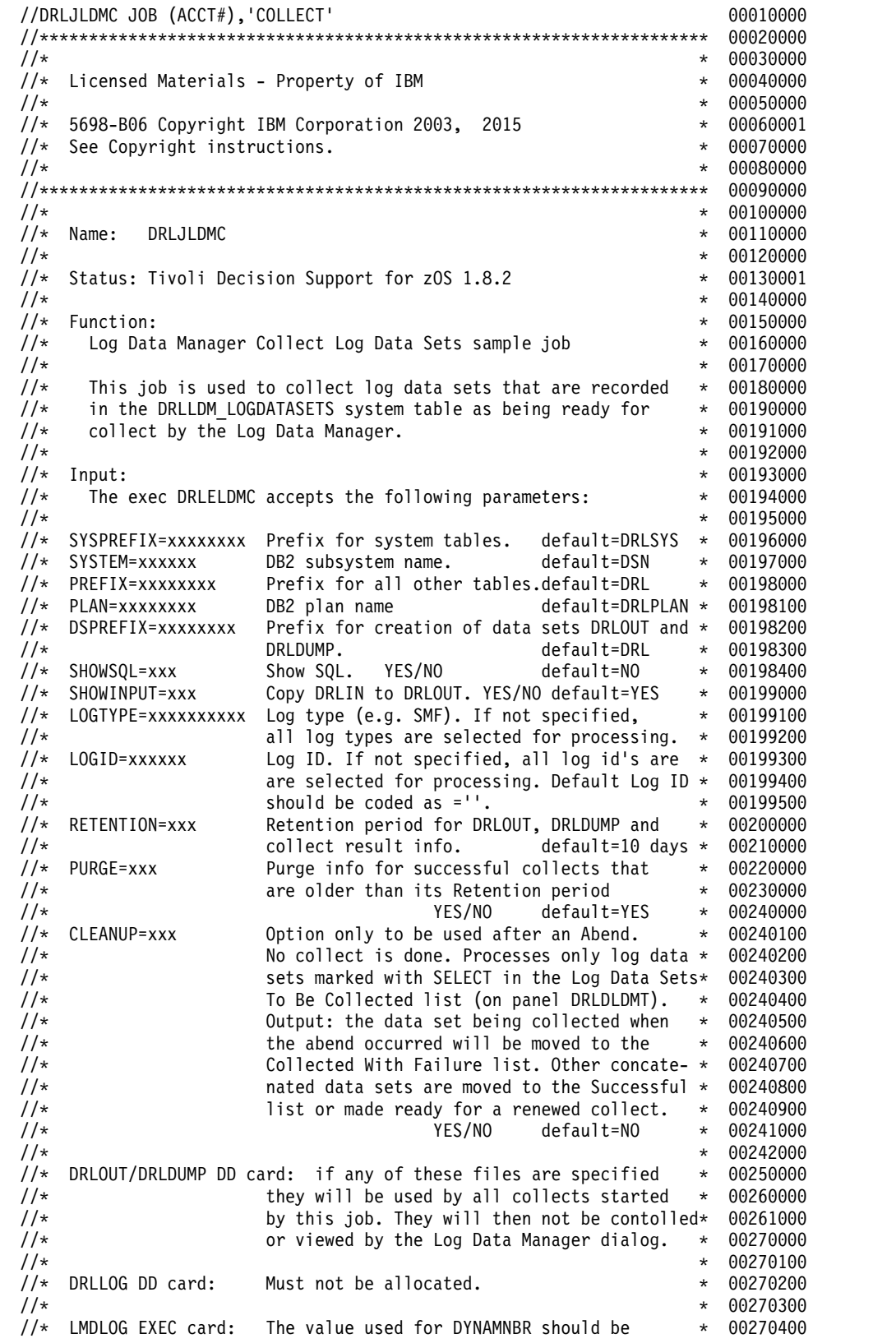

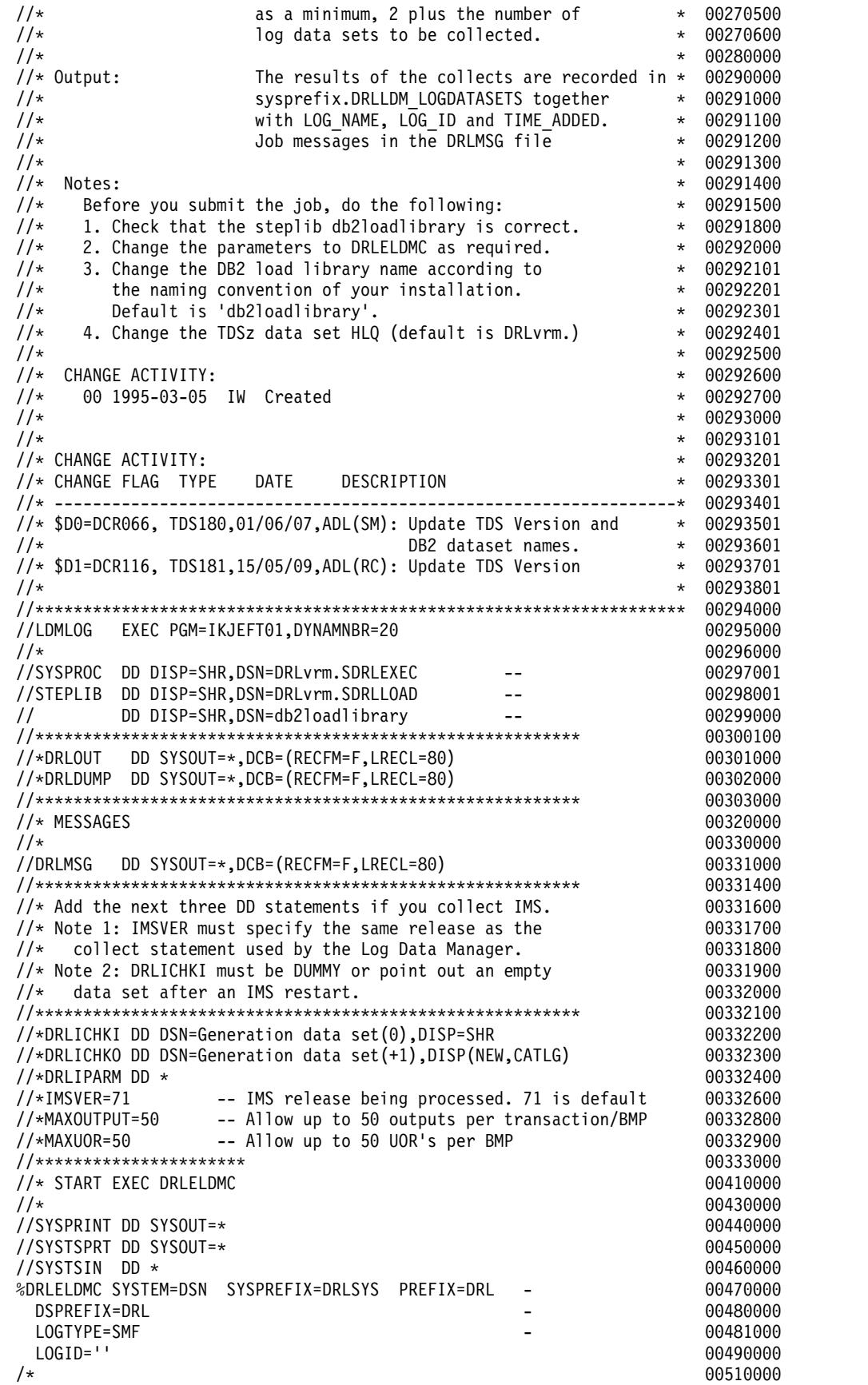

| |  $\mathbf{I}$  $\,$   $\,$ | | |  $\overline{\phantom{a}}$  $\,$  |  $\vert$ | | | | | | | | | | | | | | | | | | | | | | | | | | | | | | | | | | |  $\ensuremath{\mathsf{I}}$ | | | | | | |  $\overline{\phantom{a}}$ | | | |  $\vert$ | |  $\|$ | | |

| | |

| $\overline{\phantom{a}}$ 

## **Setting the DYNAMNBR value**

The value for the EXEC parameter DYNAMNBR should be a minimum of the number of log data sets to be collected, plus 2.

The supplied default is 20.

# **Setting the parameters for job DRLJLDMC**

The rules for entering parameter values are as follows:

- 1. All parameters are *optional*.
- 2. Blanks must not exist before or after an equal sign (=).
- 3. Blanks must not exist within a parameter value.
- 4. A parameter value must not be enclosed in apostrophes.
- 5. A continuation mark (–) can be placed in any column.

These are the DRLJLDMC job parameters:

#### **SYSPREFIX**

The prefix of all product system and control DB2 tables. If you do not specify a value here, the default DRLSYS is used.

#### **SYSTEM**

The DB2 subsystem. The default value is DSN.

#### **PREFIX**

The prefix used with all other tables. The default value is DRL.

#### **PLAN**

The name of the DB2 application plan. The default value is DRLPLAN.

#### **DSPREFIX**

The prefix used for the creation of data sets DRLOUT and DRLDUMP. The default is DRL. The names of these data sets are 'dsprefix\_value.D*date*.T*time*.DRLOUT/DRLDUMP' where *date* and *time* are generated. The maximum length of DSPREFIX is 20 characters.

#### **SHOWSQL**

When this value is set to YES, all executed SQL statements are written to an output file. The default value is NO.

#### **SHOWINPUT**

When this value is set to YES, all DRLIN statements are written to DRLOUT. The default value is YES.

#### **LOGTYPE, LOGID**

Each combination of LOGTYPE and LOGID identifies the log IDs to be used in the collect. If log type is not specified, all log types are selected for processing. If log ID is not specified, all log IDs for the log type specified are selected for processing. The default log ID is selected by setting this value to straight quotes (").

#### **RETENTION**

The retention period for DRLOUT, DRLDUMP and the log data manager information that is produced by the collects. The default is 10 days.

#### **PURGE**

This parameter determines whether or not the information resulting from successful collects should be purged when the date of the information is older than the retention period. The parameter can be set to the value YES or NO. If PURGE is set to YES, all log data manager information about successfully collected log data sets is deleted (for all log types and log IDs). The default value is PURGE=YES.

#### **CLEANUP**

This parameter is used when the DRLELDMC job has had an abend during a collect of *concatenated* log data sets. If you run the DRLELDMC job with parameter CLEANUP set to YES, log data sets that were successfully collected before the abend occurred are moved to the Log Data Sets Successfully Collected list. The log data set that was being collected *when* the abend occurred is moved to the Log Data Sets Collected With Failure list. The default value is CLEANUP=NO.

#### **DRLOUT DD statement**

If this file is specified, it is used by all collects started by this job. However, this file is not used by the log data manager dialog.

#### **DRLDUMP DD statement**

If this file is specified, it is used by all collects started by this job. However, this file is not used by the log data manager dialog.

#### **DRLLOG DD statement**

Must not be allocated.

# **Modifying the list of successfully collected log data sets About this task**

To list the log data sets that have been successfully collected:

### **Procedure**

Select 3, Log data sets collected successfully, from the log data manager Main Selection window.

The Log Data Sets Collected Successfully window (Figure 103) is displayed, one row for each log data set that has been successfully collected by the Log Data Manager for this log type.

The list of data sets are sorted by the Time collected column.

| DRLDLDMC<br>Log Data Sets Collected Successfully for SMF |              |                           |         |            |                     |  |            |         |  |  |
|----------------------------------------------------------|--------------|---------------------------|---------|------------|---------------------|--|------------|---------|--|--|
| Select a data set. Then press Enter to view DRLOUT.      |              |                           |         |            |                     |  |            |         |  |  |
|                                                          | Log data set |                           |         |            | Time collected      |  | <b>RC</b>  |         |  |  |
|                                                          |              | SYS170.SMFLOGX.SLOG950120 |         |            | 2004-11-21.02.03.25 |  | 0          |         |  |  |
|                                                          |              | SYS170.SMFLOGB.SLOG950120 |         |            | 2004-11-21.01.33.25 |  | $\Theta$   |         |  |  |
|                                                          |              | SYS170.SMFLOGA.SLOG950120 |         |            | 2004-11-21.01.15.10 |  | $\Theta$   |         |  |  |
|                                                          |              | SYS170.SMFL0G.SL0G950120B |         |            | 2004-11-21.01.01.20 |  | $\Theta$   |         |  |  |
|                                                          |              | SYS170.SMFLOG.SLOG950120A |         |            | 2004-11-21.00.45.20 |  | $\Theta$   |         |  |  |
|                                                          |              | SYS170.SMFL0GA.SL0G950119 |         |            | 2004-11-20.23.15.10 |  | $\Theta$   |         |  |  |
|                                                          |              | SYS170.SMFL0G.SL0G950119B |         |            | 2004-11-20.01.45.20 |  | $\Theta$   |         |  |  |
|                                                          |              | SYS170.SMFLOGB.SLOG950119 |         |            | 2004-11-20.01.13.25 |  | $\Theta$   |         |  |  |
|                                                          |              | SYS170.SMFLOGX.SLOG950119 |         |            | 2004-11-20.01.13.25 |  | $\Theta$   |         |  |  |
|                                                          |              | SYS170.SMFL0G.SL0G950119A |         |            | 2004-11-20.00.45.20 |  | 0          |         |  |  |
|                                                          |              |                           |         |            |                     |  |            |         |  |  |
|                                                          |              |                           |         |            |                     |  |            |         |  |  |
| $Common and ==$                                          |              |                           |         |            |                     |  |            |         |  |  |
| F1=Help                                                  |              | $F2 = Sp1$ it             | F3=Exit |            | F5=DRLDUMP          |  | F6=Retent. | F7=Bkwd |  |  |
| F8=Fwd                                                   |              | F9=Swap                   |         | F11=Delete | F12=Cancel          |  |            |         |  |  |

*Figure 103. Log Data Sets Collected Successfully window*

# **Viewing the information about successfully collected log data sets**

## **About this task**

To view the log data manager information about a log data set (the default action):

### **Procedure**

Select a log data set and press Enter. The DRLOUT data set is displayed in ISPF Browse mode (if a DRLOUT statement was not included in the collect job).

## **Viewing the dump data set Procedure**

Select the log data set and press F5. The DRLDUMP data set is displayed using the ISPF Browse function, if a DRLDUMP DD statement was not present in the collect job. DRLDUMP should be empty if the return code from the collect was 0.

# **Changing the retention period of information about a log data set**

## **About this task**

To change the retention period for the log data managerlog data manager information about a log data set:

#### **Procedure**

- 1. Select the log data set and press F6. The Retention Period for Collect Information window is displayed (Figure 104).
- 2. Type the retention period field the number of days you require, and press Enter

**Note:** You are not changing the retention period for the collected log data here, but only the retention period for the log data manager information about the log data set.

```
DRLDLDMR Retention period for collect information
Type Retention period. Then press Enter to save.
Data set DRL181.SMFLOGA.SLOG950122
Retention period 10 days
 F1=Help F2=Split F9=Swap F12=Cancel
```
*Figure 104. Retention Period window*

## **Deleting the information about a log data set About this task**

To delete the log data manager information about a log data set together with DRLOUT and DRLDUMP data sets (if they exist):

### **Procedure**

- 1. Select the log data set for which you want to delete the log data manager information from, and press F11.
- 2. Press Enter to confirm deletion.

**Note:** You are not deleting the log data set itself, but only the log data manager information about the log data set.

## <span id="page-236-0"></span>**Modifying the list of unsuccessfully collected log data sets**

### **About this task**

To list the log data sets that have been unsuccessfully collected:

### **Procedure**

Select 4, Log Data Sets Collected with Failure, from the log data manager Main Selection window. The Log Data Sets Collected with Failure window (Figure 105) is displayed, one row for each log data set that has been unsuccessfully collected by the Log Data Manager for this log type.

The list of data sets are sorted by the Time collected column.

```
DRLDLDMF Log Data Sets Collected with Failure for SMF
Select a data set. Then press Enter to view DRLOUT.
/ Log data set Time collected RC
    _ SYS170.SMFLOG1.SLOG01 2004-11-20.23.22.10 8
    _ SYS170.SMFLOG.SYS1.SLOG0 2004-11-18.10.16.22 20
Commonmand ==-> \frac{1}{F2=Split} F3=Exit F4=ReturnF5=DRLDUMP F7=Bkwd
F8=Fwd F9=Swap F11=Delete F12=Cancel
```
*Figure 105. Log Data Sets Collected with Failure window*

## **Viewing the unsuccessfully collected log data set About this task**

To view the log data set (the default action):

### **Procedure**

- 1. Select the log data set and press Enter.
- 2. The DRLOUT data set is displayed in ISPF Browse mode (if a DRLOUT statement was not included in the collect job).

## **Viewing the dump data set About this task**

To view the dump data set (DRLDUMP):

### **Procedure**

Select the log data set and press F5. The DRLDUMP data set is displayed using the ISPF Browse function, if a DRLDUMP DD statement was not present in the collect

job. DRLDUMP is empty in most cases if the return code from the collect was 0.

# **Recording a log data set to be collected again About this task**

If you record a log data set for collection again, it is included in the next collect job (described in ["The DRLJLDMC collect job and the parameters it uses" on page](#page-230-0) [215\)](#page-230-0).

However, the entry you select to be collected again is not deleted from the Log Data Sets Collected with Failure window.

If you select a log data set to be collected a second time (using the F4=Rerun option) after it has already been successfully collected, the log collector detects this incorrect selection and the collect attempt is rejected. However, if you have specified REPROCESS=YES in the collect job to recollect a successfully collected log data set, the log collector does not reject the collect.

To record a log data set to be collected again:

### **Procedure**

- 1. Select the log data set.
- 2. Press F4. An error message is displayed if this log data set is already included in the list of data sets to be collected.

## **Deleting the information about a log data set About this task**

To delete the information about a log data set from the list shown, together with DRLOUT and DRLDUMP data sets (if they exist):

## **Procedure**

- 1. Select the log data set you want to delete, and press F11.
- 2. Press Enter to confirm deletion.

**Part 4. Administration reference**

# **Chapter 11. System tables and views**

This section describes system tables and views. These tables are used by the product log collector and dialogs. They are created during installation of the product base, with the prefix for system tables specified in *userid*.DRLFPROF. The default prefix for the tables is DRLSYS.

System tables do not appear in the tables list in the administration dialog.

Each table description includes information about the table, a description of each key column and data column in the table, and an example of the table's contents.

*Key columns* are marked with a "K".

*Data columns* are listed after the last key column.

The tables appear in alphabetic order, with any underscores ignored.

# **Log collector system tables**

These tables contain definitions used by the log collector. They are maintained by the log collector. **Do not** modify them.

## **DRLEXPRESSIONS**

This system table contains one row for each expression or condition in a log, record, record procedure, or update definition.

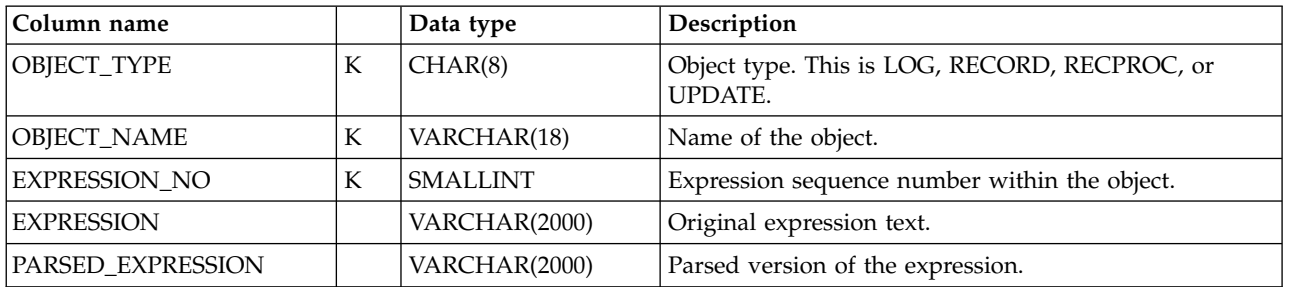

# **DRLFIELDS**

This system table contains one row for every field in each defined record type.

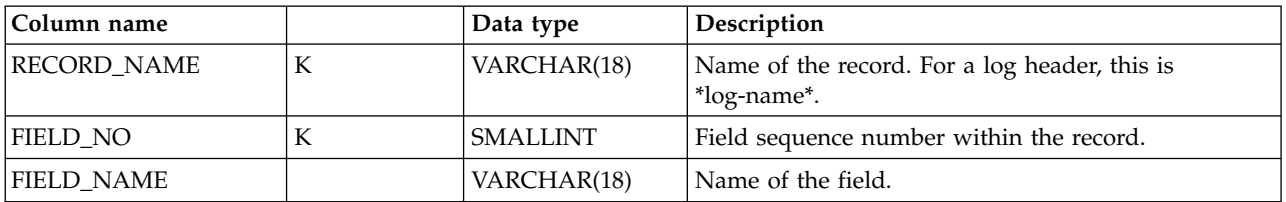

## <span id="page-241-0"></span>**Log collector system tables**

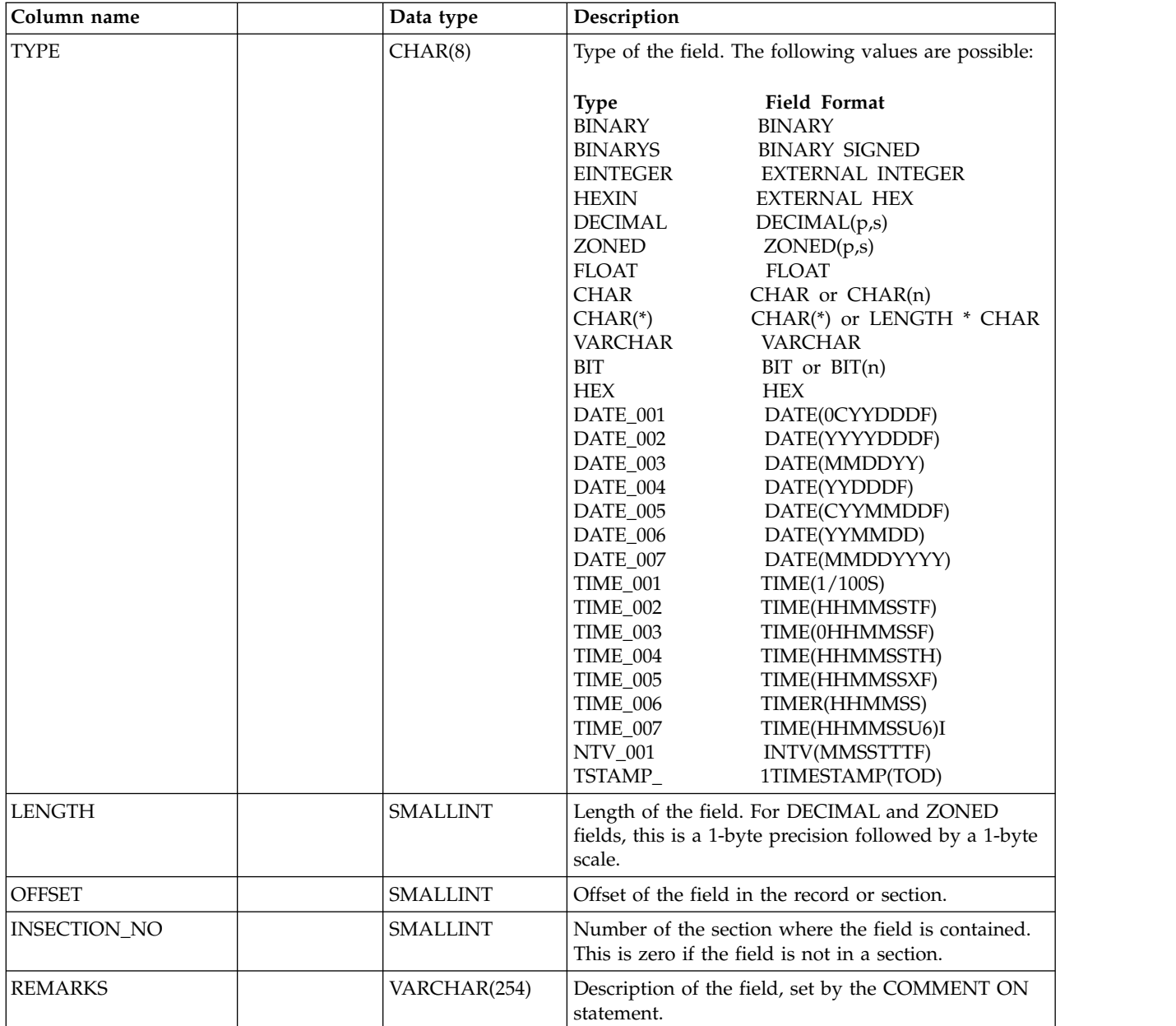

# **DRLLDM\_COLLECTSTMT**

This system table contains one row for each combination of log type and log ID that is defined to the Log Data Manager. Each row identifies the collect statement that is used for the log type/log ID combination.

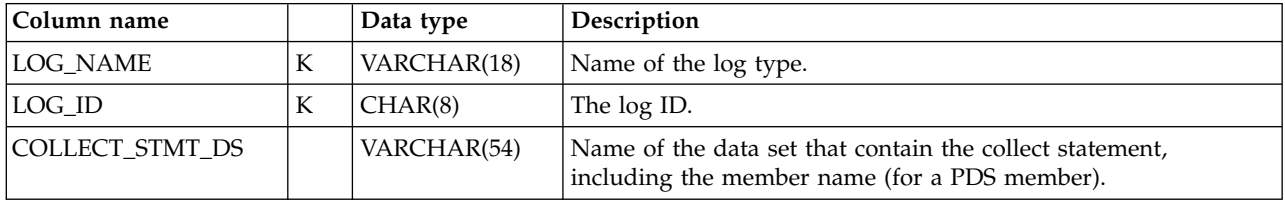

# **DRLLDM\_LOGDATASETS**

This system table contains one or more rows for each log data set recorded by the Log Data Manager.

<span id="page-242-0"></span>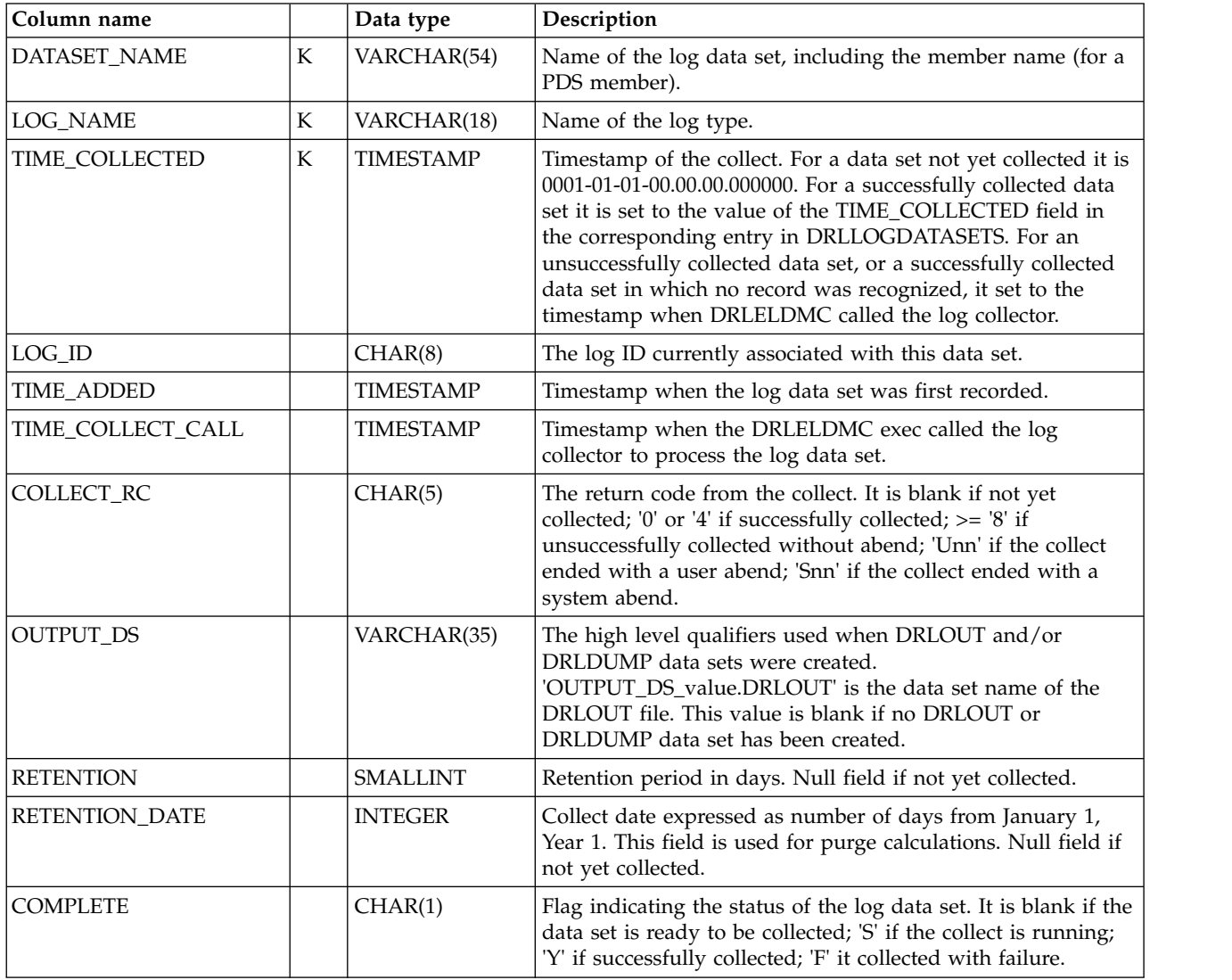

# **DRLLOGDATASETS**

This system table contains one row for each collected log data set.

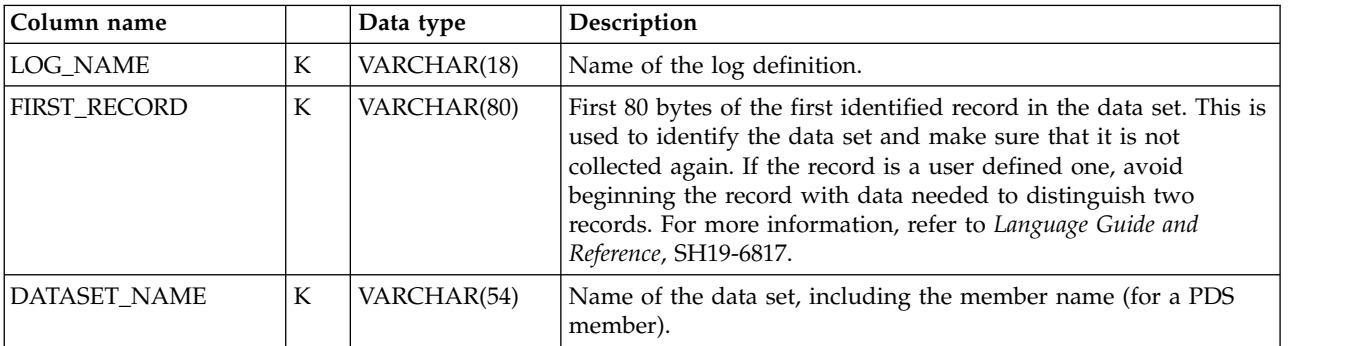

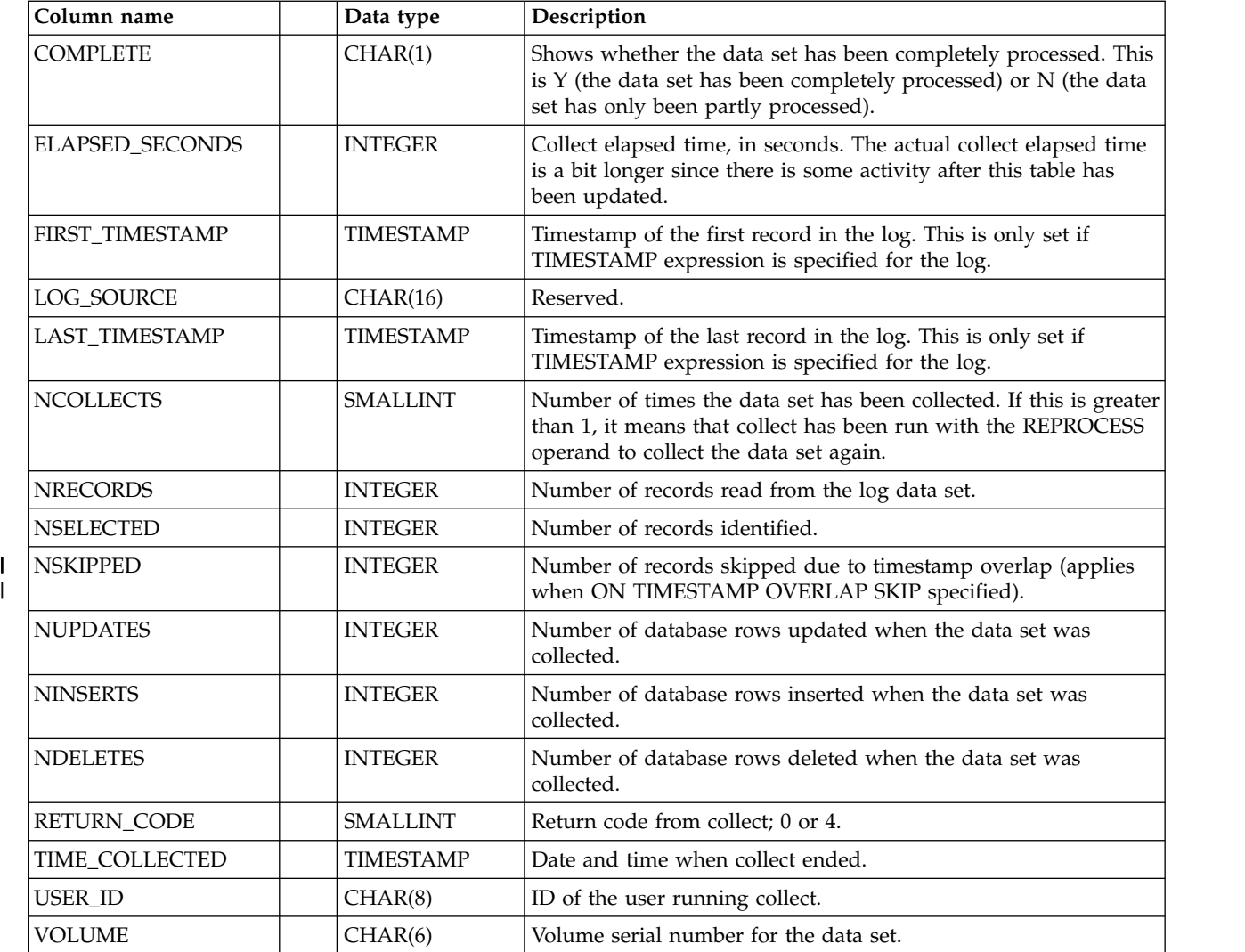

# **DRLLOGS**

|

This system table contains one row for each defined log type.

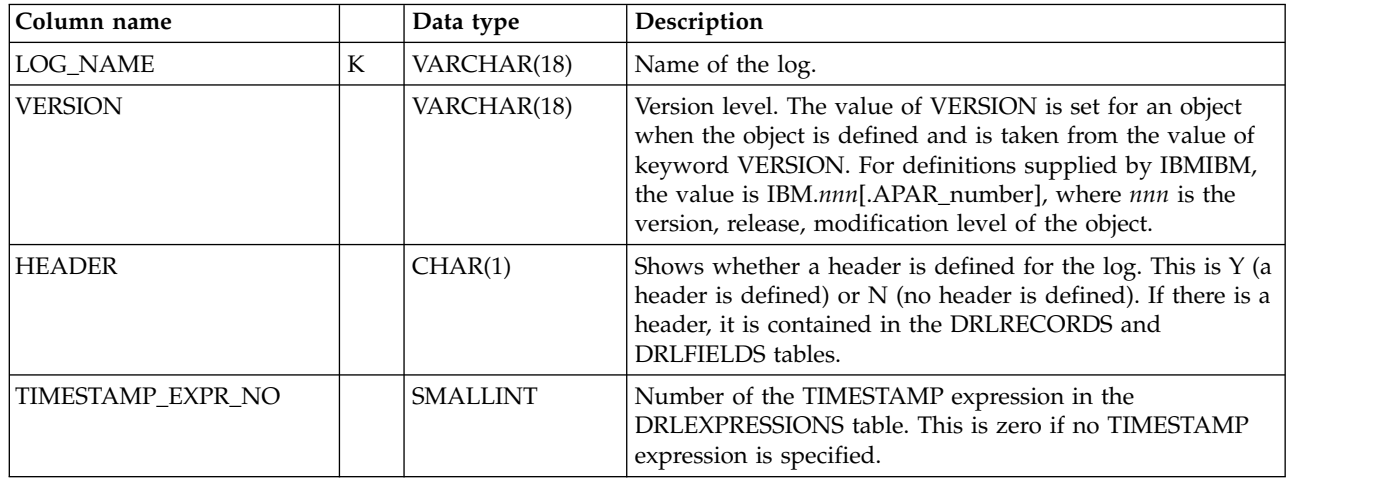

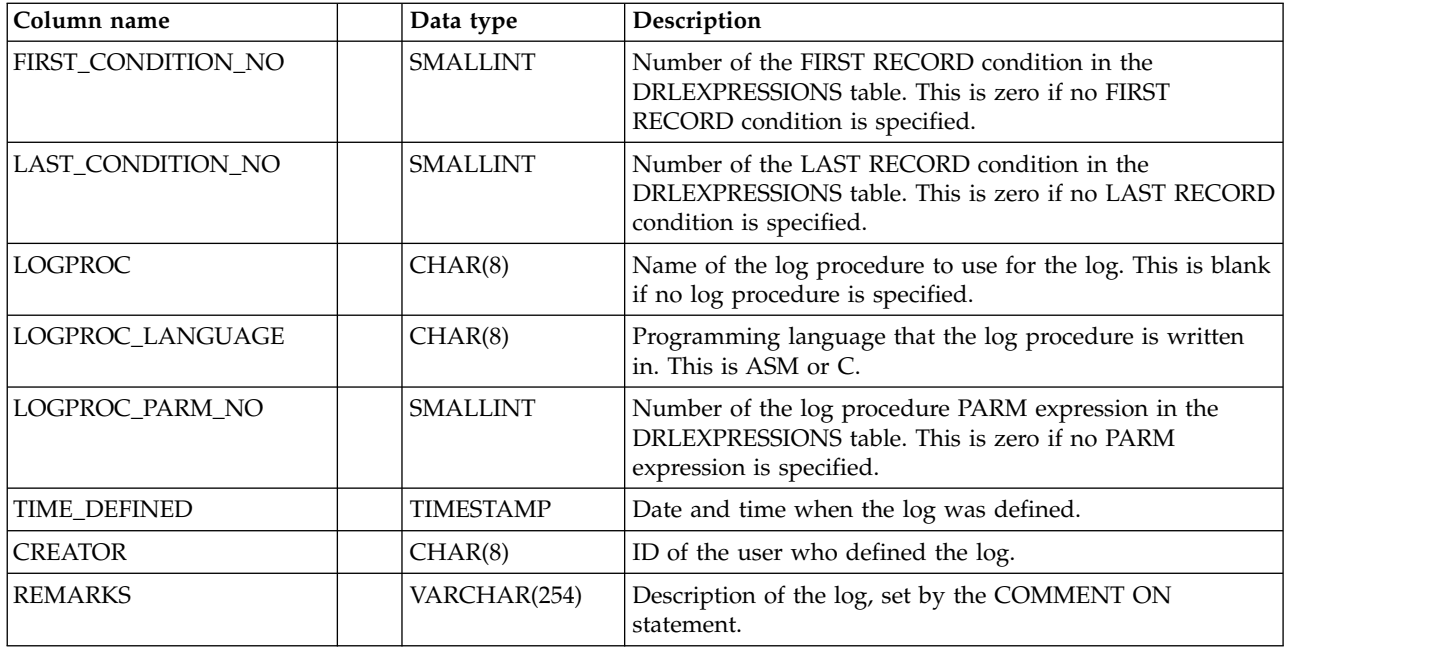

# **DRLPURGECOND**

This system table contains one row for each purge condition in defined data tables.

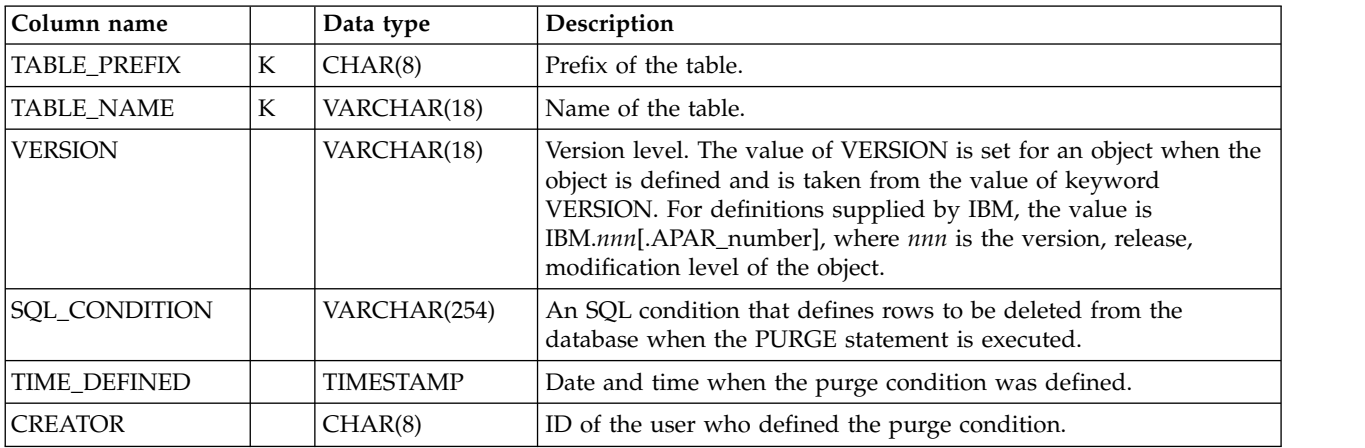

# **DRLRECORDPROCS**

This system table contains one row for each defined record procedure.

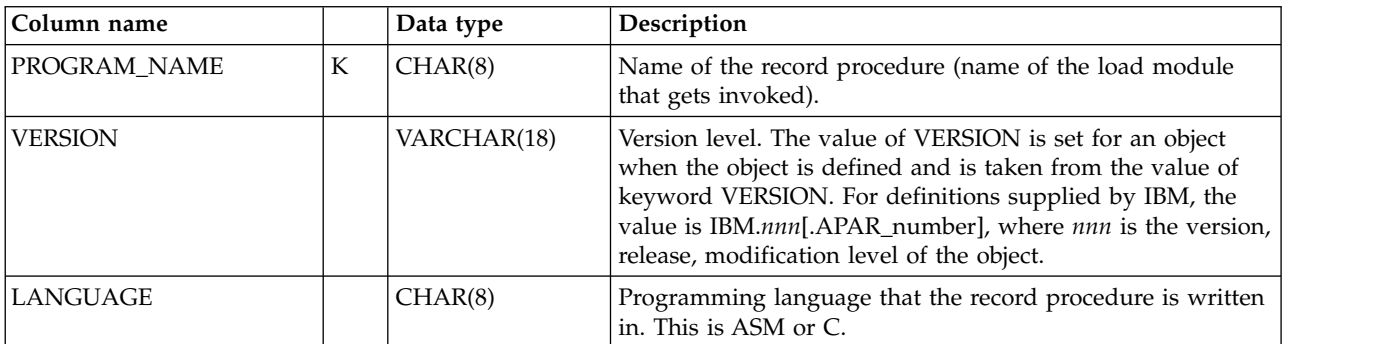

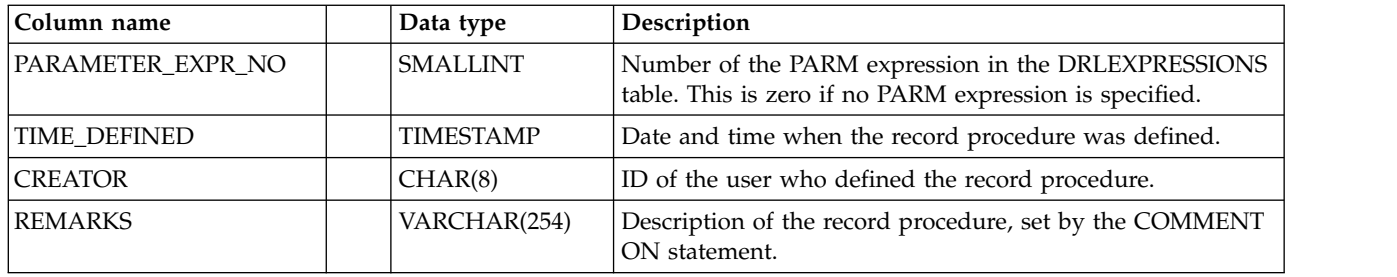

# **DRLRECORDS**

This system table contains one row for each defined record type and one row for each defined header in log definitions.

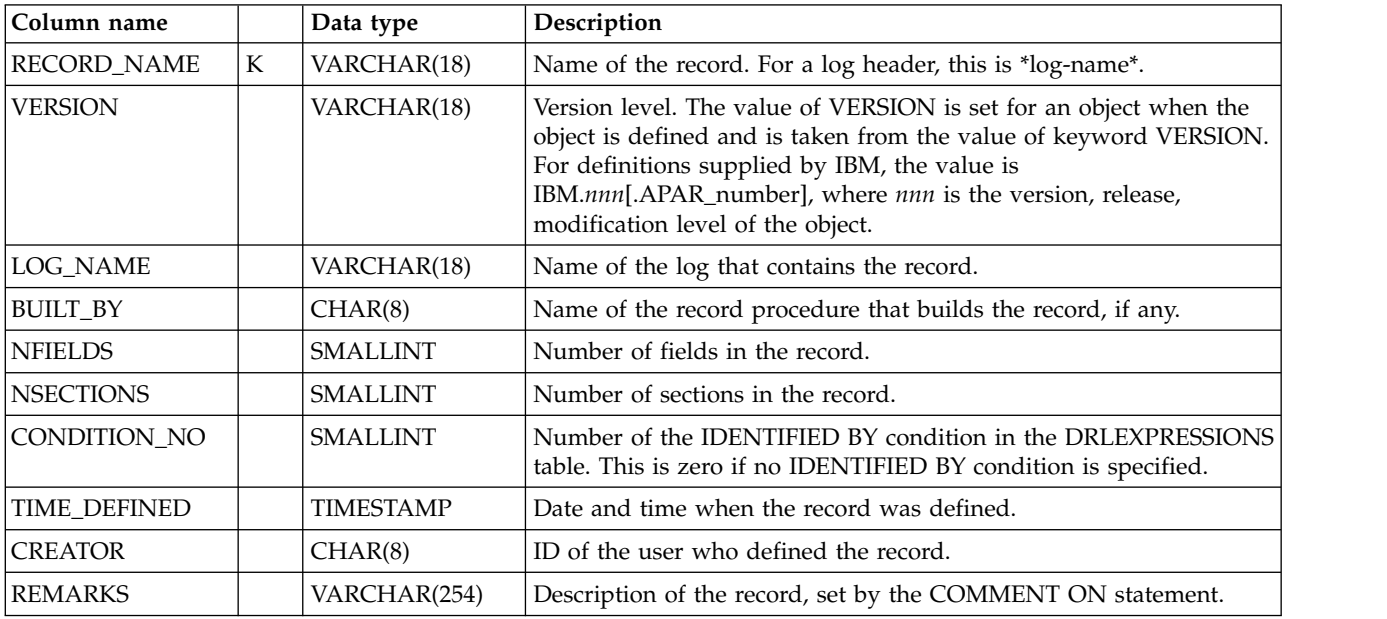

# **DRLRPROCINPUT**

This system table contains one row for every defined record type that must be processed by a record procedure.

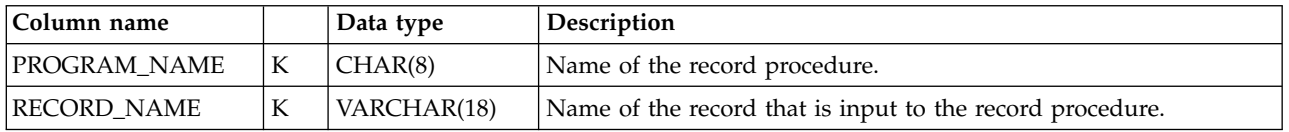

# **DRLSECTIONS**

This system table contains one row for every defined section in defined record types.

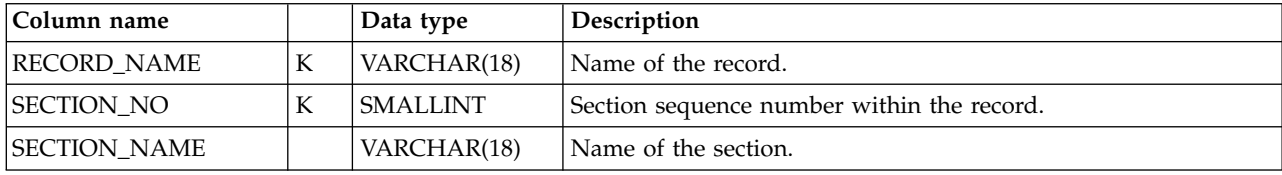

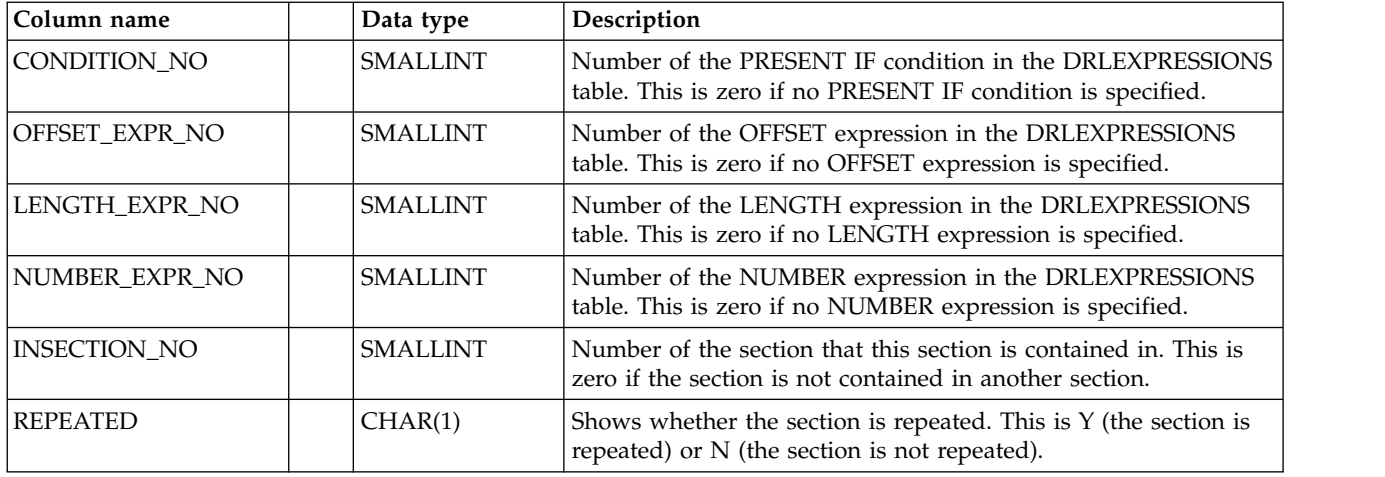

# **DRLUPDATECOLS**

This system table contains one row for every column in each update definition, including GROUP BY, SET, and MERGE columns.

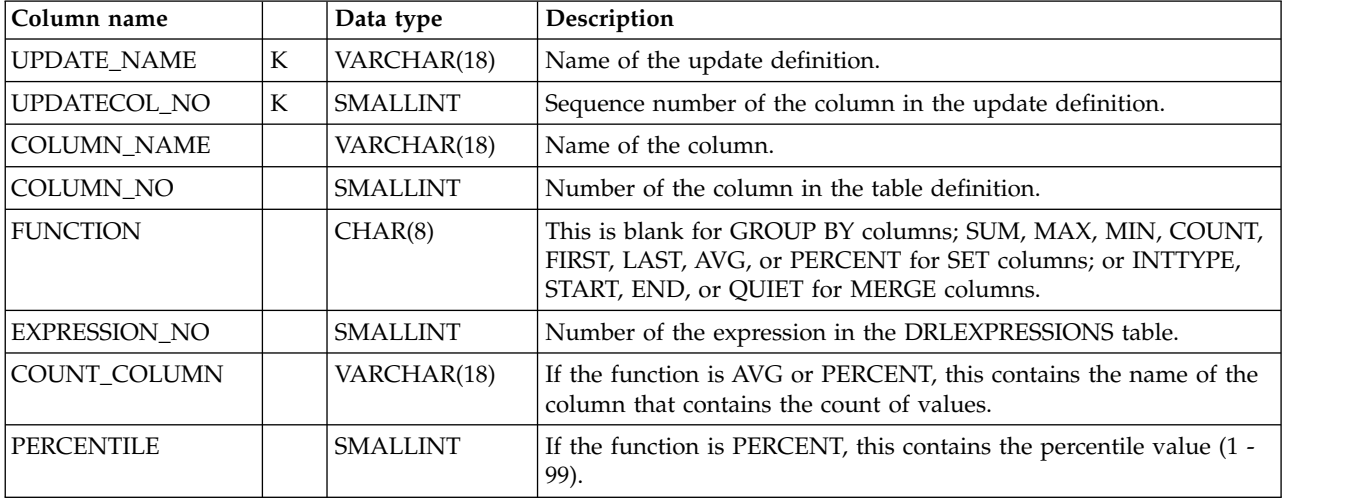

# **DRLUPDATEDISTR**

This system table contains one row for every distributed field or column in each update definition.

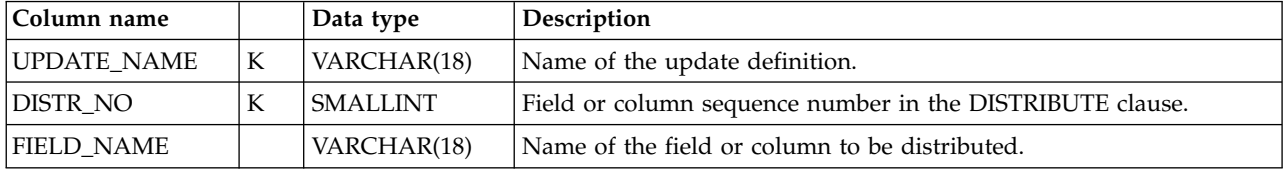

# **DRLUPDATELETS**

This system table contains one row for every identifier in the LET clause of each update definition. (The identifiers are defined as *abbreviations* in the administration dialog.)

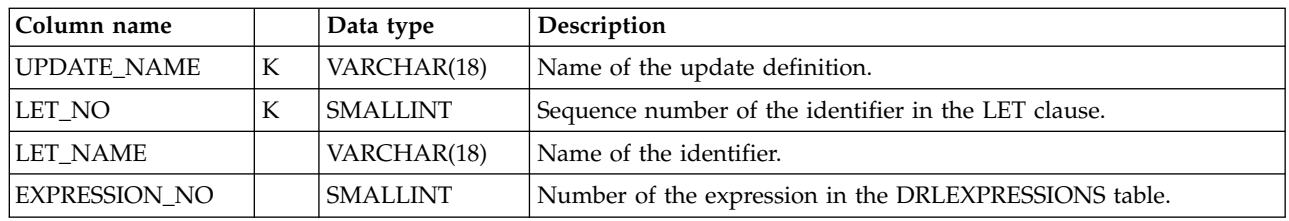

# **DRLUPDATES**

This system table contains one row for each update definition.

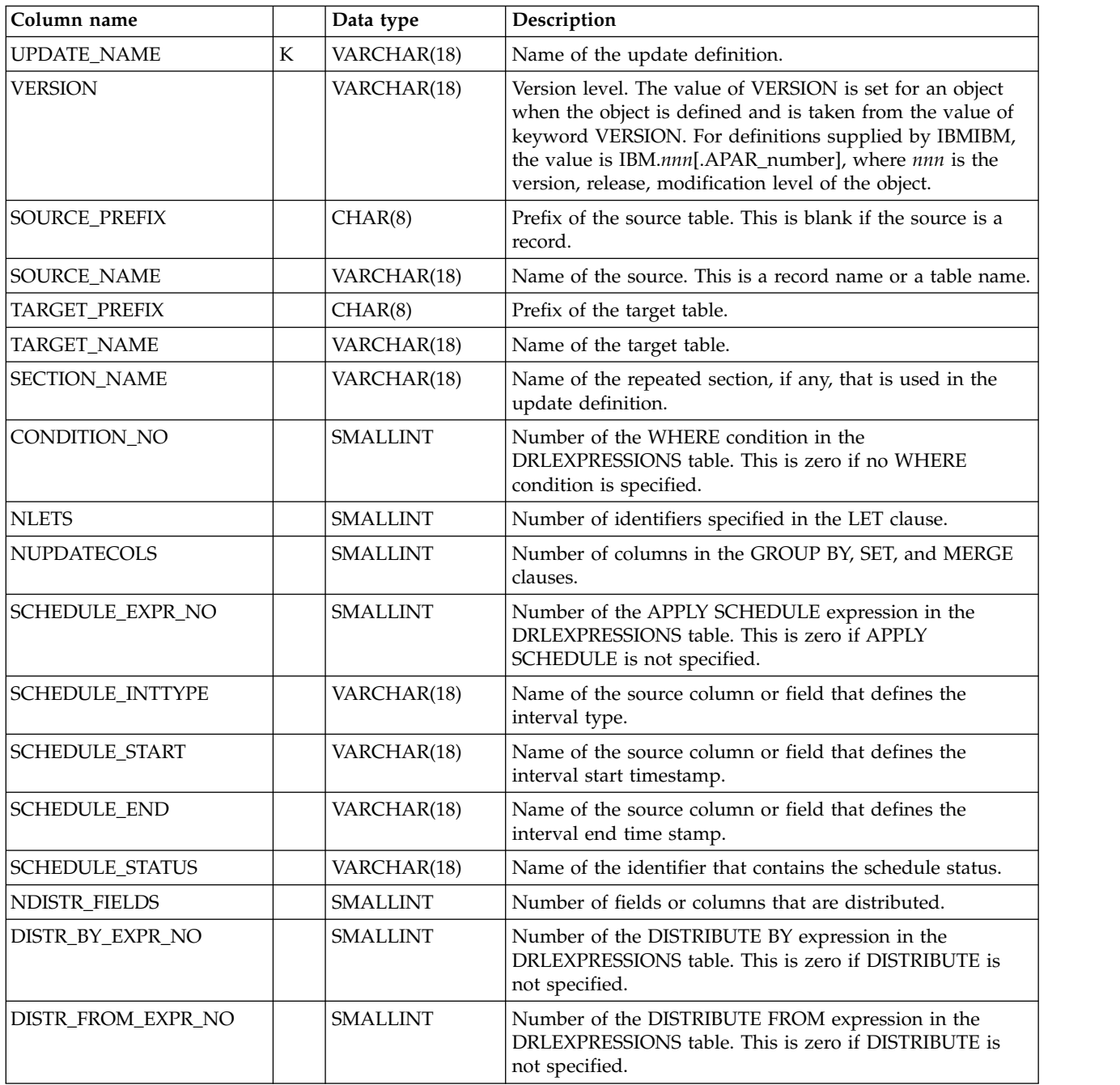

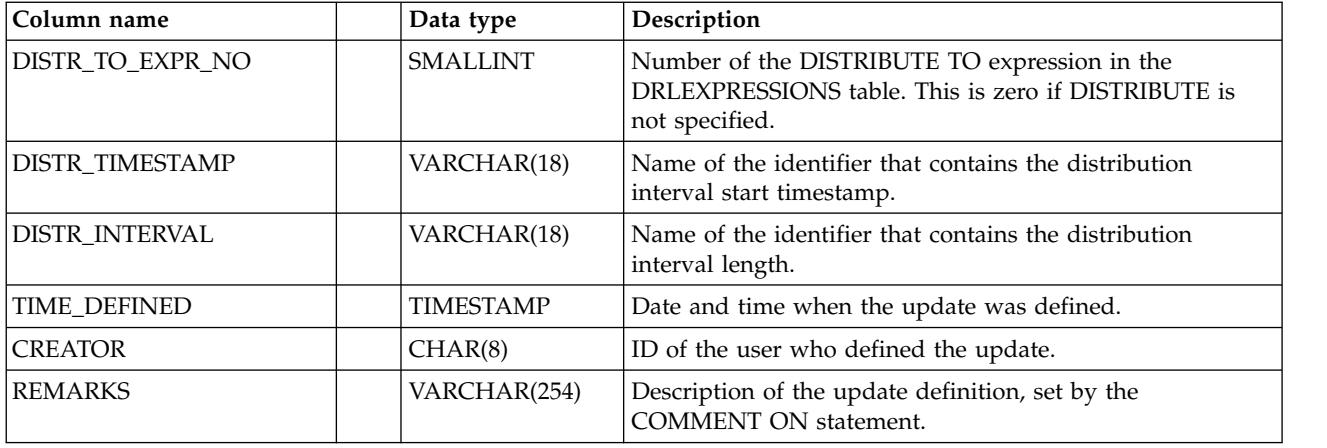

# **GENERATE\_PROFILES**

| | | |

This system table contains one row for each GENERATE profile. It is used when installing components that use the GENERATE statement to create the table space, partitioning, and index.

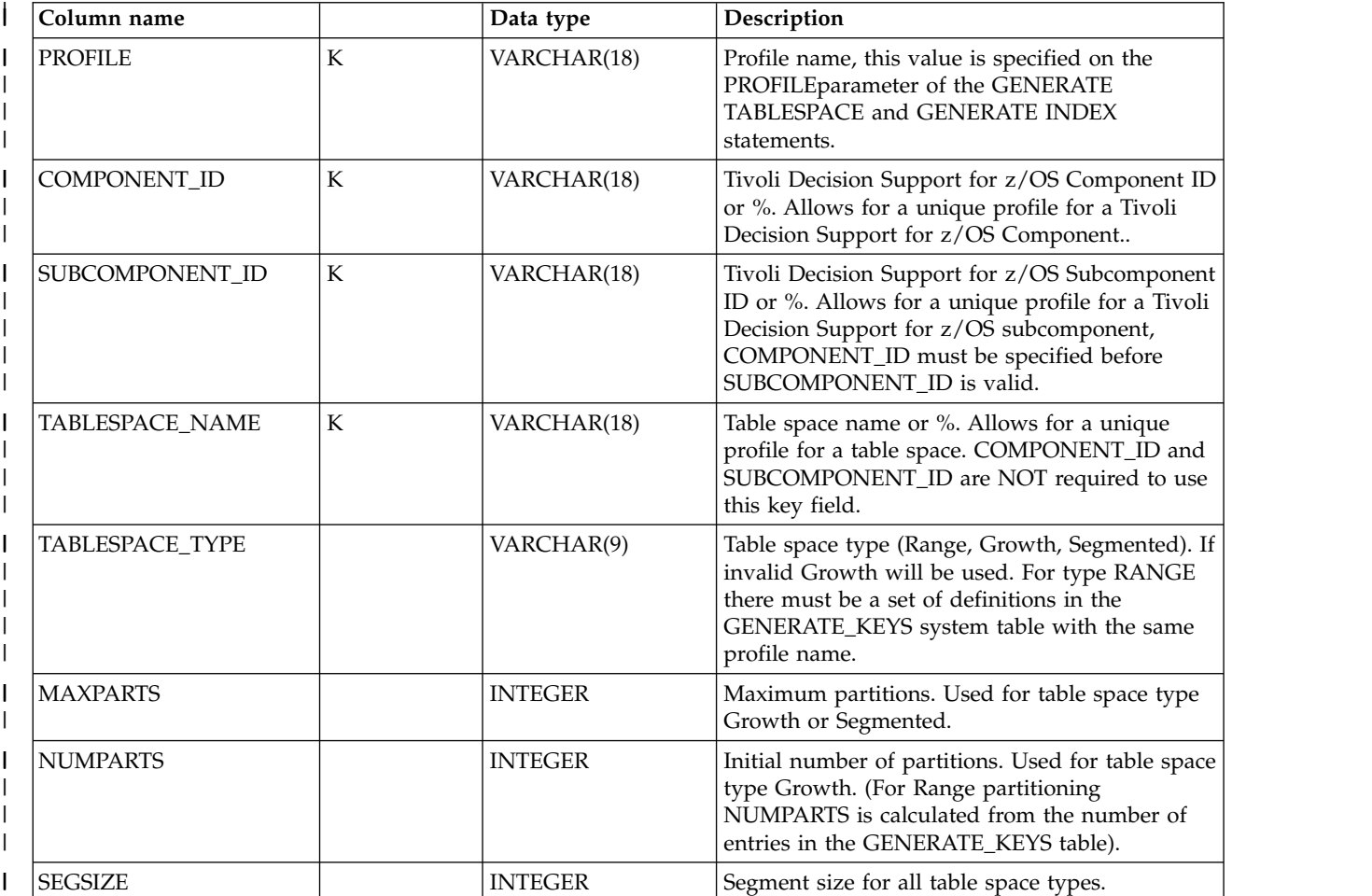

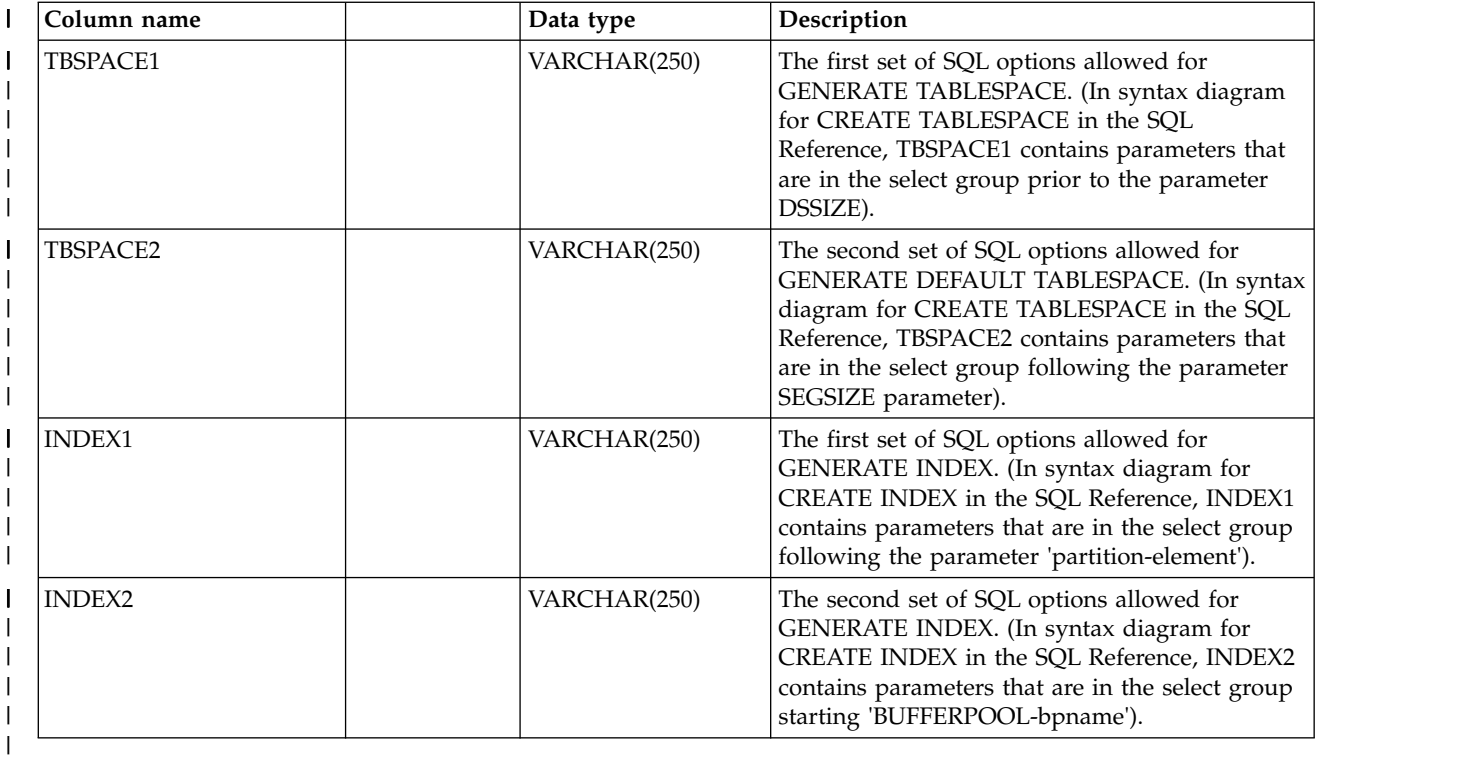

# **GENERATE\_KEYS**

|

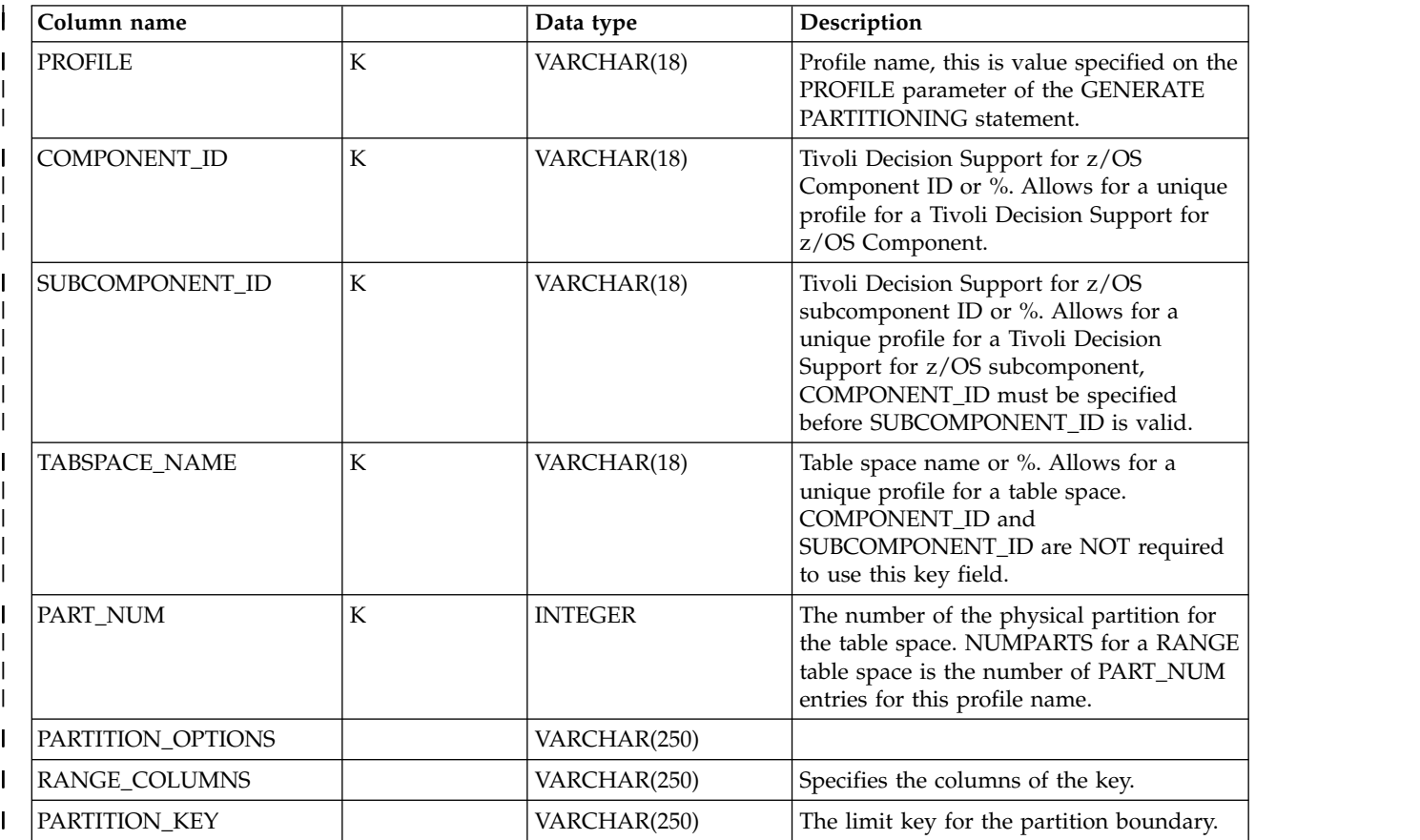

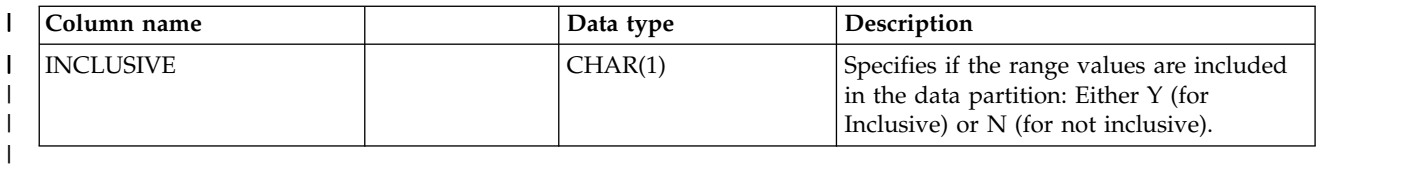

# **Dialog system tables**

 $\mathbf{I}$ |

> These tables contain definitions used by Tivoli Decision Support for z/OS dialogs and utilities. **Do not** modify them.

# **DRLCHARTS**

This system table stores information extracted from the host graphical report formats (ADMCFORM data). Data is inserted into this table at installation time by the host DRLIRD2 member. If GDDM version 3 or later is installed and available, DRLCHARTS is also updated by the host exec DRLECHRT when a report is saved in the host ISPF dialog.

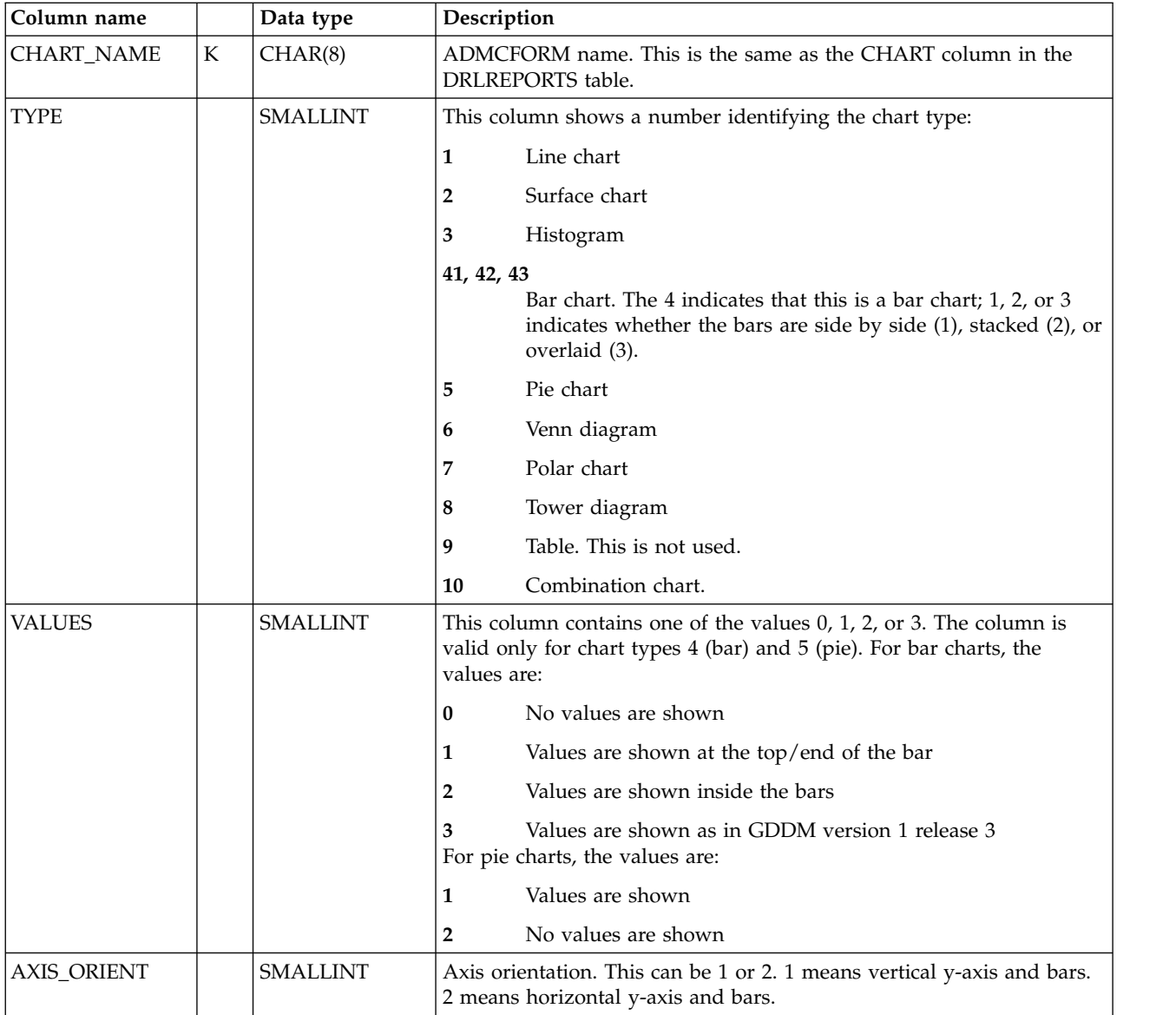

## **Dialog system tables**

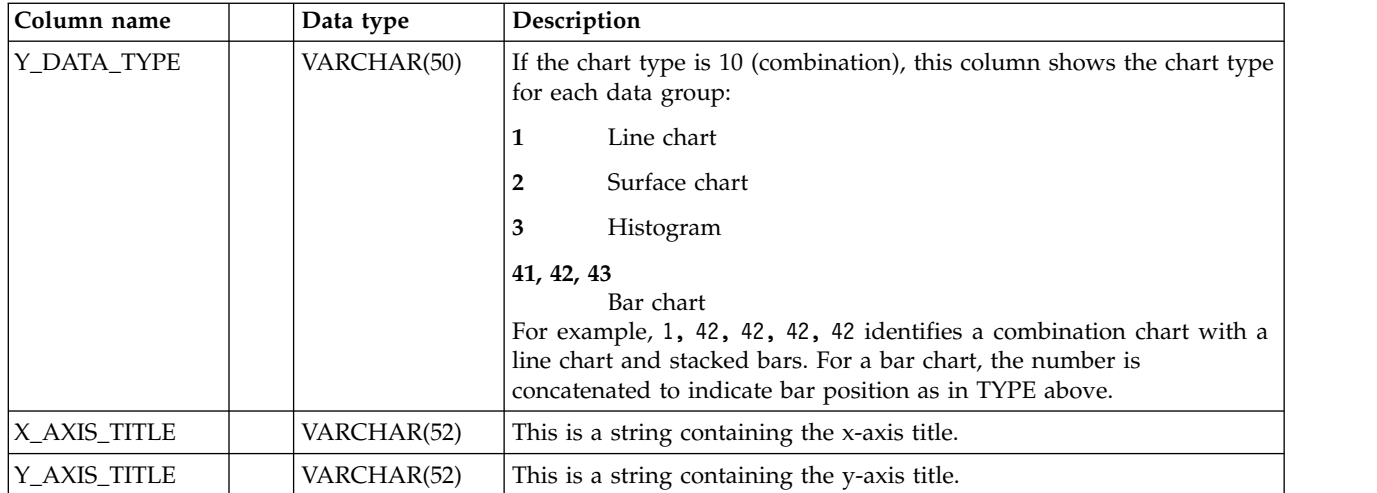

# **DRLCOMPONENTS**

This system table contains one row for each Tivoli Decision Support for z/OS component.

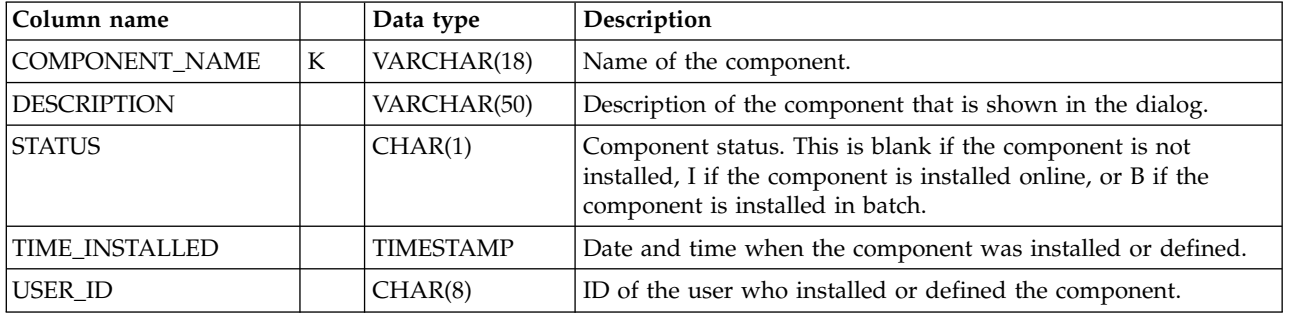

# **DRLCOMP\_OBJECTS**

This system table contains one row for every object in each component.

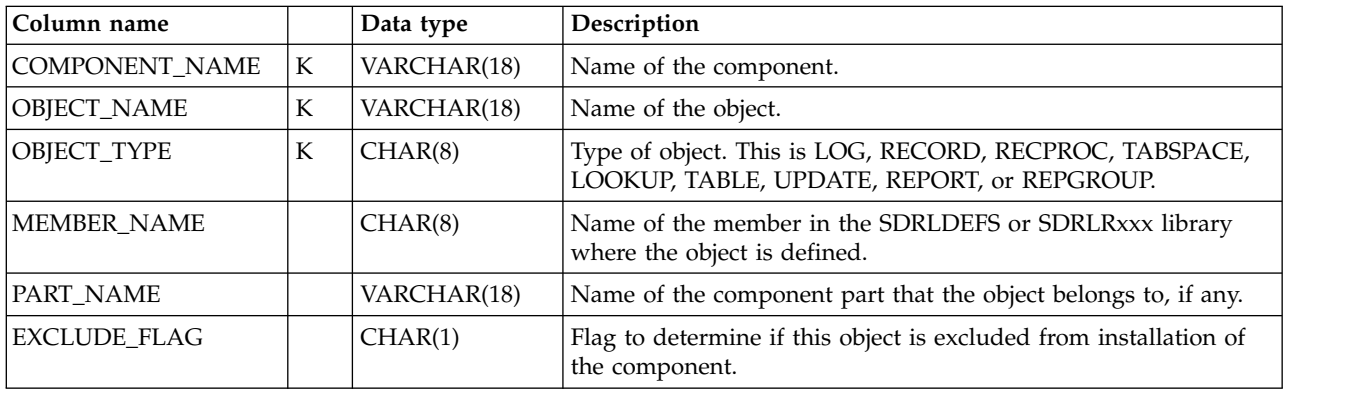

# **DRLCOMP\_PARTS**

This system table contains one row for every part in each component.

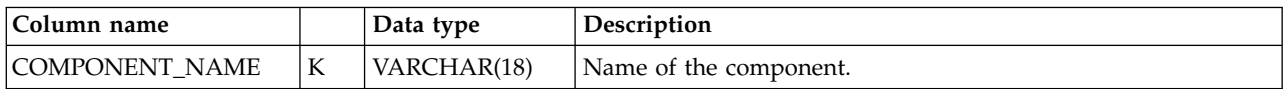
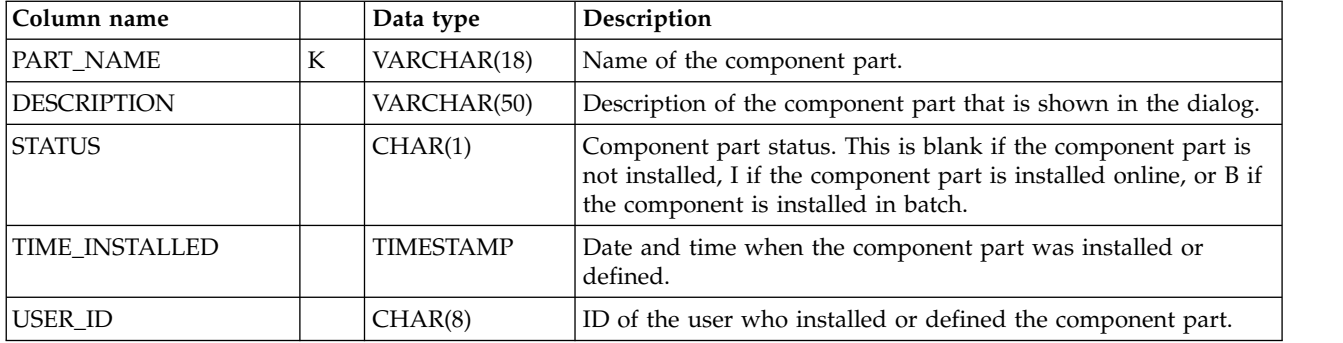

# **DRLGROUPS**

This system table contains one row for each defined report group.

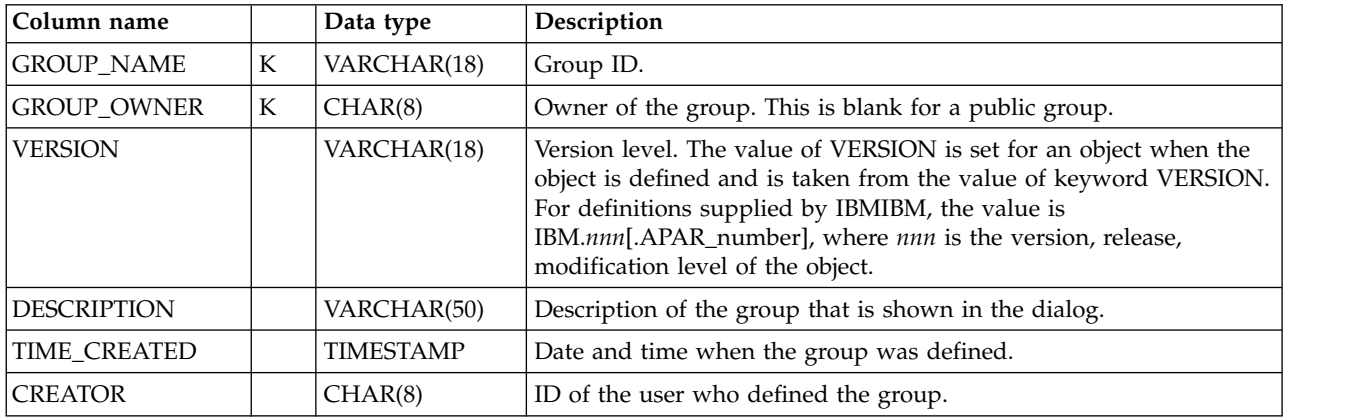

# **DRLGROUP\_REPORTS**

This system table contains one row for every report in each defined report group.

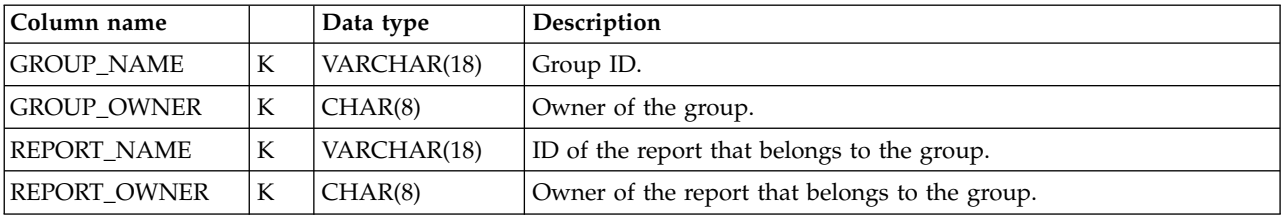

# **DRLREPORTS**

This system table contains one row for each defined report.

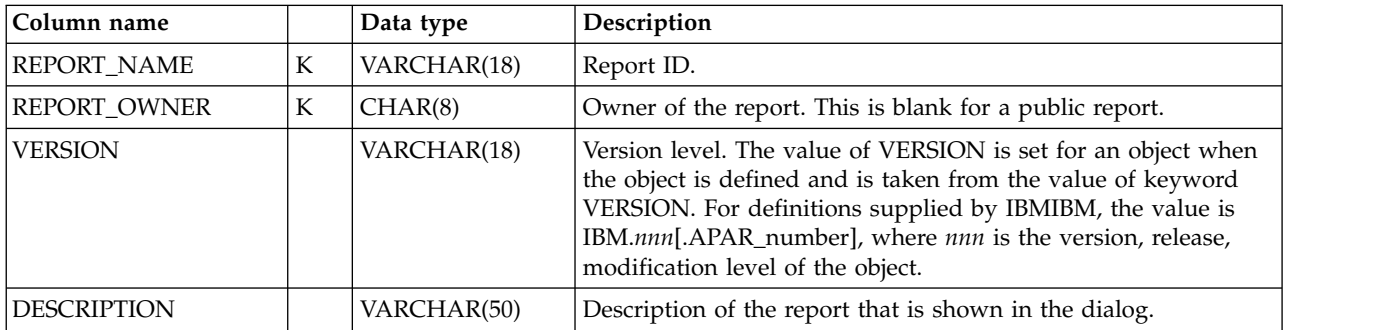

### **Dialog system tables**

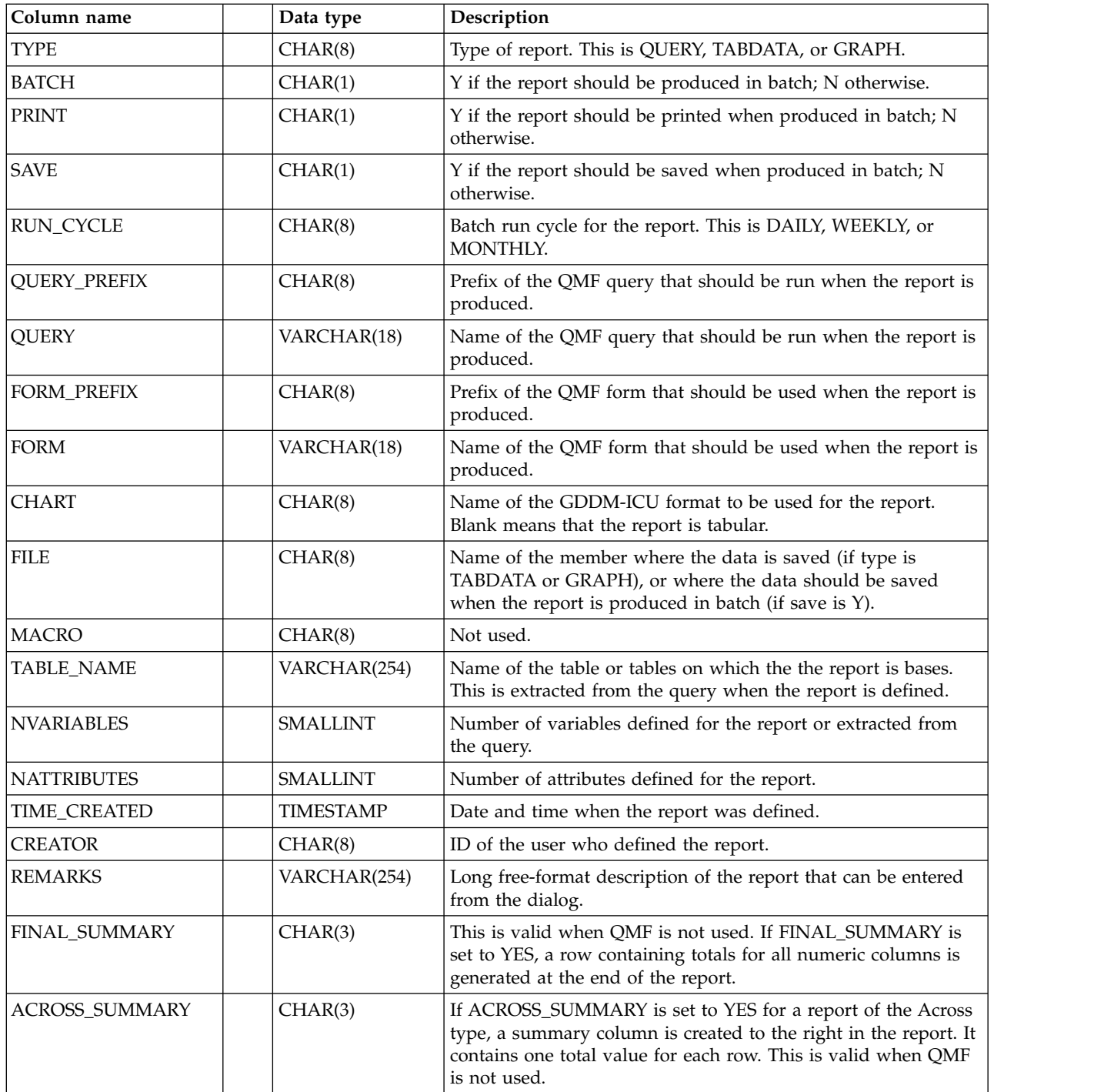

# **DRLREPORT\_ATTR**

This system table contains one row for every attribute in each defined report.

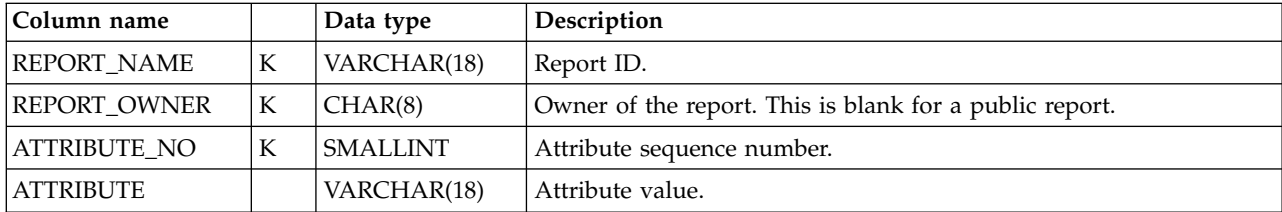

# **DRLREPORT\_COLUMNS**

This system table contains one row for every column in each defined report if QMF is not used. The information is taken from the QMF form.

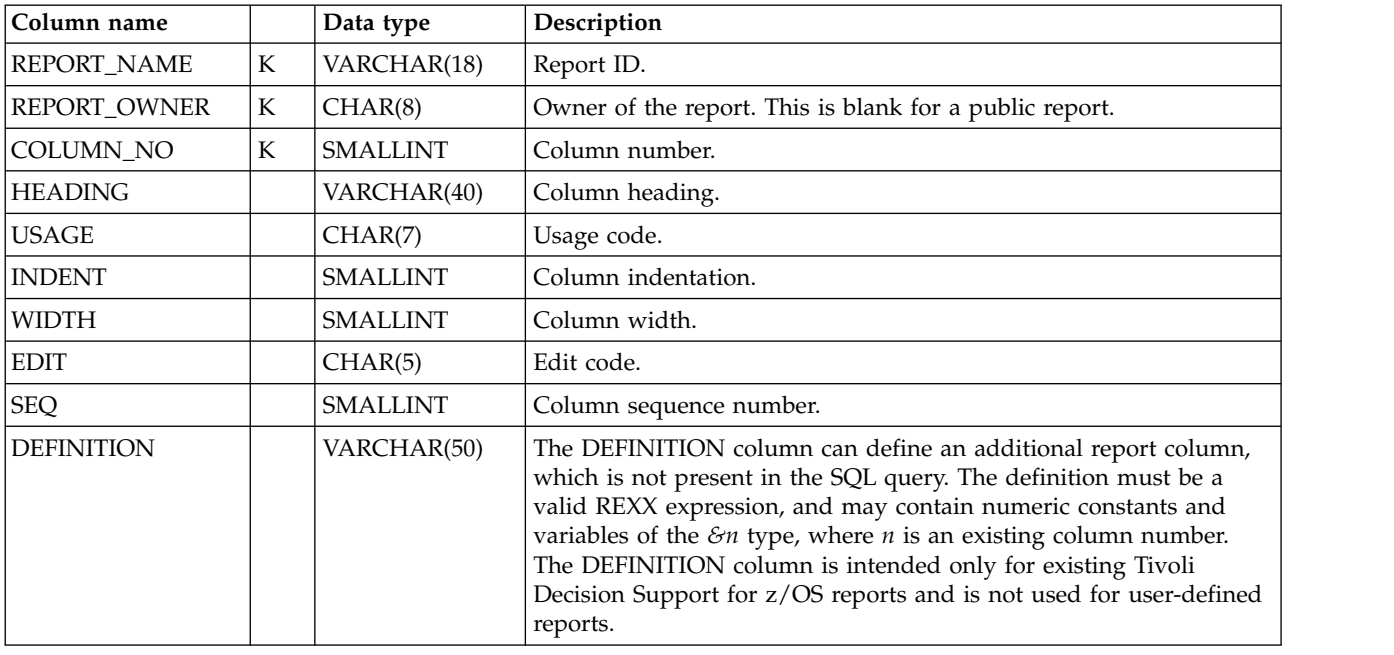

## **DRLREPORT\_QUERIES**

This system table contains one row for every query line in each defined report, if QMF is not used.

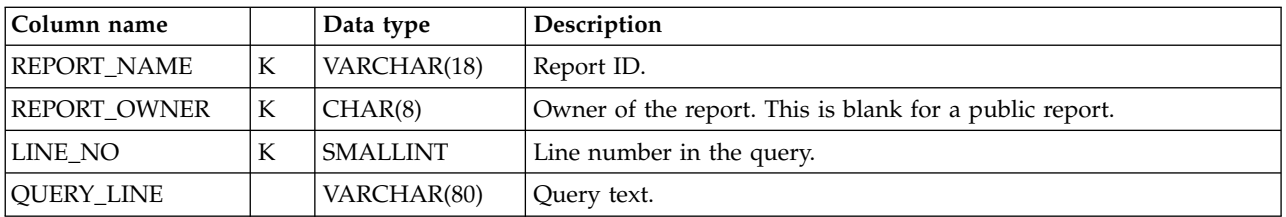

## **DRLREPORT\_TEXT**

This system table is used for for host reports when QMF is not used. It contains one row for every heading and footing row. It also contains one row if there is a final summary line with a final text, and one row if there is an expression that limits the number of output rows in the report.

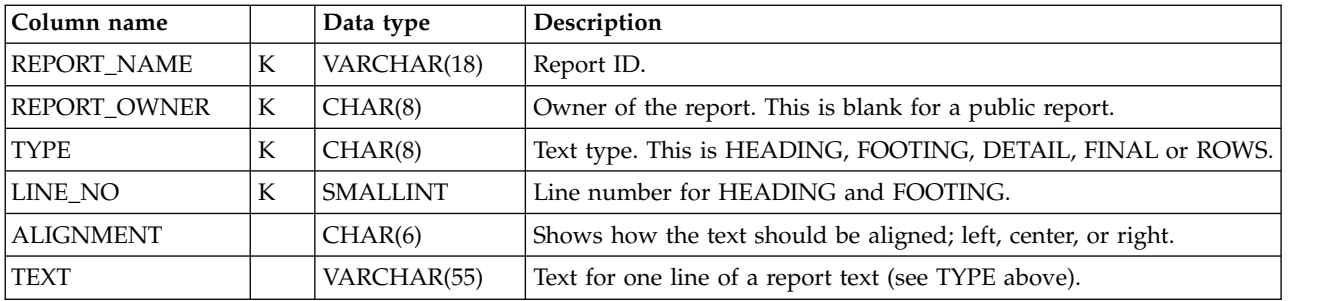

# **DRLREPORT\_VARS**

This system table contains one row for every variable in each defined report. The variables may be specified in the DEFINE REPORT statement or extracted from the query.

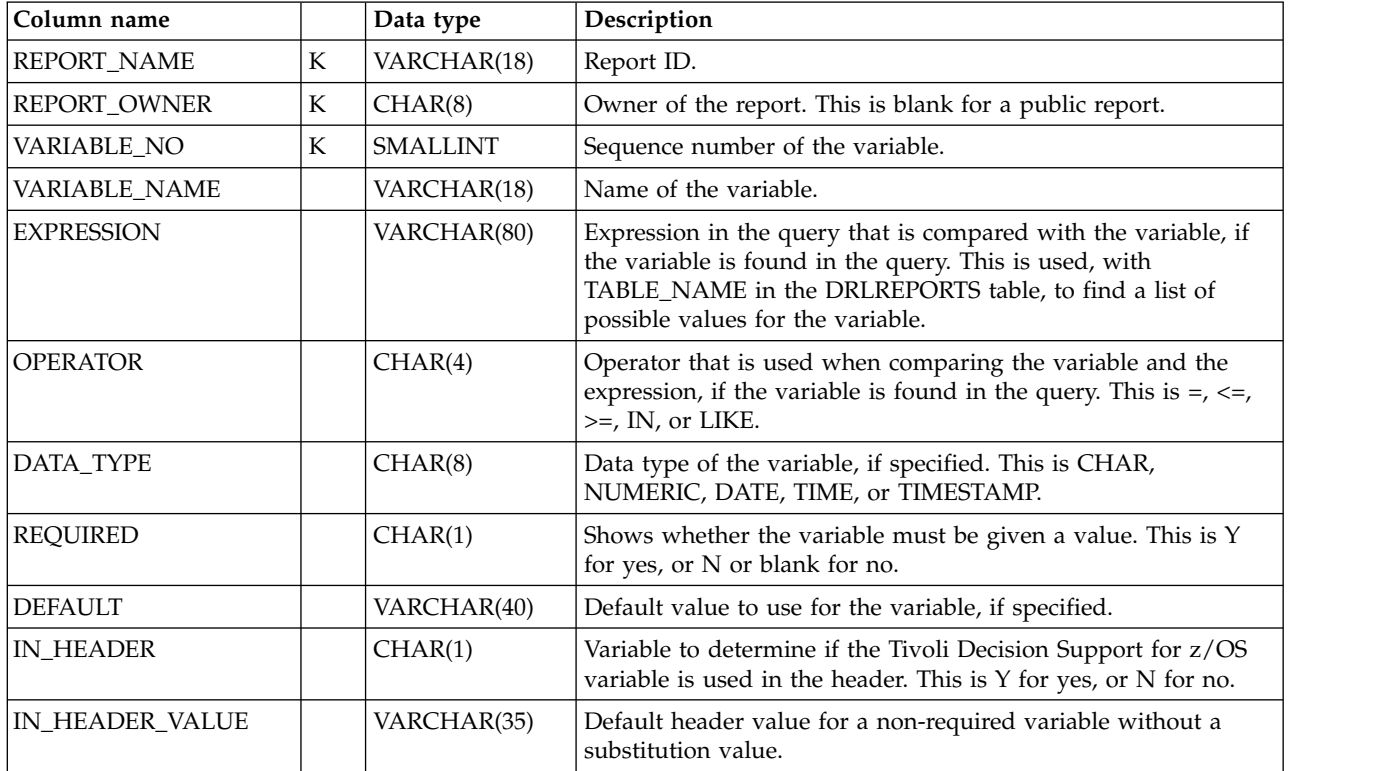

# **DRLSEARCH\_ATTR**

This system table contains one row for every attribute in each saved report search.

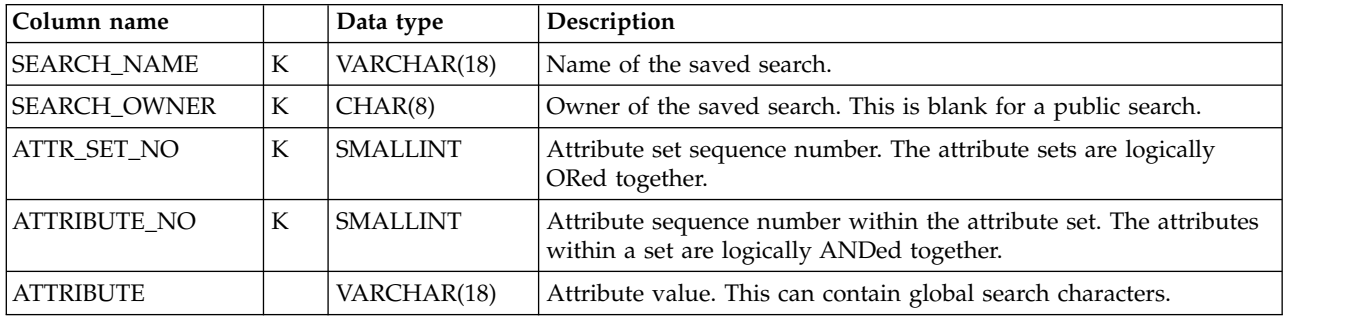

# **DRLSEARCHES**

This system table contains one row for each saved report search.

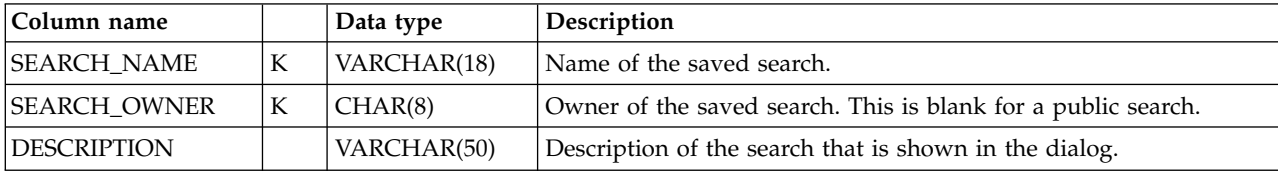

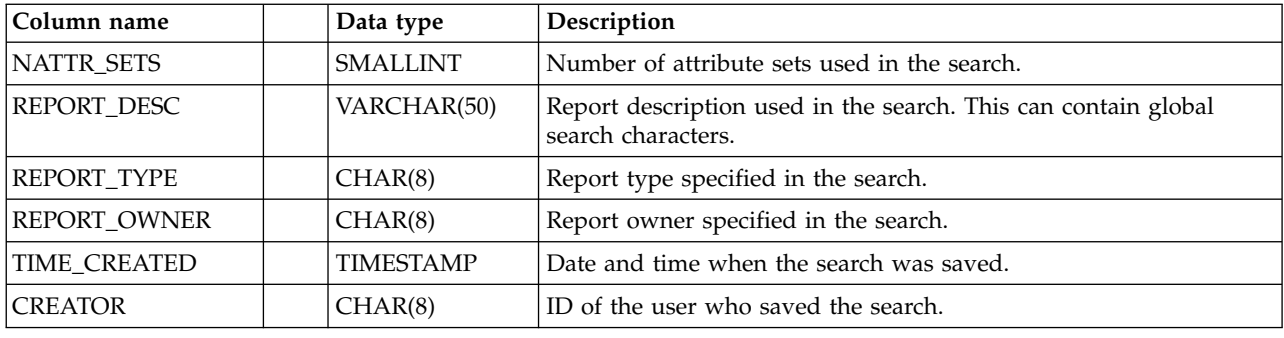

# **Views on DB2 and QMF tables**

These views on DB2 tables are required for users without access to the tables.

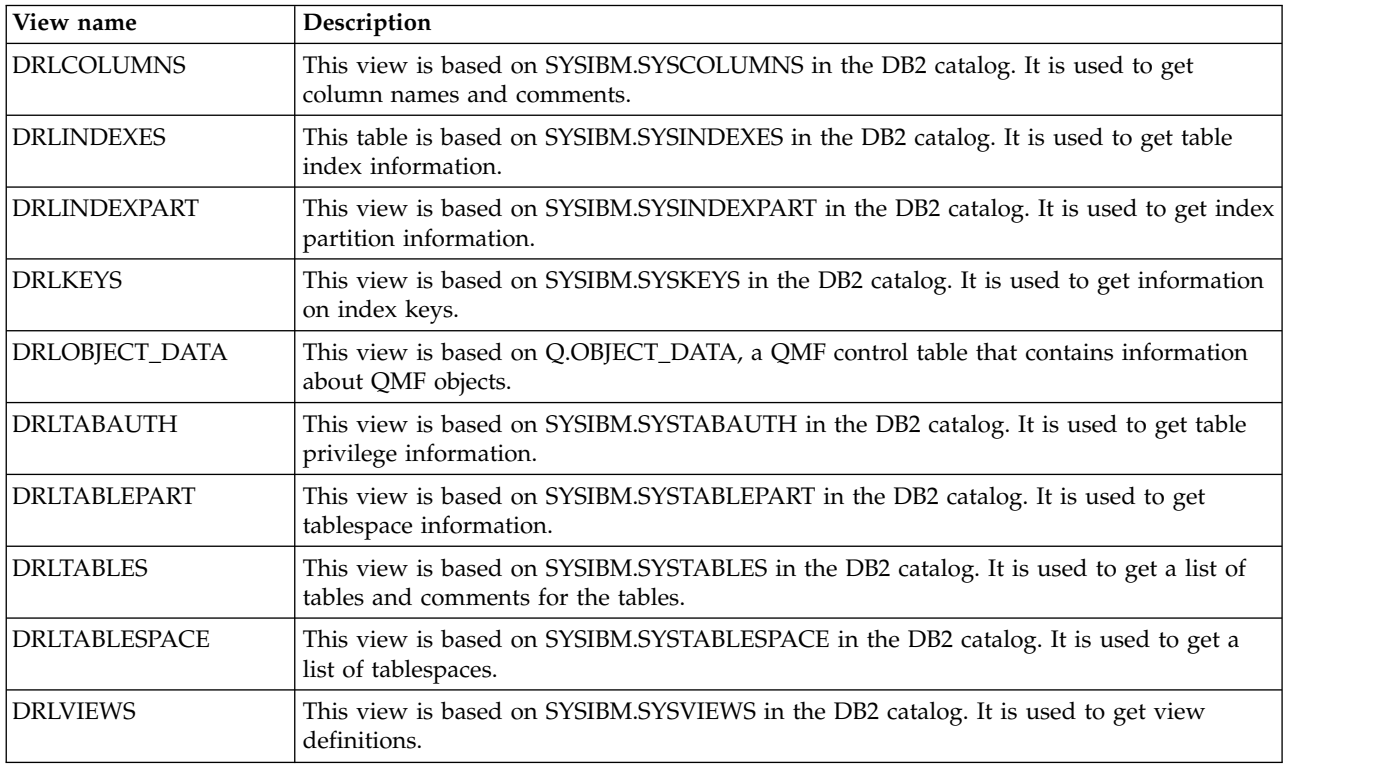

# **Views on Tivoli Decision Support for z/OS system tables**

These views on Tivoli Decision Support for z/OS dialog system tables are required for users without access to the tables.

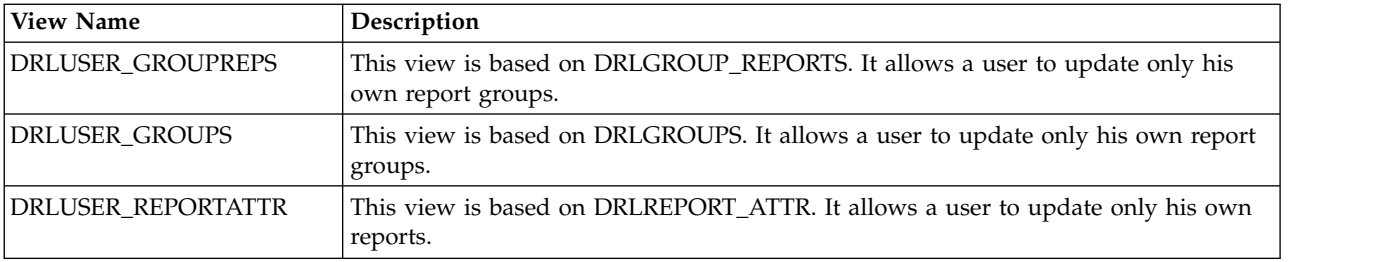

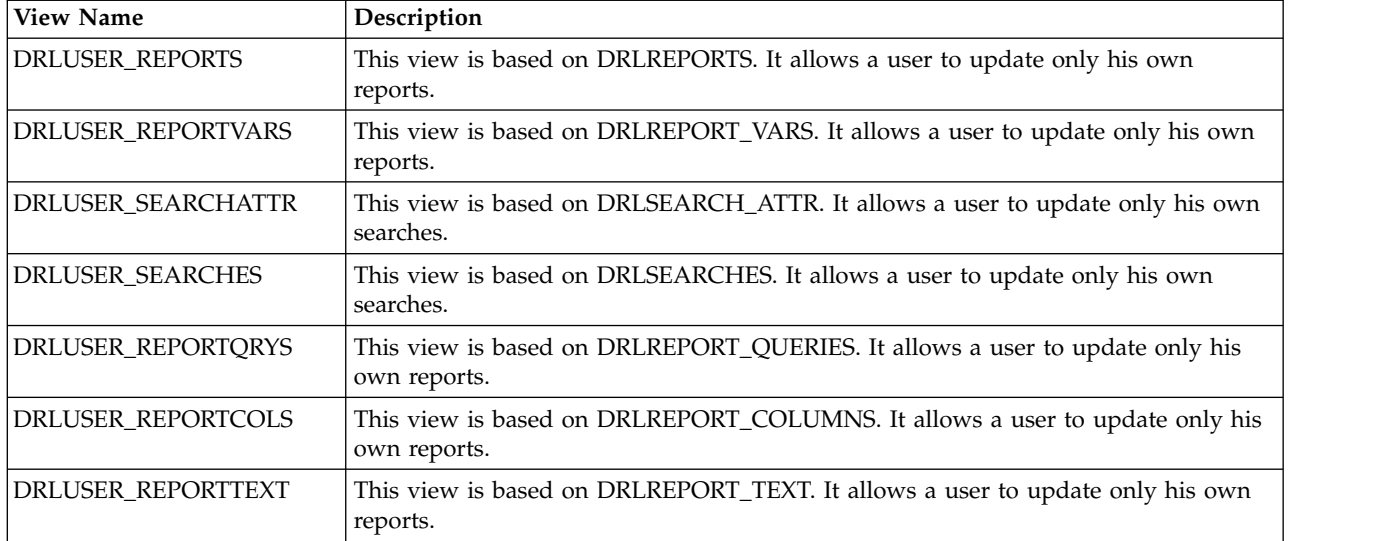

## **Chapter 12. Control tables and common tables**

This chapter describes control tables and common tables. These tables are used by many Tivoli Decision Support for z/OS components. The tables are provided with the Tivoli Decision Support for z/OS base.

Each table description includes information about the table, and a description of each key column and data column in the table.

*Key columns* are marked with a "K".

*Data columns* come after the last key column and are sorted in alphabetic order, with any underscores ignored.

The tables appear in alphabetic order, with any underscores ignored.

**Note:** Data tables with similar contents (that is, data tables with the same name but different suffixes) are described under one heading. For example, ["AVAILABILITY\\_D, \\_W, \\_M" on page 247](#page-262-0) contains information about three similar tables:

AVAILABILITY\_D AVAILABILITY\_W AVAILABILITY\_M

Except for the DATE column and TIME column, the contents of these three tables are identical. Differences in the contents of similar tables are explained in the column descriptions.

The DATE and TIME information are stored in the standard DB2 format and displayed in the local format.

## **Control tables**

The control tables are created during installation of the Tivoli Decision Support for z/OS base. The tables control results returned by some log collector functions.

Control tables appear in the tables list in the administration dialog.

## **DAY\_OF\_WEEK**

This control table defines the day type to be returned by the DAYTYPE function for each day of the week. The day type is used as a key in the PERIOD\_PLAN and SCHEDULE control tables.

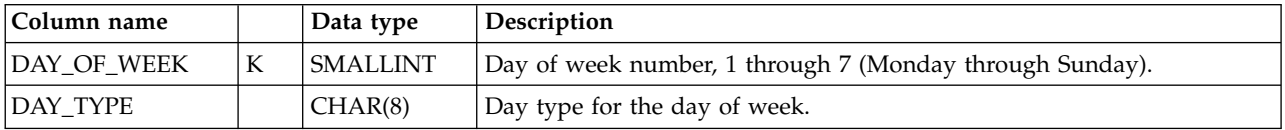

#### **Example of table contents**

DAY OF DAY WEEK TYPE ------ --------

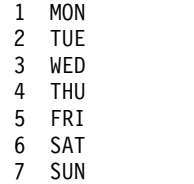

## **PERIOD\_PLAN**

This control table defines the periods to be returned by the PERIOD function, which is described in the *Language Guide and Reference*. A period plan defines the partition of a day into periods (such as shifts) for each day type defined by the DAY\_OF\_WEEK and SPECIAL\_DAY control tables.

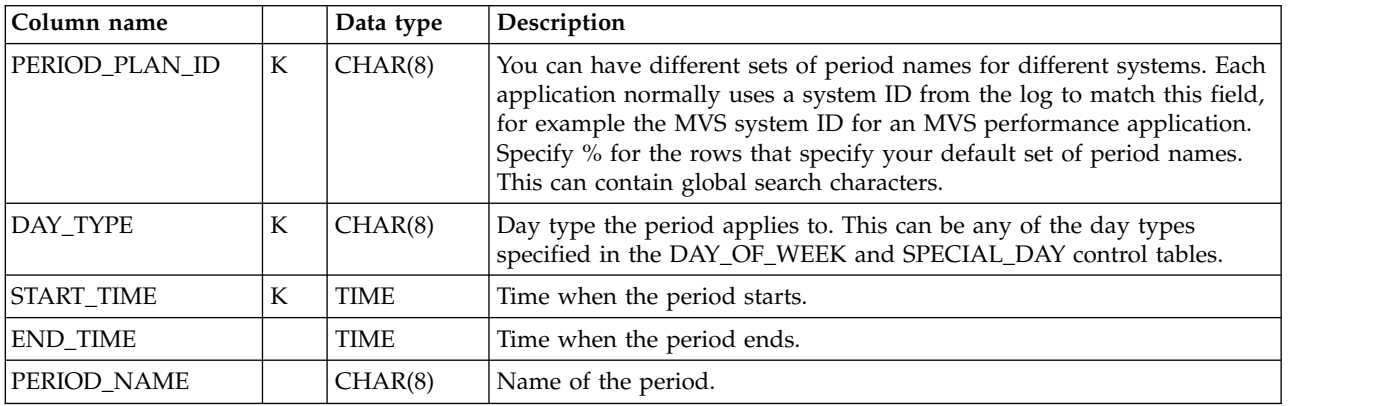

### **Example of table contents**

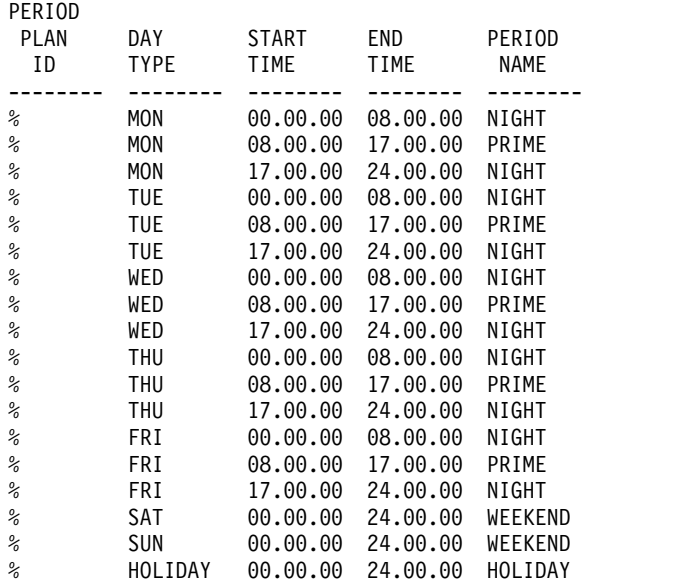

## **SCHEDULE**

This control table defines the schedules to be returned by the APPLY SCHEDULE function. A schedule is a time period when a resource is planned to be up; it is used in availability calculations.

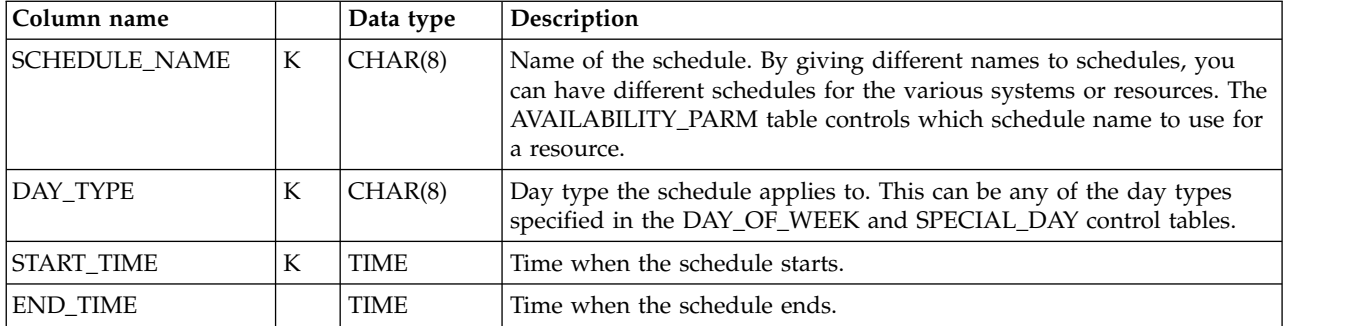

#### **Example of table contents**

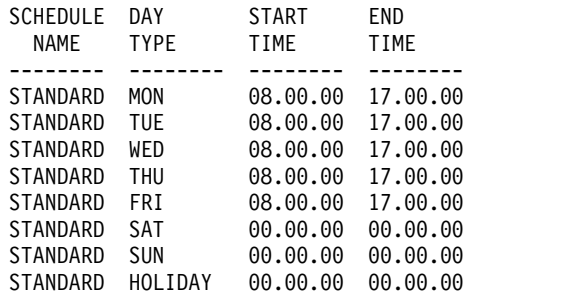

## **SPECIAL\_DAY**

This control table defines the day type to be returned by the DAYTYPE function for special dates such as holidays. The day type is used as a key in the PERIOD\_PLAN and SCHEDULE control tables.

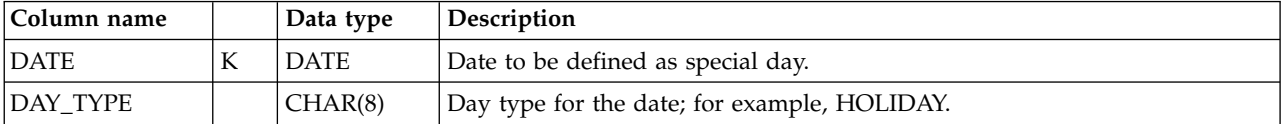

### **Example of table contents**

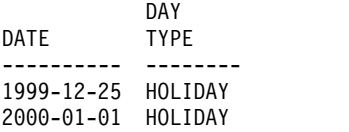

## **AGGR\_VALUE**

This table is to be used to assign a default value to a key field if it is not required in the aggregation. If a record is found in the AGGR\_VALUE for a particular table and column, then the default value is used in the aggregation. This has the potential to reduce the number of rows collected for that particular table.

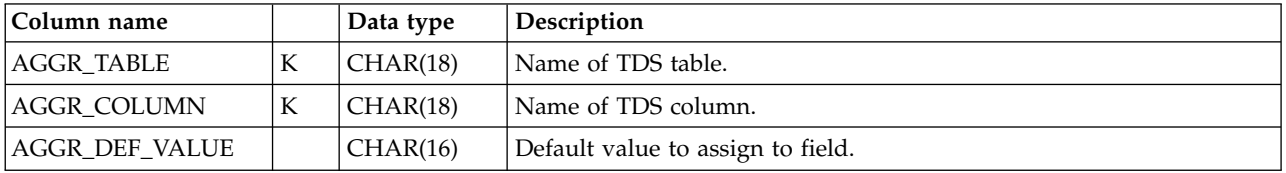

### **Example of table contents**

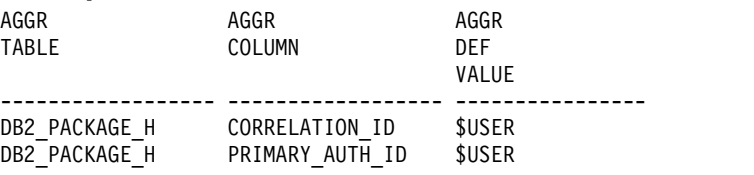

## <span id="page-261-0"></span>**CICS control tables**

The CICS control tables are created during installation of the Tivoli Decision Support for z/OS base. The tables control results returned by some log collector functions during CICS log data collection.

CICS control tables appear in the tables list in the administration dialog.

## **CICS\_DICTIONARY**

This control table is used during CICS log data collection. The CICS record procedure, DRL2CICS, uses CICS\_DICTIONARY to store the latest dictionary record processed for each unique combination of MVS\_SYSTEM\_ID, CICS\_SYSTEM\_ID, CLASS and VERSION. For more information, refer to the *CICS Performance Feature Guide and Reference*, SH19-6820.

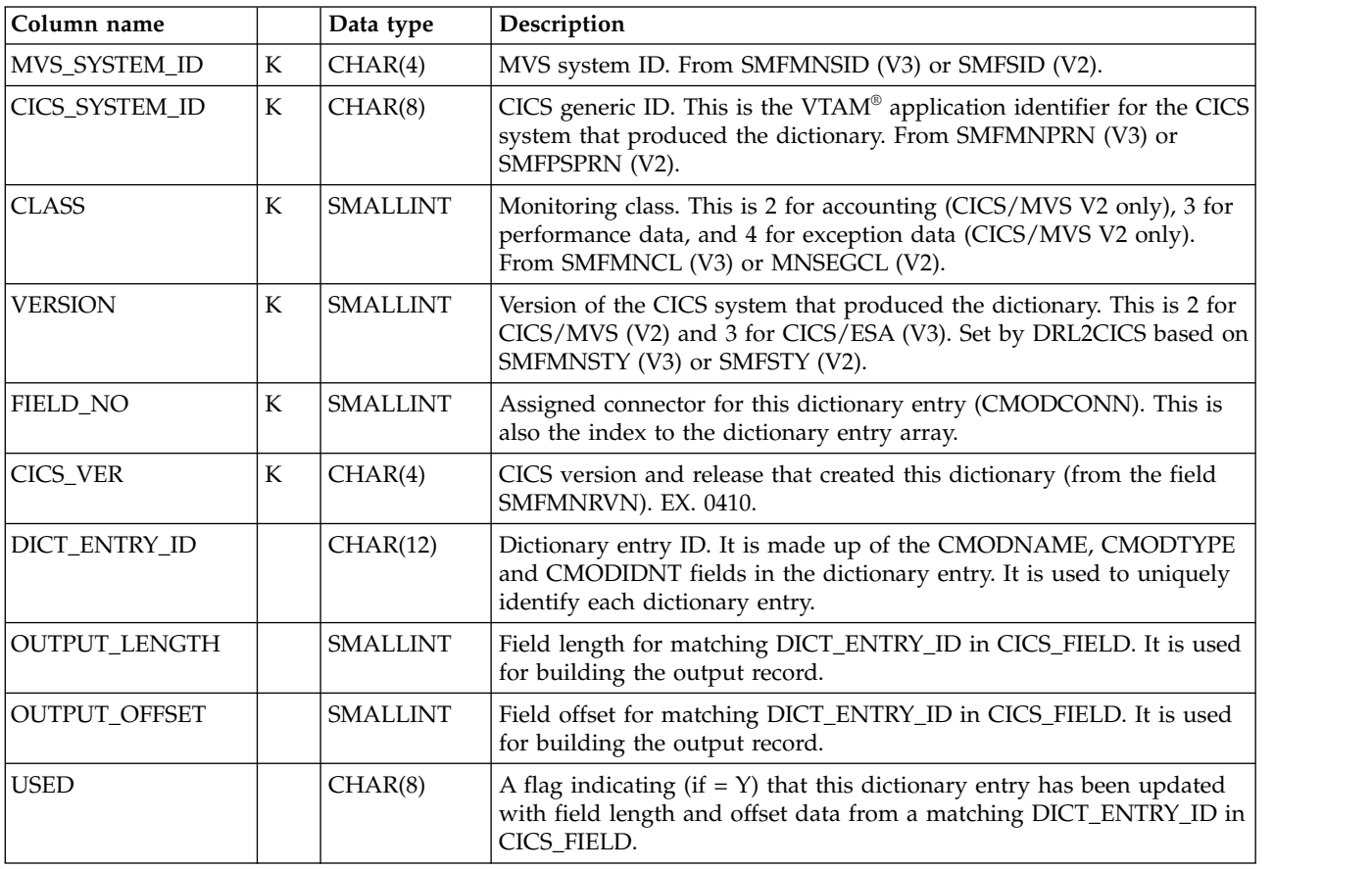

# **CICS\_FIELD**

This control table is used during CICS log data collection. The CICS record procedure, DRL2CICS, uses CICS\_FIELD to store field lengths and offsets for dictionary fields described in ["CICS\\_DICTIONARY" on page 246.](#page-261-0) For more information, refer to the *CICS Performance Feature Guide and ReferenceCICS Performance Feature Guide and Reference*.

<span id="page-262-0"></span>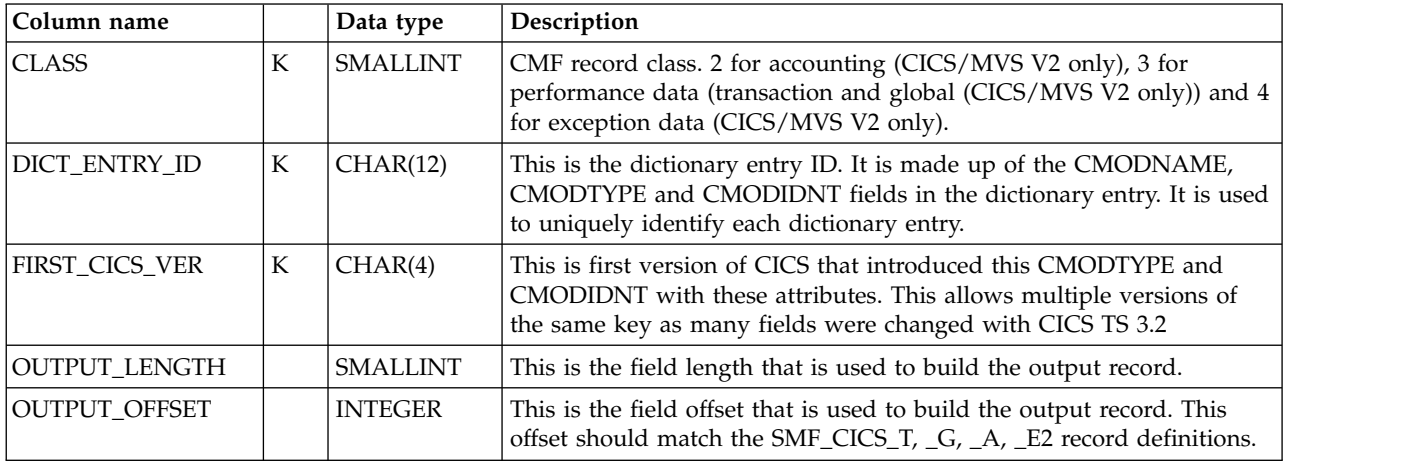

## **Common data tables**

These tables are ordinary data tables that are used by many components. They are provided with the Tivoli Decision Support for z/OS base, but not created until the installation of the first component that uses them.

## **Naming standard for common data tables**

Names of Tivoli Decision Support for z/OS common data tables are in this format:

*content\_suffix*

where:

- *content* is a description (for example, AVAILABILITY for system and resource availability data).
- v *suffix* indicates the summarization level of the data in the table (for example, AVAILABILITY\_D for availability data summarized by day).

A common table name can have these summarization-level suffixes:

- **\_T** The table holds nonsummarized data (**timestamped** data).
- **\_D** The table holds data summarized by **day**.
- **\_W** The table holds data summarized by **week**.
- **\_M** The table holds data summarized by **month**.

## **AVAILABILITY\_D, \_W, \_M**

These tables provide daily, weekly, and monthly statistics on the availability of systems and subsystems. They contain consolidated data from the AVAILABILITY\_T table.

The default retention periods for these tables are: **AVAILABILITY\_D** 90 days **AVAILABILITY\_W** 400 days **AVAILABILITY\_M** 800 days

#### **Common data tables**

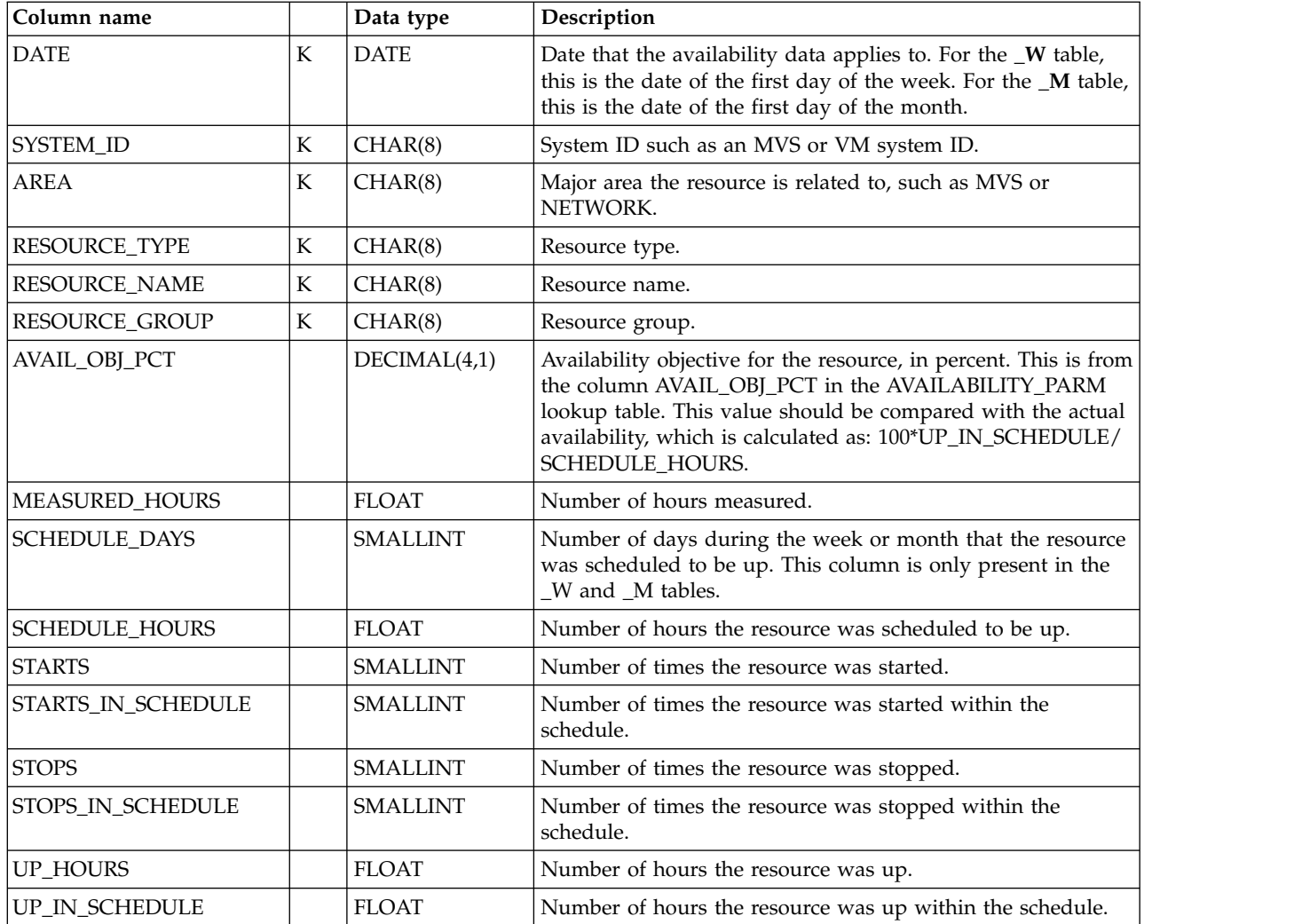

## **AVAILABILITY\_T**

This table provides detailed availability data about the system as a whole and all its subsystems. The data comes from many different sources. For every resource tracked, this table contains one row for each time interval with a different status.

The default retention period for this table is 10 days.

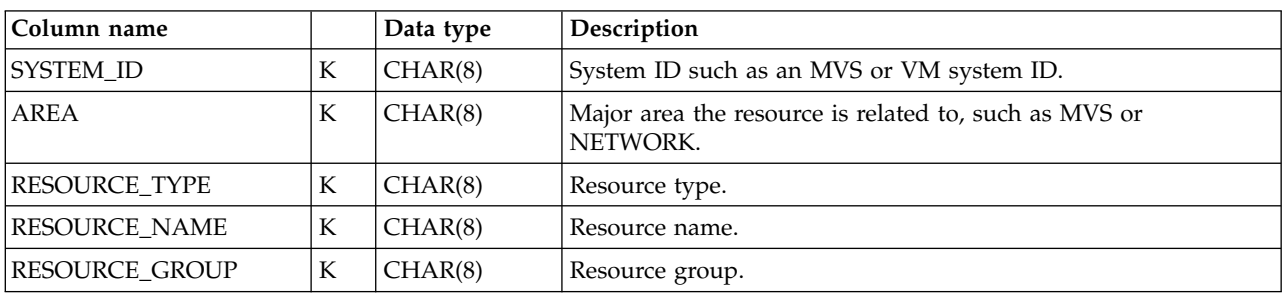

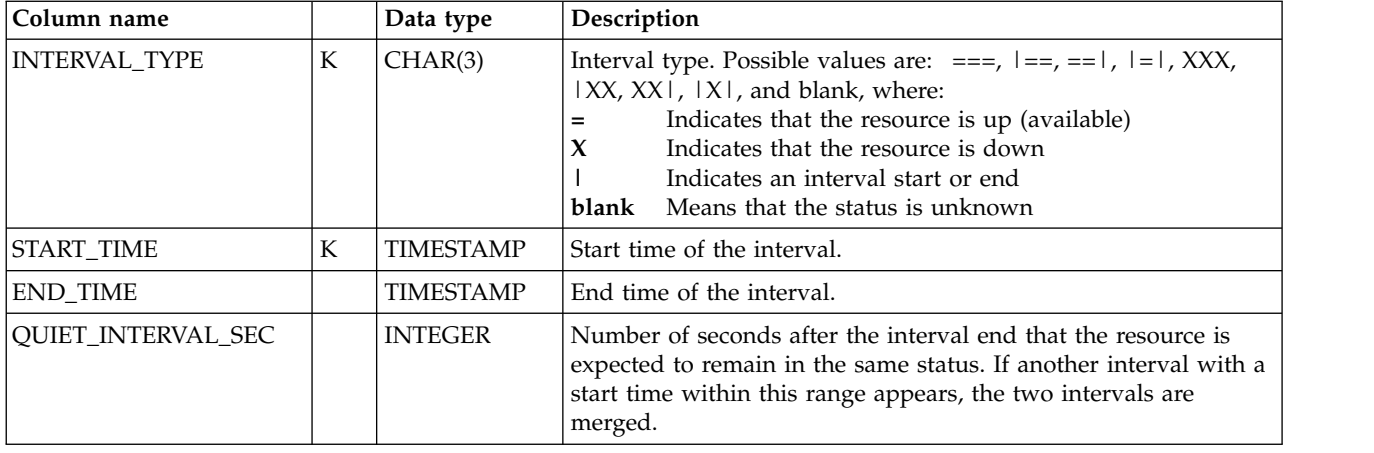

# **EXCEPTION\_T**

This table provides a list of exceptions that have occurred in the system and require attention. The data comes from many different sources.

The layout of this table cannot be changed by the user.

The default retention period for this table is 14 days.

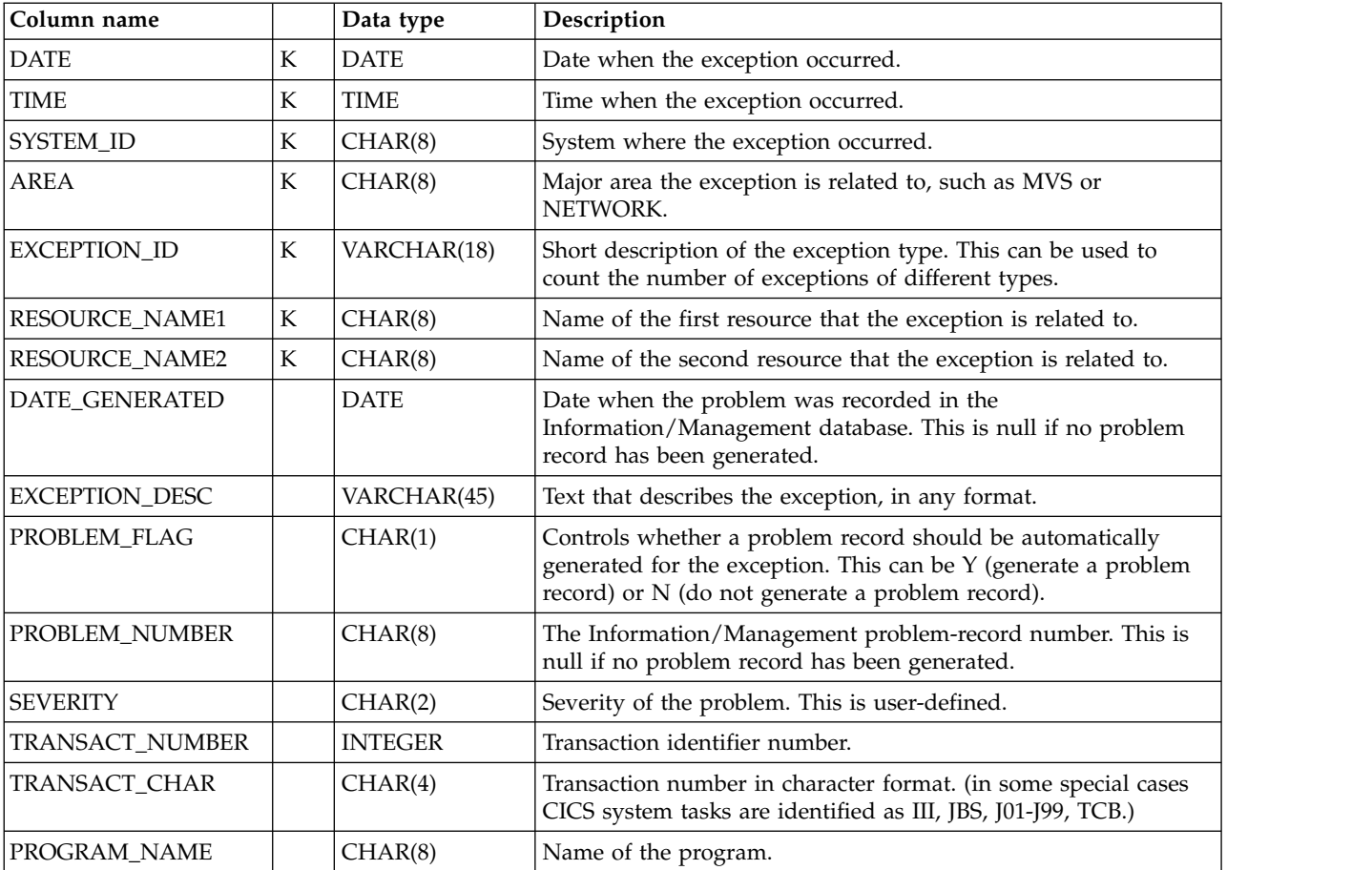

# **MIGRATION\_LOG**

This table holds information on what migration jobs have been run, and the results of each step.

The layout of this table cannot be changed by the user.

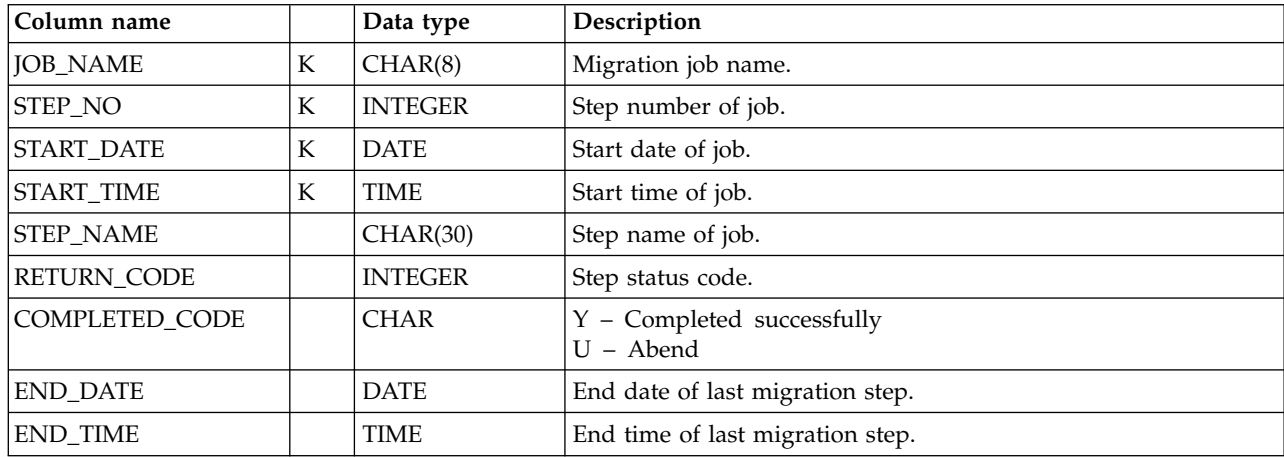

The default retention period for this table is 14 days.

### **Common lookup tables**

These tables are ordinary lookup tables that are used by many components. They are provided with the Tivoli Decision Support for z/OS base, but not created until the installation of the first component that uses them.

## **AVAILABILITY\_PARM**

This lookup table sets availability parameters. It contains the schedule names and availability objectives to use for the different resources in the system. Its values are used in the AVAILABILITY\_D, \_W, and \_M tables.

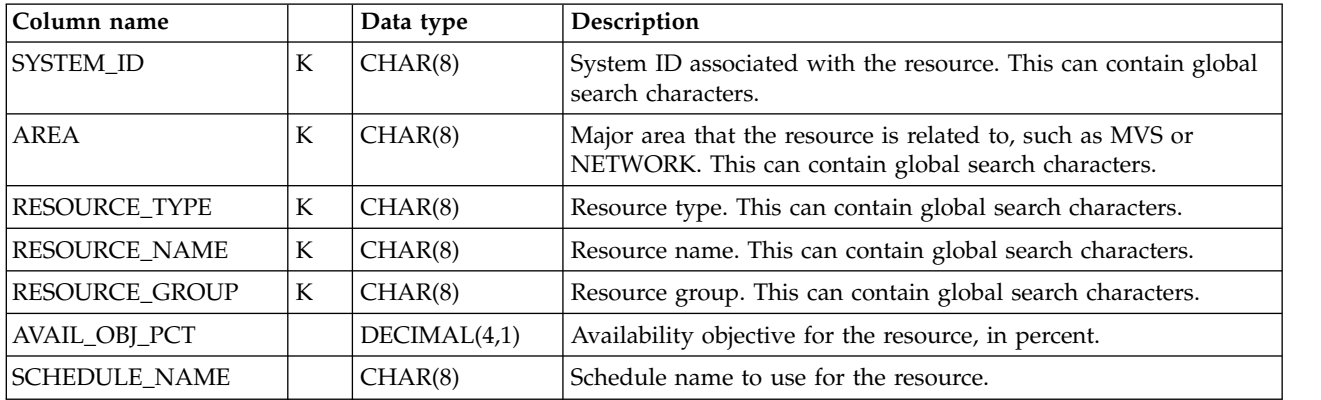

### **Example of table contents**

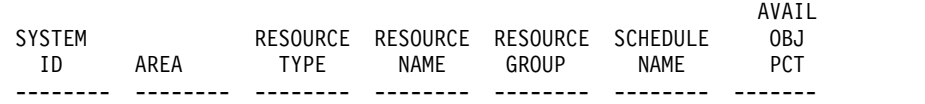

% % % % % STANDARD 95.0  $\ddot{\cdot}$  .

# **USER\_GROUP**

This lookup table groups the users of the system into user groups. The values are used in many tables. You can also assign division and department names to the user groups; however, the names are left blank in the predefined tables.

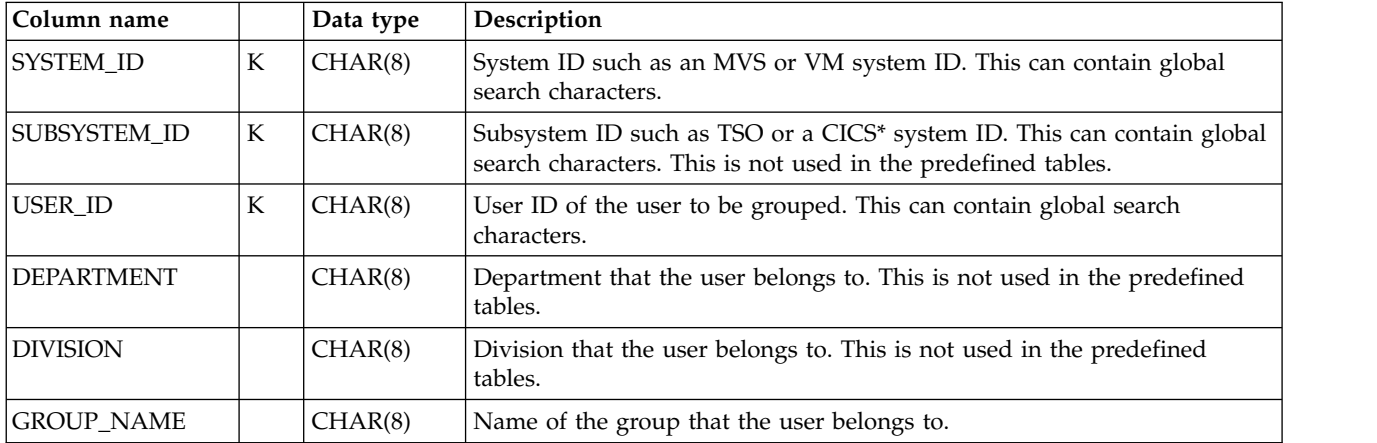

### **Example of table contents**

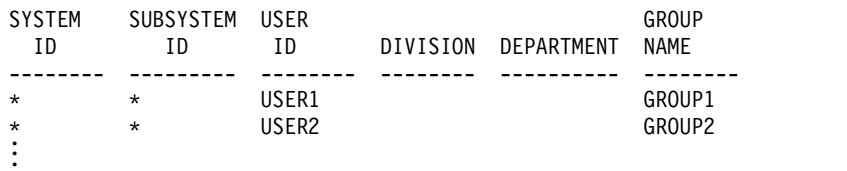

**Common lookup tables**

# **Chapter 13. Sample components**

This appendix describes the Sample component, the only component shipped with the Tivoli Decision Support for z/OS base product.

The sample component consists of:

- A sample log and record definition
- Three sample tables with update definitions
- Three sample reports
- A log data set with sample data that can be collected

Figure 106 shows an overview of the flow of data from the sample log data set, DRLSAMPL (in the DRL*xxx*.SDRLDEFS library), through the Sample component of Tivoli Decision Support for z/OS, and finally into reports.

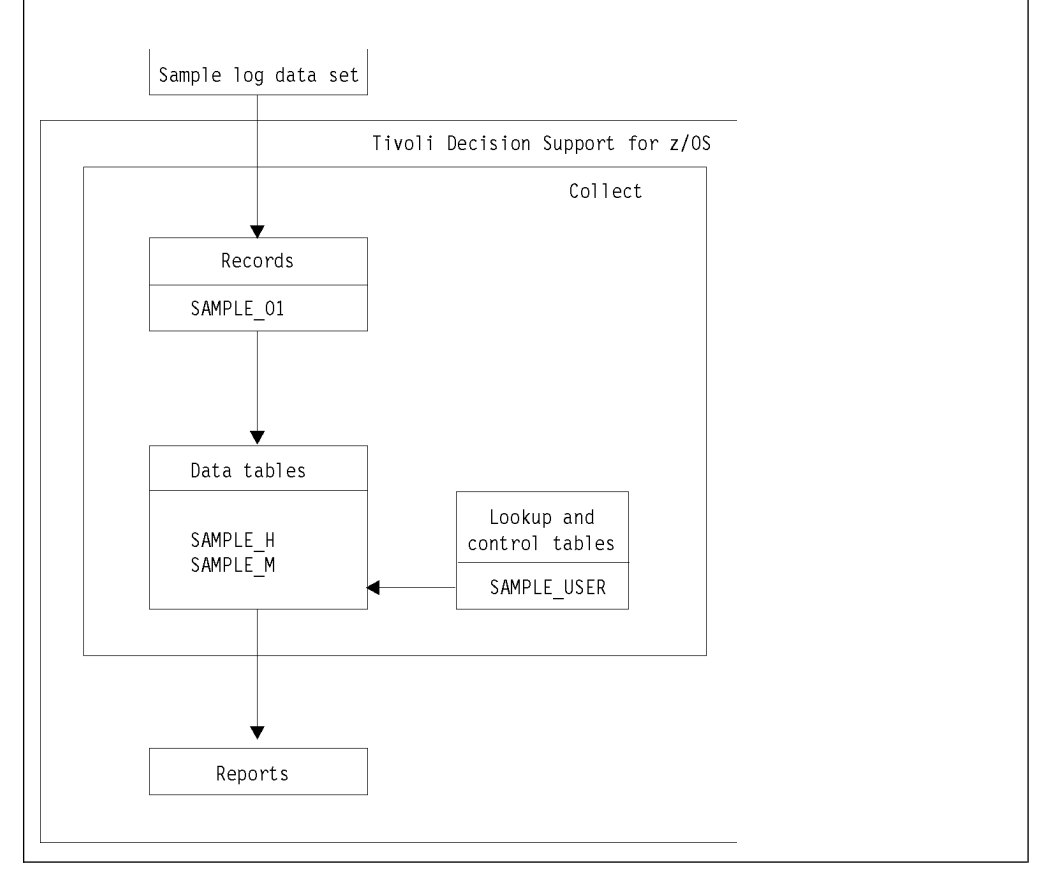

*Figure 106. Sample data flow*

### **Sample component**

You can use the Sample component for testing the installation of the base product or to demonstrate Tivoli Decision Support for z/OS.

# **SAMPLE\_H, \_M data tables**

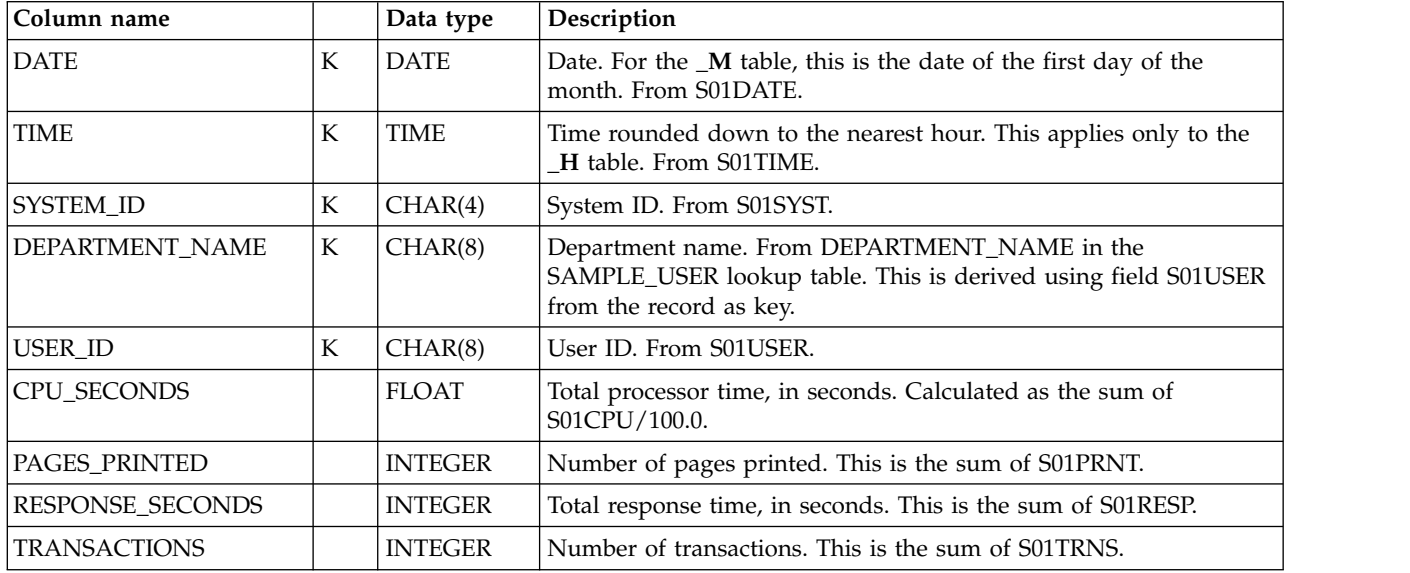

These tables provide hourly and monthly sample data.

## **SAMPLE\_USER lookup table**

This lookup table assigns department names to users.

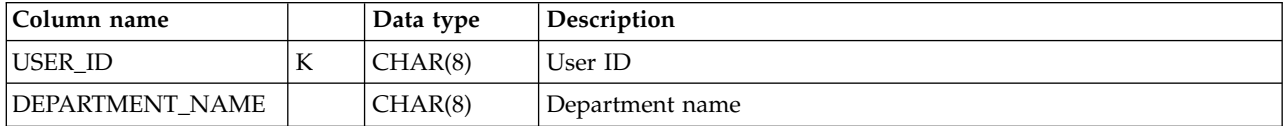

## **Example of table contents**

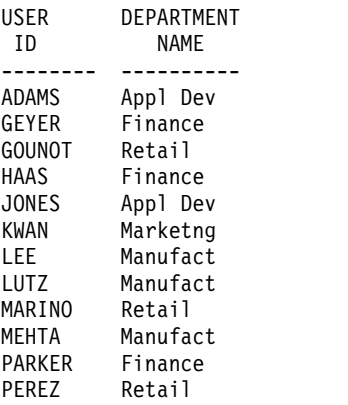

### **Sample components reports**

In the report descriptions that follow, this information is included: **Heading** The title of the report. **Introduction** A brief introduction to the purpose of the report.

#### **Report ID**

Tivoli Decision Support for z/OS assigns each report a unique report identifier. Each report ID consists of SAMPLE and a sequential number, such as SAMPLE01.

#### **Report group**

To make it easier to find reports, Tivoli Decision Support for z/OS organizes reports into report groups, which correspond to feature components. Sample component reports belong to the Sample report group.

#### **Source**

Each Sample report contains information adapted from either the SAMPLE\_H or SAMPLE\_M source tables.

#### **Attributes**

Attributes are keys that you can use to search for a particular report. The Sample component reports each have one attribute, Sample.

#### **Variables**

Each report has several variables associated with it. When you select a report to display, Tivoli Decision Support for z/OS prompts you for the variables listed in the description.

#### **Example report**

Each example illustrates a typical report.

#### **Column descriptions**

Column descriptions identify the information contained within the report, in detail. If the column contains a calculated value, the formula used for the calculation is included.

### **Sample Report 1**

This surface chart shows the processor time consumed by different projects. It gives an hourly profile for an average day.

This information identifies the report: **Report ID** SAMPLE01 **Report group** Sample Reports **Source** SAMPLE\_H **Chart format** DRLGSURF **Attributes** Sample **Variables** System ID

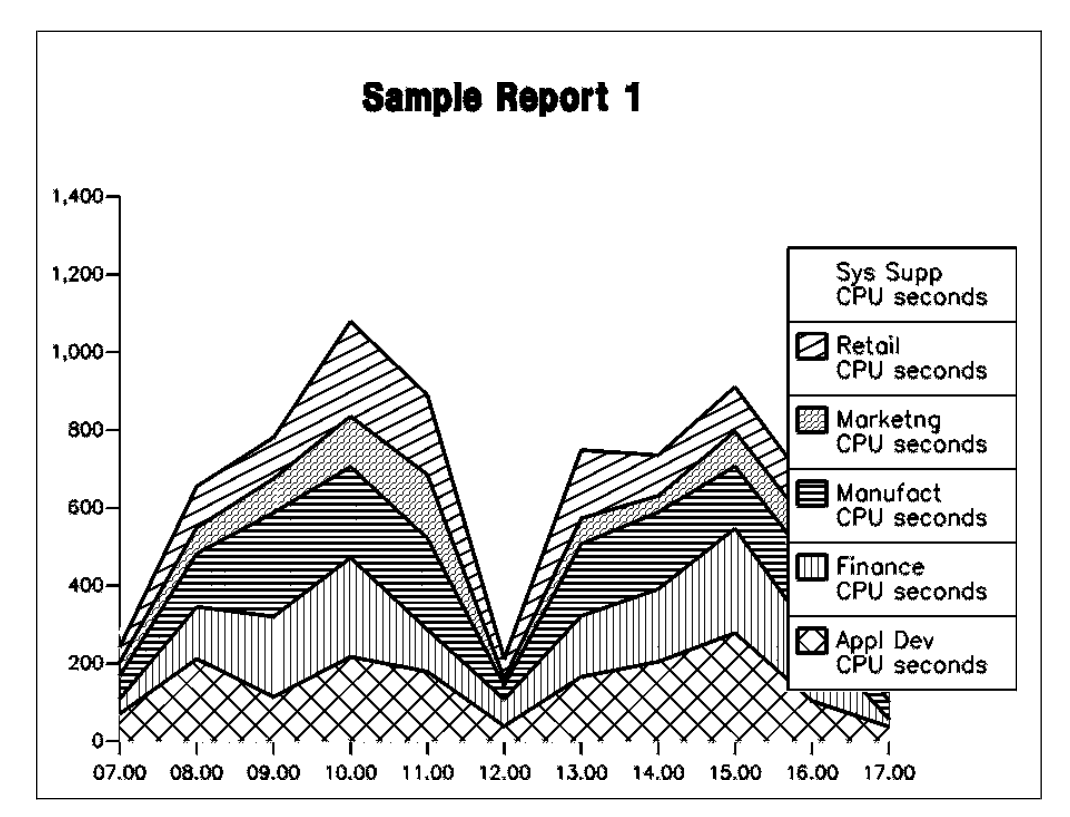

*Figure 107. Sample Report 1*

The report contains this information: **Horizontal axis** Hour, in the format *hh.mm* **Vertical axis** Processor time, in seconds **Legend** Department name

### **Sample Report 2**

This report shows the resources consumed by each user and department.

This information identifies the report: **Report ID** SAMPLE02 **Report group** Sample Reports **Source** SAMPLE\_M **Attributes** Sample **Variables** From\_month, To\_month, System\_ID

#### Sample Report 2

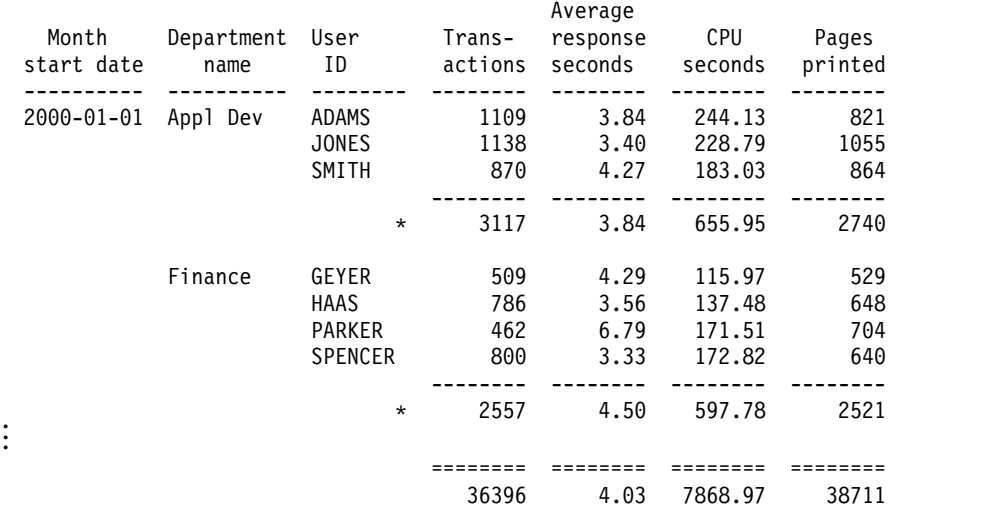

Tivoli Decision Support for z/OS Report: SAMPLE02

#### *Figure 108. Sample Report 2*

The columns in this report contain this information:

**Month start date**

Date of the first day in the month.

#### **Department name**

Name of the department that the user belongs to.

#### **User ID**

ID of the user.

#### **Transactions**

Number of transactions run by the user.

#### **Average response seconds**

The average response time, in seconds for all transactions. Calculated as RESPONSE\_SECONDS/TRANSACTIONS.

#### **CPU seconds**

Number of processor seconds consumed.

#### **Pages printed**

Number of pages printed.

### **Sample Report 3**

This bar chart shows the processor time consumed by each project during the selected time period, sorted as a toplist.

This information identifies the report: **Report ID** SAMPLE03 **Report group** Sample Reports **Source** SAMPLE\_M **Chart format** DRLGHORB **Attributes** Sample

#### **Variables**

From\_date, To\_date, System\_ID

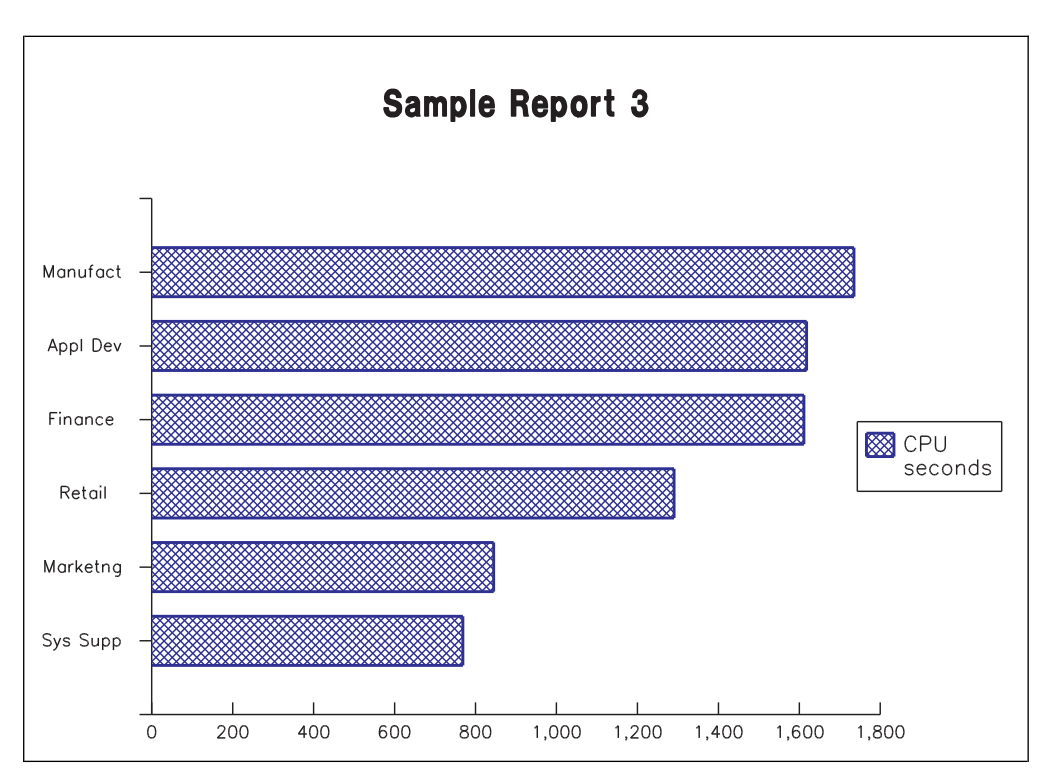

*Figure 109. Sample Report 3*

The report contains this information: **Horizontal axis** Processor time, in seconds **Vertical axis** Department name

# **Chapter 14. Record definitions supplied with Tivoli Decision Support for z/OS**

In addition to the records used by the components, the Tivoli Decision Support for z/OS base product contains definitions of many records. This chapter lists all the records defined by the base product, except for those built by Tivoli Decision Support for z/OS exits and utilities.

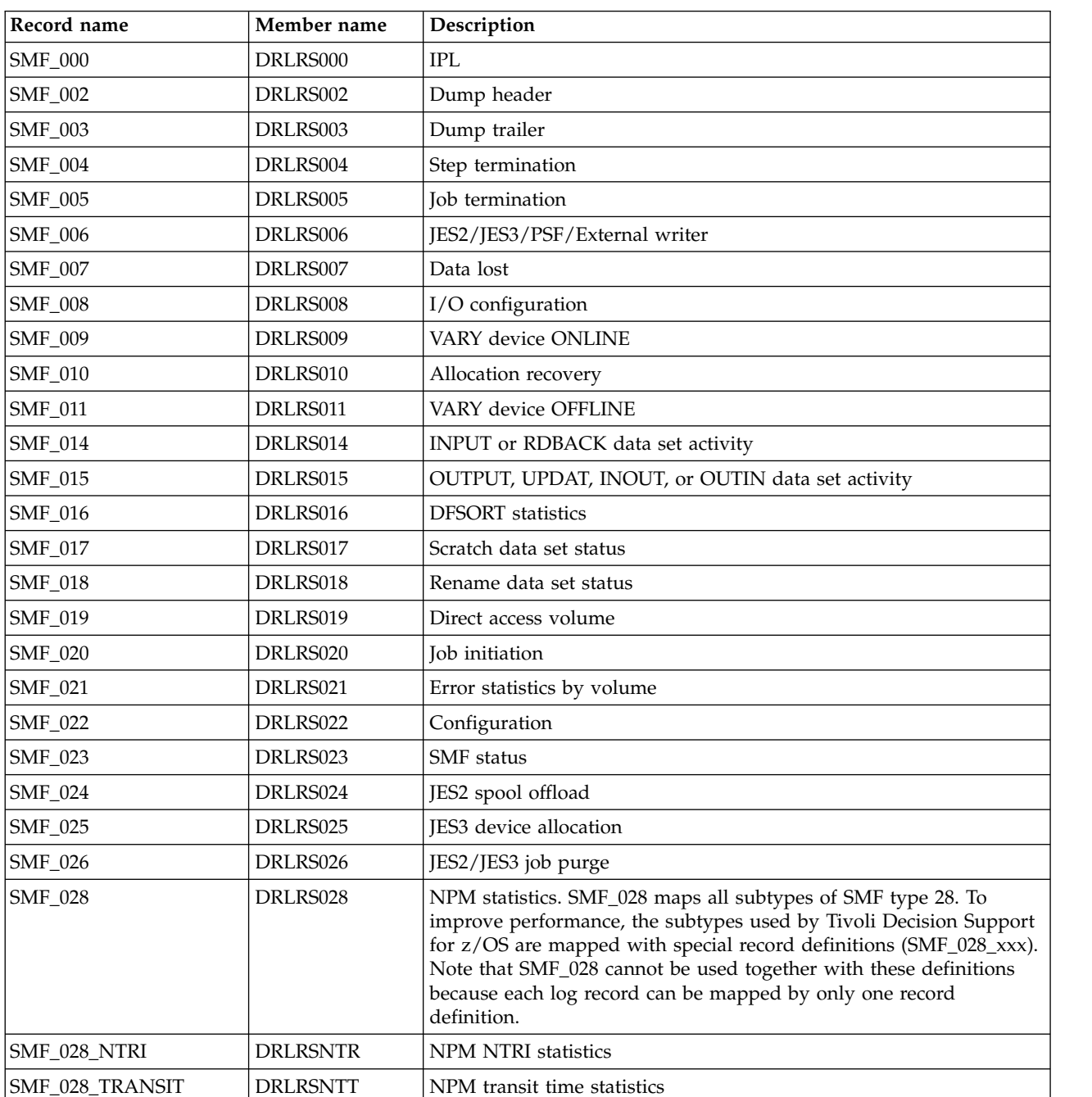

# **SMF records**

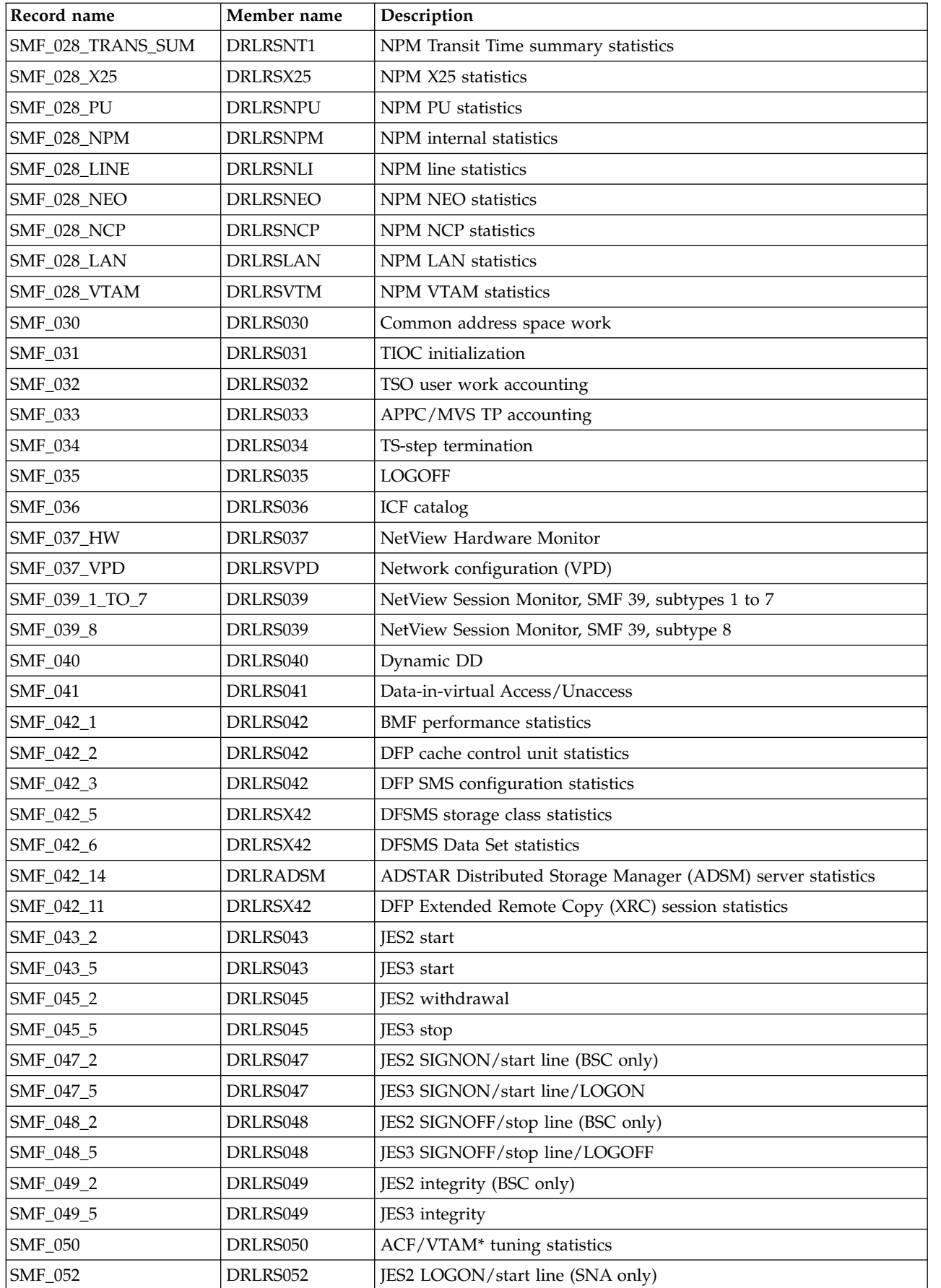

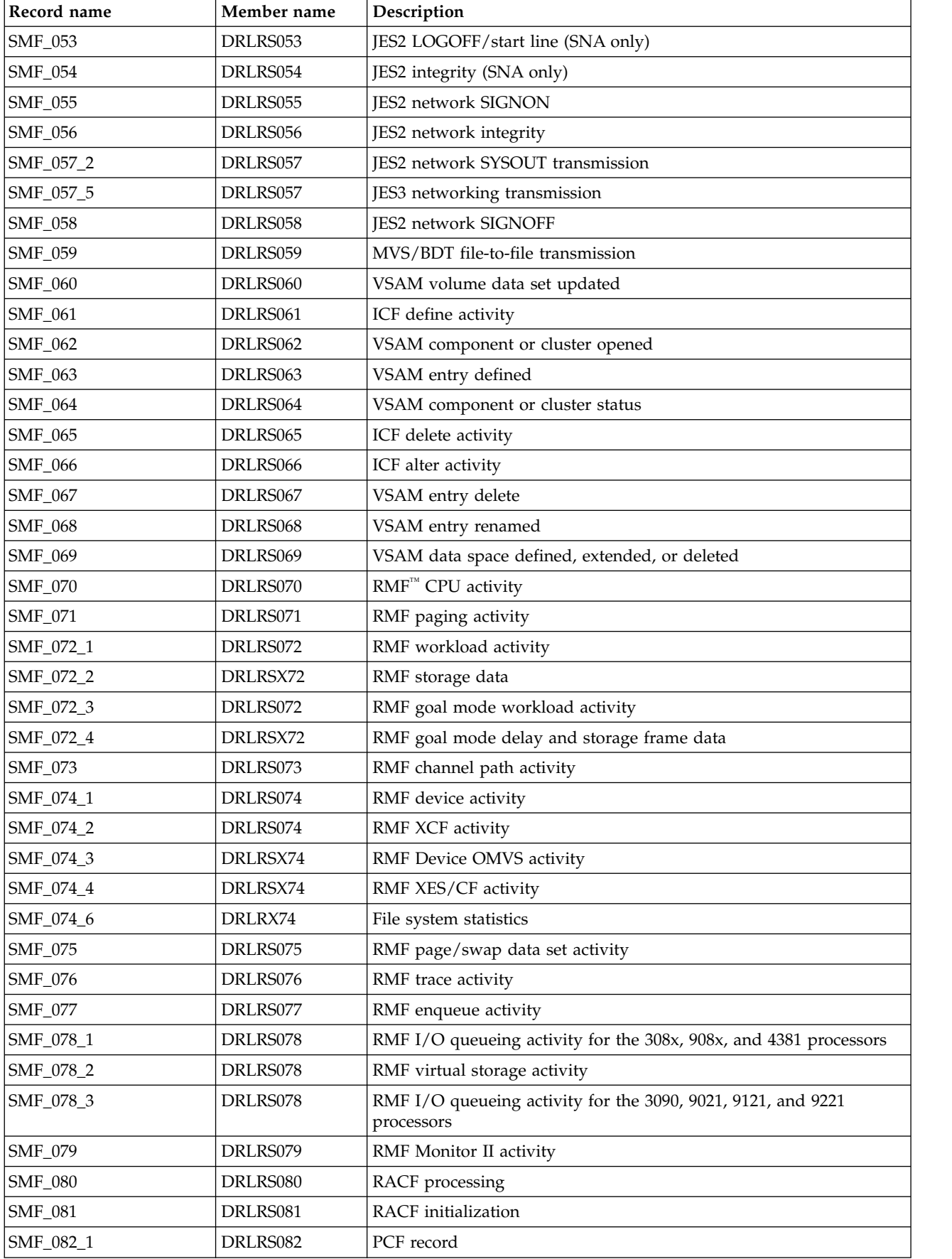

### **SMF records**

 $\mathbf{I}$ |

 $\mathbf{I}$  $\mathsf I$  $\mathsf I$ |

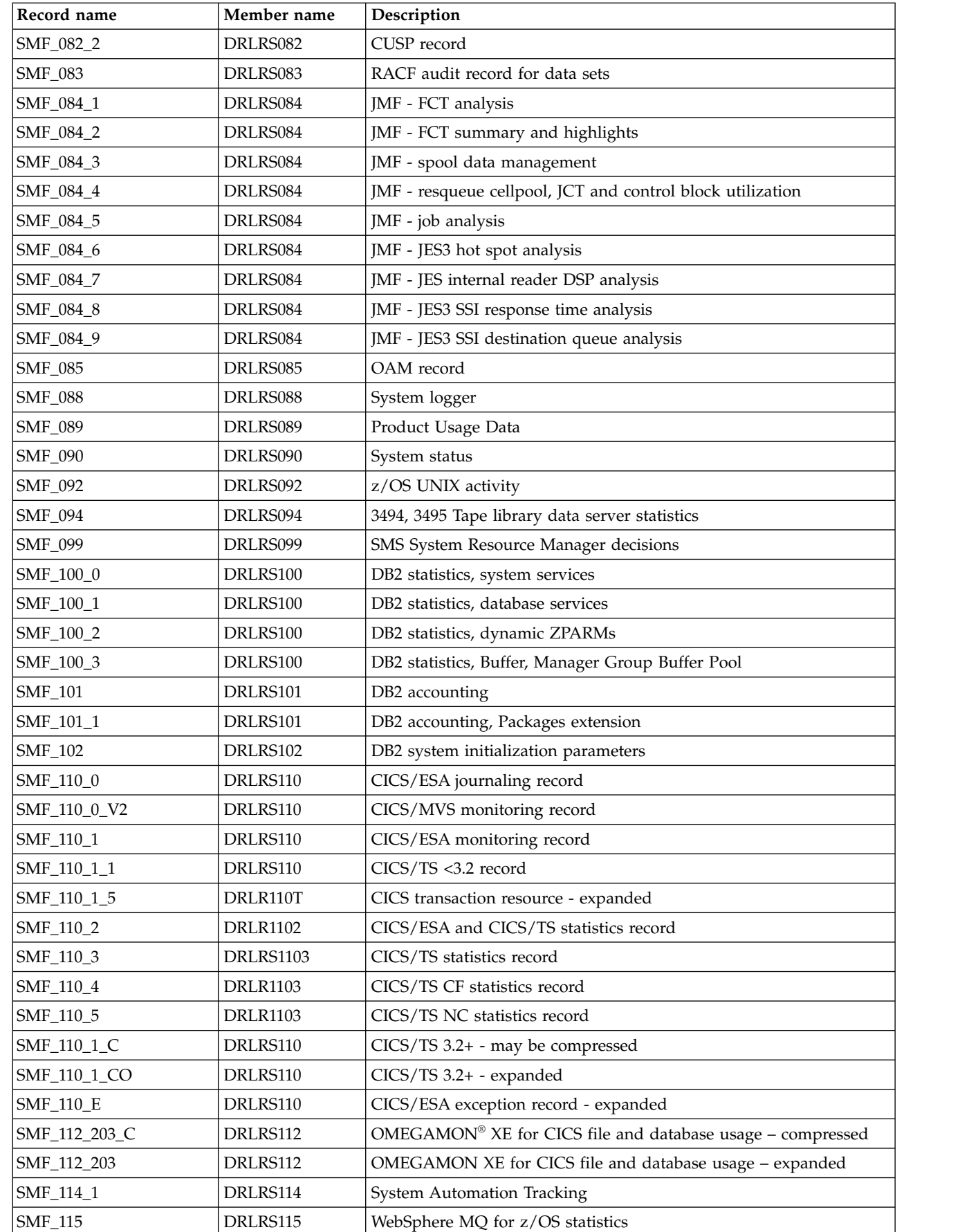

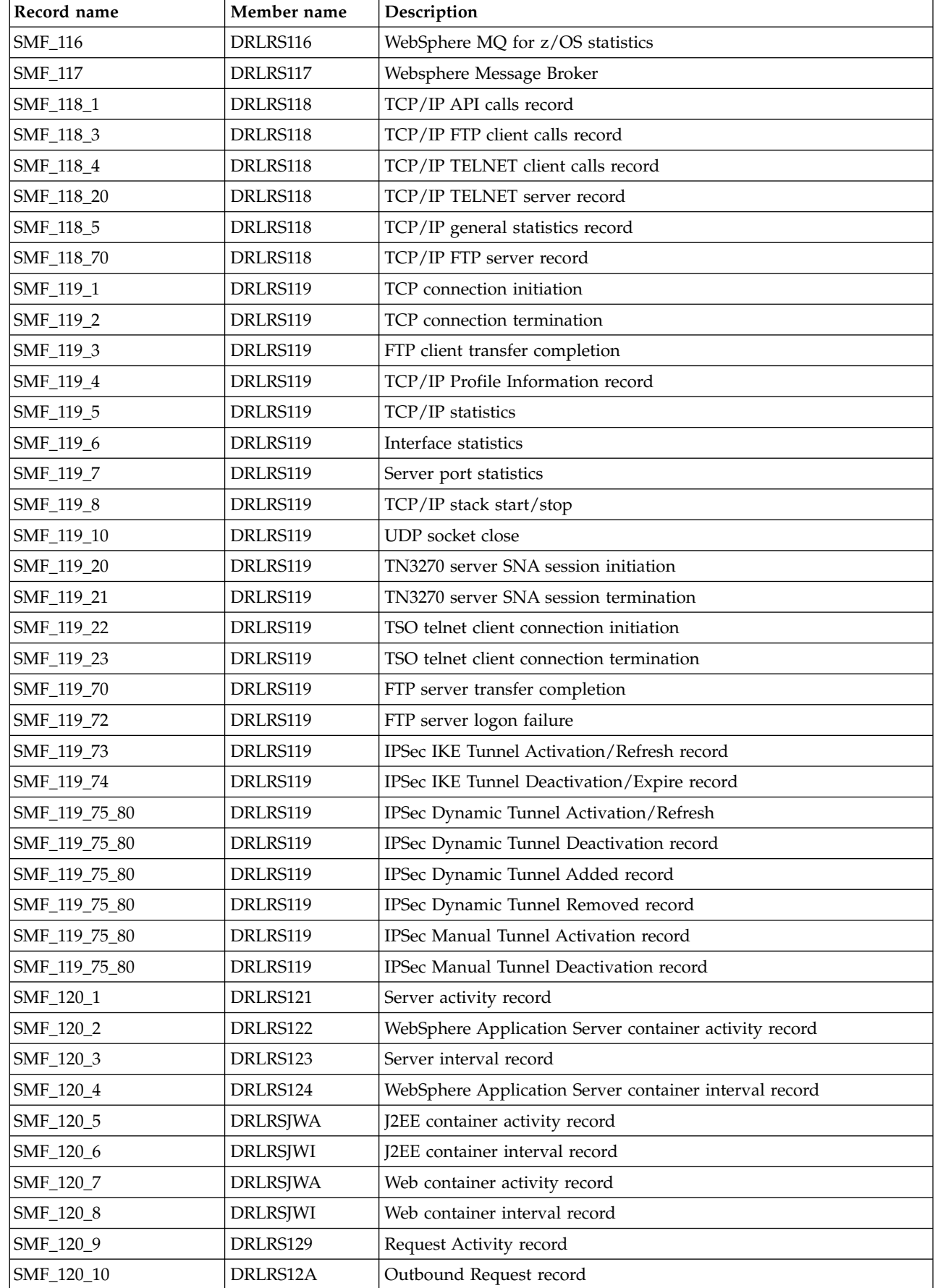

 $\overline{1}$ |

#### **SMF records**

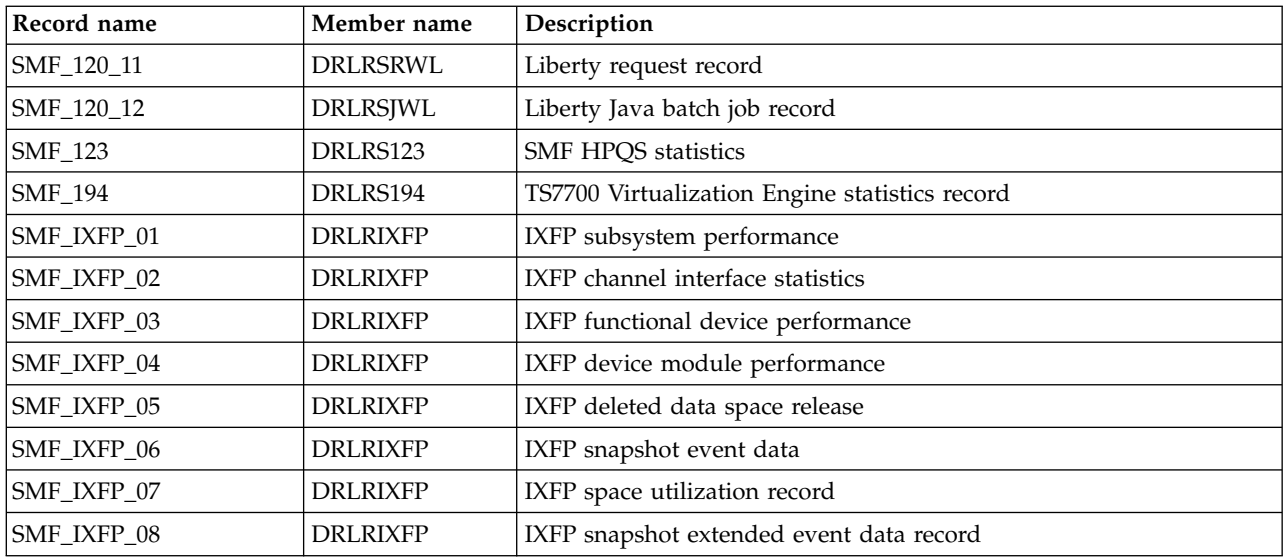

These records are user-defined; that is, they are not part of the standard IBM records in the range 0–127. However, they are written by IBM licensed programs.

The default record numbers are provided within parentheses.

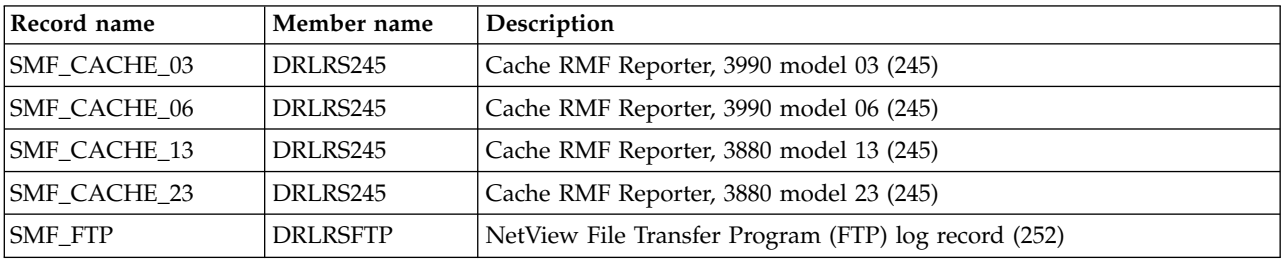

## **DFSMS/RMM records**

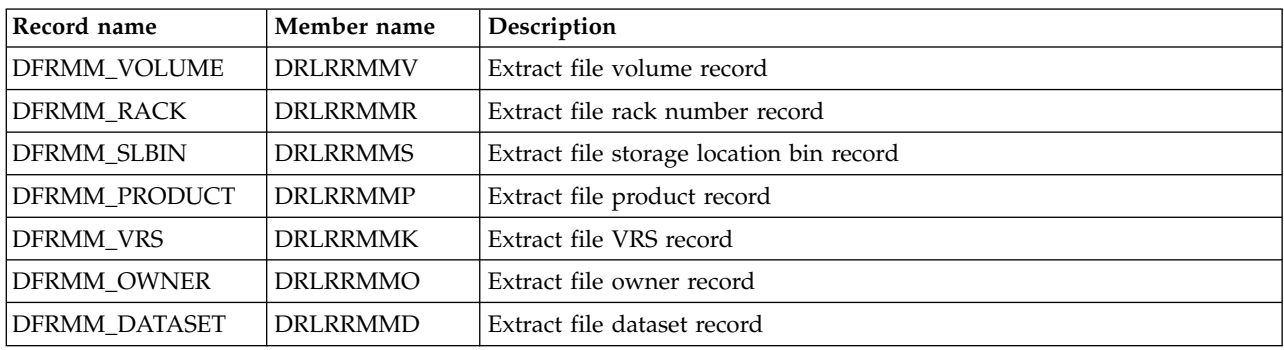

# **IMS SLDS records**

These records come from the IMS recovery log.

### **IMS SLDS records**

No reliable release indicators exist in the IMS records, so one log definition exists for each IMS release supported. The log and record names contain V*nn* where *nn* is the IMS version and release; 71 for IMS 7.1, 81 for IMS version 8.1, 91 for IMS version 9.1, A1 for IMS version 10.1, B1 for IMS 11.1, C1 for IMS for IMS 12.1, and D1 for IMS for IMS 13.1.

The records are described in IMS mapping macros.

| |  $\|$ |  $\mathsf I$ |

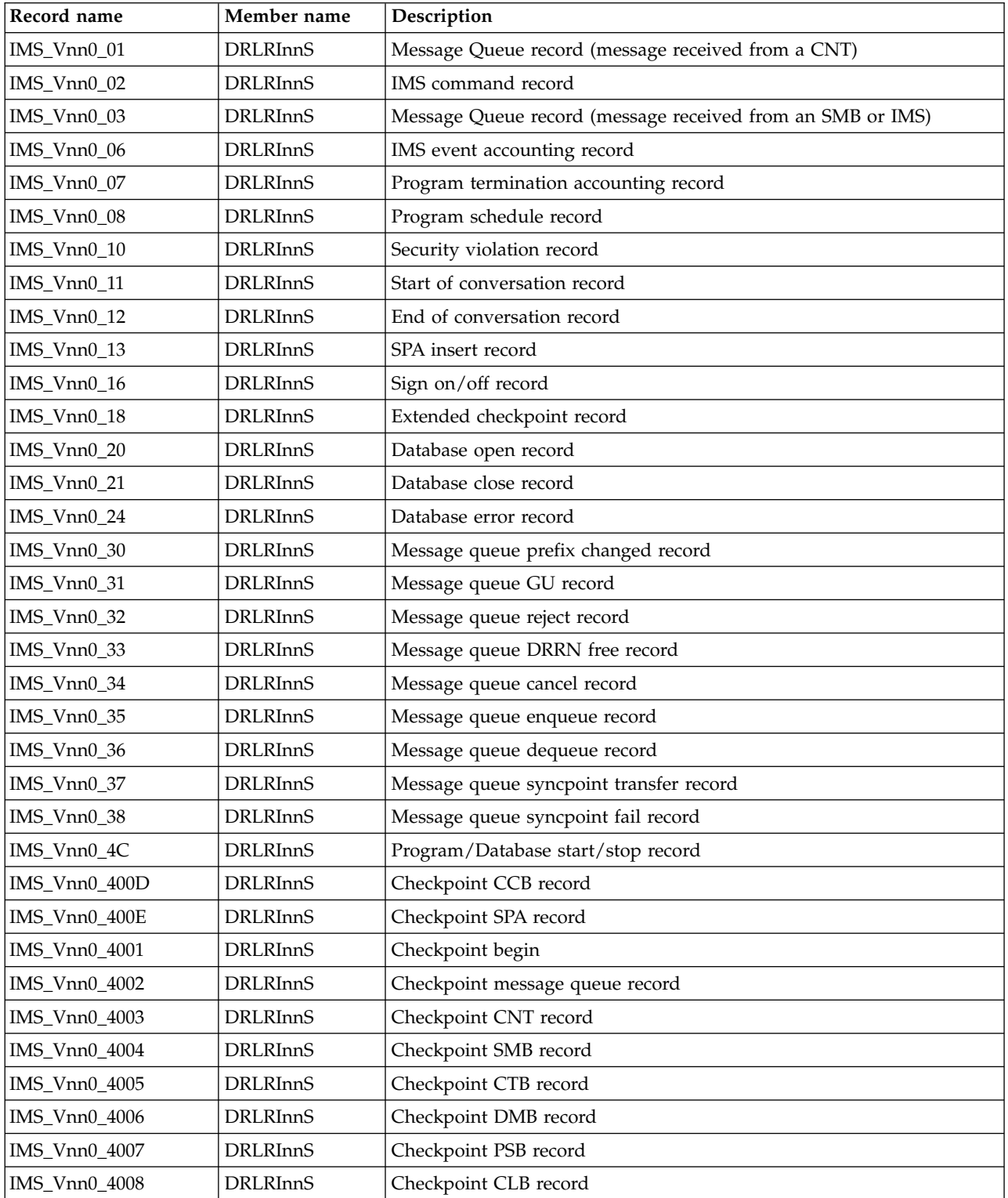

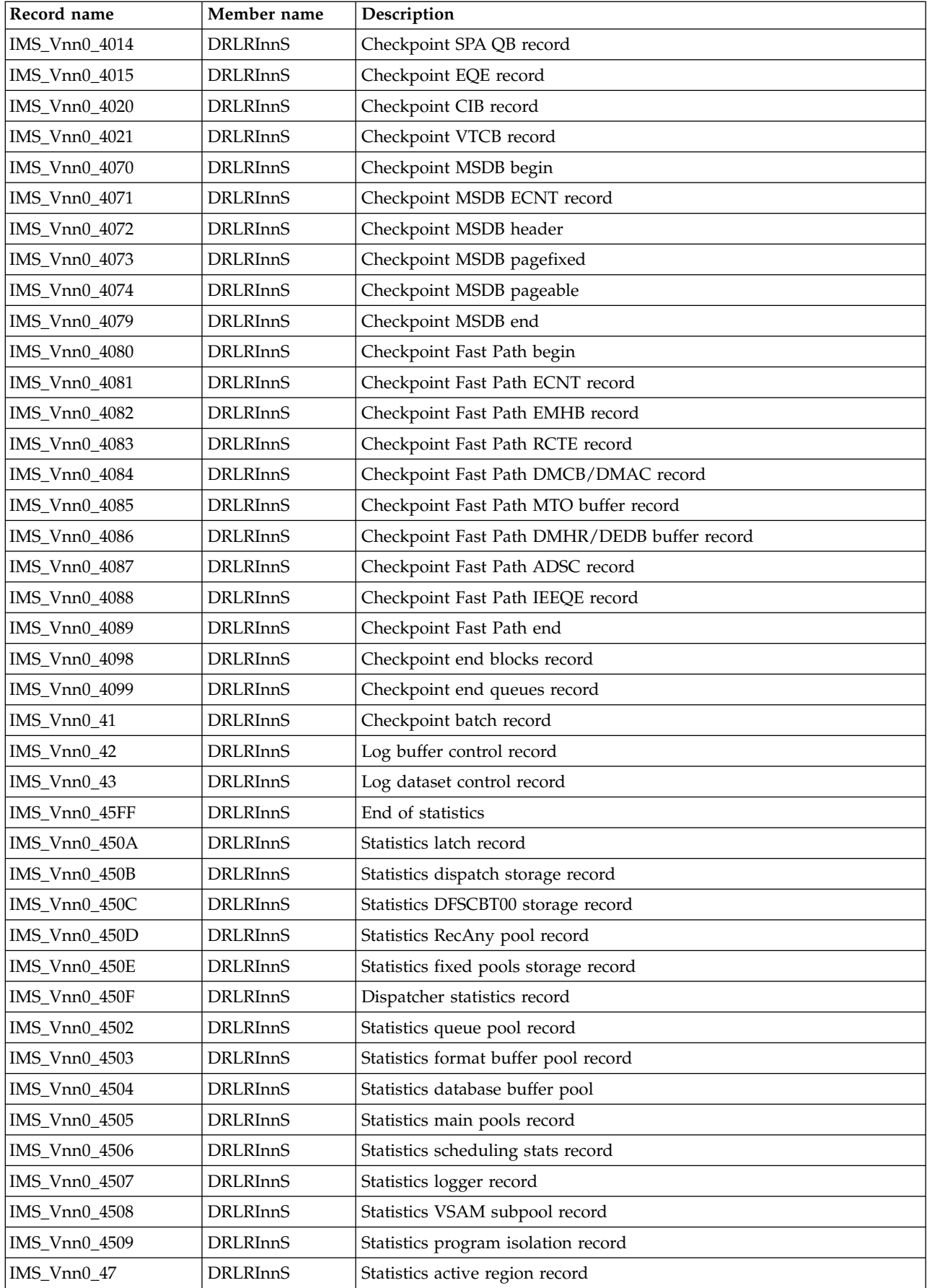

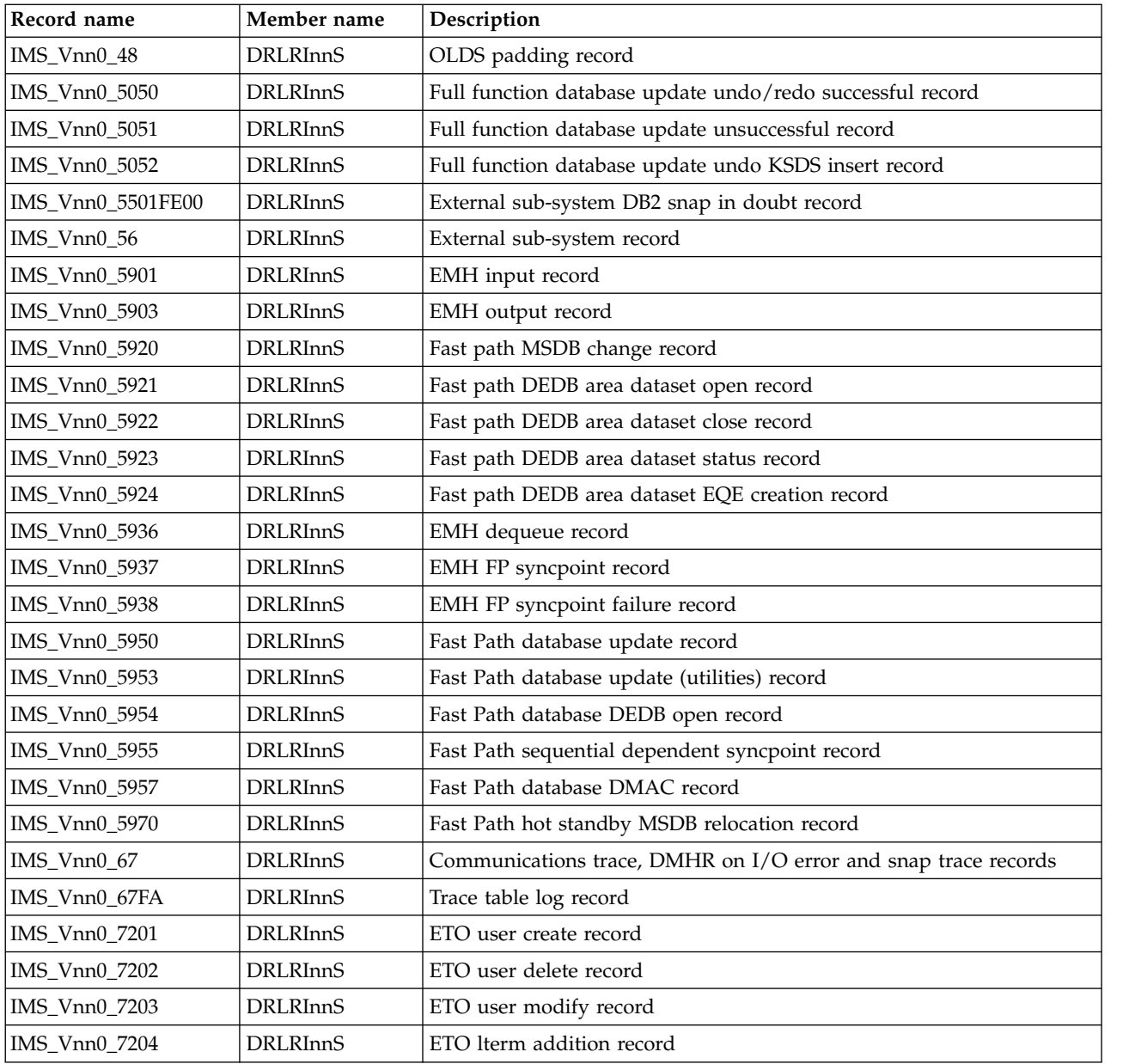

# **DCOLLECT records**

These records are produced by the DFP DCOLLECT utility.

For a description of these records, refer to *z/OS DFSMS: Access Method Services for Catalog*.

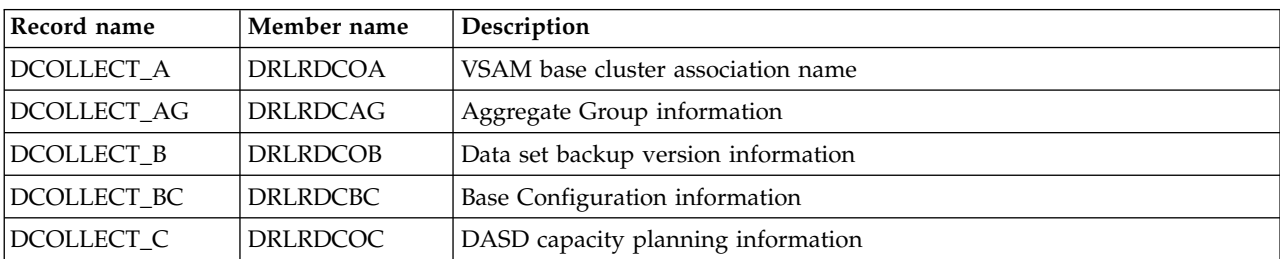

### **DCOLLECT records**

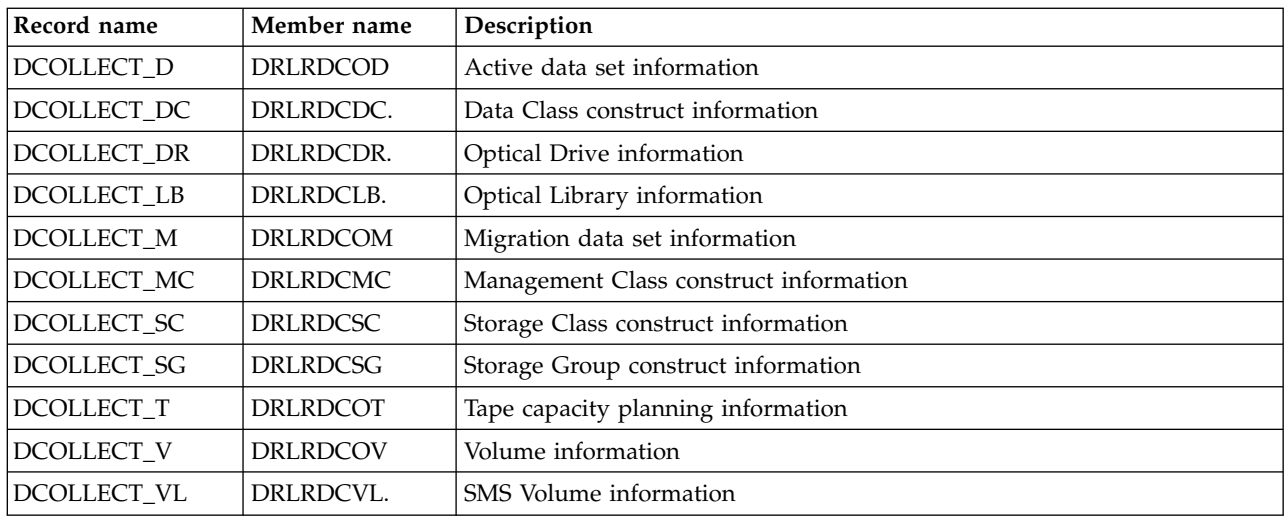

## **EREP records**

For a description of these records, refer to the *Environmental Record Editing and Printing Program (EREP) User's Guide and Reference*.

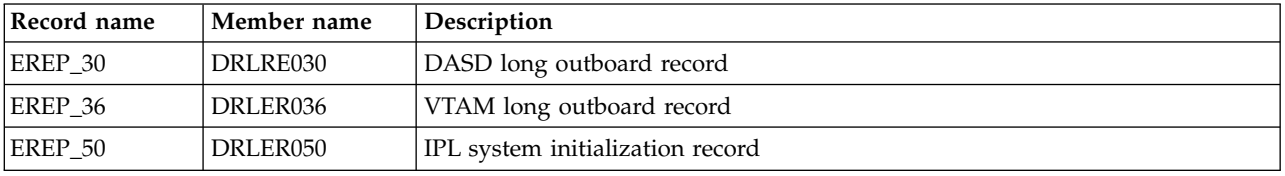

# **Linux on zSeries records**

These records are produced by the zLinux programs on your zLinux nodes.

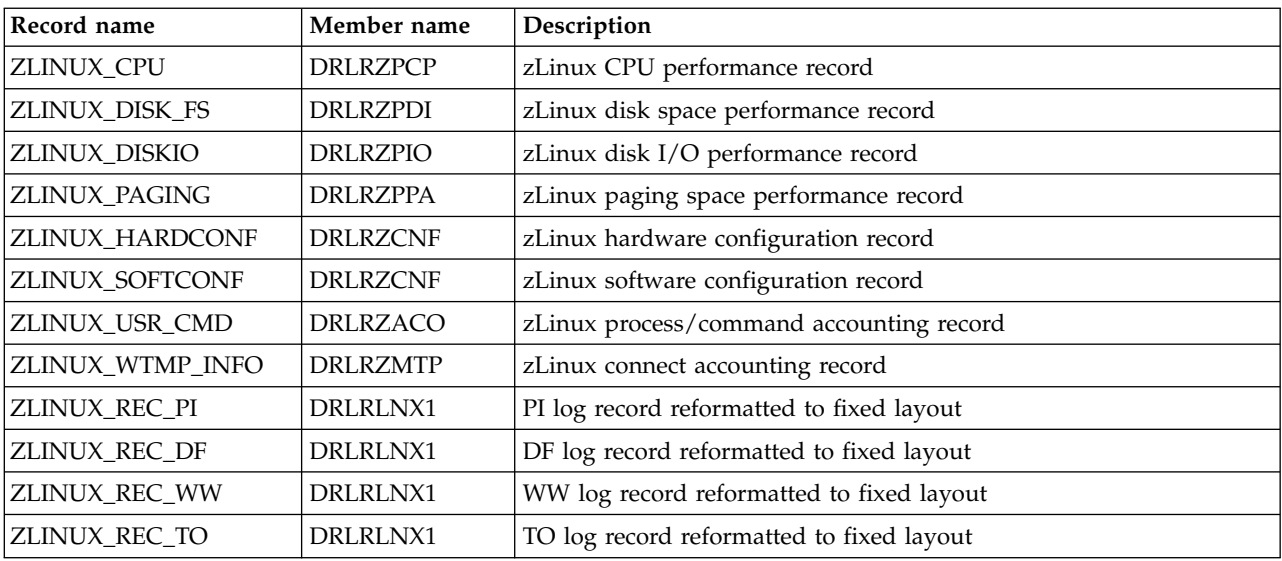

## **RACF records**

These records come from the RACF Database Unload utility output that contains RACF configuration data.

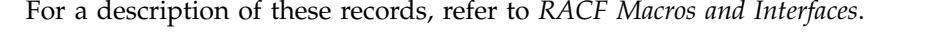

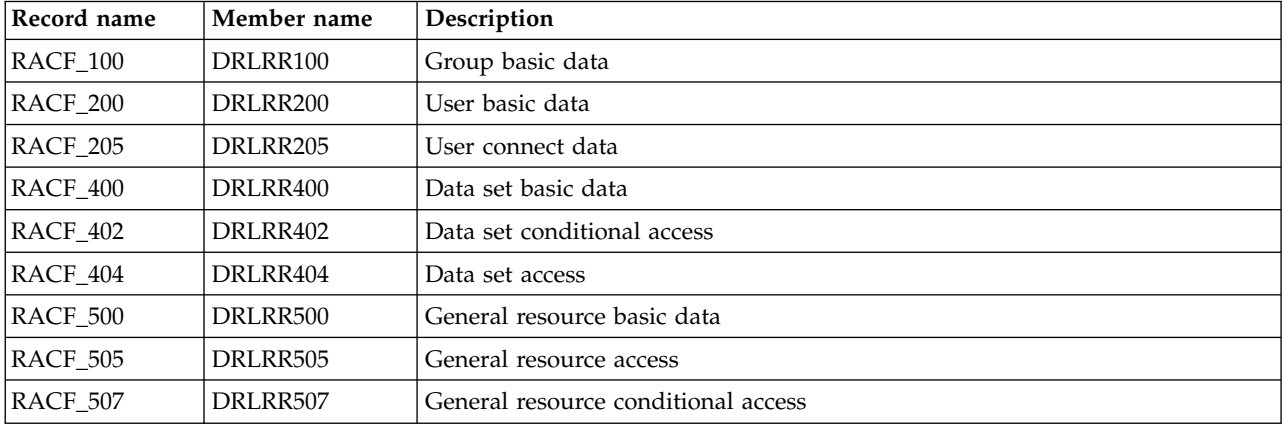

## **Tivoli Workload Scheduler for z/OS (OPC) records**

These records come from the OPC track log.

For a description of these records, refer to the *Tivoli Workload Scheduler: Diagnosis Guide and Reference*.

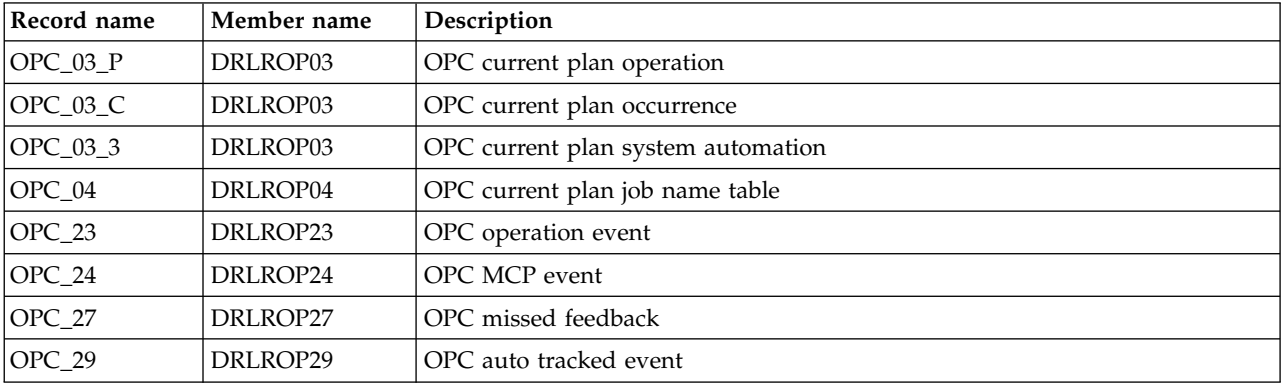

## **VM accounting records**

For a description of these records, refer to *z/VM: CP Planning and Administration*.

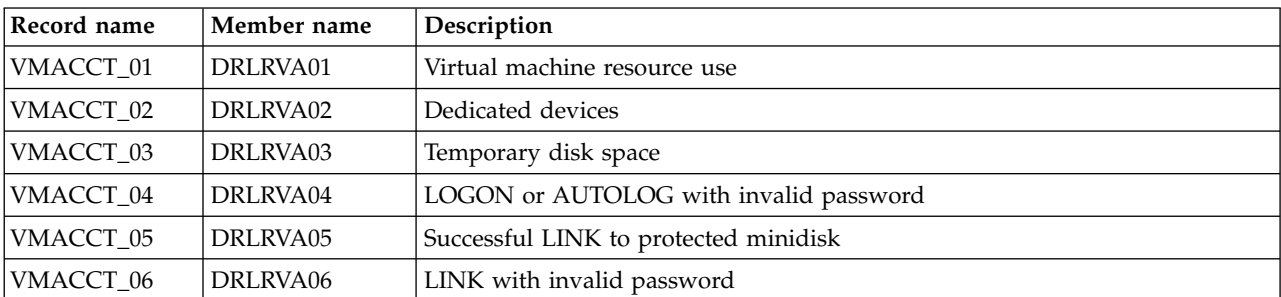

### **VM accounting records**

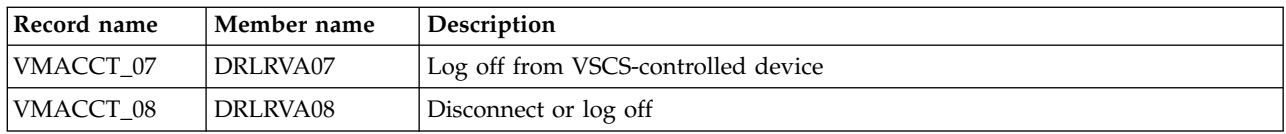

## **VMPRF records**

For a description of these records, refer to the *VMPRF User's Guide and Reference*.

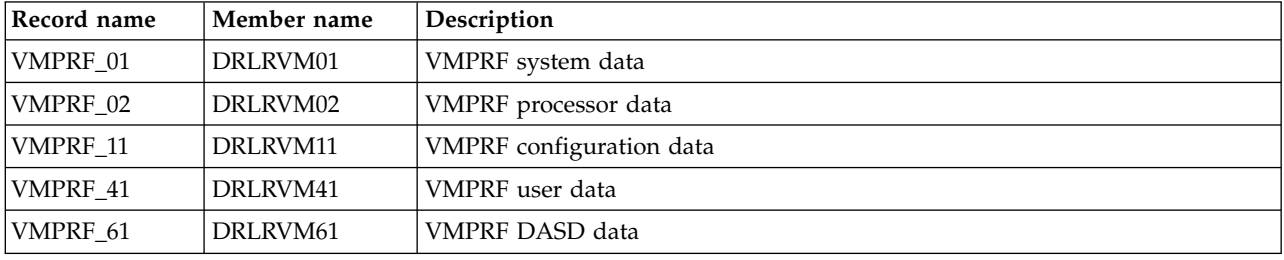

# **z/VM Performance Toolkit records**

For a description of these records, refer to the *z/VM Performance Toolkit* manual.

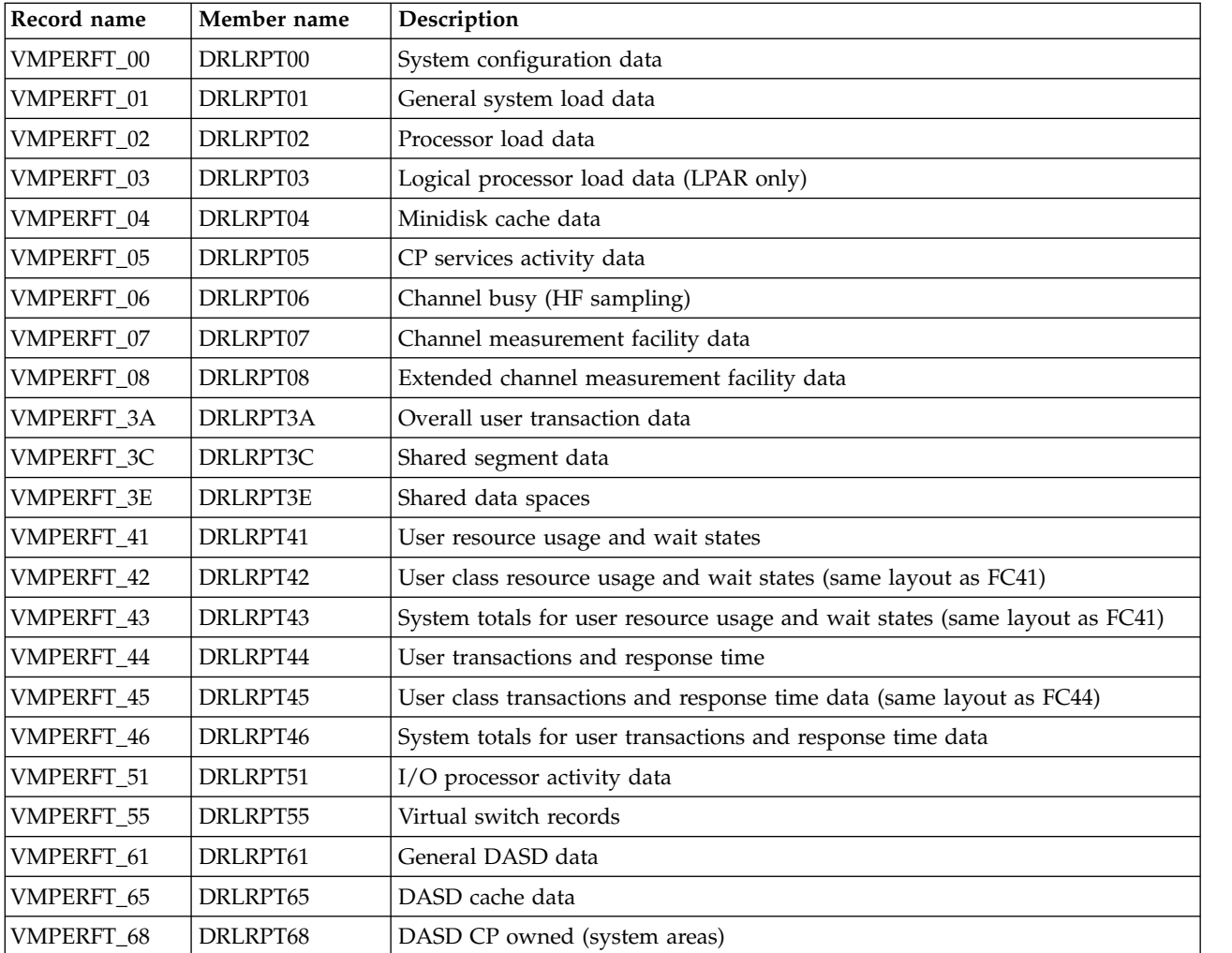

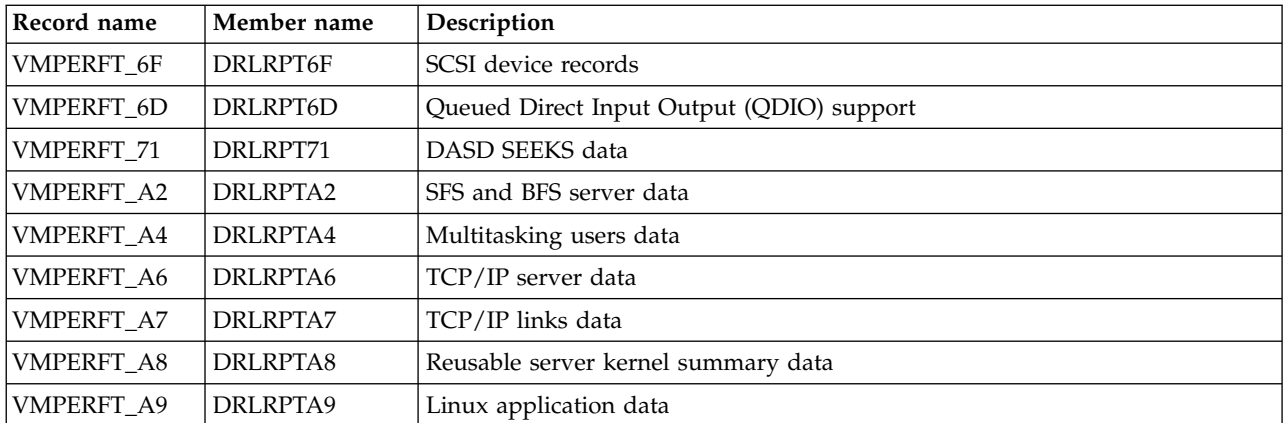

**z/VM Performance Toolkit records**
# **Chapter 15. Administration dialog options and commands**

This chapter describes actions you can access from primary windows in the Tivoli Decision Support for z/OS administration dialog. These actions include dialog window pull-downs and commands you issue from the command line. These sections describe the actions:

- v "Tivoli Decision Support for z/OS dialog options"
- v ["Tivoli Decision Support for z/OS commands" on page 279](#page-294-0)

# **Tivoli Decision Support for z/OS dialog options**

These figures list menu bar options for the Tivoli Decision Support for z/OS windows. Under each menu bar option, there is a list of pull-down options available, with references to where the pull-down options are described.

Tivoli Decision Support for z/OS Primary Menu window

# **Options**

# **Dialog parameters**

See ["Dialog parameters - variables and fields" on page 58.](#page-73-0)

# **Reporting dialog defaults**

Refer to the *Guide to Reporting* for more information.

# **Help**

**Using help** Refer to the *Guide to Reporting* for more information.

# **General help**

Refer to the *Guide to Reporting* for more information.

### **Keys help**

Refer to the *Guide to Reporting* for more information.

# **Online books**

Refer to the *Guide to Reporting* for more information.

### **Search information**

Refer to the *Guide to Reporting* for more information.

# **Product information**

Displays Tivoli Decision Support for z/OS copyright and release information.

 $\bullet$  values of  $\bullet$ 

Administration window

# **Other**

**QMF** Refer to the *Guide to Reporting* for more information. If your installation does not use QMF, this item is not selectable.

# **Tivoli Decision Support for z/OS dialog options**

**DB2I** See ["Using available tools to work with the Tivoli Decision Support for](#page-126-0) [z/OS database" on page 111.](#page-126-0)

## **ISPF/PDF**

Displays the ISPF/PDF primary menu.

#### **Process Tivoli Decision Support for z/OS statements**

See ["Working with fields in a record definition" on page 157.](#page-172-0)

#### **Messages**

Refer to the *Guide to Reporting* for more information.

**Exit** Returns to the previous window.

#### **Utilities**

#### **Network**

Refer to the *Network Performance Feature Installation and Administration* manual .

#### **Generate problem records**

See ["Administering problem records" on page 121.](#page-136-0)

#### **System Diagnostics**

Refer to the topic "System Diagnostics" in the *Messages and Problem Determination* manual.

# **TPM Extract**

Extracts usage data from Tivoli Decision Support for z/OS data tables which can be imported into Tivoli Performance Modeller.

#### **Search installed objects**

Utility for searching installed component objects such as table columns, table comments, records, updates, and reports.

# **Help**

#### **Using help**

Refer to the *Guide to Reporting* for more information.

# **General help**

Refer to the c for more information.

#### **Keys help**

Refer to the *Guide to Reporting* for more information.

#### **Online books**

Refer to the *Guide to Reporting* for more information.

#### **Search information**

Refer to the *Guide to Reporting* for more information.

#### **Product information**

Displays Tivoli Decision Support for z/OS copyright and release information.

Components window

#### **Component**

 $\bullet$  values of  $\bullet$ 

**New** See ["Creating a component" on page 140.](#page-155-0)

#### **Open component**

See ["Viewing objects in a component" on page 137.](#page-152-0)

**Install** See ["Installing a component" on page 126.](#page-141-0)

#### **Uninstall**

See ["Uninstalling a component" on page 134.](#page-149-0)

**Delete** See ["Deleting a component" on page 140.](#page-155-0)

#### **Print list**

See ["Printing a list of Tivoli Decision Support for z/OS tables" on page 197](#page-212-0) for a description of a similar action, printing a list of tables.

#### **Show user objects**

See ["Controlling objects that you have modified" on page 136.](#page-151-0)

#### **Show excluded**

See ["Controlling objects that you have modified" on page 136.](#page-151-0)

**Exit** Saves changes and returns to the previous window.

#### **Space**

#### **Tablespaces**

See ["Installing a component" on page 126.](#page-141-0)

# **Indexes**

See ["Installing a component" on page 126.](#page-141-0)

#### **Other**

- **QMF** Refer to the *Guide to Reporting* for more information. If your installation does not use QMF, this item is not selectable.
- **DB2I** See ["Using available tools to work with the Tivoli Decision Support for](#page-126-0) [z/OS database" on page 111.](#page-126-0)

#### **ISPF/PDF**

Displays the ISPF/PDF primary menu.

#### **Process Tivoli Decision Support for z/OS statements**

See ["Working with fields in a record definition" on page 157.](#page-172-0)

#### **Messages**

Refer to the *Guide to Reporting* for more information.

# **Help**

#### **Using help**

Refer to the *Guide to Reporting* for more information.

#### **General help**

Refer to the *Guide to Reporting* for more information.

#### **Keys help**

Refer to the *Guide to Reporting* for more information.

#### **Online books**

Refer to the *Guide to Reporting* for more information.

### **Search information**

Refer to the *Guide to Reporting* for more information.

# **Tivoli Decision Support for z/OS dialog options**

 $\bullet$  values of  $\bullet$ 

#### **Product information**

Displays Tivoli Decision Support for z/OS copyright and release information.

Logs window

# **Log**

**New** See ["Creating a log definition" on page 153.](#page-168-0)

#### **Open log definition**

See ["Viewing and modifying a log definition" on page 152.](#page-167-0)

# **Open record definitions**

See ["Viewing and modifying a record definition" on page 155.](#page-170-0)

#### **Open collected log data sets**

See ["Viewing a list of log data sets collected" on page 144.](#page-159-0)

#### **Open Log Data Manager**

See Chapter [10, "Working with the log data manager option," on page 205.](#page-220-0)

**Delete** See ["Deleting a log definition" on page 154.](#page-169-0)

#### **Save definition**

See ["Saving a table definition in a data set" on page 197](#page-212-0) for a description of a similar action, saving definitions for tables.

## **Print list**

See ["Printing a list of Tivoli Decision Support for z/OS tables" on page 197](#page-212-0) for a description of a similar action, printing a list of tables.

**Exit** Saves changes and returns to the previous window.

#### **Utilities**

### **Collect**

See ["Collecting data from a log into DB2 tables" on page 146.](#page-161-0)

**Display log**

See ["Displaying the contents of a log" on page 149.](#page-164-0)

# **Show log statistics**

See ["Displaying log statistics" on page 148.](#page-163-0)

# **View**

**All** Lists all logs in the Logs window.

**Some** Restricts the list of logs displayed in the Logs window when you specify selection criteria.

# **Other**

- **QMF** Refer to the *Guide to Reporting* for more information. If your installation does not use QMF, this item is not selectable.
- **DB2I** See ["Using available tools to work with the Tivoli Decision Support for](#page-126-0) [z/OS database" on page 111.](#page-126-0)

#### **ISPF/PDF**

Displays the ISPF/PDF primary menu.

### **Process Tivoli Decision Support for z/OS statements** See ["Working with fields in a record definition" on page 157.](#page-172-0)

**Messages**

Refer to the *Guide to Reporting* for more information.

# **Help**

#### **Using help**

Refer to the *Guide to Reporting* for more information.

#### **General help**

Refer to the *Guide to Reporting* for more information.

#### **Keys help**

Refer to the *Guide to ReportingGuide to Reporting* for more information.

#### **Online books**

Refer to the *Guide to Reporting* for more information.

#### **Search information**

Refer to the *Guide to Reporting* for more information.

#### **Product information**

Displays Tivoli Decision Support for z/OS copyright and release information.

Tables window

#### **Table**

 $\bullet$  values of  $\bullet$ 

**New** See ["Creating a table" on page 198.](#page-213-0)

#### **Open table definition**

See ["Opening a table to display columns" on page 179.](#page-194-0)

# **Open updates**

See ["Displaying and modifying update definitions of a table" on page 184.](#page-199-0)

#### **Open purge conditions**

See ["Displaying and editing the purge condition of a table" on page 190.](#page-205-0)

#### **Open tablespace**

See ["Displaying and modifying a table or index space" on page 192.](#page-207-0)

**Delete** See ["Deleting a table or view" on page 200.](#page-215-0)

## **Save definition**

See ["Saving a table definition in a data set" on page 197.](#page-212-0)

#### **Print list**

See ["Printing a list of Tivoli Decision Support for z/OS tables" on page](#page-212-0) [197.](#page-212-0)

**Exit** Saves changes and returns to the previous window.

#### **Maintenance**

#### **Tablespace**

See ["Displaying and modifying a table or index space" on page 192.](#page-207-0)

#### **Index and indexspace**

See ["Displaying and modifying a table or index space" on page 192.](#page-207-0)

#### **Utilities**

**Display**

See ["Displaying the contents of a table" on page 164.](#page-179-0)

#### **Show size**

See ["Showing the size of a table" on page 167.](#page-182-0)

#### **Import**

See ["Importing the contents of an IXF file to a table" on page 171.](#page-186-0) If your installation does not use QMF, this item is not selectable.

- **Export** See ["Exporting table data to an IXF file" on page 172.](#page-187-0) If your installation does not use QMF, this item is not selectable.
- **Grant** See ["Administering user access to tables" on page 202.](#page-217-0)

#### **Revoke**

See ["Administering user access to tables" on page 202.](#page-217-0)

#### **Recalculate**

See ["Recalculating the contents of a table" on page 169.](#page-184-0)

**Purge** See ["Purging a table" on page 172.](#page-187-0)

#### **Unload**

See ["Unloading and loading tables" on page 172.](#page-187-0)

**Load** See ["Unloading and loading tables" on page 172.](#page-187-0)

# **Edit**

# **Add rows**

See ["Editing the contents of a table" on page 165.](#page-180-0) If your installation does not use QMF, this item is not selectable.

## **Change rows**

See ["Editing the contents of a table" on page 165.](#page-180-0) If your installation does not use QMF, this item is not selectable.

#### **ISPF editor**

See ["Editing the contents of a table" on page 165.](#page-180-0)

#### **View**

**All** See ["Listing a subset of tables in the Tables window" on page 198.](#page-213-0)

**Some** See ["Listing a subset of tables in the Tables window" on page 198.](#page-213-0)

#### **Other**

- **QMF** Refer to the *Guide to Reporting* for more information. If your installation does not use QMF, this item is not selectable.
- **DB2I** See ["Using available tools to work with the Tivoli Decision Support for](#page-126-0) [z/OS database" on page 111.](#page-126-0)

#### **ISPF/PDF**

Displays the ISPF/PDF primary menu.

#### **Process Tivoli Decision Support for z/OS statements**

See ["Working with fields in a record definition" on page 157.](#page-172-0)

#### **Messages**

Refer to the *Guide to Reporting* for more information.

# <span id="page-294-0"></span>**Help**

**Using help**

Refer to the *Guide to Reporting* for more information.

# **General help**

Refer to the *Guide to Reporting* for more information.

# **Keys help**

Refer to the *Guide to ReportingGuide to Reporting* for more information.

## **Online books**

Refer to the *Guide to Reporting* for more information.

# **Search information**

Refer to the *Guide to Reporting* for more information.

# **Product information**

Displays Tivoli Decision Support for z/OS copyright and release information.

# **Tivoli Decision Support for z/OS commands**

You can immediately execute an action anywhere in a Tivoli Decision Support for z/OS dialog by typing these commands on the command line (uppercase letters show the abbreviation for the command):

# **COMPonen (see Note)**

Displays the Components window.

**DB2I** Starts a DATABASE 2 Interactive (DB2I) facility session and displays its primary menu.

## **DISPLay RECORD record\_type (see Note)**

Lets you identify a log data set in the Record Selection window from which Tivoli Decision Support for z/OS displays records of the specified type in the Record Data window.

# **DISPLay report\_ID**

Displays the specified report from the Reports window.

### **DISPLay REPort report\_ID**

Displays the specified report. By default, report IDs are listed in the Tivoli Decision Support for z/OS Report window next to their corresponding report descriptions. You can toggle the display to show either the report IDs or the report types and owners by pressing F11.

If you do not use a prefix for the report ID (*prefix*.report\_ID), Tivoli Decision Support for z/OS assumes the report is public. Otherwise, the prefix must be the owner of the private report.

### **DISPLAY TABLE table\_name (see Note)**

Displays the specified table.

Tivoli Decision Support for z/OS assumes a prefix that is the value of the Other table prefix field from the Dialog Parameters window:

DISPL TAB DRLSYS.DRLTABLES

DISPL TAB MVS SYSTEM H or DISPL TAB DRL.MVS SYSTEM H

## **DISPLay table\_name (see Note)**

Displays the specified table from the Tables window.

# **DRLESTRA**

Displays the Set/Reset Trace Options window.

- **HELP** Displays general help or, if a message appears, help for the message.
- **INFO** Calls BookManager and displays the Topics in Online Books window.

## **INFO SEarch**

Calls BookManager and displays the BookManager Set Up Search window.

# **INFO SEarch argument**

Calls BookManager and searches for *argument*. If you omit *argument*, this command calls BookManager to display the Set Up Search pop-up.

**ISPF** Displays the ISPF primary menu.

# **LOcate argument**

In a Tivoli Decision Support for z/OS window, locates the first row that starts with *argument* in the column that was last sorted.

# **LOGS (see Note)**

- Displays the Logs window.
- **PDF** Displays the ISPF primary menu.
- **QMF** If your installation uses QMF, this command starts QMF and displays either its SQL primary window or its prompted query primary menu.

# **REPORTs**

Starts the reporting dialog.

# **SOrt column\_name|position ASC|DES**

Sorts a Tivoli Decision Support for z/OS list by the column you specify as *column\_name* in either ascending or descending order. (You can also sort by column number by specifying the number of the column instead of the name. The first column after the selection field column on the left is column 1.)

### **SYStem (see Note)**

Displays the System window.

# **TABle (see Note)**

Displays the Tables window.

**Note:** This command is not available in end-user mode from the reporting dialog.

# **Chapter 16. Administration reports**

This chapter describes the administration reports that are created when you create or update the Tivoli Decision Support for z/OS system tables. The reports listed in this chapter are the following:

- v "PRA001 Indexspace cross-reference"
- v ["PRA002 Actual tablespace allocation" on page 282](#page-297-0)
- v ["PRA003 Table purge condition" on page 284](#page-299-0)
- v ["PRA004 List columns for a requested table with comments" on page 285](#page-300-0)
- v ["PRA005 List all tables with comments" on page 286](#page-301-0)
- ["PRA006 List User Modified Objects" on page 287](#page-302-0)

# **PRA001 - Indexspace cross-reference**

The PRA001 report provides a cross-reference between indexspaces and indexes that are present in the Tivoli Decision Support for z/OS environment at the time of running the report.

This report enables you to extract the real name of an index, so that you can locate the index in the administration dialog and adjust its space allocation if required.

The source table for this report is the DRLINDEXES system table.

This information identifies the report: **Report ID** PRA001 **Report group** ADMIN **Reports Source** DRLINDEXES **Attributes** INDEX, INDEXSPACE, ADMINISTRATION, DB2, **Variables** INDEXSPACE. Optional. Type the index name associated with a single indexspace, or accept the default setting to obtain a complete cross

reference between index and indexspace names for all indexes.

Figure [110 on page 282](#page-297-0) shows part of a PRA001 report.

<span id="page-297-0"></span>INDEXSPACE cross-reference

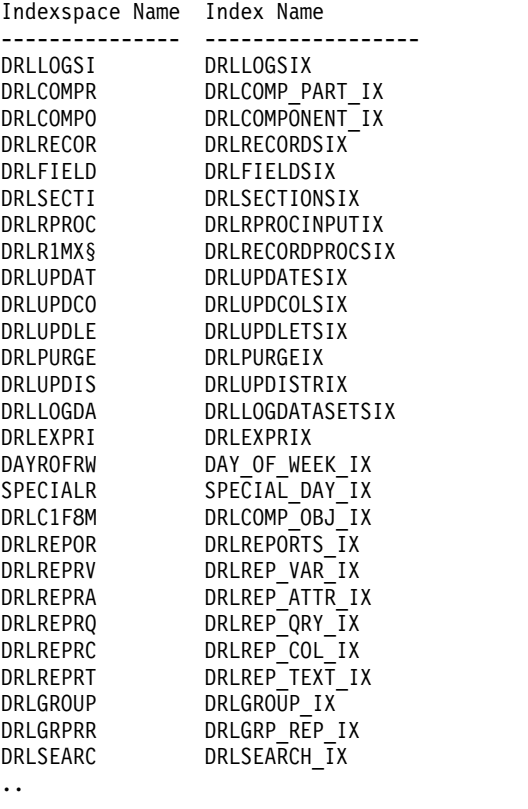

.. ..

*Figure 110. Part of an Indexspace Cross-reference report*

The report contains the following information: **INDEXSPACE NAME**

> The name of the indexspace whose index name has been extracted. This is either the name associated with a single indexspace or the complete cross reference between index and indexspace names for all indexes.

#### **INDEX NAME**

The name of the index associated with the indexspace.

For information about:

- The DRLINDEXES system table, see ["Views on DB2 and QMF tables" on page](#page-256-0) [241.](#page-256-0)
- How to run reports, see ["Administering reports" on page 112.](#page-127-0)
- v How to display or modify tables or indexspaces, see ["Displaying and modifying](#page-207-0) [a table or index space" on page 192.](#page-207-0)

# **PRA002 - Actual tablespace allocation**

The PRA002 report shows the actual space allocated to tables. Use the information in this report, together with the information in PRA003, to estimate future space requirements.

The source table for this report is the DRLTABLESPACE system table.

This information identifies the report: **Report ID** PRA002 **Report group** ADMIN **Reports Source** DRLTABLESPACE **Attributes** TABLESPACE, SPACE, ADMINISTRATION, DB2, **Variables**

TABLESPACE\_NAME. Optional. You can select the space allocated to a single tablespace, or accept the default to obtain complete information for all the Tablespace present.

Figure 111 shows part of a PRA002 report.

ACTUAL TABLESPACE SPACE allocation

|                 | Tablespace Name SPACE Allocated |
|-----------------|---------------------------------|
| <b>DRLSADSM</b> | 1584                            |
| DRLSCI08        | 10080                           |
| <b>DRLSCOM</b>  | 20160                           |
| DRLSCS01        | 1056                            |
| DRLSCS02        | 1056                            |
| DRLSCS03        | 1056                            |
| DRLSCS04        | 1056                            |
| DRLSCS05        | 1056                            |
| DRLSCS06        | 1056                            |
| DRLSCS07        | 1056                            |
| DRLSCS08        | 1056                            |
| DRLSCS09        | 1056                            |
| DRLSCS10        | 1056                            |
| DRLSCS11        | 1056                            |
| DRLSCS12        | 1056                            |
| DRLSCS13        | 1056                            |
| DRLSCS14        | 1056                            |
| DRLSCS15        | 1056                            |
| DRLSCS16        | 1056                            |
| DRLSCS17        | 1056                            |
| DRLSCS18        | 1056                            |
| DRLSCS19        | 1056                            |
|                 |                                 |
|                 |                                 |
|                 |                                 |

*Figure 111. Part of an Actual Tablespace Allocation report*

The report contains the following information: **Tablespace Name**

The name of the tablespace whose space allocation has been extracted. **SPACE Allocated**

The SPACE value as reported in the DB2 catalog

(SYSIBM.SYSTABLESPACES table). The column SPACE contains data only if the STOSPACE utility has been run.

For information about:

- The DRLTABLESPACE system table, see ["Views on DB2 and QMF tables" on](#page-256-0) [page 241.](#page-256-0)
- How to run reports, see ["Administering reports" on page 112.](#page-127-0)
- How to display or modify tables or indexspaces, see ["Displaying and modifying](#page-207-0) [a table or index space" on page 192.](#page-207-0)
- v The SYSTABLESPACE table, refer to the *DB2 Universal Database for OS/390 and z/OS: SQL Reference*.

# <span id="page-299-0"></span>**PRA003 - Table purge condition**

This report shows a printable list of current purge conditions. It enables you to review purge criteria and decide which adjustments to make without the need to use the online dialog.

The source table is the DRLPURGCOND system table.

This information identifies the report: **Report ID** PRA003 **Report group** ADMIN **Reports Source** DRLPURGECOND **Attributes** TABLE, PURGE, ADMINISTRATION, DB2, **Variables** TABLE\_NAME. Optional. You can select the purge condition associated with a single table, or accept the default setting to obtain a complete list of

current purge conditions.

Figure [112 on page 285](#page-300-0) shows part of a PRA003 report.

<span id="page-300-0"></span>TABLE PURGE Condition

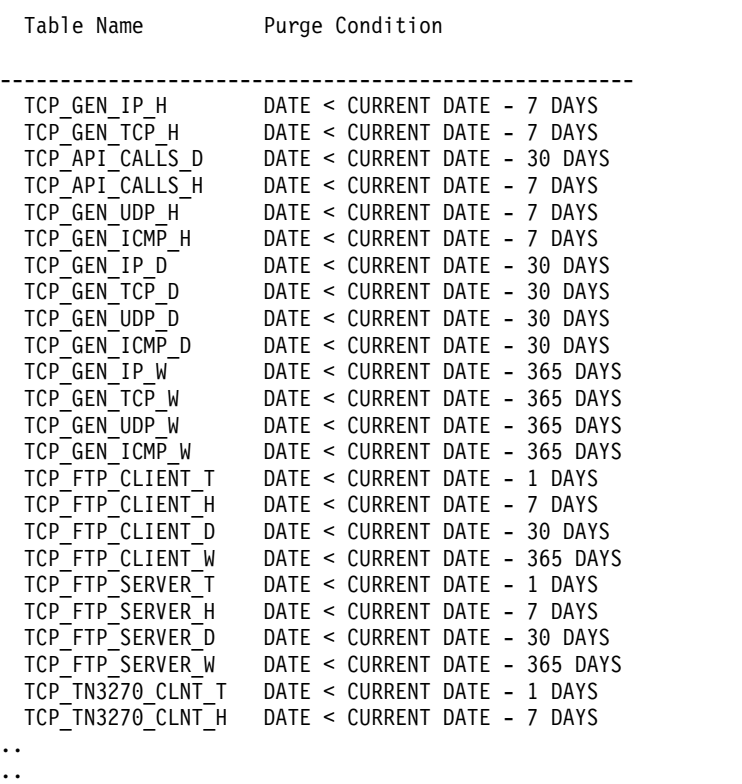

..

*Figure 112. Part of a Table Purge Condition report*

The report contains the following information:

# **TABLE NAME**

The name of the table to which the purge idd:break>condition applies. **PURGE CONDITION**

The purge condition that applies to the table.

For information about:

- v The DRLPURGCOND system table, see ["Views on DB2 and QMF tables" on](#page-256-0) [page 241.](#page-256-0)
- How to run reports, see ["Administering reports" on page 112.](#page-127-0)
- v How to display or edit purge conditions, see ["Displaying and editing the purge](#page-205-0) [condition of a table" on page 190.](#page-205-0)

# **PRA004 - List columns for a requested table with comments**

This report shows the column remarks for the selected table.

This information identifies the report: **Report ID** PRA004 **Report group** ADMIN **Reports Source** DRLCOLUMNS

**Attributes** COMMENT, PURGE, ADMINISTRATION, DB2, idd:break>TABLE **Variables** Tablename.

<span id="page-301-0"></span>List columns for a requested table with comments TABLE: DB2\_USER\_TRAN\_H KEYS KEYSEQ NAME COLTYPE LENGTH REMARKS ---- ------ ------------------ -------- ------ ------------------------------- K 7 CORRELATION\_ID CHAR 12 Correlat. ID value. From QWHCCV. K 10 DB2\_PLAN CHAR 8 Plan name. From QWHCPLAN. 0 BP32\_DYN\_PREFETCH FLOAT 4 Num. of DYNAMIC PREFETCH requests 0 BP32\_EXPANSIONS FLOAT 4

Tivoli Decision Support for z/OS: PRA004

*Figure 113. Example of List columns for a requested table with comment*

The report contains the following information: **Keys** K Indicates if the column is primary Key in the table. **Keyseq** The column's numeric position within the table's primary key. 0 if it is not part of a primary key. **Name** Table column name. **Coltype** The type attribute associated to the column. **Length** Column length. **Remarks**

Column comment (if defined for the table column). It is 255 char long.

# **PRA005 - List all tables with comments**

This report lists all the tables with remarks.

This information identifies the report: **Report ID** PRA005 **Report group** ADMIN **Reports Source** DRLCOLUMNS **Attributes** COMMENT,PURGE,ADMINISTRATION,DB2, TABLE **Variables** Tablename.

<span id="page-302-0"></span>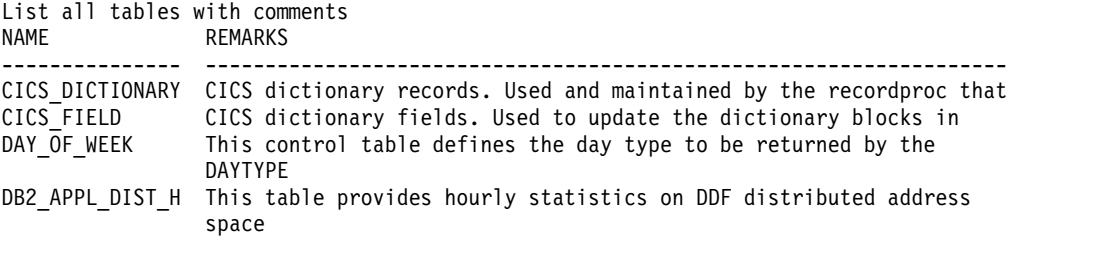

Tivoli Decision Support for z/OS: PRA005

*Figure 114. Example of List all tables with comment*

The report contains the following information: **Name** Table column name. **Coltype** The type attribute associated to the column. **Length** Column length. **Remarks** Table comment. It is 255 characters long.

# **PRA006 - List User Modified Objects**

The PRA006 report provides the list of all the user-modified objects, that is, the objects that have a version value different from 'IBM.xxx'. The source tables for this report are the DRLCOMP\_OBJECTS, DRLRECORDS, DRLRECORDPROCS, DRLLOGS, DRLUPDATES, DRLREPOSTS system tables.

This information identifies the report. **Report ID** PRA006 **Report group** ADMIN **Reports Source** DRLCOMP\_OBJECTS, DRLRECORDS, idd:break>DRLRECORDPROCS, DRLLOGS, DRLUPDATES, DRLREPOSTS

### **Attributes**

USER, CHANGES, OBJECTS, ADMINISTRATION

# **Variables**

COMPONENT. Optional. Type a component name if you want the user-modified objects for a single component. If you do not specify any value, the complete list of user modified objects is displayed for each installed component.

The following is an extract from a PRA006 report:

# **PRA006 - List User Modified Objects**

#### List User Modified Objects

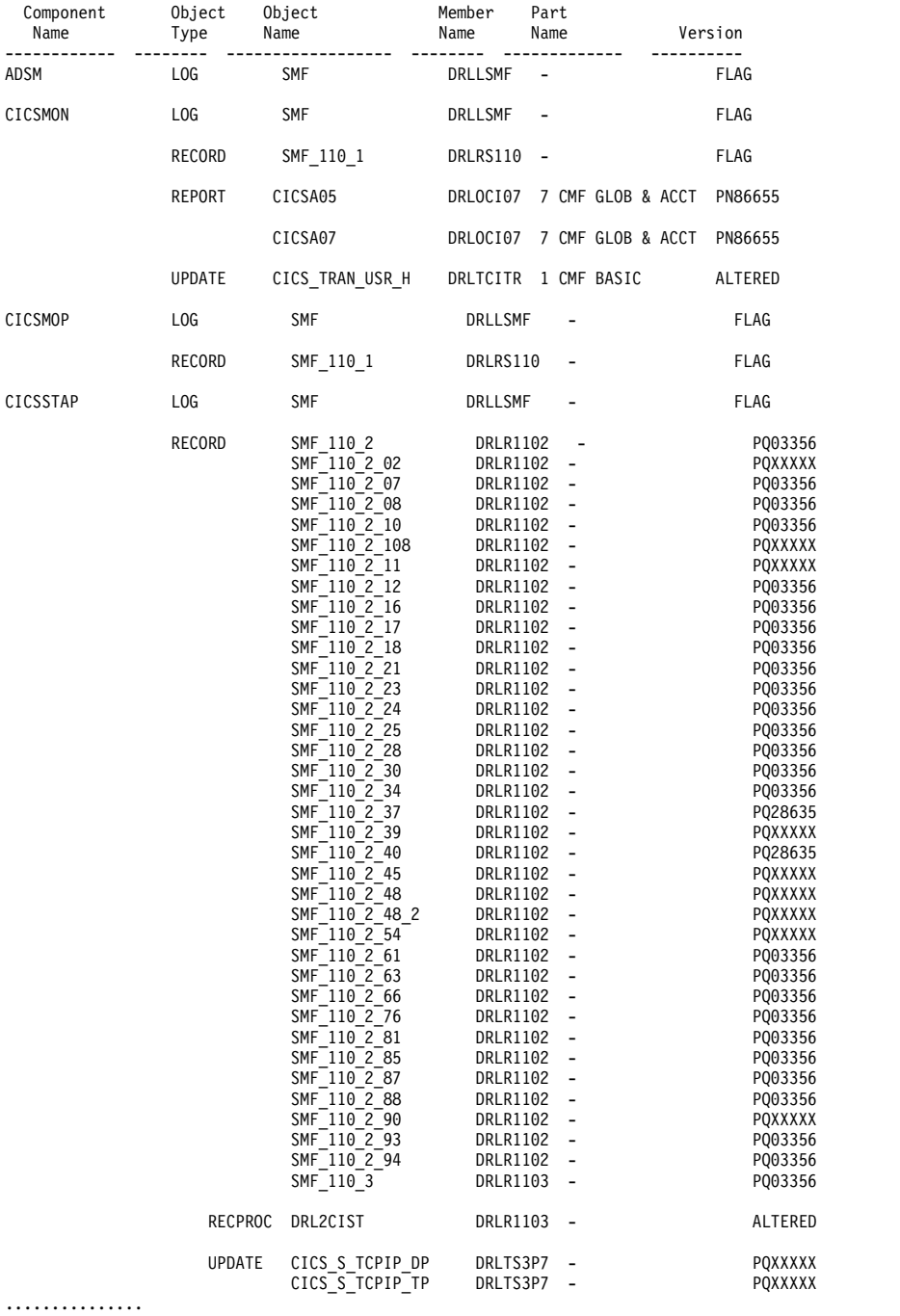

The report contains the following information:

#### **Component Name**

Name of the component which the objects belong to.

# **Object Type**

Type of object (Record, Update, Log...).

# **Object Name**

Name of the object.

## **Member Name**

Name of the member in the Tivoli Decision Support for z/OS libraries where the object definition is stored.

# **Part Name**

Subcomponent name, if any.

#### **Version**

Version of the object. You modify this field when you change any objects. It indicates whether an object has been modified.

For information about:

- v The DRLCOMP\_OBJECTS, DRLRECORDS, DRLRECORDPROCS, DRLLOGS, DRLUPDATES, DRLREPOSTS system tables, see ["Views on DB2 and QMF](#page-256-0) [tables" on page 241.](#page-256-0)
- How to run reports, see ["Administering reports" on page 112.](#page-127-0)

**PRA006 - List User Modified Objects**

# **Chapter 17. Using the REXX-SQL interface**

This chapter contains General-use Programming Interface and Associated Guidance Information.

Tivoli Decision Support for z/OS provides a REXX-SQL interface through the DRL1SQLX module, which supports:

- Loading a DB2 table into an array of REXX variables
- Using SQL EXECUTE IMMEDIATE to execute an argument string that is a valid SQL statement

For more information about DB2 terms and statements mentioned in this chapter, refer to the *DB2 Universal Database for OS/390 and z/OS: SQL Reference*.

# **Calling the DRL1SQLX module**

The module derives its input data from the argument on the CALL instruction and from predefined REXX variables. There are reserved REXX variables that the calling REXX exec defines before calling the module.

If a REXX exec passes an SQL SELECT statement as the argument, DRL1SQLX executes the SELECT and returns table data in an array of REXX variables. The module can return any DB2 data type but graphic strings.

The module return code result, set in the variable RESULT, is available to the calling REXX program.

The syntax for running the DRL1SQLX module is:

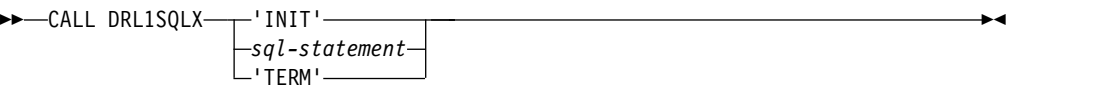

where:

**INIT** Establishes a call attachment facility (CAF) connection to DB2 that leaves the connection open until a DRL1SQLX TERM statement is executed. There is not an implied COMMIT until the DRL1SQL TERM statement.

If the REXX program passes INIT as the argument for the CALL DRL1SQLX statement, the connection remains open for each SQL statement call. The connection does not terminate until a CALL DRL1SQLX TERM statement closes it.

If the REXX program does not pass INIT as the argument for the CALL DRL1SQLX statement, the connection is opened at the beginning of each CALL DRL1SQLX*sql\_statement* and closed at its conclusion, which makes SQL ROLLBACK impossible.

If you are making more than three calls to DRL1SQLX, it is more efficient to use the CALL DRL1SQLX INIT statement first.

# *sql-statement*

An SQL SELECT or another SQL statement that can be executed with an

EXECUTE IMMEDIATE statement. DRL1SQLX appends the SQL statement to SQL EXECUTE IMMEDIATE and executes it.

**TERM** Terminates an existing connection to DB2 and performs an implied COMMIT.

# **Input REXX variables**

The calling program can define these variables before calling DRL1SQLX:

# **DB2SUBS**

The DB2 subsystem that DRL1SQLX addresses.

There is no default for this variable; it must be defined.

## **DB2PLAN**

The name of the DB2 application plan. This variable should be coded only if the installation changed the default plan name DRLPLAN when the Tivoli Decision Support for z/OS bind job was run.

### **SQLSTEM**

The stem of the REXX array that DRL1SQLX uses to return table values when the argument is an SQL SELECT statement.

The stem has an initial value of SQLDATA.

# **SQLMAX**

| |

|  $\mathbf{I}$ |

The maximum number of rows to fetch when the argument is an SQL SELECT statement.

SQLMAX has an default value of 5000. Pick an SQLMAX limit that protects you from runaway queries. The maximum supported value is 99999999.

# **Output REXX variables**

DRL1SQLX always sets these variables:

# **RESULT**

The DRL1SQLX return code.

When the argument is an SQL SELECT, DRL1SQLX sets RESULT to 4 if the number of rows in the table is greater than the value of SQLMAX. It issues a message, DRL1007W, to warn you of the condition but completes the select, returning the number of rows specified in SQLMAX.

DRL1SQLX sets these return codes in RESULT:

- **0** Successful execution.
- **4** SQLCODE > 0, SQLMAX invalid or the SQLMAX limit was reached. The error message is in SQLMSG.
- **8** SQLCODE < 0 indicates an SQL error. The error message is in SQLMSG.
- **12** An error that is not an SQL error. The error message is in SQLMSG.
- **16** There was either insufficient REXX storage or a REXX variable that could not be set. The error appears in SQLMSG, if possible.
- **20** The REXX communication routine IRXEXCOM could not be loaded. There is no indication of the error in SQLMSG.

# **SQLCODE**

The SQL return code.

This value is positive when there is an SQL warning and negative when there is an SQL error. It is returned in combination with a RESULT of 4 or 8, exclusively.

### **SQLMSG.0**

The number of different message values returned when  $\text{RESULT} > 0$ 

#### **SQLMSG.1**

The value of the first message returned when  $RESULT > 0$ 

Up to 5 messages can be returned.

# **SQLMSG.n**

The value of the last message returned when  $RESULT > 0$ 

The value of *n* is the value of SQLMSG.0.

These variables are set by DRL1SQLX after a successful execution of an SQL SELECT statement. For each variable below, *sqlstem* is the value of the SQLSTEM input variable, *y* is the column number, and *z* is the row number:

# **sqlstem.NAME.0**

The number of selected columns.

# **sqlstem.NAME.y**

The names of the selected columns.

The column name of an expression is blank. Each value of *y* is a whole number from 1 through *sqlstem*.NAME.0.

# **sqlstem.LENGTH.y**

The maximum length of the value of the selected columns.

A column name can be longer than the value. Each value of *y* is a whole number from 1 through *sqlstem*.NAME.0.

## **sqlstem.TYPE.y**

The data types of the selected columns.

Each type is copied from the SQLTYPE field in the SQL descriptor area (SQLDA) and is a number ranging from 384 to 501. Each value of *y* is a whole number from 1 through *sqlstem*.NAME.0.

#### **sqlstem.0**

The number of rows in the result table.

#### **sqlstem.y.z**

The value of the column.

Each value of *y* is a whole number from 1 through *sqlstem*.NAME.0.

Each value of *z* is a whole number from 1 through *sqlstem*.0.

# **Reserved REXX variable**

DRL1SQLX always sets the variable SQLHANDLE on the INIT statement. It must not be reset except by the TERM statement, which must be able to read the value set by the last INIT statement.

SQLHANDLE contains the handle returned when DRL1SQLX connects to DB2 with the INIT statement.

**REXX example of calling DRL1SQLX**

```
/**REXX**********************************************************/
/* Execute an SQL SELECT statement and display output */****************************************************************/
sqlstmt = "SELECT *",
         "FROM DRL.MVS_SYSTEM_H",
        "WHERE DATE = 12000 - 05 - 02"
db2subs = 'DB2T' /* subsystem name */
sqlstem = 'RES' /* name of stem */
sqlmax = 100 /* limit on nbr of rows */Call DRL1SQLX sqlstmt /* execute SQL statement */
Say 'DRL1SQLX return code:' result
Say 'SQL return code SQLCODE:' sqlcode
If sqlmsg.0 > 0 Then<br>Do n = 1 To sqlmsg.0/* up to 5 error msgs */Say sqlmsg.n
 End
If res.name.0 > 0 Then /* number of columns *//**************************************************************/
 /* Display column names and values for all rows */**************************************************************/
                               /* number of rows */Do z = 1 To res.0Say<sup>\ddot{\phantom{a}}</sup>
     Say 'Following values were returned for row 'z':'
     Do y = 1 To res.name.0
      Say res.name.y': 'res.y.z
     End
   End
 Else
   Say 'No rows were returned'
Exit
```
*Figure 115. Example of REXX-SQL interface call*

# **Chapter 18. Using the IBM DB2 Analytics Accelerator**

The IBM DB2 Analytics Accelerator is a high-performance appliance that integrates business insights into operational processes.

Tivoli Decision Support for z/OS includes Analytics Components that are designed to support the IBM DB2 Analytics Accelerator. These components are based on existing non-Analytics components that are modified to allow for the following functions:

- Store data directly to an IBM DB2 Analytics Accelerator removing the need to store data on DB2 for z/OS.
- Allow for more detailed timestamp level records to be stored.
- Allow for more CPU work to move from  $z/OS$  to the IBM DB2 Analytics Accelerator appliance.
- Report to make use of the high query speeds of the IBM DB2 Analytics Accelerator.

The System Data Engine component of the IBM Common Data Provider for z Systems $^\circledR$  is used to convert SMF log data into data sets that contain the IBM Tivoli Decision Support for z/OS Analytics components tables in DB2 internal format. The IBM DB2 Analytics Accelerator Loader for z/OS is then used to load the DB2 internal format data sets directly into the IBM DB2 Analytics Accelerator.

The Analytics components comprise the following items:

- Analytics z/OS Performance
- Analytics DB2
- Analytics KPM CICS
- Analytics KPM DB2
- Analytics KPM z/OS

# **Relationship of Analytics Components to non-Analytics Components**

The Analytics components are based on the following existing non-Analytics components:

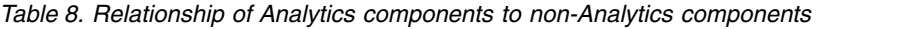

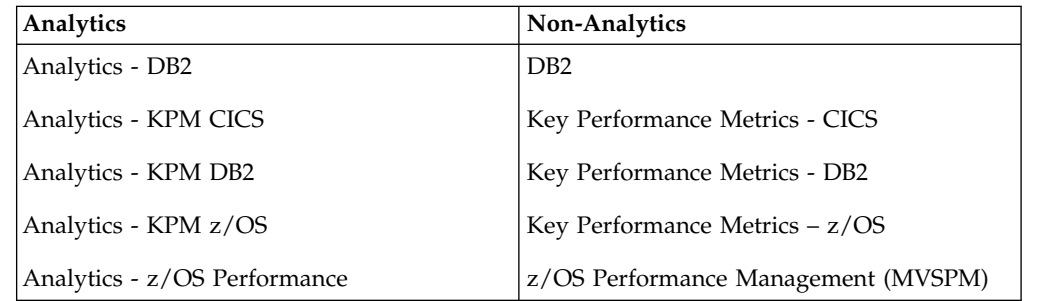

The Analytics components include Lookup tables that must be customized as per their equivalent Lookup tables in the non-Analytics components:

| Member name     | Analytics Lookup table | non-Analytics Lookup table |
|-----------------|------------------------|----------------------------|
| DRLTA2AP        | A DB2 APPLICATION      | DB2 APPLICATION            |
| DRLTA2AC        | A DB2 ACCUMAC          | DB2 ACCUMAC                |
| <b>DRLTALUG</b> | A_USER_GROUP           | <b>USER GROUP</b>          |
| <b>DRLTALKP</b> | A KPM THRESHOLDS L     | KPM THRESHOLDS             |
| DRLTALW2        | A WORKLOAD2 L          | MVS WORKLOAD2 TYPE         |
| <b>DRLTALDA</b> | A DEVICE ADDR L        | MVSPM DEVICE ADDR          |
| <b>DRLTALUT</b> | A_UNIT_TYPE_L          | MVSPM_UNIT_TYPE            |
| <b>DRLTALMI</b> | A MIPS L               | MVS MIPS T                 |
| DRLTALSP        | A SYSPLEX L            | <b>MVS SYSPLEX</b>         |
| DRLTALWL        | A WORKLOAD L           | MVS WORKLOAD TYPE          |
| DRLTALTR        | A TIME RES L           | MVSPM TIME RES             |

*Table 9. Relationship of Analytics Lookup table to non-Analytics Lookup table*

The following table lists all the reports per Analytics component, and their equivalent non-Analytics component reports.

| Report name                                    | <b>Analytics Report</b><br>ID | non-Analytics<br><b>Report ID</b> |
|------------------------------------------------|-------------------------------|-----------------------------------|
| DB2 Buffer Pool Exceptions                     | ADB219                        | DB <sub>219</sub>                 |
| DB2 Buffer Pool Statistics, Detail             | ADB <sub>215</sub>            | DB215                             |
| DB2 Buffer Pool Statistics, Overview           | ADB216                        | DB216                             |
| DB2 DBRMs Class 7,8 Times, Overview            | ADB222                        | DB222                             |
| DB2 General Measure by Profile, Overview       | ADB212                        | DB212                             |
| DB2 IDAA Statistics by Transaction, Detail     | ADB244                        | DB244                             |
| DB2 Packages Class 7,8 Times, Overview         | ADB221                        | <b>DB221</b>                      |
| DB <sub>2</sub> Transaction Statistics, Detail | ADB204                        | DB <sub>204</sub>                 |
| DB2 Transaction Statistics, Overview           | ADB <sub>205</sub>            | DB <sub>205</sub>                 |

*Table 10. Relationship of Analytics component report to non-Analytics component report*

The following table lists all the tables per Analytics component, and their equivalent non-Analytics component tables.

| Component           | <b>Type</b> | Analytics component<br>table | <b>Equivalent to non-Analytics</b><br>component table |
|---------------------|-------------|------------------------------|-------------------------------------------------------|
| Analytics -         | Table       | A_PM_CF_I                    | MVSPM_CF_H                                            |
| z/OS<br>Performance |             | A_PM_CF_LINK_I               | MVSPM_CF_LINK_H                                       |
|                     |             | A_PM_CF_PROC_I               | MVSPM_CF_PROC_H                                       |
|                     |             | A_PM_CF_REQ_I                | MVSPM_CF_REQUEST_H                                    |
|                     |             | A_PM_CF_CF_I                 | MVSPM_CF_TO_CF_H                                      |
|                     |             | A_PM_XCF_MEMBER_I            | MVSPM_XCF_MEMBER_H                                    |
|                     |             | A_PM_XCF_PATH_I              | MVSPM_XCF_PATH_H                                      |
|                     |             | A_PM_XCF_SYS_I               | MVSPM_XCF_SYS_H                                       |
|                     |             | A_PM_OMVS_BUF_I              | MVSPM_OMVS_BUF_H                                      |
|                     |             | A_PM_OMVS_FILE_I             | MVSPM_OMVS_FILE_H                                     |
|                     |             | A_PM_OMVS_GHFS_I             | MVSPM_OMVS_GHFS_H                                     |
|                     |             | A_PM_OMVS_HFS_I              | MVSPM_OMVS_HFS_H                                      |
|                     |             | A_PM_OMVS_KERN_I             | MVSPM_OMVS_KERN_H                                     |
|                     |             | A_PM_OMVS_MOUNT_I            | MVSPM_OMVS_MOUNT_H                                    |
|                     |             | A_PM_SYS_CLUST_I             | MVSPM_CLUSTER_H                                       |
|                     |             | A_PM_SYS_CPU_I               | MVSPM_CPU_H                                           |
|                     |             | A_PM_SYS_CPUMT_I             | MVSPM_CPUMT_H                                         |
|                     |             | A_PM_SYS_ENQ_I               | MVSPM_ENQUEUE_H                                       |
|                     |             | A_PM_SYS_LPAR_I              | MVSPM_LPAR_H                                          |
|                     |             | A_PM_SYS_SYS_I               | MVSPM_SYSTEM_H                                        |
|                     |             | A_PM_SYS_PROD_I              | MVSPM_PROD_T                                          |
|                     |             | A_PM_SYS_PRDINT_I            | MVSPM_PROD_INT_T                                      |
|                     |             | A_PM_SYS_MSU_I               | MVSPM_LPAR_MSU_T                                      |
|                     |             | A_PM_WL_GOAL_I               | MVSPM_GOAL_ACT_H                                      |
|                     |             | A_PM_WL_SERVED_I             | MVSPM_WLM_SERVED_H                                    |
|                     |             | A_PM_WL_STATE_I              | MVSPM_WLM_STATE_H                                     |
|                     |             | A_PM_WL_WKLD_I               | MVSPM_WORKLOAD_H                                      |
|                     |             | A_PM_WL_WKLD2_I              | MVSPM_WORKLOAD2_H                                     |
|                     |             | A_PM_IO_DATASET_I            | MVSPM_DATASET_H                                       |
|                     |             | A_PM_IO_VOLUME_I             | MVSPM_VOLUME_H                                        |
|                     |             | A_PM_IO_LCU_I                | MVSPM_LCU_IO_H                                        |

*Table 11. Relationship of Analytics component table to non-Analytics component table*

# **IBM DB2 Analytics Accelerator**

| Component           | Type  | Analytics component<br>table | <b>Equivalent to non-Analytics</b><br>component table |
|---------------------|-------|------------------------------|-------------------------------------------------------|
| Analytics -         | Table | A_PM_GS_BMF_I                | MVSPM_BMF_H                                           |
| z/OS<br>Performance |       | A_PM_GS_CACHE_I              | MVSPM_CACHE_H                                         |
|                     |       | A_PM_GS_PAGEDS_I             | MVSPM_PAGE_DS_H                                       |
|                     |       | A_PM_GS_PAGING_I             | MVSPM_PAGING_H                                        |
|                     |       | A_PM_GS_STORAGE_I            | MVSPM_STORAGE_H                                       |
|                     |       | A_PM_GS_STORCLS_I            | MVSPM_STORCLASS_H                                     |
|                     |       | A_PM_GS_SWAP_I               | MVSPM SWAP_H                                          |
|                     |       | A_PM_GS_CACHESS_I            | MVSPM_CACHE_ESS_H                                     |
|                     |       | A_PM_VS_VLF_I                | MVSPM_VLF_H                                           |
|                     |       | A_PM_VS_CSASQA_I             | MVSPM_VS_CSASQA_H                                     |
|                     |       | A_PM_VS_PRIVATE_I            | MVSPM_VS_PRIVATE_H                                    |
|                     |       | A_PM_VS_SUBPOOL_I            | MVSPM_VS_SUBPOOL_H                                    |
|                     |       | A_PM_DEV_CHAN_I              | MVSPM_CHANNEL_H                                       |
|                     |       | A_PM_DEV_HSCHAN_I            | MVSPM_HS_CHAN_H                                       |
|                     |       | A_PM_DEV_AP_I                | MVSPM_DEVICE_AP_H                                     |
|                     |       | A_PM_DEV_DEVICE_I            | MVSPM_DEVICE_H                                        |
|                     |       | A_PM_DEV_FICON_I             | MVSPM_FICON_H                                         |
|                     |       | A_PM_DEV_RAID_I              | MVSPM_RAID_RANK_H                                     |
|                     |       | A_PM_DEV_ESSLNK_I            | MVSPM_ESSLINK_H                                       |
|                     |       | A_PM_DEV_ESSEXT_I            | MVSPM ESS EXTENT H                                    |
|                     |       | A_PM_DEV_ESSRNK_I            | MVSPM_ESS_RANK_H                                      |
|                     |       | A_PM_DEV_PCIE_I              | MVSPM_PCIE_H                                          |
|                     |       | A_PM_CRYP_PCI_I              | MVSPM_CRYPTO_PCI_H                                    |
|                     |       | A_PM_CRYP_CCF_I              | MVSPM_CRYPTO_CCF_H                                    |
|                     |       | A_PM_APP_APPL_I              | MVSPM APPL H                                          |

*Table 11. Relationship of Analytics component table to non-Analytics component table (continued)*

| Component   | <b>Type</b> | Analytics component<br>table | <b>Equivalent to non-Analytics</b><br>component table |
|-------------|-------------|------------------------------|-------------------------------------------------------|
| Analytics - | Table       | A_DB2_SYS_PARM_I             | DB2 SYS PARAMETER                                     |
| DB2         |             | A_DB2_DB_I                   | DB2 DATABASE T                                        |
|             |             | A_DB2_DB_BIND_I              | DB2_DATABASE_T                                        |
|             |             | A_DB2_DB_QIST_I              | DB2_DATABASE_T                                        |
|             |             | A_DB2_DB_SYS_I               | DB2_SYSTEM_T                                          |
|             |             | A_DB2_BP_I                   | DB2_BUFFER_POOL_T                                     |
|             |             | A_DB2_USERTRAN_I             | DB2_USER_TRAN_H                                       |
|             |             | A_DB2_UT_BP_I                | DB2_USER_TRAN_H                                       |
|             |             | A_DB2_UT_SACC_I              | DB2_USER_TRAN_H                                       |
|             |             | A_DB2_UT_IDAA_I              | DB2_USER_TRAN_H                                       |
|             |             | A_DB2_IDAA_STAT_I            | DB2_IDAA_STAT_H                                       |
|             |             | A_DB2_IDAA_ACC_I             | DB2_IDAA_ACC_H                                        |
|             |             | A_DB2_IDAA_ST_A_I            | DB2_IDAA_STAT_A_H                                     |
|             |             | A_DB2_IDAA_ST_S_I            | DB2_IDAA_STAT_S_H                                     |
|             |             | A_DB2_PACK_I                 | DB2_PACKAGE_H                                         |
|             |             | A_DB2_SHR_BP_I               | DB2_BP_SHARING_T                                      |
|             |             | A_DB2_SHR_BPAT_I             | DB2_BPATTR_SHR_T                                      |
|             |             | A_DB2_SHR_LOCK_I             | DB2_LOCK_SHARING_T                                    |
|             |             | A_DB2_SHR_INIT_I             | DB2_SHARING_INIT                                      |
|             |             | A_DB2_SHR_TRAN_I             | DB2_US_TRAN_SHAR_H                                    |
|             |             | A_DB2_DDF_I                  | DB2_USER_DIST_H                                       |
|             |             | A_DB2_SYSTEM_I               | DB2_SYSTEM_DIST_T                                     |
|             |             | A_DB2_STORAGE_I              | DB2 STORAGE T                                         |
|             | View        | A_DB2_TRAN_IV                | DB2_TRANSACTION_D                                     |
|             |             | A DB2 DATABASE IV            | DB2 DATABASE T                                        |

*Table 11. Relationship of Analytics component table to non-Analytics component table (continued)*

# **IBM DB2 Analytics Accelerator**

| Component                      | Type  | Analytics component<br>table | <b>Equivalent to non-Analytics</b><br>component table |
|--------------------------------|-------|------------------------------|-------------------------------------------------------|
| Analytics -<br>KPM DB2         | Table | A_KD_UT_I                    | KPM_DB2_USERTRAN_H                                    |
|                                |       | A_KD_UT_BP_I                 | KPM_DB2_USERTRAN_H                                    |
|                                |       | A_KD_EU_I                    | KPM_DB2_ENDUSER_H                                     |
|                                |       | A_KD_EU_BP_I                 | KPM_DB2_ENDUSER_H                                     |
|                                |       | A_KD_PACKAGE_I               | KPM_DB2_PACKAGE_H                                     |
|                                |       | A_KD_SYS_IO_I                | KPM DB2 SYSTEM T                                      |
|                                |       | A_KD_SYS_TCBSRB_I            | KPM_DB2_SYSTEM_T                                      |
|                                |       | A_KD_SYS_LATCH_I             | KPM_DB2_LATCH_T                                       |
|                                |       | A_KD_SYS_BP_I                | KPM_DB2_BP_T                                          |
|                                |       | A_KD_SYS_BP_SHR_I            | KPM_DB2_BP_SHR_T                                      |
|                                |       | A_KD_SYS_ST_DBM_I            | KPM_DB2_STORAGE_T                                     |
|                                |       | A_KD_SYS_ST_DST_I            | KPM_DB2_STORAGE_T                                     |
|                                |       | A_KD_SYS_ST_COM_I            | KPM_DB2_STORAGE_T                                     |
|                                |       | A_DB_SYS_DB_WF_I             | KPM_DB2_DATABASE_T                                    |
|                                |       | A_DB_SYS_DB_EDM_I            | KPM DB2 DATABASE T                                    |
|                                |       | A_DB_SYS_DB_SET_I            | KPM_DB2_DATABASE_T                                    |
|                                |       | A_DB_SYS_DB_LOCK_I           | KPM_DB2_LOCK_T                                        |
| Analytics -<br><b>KPM CICS</b> | Table | A_KC_MON_TRAN_I              | KPMC_MON_TRAN_H                                       |

*Table 11. Relationship of Analytics component table to non-Analytics component table (continued)*

| Component   | <b>Type</b> | Analytics component<br>table | <b>Equivalent to non-Analytics</b><br>component table |
|-------------|-------------|------------------------------|-------------------------------------------------------|
| Analytics - | Table       | A_KPM_EXCEPTION_I            | KPM_EXCEPTION_T                                       |
| KPM z/OS    |             | A_KZ_JOB_INT_I               | KPMZ_JOB_INT_T                                        |
|             |             | A_KZ_JOB_STEP_I              | KPMZ_JOB_STEP_T                                       |
|             |             | A_KZ_LPAR_I                  | KPMZ_LPAR_T                                           |
|             |             | A_KZ_STORAGE_I               | KPMZ_STORAGE_T                                        |
|             |             | A_KZ_WORKLOAD_I              | KPMZ_WORKLOAD_T                                       |
|             |             | A_KZ_CHANNEL_I               | KPMZ_CHANNEL_T                                        |
|             |             | A_KZ_CF_I                    | KPMZ_CF_T                                             |
|             |             | A_KZ_CF_STRUC_I              | KPMZ_CF_STRUCTR_T                                     |
|             |             | A_KZ_CPUMF_I                 | KPMZ CPUMF T                                          |
|             |             | A_KZ_CPUMF1_I                | KPMZ_CPUMF1_T                                         |
|             |             | A_KZ_CPUMF_PT_I              | KPMZ_CPUMF_PT_T                                       |
|             |             | A_KZ_CPUMF1_PT_I             | KPMZ_CPUMF1_PT_T                                      |
|             |             | A KZ SRM WKLD I              | KPMZ_SRM_WKLD_T                                       |

*Table 11. Relationship of Analytics component table to non-Analytics component table (continued)*

There are cases where multiple tables from an Analytics component are combined into a single view. In these cases, the resulting view matches an existing table from a Tivoli Decision Support for z/OS non-Analytics component. See the following table for views in the Analytics components that are based on multiple tables from non-Analytics components.

*Table 12. Relationship of Analytics component tables used in view to non- Analytics component tables used in view*

| Component   | View                                             | Analytics component<br>tables used in view           | <b>Equivalent to</b><br>non-Analytics<br>component table |
|-------------|--------------------------------------------------|------------------------------------------------------|----------------------------------------------------------|
|             |                                                  | Analytics - DB2   A_DB2_USERTRAN_IV A_DB2_USERTRAN_I | DB2_USER_TRAN_H                                          |
|             |                                                  | A DB2 UT BP I                                        |                                                          |
|             |                                                  | A_DB2_UT_SACC_I                                      |                                                          |
|             |                                                  | A DB2 UT IDAA I                                      |                                                          |
|             | Analytics - DB2   A_DB2_DATABASE_IV   A_DB2_DB_I |                                                      | DB2_DATABASE_T                                           |
|             |                                                  | A_DB2_DB_BIND_I                                      |                                                          |
|             |                                                  | A_DB2_DB_QIST_I                                      |                                                          |
| Analytics - | A_KD_USERTRAN_IV   A_KD_UT_I                     |                                                      | KPM DB2 USERTRAN H                                       |
| KPM DB2     |                                                  | A KD UT BP I                                         |                                                          |

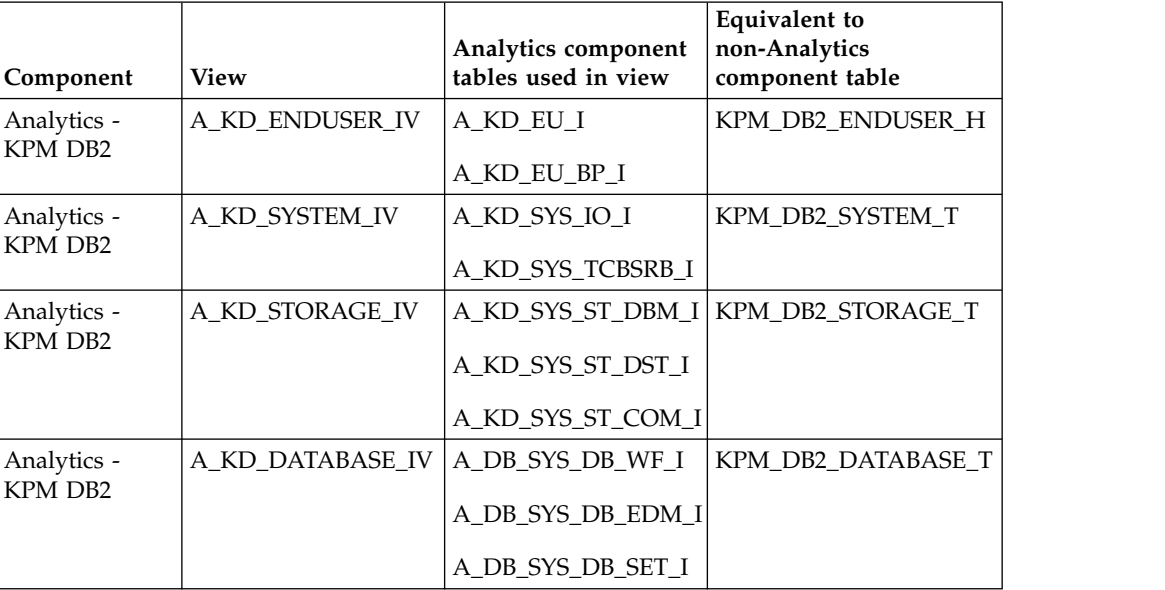

*Table 12. Relationship of Analytics component tables used in view to non- Analytics component tables used in view (continued)*

# **Configuring Analytics Components for use with IBM DB2 Analytics Accelerator**

# **About this task**

You can complete the following steps that are required for IBM Tivoli Decision Support for z/OS to use the IBM DB2 Analytics Accelerator to contain the data for the tables of the Analytics components. Tables that are created on an IBM DB2 Analytics Accelerator (IDAA) can be loaded without loading data into DB2, which requires the following items:

- The System Data Engine (SDE) component of the IBM Common Data Provider for z Systems to collect the SMF data instead of using TDSz Collect. The PTFs for APARs OA52196 and OA52200 must be applied.
- The DB2 Analytics Accelerator Loader for z/OS V2.1 that uses IDAA-Only load mode to load the data that is created by the SDE into the IDAA.

The Analytics components comprise the following items:

- Analytics z/OS Performance
- Analytics DB2
- Analytics KPM CICS
- Analytics KPM DB2
- Analytics KPM z/OS

The Analytics components allow for tables to be created as either kind of the following tables:

- DB2 for z/OS tables
- IBM DB2 Analytics Accelerator Accelerator-shadow tables
- IBM DB2 Analytics Accelerator Accelerator-only tables

# **Procedure**

- 1. Ensure to apply the PTFs for APAR PI70968 to the Tivoli Decision Support for z/OS system.
- 2. Bind the DB2 plan that is used by Tivoli Decision Support for z/OS by specifying the BIND option QUERYACCELERATION(ELIGIBLE) or QUERYACCELERATION(ENABLE). For example, assuming the default plan name to be DRLPLAN, the BIND PACKAGE to set ELIGIBLE for the query acceleration register is as follows:

```
//SYSTSIN DD *
  DSN SYSTEM(DSN)
    BIND PACKAGE(DRLPLAN) OWNER(authid) MEMBER(DRLPSQLX) -
      ACTION(REPLACE) ISOLATION(CS) ENCODING(EBCDIC) -
      QUERYACCELERATION(ELIGIBLE)
    BIND PLAN(DRLPLAN) OWNER(authid) PKLIST(*.DRLPLAN.*) -
      ACTION(REPLACE) RETAIN
  RUN PROGRAM(DSNTIAD) PLAN(DSNTIAxx) -
  LIB('xxxx.RUNLIB.LOAD')
  END
```
For more information about the sample instructions to BIND with QUERYACCELERATION specified, see *SDRLCNTL(DRLJDBIN)*.

3. Modify the DRLFPROF dataset to reflect the settings to apply when installing Analytics components. DRLFPROF is the Tivoli Decision Support for z/OS dataset that contains user modified parameters. The following parameters in DRLFPROF provide support for the IBM DB2 Analytics Accelerator:

```
def_useaot = "YES" | "NO"
```
**"YES"**: Tables are created as Accelerator Only Tables.

**"NO"**: Tables are created in DB2 and are suitable for use either as DB2 tables or as IDAA\_ONLY tables. The default value is **"NO"**.

```
def_accelerator = "xxxxxxxx"
```
**"xxxxxxxx"**: The name of the Accelerator where the tables reside. Required only if using Accelerator Only Tables.

**def\_timeint = "H" | "S" | "T"**

**"H"**: The timestamp for records is rounded to hourly intervals that is similar to non-Analytics tables with a suffix of **"\_H"** in other components.

**"S"**: The timestamp for records is rounded to intervals of a second that is similar to non-Analytics tables with time field instead of timestamp in other components.

**"T"**: The timestamp for tables is the actual timestamp in the SMF log record that is similar to non-Analytics tables with suffix **"\_T"**. The default value is **"T"**.

# 4.

**Important:** This step is required only if you use Tivoli Decision Support for z/OS to collect and populate the component tables on DB2 for z/OS, or if you use Tivoli Decision Support for z/OS reporting. If you only collect data into the IBM DB2 Analytics Accelerator and does not have the data reside on DB2 for z/OS, configure the lookup tables in the Common Data Provider for z Systems. See the information about collecting data for direct load to the Accelerator in the [IBM Common Data Provider for z Systems V1.1.0 User's Guide](https://www.ibm.com/support/knowledgecenter/SSGE3R_1.1.0/com.ibm.cdpz.doc/cdp_pdf.pdf?view=kc) (SC27-4624- 01).

Customize each lookup table in the Analytics components as per the existing

Tivoli Decision Support for z/OS non-Analytics lookup tables. For example, insert the same rows that are currently in DB2\_APPLICATION into A\_DB2\_APPLICATION.

- 5. Install the desired Analytics component(s).
- 6. Add tables to the Accelerator.

If Tivoli Decision Support for z/OS uses Accelerator Only Tables (AOTs), i.e. the DRLFPROF setting for *def\_useaot* is **"YES"**, DB2 creates the tables on the IBM DB2 Analytics Accelerator when the Analytics components are being installed.

If Tivoli Decision Support for z/OS doesn't use AOTs, the tables need to be added to the IBM DB2 Analytics Accelerator. Tables can be added by using the Data Studio Eclipse application, or by using stored procedures. To use stored procedures to add the tables to an IBM DB2 Analytics Accelerator, modify and submit the SDRLCNTL members in the following table:

*Table 13. Relationship of SDRLCNTL member name to Analytics component*

| <b>SDRLCNTL</b> member name | Component                    |
|-----------------------------|------------------------------|
| DRLJA2DA                    | Analytics - DB2              |
| <b>DRLJAPMA</b>             | Analytics - z/OS Performance |
| DRLJAKCA                    | Analytics - KPM CICS         |
| DRLJAKDA                    | Analytics - KPM DB2          |
| DRLJAKZA                    | Analytics - KPM z/OS         |

7. Load data into lookup tables on the Accelerator.

If Tivoli Decision Support for z/OS uses Accelerator Only Tables (AOTs), the lookup tables are populated on the IBM DB2 Analytics Accelerator when the Analytics components are being installed.

If Tivoli Decision Support for z/OS doesn't use AOTs, the contents of the lookup tables need to be loaded into the IBM DB2 Analytics Accelerator. Modify and submit the SDRLCNTL members in the following table to move the contents of the lookup tables into the Accelerator

**Note:** Not all components have lookup tables.

*Table 14. Relationship of SDRLCNTL member name to Analytics component*

| <b>SDRLCNTL</b> member name | Component                    |
|-----------------------------|------------------------------|
| <b>DRLJAPMK</b>             | Analytics - z/OS Performance |
| DRLJAKDK                    | Analytics - KPM DB2          |
| DRLJAKZK                    | Analytics - KPM z/OS         |

# **Collecting data for direct load to the Accelerator**

To collect data for direct load to tables on an IBM DB2 Analytics Accelerator, the following items are required:

• The System Data Engine (SDE) component of the IBM Common Data Provider for z Systems to collect the SMF data instead of using TDSz Collect. The PTFs for APARs **OA52196** and **OA52200** must be applied.

• The DB2 Analytics Accelerator Loader for z/OS V2.1 by using IDAA-Only load mode to load the data that is created by the SDE into the IDAA.

See the information about collecting data for direct load to the Accelerator in the IBM Common Data Provider for z Systems V1.1.0 User's Guide (SC27-4624- 01).

After the data has been collected, it can be loaded direct to the IBM DB2 Analytics Accelerator.

# **Loading data into the Accelerator**

# **About this task**

The DB2 Analytics Accelerator Loader for z/OS V2.1 (Loader) is used to load the DB2 internal format data sets, which are created by the System Data Engine (SDE), directly into the DB2 Analytics Accelerator (Accelerator) without the data residing in DB2 for z/OS.

The Loader is invoked via the DB2 LOAD utility with the following amendments:

- v A **DD** statement that indicates the Loader is to intercept the DB2 LOAD utility: //HLODUMMY DD DUMMY
- v A statement that tells the loader to load data into the Accelerator. This statement indicates the data is only to reside on the IDAA\_ONLY Accelerator, the name of the Accelerator, the schema (e.g. DRLxx) and the table name:

//SYSIN DD \* LOAD DATA RESUME YES LOG NO INDDN input\_data\_set\_ddname IDAA\_ONLY ON accelerator-name INTO TABLE DRLxx.table-name FORMAT INTERNAL;

# **Procedure**

1. To load the data that is created by the System Data Engine, modify and submit the **SDRLCNTL** members in the following table based on the installed components:

| <b>SDRLCNTL</b> member name | Component                    |
|-----------------------------|------------------------------|
| DRLJA2DD                    | Analytics - DB2              |
| <b>DRLIAPMD</b>             | Analytics - z/OS Performance |
| DRLJAKCD                    | Analytics - KPM CICS         |
| DRLJAKDD                    | Analytics - KPM DB2          |
| DRLJAKZD                    | Analytics - KPM z/OS         |

*Table 15. Relationship of SDRLCNTL member name to Analytics component*

2. Enable acceleration of tables after first data load.

If Tivoli Decision Support for z/OS uses Accelerator Only Tables (AOTs), i.e. the DRLFPROF setting for *def\_useaot* is **"YES"**, you don't need to enable the tables on the IBM DB2 Analytics Accelerator.

If Tivoli Decision Support for z/OS doesn't use AOTs and the DB2 LOAD is the first load for an **IDAA\_ONLY** Accelerator table, after the load has been completed, the table must be enabled for acceleration in the Accelerator. Tables can be enabled by using the Data Studio Eclipse application, or by using stored

procedures. To use stored procedures to enable the tables, modify and submit the SDRLCNTL members in the following table:

| <b>SDRLCNTL</b> member name | Component                    |
|-----------------------------|------------------------------|
| DRLJA2DE                    | Analytics - DB2              |
| <b>DRLJAPME</b>             | Analytics - z/OS Performance |
| <b>DRLJAKCE</b>             | Analytics - KPM CICS         |
| <b>DRLIAKDE</b>             | Analytics - KPM DB2          |
| DRLJAKZE                    | Analytics - KPM z/OS         |

*Table 16. Relationship of SDRLCNTL member name to Analytics component*

# **Uninstalling components used with an IBM DB2 Analytics Accelerator**

# **About this task**

To uninstall Analytics components that have been configured for use with an IBM DB2 Analytics Accelerator, perform the following steps:

# **Procedure**

1. Remove tables from the Accelerator.

If Tivoli Decision Support for z/OS uses Accelerator Only Tables (AOTs), i.e. the DRLFPROF setting for *def\_useaot* is **"YES"**, you don't need to remove tables on the IBM DB2 Analytics Accelerator because the next step will automatically remove them.

If Tivoli Decision Support for z/OS doesn't use AOTs, the tables must be removed from the Accelerator prior to uninstalling the component. Modify and submit the SDRLCNTL members in the following table based on the components to be uninstalled. Modify and submit the SDRLCNTL members in the following table according to the components to be uninstalled.

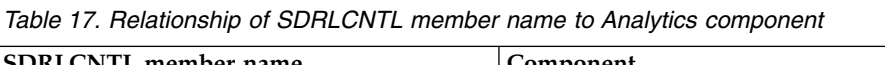

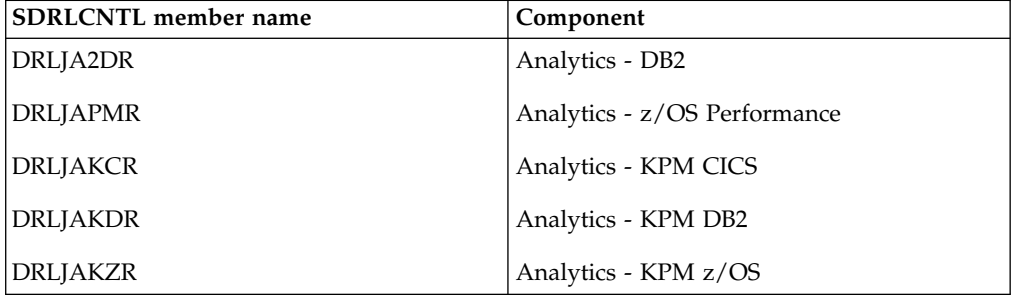

2. Uninstall the Analytics component(s) by using Tivoli Decision Support for z/OS menus.

**Part 5. Appendixes**
# <span id="page-324-0"></span>**Appendix A. Accessibility**

Accessibility features help a user who has a physical disability, such as restricted mobility or limited vision, to use software products successfully.

### **Accessibility features**

These are the major accessibility features you can use with Tivoli Decision Support for z/OS when accessing it via the *IBM Personal Communications* terminal emulator:

- You can operate all features using the keyboard instead of the mouse.
- You can read text through interaction with assistive technology.
- You can use system settings for font, size, and color for all user interface controls.
- You can magnify what is displayed on your screen.

## **Using assistive technologies**

Assistive technology products, such as screen readers, function with the user interfaces found in z/OS. Consult the assistive technology documentation for specific information when using such products to access z/OS interfaces.

### **IBM and accessibility**

See the IBM Accessibility Center web site at <http://www-03.ibm.com/able/>for more information about the commitment that IBM has to accessibility.

# <span id="page-326-0"></span>**Appendix B. Support information**

If you have a problem with your IBM software, you want to resolve it quickly. This section describes the following options for obtaining support for IBM software products:

- "Searching knowledge bases"
- "Obtaining fixes"
- ["Receiving weekly support updates" on page 312](#page-327-0)
- v ["Contacting IBM Software Support" on page 312](#page-327-0)

### **Searching knowledge bases**

You can search the available knowledge bases to determine whether your problem was already encountered and is already documented.

### **Searching the information center**

IBM provides extensive documentation that can be installed on your local computer or on an intranet server. You can use the search function of this information center to query conceptual information, instructions for completing tasks, and reference information.

### **Searching the Internet**

If you cannot find an answer to your question in the information center, search the Internet for the latest, most complete information that might help you resolve your problem.

To search multiple Internet resources for your product, use the **Web search** topic in your information center. In the navigation frame, click **Troubleshooting and support ► Searching knowledge bases** and select **Web search**. From this topic, you can search a variety of resources, including the following:

- IBM technotes
- IBM downloads
- IBM developerWorks<sup>®</sup>
- Forums and newsgroups
- Google

### **Obtaining fixes**

A product fix might be available to resolve your problem. To determine what fixes are available for your IBM software product, follow these steps:

- 1. Go to the IBM Software Support Web site at [http://www.ibm.com/software/](http://www.ibm.com/software/support/) [support/.](http://www.ibm.com/software/support/)
- 2. Click **Downloads and drivers** in the **Support topics** section.
- 3. Select the **Software** category.
- 4. Select a product in the **Sub-category** list.
- 5. In the **Find downloads and drivers by product** section, select one software category from the **Category** list.
- 6. Select one product from the **Sub-category** list.
- <span id="page-327-0"></span>7. Type more search terms in the **Search within results** if you want to refine your search.
- 8. Click **Search**.
- 9. From the list of downloads returned by your search, click the name of a fix to read the description of the fix and to optionally download the fix.

For more information about the types of fixes that are available, see the *IBM Software Support Handbook* at [http://www-304.ibm.com/support/customercare/](http://www-304.ibm.com/support/customercare/sas/f/handbook/home.html) [sas/f/handbook/home.html.](http://www-304.ibm.com/support/customercare/sas/f/handbook/home.html)

### **Receiving weekly support updates**

To receive weekly e-mail notifications about fixes and other software support news, follow these steps:

- 1. Go to the IBM Software Support Web site at [http://www.ibm.com/support/](http://www.ibm.com/support/us/) [us/.](http://www.ibm.com/support/us/)
- 2. Click **My support** in the upper right corner of the page.
- 3. If you have already registered for **My support**, sign in and skip to the next step. If you have not registered, click **register now**. Complete the registration form using your e-mail address as your IBM ID and click **Submit**.
- 4. Click **Edit profile**.
- 5. In the **Products** list, select **Software**. A second list is displayed.
- 6. In the second list, select a product segment, for example, **Application servers**. A third list is displayed.
- 7. In the third list, select a product sub-segment, for example, **Distributed Application & Web Servers**. A list of applicable products is displayed.
- 8. Select the products for which you want to receive updates, for example, **IBM HTTP Server** and **WebSphere® Application Server**.
- 9. Click **Add products**.
- 10. After selecting all products that are of interest to you, click **Subscribe to email** on the **Edit profile** tab.
- 11. Select **Please send these documents by weekly email**.
- 12. Update your e-mail address as needed.
- 13. In the **Documents** list, select **Software**.
- 14. Select the types of documents that you want to receive information about.
- 15. Click **Update**.

If you experience problems with the **My support** feature, you can obtain help in one of the following ways:

#### **Online**

Send an e-mail message to erchelp@ca.ibm.com, describing your problem.

**By phone**

Call 1-800-IBM-4You (1-800-426-4968).

### **Contacting IBM Software Support**

IBM Software Support provides assistance with product defects.

<span id="page-328-0"></span>Before contacting IBM Software Support, your company must have an active IBM software maintenance contract, and you must be authorized to submit problems to IBM. The type of software maintenance contract that you need depends on the type of product you have:

• For IBM distributed software products (including, but not limited to, Tivoli, Lotus® , and Rational® products, as well as DB2 and WebSphere products that run on Windows, or UNIX operating systems), enroll in Passport Advantage® in one of the following ways:

#### **Online**

Go to the Passport Advantage Web site at [http://www.lotus.com/](http://www.lotus.com/services/passport.nsf/%20WebDocs/Passport_Advantage_Home) [services/passport.nsf/ WebDocs/Passport\\_Advantage\\_Home](http://www.lotus.com/services/passport.nsf/%20WebDocs/Passport_Advantage_Home) and click **How to Enroll**.

#### **By phone**

For the phone number to call in your country, go to the IBM Software Support Web site at [http://techsupport.services.ibm.com/guides/](http://techsupport.services.ibm.com/guides/contacts.html) [contacts.html](http://techsupport.services.ibm.com/guides/contacts.html) and click the name of your geographic region.

- For customers with Subscription and Support  $(S & S)$  contracts, go to the Software Service Request Web site at [https://techsupport.services.ibm.com/](http://www-912.ibm.com/supporthome.nsf/document/32244842) [ssr/login.](http://www-912.ibm.com/supporthome.nsf/document/32244842)
- For customers with IBMLink, CATIA, Linux, S/390®, iSeries, pSeries, zSeries, and other support agreements, go to the IBM Support Line Web site at [http://www.ibm.com/services/us/index.wss/so/its/a1000030/dt006.](http://www.ibm.com/services/us/index.wss/so/its/a1000030/dt006)
- For IBM eServer<sup>™</sup> software products (including, but not limited to, DB2 and WebSphere products that run in zSeries, pSeries, and iSeries environments), you can purchase a software maintenance agreement by working directly with an IBM sales representative or an IBM Business Partner. For more information about support for eServer software products, go to the IBM Technical Support Advantage Web site at [http://www.ibm.com/servers/eserver/](http://www.ibm.com/servers/eserver/%20techsupport.html) [techsupport.html.](http://www.ibm.com/servers/eserver/%20techsupport.html)

If you are not sure what type of software maintenance contract you need, call 1-800-IBMSERV (1-800-426-7378) in the United States. From other countries, go to the contacts page of the *IBM Software Support Handbook* on the Web at <http://techsupport.services.ibm.com/guides/contacts.html>and click the name of your geographic region for phone numbers of people who provide support for your location.

To contact IBM Software support, follow these steps:

- 1. "Determining the business impact"
- 2. ["Describing problems and gathering information" on page 314](#page-329-0)
- 3. ["Submitting problems" on page 314](#page-329-0)

### **Determining the business impact**

When you report a problem to IBM, you are asked to supply a severity level. Therefore, you need to understand and assess the business impact of the problem that you are reporting. Use the following criteria:

#### **Severity 1**

The problem has a *critical* business impact. You are unable to use the program, resulting in a critical impact on operations. This condition requires an immediate solution.

#### <span id="page-329-0"></span>**Severity 2**

The problem has a *significant* business impact. The program is usable, but it is severely limited.

#### **Severity 3**

The problem has *some* business impact. The program is usable, but less significant features (not critical to operations) are unavailable.

#### **Severity 4**

The problem has *minimal* business impact. The problem causes little impact on operations, or a reasonable circumvention to the problem was implemented.

### **Describing problems and gathering information**

When describing a problem to IBM, be as specific as possible. Include all relevant background information so that IBM Software Support specialists can help you solve the problem efficiently. To save time, know the answers to these questions:

- What software versions were you running when the problem occurred?
- Do you have logs, traces, and messages that are related to the problem symptoms? IBM Software Support is likely to ask for this information.
- v Can you re-create the problem? If so, what steps were performed to re-create the problem?
- v Did you make any changes to the system? For example, did you make changes to the hardware, operating system, networking software, and so on.
- v Are you currently using a workaround for the problem? If so, be prepared to explain the workaround when you report the problem.

#### **Submitting problems**

You can submit your problem to IBM Software Support in one of two ways:

#### **Online**

Click **Submit and track problems** on the IBM Software Support site at [http://www.ibm.com/software/support/probsub.html.](http://www.ibm.com/software/support/probsub.htm) Type your information into the appropriate problem submission form.

#### **By phone**

For the phone number to call in your country, go to the contacts page of the *IBM Software Support Handbook* at [http://techsupport.services.ibm.com/](http://techsupport.services.ibm.com/guides/contacts.html) [guides/contacts.html](http://techsupport.services.ibm.com/guides/contacts.html) and click the name of your geographic region.

If the problem you submit is for a software defect or for missing or inaccurate documentation, IBM Software Support creates an Authorized Program Analysis Report (APAR). The APAR describes the problem in detail. Whenever possible, IBM Software Support provides a workaround that you can implement until the APAR is resolved and a fix is delivered. IBM publishes resolved APARs on the Software Support Web site daily, so that other users who experience the same problem can benefit from the same resolution.

## **Notices**

This information was developed for products and services offered in the U.S.A. IBM may not offer the products, services, or features discussed in this document in other countries. Consult your local IBM representative for information on the products and services currently available in your area. Any reference to an IBM product, program, or service is not intended to state or imply that only that IBM product, program, or service may be used. Any functionally equivalent product, program, or service that does not infringe any IBM intellectual property right may be used instead. However, it is the user's responsibility to evaluate and verify the operation of any non-IBM product, program, or service.

IBM may have patents or pending patent applications covering subject matter described in this document. The furnishing of this document does not give you any license to these patents. You can send license inquiries, in writing, to:

IBM Director of Licensing IBM Corporation North Castle Drive Armonk, NY 10504-1785 U.S.A.

For license inquiries regarding double-byte (DBCS) information, contact the IBM Intellectual Property Department in your country or send inquiries, in writing, to:

IBM World Trade Asia Corporation Licensing 2-31 Roppongi 3-chome, Minato-ku Tokyo 106, Japan

**The following paragraph does not apply to the United Kingdom or any other country where such provisions are inconsistent with local law**:

INTERNATIONAL BUSINESS MACHINES CORPORATION PROVIDES THIS PUBLICATION "AS IS" WITHOUT WARRANTY OF ANY KIND, EITHER EXPRESS OR IMPLIED, INCLUDING, BUT NOT LIMITED TO, THE IMPLIED WARRANTIES OF NON-INFRINGEMENT, MERCHANTABILITY OR FITNESS FOR A PARTICULAR PURPOSE.

Some states do not allow disclaimer of express or implied warranties in certain transactions, therefore, this statement might not apply to you.

This information could include technical inaccuracies or typographical errors. Changes are periodically made to the information herein; these changes will be incorporated in new editions of the publication. IBM may make improvements and changes in the product(s) and/or the program(s) described in this publication at any time without notice.

Any references in this information to non-IBM Web sites are provided for convenience only and do not in any manner serve as an endorsement of those Web sites. The materials at those Web sites are not part of the materials for this IBM product and use of those Web sites is at your own risk.

#### **Notices**

IBM may use or distribute any of the information you supply in any way it believes appropriate without incurring any obligation to you.

Licensees of this program who wish to have information about it for the purpose of enabling: (i) the exchange of information between independently created programs and other programs (including this one) and (ii) the mutual use of the information which has been exchanged, should contact:

IBM Corporation 2Z4A/101 11400 Burnet Road Austin, TX 78758 U.S.A.

Such information may be available, subject to appropriate terms and conditions, including in some cases payment of a fee.

The licensed program described in this document and all licensed material available for it are provided by IBM under terms of the IBM Customer Agreement, IBM International Program License Agreement or any equivalent agreement between us.

Any performance data contained herein was determined in a controlled environment. Therefore, the results obtained in other operating environments may vary significantly. Some measurements may have been made on development-level systems and there is no guarantee that these measurements will be the same on generally available systems. Furthermore, some measurement may have been estimated through extrapolation. Actual results may vary. Users of this document should verify the applicable data for their specific environment.

Information concerning non-IBM products was obtained from the suppliers of those products, their published announcements or other publicly available sources. IBM has not tested those products and cannot confirm the accuracy of performance, compatibility or any other claims related to non-IBM products. Questions on the capabilities of non-IBM products should be addressed to the suppliers of those products.

All statements regarding IBM's future direction or intent are subject to change or withdrawal without notice, and represent goals and objectives only.

All IBM prices shown are IBM's suggested retail prices, are current and are subject to change without notice. Dealer prices may vary.

This information is for planning purposes only. The information herein is subject to change before the products described become available.

This information contains examples of data and reports used in daily business operations. To illustrate them as completely as possible, the examples include the names of individuals, companies, brands, and products. All of these names are fictitious and any similarity to the names and addresses used by an actual business enterprise is entirely coincidental.

#### COPYRIGHT LICENSE:

This information contains sample application programs in source language, which illustrate programming techniques on various operating platforms. You may copy, modify, and distribute these sample programs in any form without payment to

IBM, for the purposes of developing, using, marketing or distributing application programs conforming to the application programming interface for the operating platform for which the sample programs are written. These examples have not been thoroughly tested under all conditions. IBM, therefore, cannot guarantee or imply reliability, serviceability, or function of these programs. You may copy, modify, and distribute these sample programs in any form without payment to IBM for the purposes of developing, using, marketing, or distributing application programs conforming to IBM's application programming interfaces.

If you are viewing this information in softcopy form, the photographs and color illustrations might not display.

### **Trademarks**

IBM, the IBM logo, and ibm.com are trademarks or registered trademarks of International Business Machines Corp., registered in many jurisdictions worldwide. Other product and service names might be trademarks of IBM or other companies. A current list of IBM trademarks is available on the Web at "Copyright and trademark information" at www.ibm.com/legal/copytrade.shtml.

# **Glossary**

## ▌A▐

#### **administration**

A Tivoli Decision Support for z/OS task that includes maintaining the database, updating environment information, and ensuring the accuracy of data collected.

#### **administration dialog**

A set of host windows used to administer Tivoli Decision Support for z/OS.

# $\blacksquare$

**collect** A process used by Tivoli Decision Support for z/OS to read data from input log data sets, interpret records in the data set, and store the data in DB2 tables in the Tivoli Decision Support for z/OS database.

#### **component**

An optionally installable part of a Tivoli Decision Support for z/OS feature. Specifically in Tivoli Decision Support for z/OS, a component refers to a logical group of objects used to collect log data from a specific source, to update the Tivoli Decision Support for z/OS database using that data, and to create reports from data in the database.

#### **control table**

A predefined Tivoli Decision Support for z/OS table that controls results returned by some log collector functions.

# $\mathbf{D}$

#### **data table**

A Tivoli Decision Support for z/OS table that contains performance data used to create reports.

#### **uninstall**

An administration dialog option to remove a component from the list of installed components. This action involves deleting from Tivoli Decision Support for z/OS system tables all definitions that the component uses.

# ▌E▐

### **environment information**

All of the information that is added to the log data to create reports. This

information can include data such as performance groups, shift periods, installation definitions, and so on.

# ▌H▐

### **header**

An element of a log definition. Lists fields common to all records in the log.

# $\blacksquare$

#### **log collector**

A Tivoli Decision Support for z/OS program that processes log data sets and provides other Tivoli Decision Support for z/OS services.

#### **log collector language**

Tivoli Decision Support for z/OS statements used to supply definitions to and invoke services of the log collector.

#### **log data set**

Any sequential data set that is used as input to Tivoli Decision Support for z/OS.

#### **log definition**

The description of a log data set processed by the log collector.

#### **log procedure**

A program module that is used to process all record types in certain log data sets.

#### **lookup expression**

An expression that specifies how a value is obtained from a lookup table.

#### **lookup table**

A Tivoli Decision Support for z/OS DB2 table that contains grouping, translation, or substitution information.

### $\blacksquare$

### **purge condition**

Instruction for purging old data from the database.

## ▌R▐

#### **record definition**

The description of a record type contained in the log data sets used by Tivoli Decision Support for z/OS, including detailed record layout and data formats.

#### **record procedure**

A program module that is called to process some types of log records.

#### **record type**

The classification of records in a log data set.

#### **repeated section**

A section of a record that occurs more than once, with each occurrence adjacent to the previous one.

#### **report definition language**

Tivoli Decision Support for z/OS statements used to define reports and report groups.

#### **report group**

A collection of Tivoli Decision Support for z/OS reports that can be referred to by a single name.

#### **reporting dialog**

A set of host or workstation windows used to request reports.

#### **resource group**

Example group<br>A collection of network resources that are **view** identified as belonging to a particular department or division. Resources are organized into groups to reflect the structure of an organization.

#### **resource information**

Environment information that describes the elements in a network.

# $\blacksquare$

#### **section**

A structure within a record that contains one or more fields and may contain other sections.

**source** In an update definition, the record or DB2 table that contains the data used to update a Tivoli Decision Support for z/OS DB2 table.

#### **system table**

A DB2 table that stores information that controls log collector processing, Tivoli Decision Support for z/OS dialogs, and reporting.

### ▌T▐

#### **table definition**

Stores data in DB2. It identifies the

database and tablespace in which a table resides, and identifies columns in the table.

**target** In an update definition, the DB2 table in which Tivoli Decision Support for z/OS stores data from the source record or table.

#### **Tivoli Decision Support for z/OS database** A set of DB2 tables that includes data tables, lookup tables, system tables, and control tables.

#### **timestamp**

An element of a log definition. Describes how to derive the timestamp of a record from fields in the header.

#### $\blacksquare$

#### **update definitions**

Instructions for entering data into DB2 tables from records of different types or from other DB2 tables.

### $\bf{V}$

An alternative representation of data from one or more tables. A view can include all or some of the columns contained in the table on which it is defined.

# <span id="page-336-0"></span>**Bibliography**

## **Tivoli Decision Support for z/OS publications**

*Administration Guide and Reference*, SH19-6816, SH19-6816 *Resource Accounting for z/OS*, SH19-4495, SH19-4495 *AS/400 System Performance Feature Guide and Reference*, SH19-4019, SH19-4019 *CICS Performance Feature Guide and Reference*, SH19-6820, SH19-6820 *Distributed Systems Performance Feature Guide and Reference*, SH19-4018, SH19-4018 *Guide to Reporting*, SH19-6842, SH19-6842 *IMS Performance Feature Guide and Reference*, SH19-6825, SH19-6825 *Language Guide and Reference*, SH19-6817, SH19-6817 *Messages and Problem Determination*, SH19-6902, SH19-6902 *Network Performance Feature Installation and Administration*, SH19-6901, SH19-6901 *Network Performance Feature Reference*, SH19-6822, SH19-6822 *Network Performance Feature Reports*, SH19-6821, SH19-6821 *Resource Accounting*, SH19-6818, SH19-6818 *System Performance Feature Guide*, SH19-6819, SH19-6819 *System Performance Feature Reference Volume I*, SH19-4494, SH19-4494 *System Performance Feature Reference Volume II*, SC23-7966, SC23-7966

## **DB2 publications**

*IBM DB2 Universal Database for z/OS: Utility Guide and Reference*, SC18-7427 *IBM DB2 Universal Database for z/OS: Messages*, GC18-9602 *IBM DB2 Universal Database for z/OS: SQL Reference*, SC18-7426 *IBM DB2 Universal Database for z/OS: Administration Guide*, SC18-7413

# **Index**

# **A**

abbreviation [adding to an update definition](#page-202-0) 187 [deleting from an update](#page-203-0) [definition](#page-203-0) 188 [accessibility](#page-12-0) x[i, 309](#page-324-0) [adding a column to a table](#page-196-0) 181 [adding a log data set for collection](#page-229-0) 214 [adding a log ID and collect statements](#page-226-0) [data set](#page-226-0) 211 [adding an abbreviation to an update](#page-202-0) [definition](#page-202-0) 187 [adding an object to a component](#page-153-0) 138 [ADMDEFS nickname ddname,](#page-128-0) [description](#page-128-0) 113 [ADMGDF ddname, graphic reports data](#page-128-0) set [113](#page-128-0) [administering lookup and control](#page-127-0) [tables](#page-127-0) 112 [administering problem records](#page-136-0) 121 [administering reports](#page-127-0) 112 [administering the Tivoli Decision for](#page-110-0) [z/OS Support for z/OS database](#page-110-0) 95 [administering user access to tables](#page-217-0) 202 administration dialog [collecting data](#page-100-0) 85 [collecting log data](#page-101-0) 86 [commands](#page-294-0) 279 [introduction](#page-25-0) 10 options [Administration window](#page-288-0) 273 [Components window](#page-289-0) 274 [Logs window](#page-291-0) 276 [Primary Menu](#page-288-0) 273 [Tables window](#page-292-0) 277 [ADMINISTRATION parameter](#page-42-0) 27 Administration window options [Help pull-down](#page-289-0) 274 Other pull-down [DB2I option](#page-126-0) 111 [Exit option](#page-289-0) 274 [ISPF/PDF option](#page-289-0) 274 [ADMUCDSO, graphic reports to page](#page-135-0) [segments](#page-135-0) 120 [AGGR\\_VALUE control table](#page-260-0) 245 allocating libraries in the generic logon procedure SYSPROC [DRL.LOCAL.EXEC](#page-42-0) 27 [allocation overview, ddname](#page-84-0) 69 APPLY SCHEDULE clause [modifying](#page-204-0) 189 [authorization ID, DB2 secondary](#page-33-0) 18 AVAILABILITY D, W, M 247 [AVAILABILITY\\_PARM lookup table](#page-265-0) 250 [AVAILABILITY\\_T](#page-263-0) 248

# **B**

[backing up the Tivoli Decision Support](#page-120-0) [for z/OS database](#page-120-0) 105 [backup, incremental-image or](#page-122-0) [full-image](#page-122-0) 107 batch [generating problem records in](#page-136-0) 121 [running reports](#page-127-0) 112 batch mode [collect](#page-101-0) 86 [installing component](#page-145-0) 130 [installing component in](#page-145-0) 130 [reporting](#page-135-0) 120 [batch print SYSOUT class dialog](#page-76-0) [parameter](#page-76-0) 61 [BookMaster documents, including saved](#page-135-0) [charts in](#page-135-0) 120 [books](#page-10-0) i[x, xi](#page-12-0)

# **C**

[calculating and monitoring table space](#page-112-0) [requirements](#page-112-0) 97 calculating table space requirements [monitoring, and](#page-112-0) 97 [Changing or deleting rows using the](#page-181-0) [QMF table editor](#page-181-0) 166 [changing space definitions](#page-54-0) 39 [changing the collect statements data set](#page-226-0) [name](#page-226-0) 211 [changing the retention period of](#page-235-0) [information about a log data set](#page-235-0) 220 CICS control tables [CICS\\_DICTIONARY](#page-261-0) 246 [CICS\\_FIELD](#page-261-0) 246 CICS Partitioning feature [customizing](#page-40-0) 25 collect [batch mode](#page-101-0) 86 [COLLECT log collector language](#page-101-0) [statement](#page-101-0) 86 [deciding which data sets to](#page-230-0) 215 [generic collect job](#page-101-0) 86 [improving performance](#page-109-0) 94 [log collector messages](#page-105-0) 90 [monitoring activity](#page-105-0) 90 [network configuration data collect](#page-104-0) [job](#page-104-0) 89 [vital product data collect job](#page-104-0) 89 collect activity [monitoring](#page-105-0) 90 collect messages [sample](#page-105-0) 90 [using](#page-105-0) 90 collect performance [improving](#page-109-0) 94 [collect process](#page-22-0) 7 collect statements [changing data set name](#page-226-0) 211 [editing](#page-224-0) 209

collect statements *(continued)* [Tivoli Decision Support for z/OS](#page-225-0) [supplied, modifying](#page-225-0) 210 collect statements data set [adding](#page-226-0) 211 collect statements for log data manager [listing data sets containing](#page-224-0) 209 [Collect Statistics window](#page-107-0) 92 [Collect window](#page-51-0) 36 collected data sets [viewing information about](#page-235-0) 220 collecting data [through administration dialog](#page-100-0) 85 [collecting data from a log into DB2](#page-161-0) [tables](#page-161-0) 146 [collecting data from IMS](#page-104-0) 89 [collecting data from Tivoli Information](#page-104-0) [Management for z/OS](#page-104-0) 89 [collecting log data](#page-100-0) 85 [collecting multiple log data sets](#page-108-0) 93 [collecting network configuration data](#page-104-0) 89 column [adding to a table](#page-196-0) 181 column definition [displaying and modifying](#page-195-0) 180 [commands and options, administration](#page-288-0) [dialog](#page-288-0) 273 [common data tables](#page-261-0) 24[6, 247](#page-262-0) [AVAILABILITY\\_D, \\_W, \\_M](#page-262-0) 247 [AVAILABILITY\\_T](#page-263-0) 248 [EXCEPTION\\_T](#page-264-0) 249 [MIGRATION\\_LOG](#page-265-0) 250 [retention periods](#page-262-0) 247 [summarization level](#page-262-0) 247 [COMPonen command](#page-294-0) 279 component [adding an object](#page-153-0) 138 [creating](#page-155-0) 140 [deleting](#page-155-0) 140 [deleting object](#page-153-0) 138 installation [definition members](#page-86-0) 71 [installing and uninstalling](#page-141-0) 126 [installing online](#page-143-0) 128 Sample component [definition member](#page-86-0) 71 [description](#page-268-0) 253 [uninstalling](#page-149-0) 134 [viewing objects](#page-152-0) 137 component definition [working with](#page-151-0) 136 component installation [excluding and object from](#page-154-0) 139 [including an object](#page-154-0) 139 components [installing](#page-55-0) 40 [Components window](#page-141-0) 126 [Components window options](#page-289-0) 274 Component pull-down [Print list option](#page-290-0) 275 [Help pull-down](#page-291-0) 276

[Components window options](#page-289-0) *(continued)* [Other pull-down](#page-289-0) [DB2I option](#page-126-0) 111 [ISPF/PDF option](#page-289-0) 274 [Space pull-down](#page-54-0) 39 concatenation [of log data sets](#page-230-0) 215 [concatenation of log data sets](#page-230-0) 215 [considerations when running](#page-115-0) [DRLJTBSR](#page-115-0) 100 [control and common tables](#page-258-0) 243 [AGGR\\_VALUE](#page-260-0) 245 [AVAILABILITY\\_PARM](#page-265-0) 250 CICS control tables [CICS\\_DICTIONARY](#page-261-0) 246 [CICS\\_FIELD](#page-261-0) 246 [common data tables](#page-262-0) 247 [DAY\\_OF\\_WEEK](#page-258-0) 243 [description, lookup tables](#page-265-0) 250 [PERIOD\\_PLAN](#page-259-0) 244 [SCHEDULE](#page-259-0) 244 [SPECIAL\\_DAY](#page-260-0) 245 [USER\\_GROUP](#page-266-0) 251 control and lookup tables [administering](#page-127-0) 112 [controlling objects that you have](#page-151-0) [modified](#page-151-0) 136 conventions [typeface](#page-13-0) xii [correcting corrupted data in the Tivoli](#page-123-0) [Decision Support for z/OS](#page-123-0) [database](#page-123-0) 108 [correcting out-of-space condition in table](#page-122-0) [or index space](#page-122-0) 107 corrupted data in the Tivoli Decision Support for z/OS database [correcting](#page-123-0) 108 create invoices and reports [running DRLNJOB3](#page-62-0) 47 [create system tables](#page-48-0) 33 [creating a component](#page-155-0) 140 [creating a log definition](#page-168-0) 153 [creating a record definition](#page-174-0) 159 [creating a record procedure](#page-176-0) [definition](#page-176-0) 161 [creating a report on a record](#page-165-0) 150 [creating a table](#page-213-0) 198 [creating a table space](#page-215-0) 200 [Creating a table using an existing table as](#page-214-0) [a template](#page-214-0) 199 [creating an update definitions](#page-216-0) 201 [creating and updating system tables with](#page-50-0) [a batch job](#page-50-0) 35 [creating report groups](#page-135-0) 120 [customer support](#page-327-0) 312 customizing [DRLEINI1](#page-42-0) 27 [generic logon procedure](#page-42-0) 27 [JCL sample jobs](#page-50-0) 35 customizing Usage and Accounting Collector [execute DRLNINIT](#page-57-0) 42

#### **D** data

[collecting from IMS](#page-104-0) 89

data *(continued)* [collecting from Tivoli Information](#page-104-0) [Management for z/OS](#page-104-0) 89 [data backup, incremental-image or](#page-122-0) [full-image](#page-122-0) 107 data collecting [batch collect](#page-104-0) 89 [IMS](#page-104-0) 89 data from Tivoli Information Management for z/OS [collecting](#page-104-0) 89 data in tables [working with](#page-179-0) 164 [data security](#page-33-0) 18 [controlling](#page-110-0) 95 [initializing](#page-36-0) 21 [Data Selection window](#page-51-0) 36 data set [prefix dialog parameter](#page-76-0) 61 [saving a table definition in](#page-212-0) 197 [data sets](#page-32-0) 17 [deciding which to collect](#page-230-0) 215 data sets collected [viewing list](#page-159-0) 144 [data tables, common](#page-261-0) 24[6, 247](#page-262-0) [AVAILABILITY\\_D, \\_W, \\_M](#page-262-0) 247 [AVAILABILITY\\_T](#page-263-0) 248 [EXCEPTION\\_T](#page-264-0) 249 [MIGRATION\\_LOG](#page-265-0) 250 [retention periods](#page-262-0) 247 [summarization level](#page-262-0) 247 database [access](#page-125-0) 110 [administration](#page-110-0) 95 [backing up](#page-120-0) 10[5, 107](#page-122-0) [error recovery](#page-122-0) 107 [initialization](#page-36-0)<sup>21</sup> [introduction](#page-24-0) 9 [monitoring size](#page-123-0) 108 [name dialog parameter](#page-74-0) 59 [security](#page-33-0) 1[8, 110](#page-125-0) [tools](#page-126-0) 111 database access [monitoring](#page-125-0) 110 database backup [determining when](#page-122-0) 107 database security [maintaining](#page-125-0) 110 date set [viewing dump](#page-235-0) 220 [DAY\\_OF\\_WEEK control table](#page-258-0) 243 D<sub>B2</sub> [data sets prefix dialog parameter](#page-76-0) 61 [DB2 plan name for TDS](#page-74-0) 59 [how Tivoli Decision Support for z/OS](#page-111-0) [uses](#page-111-0) 96 [locking and concurrency](#page-124-0) 109 messages [during system table creation](#page-48-0) 33 [performance](#page-36-0) 21 [statistics](#page-123-0) 108 [subsystem name dialog parameter](#page-74-0) 59 [tools](#page-126-0) 111 DB2 concepts [understanding](#page-110-0) 95 DB2 High Performance Unload

DB2 High Performance Unload utility [running](#page-192-0) 177 [sample control statement](#page-193-0) 178 DB2 tables [collecting data from a log into](#page-161-0) 146 DB2 utility [RUNSTATS](#page-182-0) 167 DB2I [concepts](#page-111-0) 96 [DB2I Primary Option Menu](#page-126-0) 111 [secondary authorization IDs](#page-36-0) 21 [statistics](#page-123-0) 108 [Tivoli Decision Support for z/OS](#page-111-0) [interaction](#page-111-0) 96 [tools](#page-126-0) 111 [DB2I command](#page-294-0) 279 [DCOLLECT records](#page-282-0) 267 [DEBUG parameter](#page-42-0) 27 [deciding which log data sets to](#page-230-0) [collect](#page-230-0) 215 [DEFINE LOG log collector language](#page-20-0) [statement](#page-20-0) [5, 74](#page-89-0) DEFINE RECORD [log collector language statement](#page-21-0) 6 [DEFINE RECORD log collector language](#page-89-0) [statement](#page-89-0) 74 [DEFINE UPDATE](#page-202-0) 187 [log collector language statement](#page-21-0) 6 [DEFINE UPDATE log collector language](#page-90-0) [statement](#page-90-0) 75 [defining objects, overview](#page-86-0) 71 [defining reports](#page-93-0) 78 [defining table spaces and indexes using](#page-92-0) [the GENERATE statement](#page-92-0) 77 [defining updates and views](#page-92-0) 77 [definition members](#page-86-0) 7[1, 75](#page-90-0) [component definitions](#page-86-0) 71 [DRLxxx.SDRLDEFS library](#page-88-0) 73 [feature](#page-88-0) 7[3, 74](#page-89-0) [installation order](#page-88-0) 73 [log](#page-89-0) 74 [record](#page-89-0) 74 [report](#page-93-0) 78 [Sample component definition](#page-88-0) [member](#page-88-0) 73 [table and update definition](#page-90-0) [members](#page-90-0) 75 [table space](#page-90-0) 75 [deleting a component](#page-155-0) 140 [deleting a log data set](#page-161-0) 146 [deleting a log definition](#page-169-0) 154 [deleting a record definition](#page-175-0) 160 [deleting a record procedure](#page-177-0) [definition](#page-177-0) 162 [deleting a table index](#page-199-0) 184 [deleting a table or view](#page-215-0) 200 [deleting an abbreviation from an update](#page-203-0) [definition](#page-203-0) 188 [deleting an object from a](#page-153-0) [component](#page-153-0) 138 [deleting an update definition](#page-217-0) 202 [deleting information about a log data](#page-229-0) set [214](#page-229-0) [deleting the information about a log data](#page-235-0) set [220](#page-235-0)[, 222](#page-237-0) detail tables [AVAILABILITY\\_T](#page-263-0) 248

[integration](#page-191-0) 176

detail tables *(continued)* [EXCEPTION\\_T](#page-264-0) 249 [MIGRATION\\_LOG](#page-265-0) 250 [determining partitioning mode and](#page-55-0) [keys](#page-55-0) 40 [determining when to back up the Tivoli](#page-122-0) [Decision Support for z/OS](#page-122-0) [database](#page-122-0) 107 dialog [commands](#page-294-0) 279 [Dialog Parameters window](#page-44-0) 2[9, 56](#page-71-0) [when QMF is not used](#page-72-0) 57 [DRLEINI1 initialization exec](#page-42-0) 27 [language options](#page-76-0) 61 [parameters](#page-44-0) 2[9, 33](#page-48-0) [preparing](#page-42-0) 27 [dialog parameters](#page-70-0) 55 [variables and fields](#page-73-0) 58 Dialog Parameters [window](#page-44-0) 29 [Dialog Parameters window](#page-72-0) 57 [overview](#page-71-0) 56 OMF not used 57 [when QMF is used](#page-71-0) 56 [disability](#page-324-0) 309 [DISPLay RECORD record\\_type](#page-294-0) [command](#page-294-0) 279 [DISPLay REPort report\\_ID](#page-294-0) [command](#page-294-0) 279 [DISPLay report\\_ID command](#page-294-0) 279 [DISPLay TABLE table\\_name](#page-294-0) [command](#page-294-0) 279 [DISPLay table\\_name command](#page-294-0) 279 [displaying a view definition](#page-211-0) 196 [displaying and adding a table index](#page-197-0) 182 [displaying and editing the purge](#page-205-0) [condition of a table](#page-205-0) 190 [displaying and modifying a column](#page-195-0) [definition](#page-195-0) 180 [displaying and modifying a table or](#page-207-0) [index space](#page-207-0) 192 [displaying and modifying update](#page-199-0) [definitions of a table](#page-199-0) 184 [displaying log statistics](#page-163-0) 148 [displaying the contents of a log](#page-164-0) 149 [displaying the contents of a table](#page-179-0) 164 [displaying update definitions associated](#page-174-0) [with a record](#page-174-0) 159 distribution clause [modifying](#page-203-0) 188 documentation [TDS](#page-336-0) 321 [DRL.LOCAL.CHARTS](#page-128-0) 113 [DRL.LOCAL.DEFS definitions library](#page-78-0) 63 [DRL.LOCAL.EXEC, allocating](#page-42-0) 27 [DRL.LOCAL.REPORTS](#page-128-0) 113 [DRL.LOCAL.USER.DEFS definitions](#page-78-0) [library](#page-78-0) 63 DRL182.SDRLDEFS [naming convention for members](#page-96-0) 81 DRL182.SDRLRENU [naming convention for members](#page-96-0) 81 [DRLCHARTS system table](#page-250-0) 235 [DRLCOLUMNS view on DB2](#page-256-0) [catalog](#page-256-0) 241 [DRLCOMP\\_OBJECTS system table](#page-251-0) 236 [DRLCOMP\\_PARTS system table](#page-251-0) 236

[DRLCOMPONENTS system table](#page-251-0) 236 [DRLEINI1 listing](#page-70-0) 55 DRLELDMC [sample job](#page-231-0) 216 [DRLESTRA command](#page-294-0) 279 DRLEXPRESSIONS [system table](#page-240-0) 225 DRLFIELDS [system table](#page-240-0) 225 [DRLGROUP\\_REPORTS system table](#page-252-0) 237 [DRLGROUPS system table](#page-252-0) 237 [DRLINDEXES view on DB2 catalog](#page-256-0) 241 [DRLINDEXPART view on DB2](#page-256-0) [catalog](#page-256-0) 241 [DRLJBATR batch reporting job](#page-128-0) 113 DRLJCOIM [IMS collect job](#page-104-0) 89 [DRLJCOIN collect job](#page-104-0) 89 [DRLJCOLL generic collect job](#page-101-0) 86 [DRLJCOVP network VPD collect job](#page-104-0) 89 [DRLJDBIN job](#page-37-0) 22 DRLJDBIP [database initialization job](#page-41-0) 26 DRLJDBIP job [CICS Partitioning feature](#page-40-0) 25 [DRLJEXCE problem record job](#page-136-0) 121 DRLJLDMC [setting the parameters for job](#page-233-0) 218 DRLJLDMC collect job [parameters it uses](#page-230-0) 215 DRLJLDML [job step, using](#page-221-0) 206 [sample job](#page-222-0) 207 [setting the parameters for](#page-223-0) 208 [DRLJLDML sample job](#page-222-0) 207 [DRLJPURG purge job](#page-119-0) 104 [DRLJRFT report format table](#page-104-0) 89 [DRLJRUNS RUNSTATS job](#page-123-0) 108 [DRLKEYS view on DB2 catalog](#page-256-0) 241 DRLLDM\_COLLECTSTMT [system table](#page-241-0) 226 DRLLDM\_LOGDATASETS [system table](#page-242-0) 227 DRLLOGDATASETS [system table](#page-242-0) 227 [DRLLOGDATASETS system table](#page-107-0) 92<br>DRLLOGS DRLLOGS [system table](#page-243-0) 228 DRLNINIT [executing](#page-57-0) 42 DRLNJOB2 [processing SMF data, using](#page-60-0) 45 [DRLOBJECT\\_DATA view on](#page-256-0) [Q.OBJECT\\_DATA](#page-256-0) 241 DRLPURGECOND [system table](#page-244-0) 229 DRLRECORDPROCS [system table](#page-244-0) 229 DRLRECORDS [system table](#page-245-0) 230 [DRLREP ddname, tabular reports data](#page-128-0) set [113](#page-128-0) [DRLREPORT\\_ATTR system table](#page-253-0) 238 [DRLREPORT\\_COLUMNS system](#page-254-0) [table](#page-254-0) 239 [DRLREPORT\\_QUERIES system](#page-254-0) [table](#page-254-0) 239

[DRLREPORT\\_TEXT system table](#page-254-0) 239 [DRLREPORT\\_VARS system table](#page-255-0) 240 [DRLREPORTS system table](#page-252-0) 237 [DRLRPROCINPUT system table](#page-245-0) 230 [DRLSEARCH\\_ATTR system table](#page-255-0) 240 [DRLSEARCHES system table](#page-255-0) 240 DRLSECTIONS [system table](#page-245-0) 230 [DRLTABAUTH view on DB2](#page-256-0) [catalog](#page-256-0) 241 [DRLTABLEPART view on DB2](#page-256-0) [catalog](#page-256-0) 241 [DRLTABLES view on DB2 catalog](#page-256-0) 241 [DRLTABLESPACE view on DB2](#page-256-0) [catalog](#page-256-0) 241 DRLUPDATECOLS [system table](#page-246-0) 231 DRLUPDATEDISTR [system table](#page-246-0) 231 DRLUPDATELETS [system table](#page-246-0) 231 [DRLUPDATES system table](#page-247-0) 232 [DRLUSER\\_GROUPREPS](#page-256-0) 241 [DRLUSER\\_GROUPS](#page-256-0) 241 [DRLUSER\\_REPORTATTR](#page-256-0) 241 [DRLUSER\\_REPORTCOLS](#page-257-0) 242 [DRLUSER\\_REPORTQRYS](#page-257-0) 242 [DRLUSER\\_REPORTS](#page-257-0) 242 [DRLUSER\\_REPORTTEXT](#page-257-0) 242 [DRLUSER\\_REPORTVARS](#page-257-0) 242 [DRLUSER\\_SEARCHATTR](#page-257-0) 242 [DRLUSER\\_SEARCHES](#page-257-0) 242 [DRLVIEWS view on DB2 catalog](#page-256-0) 241 DRLxxx.SDRLDEFS definitions library [definition members](#page-88-0) 73 [DRLxxx.SDRLEXEC, allocating](#page-42-0) 27 [DRLxxx.SDRLLOAD, allocating in the](#page-42-0) [logon procedure](#page-42-0) 27 [DSNxxx.SDSNLOAD, allocating in the](#page-42-0) [logon procedure](#page-42-0) 27 dump data set [viewing](#page-235-0) 22[0, 221](#page-236-0) DYNAMNBR [setting the value](#page-233-0) 218

# **E**

editing [object definition](#page-152-0) 137 [editing a table using the ISPF editor](#page-182-0) 167 [editing the collect statements](#page-224-0) 209 [editing the contents of a table](#page-180-0) 165 [education](#page-12-0) xi **EREP** [records shipped with Tivoli Decision](#page-283-0) [Support for z/OS](#page-283-0) 268 [errors, recovering from database](#page-122-0) 107 [EXCEPTION\\_T detail table](#page-264-0) 249 exceptions [reviewing](#page-136-0) 121 [exceptions and problem records](#page-136-0) 121 [excluding an object from a component](#page-154-0) [installation](#page-154-0) 139 [exporting table data to an IXF file](#page-187-0) 172

**F** features, Tivoli Decision Support for z/OS performance [definition member description](#page-88-0) 7[3, 74](#page-89-0) [record](#page-89-0) 74 [update and view](#page-92-0) 77 [installation with base](#page-32-0) 17 [fixes, obtaining](#page-326-0) 311 [flow of Tivoli Decision Support for z/OS](#page-23-0) [data](#page-23-0) 8

# **G**

GDDM [allocating load library](#page-43-0) 28 GDDM-PGF [ADMUCDSO, graphic reports to](#page-135-0) [page segments](#page-135-0) 120 [formats data set](#page-78-0) 63 [local formats data set](#page-78-0) 63 [nicknames, ADMDEFS ddname](#page-128-0) 113 [GDDM.SADMMOD, allocating in the](#page-42-0) [logon procedure](#page-42-0) 27 GENERATE statement [defining table spaces and indexes](#page-92-0) 77 [GENERATE\\_KEYS](#page-249-0) 234 [GENERATE\\_PROFILES](#page-248-0) 233 [generating problem records in batch](#page-136-0) 121 [generic logon procedure, customizing](#page-42-0) 27 graphic reports [BookMaster documents, in](#page-135-0) 120 [data set ddname, ADMGDF](#page-128-0) 113 [allocation overview](#page-84-0) 69 [dialog parameter description](#page-79-0) 64 [page segments from, making](#page-135-0) 120

# **H**

hardware [prerequisites](#page-30-0) 15 header fields [working with](#page-167-0) 152 [HELP command](#page-294-0) 279

**I** [importing the contents of an IXF file to a](#page-186-0) [table](#page-186-0) 171 [improving collect performance](#page-109-0) 94 [including an object in a component](#page-154-0) [installation](#page-154-0) 139 index space [displaying and modifying](#page-207-0) 192 [making changes](#page-209-0) 194 [out of space](#page-122-0) 107 [index space definitions](#page-54-0) 39 [index space, out of space condition](#page-122-0) 107 Indexes window options Utilities pull-down [Run DB2 REORG utility](#page-111-0) 96<br>command 279 [INFO command](#page-294-0) 279 [INFO SEarch command](#page-294-0) 279 [INFO SEarch search-argument](#page-295-0) [command](#page-295-0) 280

[information centers, searching for](#page-326-0) [problem resolution](#page-326-0) 311 installation [base product and feature](#page-32-0) [installation](#page-32-0) 1[7, 36](#page-51-0) [description of DRLEINI1](#page-79-0) [variables](#page-79-0) 64 [DRLEINI1 listing, variables](#page-70-0) 55 [hardware prerequisites](#page-30-0) 15 [software prerequisites](#page-31-0) 16 [installation prerequisites](#page-30-0) 15 [installation reference](#page-70-0) 55 installing [feature \(separate SMP/E job\)](#page-65-0) 50 [Usage and Accounting Collector](#page-56-0) 41 [installing a component](#page-141-0) 126 [installing and uninstalling a](#page-141-0) [component](#page-141-0) 126 [installing components](#page-55-0) 40 [installing other Tivoli Decision Support](#page-64-0) [for z/OS systems](#page-64-0) 49 [installing the component in batch](#page-145-0) [mode](#page-145-0) 130 [installing the component online](#page-143-0) 128 installing Tivoli Decision for z/OS features [separately](#page-65-0) 50 [installing Tivoli Decision Support for](#page-30-0) [z/OS](#page-30-0) 15 [determining partitioning mode and](#page-55-0) [keys](#page-55-0) 40 [installing components](#page-55-0) 40 [reviewing results of SMP/E](#page-32-0) [installation](#page-32-0) 17 [installing Usage and Accounting](#page-56-0) [Collector](#page-56-0) 41 [DRLNJOB1](#page-59-0) 44 [DRLNJOB3 \(DRLCMONY\),](#page-62-0) [running](#page-62-0) 47 JCL [customizing Usage and Accounting](#page-57-0) [Collector](#page-57-0) 42 [processing Usage and Accounting](#page-64-0) [Collector Subsystems](#page-64-0) 49 [integration with DB2 High Performance](#page-191-0) [Unload](#page-191-0) 176 Internet [searching for problem resolution](#page-326-0) 311 [introduction to the Key Performance](#page-27-0) [Metrics Components](#page-27-0) 12 [invoking the log data manager](#page-220-0) 205 ISPF [ISPF.PROFILE](#page-42-0) 27 [ISPF command](#page-295-0) 280 ISPF editor [editing a table](#page-182-0) 167 IXF [exporting table data to](#page-187-0) 172 IXF file [importing contents to a table](#page-186-0) 171

# **J**

JCL sample jobs [customizing](#page-50-0) 35 [job statement information dialog](#page-79-0) [parameter](#page-79-0) 64

[job step for recording a log data set for](#page-221-0) [collection](#page-221-0) 206

# **K**

Key Performance Metrics Components [introduction](#page-27-0) 12 [knowledge bases, searching for problem](#page-326-0) [resolution](#page-326-0) 311

# **L**

[language-dependent data sets](#page-32-0) 17 library allocation in the generic logon procedure STEPLIB [DRLxxx.SDRLLOAD](#page-42-0) 27 [SYSEXEC](#page-42-0) 27 [library definition members,](#page-88-0) [DRLxxx.SDRLDEFS](#page-88-0) 73 listing [subset of tables in the Tables](#page-213-0) [window](#page-213-0) 198 [listing a subset of tables in the Tables](#page-213-0) [window](#page-213-0) 198 [listing the log data sets to be](#page-227-0) [collected](#page-227-0) 212 [loading tables](#page-187-0) 172 [local data sets](#page-32-0) 17 [local definitions data set dialog](#page-78-0) [parameter](#page-78-0) 63 [local messages data set dialog](#page-78-0) [parameter](#page-78-0) 63 [local user definitions data set dialog](#page-78-0) [parameter](#page-78-0) 63 [LOcate argument command](#page-295-0) 280 [locking and concurrency](#page-124-0) 109 log and record definitions [working with](#page-158-0) 143 [log and record procedures](#page-21-0) 6 log collector [introduction](#page-20-0) 5 [modifying statements](#page-224-0) 209 [system tables](#page-240-0) 225 log collector language [COLLECT](#page-101-0) 86 [DEFINE LOG](#page-20-0) [5, 74](#page-89-0) [DEFINE RECORD](#page-89-0) 74 [DEFINE UPDATE](#page-90-0) 75 [SQL](#page-86-0) 71 [SQL CREATE](#page-90-0) 75 log data [collecting](#page-100-0) 85 log data manager [invoking](#page-220-0) 205 [listing log data sets containing collect](#page-224-0) [statements](#page-224-0) 209 [modifying list of log data sets to be](#page-227-0) [collected](#page-227-0) 212 [summary of use of](#page-220-0) 205 log data manager option [working with](#page-220-0) 205 log data set [adding for collection](#page-229-0) 214 [changing the retention period of](#page-235-0) [information](#page-235-0) 220

log data set *(continued)* [deleting](#page-161-0) 146 [deleting information about](#page-229-0) 21[4, 220](#page-235-0)[,](#page-237-0) [222](#page-237-0) [modifying log ID](#page-228-0) 213 [recording for re-collection](#page-229-0) 214 [recording to be collected again](#page-237-0) 222 [viewing unsuccessfully collected](#page-236-0) 221 log data sets [concatenation of](#page-230-0) 215 [listing sets to be collected](#page-227-0) 212 [modifying list of successfully](#page-234-0) [collected](#page-234-0) 219 [modifying the list of unsuccessfully](#page-236-0) [collected](#page-236-0) 221 [viewing information about](#page-235-0) [successfully collected](#page-235-0) 220 [viewing list collected](#page-159-0) 144 log definition [creating](#page-168-0) 153 [deleting](#page-169-0) 154 [viewing and modifying](#page-167-0) 152 log definitions [defining a log](#page-89-0) 74 [introduction](#page-20-0) 5 [working with](#page-166-0) 151 log ID [adding collect statements data](#page-226-0) set [211](#page-226-0) [log statistics](#page-107-0) 92 [displaying](#page-163-0) 148 [logon procedure, customizing](#page-42-0) 27 logs [working with the contents of](#page-159-0) 144 [LOGS command](#page-295-0) 280 [Logs window options](#page-291-0) 276 [Help pull-down](#page-292-0) 277 Log pull-down [Exit option](#page-291-0) 276 [Print list option](#page-291-0) 276 [Save definition option](#page-291-0) 276 Other pull-down [DB2I option](#page-126-0) 111 [ISPF/PDF option](#page-290-0) 275 View pull-down [All option](#page-291-0) 276 [Some option](#page-291-0) 276 [LOGSTAT, log data set statistics](#page-107-0) 9[2, 148](#page-163-0) [lookup and control tables](#page-258-0) 243 [administering](#page-127-0) 112 [AGGR\\_VALUE](#page-260-0) 245 [AVAILABILITY\\_PARM](#page-265-0) 250 CICS control tables [CICS\\_DICTIONARY](#page-261-0) 246 [CICS\\_FIELD](#page-261-0) 246 [common data tables](#page-262-0) 247 [DAY\\_OF\\_WEEK](#page-258-0) 243 [description, lookup tables](#page-265-0) 250 [PERIOD\\_PLAN](#page-259-0) 244 [SCHEDULE](#page-259-0) 244 [SPECIAL\\_DAY](#page-260-0) 245 [USER\\_GROUP](#page-266-0) 251

# **M**

[maintaining database security](#page-125-0) 110 [making changes to an index space](#page-209-0) 194 [making table space parameter changes](#page-210-0) [that do not require offline or batch](#page-210-0) [action](#page-210-0) 195 [manuals](#page-10-0) i[x, xi](#page-12-0) [TDS](#page-336-0) 321 [marking objects user-modified](#page-151-0) 136 messages [collect](#page-105-0) 90 D<sub>B2</sub> [system table creation](#page-48-0) 33 [migration of objects, using VERSION](#page-87-0) [variable](#page-87-0) 72 MIGRATION LOG detail table 250 [modifiable area of DRLEINI1](#page-70-0) 55 [modifying a distribution clause](#page-203-0) 188 [modifying an apply schedule clause](#page-204-0) 189 [modifying log collector statements](#page-224-0) 209 [modifying the list of successfully](#page-234-0) [collected log data sets](#page-234-0) 219 [modifying the list of unsuccessfully](#page-236-0) [collected log data sets](#page-236-0) 221 [modifying the log ID for a log data](#page-228-0) set [213](#page-228-0) [modifying Tivoli Decision Support for](#page-225-0)<br>  $z/OS$  supplied collect statements 210  $\blacksquare$ [z/OS supplied collect statements](#page-225-0) 210 [monitoring collect activity](#page-105-0) 90 [monitoring database access](#page-125-0) 110 [monitoring size of the Tivoli Decision](#page-123-0) [Support for z/OS database](#page-123-0) 108 monitoring table space requirements [calculating, and](#page-112-0) 97 multiple log data sets [collecting](#page-108-0) 93 [multiple Tivoli Decision Support for](#page-64-0) [z/OS, installing](#page-64-0) 49

# **N**

[naming convention for members of](#page-96-0) [DRL182.SDRLDEFS](#page-96-0) 81 [naming convention for members of](#page-96-0) [DRL182.SDRLRENU](#page-96-0) 81 [naming convention for Tivoli Decision](#page-96-0) [Support for z/OS definition](#page-96-0) [members](#page-96-0) 81 [navigation-administration dialog options](#page-288-0) [and commands](#page-288-0) 273 network [collecting configuration data](#page-104-0) 89 network configuration data [collecting](#page-104-0) 89 [network data collect job](#page-104-0) 89 [nonsummarized data tables](#page-263-0) 24[8, 249](#page-264-0)[,](#page-265-0) [250](#page-265-0)

# **O**

object [excluding from a component](#page-154-0) [installation](#page-154-0) 139 [including in a component](#page-154-0) [installation](#page-154-0) 139 object definition [viewing or editing](#page-152-0) 137 [object definitions](#page-86-0) 71

objects [controlling](#page-151-0) 136 [overview](#page-86-0) 71 [viewing in a component](#page-152-0) 137 online publications [accessing](#page-12-0) xi OPC/ESA [records shipped](#page-284-0) 269 [opening a table to display columns](#page-194-0) 179 operating routines [setting up](#page-100-0) 85 [options and commands, administration](#page-288-0) [dialog](#page-288-0) 273 [ordering publications](#page-12-0) xi out of space condition [correcting](#page-122-0) 107 [output options for reports](#page-127-0) 112 [overview of defining objects](#page-86-0) 7[1, 86](#page-101-0) [overview of Dialog Parameters](#page-71-0) [window](#page-71-0) 56 [overview of Tivoli Decision Support for](#page-23-0) [z/OS data flow](#page-23-0) 8

# **P**

parameters [setting for job DRLJLDMC](#page-233-0) 218 [table space reporting](#page-114-0) 99 [parameters for table space reporting](#page-114-0) 99 partitioning mode and keys [determining](#page-55-0) 40 [PDF command](#page-295-0) 280 [performing routine data collection](#page-104-0) 89 [PERIOD\\_PLAN control table](#page-259-0) 244 [prefix for all other tables dialog](#page-74-0) [parameter](#page-74-0) 59 [prefix for system tables dialog](#page-75-0) [parameter](#page-75-0) 60 Primary Menu options [Help pull-down](#page-288-0) 273 Options pull-down [Dialog parameters option](#page-73-0) 58 [printed reports from batch](#page-128-0) 113 [Printer line count per page dialog](#page-76-0) [parameter](#page-76-0) 61 [printing a list of tables Tivoli Decision](#page-212-0) [Support for z/OS tables](#page-212-0) 197 problem determination [describing problems](#page-329-0) 314 [determining business impact](#page-328-0) 313 [submitting problems](#page-329-0) 314 problem records [administering](#page-136-0) 121 [generating](#page-136-0) 121 procedures [log and record](#page-21-0) 6 processing SMF data [using DRLNJOB2 \(DRLCDATA and](#page-60-0) [DRLCACCT\)](#page-60-0) 45 [processing Usage and Accounting](#page-64-0) [Collector subsystems](#page-64-0) 49 [publications](#page-10-0) ix [accessing online](#page-12-0) xi [DB2](#page-336-0) 321 [ordering](#page-12-0) xi [TDS](#page-336-0) 321

pull-down options [Administration window](#page-288-0) 273 [Components window](#page-289-0) 274 [Logs window](#page-291-0) 276 [Primary Menu](#page-288-0) 273 [Tables window](#page-292-0) 277 purge condition [displaying and editing](#page-205-0) 190 [Purge utility](#page-119-0) 104 [purging a table](#page-187-0) 172 [purging data](#page-119-0) 104

# **Q**

[Q.OBJECT\\_DATA QMF control table,](#page-256-0) [view of](#page-256-0) 241 QMF [batch reporting](#page-135-0) 120 [data sets prefix dialog parameter](#page-77-0) 62 [initialization](#page-47-0) 32 [language option dialog parameter](#page-76-0) 61 [query](#page-47-0) 32 [query, importing](#page-47-0) 32 [setup](#page-47-0) 32 [view on objects table](#page-256-0) 241 [QMF command](#page-295-0) 280 QMF table editor [changing or deleting rows](#page-181-0) 166 [QMFxxx.SDSQLOAD, allocating in the](#page-42-0) [logon procedure](#page-42-0) 27 query [modifying to eliminate report](#page-128-0) [variables](#page-128-0) 113 [typical report](#page-128-0) 113

# **R**

**RACF** [records shipped](#page-284-0) 269 [recalculating the content of a table](#page-184-0) 169 record [creating a report](#page-165-0) 150 record definition [creating](#page-174-0) 159 [deleting](#page-175-0) 160 [viewing and modifying](#page-170-0) 155 [working with sections](#page-173-0) 158 record definition fields [working with](#page-172-0) 157 record definitions [DEFINE RECORD log collector](#page-89-0) [language statement](#page-89-0) 74 [definition members](#page-89-0) 7[4, 78](#page-93-0) [introduction](#page-21-0) [6, 74](#page-89-0) [record definitions shipped with Tivoli](#page-274-0) [Decision Support for z/OS](#page-274-0) 259 [DCOLLECT](#page-282-0) 267 [EREP](#page-283-0) 268 [IMS SLDS](#page-279-0) 264 [OPC](#page-284-0) 269 [SMF](#page-274-0) 259 [Tivoli Workload Scheduler for](#page-284-0) [z/OS \(OPC\)](#page-284-0) 269 [VM accounting](#page-284-0) 269 [VMPRF](#page-285-0) 270

record definitions in a log [working with](#page-169-0) 154 Record Definitions window options Other pull-down [DB2I option](#page-126-0) 111 [ISPF/PDF option](#page-290-0) 275 record procedure definition [creating](#page-176-0) 161 [viewing and modifying](#page-175-0) 160 record procedure definitions [deleting](#page-177-0) 162 recording a log data set [job step for](#page-221-0) 206 [recording a log data set for](#page-229-0) [re-collection](#page-229-0) 214 [recording a log data set to be collected](#page-237-0) [again](#page-237-0) 222 records [Linux on zSeries](#page-283-0) 268 [recovering from database errors](#page-122-0) 107 [reference, installation](#page-70-0) 55 [Reorg/Discard utility](#page-116-0) 101 report [creating on a record](#page-165-0) 150 [report definition language, defining](#page-93-0) [report groups](#page-93-0) 78 [report format table, DRLJRFT](#page-104-0) 89 reporting dialog [introduction](#page-26-0) 11 [reporting dialog mode dialog](#page-76-0) [parameter](#page-76-0) 61 reports [PRA001](#page-296-0) 28[1, 286](#page-301-0) [PRA002](#page-297-0) 282 [PRA003](#page-299-0) 284 [PRA004](#page-300-0) 285 [PRA006](#page-302-0) 287 [reports and report groups](#page-94-0) 79 [adding to report group](#page-135-0) 120 [administering](#page-127-0) 112 [administration](#page-128-0) 11[3, 119](#page-134-0) [batch creation](#page-132-0) 117 [creating groups](#page-135-0) 120 [customizing for batch processing](#page-128-0) 113 [defining](#page-94-0) 79 [examples](#page-93-0) 78 [graphic reports](#page-128-0) 113 [output options](#page-127-0) 112 [print options](#page-127-0) 112 [printing or saving in batch](#page-128-0) 113 [QMF batch reporting](#page-135-0) 120 [query example](#page-128-0) 113 [Reports window](#page-51-0) 36 [running in batch](#page-127-0) 11[2, 117](#page-132-0) [saved reports](#page-128-0) 113 [saving in batch](#page-128-0) 11[3, 119](#page-134-0)[, 120](#page-135-0) [REPORTs command](#page-295-0) 280 [REPORTS parameter](#page-42-0) 27 [RESET parameter](#page-42-0) 27 [retention periods, common data](#page-262-0) [tables](#page-262-0) 247 [reviewing DB2 parameters](#page-54-0) 39 [reviewing exceptions and generating](#page-136-0) [problem records](#page-136-0) 121 [reviewing Key Performance Metrics table](#page-150-0) [space profiles prior to installation](#page-150-0) 135

[reviewing the GENERATE statements for](#page-150-0) [table spaces, tables, and indexes](#page-150-0) 135 [reviewing the results of the SMP/E](#page-32-0) [installation](#page-32-0) 17 routine data collection [performing<](#page-104-0) 89 routines [performing data collection](#page-104-0) 89 [running DB2 High Performance Unload](#page-192-0) [utility](#page-192-0) 177 running DRLJTBSR [considerations](#page-115-0) 100 [running DRLNJOB3 to create invoices](#page-62-0) [and reports](#page-62-0) 47 [running reports in batch](#page-127-0) 112 [RUNSTATS utility](#page-182-0) 167

**S** [sample collect messages](#page-105-0) 90 Sample component [component definition member](#page-86-0) 71 [description](#page-268-0) 253 [object definition members](#page-86-0) 71 [Sample Report 1](#page-270-0) 255 [Sample Report 2](#page-271-0) 256 [Sample Report 3](#page-272-0) 257 [SAMPLE\\_H, \\_M tables](#page-269-0) 254 [SAMPLE\\_USER lookup table](#page-269-0) 254 Sample components reports [introduction](#page-269-0) 254 [sample JCL jobs](#page-50-0) 35 sample job [DRLELDMC](#page-231-0) 216 [DRLJLDML](#page-222-0) 207 SAMPLE log type [collecting log data](#page-100-0) 85 [saved charts data set dialog](#page-79-0) [parameter](#page-79-0) 64 [saved reports data set dialog](#page-78-0) [parameter](#page-78-0) 63 [saved reports, batch creation](#page-134-0) 119 [saving a table definition in a data](#page-212-0) set [197](#page-212-0) [SCHEDULE control table](#page-259-0) 244 secondary authorization IDs [security without](#page-35-0) 20 sections in a record definition [working with](#page-173-0) 158 security [without secondary authorization](#page-35-0) [IDs](#page-35-0) 20 [security without secondary authorization](#page-35-0)  $IDs$  20 [security, database](#page-33-0) 18 [secondary authorization IDs](#page-33-0) 18 [setting the DYNAMNBR value](#page-233-0) 218 [setting the parameters for job](#page-233-0) [DRLJLDMC](#page-233-0) 218 [setting the parameters for job](#page-223-0) [DRLJLDML](#page-223-0) 208 [show TDS environment data](#page-75-0) 60 [showing the size of the table](#page-182-0) 167 [sing the administration dialog to delete a](#page-215-0) [column from a table](#page-215-0) 200 [SLDS records](#page-279-0) 264 [SMF records](#page-274-0) 259

[SMF\\_VPD data collect](#page-104-0) 89 [SMP/E installation](#page-32-0) 1[7, 50](#page-65-0) [reviewing results](#page-32-0) 17 software [prerequisites](#page-31-0) 16 Software Support [contacting](#page-327-0) 312 [describing problems](#page-329-0) 314 [determining business impact](#page-328-0) 313 [receiving weekly updates](#page-327-0) 312 [submitting problems](#page-329-0) 314 SOrt column\_name | position ASC | DES [command](#page-295-0) 280 [SPECIAL\\_DAY control table](#page-260-0) 245 [SQL ID to use \(in QMF\) dialog](#page-75-0) [parameter](#page-75-0) 60 [SQL log collector language statement](#page-86-0) 71 [SQLMAX dialog parameter](#page-76-0) 61 [storage group default dialog](#page-74-0) [parameter](#page-74-0) 59 subset of tables [listing in the Tables window](#page-213-0) 198 successfully collected data sets [modifying list of](#page-234-0) 219 [SYSOUT class \(in QMF\) dialog](#page-76-0) [parameter](#page-76-0) 61 SYSPROC [DRL.LOCAL.EXEC](#page-42-0) 27 [SYStem command](#page-295-0) 280 system table [DRLEXPRESSIONS](#page-240-0) 225 [DRLFIELDS](#page-240-0) 225 system tables [log collector](#page-240-0) 225 [system tables and views](#page-240-0) 225 [creating system tables](#page-48-0) 33 [dialog system tables](#page-250-0) 235 [DRLCHARTS](#page-250-0) 235 [DRLCOLUMNS](#page-256-0) 241 [DRLCOMP\\_OBJECTS](#page-251-0) 236 [DRLCOMP\\_PARTS](#page-251-0) 236 [DRLCOMPONENTS](#page-251-0) 236 [DRLGROUP\\_REPORTS](#page-252-0) 237 [DRLGROUPS](#page-252-0) 237 [DRLINDEXES](#page-256-0) 241 [DRLINDEXPART](#page-256-0) 241 [DRLKEYS](#page-256-0) 241 [DRLLDM\\_COLLECTSTMT](#page-241-0) 226 [DRLLDM\\_LOGDATASETS](#page-242-0) 227 [DRLLOGDATASETS](#page-107-0) 9[2, 227](#page-242-0) [DRLLOGS](#page-243-0) 228 [DRLOBJECT\\_DATA](#page-256-0) 241 [DRLPURGECOND](#page-244-0) 229 [DRLRECORDPROCS](#page-244-0) 229 [DRLRECORDS](#page-245-0) 230 [DRLREPORT\\_ATTR](#page-253-0) 238 [DRLREPORT\\_COLUMNS](#page-254-0) 239 [DRLREPORT\\_QUERIES](#page-254-0) 239 [DRLREPORT\\_TEXT](#page-254-0)\_239 [DRLREPORT\\_VARS](#page-255-0) 240 [DRLREPORTS](#page-252-0) 237 [DRLRPROCINPUT](#page-245-0) 230 [DRLSEARCH\\_ATTR](#page-255-0) 240 [DRLSEARCHES](#page-255-0) 240 [DRLSECTIONS](#page-245-0) 230 [DRLTABAUTH](#page-256-0) 241 [DRLTABLEPART](#page-256-0) 241

[system tables and views](#page-240-0) *(continued)* [DRLTABLES](#page-256-0) 241 [DRLTABLESPACE](#page-256-0) 241 [DRLUPDATECOLS](#page-246-0) 231 [DRLUPDATEDISTR](#page-246-0) 231 [DRLUPDATELETS](#page-246-0) 231 [DRLUPDATES](#page-247-0) 232 [DRLUSER\\_GROUPREPS](#page-256-0) 241 [DRLUSER\\_GROUPS](#page-256-0) 241 [DRLUSER\\_REPORTATTR](#page-256-0) 241 [DRLUSER\\_REPORTCOLS](#page-257-0) 242 [DRLUSER\\_REPORTQRYS](#page-257-0) 242 [DRLUSER\\_REPORTS](#page-257-0) 242 [DRLUSER\\_REPORTTEXT](#page-257-0) 242 [DRLUSER\\_REPORTVARS](#page-257-0) 242 [DRLUSER\\_SEARCHATTR](#page-257-0) 242 [DRLUSER\\_SEARCHES](#page-257-0) 242 [DRLVIEWS](#page-256-0) 241 [GENERATE\\_KEYS](#page-249-0) 234 [GENERATE\\_PROFILES](#page-248-0) 233 [updating system tables](#page-65-0) 50 [System Tables window](#page-48-0) 3[3, 50](#page-65-0) system window Tivoli Decision Support for z/OS administration dialog windows [system window](#page-44-0) 29 [systems, installing other Tivoli Decision](#page-64-0) [Support for z/OS](#page-64-0) 49

# **T**

table [adding a column](#page-196-0) 181 [creating](#page-213-0) 198 [deleting](#page-215-0) 200 [deleting index](#page-199-0) 184 [displaying and adding index](#page-197-0) 182 [displaying and editing purge](#page-205-0) [condition of](#page-205-0) 190 [displaying and modifying](#page-199-0) 184 [displaying contents of](#page-179-0) 164 [editing contents of](#page-180-0) 165 [opening to display columns](#page-194-0) 179 [purging](#page-187-0) 172 [recalculating contents of](#page-184-0) 169 [table access](#page-218-0) 203 table and update definitions creating [system tables](#page-48-0) 33 [definition members](#page-90-0) 75 [introduction](#page-90-0) 75 [IXF files, importing](#page-186-0) 171 [lookup and control tables](#page-127-0) 112 [modifying an APPLY SCHEDULE](#page-204-0) [clause](#page-204-0) 189 [TABle command](#page-295-0) 280 table data [exporting to an IXF file](#page-187-0) 172 table definition [saving in a data set](#page-212-0) 197 table definitions [introduction](#page-21-0) 6 [table space](#page-90-0) 75 [backing up](#page-122-0) 107 [creating](#page-215-0) 200 [definition members](#page-90-0) 75 [displaying and modifying](#page-207-0) 192

[table space](#page-90-0) *(continued)* [introduction](#page-25-0) 10 [making parameter changes that do not](#page-210-0) [require offline or batch action](#page-210-0) 195 [out of space](#page-122-0) 107 [table space definitions](#page-54-0) 39 table space profiles [reviewing Key Performance Metrics](#page-150-0) [prior to installation](#page-150-0) 135 [working with](#page-149-0) 134 table space reporting [parameters](#page-114-0) 99 [table space, out of space condition](#page-122-0) 107 table spaces [understanding](#page-111-0) 96 table spaces, tables and indexes [reviewing the GENERATE](#page-150-0) [statements](#page-150-0) 135 [table summarization levels,](#page-262-0) [common](#page-262-0) 247 tables [administering user access to](#page-217-0) 202 [unloading and loading](#page-187-0) 172 tables and update definitions [working with](#page-178-0) 163 tables and views [GENERATE\\_PROFILES](#page-248-0) 233 [tables and views, system](#page-240-0) 225 [creating system tables](#page-48-0) 33 [dialog system tables](#page-250-0) 235 [DRLCHARTS](#page-250-0) 235 [DRLCOLUMNS](#page-256-0) 241 [DRLCOMP\\_OBJECTS](#page-251-0) 236 [DRLCOMP\\_PARTS](#page-251-0) 236 [DRLCOMPONENTS](#page-251-0) 236 [DRLGROUP\\_REPORTS](#page-252-0) 237 [DRLGROUPS](#page-252-0) 237 [DRLINDEXES](#page-256-0) 241 [DRLINDEXPART](#page-256-0) 241 [DRLKEYS](#page-256-0) 241 [DRLLOGDATASETS](#page-107-0) 92 [DRLOBJECT\\_DATA](#page-256-0) 241 [DRLREPORT\\_ATTR](#page-253-0) 238 [DRLREPORT\\_COLUMNS](#page-254-0) 239 [DRLREPORT\\_QUERIES](#page-254-0) 239 [DRLREPORT\\_TEXT](#page-254-0) 239 [DRLREPORT\\_VARS](#page-255-0) 240 [DRLREPORTS](#page-252-0) 237 [DRLSEARCH\\_ATTR](#page-255-0) 240 [DRLSEARCHES](#page-255-0) 240 [DRLSECTIONS](#page-245-0) 230 [DRLTABAUTH](#page-256-0) 241 [DRLTABLEPART](#page-256-0) 241 [DRLTABLES](#page-256-0) 241 [DRLTABLESPACE](#page-256-0) 241 [DRLUPDATECOLS](#page-246-0) 231 [DRLUPDATEDISTR](#page-246-0) 231 [DRLUPDATELETS](#page-246-0) 231 [DRLUPDATES](#page-247-0) 232 [DRLUSER\\_GROUPREPS](#page-256-0) 241 [DRLUSER\\_GROUPS](#page-256-0) 241 [DRLUSER\\_REPORTATTR](#page-256-0) 241 [DRLUSER\\_REPORTCOLS](#page-257-0) 242 [DRLUSER\\_REPORTQRYS](#page-257-0) 242 [DRLUSER\\_REPORTS](#page-257-0) 242 [DRLUSER\\_REPORTTEXT](#page-257-0) 242 [DRLUSER\\_REPORTVARS](#page-257-0) 242

[tables and views, system](#page-240-0) *(continued)* [DRLUSER\\_SEARCHATTR](#page-257-0) 242 [DRLUSER\\_SEARCHES](#page-257-0) 242 [DRLVIEWS](#page-256-0) 241 [GENERATE\\_KEYS](#page-249-0) 234 [updating system tables](#page-65-0) 50 [tables naming standard, common](#page-262-0) 247 Tables Window [listing a subset of tables](#page-213-0) 198 [Tables window options](#page-292-0) 277 [Help pull-down](#page-294-0) 279 Other pull-down [ISPF/PDF option](#page-291-0) 276 Table pull-down [Exit option](#page-292-0) 277 [tables, control and common](#page-258-0) 243 [AGGR\\_VALUE](#page-260-0) 245 [AVAILABILITY\\_PARM](#page-265-0) 250 CICS control tables [CICS\\_DICTIONARY](#page-261-0) 246 [CICS\\_FIELD](#page-261-0) 246 [common data tables](#page-262-0) 247 DAY OF WEEK 243 [description, lookup tables](#page-265-0) 250 [PERIOD\\_PLAN](#page-259-0) 244 [SCHEDULE](#page-259-0) 244 [SPECIAL\\_DAY](#page-260-0) 245 [USER\\_GROUP](#page-266-0) 251 tables, control and lookup [administering](#page-127-0) 112 [tabular reports, DRLREP ddname](#page-128-0) 113 [temporary data sets prefix dialog](#page-77-0) [parameter](#page-77-0) 62 testing component [verify proper installation](#page-148-0) 133 [testing the component to verify its proper](#page-148-0)<br>installation 133 [installation](#page-148-0) 133 [the DRLJLDMC collect job and the](#page-230-0) [parameters it uses](#page-230-0) 215 timestamp tables [AVAILABILITY\\_T](#page-263-0) 248 [EXCEPTION\\_T](#page-264-0) 249 Tivoli Decision for z/OS [objects overview](#page-86-0) 71 Tivoli Decision Support for z/OS [administration dialog windows](#page-51-0) 3[6,](#page-65-0) [50](#page-65-0)[, 56](#page-71-0) [System Tables window](#page-48-0) 33 [Administration window options](#page-288-0) 273 [component installation](#page-86-0) 71 [data flow](#page-23-0) 8 [data sets](#page-32-0) 17 [data sets prefix dialog parameter](#page-77-0) 62 [database administration](#page-110-0) 95 [database, introduction to](#page-24-0) 9 [feature installation](#page-65-0) 50 [installation](#page-30-0) 15 [data sets](#page-32-0) 17 [database security](#page-33-0) 18 [DB2 database initialization](#page-36-0) 21 [personal dialog parameters](#page-44-0) 29 [QMF setup](#page-47-0) 32 [test](#page-51-0) 36 [introducing](#page-18-0) 3 [introduction](#page-18-0) 3 [performance features](#page-19-0) 4 [Primary Menu options](#page-288-0) 273

Tivoli Decision Support for z/OS *(continued)* [record definitions shipped with Tivoli](#page-274-0) [Decision Support for z/OS](#page-274-0) 259 Tivoli Decision Support for z/OS administration dialog windows [Administration window](#page-44-0) 29 [Data Selection window](#page-51-0) 36 [Dialog Parameters window](#page-71-0) 5[6, 57](#page-72-0) [Logs window](#page-51-0) 36 [Primary Menu](#page-44-0) 29 [Reports window](#page-51-0) 36 [system window](#page-44-0) 29 Tivoli Decision Support for z/OS definition members [naming convention](#page-96-0) 81 [Tivoli Decision Support for z/OS dialog](#page-288-0) [options](#page-288-0) 273 Tivoli Decision Support for z/OS performance features [introduction](#page-19-0) 4 [Tivoli Decision Support for z/OS Primary](#page-44-0) [Menu](#page-44-0) 29 Tivoli Decision Support for z/OS tables [printing list](#page-212-0) 197 [Tivoli Decision Support for z/OS Version](#page-88-0) [variable format](#page-88-0) 73 [Tivoli software information center](#page-12-0) xi [Tivoli technical training](#page-12-0) xi Tivoli Workload Scheduler for z/OS (OPC) [records shipped](#page-284-0) 269 [training, Tivoli technical](#page-12-0) xi [typeface conventions](#page-13-0) xii

# **U**

[understanding DB2 concepts](#page-110-0) 95 [understanding how Tivoli Decision](#page-111-0) [Support for z/OS uses DB2](#page-111-0) 96 [understanding how Tivoli Decision](#page-124-0) [Support for z/OS uses DB2 locking and](#page-124-0) [concurrency](#page-124-0) 109 [understanding table spaces](#page-111-0) 96 uninstalling [component](#page-149-0) 134 [uninstalling a component](#page-149-0) 134 [unloading and loading tables](#page-187-0) 172 [unloading tables](#page-187-0) 172 update definition [adding an abbreviation](#page-202-0) 187 [creating](#page-216-0) 201 [deleting](#page-217-0) 202 [deleting an abbreviation](#page-203-0) 188 [Update Definition window](#page-202-0) 187 [update definitions](#page-90-0) 75 [APPLY SCHEDULE clause](#page-204-0) 189 [definition member](#page-92-0) 77 [displaying](#page-174-0) 159 [displaying and modifying](#page-199-0) 184 [introduction](#page-21-0) [6, 75](#page-90-0) Usage and Accounting Collector [installing](#page-56-0) 41 [introduction](#page-19-0) 4 [USER\\_GROUP lookup table](#page-266-0) 251 [using collect messages](#page-105-0) 90 [using the DRLJLDML job step](#page-221-0) 206

utility [Purge](#page-119-0) 104 [Reorg/Discard](#page-116-0) 101

# **V**

variables and fields [dialog parameters](#page-73-0) 58 [variables, eliminating report](#page-128-0) 113 verify installation [testing the component](#page-148-0) 133 VERSION [Tivoli Decision Support for z/OS](#page-88-0) [variable format](#page-88-0) 73 [VERSION variable](#page-87-0) 72 view [deleting](#page-215-0) 200 view definition [changing a comment](#page-211-0) 196 [displaying](#page-211-0) 196 view definitions [definition member](#page-92-0) 77 viewing [object definition](#page-152-0) 137 [viewing a list of log data sets](#page-159-0) [collected](#page-159-0) 144 [viewing and modifying a log](#page-167-0) [definition](#page-167-0) 152 [viewing and modifying a record](#page-170-0) [definition](#page-170-0) 155 [viewing and modifying a record](#page-175-0) [procedure definition](#page-175-0) 160 [viewing objects in a component](#page-152-0) 137 [viewing or editing an object](#page-152-0) [definitions](#page-152-0) 137 [viewing the dump data set](#page-235-0) 22[0, 221](#page-236-0) [viewing the information about](#page-235-0) [successfully collected log data sets](#page-235-0) 220 [viewing the unsuccessfully collected log](#page-236-0) [data set](#page-236-0) 221 [views and tables, system](#page-240-0) 225 [creating system tables](#page-48-0) 33 [dialog system tables](#page-250-0) 235 [DRLCHARTS](#page-250-0) 235 [DRLCOLUMNS](#page-256-0) 241 [DRLCOMP\\_OBJECTS](#page-251-0) 236 [DRLCOMP\\_PARTS](#page-251-0) 236 [DRLCOMPONENTS](#page-251-0) 236 [DRLGROUP\\_REPORTS](#page-252-0) 237 [DRLGROUPS](#page-252-0) 237 [DRLINDEXES](#page-256-0) 241 [DRLINDEXPART](#page-256-0) 241 [DRLKEYS](#page-256-0) 241 [DRLLOGDATASETS](#page-107-0) 92 [DRLOBJECT\\_DATA](#page-256-0) 241 [DRLREPORT\\_ATTR](#page-253-0) 238 [DRLREPORT\\_COLUMNS](#page-254-0) 239 [DRLREPORT\\_QUERIES](#page-254-0) 239 [DRLREPORT\\_TEXT](#page-254-0) 239 [DRLREPORT\\_VARS](#page-255-0) 240 [DRLREPORTS](#page-252-0) 237 [DRLSEARCH\\_ATTR](#page-255-0) 240 [DRLSEARCHES](#page-255-0) 240 [DRLSECTIONS](#page-245-0) 230 [DRLTABAUTH](#page-256-0) 241 [DRLTABLEPART](#page-256-0) 241 [DRLTABLES](#page-256-0) 241

[views and tables, system](#page-240-0) *(continued)* [DRLTABLESPACE](#page-256-0) 241 [DRLUPDATECOLS](#page-246-0) 231 [DRLUPDATEDISTR](#page-246-0) 231 [DRLUPDATELETS](#page-246-0) 231 [DRLUPDATES](#page-247-0) 232 [DRLUSER\\_GROUPREPS](#page-256-0) 241 [DRLUSER\\_GROUPS](#page-256-0) 241 [DRLUSER\\_REPORTATTR](#page-256-0) 241 [DRLUSER\\_REPORTCOLS](#page-257-0) 242 [DRLUSER\\_REPORTQRYS](#page-257-0) 242 [DRLUSER\\_REPORTS](#page-257-0) 242 [DRLUSER\\_REPORTTEXT](#page-257-0) 242 [DRLUSER\\_REPORTVARS](#page-257-0) 242 [DRLUSER\\_SEARCHATTR](#page-257-0) 242 [DRLUSER\\_SEARCHES](#page-257-0) 242 [DRLVIEWS](#page-256-0) 241 [GENERATE\\_PROFILES](#page-248-0) 233 [updating system tables](#page-65-0) 50 [views on DB2 catalog tables](#page-256-0) 241 [views on Tivoli Decision Support for](#page-256-0) [z/OS system tables](#page-256-0) 241 [VM accounting records](#page-284-0) 269 VMPRF [record definitions](#page-285-0) 270 [VPD data collecting](#page-104-0) 89

# **W**

[windows, administration dialog](#page-71-0) [windows](#page-71-0) 5[6, 57](#page-72-0) [Administration window](#page-25-0) 1[0, 29](#page-44-0) [Collect Statistics window](#page-107-0) 92 [Collect window](#page-51-0) 36 [Data Selection window](#page-51-0) 36 [Logs window](#page-51-0) 36 [Primary Menu](#page-44-0) 29 [Reports window](#page-51-0) 36 [System Tables window](#page-48-0) 3[3, 50](#page-65-0) [system window](#page-44-0) 29 [System window](#page-47-0) 32 [working with a component](#page-151-0) [definition](#page-151-0) 136 [working with abbreviations](#page-202-0) 187 [working with components](#page-140-0) 125 [working with data in tables](#page-179-0) 164 [working with fields in a record](#page-172-0) [definition](#page-172-0) 157 [working with header fields](#page-167-0) 152 [working with log and record](#page-158-0) [definitions](#page-158-0) 143 [working with log definitions](#page-166-0) 151 [working with record definitions in a](#page-169-0) log [154](#page-169-0) [working with sections in a record](#page-173-0) [definition](#page-173-0) 158 [working with table space profiles](#page-149-0) 134 [working with tables and update](#page-178-0) [definitions](#page-178-0) 16[3, 179](#page-194-0) [working with the contents of logs](#page-159-0) 144 [working with the log data manager](#page-220-0) ews and tables, system (coulined)<br>
DRUITABLESTACC 2:1<br>
DRUITABLESTACC 2:1<br>
DRUITADATEDISTR 2:3<br>
DRUITADATEDISTE<br>
DRUITADATEDISTE<br>
DRUITADATEDISTE<br>
DRUID-NATE-ISTS 2:3<br>
DRUID-NATESTAC COUUTSC 2:1<br>
DRUITADE CROUUTSC 2:2<br>
DRU

z/VM Performance Toolkit [record definitions](#page-285-0) 270

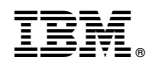

Printed in USA

SH19-6816-14

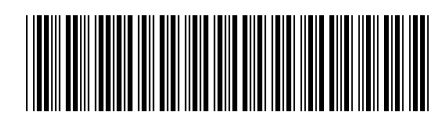